# **DREAM** Station

# **Installation and User Manual**

QDC Software Version: 17.2 Document No: 224 Part No: DBE1100-1D DREAM Software Version: 1.2

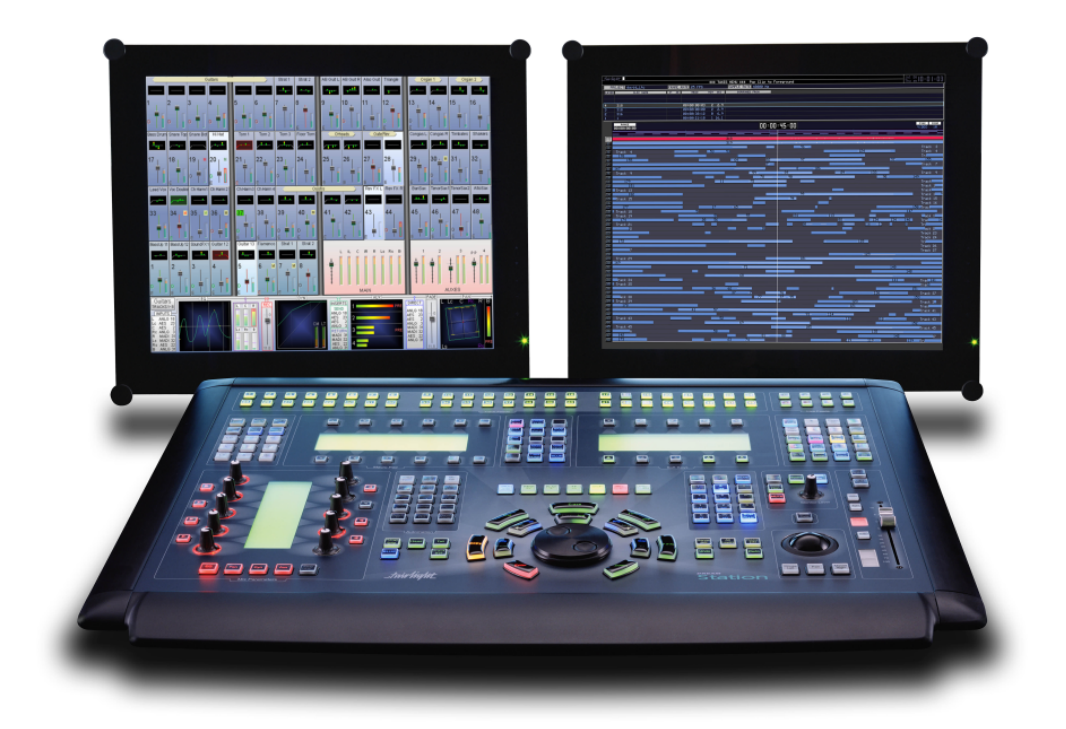

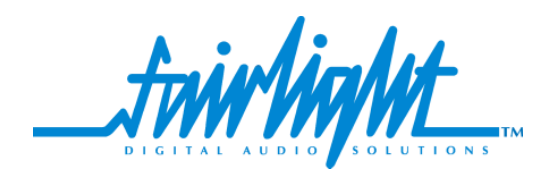

# **Important Notice**

i

# **COPYRIGHT**

The material in this document is copyright to Fairlight ESP Pty Ltd, and may not be quoted or reproduced in any form without written permission from the company.

Fairlight is a trademark of Fairlight ESP Pty Ltd. All other trademarks are the property of their respective owners.

# **LIMITED WARRANTY POLICY**

All the software and hardware provided with, or purchased especially for, Fairlight products has been tested for functionality. Fairlight ESP Pty Ltd will make its best efforts to correct reported defects for future releases subject to technical practicabilities. Fairlight ESP will also replace any defective media on which software has been delivered provided that the item to be replaced is returned to the dealer who supported the product within 90 days of purchase.

Fairlight ESP Pty Ltd makes no warranty or representation either expressed or implied with respect to the system's performance or fitness for a particular purpose.

In no event will Fairlight ESP Pty Ltd be liable for direct or indirect damages arising from any defect in the product or its documentation. Further, Fairlight ESP Pty Ltd will not accept any liability for any programs, sounds, audio recording or sequences stored in or used with Fairlight products, including the cost of recovery of such data.

Product features and specifications are subject to change without notice. Fairlight ESP reserves the right to change any part of this document without notice.

The warranties, remedies and disclaimers above are exclusive and take precedence over all others, oral or written, express or implied, to the extent permitted by law in the geographical area of the product's use. No employee of Fairlight ESP, agent, distributor or employee of an agent or distributor is authorized to offer any variation from this policy.

Copyright © 2002 Fairlight ESP Pty Ltd, Unit 2, 1 Skyline Place, French's Forest, NSW 2086, AUSTRALIA. Telephone +61 2 8897 9999 Fax +61 2 8897 9900

# **END USER LICENSE AGREEMENT**

You have acquired a device ("DEVICE") which includes software licensed by Fairlight ESP from one or more software licensors ("Fairlight ESP's Software Suppliers"). Such software products, as well as associated media, printed materials, and "online" or electronic documentation ("SOFTWARE") are protected by international intellectual property laws and treaties. The SOFTWARE is licensed, not sold. All rights reserved.

IF YOU DO NOT AGREE TO THIS END USER LICENSE AGREEMENT ("EULA"), DO NOT USE THE DEVICE OR COPY THE SOFTWARE. INSTEAD, PROMPTLY CONTACT FAIRLIGHT ESP FOR INSTRUCTIONS ON RETURN OF THE UNUSED DEVICE(S) FOR A REFUND. **ANY USE OF THE SOFTWARE, INCLUDING BUT NOT LIMITED TO USE ON THE DEVICE, WILL CONSTITUTE YOUR AGREEMENT TO THIS EULA (OR RAT-IFICATION OF ANY PREVIOUS CONSENT).**

**GRANT OF SOFTWARE LICENSE.** This EULA grants you the following license:

- You may use the SOFTWARE only on the DEVICE.
- **NOT FAULT TOLERANT**. THE SOFTWARE IS NOT FAULT TOLERANT. FAIRLIGHT ESP HAS INDEPENDENTLY DETERMINED HOW TO USE THE SOFTWARE IN THE DEVICE, AND FAIRLIGHT ESP'S SOFTWARE SUPPLIERS HAVE RELIED

UPON FAIRLIGHT ESP TO CONDUCT SUFFICIENT TESTING TO DETERMINE THAT THE SOFTWARE IS SUITABLE FOR SUCH USE.

- NO WARRANTIES FOR THE SOFTWARE. **THE SOFTWARE is provided "AS IS" and with all faults. THE ENTIRE RISK AS TO SATISFACTORY QUALITY, PERFORM-ANCE, ACCURACY, AND EFFORT (INCLUDING LACK OF NEGLIGENCE) IS WITH YOU. ALSO, THERE IS NO WARRANTY AGAINST INTERFERENCE WITH YOUR ENJOYMENT OF THE SOFTWARE OR AGAINST INFRINGEMENT**. IF YOU HAVE RECEIVED ANY WARRANTIES REGARDING THE DEVICE OR THE SOFTWARE, THOSE WARRANTIES DO NOT ORIGINATE FROM, AND ARE NOT BINDING ON, FAIRLIGHT ESP'S SOFTWARE SUPPLIERS.
- **Note on Java Support.** The SOFTWARE may contain support for programs written in Java. Java technology is not fault tolerant and is not designed, manufactured, or intended for use or resale as online control equipment in hazardous environments requiring fail-safe performance, such as in the operation of nuclear facilities, aircraft navigation or communication systems, air traffic control, direct life support machines, or weapons systems, in which the failure of Java technology could lead directly to death, personal injury, or severe physical or environmental damage. Sun Microsystems, Inc. has contractually obligated Fairlight ESP's Software Suppliers to make this disclaimer.
- No Liability for Certain Damages. **EXCEPT AS PROHIBITED BY LAW, FAIRLIGHT ESP'S SOFTWARE SUPPLIERS SHALL HAVE NO LIABILITY FOR ANY INDIRECT, SPECIAL, CONSEQUENTIAL OR INCIDENTAL DAMAGES ARISING FROM OR IN CONNECTION WITH THE USE OR PERFORMANCE OF THE SOFT-WARE. THIS LIMITATION SHALL APPLY EVEN IF ANY REMEDY FAILS OF ITS ESSENTIAL PURPOSE. IN NO EVENT SHALL FAIRLIGHT ESP'S SOFTWARE SUP-PLIERS BE LIABLE FOR ANY AMOUNT IN EXCESS OF U.S. TWO HUNDRED FIFTY DOLLARS (U.S.\$250.00).**
- **Limitations on Reverse Engineering, Decompilation, and Disassembly.** You may not reverse engineer, decompile, or disassemble the SOFTWARE, except and only to the extent that such activity is expressly permitted by applicable law notwithstanding this limitation.
- **SOFTWARE TRANSFER ALLOWED BUT WITH RESTRICTIONS.** You may permanently transfer rights under this EULA only as part of a permanent sale or transfer of the Device, and only if the recipient agrees to this EULA. If the SOFTWARE is an upgrade, any transfer must also include all prior versions of the SOFTWARE.
- **EXPORT RESTRICTIONS.** You acknowledge that SOFTWARE is of US-origin. You agree to comply with all applicable international and national laws that apply to the SOFTWARE, including the U.S. Export Administration Regulations, as well as end-user, end-use and country destination restrictions issued by U.S. and other governments. For additional information on exporting the SOFTWARE, see http://www.microsoft.com/exporting/.

# Online Documentation DREAM Station

QDC Software Version: 17.2 Document No: 224 Part No: DBE1100-1D

# [Table of Contents](#page-9-0)

[Index](#page-397-3)

# [A](#page-397-0) [B](#page-397-2) [C](#page-397-1) [D](#page-398-0) [E](#page-398-2) [F](#page-398-1) [G](#page-399-2) [H](#page-399-0) [I](#page-399-3) [J](#page-399-4) [K](#page-399-5) [L](#page-399-6) [M](#page-399-1) [N](#page-400-0) O [P](#page-400-1) [Q](#page-401-0) [R](#page-401-1) [S](#page-401-2) [T](#page-402-0) [U](#page-402-1) [V](#page-402-2) [W](#page-402-3) [X](#page-402-4) [Z](#page-402-5)

This page has been left intentionally blank and may be removed from the printed version of the manual.

# **OBTAINING TECHNICAL SUPPORT**

Users requiring technical support should contact their local Fairlight office or distributor. Information can also be found on the world wide web at:

#### **<http://www.fairlightesp.com>**

#### **FAIRLIGHT OFFICES WORLD-WIDE**

Fairlight USA 844 North Seward Street, Hollywood, CA90038 USA Tel:+1 323 465 0070 Fax: +1 323 465 0080

United Kingdom France

Fairlight ESP Limited Unit 12, Spectrum House 32-34 Gordon House Road London NW5 1LP England Tel: + 44-20-7267-3323 Fax: + 44-20-7267-0919

Germany Japan

Fairlight Deutschland Gmbh August-Bebel-Strasse 26-53 14482 Potsdam-Babelsberg Berlin Germany Tel: +49 331 721 2930 Fax: +49 331 721 2933

Asia-Pacific

Fairlight ESP Pty. Ltd. Unit 2, 1 Skyline Place, Frenchs Forest NSW 2086 Australia Tel: +61 2 8977 9999 Fax: +61 2 8977 9900

USA West Coast USA East Coast

Fairlight USA 2 West 45<sup>th</sup> Street, Penthouse New York, NY 10036 **USA** Tel: +1 212 819 1289 Fax: +1 212 819 0376

Fairlight France 41-43 Rue des Peupliers 92100 Boulogne-Billancourt Paris France Tel: +33 1 4610 9292 Fax: +33 1 4610 9295

Fairlight Japan Inc. 3-3-11 Ikejiri Setagaya-Ku Tokyo Japan 154-0001 Tel: +81 3 5432 4151 Freecall (Japan only): 0120 213 643 Fax: +81 3 5432 4533

# **MANUAL ERRORS AND OMISSION**

To help ensure that Fairlight provides the most accurate and comprehensive documentation, please report any errors or omissions to:

documentation@fairlightesp.com.au

# <span id="page-9-0"></span>**Table of Contents**

# **[Chapter 1: Introduction](#page-18-0)**

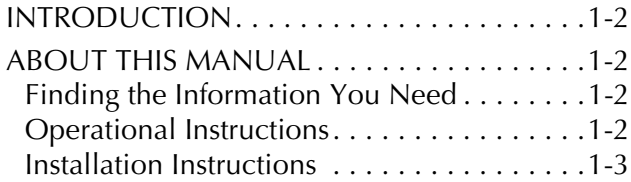

#### **[Chapter 2: Station Overview](#page-22-0)**

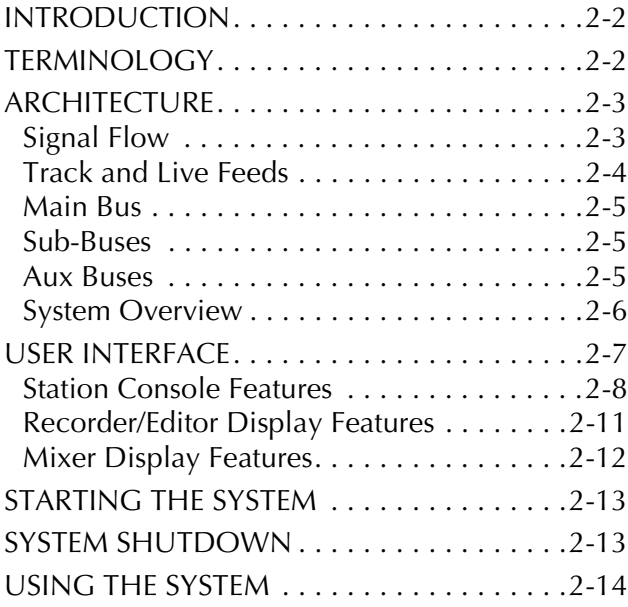

# **[Chapter 3: Projects](#page-36-0)**

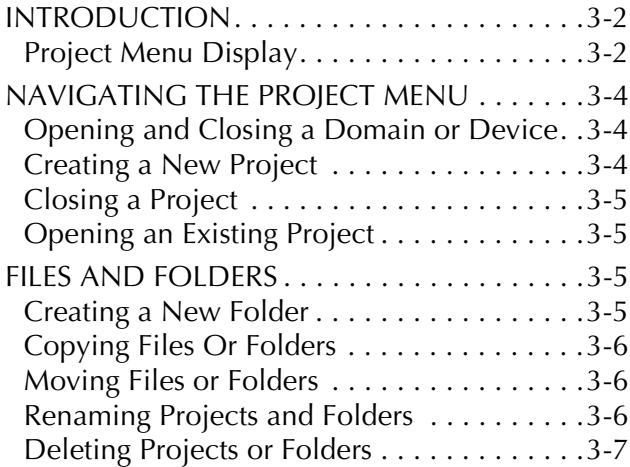

# **[Chapter 4: Tracks & Transport](#page-44-0)**

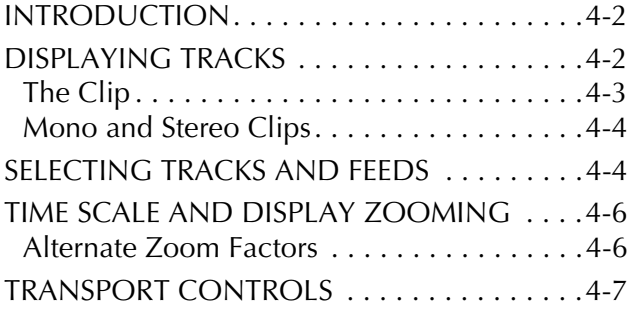

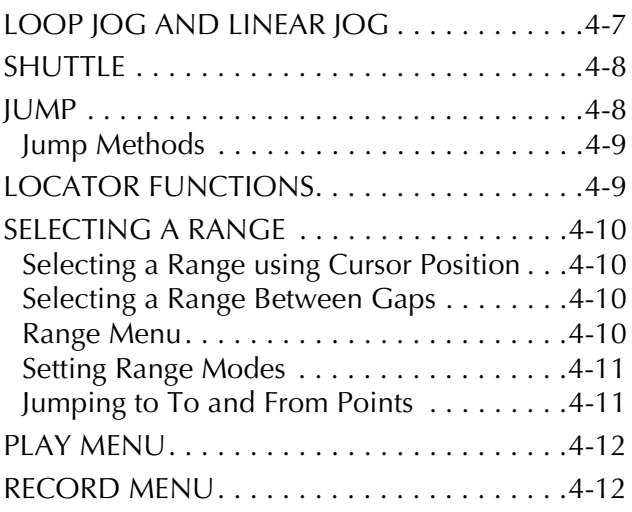

## **[Chapter 5: Patching and Routing](#page-56-0)**

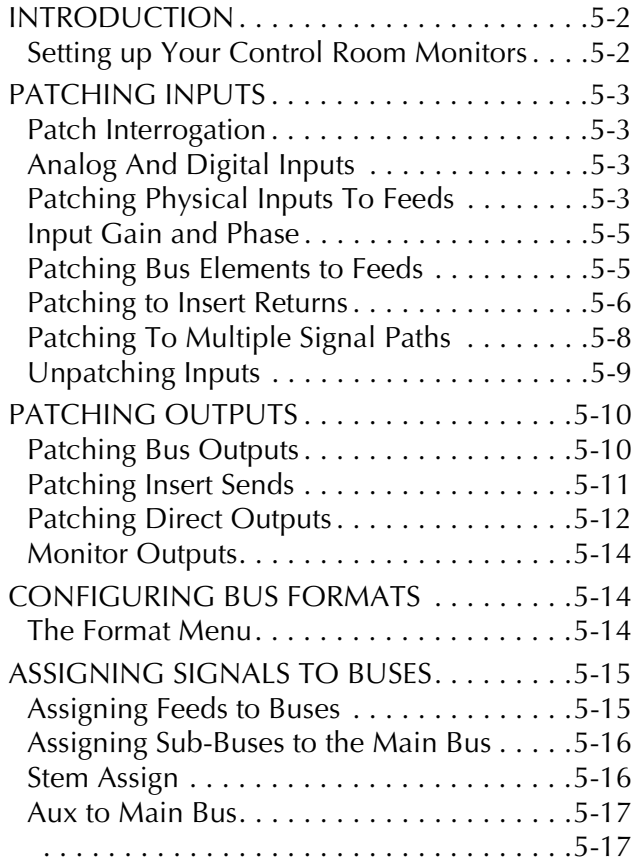

#### **[Chapter 6: Monitoring](#page-74-0)**

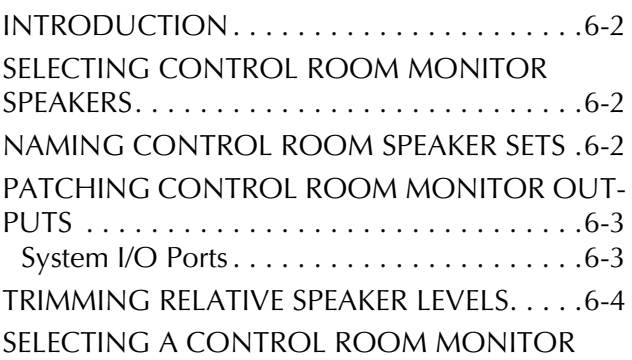

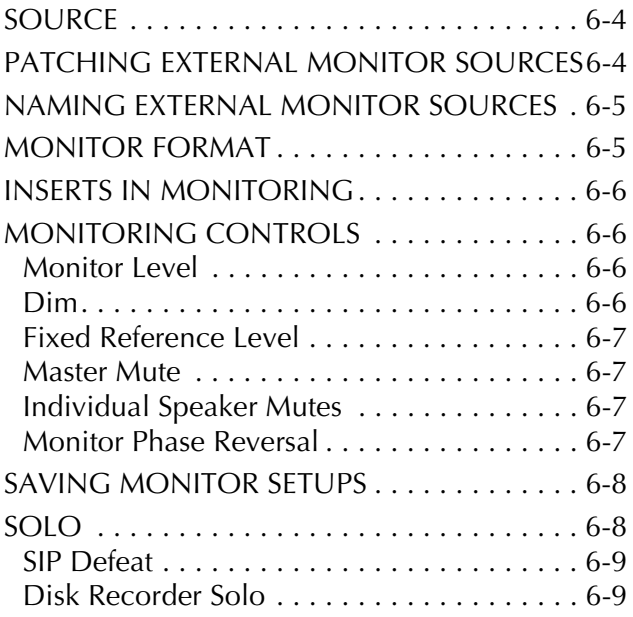

# **[Chapter 7: Master Fader](#page-84-0)**

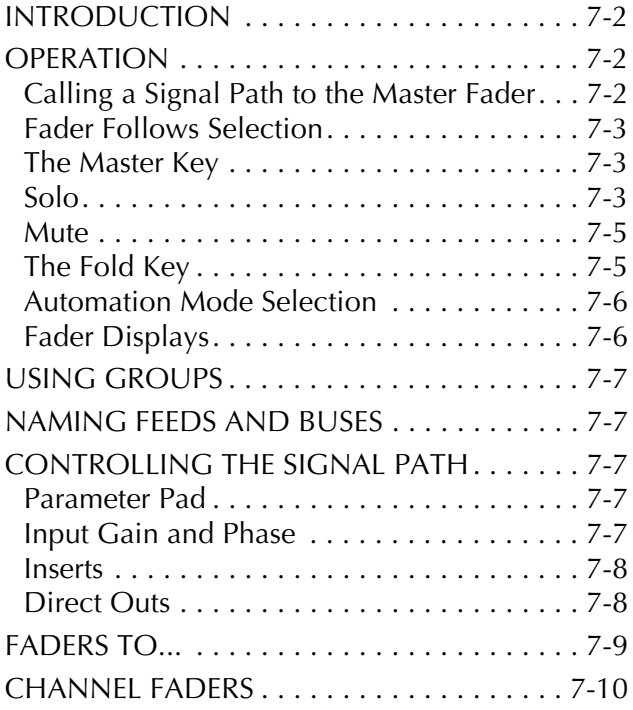

#### **[Chapter 8: Parameter Pad](#page-94-0)**

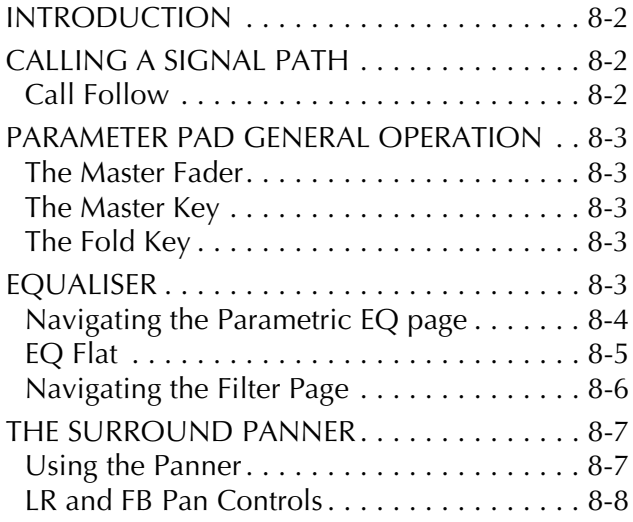

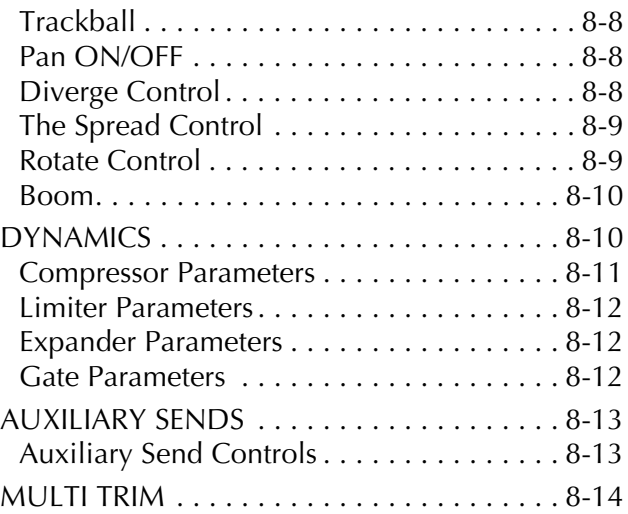

x

# **[Chapter 9: Recording](#page-108-0)**

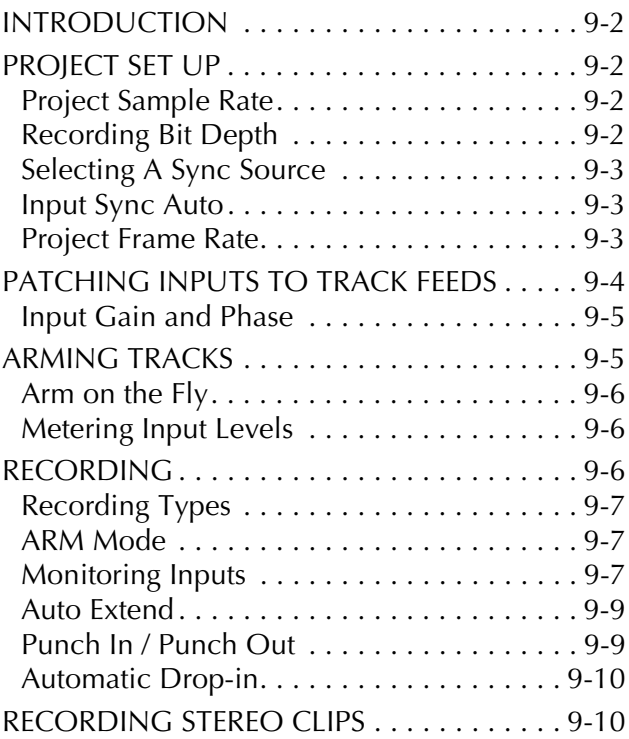

# **[Chapter 10: Binnacle Editing](#page-118-0)**

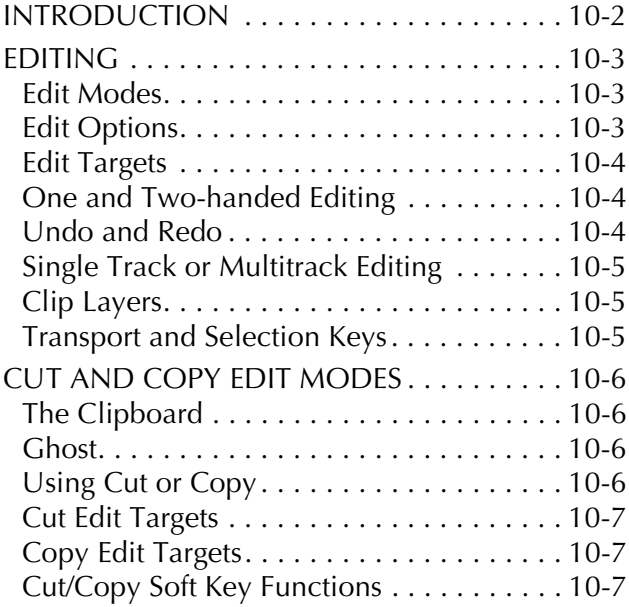

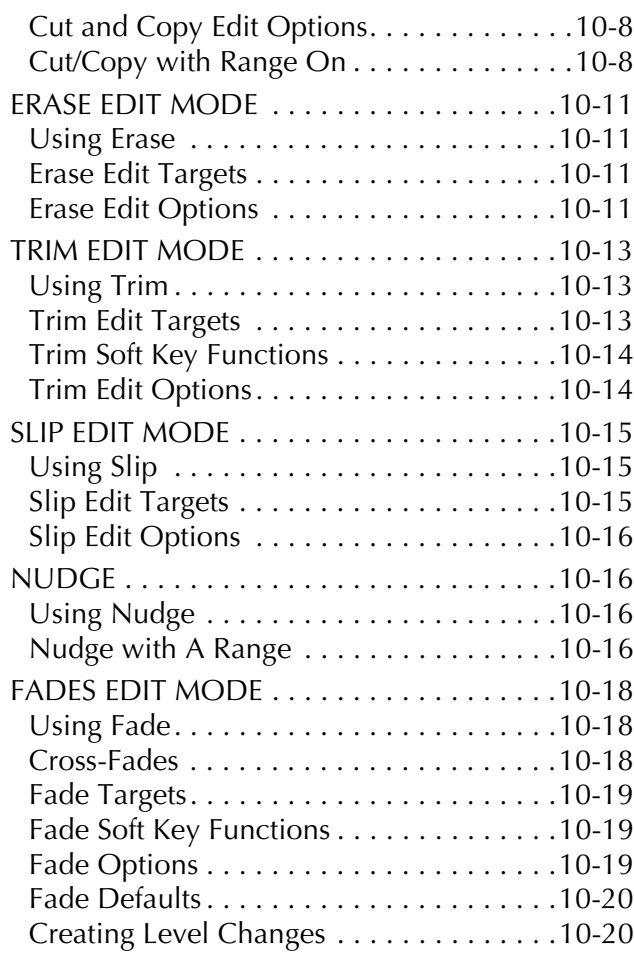

## **[Chapter 11: Grouping](#page-138-0)**

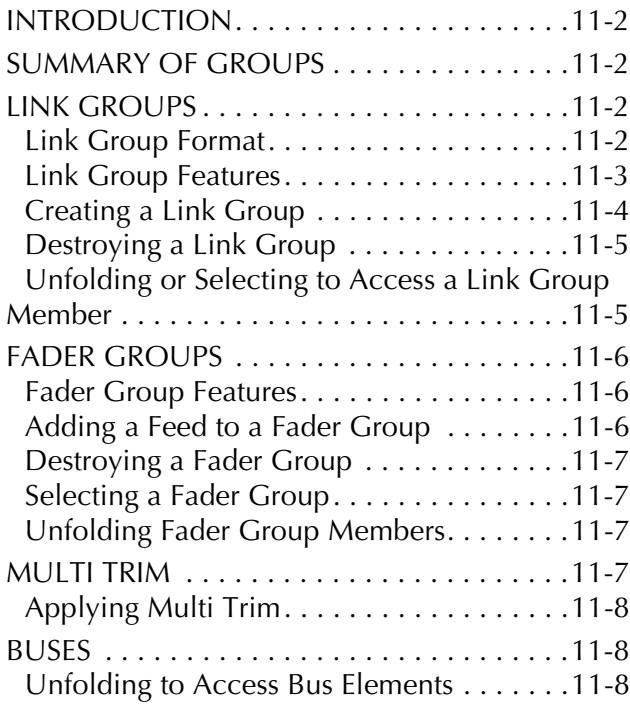

# **[Chapter 12: Library](#page-148-0)**

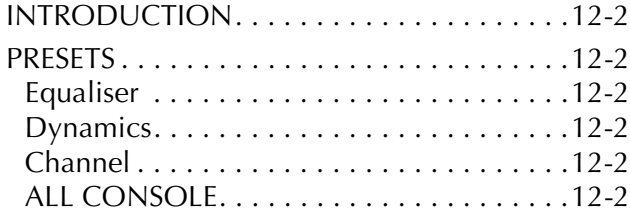

# **[Chapter 13: Sidecar Operation](#page-152-0)**

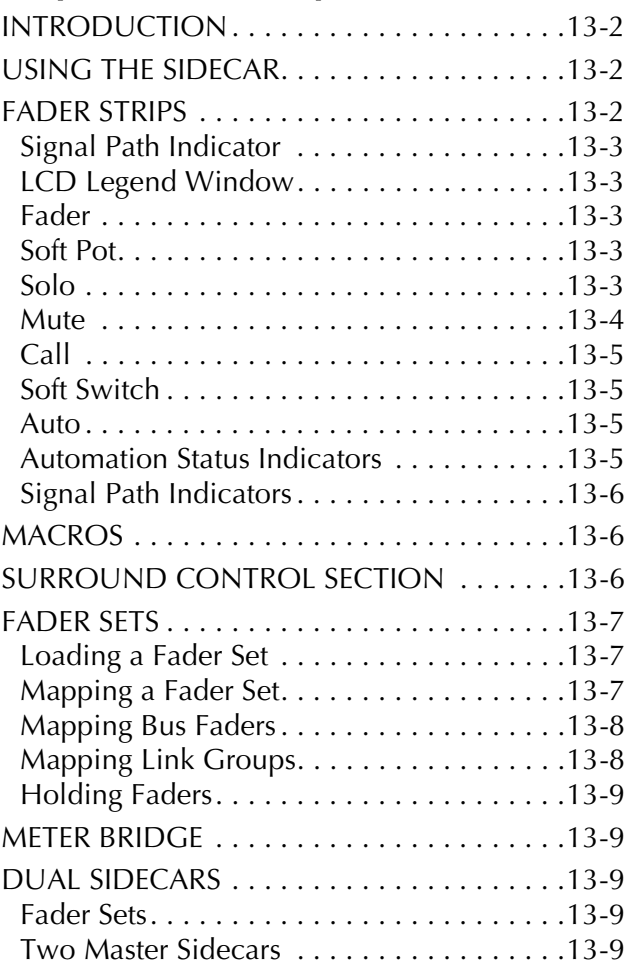

# **[Chapter 14: Meters](#page-162-0)**

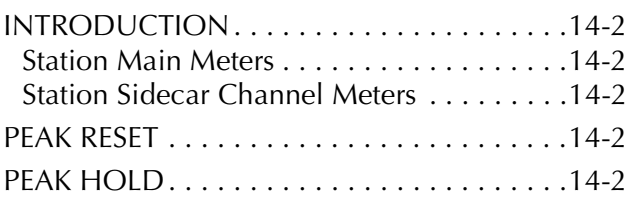

# **[Chapter 15: Talkback](#page-164-0)**

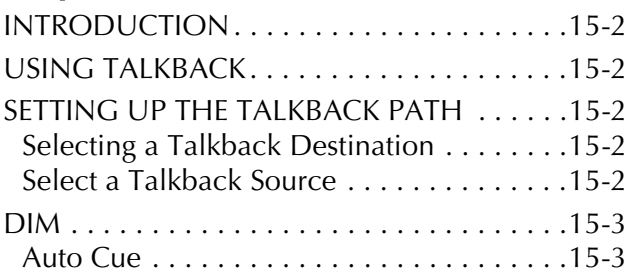

# **[Chapter 16: Name](#page-168-0)**

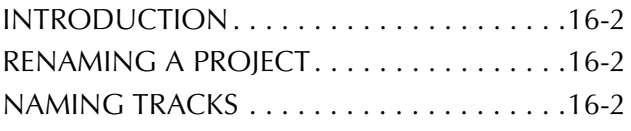

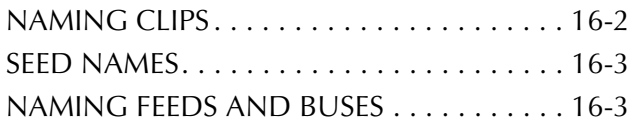

## **[Chapter 17: Clip Level](#page-172-0)**

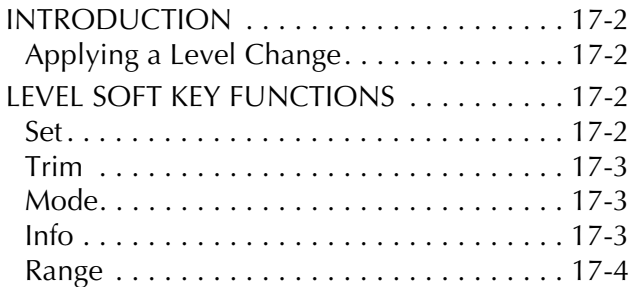

# **[Chapter 18: Clip Equalisation](#page-176-0)**

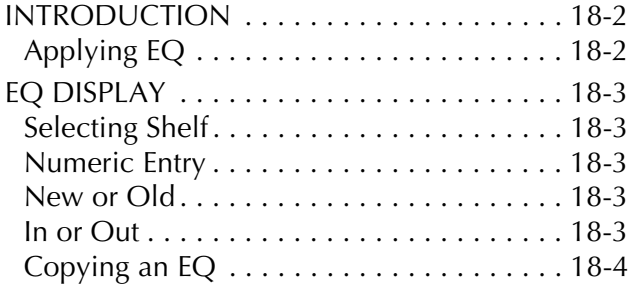

# **[Chapter 19: Gate Menu](#page-180-0)**

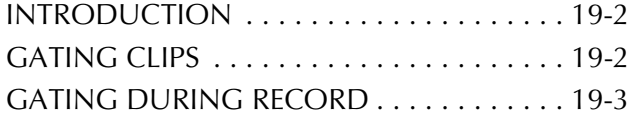

# **[Chapter 20: Time Compression & Expansion](#page-184-0)**

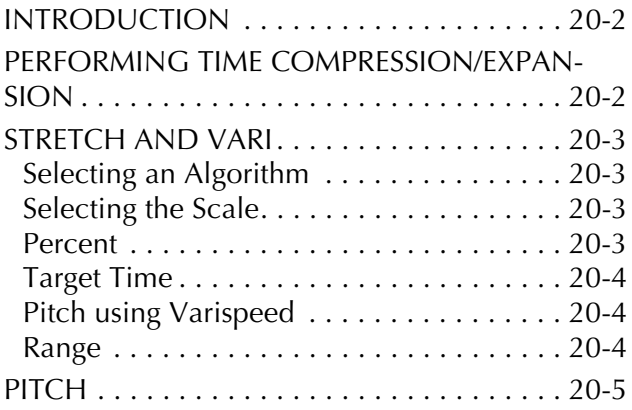

### **[Chapter 21: Solo and Mute](#page-190-0)**

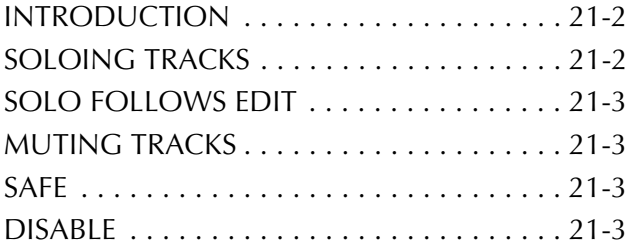

#### **[Chapter 22: Track & Takes](#page-194-0)**

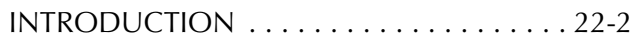

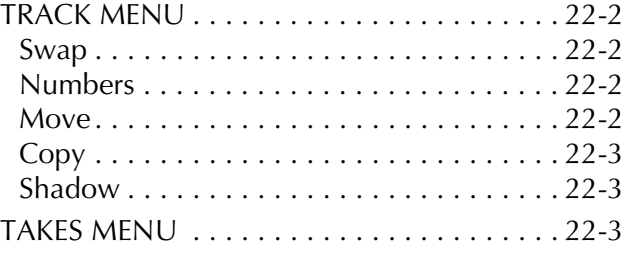

## **[Chapter 23: Go To](#page-198-0)**

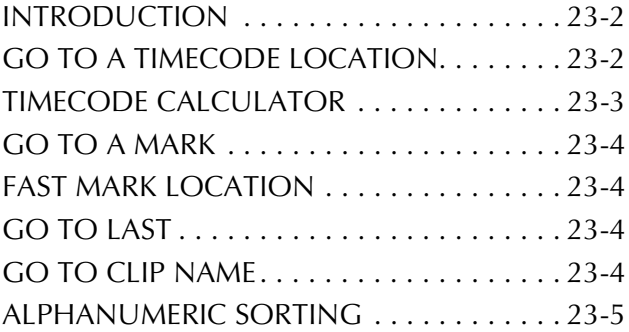

#### **[Chapter 24: ADR, GPI & Loop](#page-204-0)**

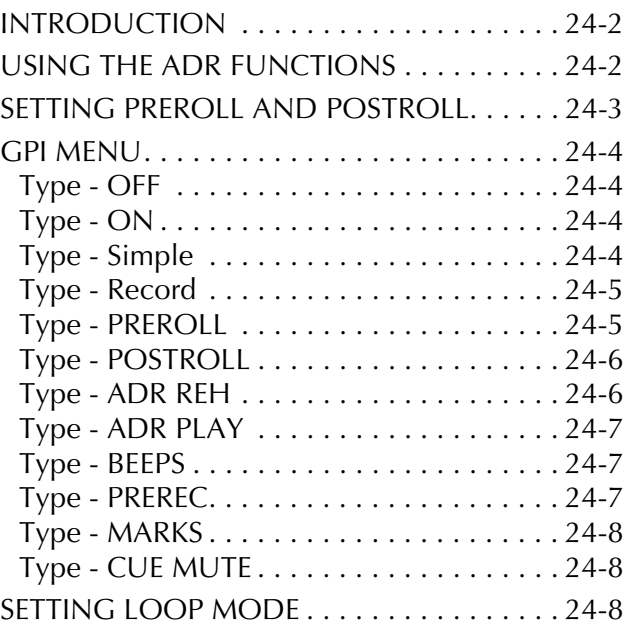

#### **[Chapter 25: Automation](#page-214-0)**

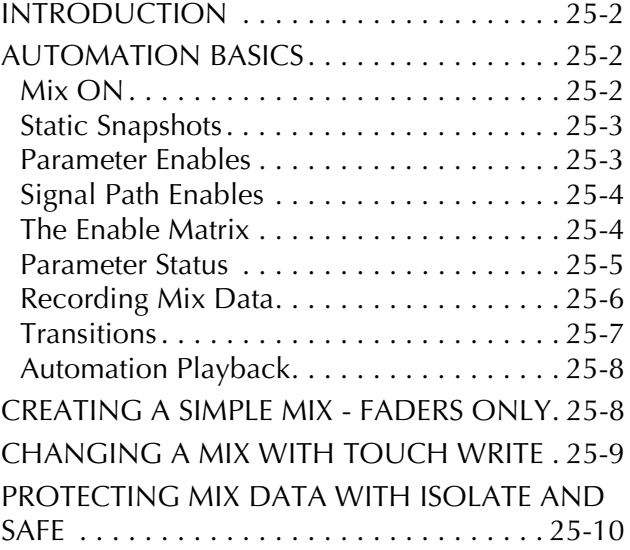

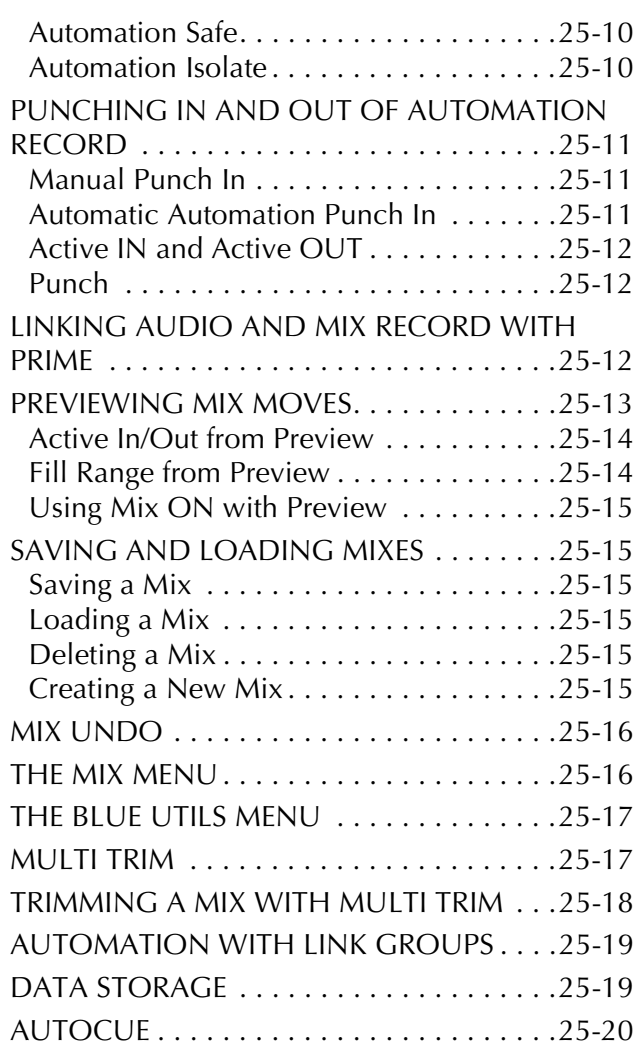

# **[Chapter 26: Project Management](#page-234-0)**

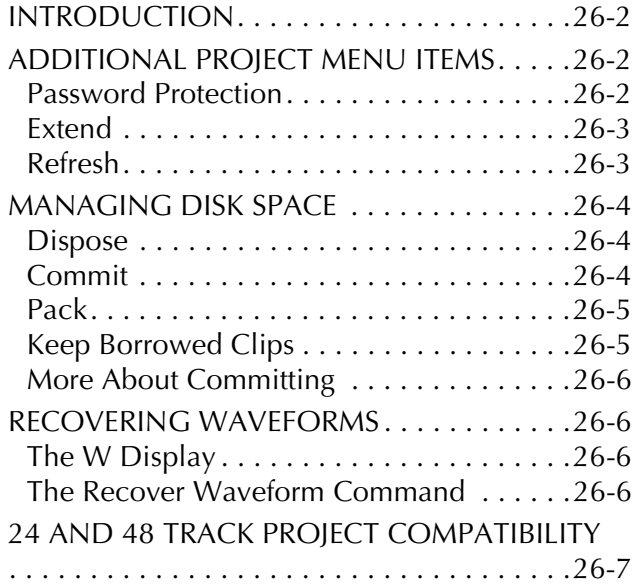

#### **[Chapter 27: Marks](#page-242-0)**

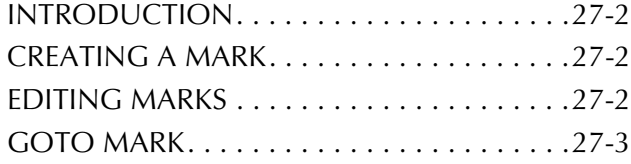

#### **[Chapter 28: AudioBase](#page-246-0)**

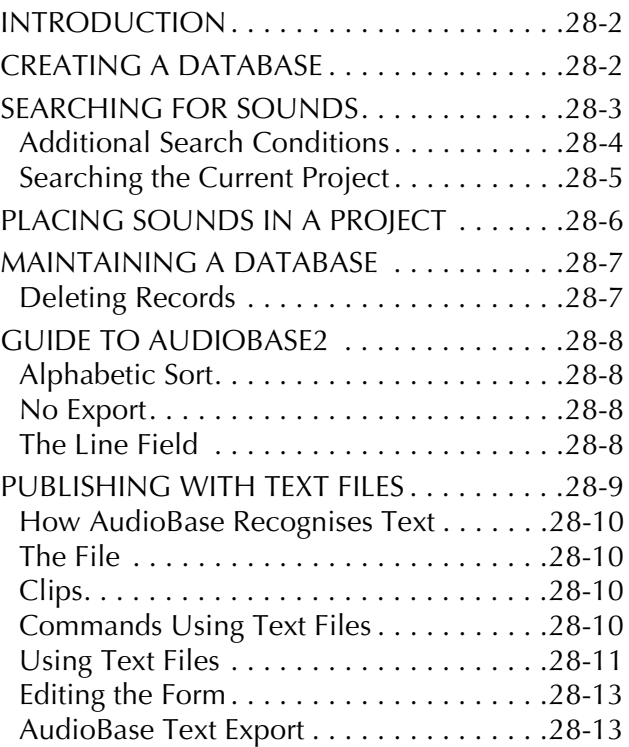

#### **[Chapter 29: Import / Export](#page-260-0)**

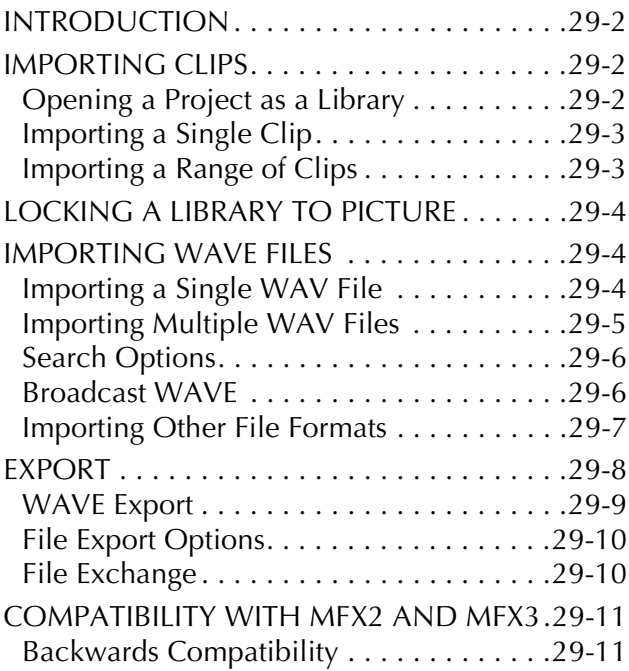

#### **[Chapter 30: Timecode Setup](#page-272-0)**

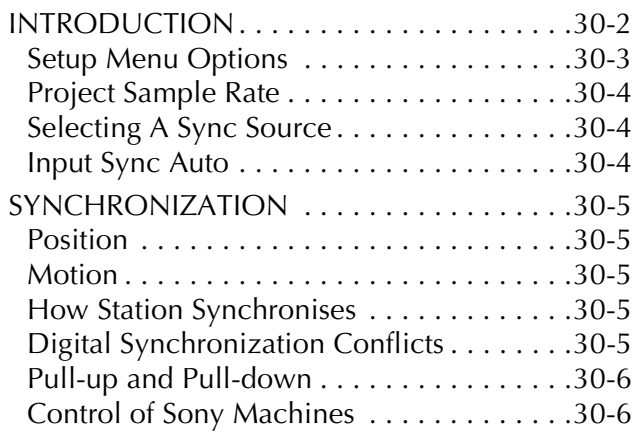

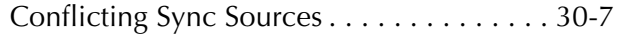

#### **[Chapter 31: Machine Control](#page-280-0)**

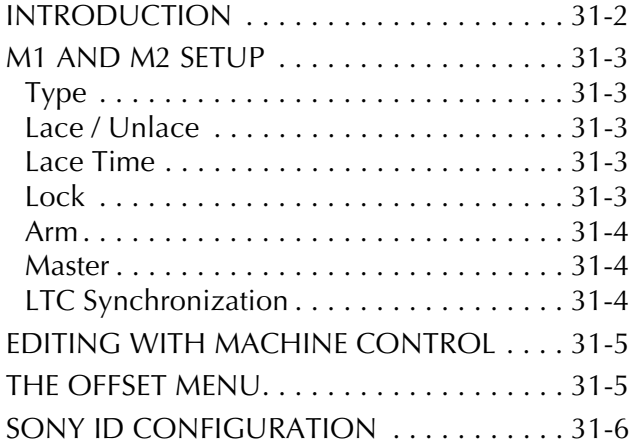

#### **[Chapter 32: Printing](#page-286-0)**

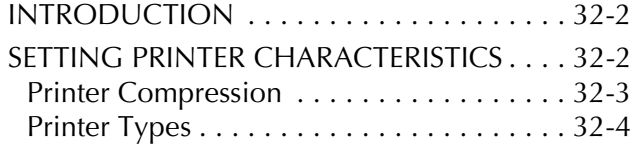

#### **[Chapter 33: Macros](#page-292-0)**

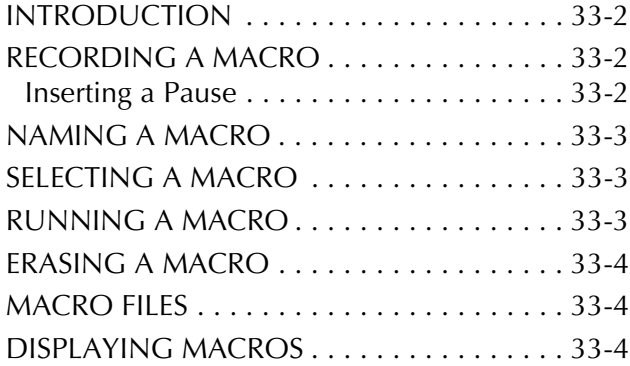

#### **[Chapter 34: Backup and Restore](#page-296-0)**

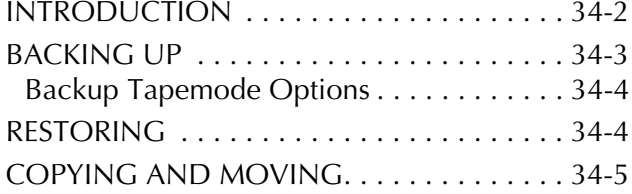

### **[Chapter 35: System Files](#page-302-0)**

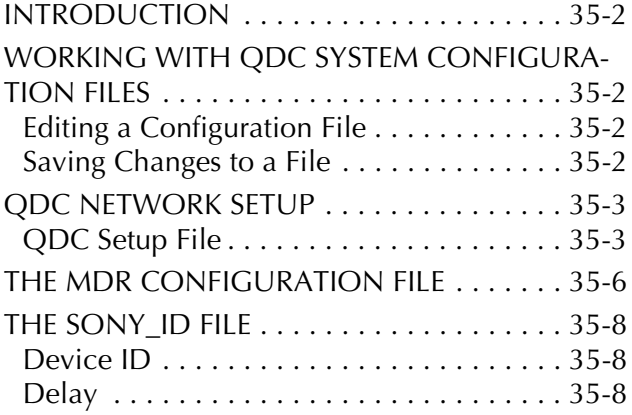

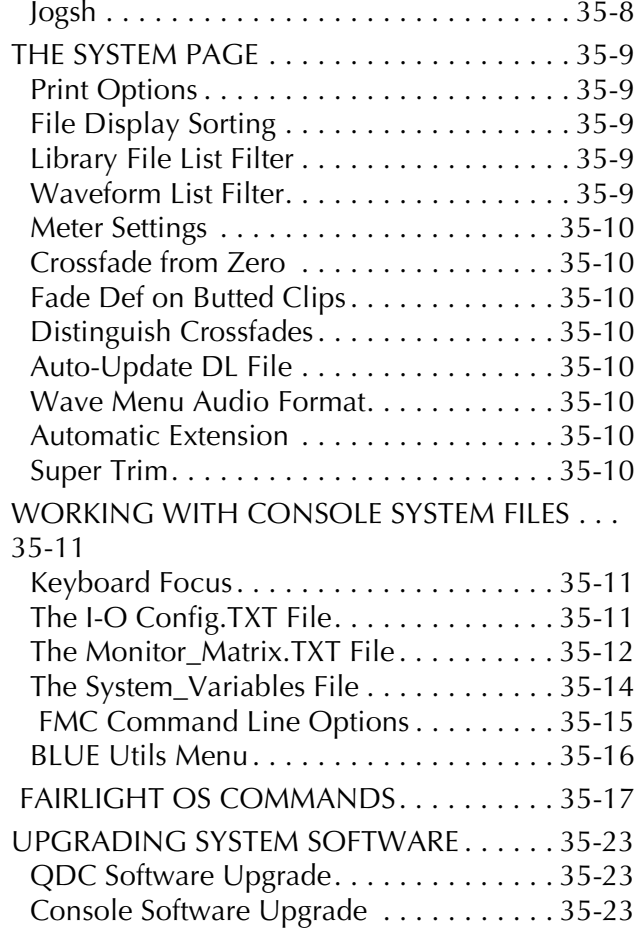

#### **[Chapter 36: Drive Formatting](#page-326-0)**

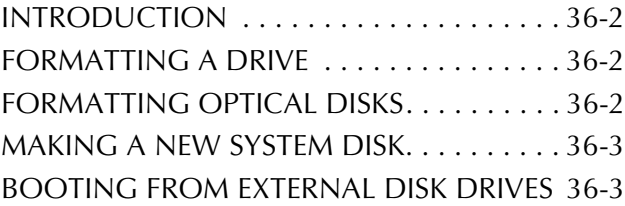

#### **[Chapter 37: Installation](#page-330-0)**

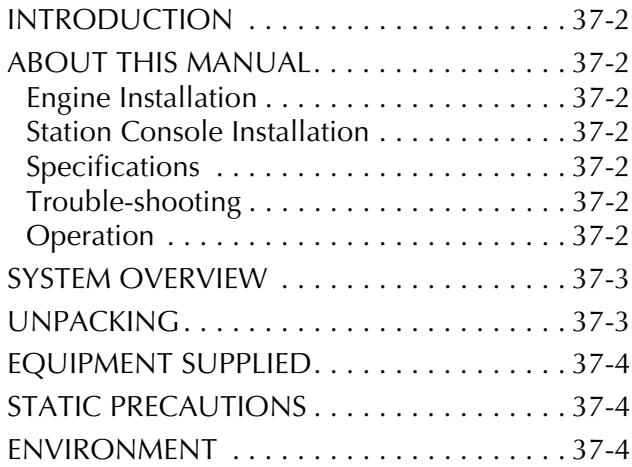

#### **[Chapter 38: Engine Installation](#page-336-0)**

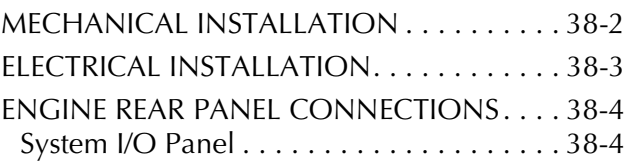

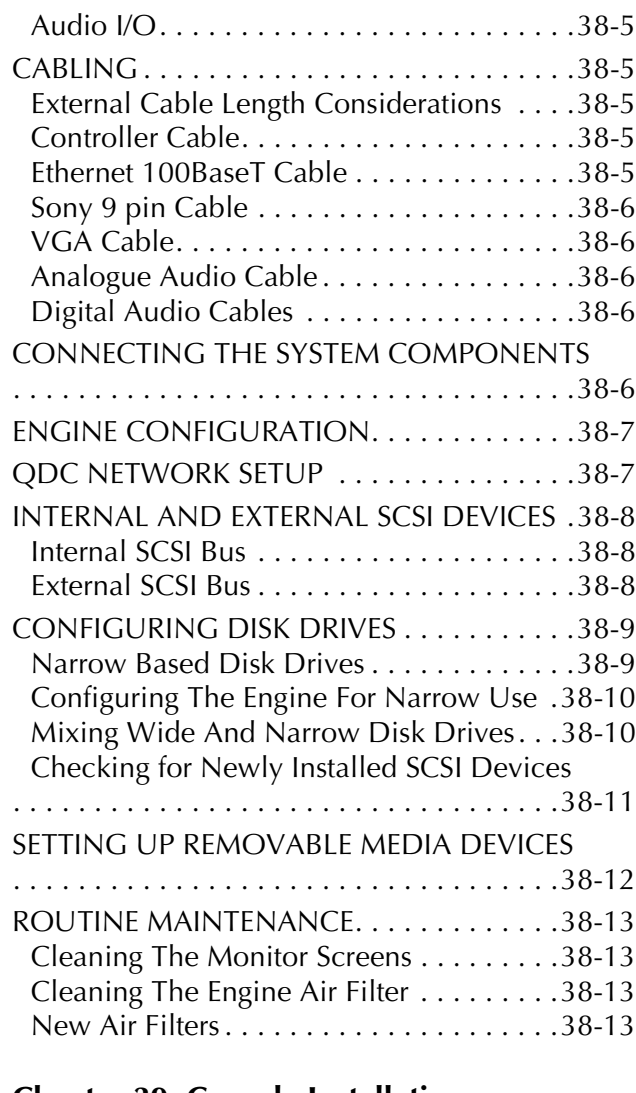

#### **[Chapter 39: Console Installation](#page-350-0)**

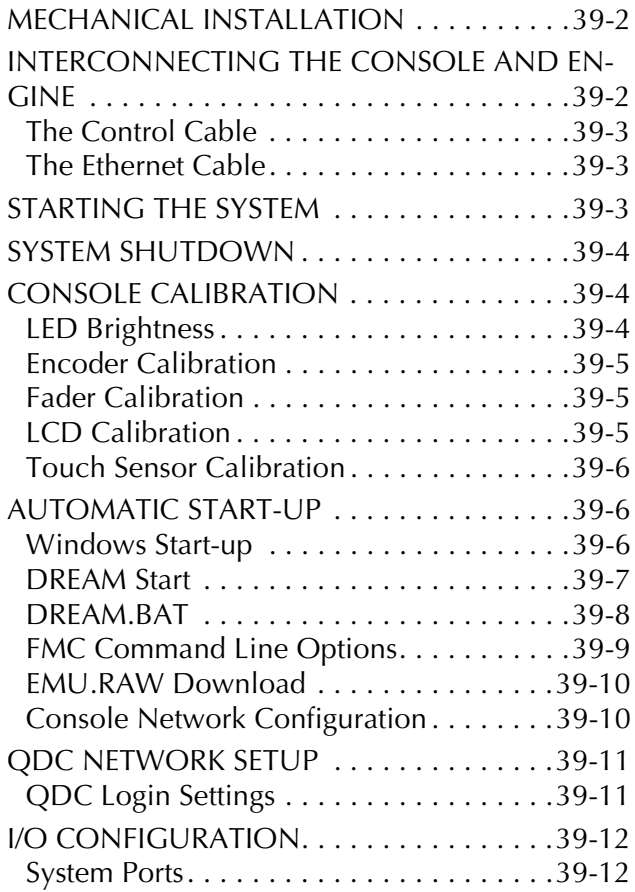

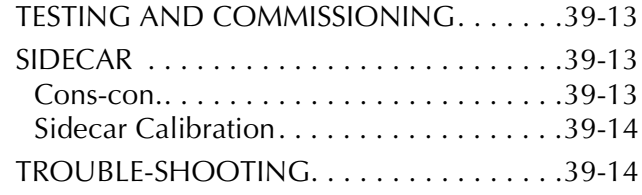

# **[Chapter 40: Specifications](#page-364-0)**

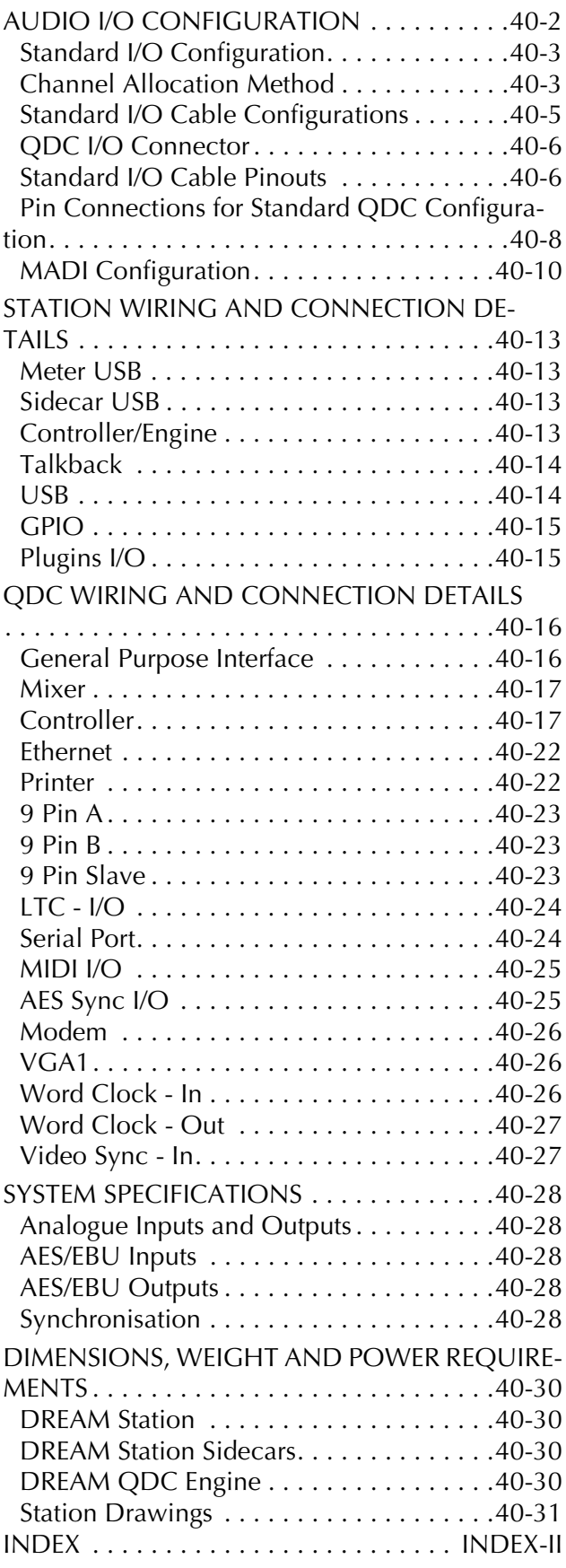

NOTE S :

# <span id="page-18-0"></span>**Chapter 1 - Introduction**

# <span id="page-18-1"></span>**INTRODUCTION**

The DREAM Station is part of a new family of products from Fairlight which marries together QDC processing with an ergonomic physical control surface in a combination that has a significant impact on productivity and efficiency.

The DREAM Station interface incorporates a unique combination of dedicated editing and mixing features, an advanced graphical user interface and powerful database capabilities. These tools allow the operator to work quickly and efficiently without impeding the creativity of the digital recording, editing and mixing process.

# <span id="page-18-2"></span>**ABOUT THIS MANUAL**

The DREAM Station Installation and User Manual provides all the information necessary to rapidly become proficient at operating the system in a professional audio environment.

This manual is designed to familiarize sound editors and engineers with the facilities provided by the Station. The terminology and concepts used in this manual assume a reasonable knowledge regarding audio principles and studio procedures.

# <span id="page-18-3"></span>**Finding the Information You Need**

Read through the chapters in the order presented to learn all the features of the system or use the **[Table of Contents](#page-9-0)** or **[Index](#page-397-3)** to quickly find the specific information you require. The manual is divided into the following chapters, each covering a specific topic:

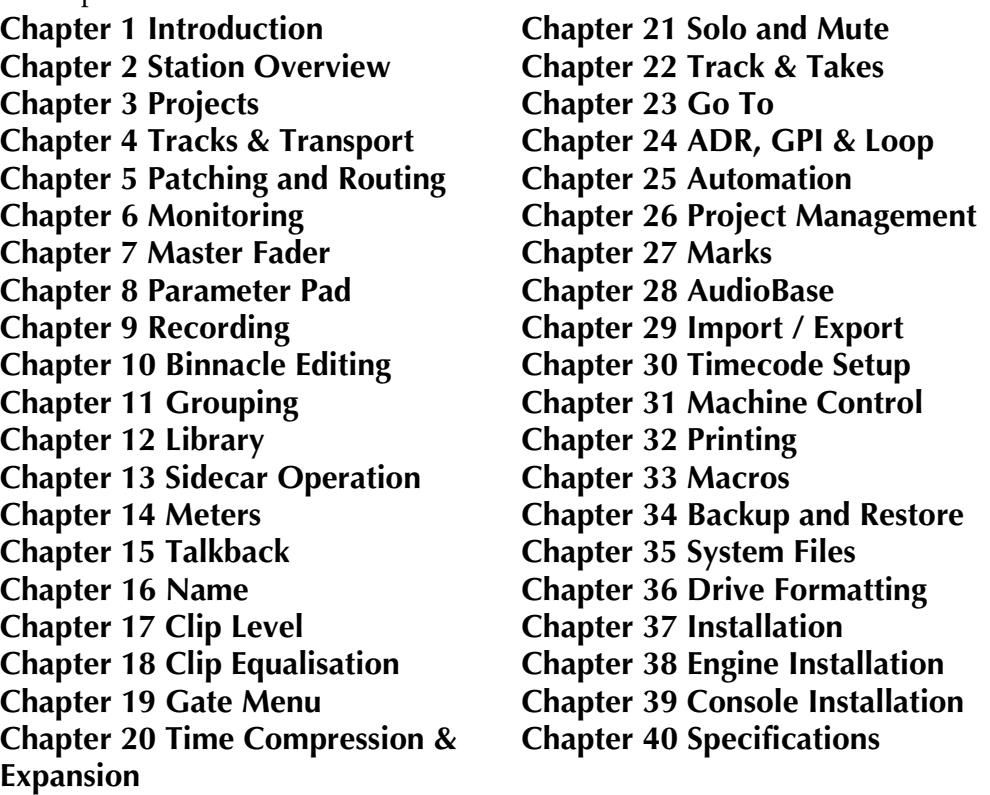

# <span id="page-18-4"></span>**Operational Instructions**

Chapters [2](#page-22-3) to [36](#page-326-4) describe the procedures used to manage workflow and perform recording, editing, signal processing, playback and mixing operations.

# <span id="page-19-0"></span>**Installation Instructions**

Chapter [37](#page-330-8) provides an introduction to the installation process. System installers should start here for guidance on performing a successful system installation.

# **Console Installation**

Chapter [39](#page-350-3) details the installation procedures and requirements for the Station Console.

# **QDC Engine Installation**

Chapter [38](#page-336-2) details the installation procedures and requirements for the QDC engine.

# **Specifications**

Chapter 42 includes complete specifications and connection details for the DREAM Station System.

NOTES:

# <span id="page-22-0"></span>**Chapter 2 - Station Overview**

# <span id="page-22-1"></span>**INTRODUCTION**

<span id="page-22-3"></span>Station is the latest generation digital audio workstation from Fairlight, offering exceptional power and speed for recordin**g**, editing and mixing.

Configurable with up to 48 disk recorder tracks, 48 digital I/O and 48 analog I/O, the Station integrates full recording and editing capability with a fully featured, fully automated mixing engine capable of delivering final mixes in any format up to 7.1 surround.

A highly intuitive work surface enables fast, ergonomic access to all of Station's many features. These include 6-band EQ, full dynamics processing, and comprehensive grouping of faders and buses. Station is also equipped with Fairlight's new Binnacle editor. Designed to offer a natural transition for existing MFX users, the Binnacle presents the key editing functions in a new and highly optimised layout centred around the jog wheel.

While Station is a complete solution for the smaller studio undertaking full production and mixing of the majority of short form, commercials and radio work, it is also part of the DREAM Family of products and is the ideal partner to the Satellite, a digital audio workstation and DREAM Console as part of a multi-room production system in a larger facility.

Station comes in two different configurations as detailed below.

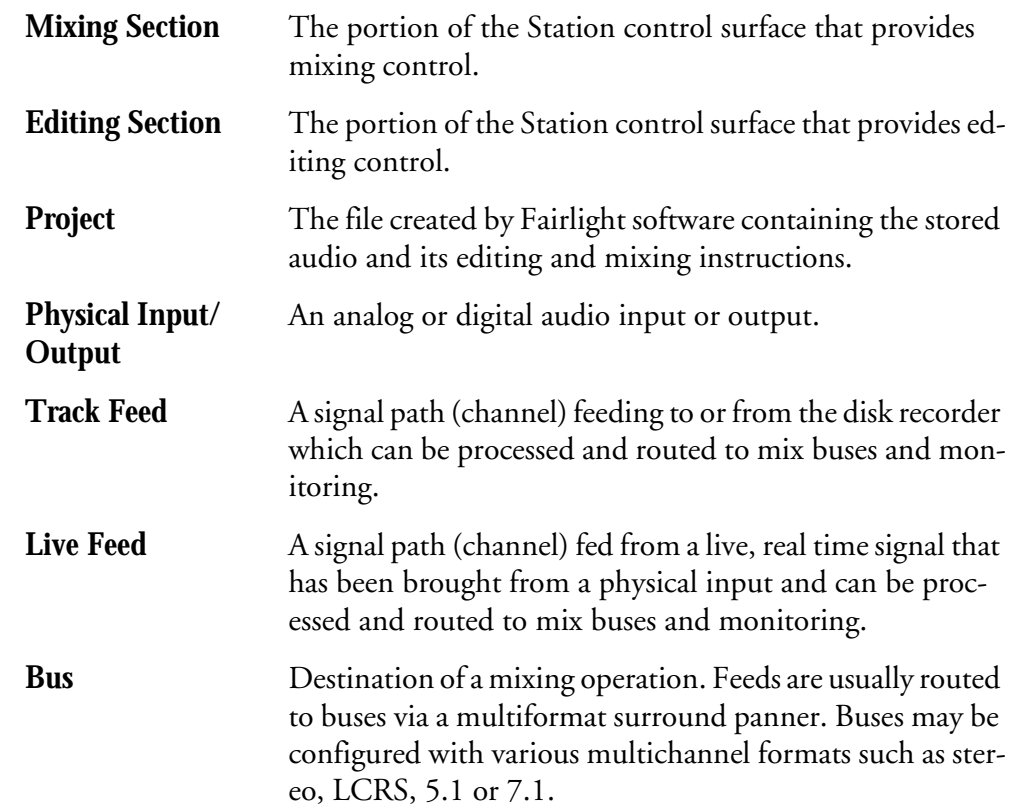

## <span id="page-22-2"></span>**TERMINOLOGY**

**Bus Element** One component signal of a bus (e.g. left, right, centre or surround). Bus elements are automatically allocated to individual buses as they are created. Each system has a finite number of bus elements which will limit the format of buses as they are created. For example, Station 48 has 16 available bus elements allowing: 1 X 5.1 main bus, 4 x mono sub-buses, 2 X stereo auxes, and 2 X mono auxes; or, 1 X stereo main bus, 4 X stereo sub-buses, 2 X stereo aux buses, and 2 X mono aux buses.

# <span id="page-23-0"></span>**ARCHITECTURE**

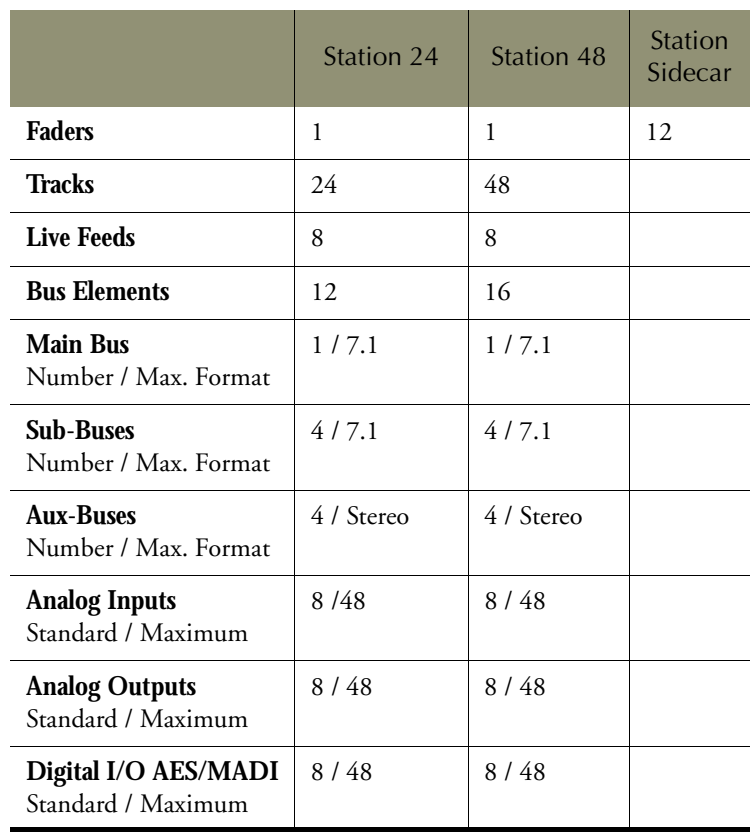

# <span id="page-23-1"></span>**Signal Flow**

Signal paths for feeds and buses comprise both fixed and moveable processing blocks. The diagrams below represent single elements of multichannel paths. Signal paths may be configured in formats from mono up to 7.1 surround. Individual elements may be controlled together as part of a bus or Link Group, or unfolded and controlled separately. When a track feed is armed for recording, the fader may be switched to control the level at the input to the disk recorder as shown below.

# <span id="page-24-0"></span>**Track and Live Feeds**

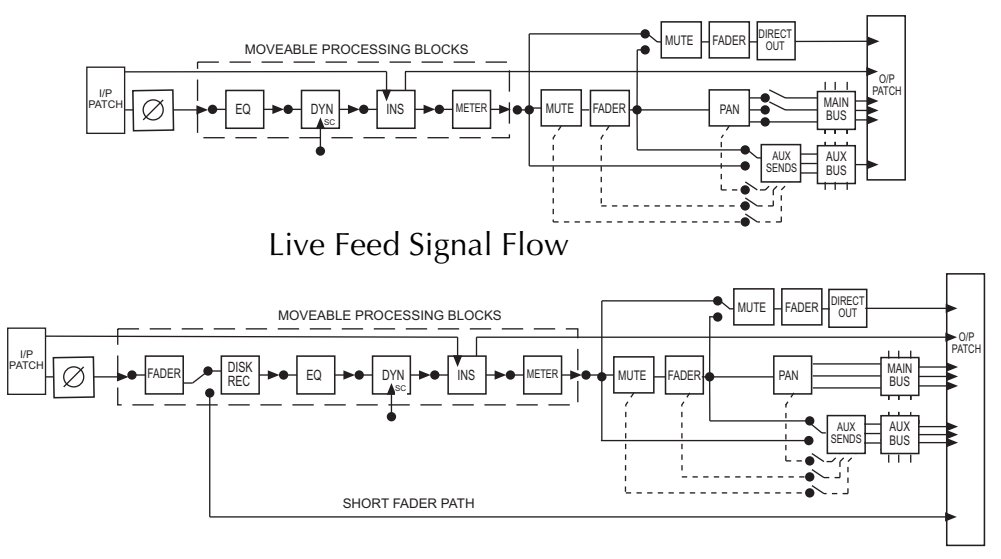

Track Feed Signal Flow

- 48 Track Feeds
- 8 Live Feeds
- 6 band automated EQ: Bell, Shelf High & Low, Notch, High Pass, Low Pass
- Compressor plus Limiter / Expander / Gate
- Insert
- Direct Out
- Track Metering
- Aux Sends: 4 x Mono or Stereo
- and Mute
- Panning: up to 7.1 surround

# **Link Groups**

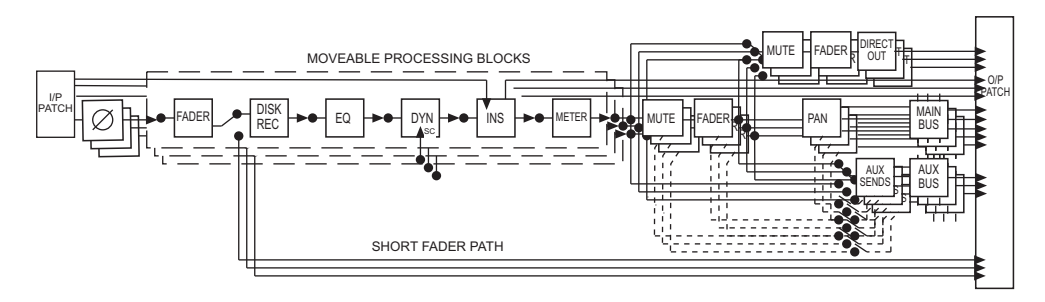

• Up to 8 members with linked parameter controls and support for advanced surround panning features.

<span id="page-25-0"></span>**Main Bus**

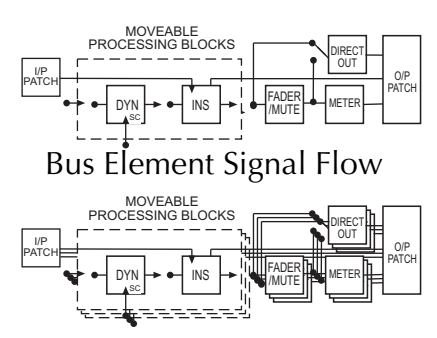

Four Element Bus Signal Flow

- 1 x Main Bus
- Formats: Mono, Stereo, LCR, LCRS, LCRSS, 5.1, 6.1, 7.1
- Compressor plus Limiter / Expander / Gate
- Insert
- Master Fader and Mute

# <span id="page-25-1"></span>**Sub-Buses**

- $\bullet$  4 x Sub-Buses
- Formats: Mono, Stereo, LCR, LCRS, LCRSS, 5.1, 6.1, 7.1
- Compressor plus Limiter / Expander / Gate
- Insert
- Direct Out
- Master Fader and Mute

# <span id="page-25-2"></span>**Aux Buses**

- 4 x Aux Buses
- Formats: Mono or Stereo
- Master Pan for Surround Aux Buses
- Master Fader and Mute

<span id="page-26-0"></span>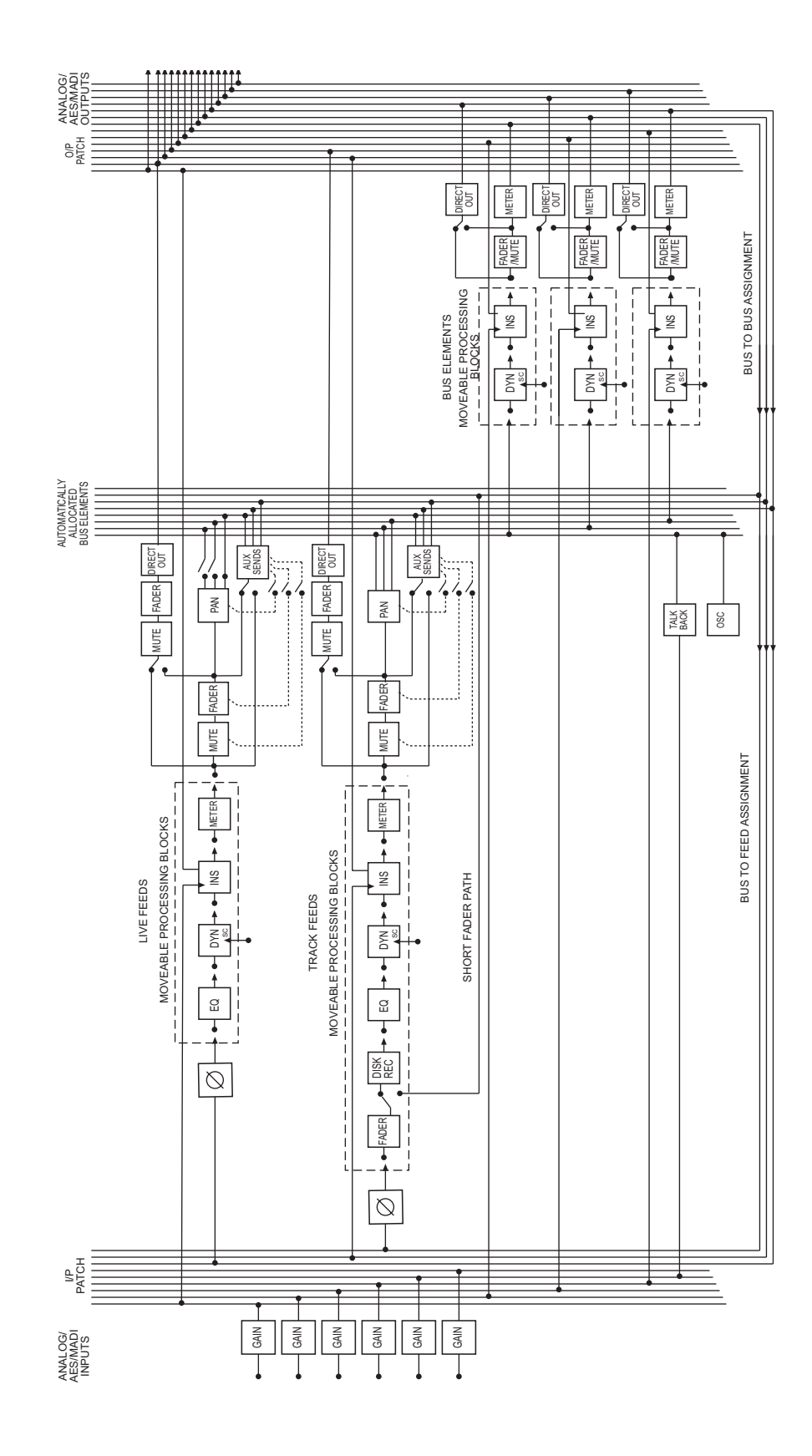

# <span id="page-27-0"></span>**USER INTERFACE**

The DREAM Station system offers improved ease of use and operator efficiency, achieved through integration and advanced ergonomic design of the user interface.

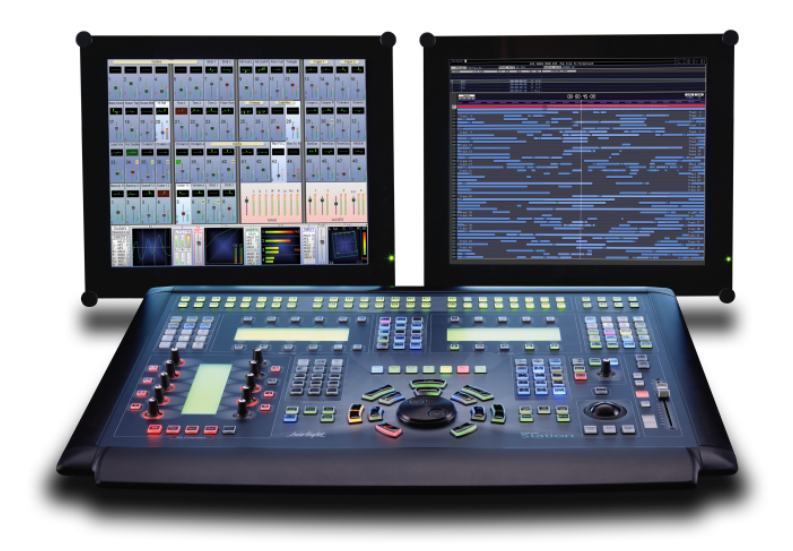

**Figure 1: Station User Interface**

Station is made up of four interconnected hardware devices:

- 1. QDC Engine
- 2. Station Console and Keyboard
- 3. Recorder/Editor Video Monitor
- 4. Mixer Video Monitor

# **Station Console Features**

The console control surface incorporates the various hardware user interface features indicated below:

<span id="page-28-0"></span>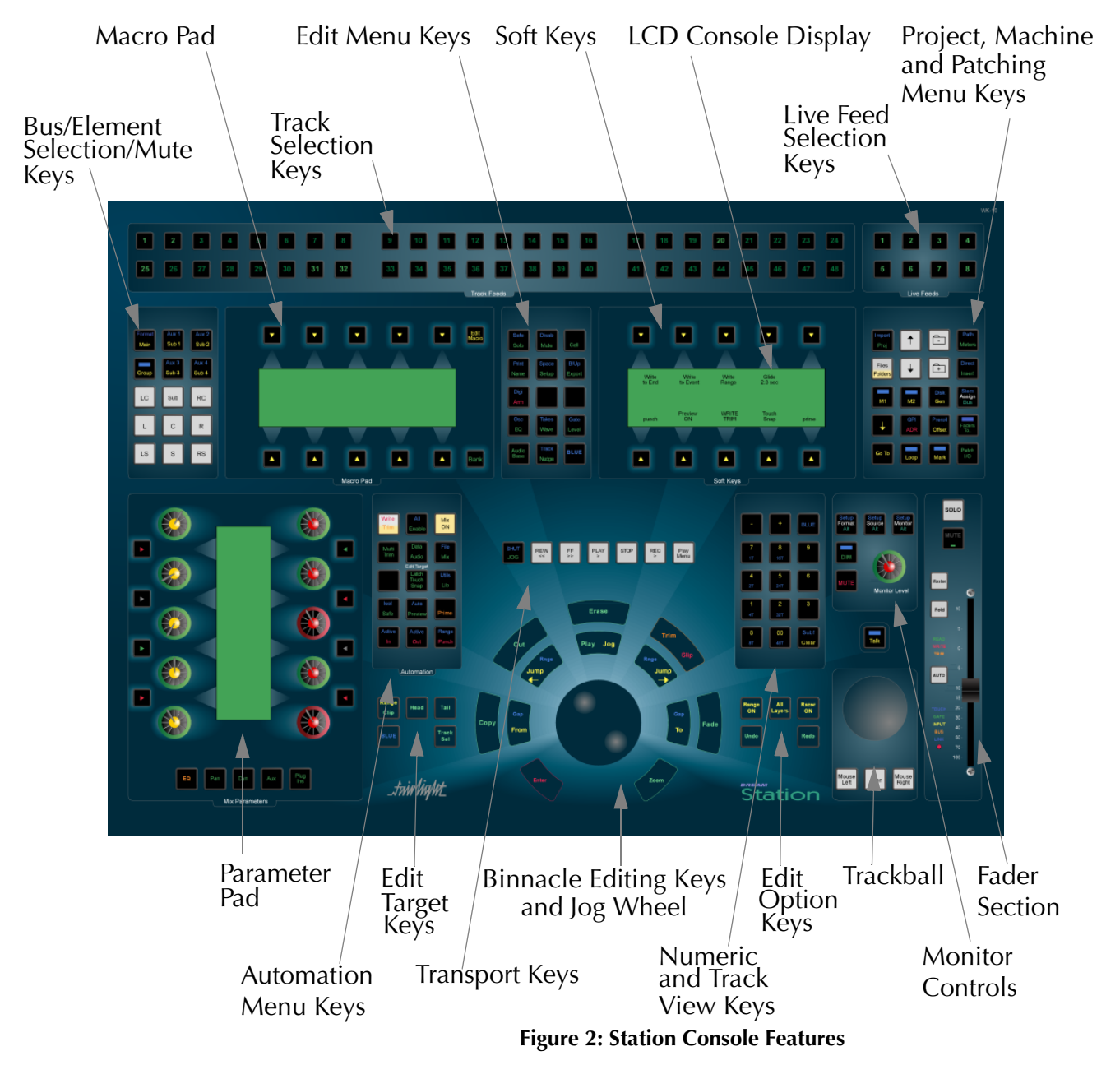

# **Track Selection Keys**

The Track Selection Keys are used for selecting tracks and clips for editing and for arming tracks. Press a track key to add a track to the current selection. Double press a key to select that track only. To select a range, hold down the first key and double press the last track in the range.

The Track/Channel Selection Keys are also used to select I/Os and signal paths for patching.

# **Live Feed Selection Keys**

The Live Feed Selection Keys are used for selecting live feeds for mixing and patching operations.

# **Bus/Element Selection/Speaker Mute Keys**

These keys are used for selecting buses and bus elements for mixing and patching operations. Individual bus elements or speaker feeds (Left, Right, Centre, Surround, etc.) may be selected or muted by pressing the appropriate key.

## **Macro Pad**

The Macro Pad provides quick access to, and display of all stored user macros.

#### **Edit Menu Keys**

These menu keys provide access to a range of editing, project management and signal processing functions. Most keys have two functions the names of which are displayed in colour on the button cap. To activate the function displayed in blue, press and hold one of the three **BLUE** keys while pressing the menu key.

## **Soft Keys**

Soft keys provide access to the menu options displayed on the LCD console display. There are two rows of soft keys, upper and lower.

# **LCD Console Display**

The LCD display provides status information and displays the menu options associated with the Menu Soft Keys. Menu options are displayed immediately above or below the Soft Key used to select the option.

# **Project, Machine and Patching Menu Keys**

These Menu Keys provide access to the main project navigation functions, machine control, autolocation and patching menus. To activate the function displayed in blue, press and hold one of the three **BLUE** keys while pressing the menu key.

# **Parameter Pad**

The Parameter Pad provides access to the signal processing parameters of the current selected track feed, live feed or bus. The parameter types available are: EQ, Pan, Dynamics, Auxiliary bus sends, and Plug-ins. All rotary controls are motorised and touch sensitive for easy update of automation.

#### **Automation Menu Keys**

These keys provide access to all automation functions.

# **Edit Target Keys**

These keys modify the effect of each edit. For instance a **Cut** may be performed on a **Range**, a **Clip**, the **Head** of a clip or the **Tail** of a clip.

# **Transport Keys**

The transport keys provide standard tape transport functions plus Jog/Shuttle selection and a range of play options under the **Play Menu**. To enter Record press the **Play** and **Record** keys together. Hold down the **Jog/Shuttle** key for a menu of Jog/ Shuttle settings. Hold down the **Record** key for a menu of record options.

# **Binnacle Editing Keys and Jog Wheel**

The Binnacle is at the heart of the Station's advanced editing interface. Dedicated edit functions are associated with these keys. In addition to normal Jog/Shuttle transport operations, the jog wheel is used for zooming and parameter selection in soft menus.

# **Numeric and Track View Keys**

The Numeric Keys are provided for entering timecode locations or parameter values. By pressing and holding one of the three **BLUE** keys, the Track View Keys select the number of tracks visible on the monitor track display. The **Clear** key can be used to clear numeric and text fields on the LCD menu and also to cancel dialogue box requests.

# **Edit Option Keys**

The edit option keys modify the effect of each edit. An edit can be performed on **All Layers**, on a time **Range**, and can insert or delete time via **Razor** mode.

# **Trackball**

The Trackball is used as a conventional pointing device for the on-screen graphical interface.

# **Monitor Controls**

These controls allow adjustment of the listening level in the control room and the selection and configuration of the nine possible multiformat monitor sets. The monitor source can also be selected here.

# **Fader Section**

The Fader Section provides a motorised touch sensitive linear fader for control of the level of the current signal path. Also included are Solo and Mute keys, Automation Enable, and bus Master and Fold keys.

# <span id="page-31-0"></span>**Recorder/Editor Display Features**

The graphical display provides status information, clip and waveform display and visual feedback for editing functions.

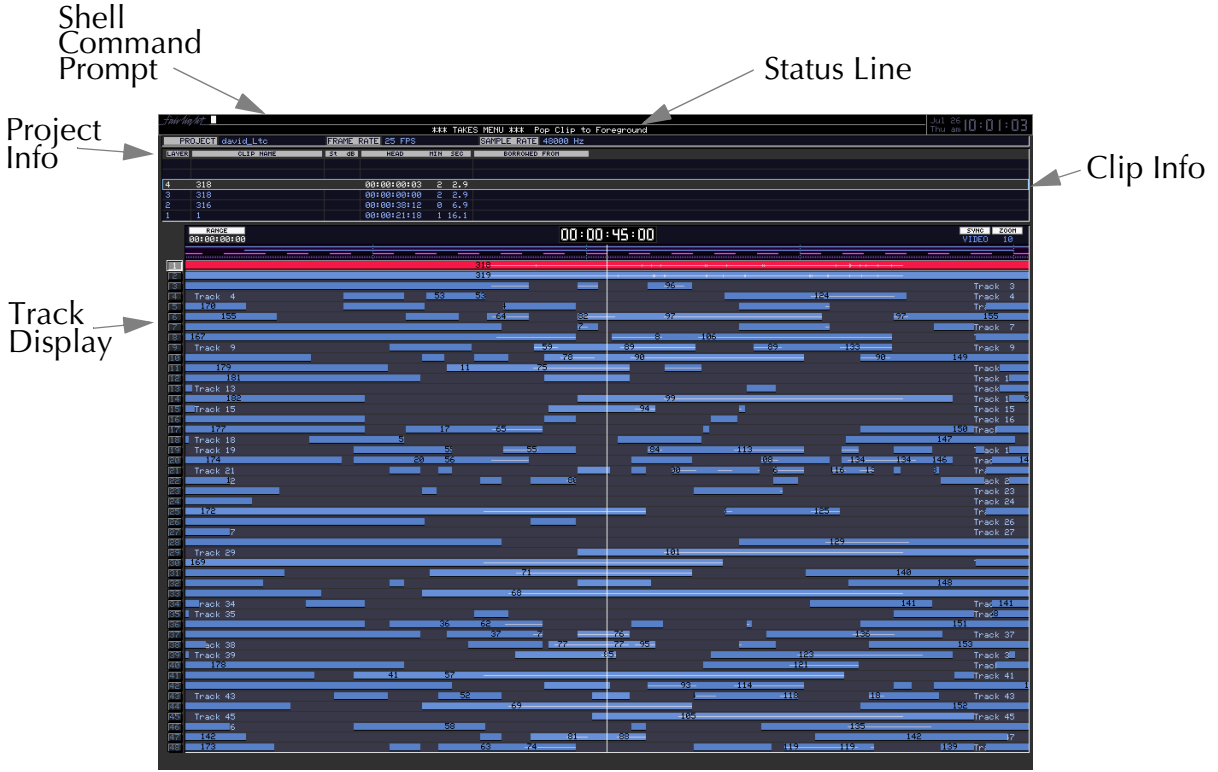

**Figure 3: Recorder/Editor Graphical Display**

## **Shell Command Prompt**

This is the command line interface for typing system commands from the PC Keyboard.

#### **Project Information**

The Project Information Display shows the name of the current project, the frame rate and sample rate.

#### **Track Display**

The track display shows the 24 hour time-line on which audio clips can be placed. The amount of time displayed can be adjusted by pressing the Zoom key and turning the Jog wheel. The number of tracks visible can be selected using the blue track view keys to the right of the Binnacle.

#### **Status Line**

The Status Line displays messages and prompts associated with current edit mode or menu selected.

# **Clip Information**

In normal play mode, clip information is displayed including layer, name, location and source of the clips. In arm mode, this area of the display contains input/track level meters.

# <span id="page-32-0"></span>**Mixer Display Features**

The mixer display shows real-time status of fader levels, signal levels, and automation for all track feeds, live feeds and buses. Also shown is the path configuration for the current path displaying the status of all signal processing parameters. A path may be a single mono live feed or a multichannel surround format link group.

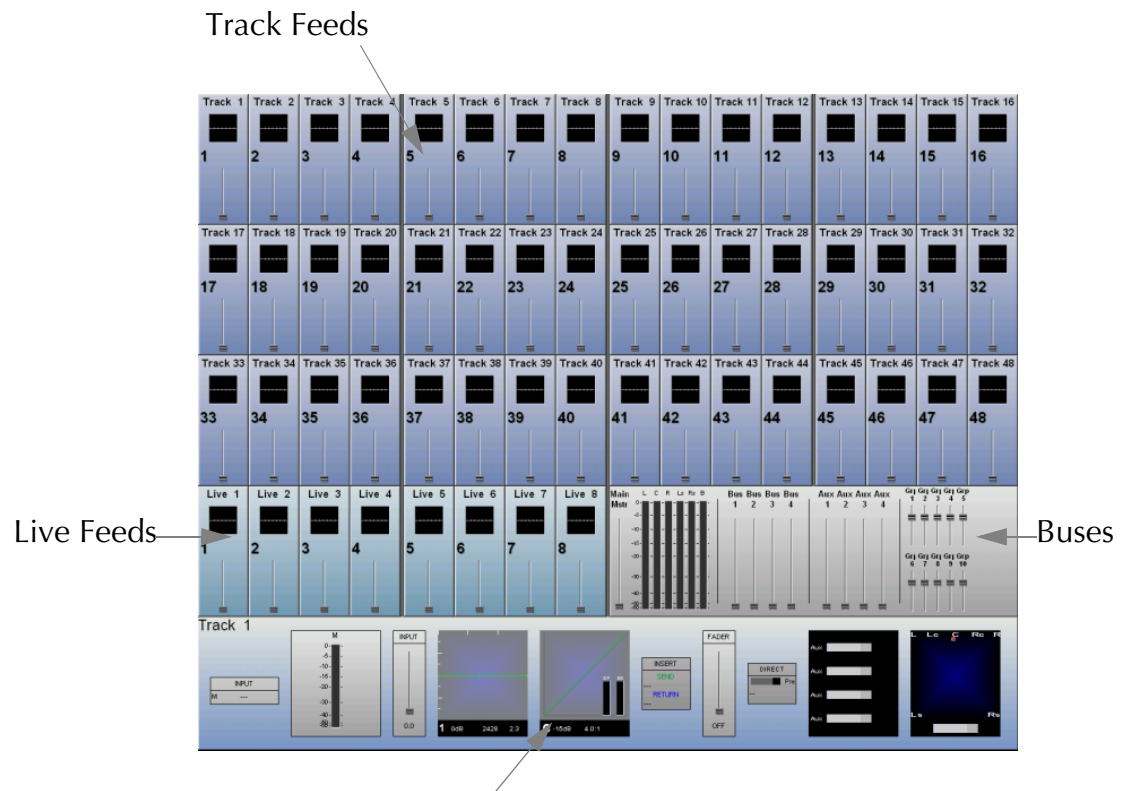

Signal Path Display

**Figure 4: Mixer Monitor Graphical Display**

# **Track Feeds**

Each Track Feed is represented with the track name, EQ/pan/dynamics display, fader level, signal meter, enable indicators for EQ, dynamics, solo and mute.

#### **Live Feeds**

Each Live Feed is represented with the feed name, EQ/pan/dynamics display, fader level, signal meter, and enable indicators for EQ, dynamics, solo and mute.

#### **Buses**

The main bus and auxiliary buses are displayed with fader level and signal level meters.

# **Signal Path Display**

The signal path display represents the configuration of the selected path. The signal flow is shown in the order it is configured. Signal paths may be simple mono live or track feeds, or multichannel surround format Link Groups which can be selected and modified from a single set of controls.

# <span id="page-33-0"></span>**STARTING THE SYSTEM**

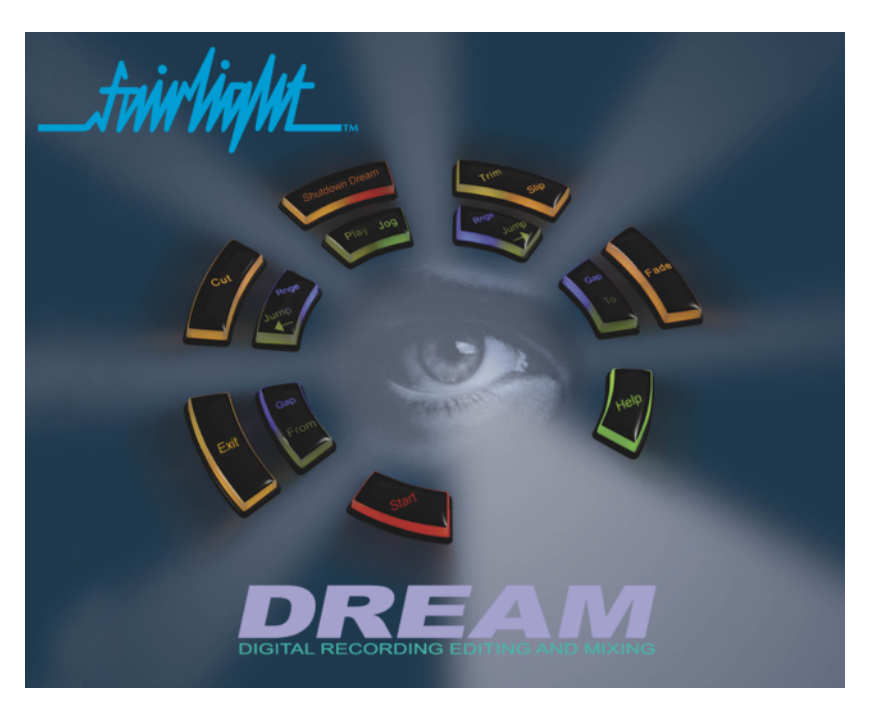

**Figure 5: The DREAM Start Splash Screen**

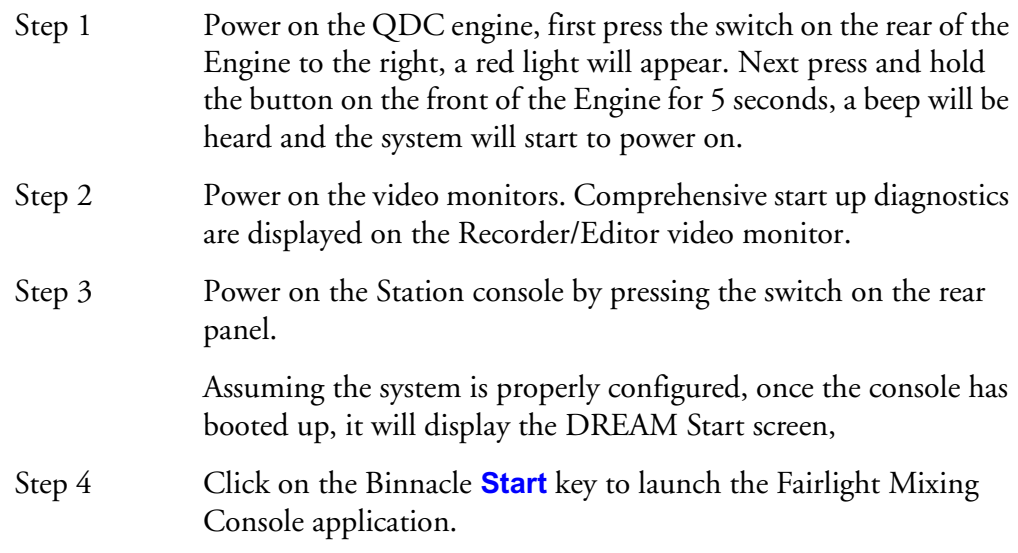

See ["Automatic Start-up" on page 39-6](#page-354-3) for more information on start up options.

# <span id="page-33-1"></span>**SYSTEM SHUTDOWN**

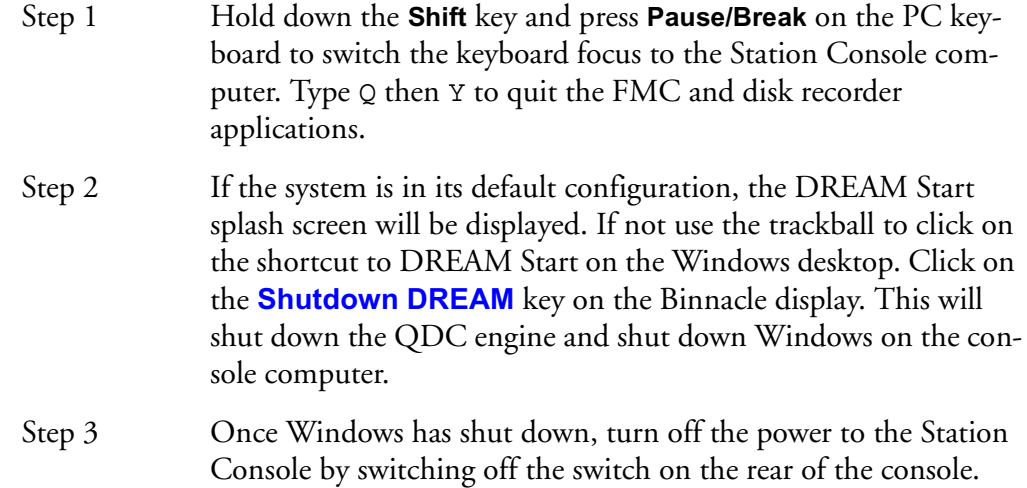

# <span id="page-34-0"></span>**USING THE SYSTEM**

Follow the instructions in the following chapters to quickly learn all the operating procedures necessary for completing audio production tasks with the DREAM Station.

NOTES:
# **Chapter 3 - Projects**

# **INTRODUCTION**

Station uses Project files to store work performed on the console and disk recorder. All audio recordings, editing and file imports are done within Projects. A project contains all the audio data, edit information and automation data. Edits performed on the audio data are non-destructive and are represented by clips which refer to pieces of audio data within the project. Projects are continually updated and written to disk while recording and editing is being performed therefore there is no need to save a project. Automation mix data however, must be save before closing a project. Project files are given the .MT filename extension.

The Project Display is the first screen displayed when the system is started, or when the Project Menu is selected by pressing the **Proj** key.

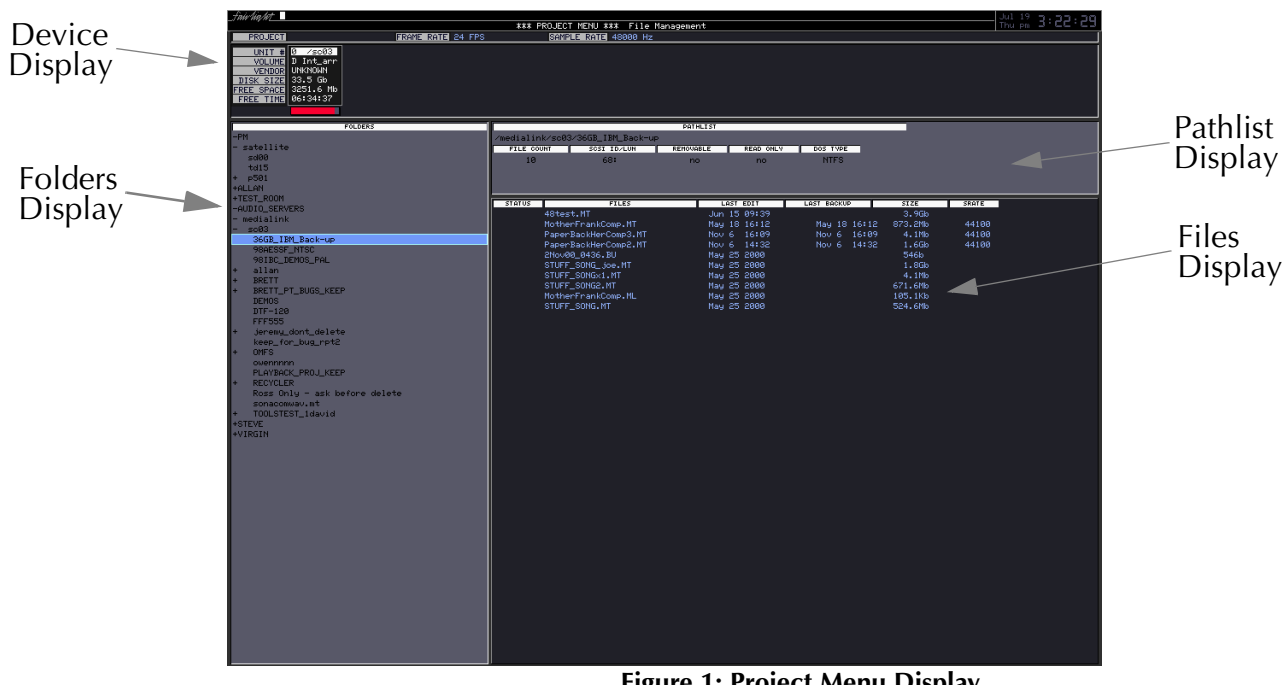

# **Project Menu Display**

**Figure 1: Project Menu Display**

### **Device Display**

The device display shows the storage device currently available on the system, with the selected device highlighted.

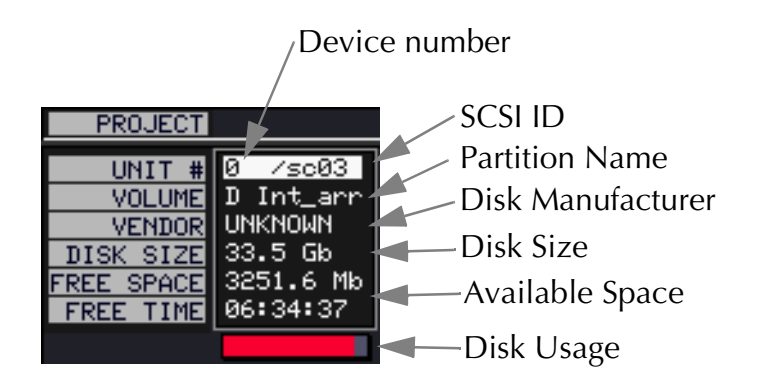

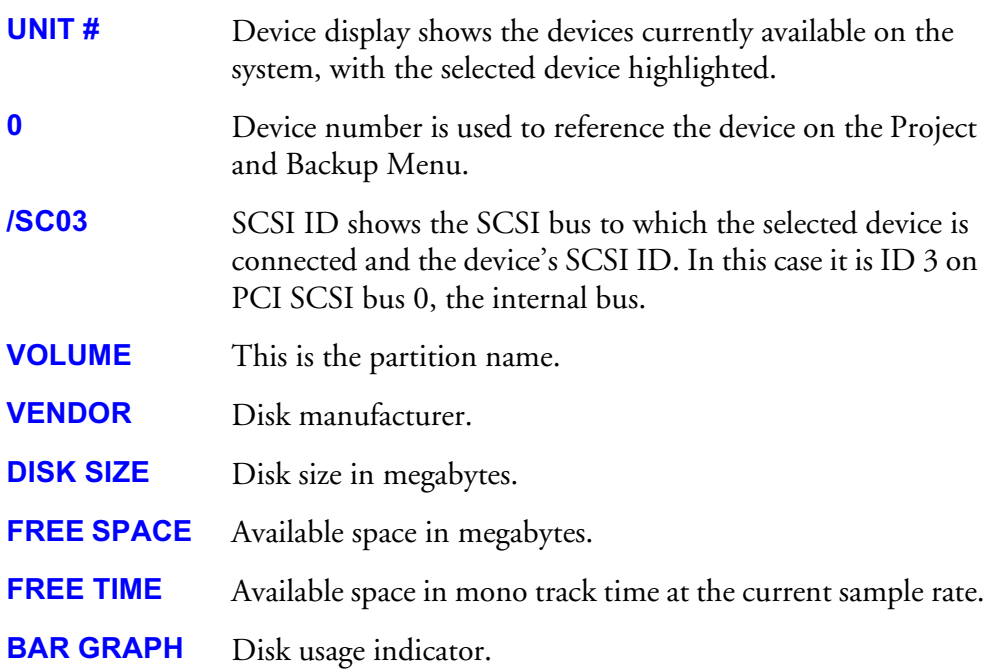

#### **Folders**

On the left of the screen is the Folders display. This shows the Fairlight workstations, domains, drives and folders available to the Station.

#### **Pathlist**

The pathlist displays details of the currently selected path.

#### **Files**

On the right of the screen is the Files display. This shows the files stored on the selected device along with information regarding the size of the file, dates they were last modified, their sample rates etc. The selected file is always highlighted.

# **NAVIGATING THE PROJECT MENU**

To open the Project menu press the **Proj** (Project) key.This is already selected when the machine is powered up.

To move up and down the list of files or folders and devices, use the **Up** and **Down Arrow** keys on the console or alternatively, use the jogger wheel.

To jump between the files or folders and devices lists, press the **Files Folders** key on the Station console.

| Project Navigation<br>Keys | Import<br>Proj   |                          | à                  | Path<br>Meters               |
|----------------------------|------------------|--------------------------|--------------------|------------------------------|
|                            | Files<br>Folders |                          | Ŧ                  | <b>Direct</b><br>Insert      |
|                            | M1               | M <sub>2</sub>           | <b>Disk</b><br>Gen | Stem<br>Assign<br><b>Bus</b> |
|                            |                  | <b>GPI</b><br><b>ADR</b> | Preroll<br>Offset  | <b>Stereo</b><br>Faders      |
|                            | Go To            | Loop                     | Mark               | Patch<br>I/O                 |

**Figure 3: Project Navigation Keys**

### **Opening and Closing a Domain or Device**

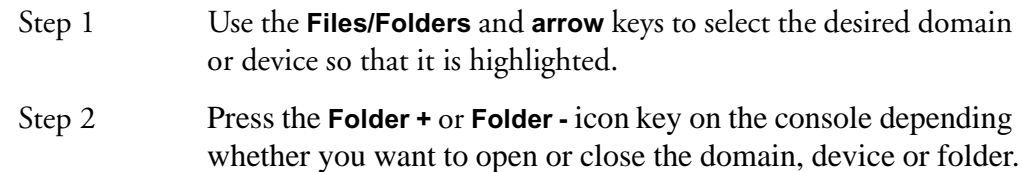

### **Creating a New Project**

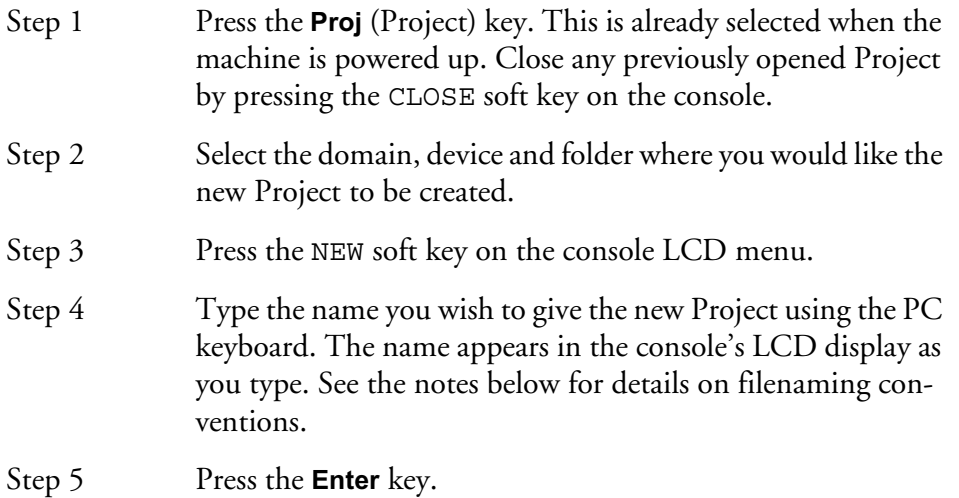

The top section of the video screen display shows information about the currently open Project.

**Project** Name of current Project.

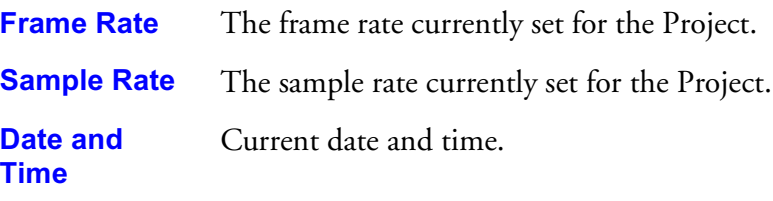

Make sure you set up the project sample rate in the **Digi** menu before recording any material. See ["Project Sample Rate" on page 9-2](#page-108-0) for more details.

# **Closing a Project**

Step 1 Press the **Proj** key on the console.

Step 2 Press the CLOSE soft key.

# **Opening an Existing Project**

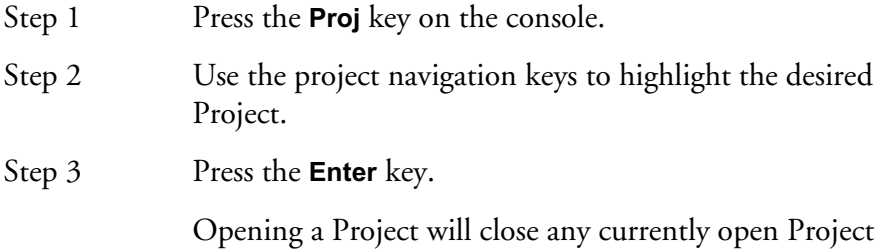

### **FILES AND FOLDERS**

Folders are a useful way to group Projects together. Folders can also be created within other folders

# **Creating a New Folder**

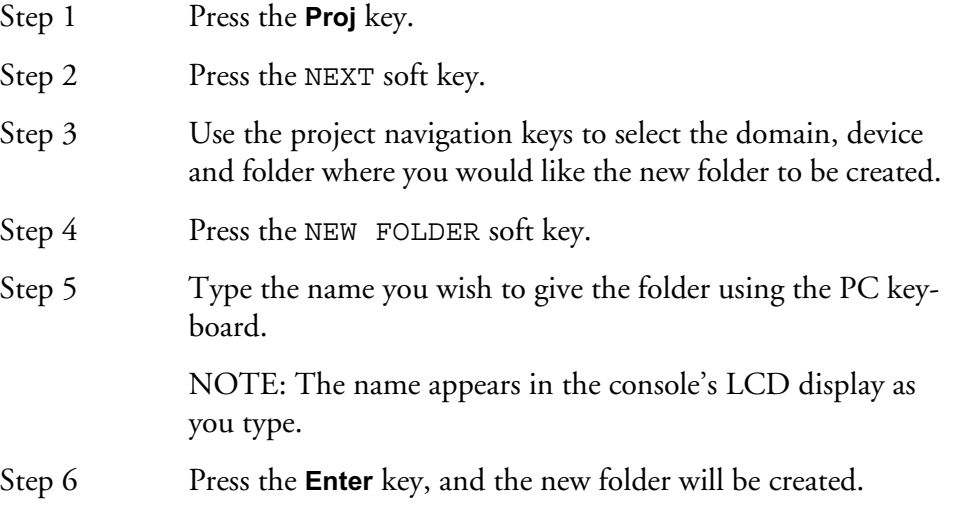

# **Copying Files Or Folders**

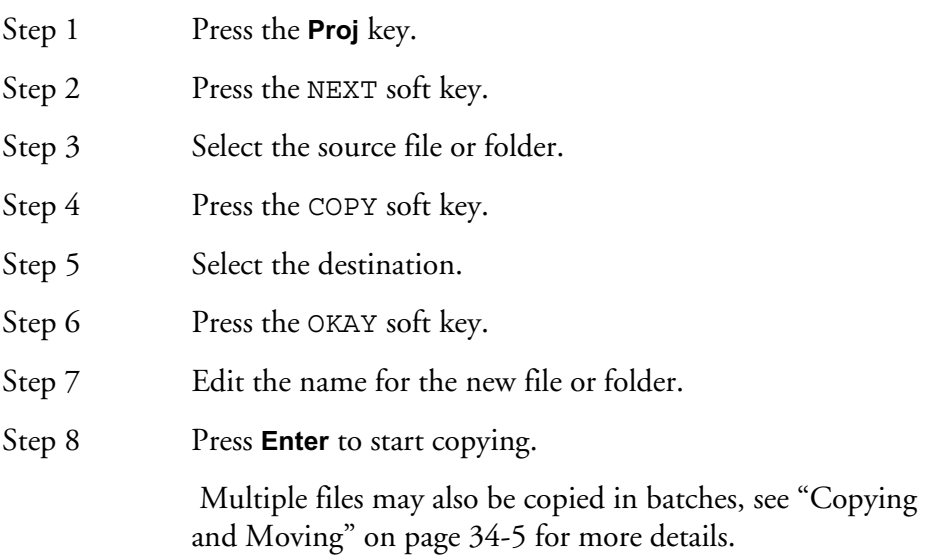

# **Moving Files or Folders**

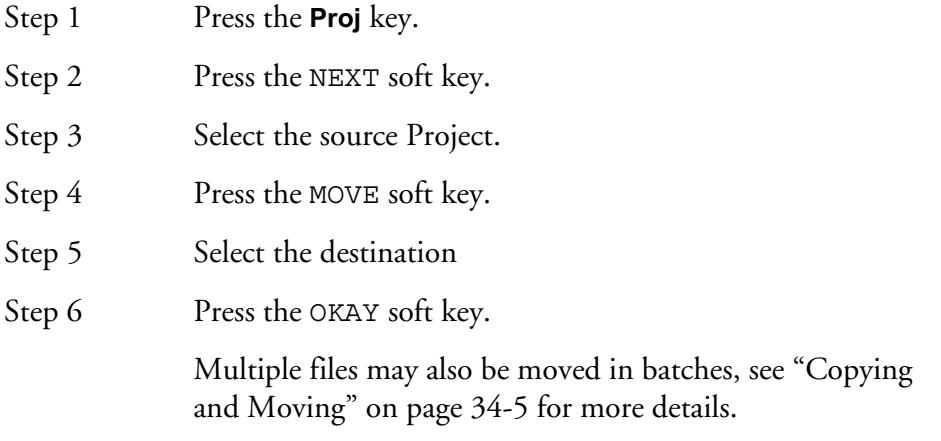

You will be prompted to confirm the move process if it is across different devices. In this case, the move process may take a few minutes depending on the size of the Project.

# **Renaming Projects and Folders**

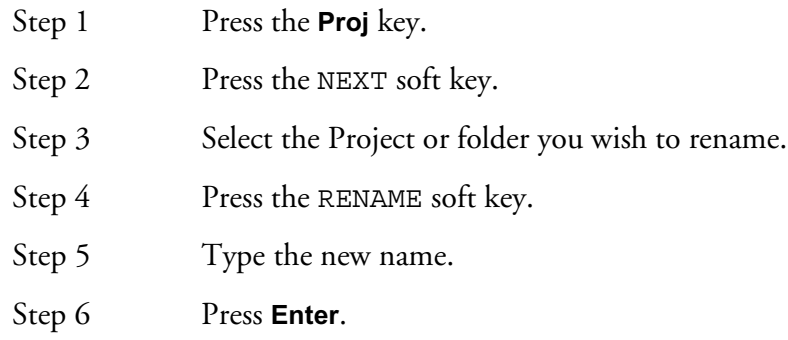

# **Deleting Projects or Folders**

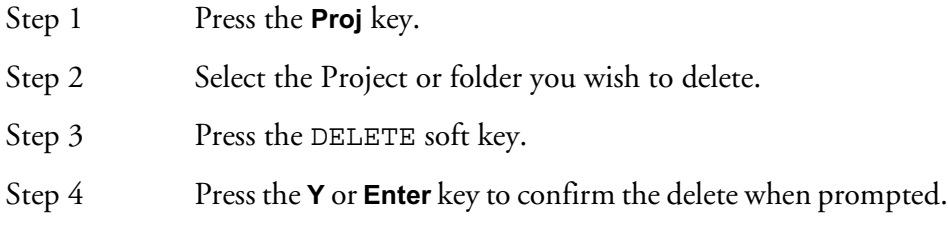

Other feature of the Project Menu are described in ["Project Management" on](#page-234-0)  [page 26-2.](#page-234-0)

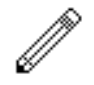

#### NOTES:

A folder containing other folders is shown with a **+** sign.

Locked files have an L indication. This usually means that another user has the file open.

There is no way to open a file other than by pressing the **Enter** key.

Names for Folders and Projects should contain no more than 18 characters, only the following characters:  $A - Z$ , a - z, 0 -9,  $\angle$  (underscore) can be used.

Although Station will allow entry of some other characters, you are advised NOT to use them, as they may cause problems in exchange with other audio workstations.

NOTES:

# **Chapter 4 - Tracks & Transport**

# **INTRODUCTION**

The Station is supplied in 24 track and 48 track versions. In addition to the track feeds the Station supports 8 live feeds which may be used for effects returns or any other real-time signal source. The Station can support up to 48 analog and digital inputs and outputs which may be patched to track feeds or buses as required (see ["Patching and Routing" on page 5-2](#page-56-0) for more details on patching). An additional 48 digital I/Os are available by fitting the MADI (multi-channel audio digital interface) I/O card.

# **DISPLAYING TRACKS**

Disk recorder tracks are displayed on the video screen. Select the number of tracks to display by holding down the **BLUE** key, and pressing one of the numeric keys labelled **1T**, **2T**, **4T**, **8T**, **16T**, **24T**, **32T** and **48T**.

- Step 1 Hold down the **BLUE** key
- Step 2 Press the desired **Track Display** key

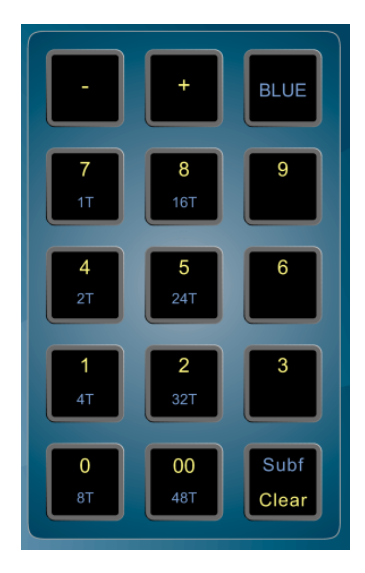

**Figure 1: Track Display Keys**

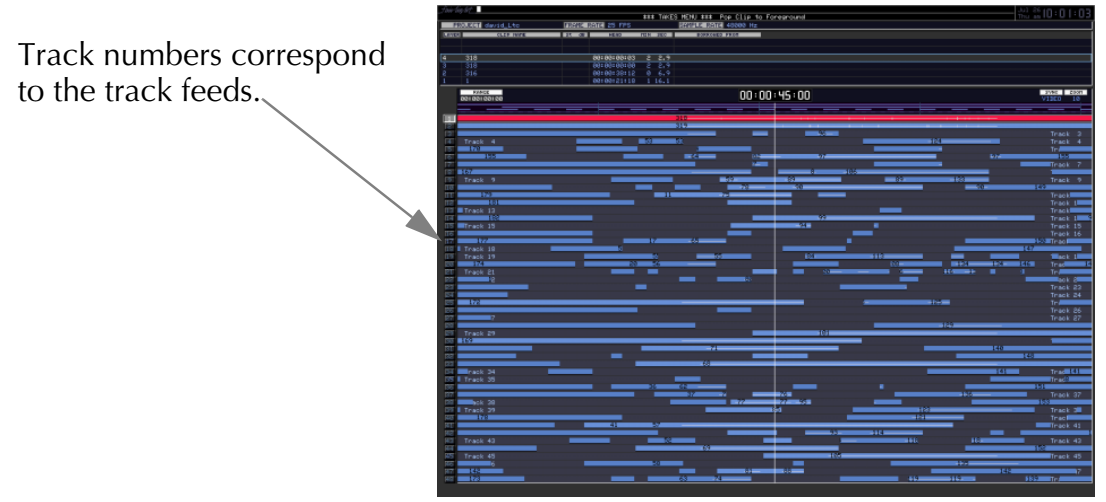

**Figure 2: 48 Track Display**

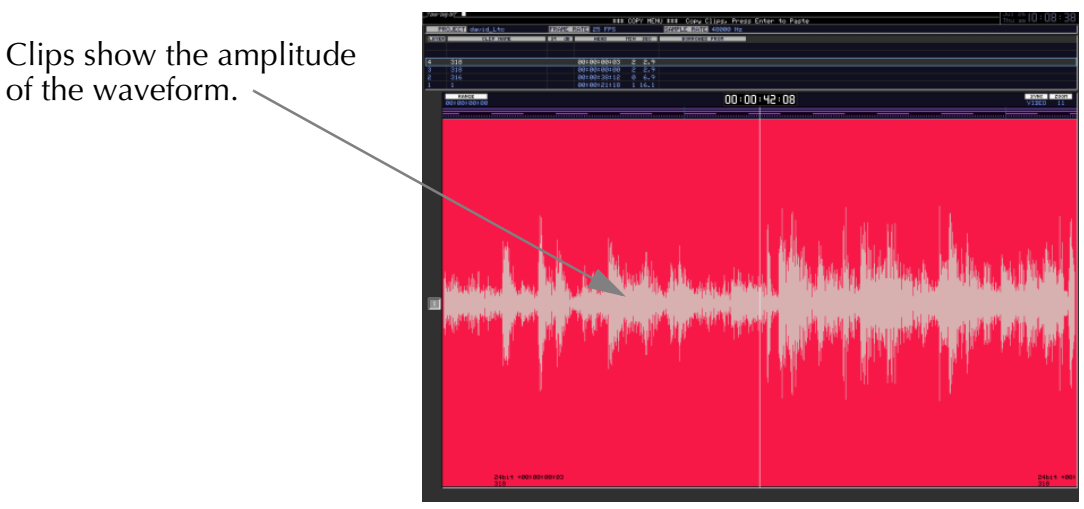

**Figure 3: 1 Track Display**

# **The Clip**

When audio is recorded or imported into the Station it is displayed as a clip. The clip is a reference to the audio data stored on disk. Clips can be cut, copied or moved without affecting the original audio data.

When new clips are recorded or pasted above existing clips, the clips become layered one above the other. Only the top clip is heard during play-back.

The left most end of the clip is known as the head. The right end is the tail.

Clips also contain information about the original timecode location of the audio data when recorded, and the current timecode location of the displayed clip.

If a clip shows only a portion of the associated audio data on disk, it may be trimmed to show more.

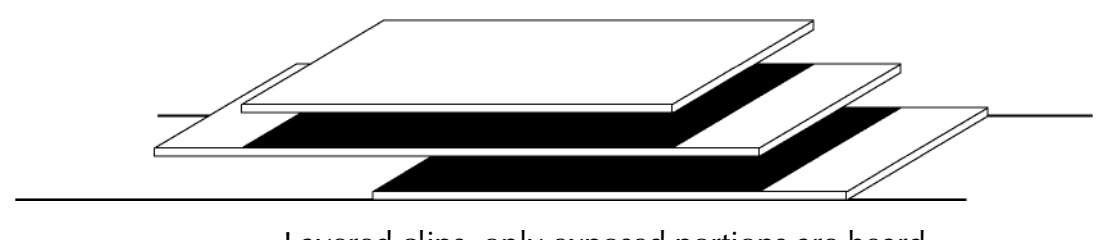

**Figure 4: Layered Clips** Layered clips, only exposed portions are heard.

## **Mono and Stereo Clips**

DREAM systems support the playback of both mono and stereo clips. Mono clips are output only on the track upon which they appear. Stereo clips are displayed on a single track, but are output with the left channel on the track where the clip is displayed, and the right on the next track.

For example, a stereo clip on track 3 will have its left output on track 3, and its right output on track 4. Stereo clips can be identified by the black line along the centre of the clip. This line separates the left waveform on the top, and the right on the bottom. Stereo clips are created by recording to a stereo link group, see ["Link](#page-138-1)  [Groups" on page 11-2](#page-138-1) for more details.

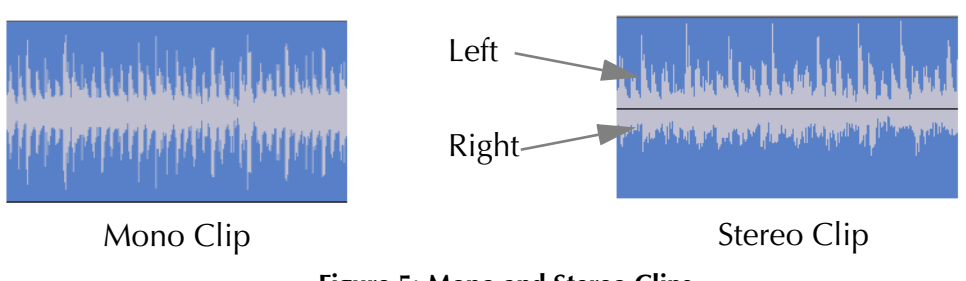

### **Figure 5: Mono and Stereo Clips**

#### **SELECTING TRACKS AND FEEDS**

The Station has 48 dedicated Track Feed selection keys and 8 Live Feed selection keys.

The feed selection keys perform different functions depending on the current mode of operation. The selection keys are used for selecting tracks for editing or mixing, creating groups, arming tracks and enabling automation.

The Station is in an Edit mode when any of the Binnacle edit functions (COPY, CUT, ERASE, TRIM/SLIP, FADE) are selected. In these modes the selection keys select tracks for editing. Feeds are selected or called to the master fader and Parameter Pad for mixing by pressing the **Call** key then pressing the feed selection key. Patching sources and destinations is achieved by pressing the **Patch I/O** key. Tracks are enabled for automation by pressing the **Mix** key. These functions and several others utilising the selection keys are described in detail later in this manual.

In GROUP mode, feeds may be grouped and linked in various formats. Selecting the Group Master or a member of a Link Group will select all members of the group. See ["Grouping" on page 11-2](#page-138-0) for more details on group behaviour.

In FOLLOW mode, the master fader selection follows the most recent edit track selection. FOLLOW is selected from the CALL menu by pressing the **Call** key. This is described in detail in ["Master Fader" on page 7-2](#page-84-1)["Master Fader" on page 7-2](#page-84-0).

In the edit modes, selected tracks are highlighted on the video display and the track keys are illuminated.

To add a track to the current selection, press the desired track selection key.

To select a range of tracks, press and hold down the first track select key and double click the last track selection key you wish to be active. All other selections will be deselected.

To select a single track, double click on the desired track selection key. All other selections will be deselected.

Selecting a track which is a member of a link group will select all tracks in the link group. To select an individual member of a link group, hold down the **BLUE** key and press the track selection key.

The track selection may also be changed by holding the **Track Sel** key, to the left of the jog wheel, and turning the jog wheel or pressing the **+** or **-** keys. This is useful for moving selections from one track to another.

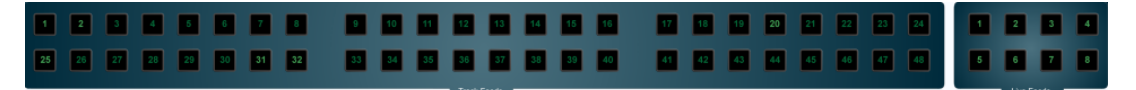

**Figure 6: Feed Selection Keys**

#### 4-6

### **TIME SCALE AND DISPLAY ZOOMING**

The track display represents 24 hours. The timescale can be zoomed from a six frame display to an eight hour display. The blue time scale graduations above the tracks give a reference in hours, minutes, seconds, frames.

At all times, the cursor position indicates the current play point.

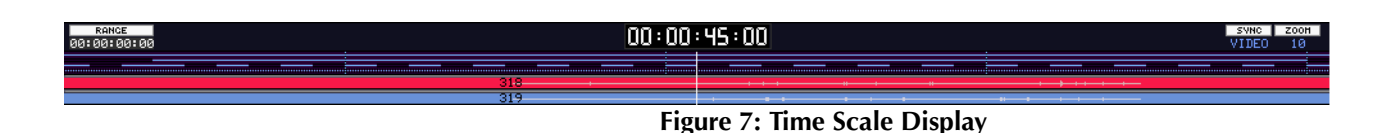

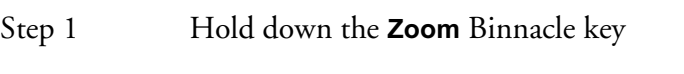

Step 2 Turn the jogger wheel to zoom in and out

Sub-frames can be toggled on or off by holding down the **BLUE** key and pressing the **SUBF** key on the numeric keypad.

Track display selection and zooming is possible while playing and recording.

The zoom factor can also be entered by holding down the **Zoom** key and typing the desired zoom factor on the numeric keypad. This is useful for making macros. For information on Macros refer to ["Macros" on page 33-2.](#page-292-0) There are 16 scales with larger numbers indicating more detail (less time).

Zoom can be increased or decreased by holding the **Zoom** key and pressing **+** or **-** on the numeric keypad.

#### **Alternate Zoom Factors**

It is possible to set two different Zoom factors to allow for alternate views of the track display.

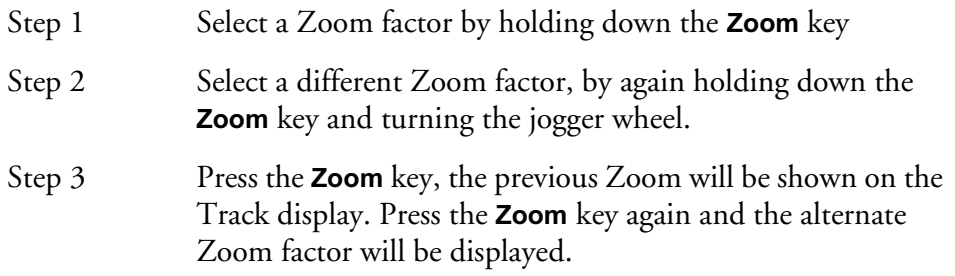

It is also possible to move the horizontal position of the cursor by holding down the **BLUE** and **Zoom** keys and turning the jogger wheel.

# **TRANSPORT CONTROLS**

The **PLAY**, **STOP**, **FF** and **REW** controls work in a similar manner to a tape machine. An additional feature is increasing the fast-forward and rewind speeds by pressing the respective keys multiple times, starting from 16 times play speed. To enter record press the **REC** and **PLAY** keys together.

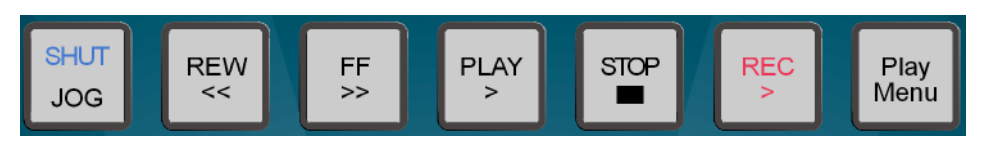

**Figure 8: Transport Control Keys**

The play command can be accessed also by pressing the **PLAY** key on the Binnacle. See ["Editing" on page 10-3](#page-119-0) for more details.

# **LOOP JOG AND LINEAR JOG**

Pressing the **JOG** key when stopped enters the Jog mode.

Holding down the **JOG** key brings up a menu on the lower console display. The value for each parameter can be changed by pressing its soft key and turning the jogger wheel or typing a value on the numeric keypad. The menus function as follows:

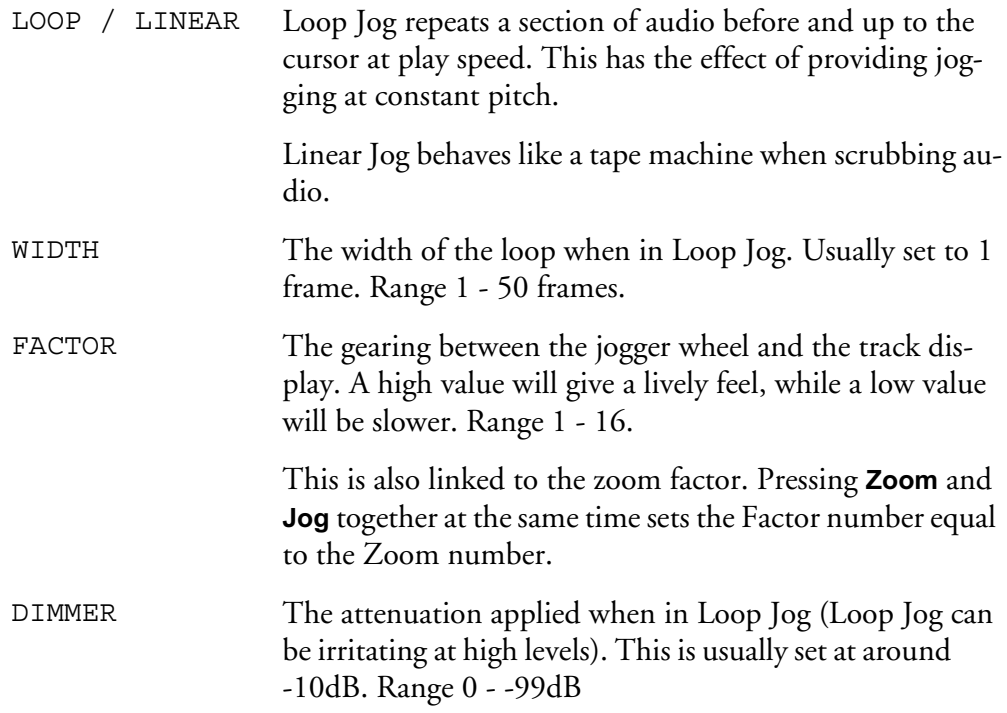

To activate the jog function at any time, just press the **JOG** key. The system will remain in jog until another transport key is pressed. Use **STOP** to mute the machine in Loop Jog.

Jog mode can also be accessed by pressing the **Play/Jog** key on the Binnacle.

Holding the **BLUE** key while jogging increases the jog speed by four times.

# **SHUTTLE**

To shuttle the transport, hold down the **BLUE** key and press **JOG/SHUT**. The jogger wheel will then increase and decrease the transport velocity in forward and reverse.

The **PLAY** key will illuminate in a steady state when play speed is reached. Press the **FF** or **REW** keys to reverse the shuttle direction. To play at normal speed in reverse, press **PLAY**, hold down the **BLUE** key and press **JOG/SHUT**, then press **REW**.

# **JUMP**

The **Jump** keys provide a fast method of locating forwards and backwards through a Project.

The **Jump** keys are located on the Binnacle, left and right of the **Play/Jog** key.

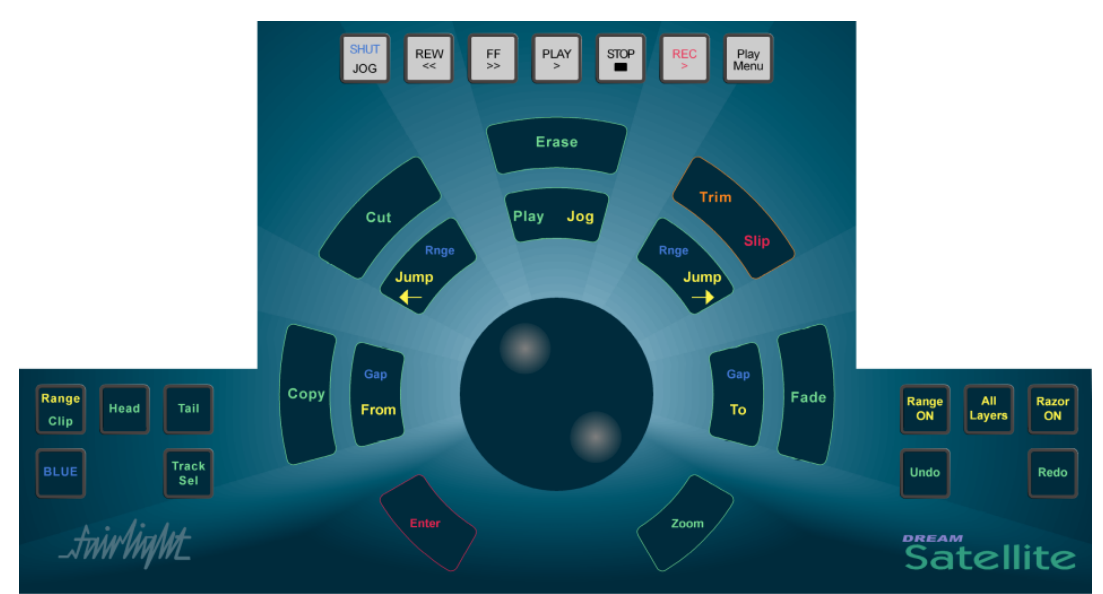

**Figure 9: Binnacle Transport and Editing Keys**

### **Jump Methods**

Holding down one of the **Jump** keys displays the Jump menu in the lower Console display.

Selecting one of these menu items will take effect when the **Jump** key is released, and will remain as the jump method until a different method is selected.

The methods are as follows:

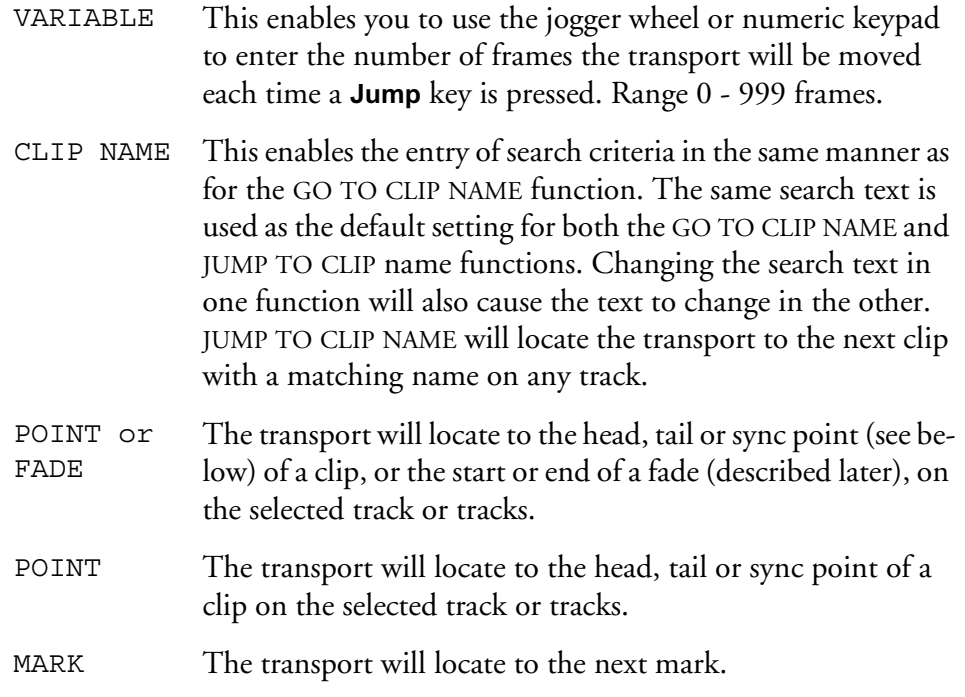

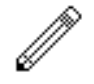

#### NOTES:

A sync point of a clip defaults to the head of a clip unless changed with the Trim/ Slip menu, see ["Trim Edit Mode" on page 10-13](#page-129-0).

JUMP TO POINT and JUMP TO POINT OR FADE will only work on selected tracks.

Holding down the **Shift** key and pressing a **Jump** key will override the Jump Menu and JUMP TO POINT. Holding down the **Ctrl** key and pressing a **Jump** key will override the Jump Menu and JUMP TO MARK.

Holding down the **BLUE** key and pressing either **Jump** key will locate the transport to the start or end of the Range.

### **LOCATOR FUNCTIONS**

Rapid navigation through the project is achieved by using the GO TO menu functions and by making MARKS on the time-line. For more information see ["Go To"](#page-198-0) [on page 23-2](#page-198-0) and ["Marks" on page 27-2](#page-242-0).

## **SELECTING A RANGE**

A Range allows a group of clips across one (or multiple tracks) to be selected. Many functions provided by Station require the use of a Range. Use the **From** and **To** keys on either side of the Jog wheel to set ranges. Range mode may be turned on or off by pressing the **Range ON** key, to the right of the Binnacle or by double pressing a Binnacle edit key.

### **Selecting a Range using Cursor Position**

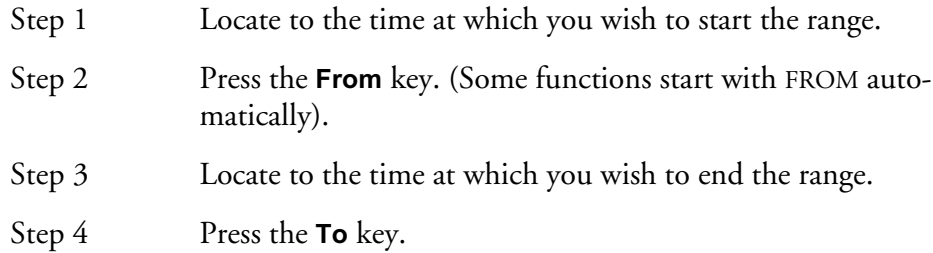

The duration of the range is indicated on the screen time display above the track display, and the range is high-lighted on the track display.

Many functions start making a range as soon as you enter the function. To change the FROM point, just press the **From** key at any time.

### **Selecting a Range Between Gaps**

To quickly set a range from the start to the end of a clip or clips use the **BLUE-Gap/ From/To** keys. The Blue-Gap function is related to the **From/To** range setting function which shares these keys. The **BLUE-Gap/From** key sets the beginning of the range to the first piece of silence to the left of the cursor on the most recently selected track. The **BLUE-Gap/To** key sets the end of the range to the first piece of silence to the right of the cursor on the most recently selected track. This function is identical to the Prev/Next Gap soft key function on the Range Menu which is available when the From or To keys are held down.

- Step 1 Hold down the **BLUE** key and press the **Gap/From** Binnacle key to set the start of the range.
- Step 2 Hold down the **BLUE** key and press the **Gap/To** Binnacle key to set the end of the range.

#### **Range Menu**

To access the Range menu options, press and hold either the **From** or **To** key and select the desired menu option by pressing the associated soft key.

The following functions operate the same for both **From** and **To**:

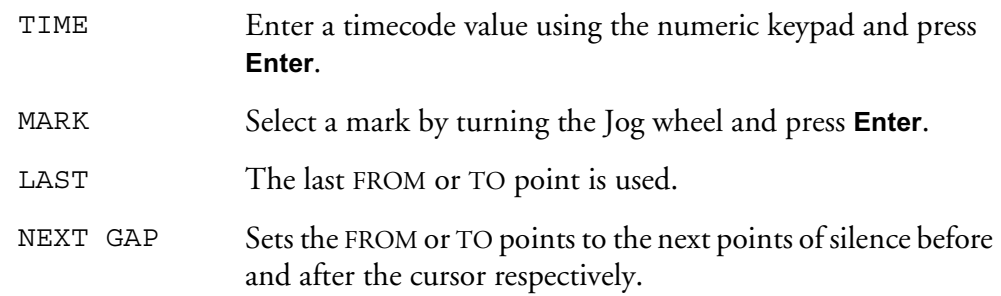

PROJECT HEAD/TAIL Sets the FROM or TO points to the Project Head or Project Tail marks.

# **Setting Range Modes**

There are two options for range behaviour as described below:

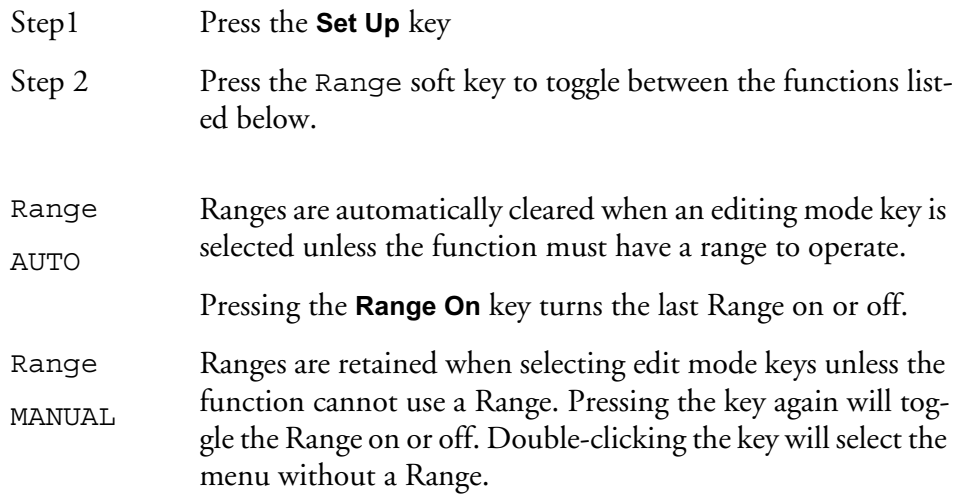

# **Jumping to To and From Points**

Holding down the **BLUE** key and pressing either **Jump** key will locate the transport to the start or end of the Range.

### **PLAY MENU**

The Play Menu enables soft key selection of various transport selections.

- Step 1 Press the **Play Menu** transport key.
- Step 2 Press the desired soft key function.

All the Play Menu functions preroll the transport:

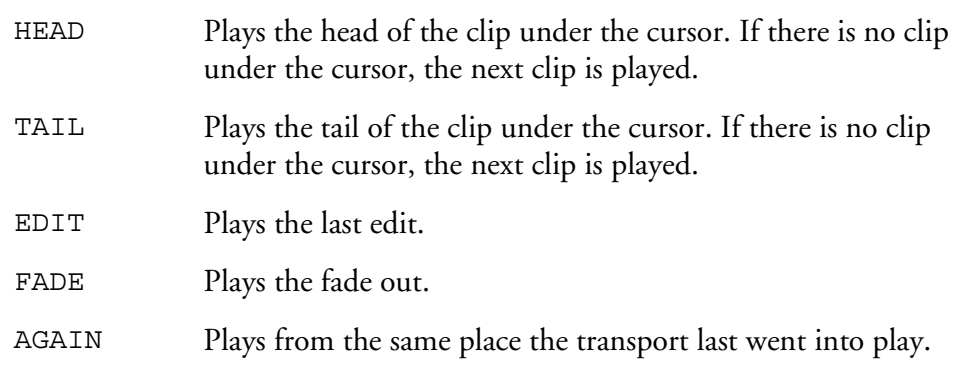

### **RECORD MENU**

All the Record Menu functions preroll the transport.

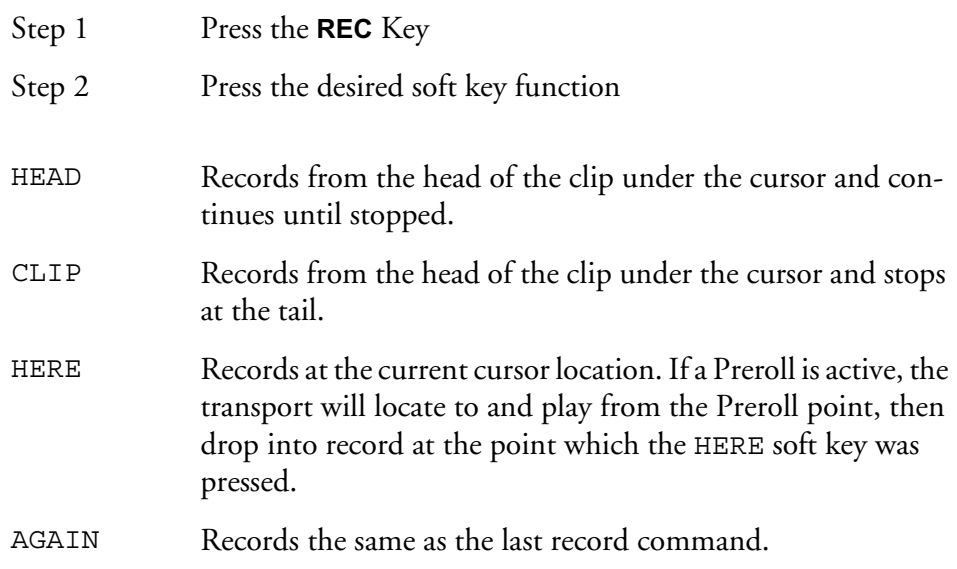

For details on setting pre-roll and post-roll see ["Setting Preroll and Postroll" on](#page-205-0)  [page 24-3.](#page-205-0)

NOTES:

# **Chapter 5 - Patching and Routing**

### **INTRODUCTION**

<span id="page-56-0"></span>Before any recording, editing or mixing can be performed on Station, the console needs to be configured and input signals patched to feeds, feeds to buses, and buses to outputs.

Feeds are selected by pressing one or more of the selection keys at the top of the Station. These keys are also used to display and select the associated inputs and outputs during patching operations.

Buses are selected by pressing one of the bus selection keys. Individual bus elements are selected by pressing one or more of the illuminated speaker mute buttons at the left of the Station.

In general, patching procedures require the operator to first select the destination, then select the source

# **Setting up Your Control Room Monitors**

If this is the first time your Station has been used you will first need to set up and patch your control room monitors. See ["Monitoring" on page 6-2](#page-74-0) for instructions on patching and using your monitors with the Station.

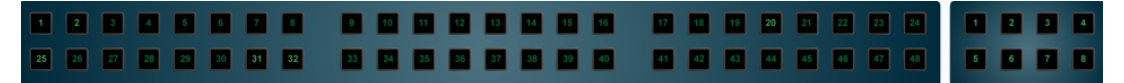

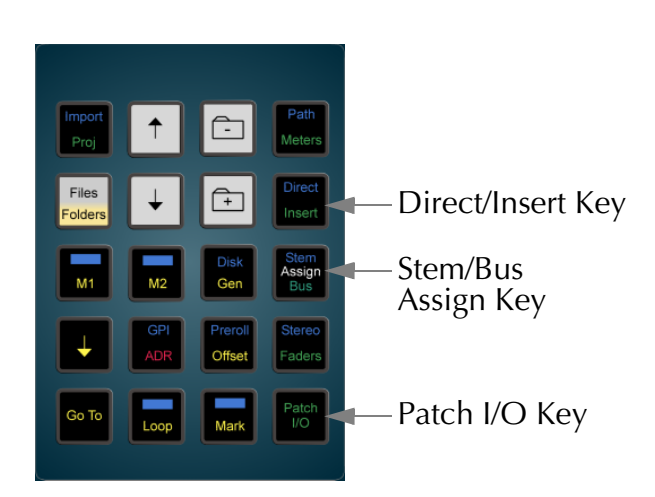

**Figure 1: Feed Selection Keys**

**Figure 2: Patch I/O Key**

# **PATCHING INPUTS**

Each Track Feed and Live Feed can be fed from a physical input or a Bus Element.

Patching a physical input to a feed means connecting the signal at the physical input to the input of the feed signal path.

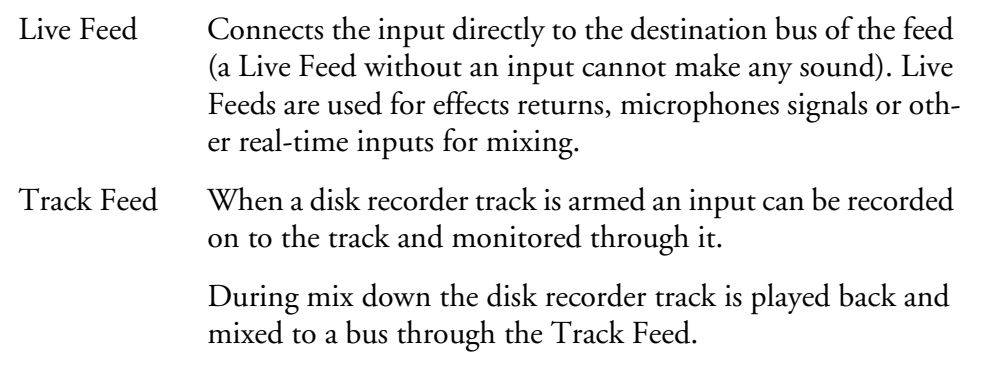

Feeds are all inherently mono although they can be linked into multiformat Link Groups as described in ["Link Groups" on page 11-2](#page-138-1).

Physical inputs can also be patched to Insert Returns.

### **Patch Interrogation**

While input patching operations are in progress, the track selection keys are used to represent the physical inputs as described in the procedures below. The following convention for feed selection key and bus key illumination provides information on the current status of the patching:

- Inputs available for patching to the selected feeds Dimly Lit
- Inputs currently patched to the selected feeds Brightly Lit
- Inputs currently patched to other feeds Flashing Off to Dim
- Inputs not installed Unlit
- Buses not currently patched to any feeds Dimly Lit
- Buses patched to the currently selected feeds Brightly Lit
- Buses patched to feeds other than those currently selected Flashing Off to Dim

### **Analog And Digital Inputs**

Physical inputs are numbered 1 to 48 Analog and 1 to 48 Digital, of which the latter can be further extended to include1 to 48 AES/EBU and 1 to 64 MADI. They are all represented by the first 48 **Track** Keys, and associated soft keys.

### **Patching Physical Inputs To Feeds**

The patching procedure requires the operator to first select the destination, then select the source. To patch a physical input to a Feed:

- Step 1 First enter the Patch I/O Menu by pressing the **Patch I/O** key
- Step 2 Select the feed to be patched to by using the **Track Feed** and/ or **Live Feed** keys at the top of the Station (or you can use the feed keys already selected)

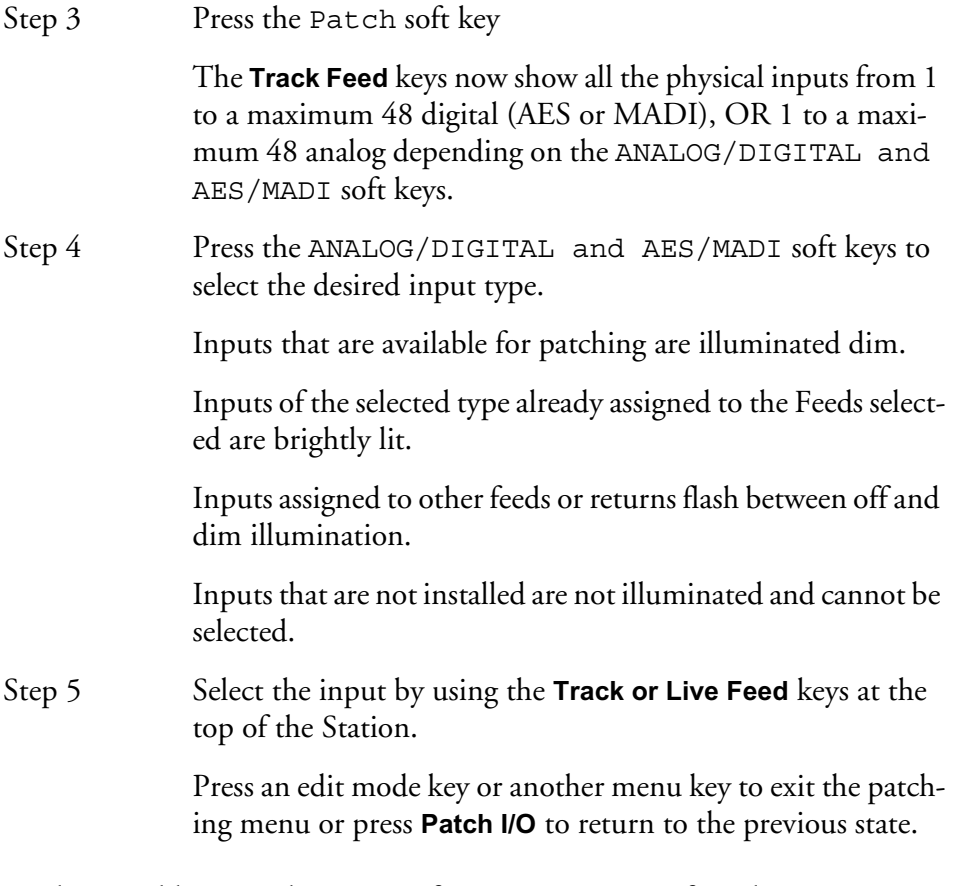

It is also possible to patch a group of inputs to a group of Feeds:

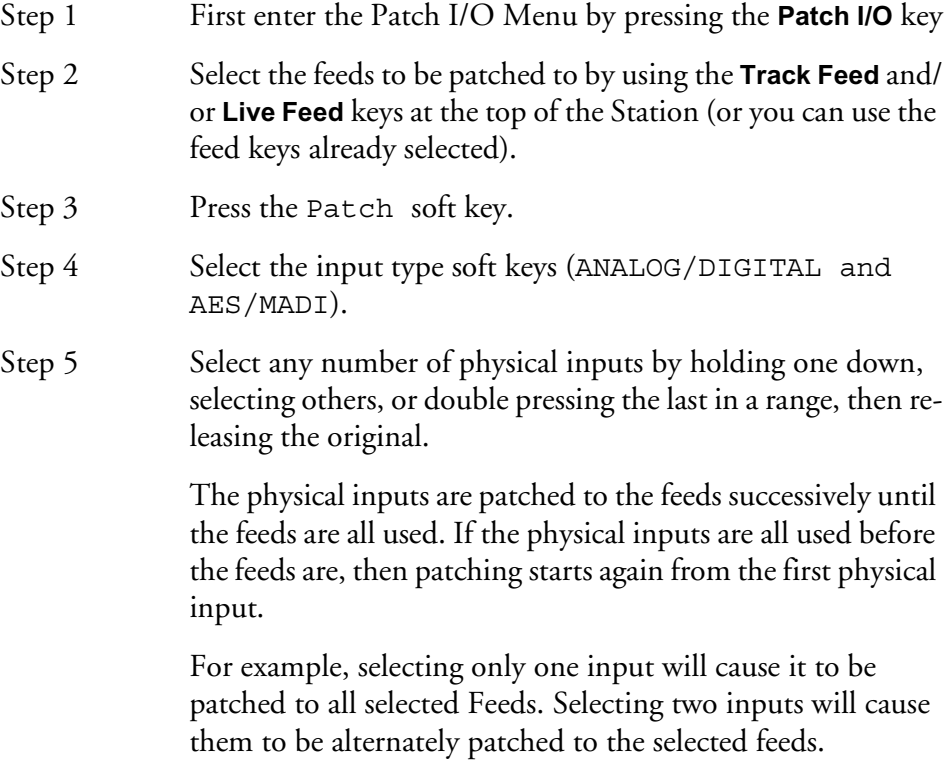

5-4

# **Input Gain and Phase**

Analog and Digital inputs can have digital gain or attenuation, and phase reversal applied at the input. Inputs are selected by first selecting the feeds that they are patched to. To set input gain:

- Step 1 First enter the Patch I/O Menu by pressing the **Patch I/O** key.
- Step 2 Select the feed or feeds whose inputs you wish to adjust.
- Step 3 Press the Gain soft key.

If all the inputs of the selected feeds have the same gain value, that value is shown in the LCD below the Gain soft key as an absolute value (ABS), otherwise this field is initialised to 0 dB and is displayed as a relative value (REL). ABS represents the absolute value of all Inputs. REL represents a trim or relative offset value applied to all inputs.

Step 4 Use the Jog wheel or +/- keys to adjust the relative gain in real time or use the numeric keys to enter an absolute value and press **Enter** to complete.

To set input phase:

- Step 1 First enter the Patch I/O Menu by pressing the **Patch I/O** key.
- Step 2 Select the feed or feeds whose inputs you wish to adjust.
- Step 3 Press the Phase soft key to toggle the phase of the selected inputs.

If the inputs to all selected feeds are in phase the phase soft key is illuminated green.

If the inputs to all selected feeds are out of phase the phase soft key is illuminated amber.

If the inputs to the selected feeds do not all have the same phase status the phase soft key flashes red. Press the soft key to set all inputs in phase.

#### **Patching Bus Elements to Feeds**

The individual elements of a bus may be patched to feeds for recording or other processing.

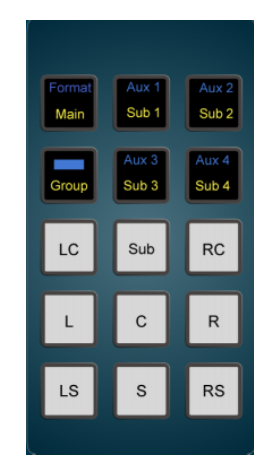

**Figure 3: Bus/Bus Element Keys**

To select a Bus Element as the input for a feed:

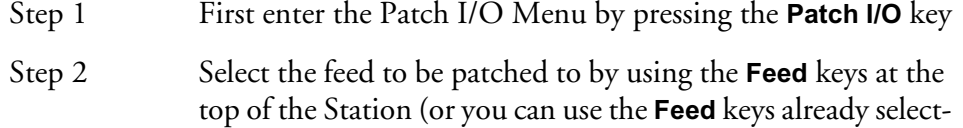

Step 3 Press the Patch soft key.

ed).

- Step 4 Choose the **Main**, **BLUE Aux** or **Sub**-Bus key instead of a physical input key.
- Step 5 If the Main, an Aux or Sub-Bus is selected, the available bus element speaker mute keys will flash. Press a speaker mute key to select that bus element.

The element patched to the feed is displayed at the left of the signal path display an the bottom of the mixer display.

Choose another feed to patch or press **Patch I/O** to return to the previous mode.

Bus Elements may be patched to a group of feeds or link group, as follows:

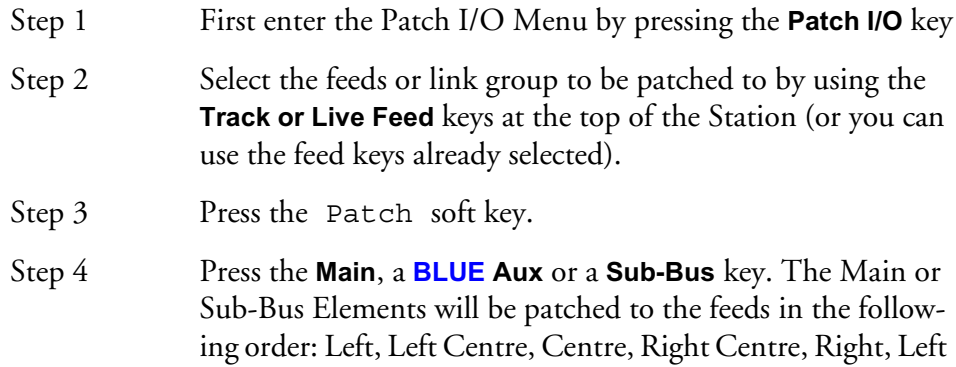

Surround, Centre Surround, Right Surround, Boom. Elements that are not in the current bus or group format are not displayed or patched. If a stereo Aux Bus is selected the left channel is patched first then the right.

The bus elements are patched to the feeds successively until the feeds are all used. If the bus elements are all used before the feeds are, then patching starts again from the first bus element.

For example, selecting only one bus element will cause it to be patched to all selected Feeds. Selecting two bus elements will cause them to be alternately patched to all selected feeds.

#### **Patching to Insert Returns**

Patching procedures for feed and bus insert returns are similar to the procedures just discussed. Insert patching is done from the **Insert** menu.

#### **Patching Feed Insert Returns**

To patch a physical input to a track or live feed Insert Return:

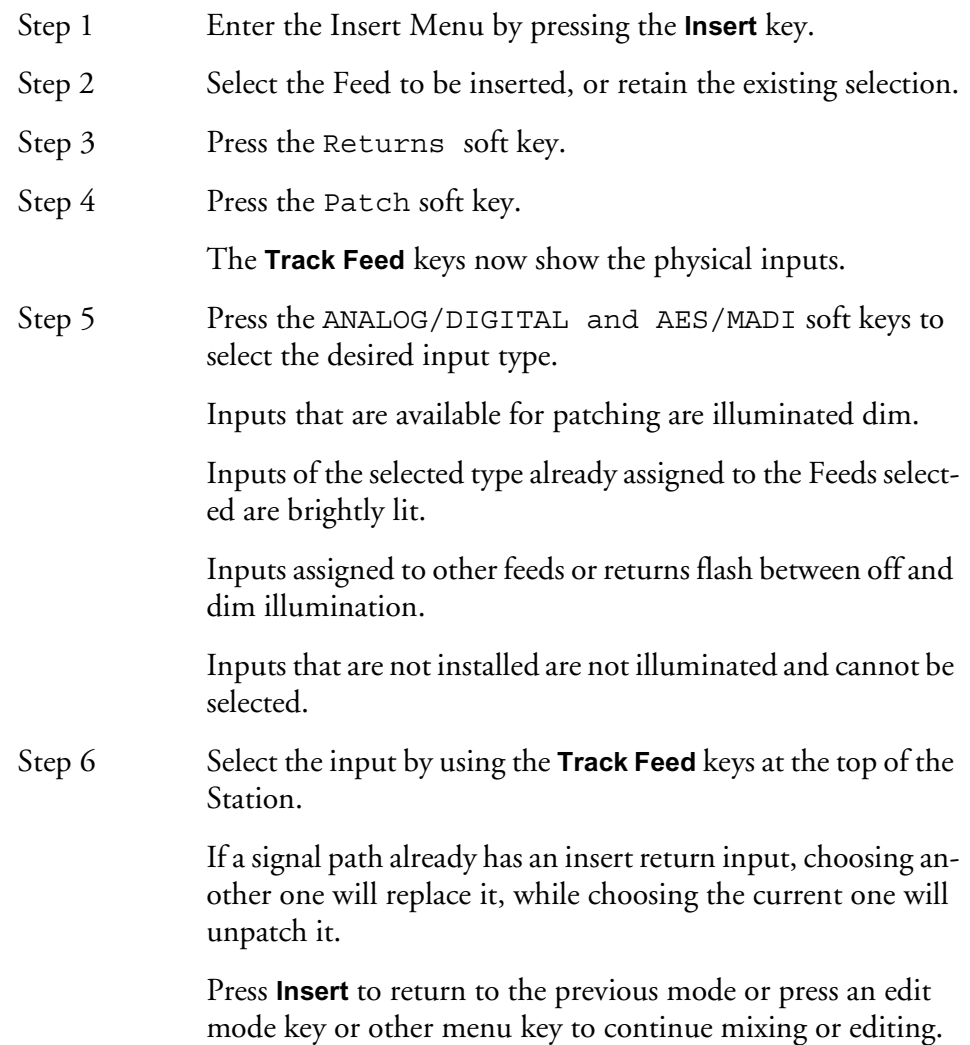

#### **Patching Bus and Link Group Insert Returns**

For more information on Link Groups see ["Grouping" on page 11-2](#page-138-0). To patch physical inputs to Bus or Link Group Insert Returns:

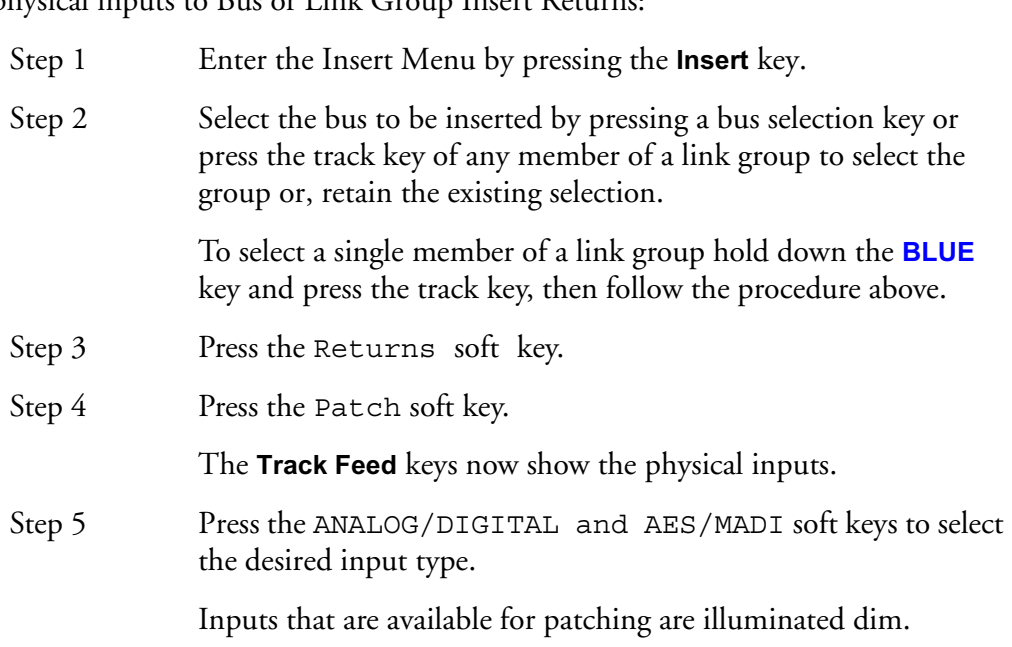

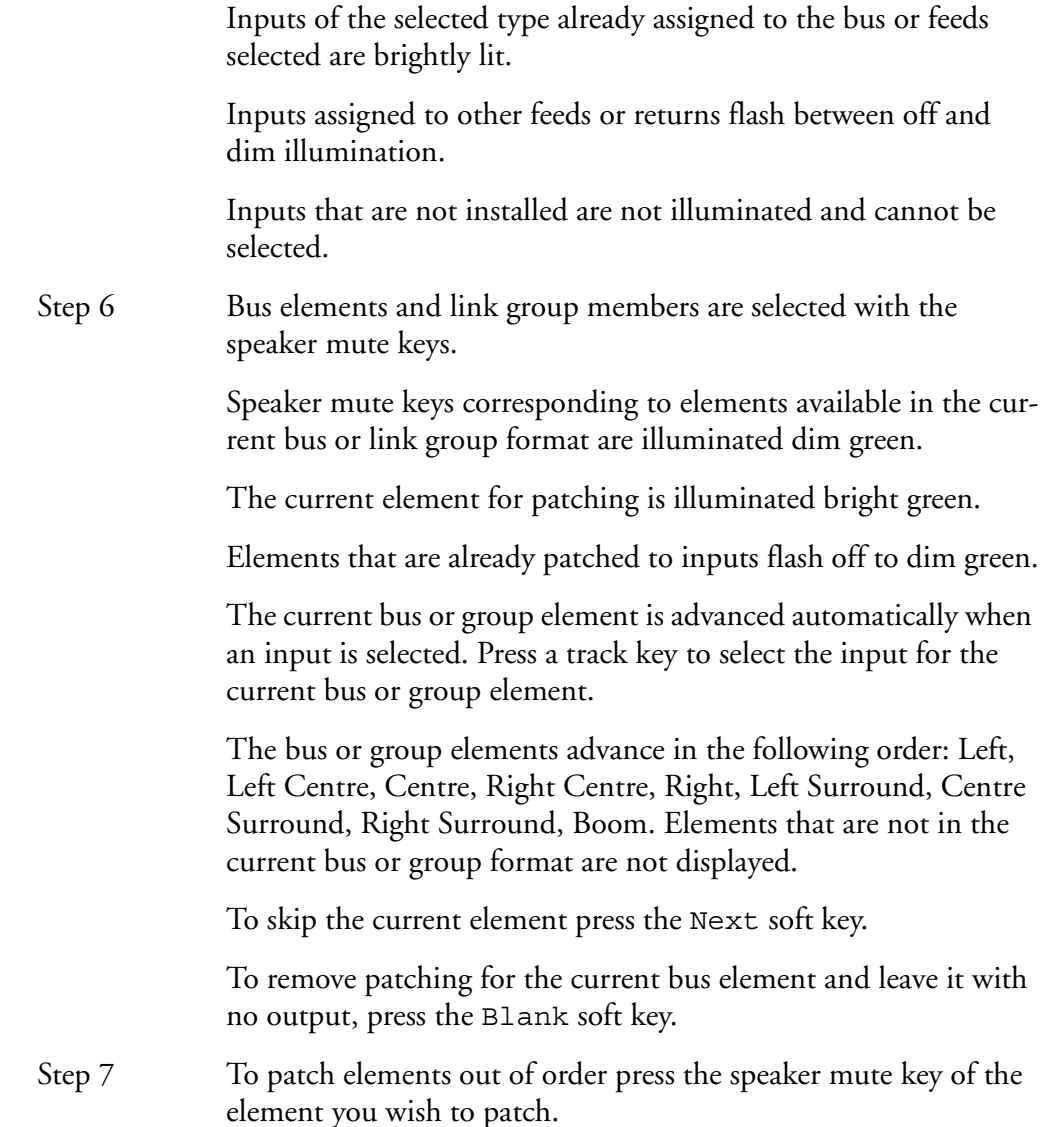

Inserts may be switched in and out of circuit by pressing the ON/OFF soft key. Insert return gain and phase may also be adjusted in the **Insert** menu.

### **Patching To Multiple Signal Paths**

It is possible to patch the same physical input to many different signal paths, and have it heard on many of them at the same time. This includes Live Feeds, Track Feeds, and Insert Returns. The exception is that only one of a group of Track Feeds with the same physical input can be armed, or put in Thru mode, at one time.

The user is prompted before sharing of physical inputs takes place. So, when a physical input is selected as part of the patching operations described above, if it is already being used by another signal path, the following warning message appears: One or more inputs already patched. Do you want to share, replace or remove? Press the Share or Replace soft key to choose the patching option you require. Press the input selection key again to remove it from the selection.

When Share is selected, inputs that are already patched to existing destinations remain patched to those destinations, and are also patched to the currently selected destinations.

When Replace is selected the input is unpatched from its current destinations and patched to the currently selected destination.

*PATCHING INPUTS*

# **Unpatching Inputs**

To remove input patching from a set of one or more feeds, press the **Patch I/O** key, select the feed and press the unpatch inputs soft key.

# **PATCHING OUTPUTS**

Physical outputs can be patched from buses, insert sends, direct outs and monitor outs.

# **Patching Bus Outputs**

To select physical outputs for the buses:

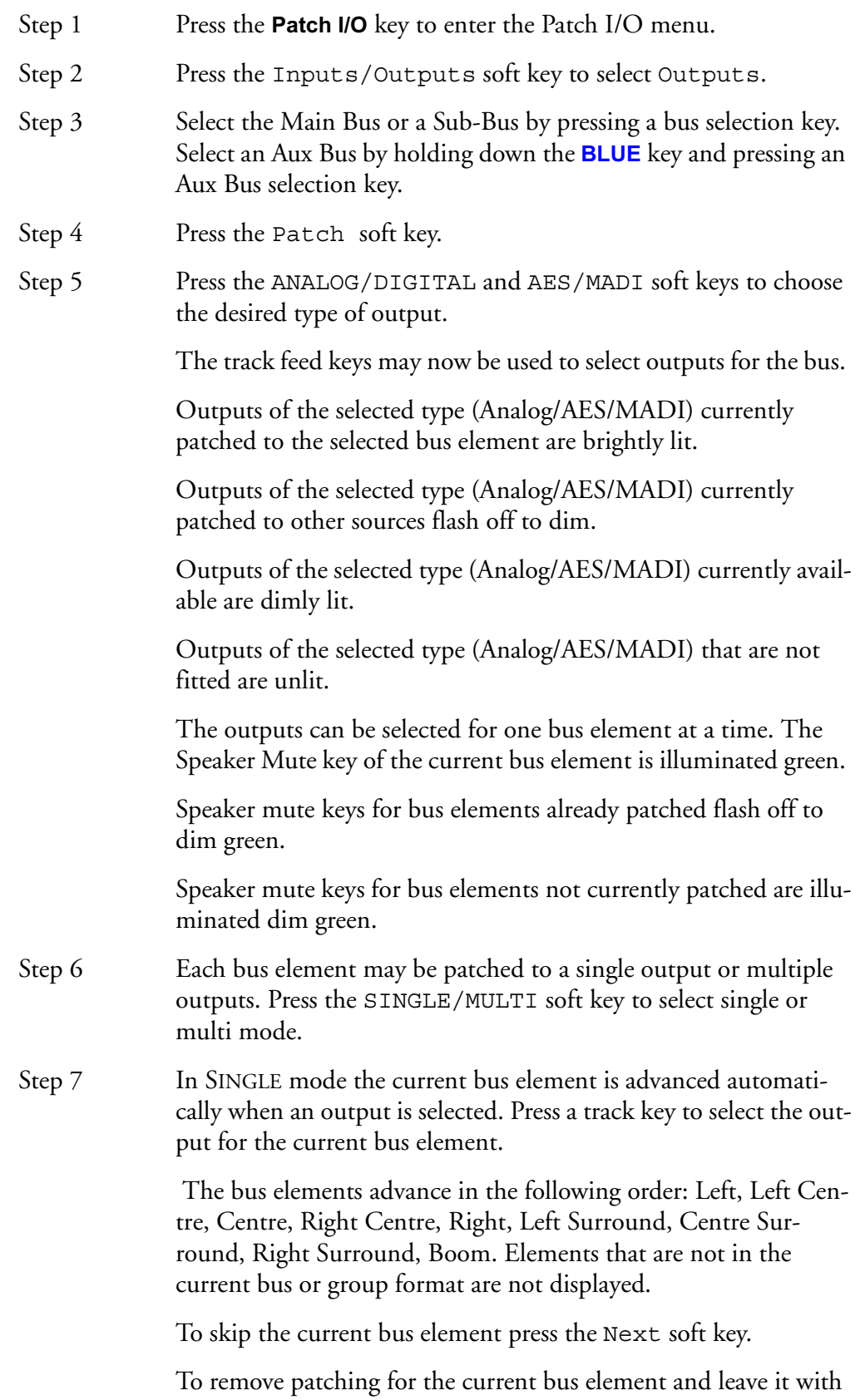

no output, press the Blank soft key.

In MULTI mode outputs for the selected bus element may be toggled ON or OFF by pressing the corresponding **Track** keys. If the key is flashing, pressing the key will remove it from its current source and patch it to the current element. Press a track key to add it to the outputs for the current bus element.

To advance to the next bus element press the Next soft key or press another speaker mute key to select that bus element out of sequence.

Press the **Patch I/O** key to return to the previous mode or select another bus to patch by pressing a bus selection key.

### **Patching Insert Sends**

To select physical outputs for insert sends:

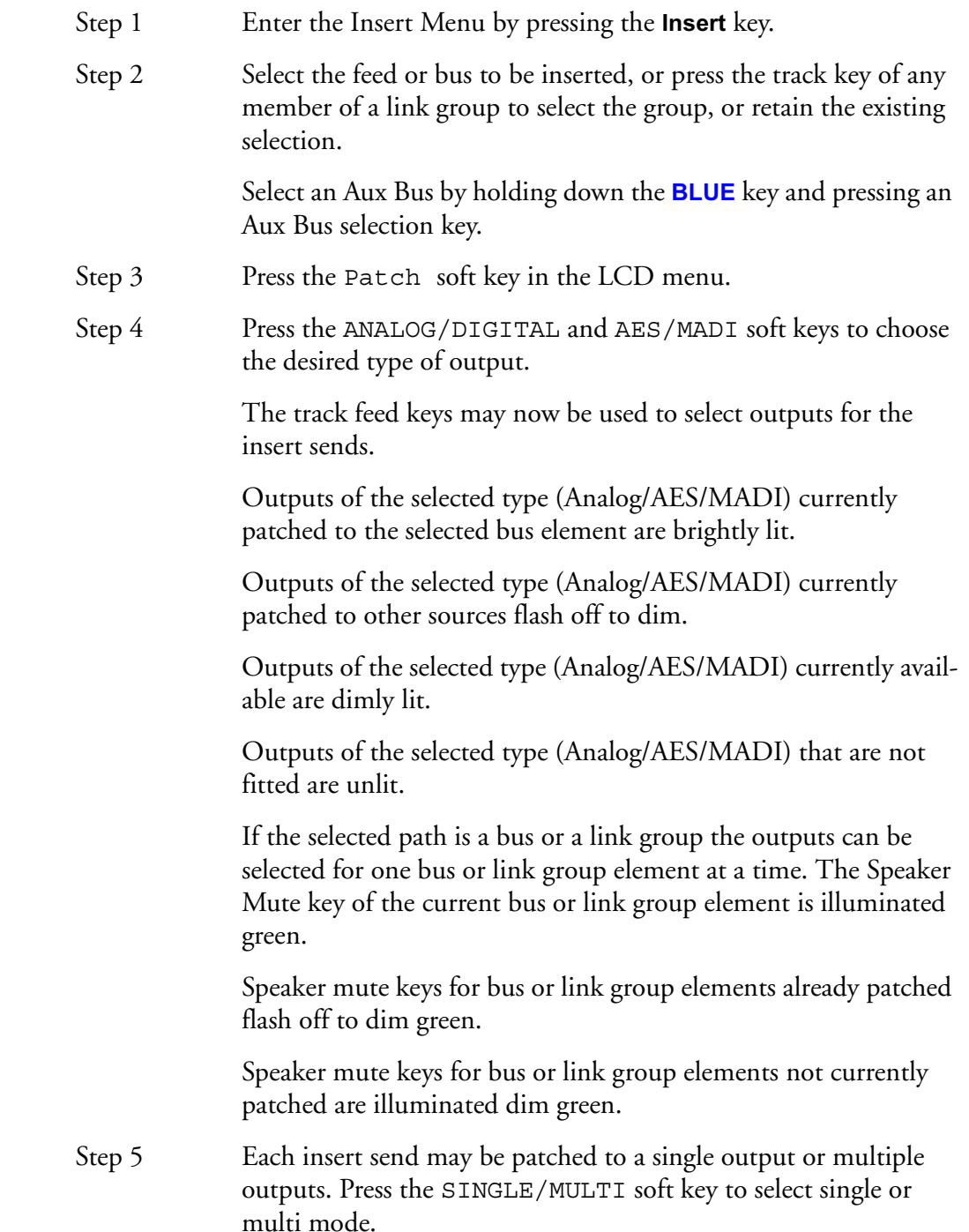

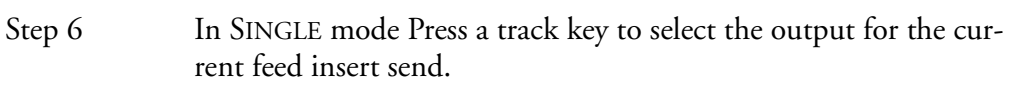

OR

If the selected path is a bus or link group, in SINGLE mode the current bus or link group element is advanced automatically when an output is selected. Press a track key to select the output for the current bus or link group element insert send.

5-12

The bus or link group elements advance in the following order: Left, Left Centre, Centre, Right Centre, Right, Left Surround, Centre Surround, Right Surround, Boom. Elements that are not in the current bus or group format are not displayed.

To skip the current bus or link group element press the Next soft key.

To remove patching for the current bus or link group element and leave it with no output, press the Blank soft key.

In MULTI mode outputs for the selected feed, bus or link group element may be toggled ON or OFF by pressing the corresponding **Track** keys. If the key is flashing, pressing the key will remove it from its current source and patch it to the current element. Press a track key to add it to the outputs for the insert send.

To advance to the next bus or link group element press the Next soft key or press another speaker mute key to select that bus element out of sequence.

Press the **Insert** key to return to the previous mode or select another path to patch by pressing a track or bus selection key.

Inserts may be switched in and out of circuit by pressing the ON/OFF soft key.

### **Patching Direct Outputs**

Any feed or bus may be sent to a Direct Output. Direct Outputs may have one or more physical outputs. To select physical outputs for Direct Outputs:

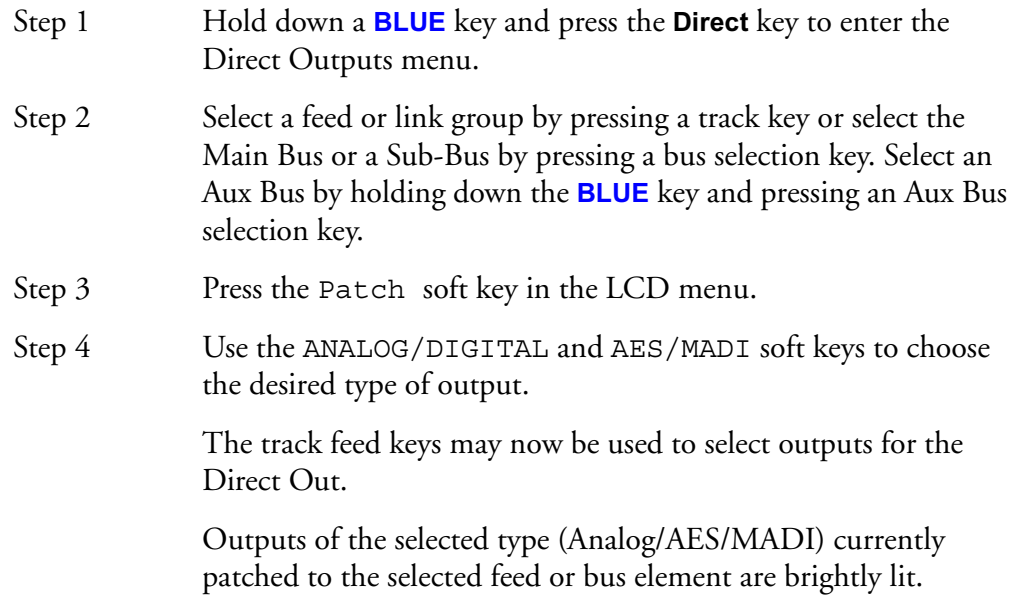

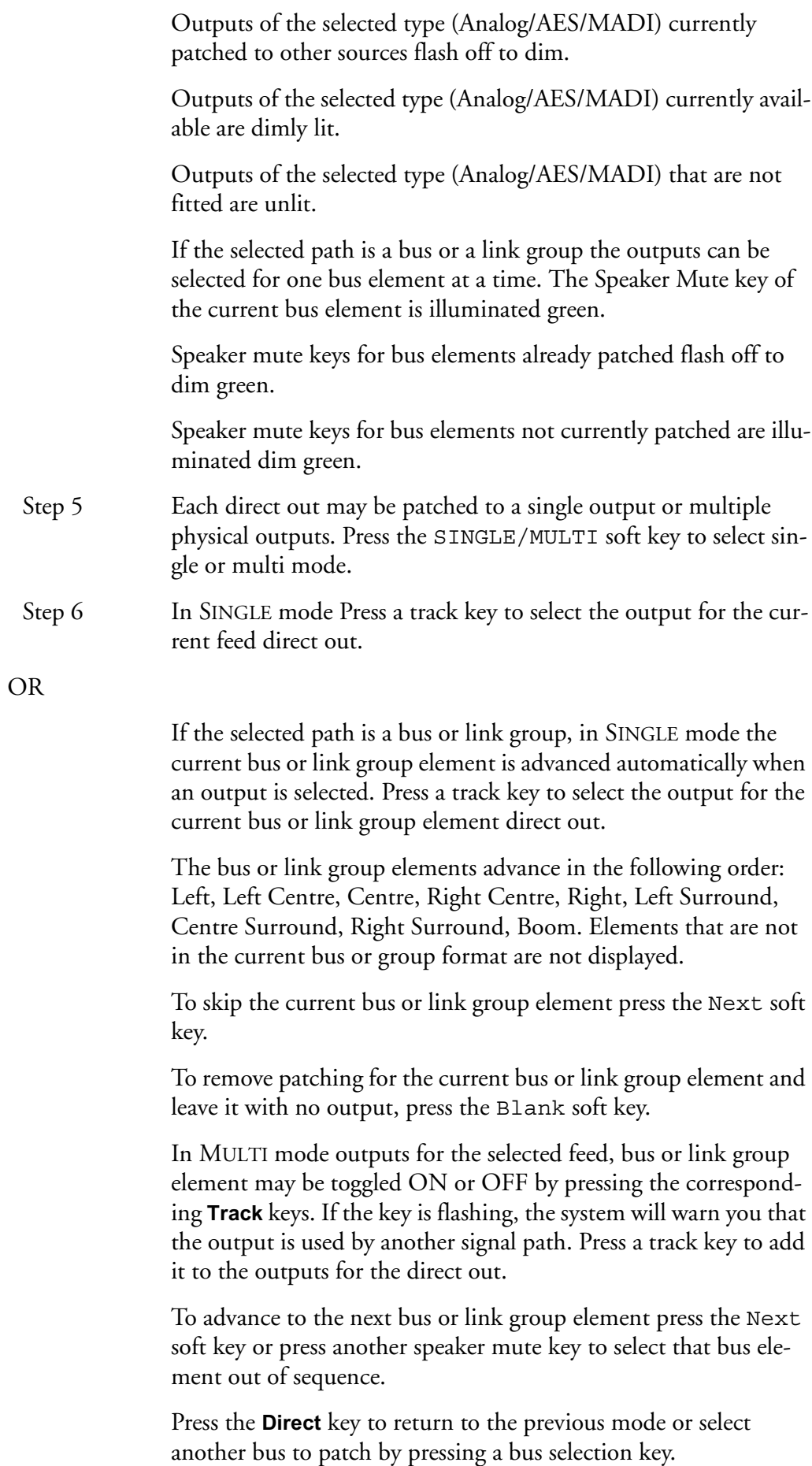

For a signal path with ports established for Direct Output, the Direct ON/OFF soft key is used to turn the direct output on and off.

### **Direct Out Pre/Post**

The direct output signal can be derived before or after the feed/bus fader. Press the Pre/Post soft key to toggle the direct output.

### **Direct Out Gain**

The direct output signal can have gain or attenuation applied prior to the output. If all the outputs of the selected bus or link group elements have the same gain value, that value is shown in the LCD below the Gain soft key as an absolute value (ABS), otherwise this field has the value 0 dB and is displayed as a relative value (REL). ABS represents the absolute value of all Outputs. REL represents a trim or offset applied to all Outputs. To alter the direct out level of a single member of a link group, individually select the member by holding down the **BLUE** key and pressing the selection key.

### **Monitor Outputs**

Patching monitor outputs is covered in ["Patching Control Room Monitor Out](#page-75-0)[puts" on page 6-3](#page-75-0).

# **CONFIGURING BUS FORMATS**

The Main Bus and Sub-Buses may be configured in mono, stereo or multi-channel surround formats. The Auxiliary Buses may be configured as mono or stereo. Each bus comprises individual bus element signal paths from one up to a maximum of eight for the Main and Sub-Buses or up to a maximum of two for Aux Buses. Bus formats must be configured prior to use.

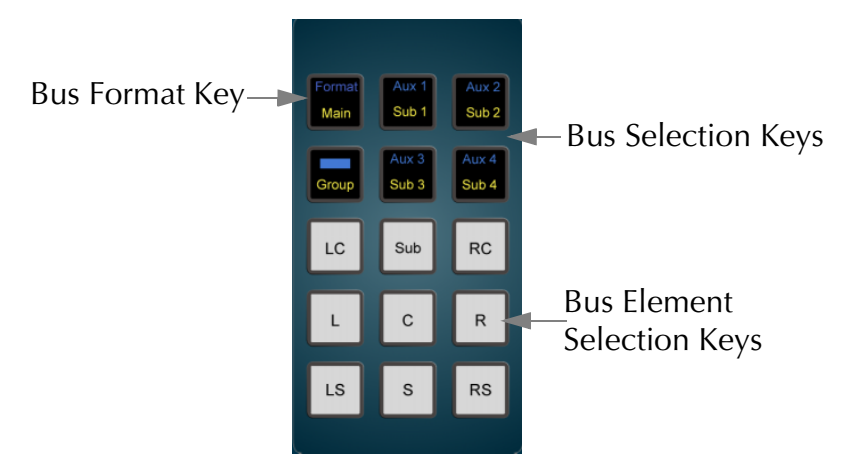

**Figure 4: Monitor and Bus Keys**

### **The Format Menu**

The Format Menu is used to set the format i.e. the number and type of independent bus elements comprising each bus:

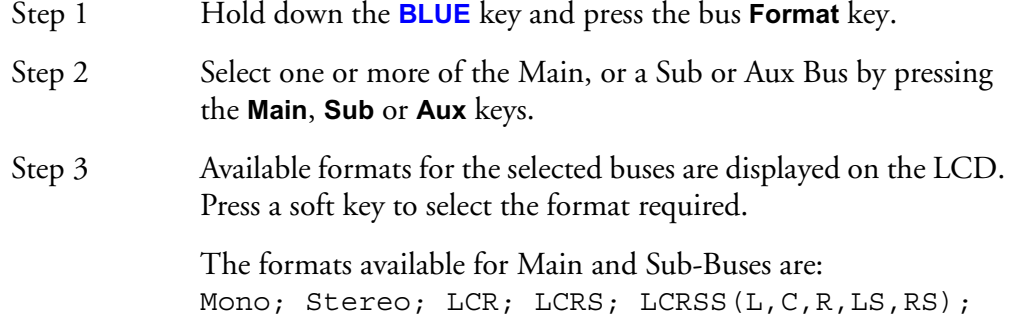

5.1 (L,C,R,LS,RS,B); 6.1 (L,C,R,LS,CS,RS,B); 7.1 (L,LC,C,RC,R,LS,RS,B); and OFF.

Note that the Main bus can not be set to OFF, it must have a format of at least Mono.

The formats available for Aux Buses are: Mono; Stereo; and OFF

The Main Bus cannot be defined as OFF.

Bus elements are assigned automatically from a finite pool of 16 for Station 48 and 12 for Station 24. As formats are defined for each bus, the number of available bus elements is reduced. The number of remaining elements available is displayed on the LCD.

#### <span id="page-69-0"></span>**ASSIGNING SIGNALS TO BUSES**

Feeds must be assigned to buses in order to route their signals to outputs or to mixes for recording. Feed signals are routed to Main, Sub and Aux buses via a panner element in each signal path. Sub-Buses may also be assigned to the Main Bus if they are used for sub-mixing or as separate stems.

An alternative to normal bus assignment is Stem Assign. Stem Assign allows the outputs of the panner to each bus element to be disconnected. This is useful when adding a pre-mixed stem to a mix. Each element of the stem may be assigned only to its corresponding bus element.

#### **Assigning Feeds to Buses**

To assign signal paths to buses:

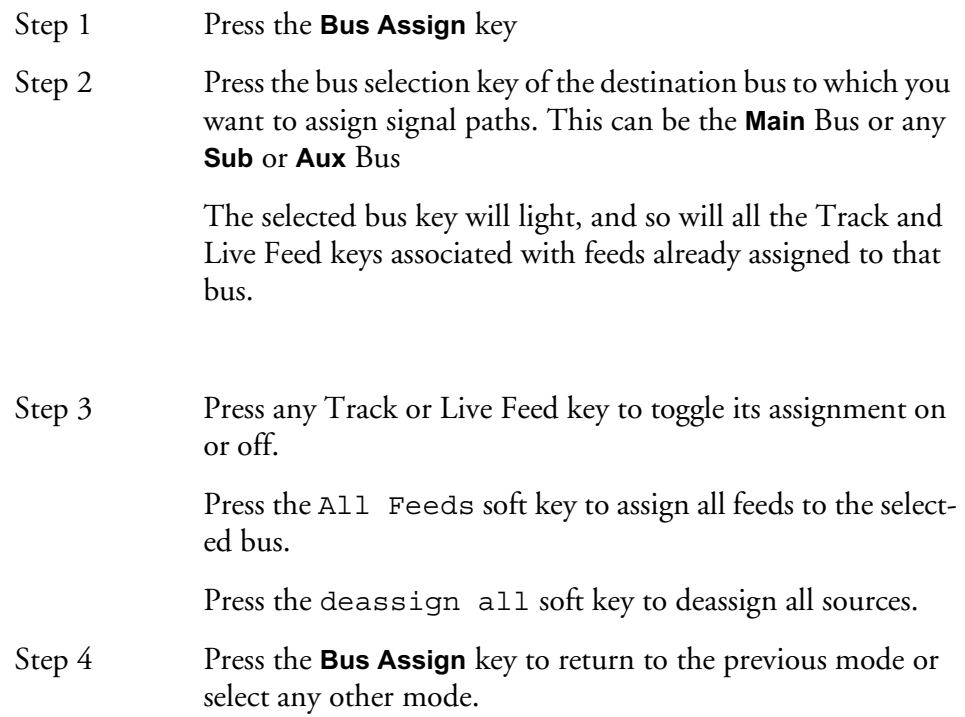

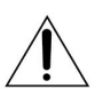

Note: once the Main Bus is selected as the destination bus, Sub-buses can be added to the source selection as described below. Press the **Main** key again to de-select the Main bus as the destination before selecting a Sub-bus as a new destination for bus assignment.

# **Assigning Sub-Buses to the Main Bus**

If the Main Bus has been selected, Sub-Buses may be routed to it. Bus elements in the Sub-Bus are routed directly to the corresponding elements in the Main Bus. It is possible to assign a Sub-Bus of a lower format to a Main Bus of a higher format (e.g. stereo Sub-Bus routed to a 5.1 Main Bus). In this case only the bus elements present in the Sub-Bus are connected to their corresponding elements in the Main Bus (i.e. Sub-Bus left to Main Bus left, Sub-Bus right to Main Bus right).

If the Sub-Bus has a higher format than the Main Bus (e.g. 5.1 Sub-Bus routed to a stereo Main Bus), bus reduction or down-mixing automatically occurs.

Bus to bus assignments use the same procedure as feed to bus assignments:

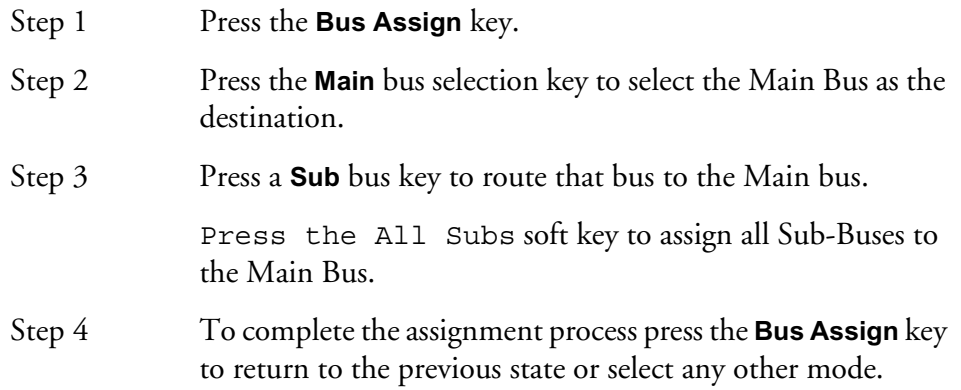

To create a sub-bus output at a different level from that going to the Main bus, create a Direct Output for the sub-bus and offsetting its level using the Gain control on the **Blue-Direct** Menu.

#### **Stem Assign**

It may be desirable to assign a feed or members of a link group to a restricted set of the bus elements in the Main or Sub-Buses. This procedure is useful where the element order of an imported mix stem differs from the internal DREAM bus and link group element order, or when the panner alone cannot be used to create the desired assignment or spatial effect.

To ensure that signals are routed to bus elements at unity gain turn off the panner in the selected feeds by pressing the pan off soft key in the pan parameter pad.

Feeds for stem assignment must first be assigned to the desired bus using bus assign, see ["Assigning Signals to Buses" on page 5-15](#page-69-0) above.

Step 1 Hold down a **BLUE** key and press the **Stem Assign** key.

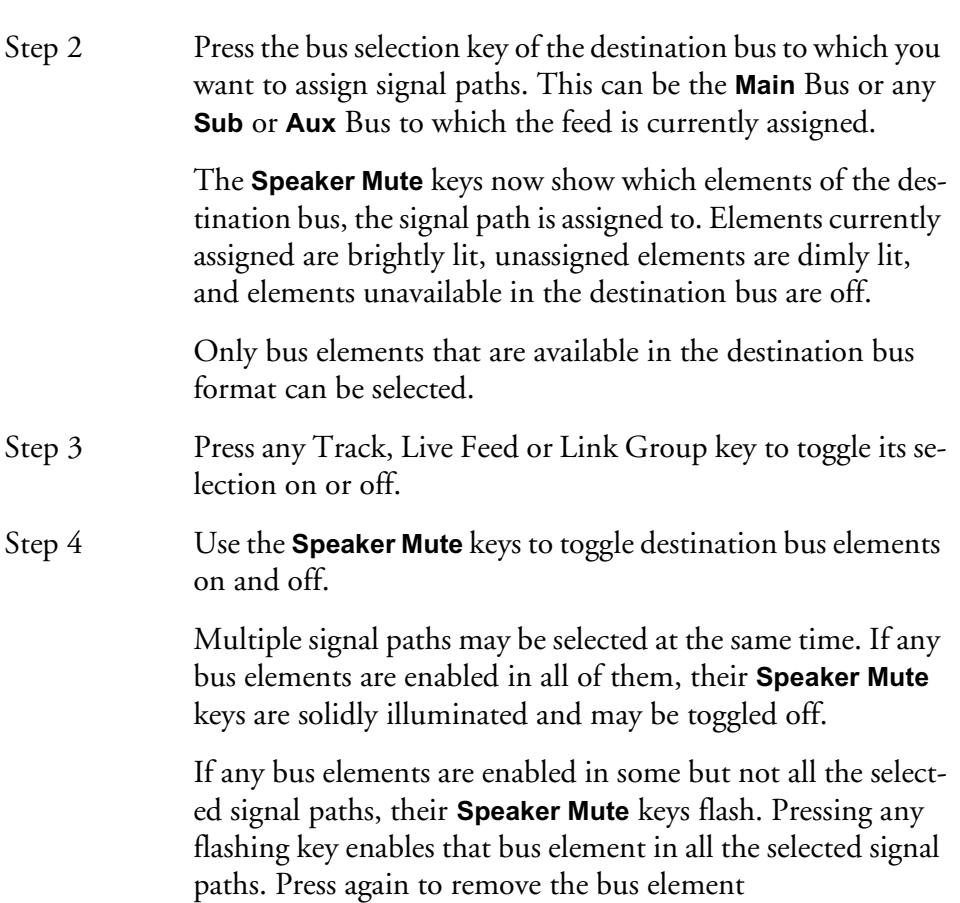

Bus elements that are not enabled in any of the selected signal paths are dimly lit and may be toggled on for all selected signal paths.

#### **Stem Assign Soft Key Options**

Press connect all to connect the selected feeds to all bus elements.

Press disconnect all to disconnect the selected feeds from all bus elements.

Press boom only to disconnect the selected feeds from all bus elements except the Boom element.

Press all but boom to connect the selected feeds to all bus elements except the Boom element.

#### **Stem Assign Group Members**

If a Link Group is chosen as the source, the individual elements are all stem assigned identically. If it is desired to change the group or bus members individually, the bus is first selected, then hold down a **BLUE** key and double press the member feed selection key. See ["Link Groups" on page 11-2](#page-138-1) for more details.

### **Aux to Main Bus**

Aux buses cannot be assigned to the Main Bus.
NOTES:

# **Chapter 6 - Monitoring**

# **INTRODUCTION**

The Station provides control of up to nine sets of monitor speakers for the Control Room supporting all surround formats up to 7.1. Station also supports automatic fold down into narrower formats, allowing, for example, a 5.1 mix to be checked in stereo monitors.

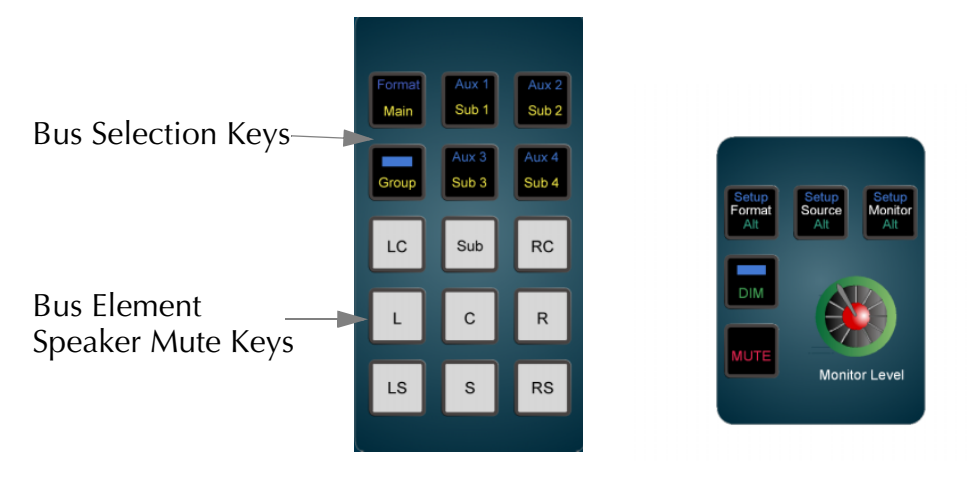

**Figure 1: Monitoring Controls**

# **SELECTING CONTROL ROOM MONITOR SPEAKERS**

The system provides up to nine sets of monitor speakers, which are named Main and Alternative 1 to 8. The default speaker set is Main.

The **Monitor Alt** key in the Monitor section is used to toggle between the Main speakers and the current (i.e. most recently selected) Alternative speaker set. The **Monitor Alt** key is illuminated when the alternative monitors are selected.

To change the current Alternative speaker set:

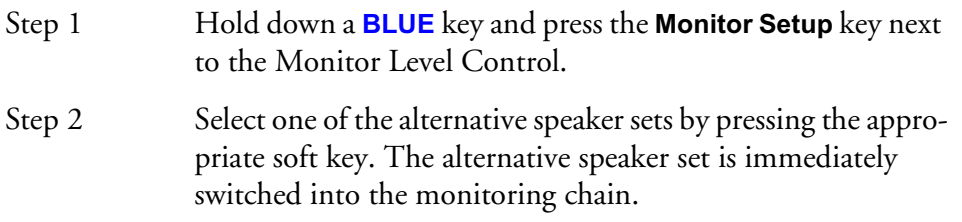

Each set of monitors can be set up in any of the available formats which are Mono, Stereo, LCR, LCRS, LCRSS, 5.1, 6.1, or 7.1. Selecting a monitor set of a lower or higher format than the currently selected monitor source will cause the elements of the source to be folded up or down to fit the format of the speaker system. See ["The](#page-312-0)  [Monitor\\_Matrix.TXT File" on page 35-12](#page-312-0) below for details on modifying the default downmix behaviour of the system.

# **NAMING CONTROL ROOM SPEAKER SETS**

Alternative speaker sets may be given more meaningful names specific to the current installation.

- Step 1 Hold down a **BLUE** key and press the **Monitor Setup** key next to the Monitor Level Control.
- Step 2 Press the soft key for the speaker set you wish to name e.g. Alt 2
- Step 3 Press the Patch Outputs soft key.
- Step 4 Press the Name soft key.
- Step 5 Type the name on the PC keyboard and press **Enter**.

# **PATCHING CONTROL ROOM MONITOR OUTPUTS**

To set the format and select the physical outputs for any of the monitor sets follow these steps:

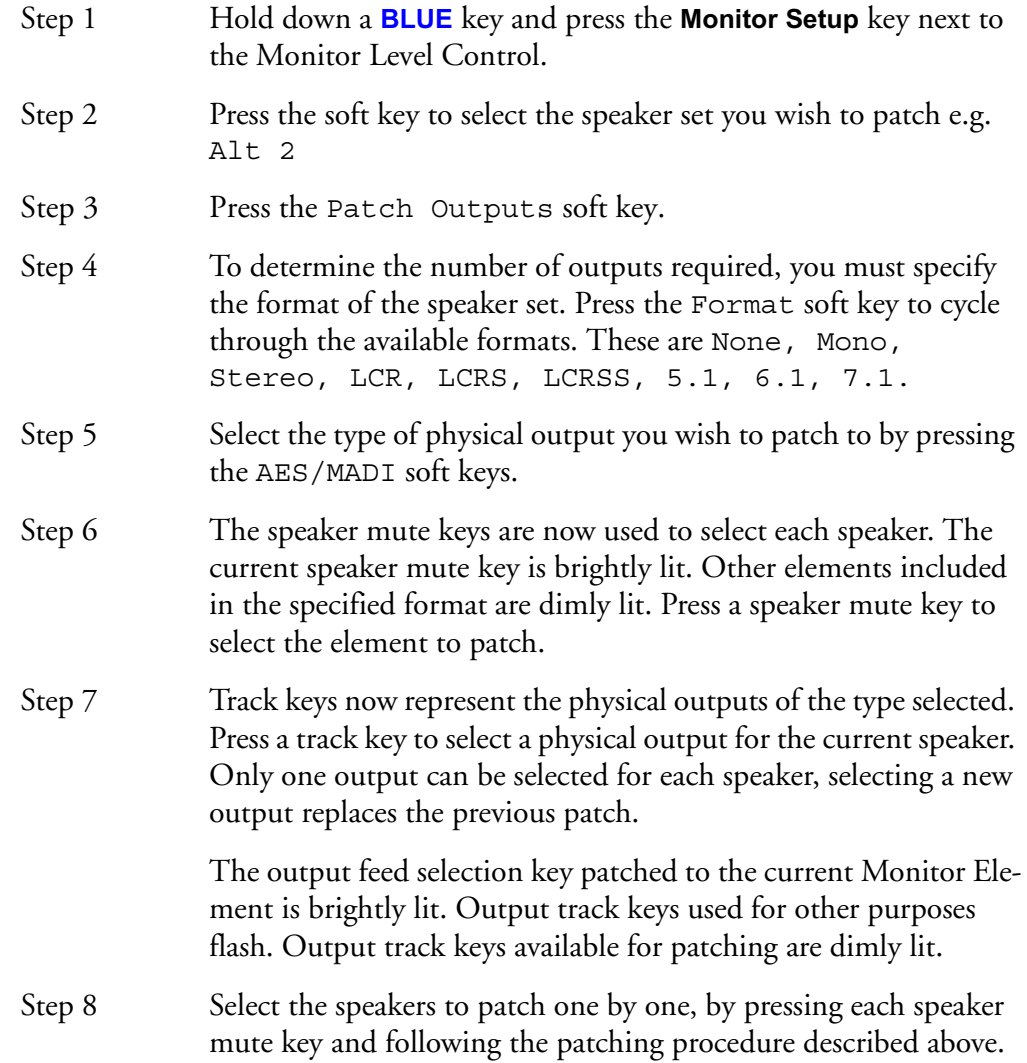

## **System I/O Ports**

System output ports are only available for patching in the Monitor Setup Patching page. System ports are defined in the I/O Config.TXT file as described in ["The I-](#page-311-0)[O Config.TXT File" on page 35-11](#page-311-0). Use system output ports for patching your control room monitors to avoid accidentally patching other sources direct to the power amplifier inputs.

# <span id="page-76-2"></span>**TRIMMING RELATIVE SPEAKER LEVELS**

The level of each speaker in a speaker set can be adjusted independently. This is useful for setting surround speaker levels and compensating for different amplifier gains.

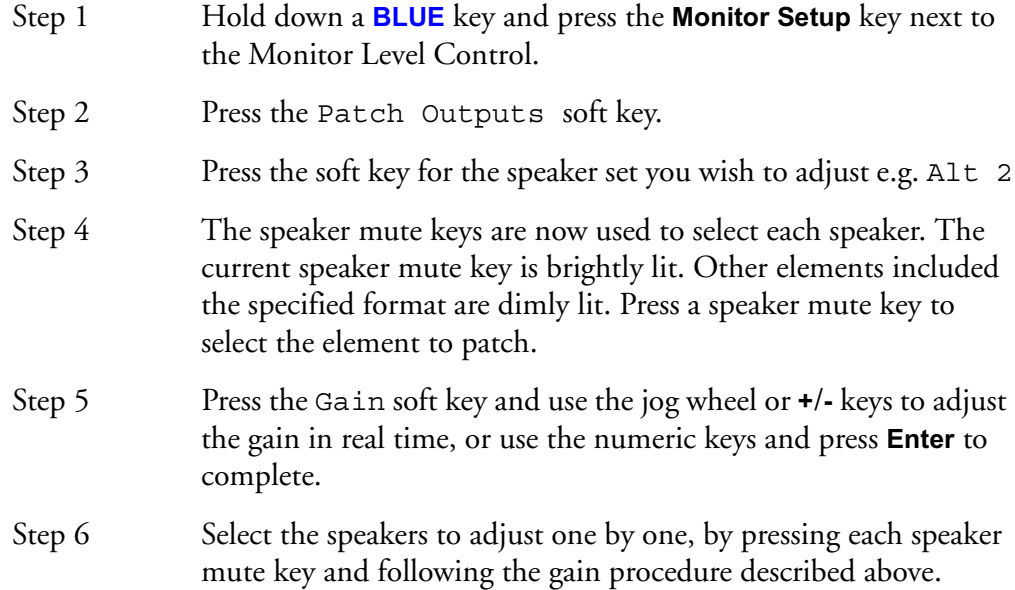

# <span id="page-76-0"></span>**SELECTING A CONTROL ROOM MONITOR SOURCE**

The monitor source can be selected from one of the following:

The **Main** Bus, a **Sub**-Bus, or an **Aux** Bus,

OR

external source presets 1 to 16, named ExtSrc by default on the LCD soft keys, which can be patched from any physical input, allowing monitoring of CD players, surround encoders/decoders and other external devices.

The **Source Alt** key in the Monitor section is used to toggle between the Main bus and the current (i.e. most recently selected) alternative source. The **Source Alt** key is illuminated when the alternative source is selected.

To change the current alternative source:

- Step 1 Hold down a **BLUE** key and press the **Source Setup** key next to the Monitor Level Control.
- Step 2 Select an alternative source by pressing one of the bus keys or one of the Ext Src soft keys in the LCD menu. The alternative source is immediately switched into the monitoring chain.

# <span id="page-76-1"></span>**PATCHING EXTERNAL MONITOR SOURCES**

To set the format and patch the physical inputs for external monitor sources, follow these steps:

- Step 1 Hold down a **BLUE** key and press the **Source Setup** key next to the monitor level control.
- Step 2 Press the define ExtSrc soft key.

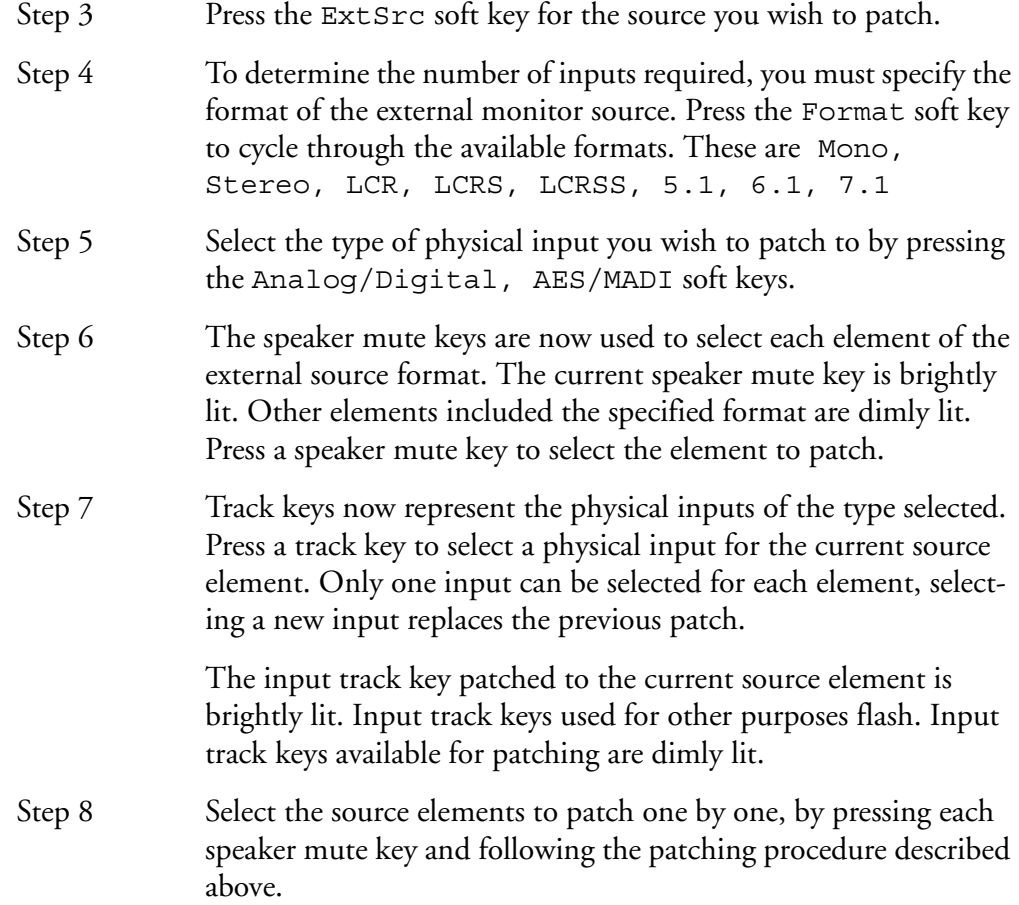

# **NAMING EXTERNAL MONITOR SOURCES**

Alternative monitor sources may be given more meaningful names specific to the current installation.

- Step 1 Hold down a **BLUE** key and press the **Source Setup** key next to the monitor level control.
- Step 2 Press the define ExtSrc soft key.
- Step 3 Press the ExtSrc soft key for the source you wish to name.
- Step 4 Press the Name soft key.
- Step 5 Enter the name using the PC keyboard and press the **Enter** key to complete the operation

## **MONITOR FORMAT**

The Station allows the operator to monitor a source in any format required. For instance a stereo source can be monitored in mono to check for compatibility. Similarly, a 5.1 surround source can be checked in stereo.

By default the monitor format is the same as the current monitor set selected with the **Monitor** key. If a different monitor format is then selected, the monitor source signals are summed, attenuated or distributed to be heard in the selected format.

The **Format Alt** key in the Monitor section is used to toggle between the default format for the current speaker set and the current (i.e. most recently selected) Alternative format. The **Format Alt** key is illuminated when the alternative format is selected.

To change the current alternative format:

Step 1 Hold down a **BLUE** key and press the **Format Setup** key next to the Monitor Level Control. Step 2 Select an alternative format by pressing one of the format soft keys in the LCD menu. The alternative format is immediately applied to the monitoring chain.

Whenever the signal path or monitor source being monitored is narrower than the current Monitor Format, the speakers that are not needed are muted.

See ["The Monitor\\_Matrix.TXT File" on page 35-12](#page-312-0) below to see how the default settings are derived. The user can modify these settings to suit any mode of operation or to make the Station monitoring conform to any surround delivery format requirements.

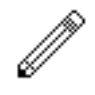

Operators should be aware that while the Station is capable of playing a surround mix on any speaker format, when checking for compatibility, the appropriate decoding system should be employed for the target audience listening environment. See ["Inserts in Monitoring" on page 6-6](#page-78-0) below for details on employing external decoders in the monitoring path.

# <span id="page-78-0"></span>**INSERTS IN MONITORING**

Inserts in monitoring are not used explicitly, but can be chosen by using the **Source Setup** Menu, which allows any physical inputs to be monitored. This allows, for instance, both the Lt, Rt outputs of a Dolby encoder and the individual LCRS outputs of a Dolby decoder to be monitored directly as external monitor source inputs.

See ["Selecting a Control Room Monitor Source" on page 6-4](#page-76-0) above and ["Patching](#page-76-1)  [External Monitor Sources" on page 6-4](#page-76-1) for more details on setting up and using monitor sources.

# **MONITORING CONTROLS**

The Control Room monitoring controls include:

# **Monitor Level**

The Monitor Level control provides direct control of the control room listening level.

## **Dim**

The **DIM** key next to the monitor level control reduces the monitor level by a fixed amount. Follow these steps to set the Dim level reduction amount:

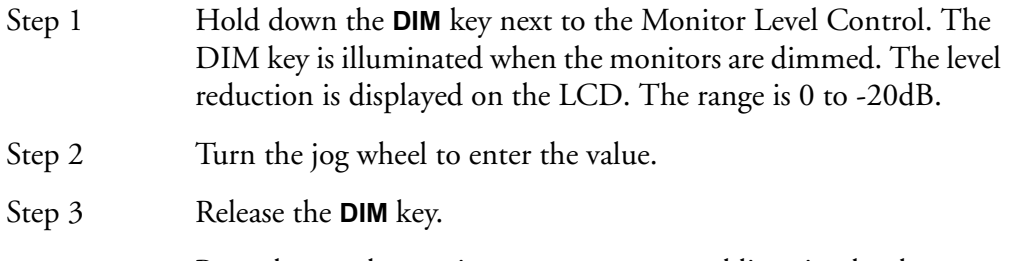

Press the **DIM** key again to return to normal listening level.

# **Fixed Reference Level**

The **BLUE Fixed** key next to the monitor level control is used to set the monitoring level to a fixed reference standard volume. The Fixed key bypasses the Monitor Level control. Follow these steps to set the fixed monitoring level:

Step 1 Select the monitor system to calibrate by pressing the **Monitor** key to select the Main monitors or hold down the **BLUE** key and press the **Monitor** key then select an alternative monitor set.

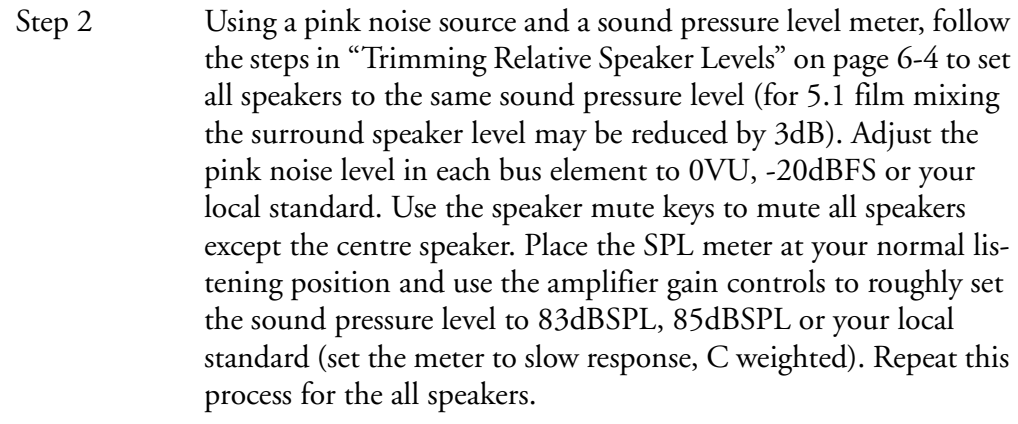

- Step 3 Hold down the **BLUE** and **Fixed** keys to enter the fixed calibration mode. The variable gain setting is displayed on the LCD.
- Step 4 Turn the jog wheel to adjust the level.
- Step 5 Release the **Fixed** key.

Press the **Fixed** key again to re-enable the Monitor Level control.

Refer to SMPTE RP 200 *Proposed SMPTE Recommended Practice: Relative and Absolute Sound Pressure Levels for Motion-Picture Multichannel Sound Systems* or your local standards manual for more details on reference monitoring levels.

### **Master Mute**

Press the **MUTE** key next to the Monitor Level control to mute the control room monitor outputs. The **MUTE** key is illuminated red when the monitors are muted. Press the **MUTE** key again to unmute the monitors.

# **Individual Speaker Mutes**

The individual Speaker Mutes below the bus selection keys can be used to mute each individual speaker. The speaker mute keys are illuminated dim red for elements available in the current Main Bus format. Press a speaker mute key to mute the selected speaker. The mute key will be lit bright red when muted. Press the key again to unmute the speaker.

The speaker mute keys are also used for bus and link group element selection during patching operations.

# **Monitor Phase Reversal**

The phase of each monitor speaker may be inverted. Hold down a **BLUE** key and press the speaker mute key of the speaker you wish to modify. The mute key will flash to indicate that its phase is currently inverted. Hold down a **BLUE** key and press the speaker mute key to return to normal phase.

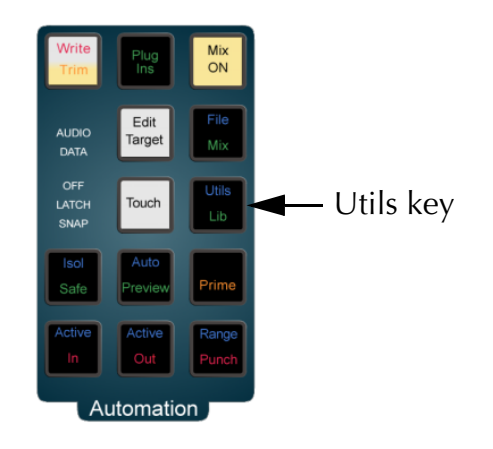

**Figure 2: Mix Utils Keys**

The **BLUE Utils** menu offers the Update Sys-File item for storage of system settings. System Files are stored in the *C:\Projects\Mixers\FMC\Data\* directory.

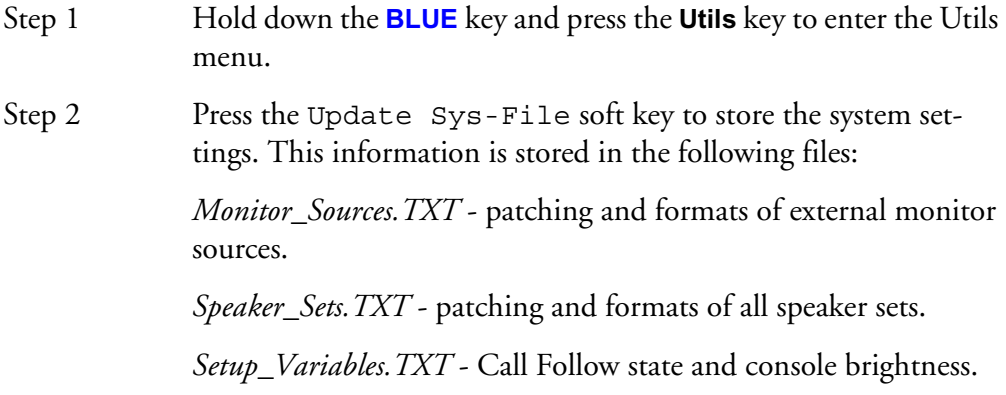

# **SOLO**

Individual feeds may be soloed into the monitoring system. There are three solo modes which may be entered by pressing the **SOLO** key next to any fader. These are solo-in-place or SIP, after-fader-listen or AFL, and pre-fader-listen or PFL. SIP mutes all other feeds leaving only the soloed feeds feeding the bus being monitored. SIP supports monitoring in any format. AFL and PFL modes replace the current monitor source with a the stereo solo bus whenever a feed is soloed. All soloed feeds are routed to the solo bus. Soloed link groups are automatically downmixed to allow all their members to monitored in the stereo monitor bus, normal monitor down mixing occurs between the monitor bus and the selected speaker set.

The AFL solo signal is derived after the feed fader and mute. PFL solo is derived before the feed fader and mute.

Hold down a **BLUE** key and press the **Utils** key to enter the Utils menu. Press the Solo soft key to select the solo system to be used.

Soloed feeds are shown with a green indicator on the mixer video display.

See ["Solo" on page 7-3](#page-85-0) for more details on the mixer solo system.

#### **Solo Clear**

To clear all currently soloed paths hold down the **BLUE** key and press **SOLO**, press **BLUE** + **SOLO** again to restore the soloed channels.

# **SIP Defeat**

Hold down the **BLUE** key and press the **MUTE** key next to the Master Fader or on a Sidecar to prevent the selected feed from being muted when other feeds are put into SIP. This feature is useful for keeping reverb returns live when channels feeding them are soloed.

SIP Defeat feeds are shown with a grey solo indicator on the mixer video display.

SIP Defeat is sometimes referred to as Solo Safe.

# **Disk Recorder Solo**

The disk recorder solo system allows an selection of track to be soloed. For details of the disk recorder solo and mute functions, see ["Solo and Mute" on page 21-2](#page-190-0).

NOTES:

# **Chapter 7 - Master Fader**

# **INTRODUCTION**

Station has one touch sensitive motorised Master Fader, which can be used to control the level of an individual feed, a bus, or a group of feeds. The fader section includes **MUTE** and **SOLO** buttons for eliminating and isolating a feed from the mix. In addition, the fader section includes a **Master** key to call the Main bus to the fader for level control, a **Fold** key for gaining access to the individual elements of a bus or link group, and the **AUTO** key for arming automation record.

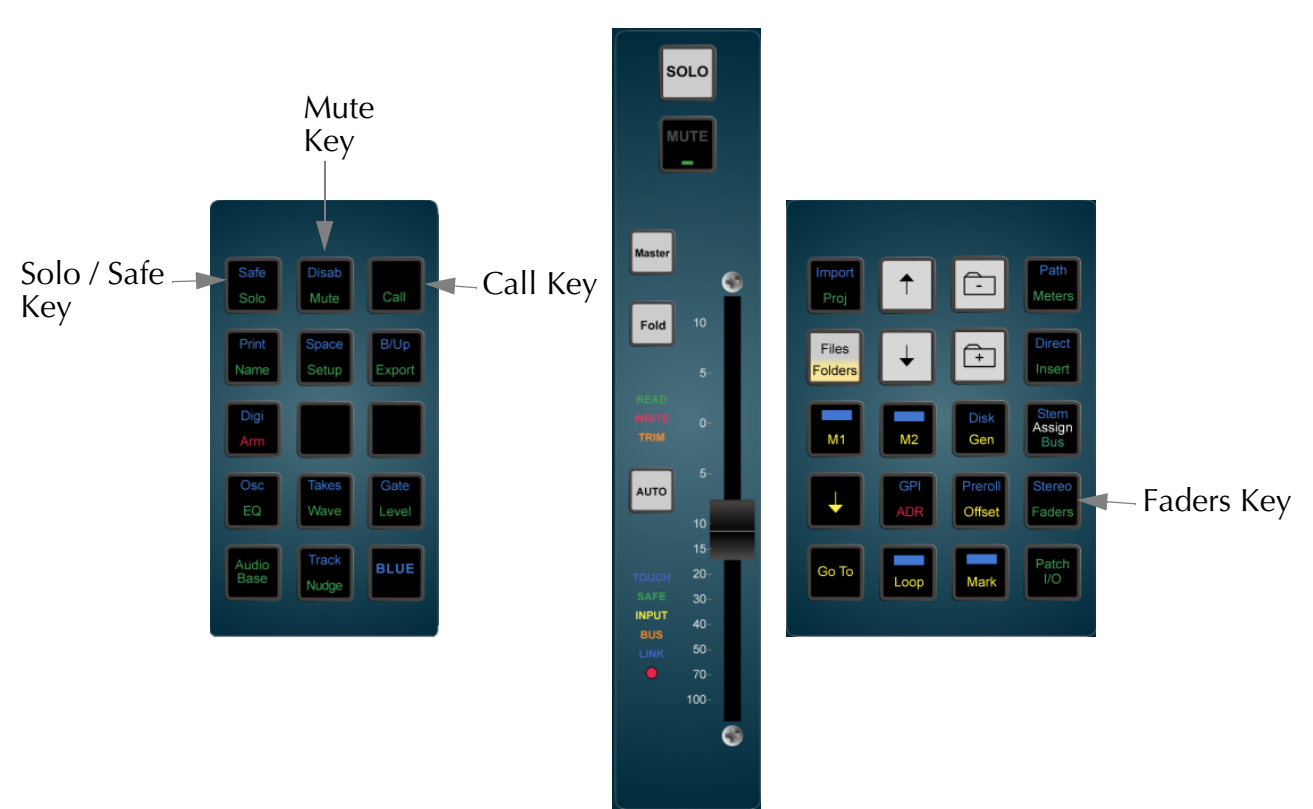

**Figure 1: Master Fader, Call, Solo and Mute Keys**

# **OPERATION**

# **Calling a Signal Path to the Master Fader**

To assign the Master Fader to control a particular signal path, the signal path is called to the fader. Press the **CALL** key then press a feed selection key to call an individual feed or a pre-defined group of feeds, or press the **Main** bus key, or a **Sub** or **Aux** bus key. Calling any member of a Link Group will call the entire group to the Master Fader. Group operation is described in detail in ["Grouping" on page 11-2](#page-138-0).

- Step 1 Press the **Call** key.
- Step 2 Press a feed selection key, or the **Main** bus, or **Sub**, or **Aux** bus selection keys. The fader now controls the level of the selected signal path and the path is displayed at the bottom of the mixer display.

# **Fader Follows Selection**

The fader selection can automatically follow the most recent signal path selection for context sensitive level control. Press the **CALL** key and press the Follow soft key to select the follow mode. Follow can be set to one of the following states:

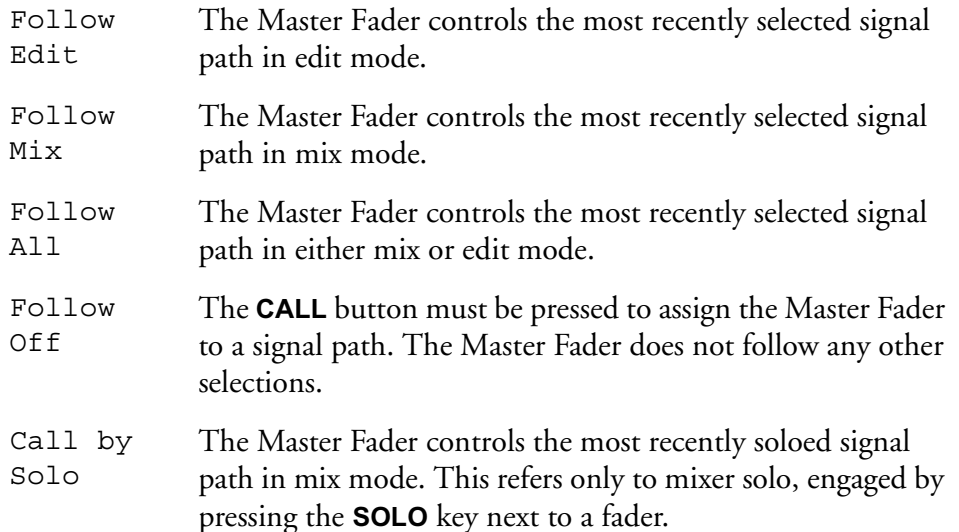

#### **The Master Key**

The **Master** Key allows the Main Bus level control to quickly be called to the Master Fader and Parameter Pad. Press the **Master** key again to return to the previous selection.

#### <span id="page-85-0"></span>**Solo**

The DREAM Station offers two solo systems, disk recorder solo and the mixer solo.

#### **Mixer Solo**

Individual feeds may be soloed in the monitoring system. There are three solo modes which may be entered by pressing the **SOLO** key next to any fader. These are solo-in place or SIP, after-fader-listen or AFL, and pre-fader-listen or PFL.

SIP mutes or reduces the level of all un-soloed feeds, leaving the soloed feeds feeding the bus being monitored, at the normal level set by their faders. SIP supports monitoring in any format, determined by the current monitor source.

AFL and PFL modes replace the current monitor source with the stereo solo bus whenever a feed is soloed. All soloed feeds are routed to the solo bus. Soloed link groups are automatically upmixed or downmixed to allow all their members to monitored in the stereo monitor bus, normal monitor upmixing or downmixing occurs between the monitor bus and the selected speaker set.

The AFL solo signal is derived after the feed fader and mute. PFL solo is derived before the feed fader and mute.

To set the solo mode:

- Step 1 Hold down a **BLUE** key and press the **Utils** key to enter the Utils menu.
- Step 2 Press the Solo soft key to select the solo mode to be used.

Soloed feeds are shown with a green indicator on the mixer video display.

# **Solo Clear**

To clear all currently soloed paths hold down the **BLUE** key and press **SOLO**, press **BLUE** + **SOLO** again to restore the soloed channels.

# **Solo Contrast**

When a feed is soloed in SIP mode all other feeds are reduced in level by the amount set in the **Utils** menu. To adjust the solo contrast:

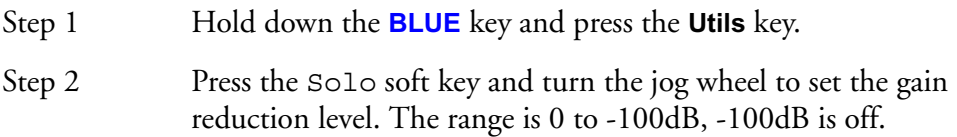

# **SIP Defeat**

Hold down the **BLUE** key and press the **MUTE** key next to the Master Fader or on a Sidecar to prevent the selected feed from being muted when other feeds are put into SIP. This feature is useful for keeping reverb returns live when channels feeding them are soloed.

SIP Defeat feeds are shown with a grey solo indicator on the mixer video display.

SIP Defeat is sometimes referred to as Solo Safe.

# **Call Follows Solo**

Call follows solo is only useful if used in conjunction with the optional Station Sidecar.

The current feed called to the Channel Panel and Master Fader can follow the currently soloed feed. Call follows solo is enabled in the **Call** menu:

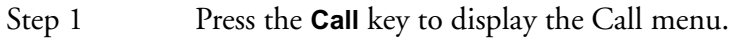

Step 2 Press the Call by Solo soft key to toggle call follows solos on or off.

# **Disk Recorder Solo**

To solo a random selection of tracks use the **Solo** key located in the upper set of function keys. This function is not included in mix automation. Indicators next to the track numbers on the track display show red for soloed tracks and blue for muted tracks.

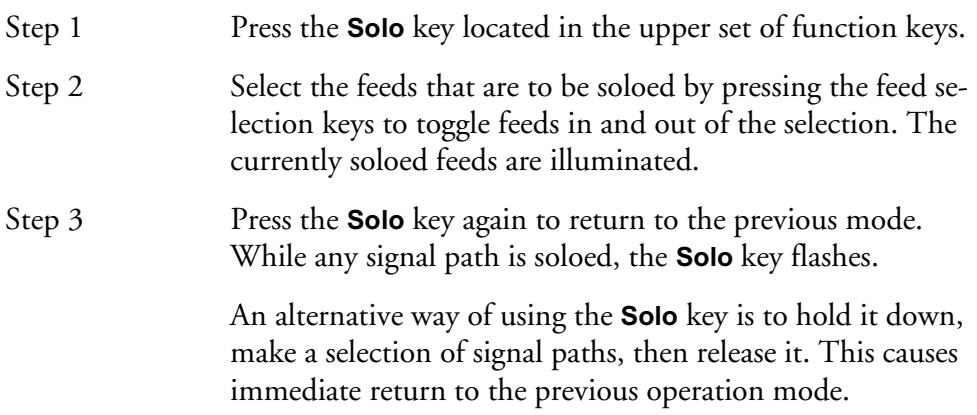

# **Solo Menu**

The disk recorder solo functions are available from the **Solo** key at the top of the console. While the **Solo** key is held down, or while its menu is active, the soft key menu offers a number of additional functions:

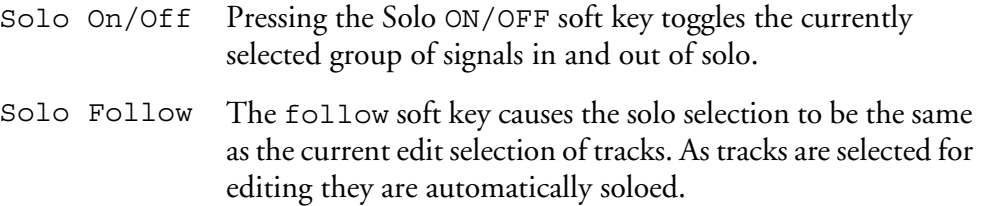

#### **Mute**

Mute has the same effect on an individual signal path as pulling the fader right down to the bottom of its travel.

A single feed, sub-bus, fader or link group can be muted using the **MUTE** key in the Master Fader section, or above any fader in the Sidecar. This mute function can be automated along with other parameters. Muted feeds are shown with a red indicator on the mixer video display.

#### **Disk Recorder Track Mute**

To mute a random selection of tracks use the track **Mute** key located in the upper set of function keys. This function is not included in mix automation. Indicators next to the track numbers on the track display show blue for soloed muted tracks.

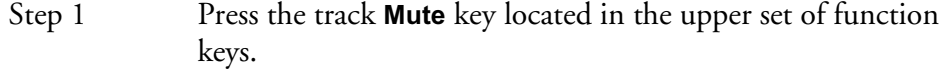

- Step 2 Select the tracks that are to be muted by pressing the track selection keys to toggle feeds in and out of the selection. The currently muted feeds are illuminated.
- Step 3 Press the **Mute** key again to return to the previous mode. While any signal path is muted, the **Mute** key flashes.

An alternative way of using the **Mute** key is to hold it down, make a selection of signal paths, then release it. This causes immediate return to the previous operation mode.

The disk recorder mute functions are available from the **Mute** key at the top of the console. The While the **Mute** key is held down, or while its menu is active, the soft key menu offers a number of additional functions:

Mute On/ Off The On/Off soft key toggles the entire set of muted channels on and off.

# **The Fold Key**

DREAM software release 1.2 does not support Fold. This information is included for future reference.

The **Fold** Key can be used whenever a group of signal paths has been selected to the Central Fader. This could be a Link Group, a Fader Group, or a Bus Master.

Pressing the **Fold** key causes the members of the Group to be represented by the speaker mute keys. From this position they can be individually called on to the Fader and the Parameter Pad.

Pressing the **Fold** key again causes the speaker mute keys to resume their normal function.

For more information on grouping see ["Grouping" on page 11-2](#page-138-0)

# **Automation Mode Selection**

The **AUTO** key places the selected signal path in automation record.

# **Fader Displays**

The status of the signal path associated with each fader is indicated with illuminated tally displays.

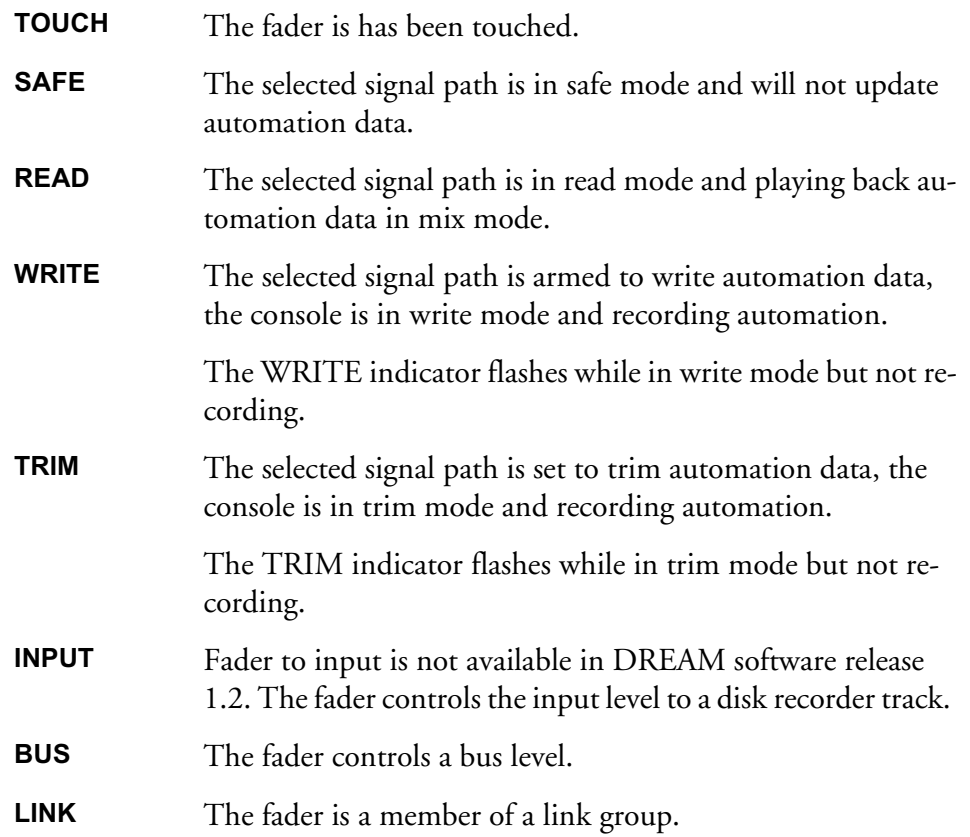

**Signal LED** Signal present LEDs are not supported in DREAM software release 1.2.

The Signal LED monitors the channel audio level.

For Live Feeds the level is taken before the channel processing.

For Track Feeds, it depends whether or not the track is armed for recording. If it is not, the level is taken directly at the point of playback from the disk, prior to the channel processing. If it is armed, the level is taken at the end of the input path, just prior to recording to disk.

If the signal path is a bus, the level is taken after the insert point (if any) and the Bus Master fader, just prior to output.

The signal indicator shows green when there is signal present below the standard operating level of the system.

At and above the operating level, the LED shows orange. At full digital level the LED shows red.

## **USING GROUPS**

The inherent bus structure associated with multiformat work is handled seamlessly through the use of Link Groups. These aspects of the DREAM system are discussed fully in ["Grouping" on page 11-2](#page-138-0).

# **NAMING FEEDS AND BUSES**

Feeds and buses can be named from the **Call** menu.

- Step 1 Press the **Call** key to access the Call menu.
- Step 2 Press a track, live or bus selection key to call a path to the master fader.
- Step 3 Press the name soft key and type a name on the PC keyboard.
- Step 4 Press **Enter** to store the name. The name will now appear on the fader LCD and on the mixer display.

Press the **Tab** key to enter the name and step to the next feed. Hold the **Shift** key and press **Tab** to move to the previous feed.

## **CONTROLLING THE SIGNAL PATH**

## **Parameter Pad**

Once a feed or bus has been called to the Master Fader, all the elements of the signal path may be controlled from the Parameter Pad. See ["Parameter Pad" on page 8-2](#page-94-0) for complete details on using the EQ, Pan, Dynamics and Auxiliary sends.

# **Input Gain and Phase**

Input gain and phase controls are accessed from the **Patch I/O** menu.

- Step 1 First enter the Patch I/O Menu by pressing the **Patch I/O** key.
- Step 2 Select the feed or feeds whose inputs you wish to adjust.
- Step 3 Press the Gain soft key.
- Step 4 Use the Jog wheel to adjust the value or use the numeric keys and press **Enter** to complete.

To set input phase:

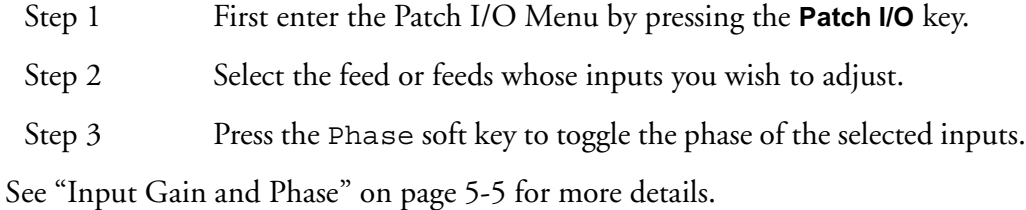

#### **Inserts**

Inserts are controlled from the **Insert** menu.

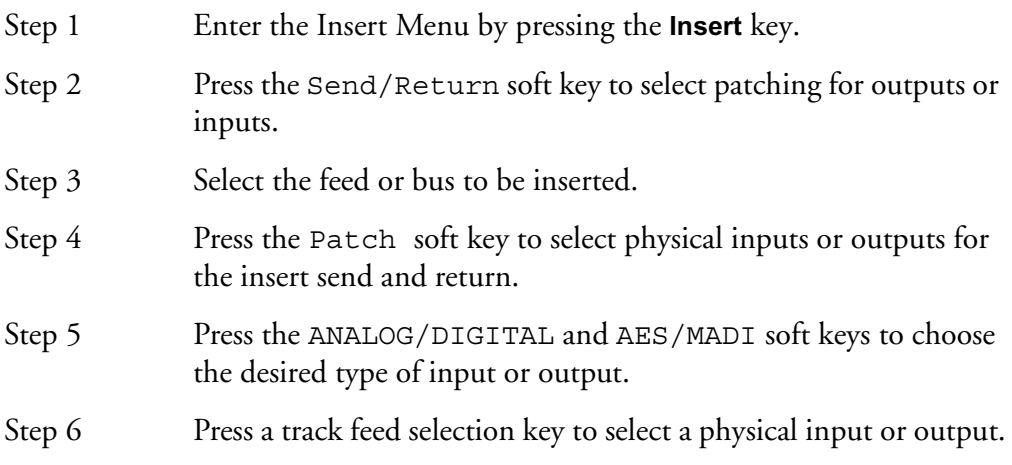

Press the ON/OFF soft key to switch the insert in or out of circuit.

## **Direct Outs**

- Step 1 Press the Direct key to enter the Direct Outputs menu.
- Step 2 Select a feed or bus.
- Step 3 Press the Patch soft key to select a physical output for the direct out.
- Step 4 Use the ANALOG/DIGITAL and AES/MADI soft keys to choose the desired type of output.
- Step 5 The track feed keys may now be used to select outputs for the Direct Out.

Press the Direct ON/OFF soft key is used to turn the direct output on and off.

Press the Pre/Post soft key to derive the direct output from before or after the feed or bus fader.

Press the Gain soft key and turn the jog wheel or use the numeric keys to enter a gain value for the direct output. Press **Enter** to complete the operation.

# **FADERS TO...**

The **Faders To...** menu allows the channel faders to be assigned to one of a number of feed parameters.

Press the **Faders To...** key to toggle the fader between its normal function and the function selected in the **BLUE Faders To...** setup menu. The faders will snap to the level of the selected parameter on each channel. All other controls on the Parameter Pad continue to function normally.

To select the **Faders To...** function follow these steps:

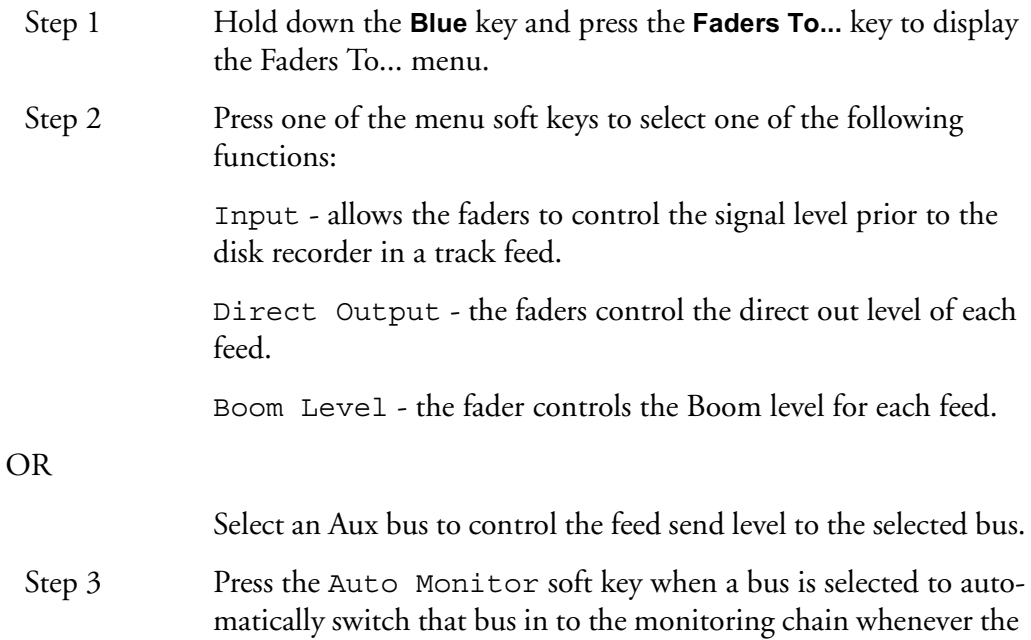

#### **Faders to Aux**

While **BLUE Faders To...** is active, any of the **Aux** bus selection keys may be selected and the Aux key will be illuminated. All channel faders now control the level at which their signal path is sent to the selected Auxiliary bus (Bus Master faders are excluded).

**Faders To...** key is pressed.

The **MUTE** key now controls the aux send ON/OFF control. If the selected Aux bus is wider than mono, the soft pot allows the panning of the aux send to left and right bus elements.

The mute, pan and fader controls may be automated and will record data for the aux bus send level, pan and ON/OFF parameters. Use the enable keys next to the Master fader to enable these parameters for automation.

#### **Fader To Input**

While **BLUE Faders To...** is active, the Input soft key may be chosen. All track feed faders now control the level prior to the disk recorder. This can be used to control the level going to disk during recording. Note that live feed faders are inactive when Faders To Input is selected.

The fader control can not be automated.

## **Faders to Direct Output**

While **BLUE Faders To...** is active, the Direct Output soft key may be chosen. All channel faders now control the direct out level.

The **Mute** key toggles the direct output ON and OFF.

The fader control may be automated and will record data for the direct out level parameter. Use the enable key next to the Master fader to enable this parameter for automation.

#### **Fader To Boom**

While **BLUE Faders To...** is active, the Boom soft key may be chosen. All channel faders now control the boom level.

The **Mute** key toggles the boom ON and OFF.

The fader control may be automated and will record data for the boom level parameter. Use the enable key next to the Master fader to enable this parameter for automation.

# **CHANNEL FADERS**

See ["Sidecar Operation" on page 13-2](#page-152-0) for operating instructions for the optional fader Sidecar.

NOTES:

# **Chapter 8 - Parameter Pad**

# **INTRODUCTION**

<span id="page-94-0"></span>The Parameter Pad provides all the detailed processing control needed for one signal path. Signal paths are called to the Parameter Pad and the Master Fader one at a time to have their parameters adjusted. Multi Trim allows multiple paths to be controlled at once see ["Multi Trim" on page 11-7](#page-143-0) for more details. Link groups and fader groups allow groups of faders to be adjusted from a single control, see ["Grouping"](#page-138-0) [on page 11-2](#page-138-0) for more details.

# **CALLING A SIGNAL PATH**

The **Call** key may be used at any time to select any signal path to the Master Fader:

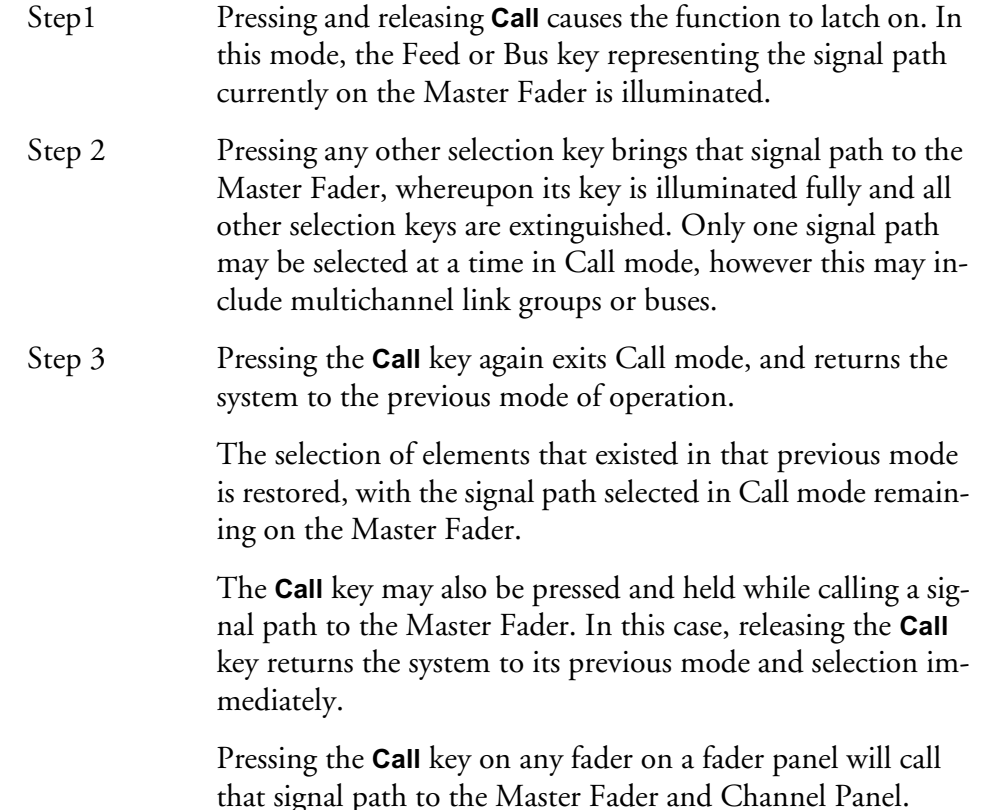

# <span id="page-94-1"></span>**Call Follow**

Call Follow enables the current edit or mix selection always be called to the Master Fader. This provides context sensitive control for fast, intuitive mixing control. The last signal path selected will be the current Master Fader selection.

Press the **Call** key to access the Call Follow menu. Call Follow has four options:

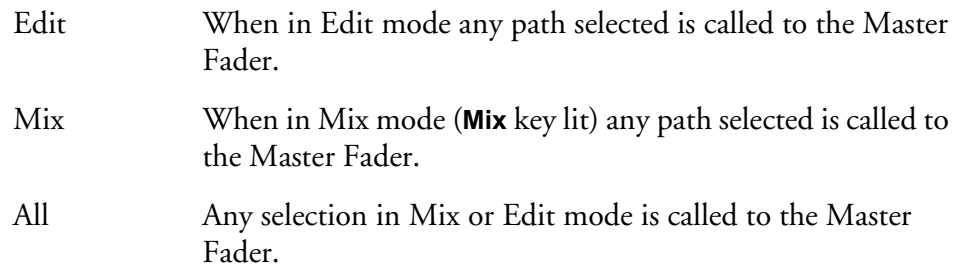

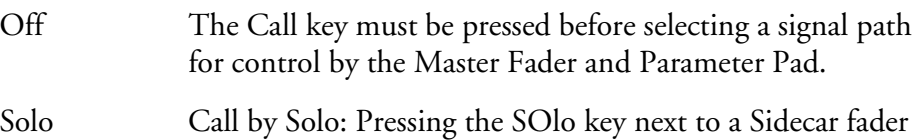

calls the path to the Parameter Pad

# **PARAMETER PAD GENERAL OPERATION**

The Parameter Pad consists of a panel of ten motorised pots, eight soft keys, an LCD parameter display, and a row of Parameter Pad mode switches.

When using the Parameter Pad, a signal path is called from the selection panel as described above, a Parameter Pad mode switch is selected to choose the type of processing required.

When a new Parameter Pad mode is selected, the pots and soft keys change functions, and the LCD displays the current function of each control.

The Parameter Pad mode switches are:

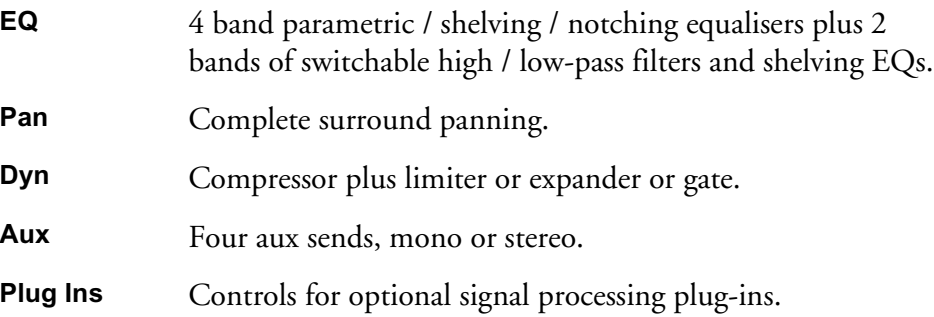

#### **The Master Fader**

The Master Fader provides level control to whichever signal path has been called to the Parameter Pad.

#### **The Master Key**

The **Master** Key next to the Master Fader allows the Central Fader to be assigned to be the Main Bus Master.

## **The Fold Key**

DREAM Software release 1.2 does not support folding and unfolding. This information is included for future reference.

The **Fold** Key can be used whenever a group of signal paths has been selected to the Central Fader. This could be a Link Group, a Fader Group, or a Bus Master.

Pressing the **Fold** key causes all the members of the group to be arrayed across the speaker mute keys. From this position they can be called on to the Fader and the Parameter Pad. If the optional Station Sidecar is fitted, group members are placed on the Sidecar faders starting from the left hand fader.

Pressing the **Fold** key again causes the group members to disappear from the speaker mute keys, restoring the normal layout of the console.

# **EQUALISER**

The equaliser provides four bands of parametric EQ and two filters. Each parametric section can be switched to band-pass/reject, shelving or notch. Each parametric

section can be switched to one of four ranges: LF - 10-250Hz; LMF - 50Hz-1k50Hz; HMF - 450-8k00Hz; HF 1k40-22k0Hz. Each parametric section provides +/-18dB of gain. Q has a range of 0.3 to 10. When notch is selected the filter has a gain of 0 to -99dB

Each filter can be switched to high-pass, low-pass, high-shelving, or low-shelving.

The equaliser can be bypassed and also provides a gain makeup control with a range of +/-16dB.

Press the **EQ** key on the Parameter Pad to access the equaliser.

The equaliser is arranged in two pages, the EQ page and the Filters page. Press the EQ/Filt soft key at the top right of the Parameter Pad to toggle between them.

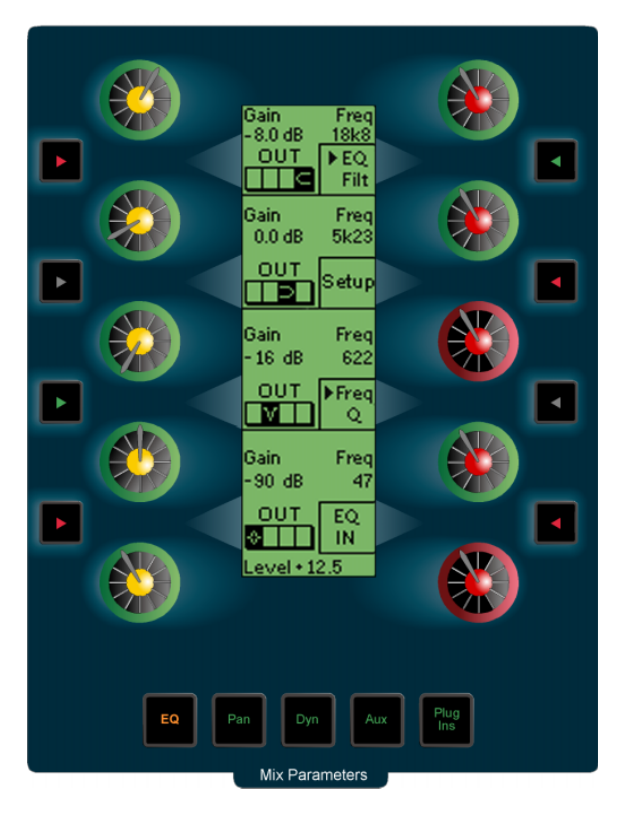

**Figure 1: The EQ Frequency Page**

# **Navigating the Parametric EQ page**

The parametric EQ page has two sub-pages, the Frequency Page and the Q Page. Press the Freq/Q soft key to toggle between them.

#### **The Frequency Page**

In the Frequency Page, the parametric equaliser bands are displayed from top to bottom down the Parameter Pad. The graphic icons in each band display the current shape and frequency range of each band. The soft keys at the left of each band are used to switch the band IN or OUT, and to select the frequency range or shape of the filter. Press the SETUP soft key on the right of the Parameter Pad to select the function of the soft key on the left of each band.

Pressing the SETUP key once, enables frequency range selection. The vertical bars in the icons flash. Press the soft key on the left of the band to move the filter to select a new band; low, low mid, high mid, or high frequency.

Press the SETUP key a second time to enable shape selection. The shape icons flash. Press the soft key at the left of the band to select the shape; low shelf, notch, band pass/reject; and high shelf.

Press the SETUP key again to return to the default state in which the soft key to the left of each band is used to switch the band IN or OUT of circuit.

The rotary controls on the left control filter gain with a range of +/-18dB.

The rotary controls on the right control the centre or corner frequency depending on the filter type.

The rotary control at the bottom left controls the gain make-up for the entire EQ section with a range of +/-18dB. The soft key at the bottom right bypasses the entire equaliser.

#### **The Q Page**

Press the Freq/Q soft key on the right hand side of the Parameter Pad to enter the Q Page.

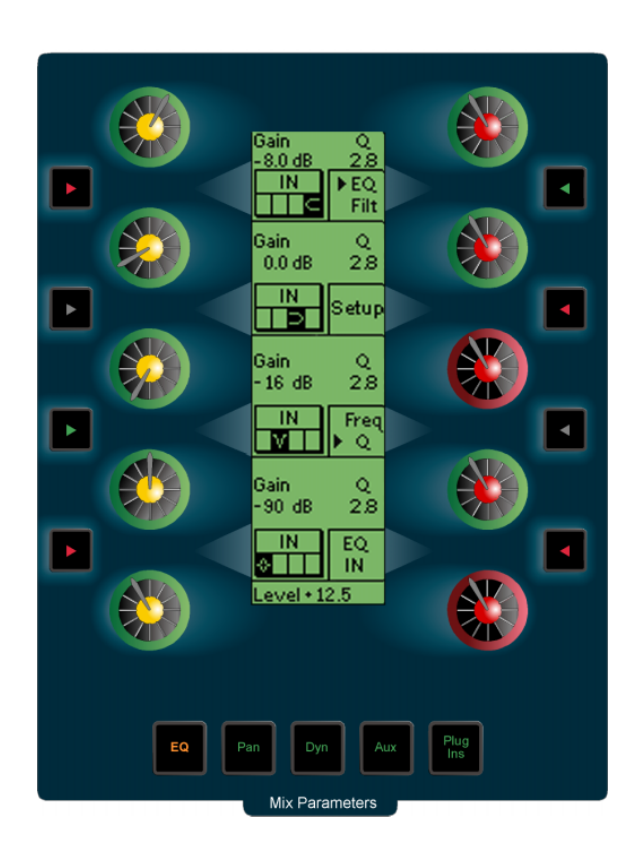

**Figure 2: The EQ Q Page**

In the Q Page, the rotary control on the right of each band provides control of the Q of the band pass/reject filters with a range of 0.3 to 10. All other controls remain the same.

## **EQ Flat**

To quickly flatten an EQ band hold down a **BLUE** key and press the band IN/OUT soft key to set the filter gain to 0dB.

To flatten the entire EQ section hold down a **BLUE** key and press the EQ IN/OUT key. This will set the entire EQ section to a default flat set-up with low shelf, low mid and high mid parametric, and high shelf filters.

# **Navigating the Filter Page**

Press the EQ/Filt soft key to enter the Filter Page.

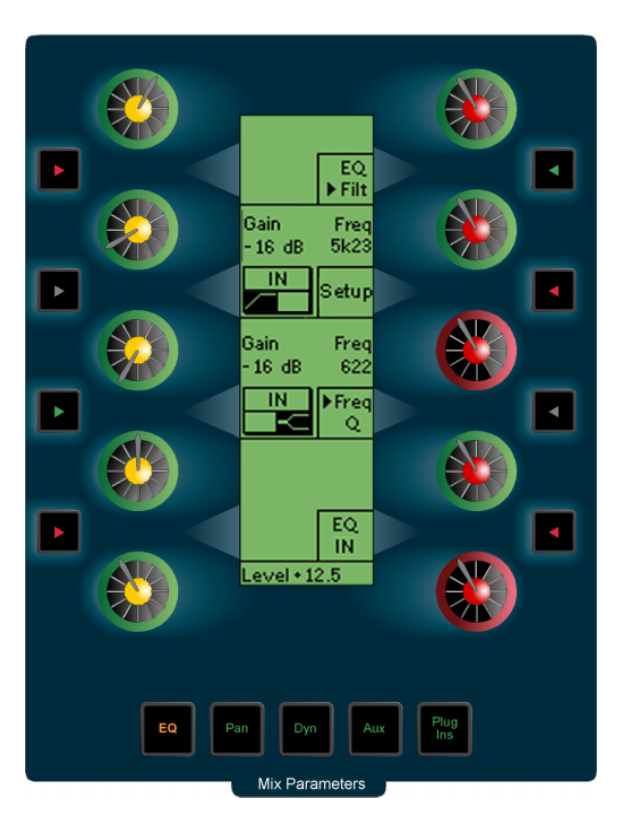

**Figure 3: The EQ Filter Page**

The two filter sections are displayed one above the other in the Parameter Pad. The graphic icons in each band display the current filter type for each band.The soft keys at the left of each band are used to switch the band IN or OUT, and to select the filter type. Press the SETUP soft key on the right of the Parameter Pad to select the function of the soft key on the left of each band.

Pressing the SETUP key once, enables selection of the filter type. The filter icons flash. Press the soft key on the left of the band to select the filter type: shelving, highpass, or low-pass.

Press the SETUP key again to return to the default state in which the soft key to the left of each band is used to switch the band IN or OUT of circuit.

The rotary control at the left of each section controls the gain of shelving filters with a range of +/-18dB.

The rotary control at the bottom left controls the gain make-up for the entire EQ section with a range of +/-18dB. The soft key at the bottom right bypasses the entire equaliser.

# **THE SURROUND PANNER**

The Parameter Pad provides controls for a comprehensive surround panning system. The panner automatically configures itself for control of signals within all the supported surround formats. In addition to simple two-dimensional panning of a mono signal, the surround panner provides advanced control of multichannel signal paths in contained in link groups.

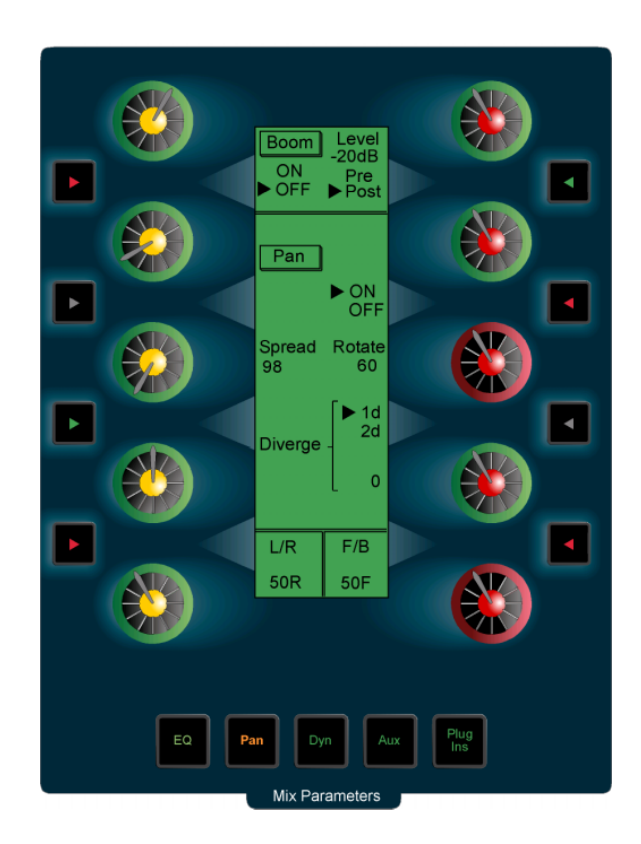

**Figure 4: The Surround Panner**

The supported surround formats are: Stereo; LCRS; LCRSS; 5.1; 6.1; and 7.1.

For mono signal paths the pan control is a simple panner, moving the signal left to right, and front to back around the surround field with the addition of divergence control to increase the size of the sound field.

For link groups, the pan control pans all members of the link group at once, and adds spread and rotate functions which can imitate the effect of a camera pan with the entire surround sound field or collapse the entire sound field into a single point. Link groups can be created with default pan settings for each member, see ["Link](#page-138-1)  [Group Format" on page 11-2.](#page-138-1)

The surround panner provides automated control of a level control matrix between the feeds and the individual bus elements of the buses to which the feed is currently assigned.

## **Using the Panner**

Step 1 Call a signal path to the Parameter Pad by pressing the **CALL** button then pressing a feed selection key. Or, use Call Follow as described in ["Call Follow" on page 8-2](#page-94-1) above. The signal path must be assigned to a bus for the panner to have any effect.

- Step 2 Press the **Pan** button at the bottom of the Parameter Pad to enable the pan controls.
- Step 3 Adjust the controls to achieve the desired result. See the details of each control below.

# **LR and FB Pan Controls**

The left-right and front-back pan controls provide a linear control of the perceived source location of the signal. The LR control range displays 100% left to 100% right with 0% being centre (actual display values: L100 - L1 - CNTR - R1 - R100). The FB control range displays 100% front to 100% back with 0% being centre (actual display values: F100 - F1 - CNTR - B1 - B100).

When a link group is created the master pan control for the group defaults to a centre position.

# **Trackball**

The track ball can be used to control the left to right and front to back pan position. Press the **Pan** key below the track ball to use it as a two-dimensional pan control. The track ball position always represents the current pan position. When the track ball is moved, it begins offsetting the pan position in the direction in which it is moved

#### **Pan ON/OFF**

The Pan ON/OFF soft key immediately above the LR pan control, bypasses the level control matrix of the panner and sends the signal path at unity gain to all destination bus elements.

The connection to individual bus elements may be turned on and off using stem assignment as described in ["Stem Assign" on page 5-16.](#page-70-0)

If the signal being panned is a Link Group, all members of the group are sent to all bus elements.

## **Diverge Control**

The diverge control spreads the signal of an individual feed across more of the adjacent loudspeakers making the perceived size of the sound source larger.

The diverge control operates in one-dimensional or two-dimensional mode. To switch between modes press the Diverge Mode soft key. The fat channel pan display changes from a bar to a circle when divergence is added.

The boom or LFE channel is not included in diverge.

#### **One-dimensional Diverge**

One-dimensional mode is useful for spreading a mono source across left, right and centre speakers in a 5.1 bus for example, without allowing the signal to move into the surround loudspeakers. The divergence control range is 0 to 100%. At 0% the panner behaves as if the signal were a single point source. When the signal is panned to front-centre, at 70% divergence the signal is sent at equal level to left, centre and right loudspeakers. The divergence control approximates an equal loudness contour as it adds signal to more loudspeakers. As the control moves beyond 70%, signal is removed from the centre loudspeaker or the loudspeaker closest to the pan target, and progressively added to the other loudspeakers. At 100% divergence there is no

signal in the centre loudspeaker and the signal is distributed equally to left and right loudspeakers.

#### **Two-dimensional Diverge**

Two dimensional mode is useful for quickly spreading a signal to all loudspeakers or for contracting an effect from all loudspeakers down to a single speaker. Two-dimensional diverge includes front and surround loudspeakers. As the divergence is increased towards 70% the signal is distributed to all loudspeakers. Beyond 70% the signal is removed from the loudspeaker closest to the pan target.

For Link Groups, divergence is applied to all members individually. When a link group is created with default pans, divergence is set to minimum.

# **The Spread Control**

The spread control is only available when a link group is selected. The spread control adjusts the perceived size of a surround mix. The spread control range is from 0 to 100%. At 0 the display reads POINT, meaning point source. At 100 the display reads FULL, meaning full surround. At FULL spread the LR and FB pan controls have no effect as each member of the link group is hard panned to their respective bus elements. As the spread is reduced, the panning of each link group member is made to converge with the location of the link group master pan control. With the spread control less than full, the pan control enables the sound field to be moved to favour the location of the pan target. As the spread control approaches POINT, the panning of each member becomes closer to the pan location of the link group master. This has the effect of mixing the signals of each link group member so that they all emerge from the same loudspeakers as determined by the link group master pan.

When a link group is created with default pans, spread is set to maximum, divergence is set to minimum and rotation is set to zero.

The spread control can be used to great effect when it is desired to collapse the surround sound field to a point source. This may occur for instance, where the camera moves continuously from an interior shot to an exterior or visa versa. The surround field can be established for the interior and then as the camera moves through the door or window, the surround field collapses and pans and fades down to the location of the window. As this is occurring a pre-mixed surround field for the exterior can be growing from the rear speakers and spread out to the entire speaker system as the exterior shot is established.

#### **Rotate Control**

Rotate controls the left/right and front/back pan controls to rotate a single feed around the centre of the room. Adjust the front/back pan to reduce the radius of rotation.

Use rotate on a link group to rotate a pre-mixed surround sound field with respect to the listener's position. This effect is the audible equivalent of panning a camera, where all the elements in the visual field are subject to the same angular movement.

The rotate control range is from -180 to +180 degrees. When rotation is applied, the panning of each link group member is offset in the direction of the rotation.

Rotate can be used in conjunction with spread and link group pan to create more or less audible panning effects for the entire surround soundfield.

When a link group is created with default pans, spread is set to maximum, divergence is set to minimum and rotation is set to zero.

Hold down the **Pan** key below the trackball and turn the jog wheel to achieve continuous rotation.

#### **Boom**

The Boom control is available when the selected signal path is feeding a bus whose surround format includes a sub-bass or low frequency effects channel. These include the following formats: 5.1; 6.1; and 7.1.

The boom level is independent of the panner position. The boom element of a link group is only ever assigned to the boom element of the bus to which the link group is assigned.

### **Boom ON/OFF**

The signal sent to the boom element of a bus may be switched on or off. This process is similar to stem assignment see ["Stem Assign" on page 5-16](#page-70-0). Press the Boom ON/OFF soft key in the Parameter Pad to turn the signal to the boom element on or off. This control will effect every member of a link group if a link group is selected.

#### **Boom Level**

The Boom Level control adjusts the amount of signal sent to the boom element of the bus to which a feed or link group is assigned. The boom level control range is OFF to +10dB. This level control may be pre or post the feed fader.

#### **Boom Pre/Post**

The BOOM Pre/Post soft key determines whether the boom signal is derived before or after the feed fader. This allows the boom level to be controlled by a combination of the feed fader level and the Boom Level control, or in pre-fader mode, just the Boom Level control.

#### **DYNAMICS**

The Dynamics comprises two sections, the first of which is a compressor, the second of which can be switched between the functions of a limiter, an expander or a gate.

Press the **Dyn** key at the bottom of the Parameter Pad to select the dynamics section.

The first section is controlled by the left bank of knobs and switches. The second section is controlled by the right bank.

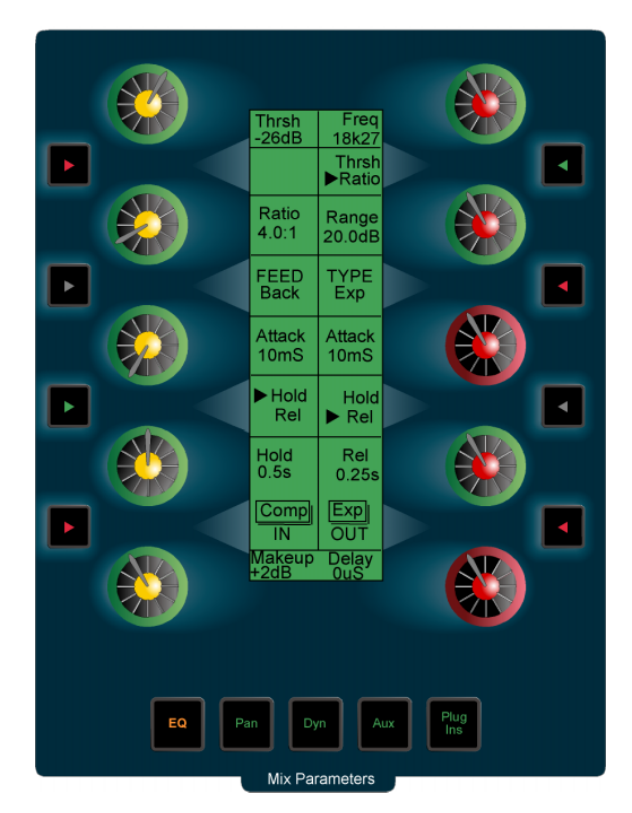

**Figure 5: The Dynamics Page**

# **Compressor Parameters**

## **Compression Threshold**

The first rotary control adjusts the compressor threshold. This sets the signal level above which gain reduction occurs. The control range is -50 to 0dB.

## **Compression Ratio**

The second rotary control adjusts the compression ratio. This sets the gain reduction ratio (input to output) applied to signals which rise above the threshold level. The control range is 1.0:1 to 10:1.

#### **FEED Forward/Back**

The second soft key on the left of the Parameter Pad toggles the detector /sidechain signal source before or after the gain reduction element. This feature is not yet implemented.

#### **Compressor Attack Rate**

The third rotary control adjusts the attack rate time constant of the sidechain detector. The control range is 0 to 100mS.

#### **Compressor Hold Time**

Press the Hold/Rel soft key to toggle the fourth rotary control between Hold and Release. Hold time controls the delay between applying gain reduction and commencing release of gain reduction.

#### **Compressor Release Rate**

Press the Hold/Rel soft key to toggle the fourth rotary control between Hold and Release. The Release control adjusts the release time constant of the sidechain detector. The control range is 0.03 to 4.03mS.

# **Compressor Bypass**

The Comp IN/OUT soft key bypasses the compressor section.

#### **Gain Makeup**

The last rotary control on the left hand side of the Parameter Pad adjusts the gain makeup. This gain element is used to compensate for the overall gain reduction caused by reducing the dynamic range of the signal.

#### **Delay**

The last rotary control on the right hand side adjusts a look ahead delay for the sidechain which applies delay to the entire signal path. This feature is not yet implemented.

# **Limiter Parameters**

Press the TYPE Lim/Exp/Gate soft key on the right hand side of the Parameter Pad to select the Limiter controls.

# **Limiter Threshold**

The top right rotary control adjusts the limiter threshold. This sets the maximum output level of the limiter section. Control range is from -50 to 0dB.

### **Limiter Bypass**

The Lim IN/OUT softkey bypasses the limiter section.

# **Expander Parameters**

### **Expander Threshold**

Press the Thrsh/Ratio soft key to select the expander threshold for the top right rotary control. The expander threshold sets the signal level below which gain reduction occurs. The control range is from -50 to 0 dB.

## **Expander Ratio**

Press the Thrsh/Ratio soft key to select the expander ratio for the top right rotary control. This sets the gain reduction ratio (input to output) applied to signals which fall below the threshold level. The control range is 1.0:1 to 10:1.

## **Expander Range**

The second rotary control on the left hand side controls the expander range. This sets the maximum amount of gain reduction that will be applied when the signal falls below the expander threshold. When the signal falls below the level determined by the expander threshold minus the expander range, no gain reduction is applied. The control range is from 0 to 60.2dB.

## **Gate Parameters**

## **Gate Threshold**

Press the Thrsh/Hyst soft key to select gate threshold for the top right rotary control. The gate threshold sets the signal level below which gain reduction occurs. The control range is from -50 to 0dB.

## **Gate Hysteresis**

Press the Thrsh/Hyst soft key to select gate hysteresis for the top right rotary control. The gate hysteresis, sets the difference between the level which must be exceeded to open the gate, and the level below which the signal must fall to close the gate. The control range is 0 to 12.5dB.

#### **Gate Range**

The second rotary control on the left hand side controls the gate range. This sets the maximum amount of gain reduction that will be applied when the signal falls below the gate threshold. When the signal falls below the level determined by the gate threshold minus the gate range, no gain reduction is applied. The control range is from 0 to 60.2dB.

#### **AUXILIARY SENDS**

Each feed in the Station includes four auxiliary bus sends. The auxiliary send signals are derived immediately before or after the feed fader. Each auxiliary bus may be configured as mono or stereo. Hold down the **BLUE** key and press the **Format Main** bus selection key to set the auxiliary bus formats. See ["The Format Menu" on](#page-68-0)  [page 5-14](#page-68-0) for more details. To control the auxiliary bus master level, CALL the bus to the Master Fader by selecting it from the bus selection keys.

Press the **Aux** key at the bottom of the Parameter Pad to select the auxiliary send section.

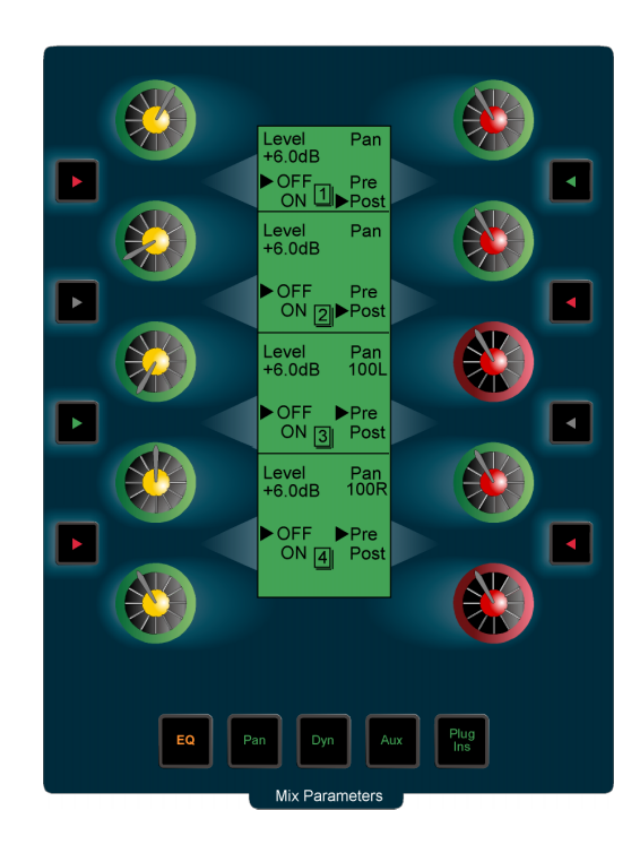

**Figure 6: The Auxiliary Sends Page**

## **Auxiliary Send Controls**

Each auxiliary send has the following controls, the four sends are arranged from top to bottom on the Parameter Pad.

#### **Level**

The level control adjusts the amount of signal sent from the selected feed to the auxiliary bus. The control range is OFF to +10dB.

# **Send ON/OFF**

Press the send ON/OFF soft key to toggle the feed to auxiliary bus assignment on or off. This control has the same effect as bus assignment via the bus assign menu.

#### **Pan**

If the selected bus is configured with a stereo format, the pan control adjusts the amount of signal sent to the left or right bus element. If the bus is mono the pan control has no effect. The control range is 100L to 1L, CNTR, 1R to 100R.

#### **Pre/Post**

Press the Pre/Post soft key to derive the auxiliary bus send level from before or after the feed fader.

# **MULTI TRIM**

The **Multi Trim** key allows the controls in the Parameter Pad to affect multiple signal paths at the same time.

While Multi Trim is active, all controls on the Parameter Pad temporarily act as virtual master controls for all signal paths selected on the Selection Panel.

For example, you may select Track Feeds 19-23, then increase the Band 1 gain for all of them. The fader and rotary controls offset existing settings, while the switch controls are absolute, i.e. the first press of any switch puts all selected signal paths into one state, while subsequent presses change all of them to the other possible state. See ["Multi Trim" on page 11-7](#page-143-0) for more details.

NOTES:
# **Chapter 9 - Recording**

# **INTRODUCTION**

Station can record up to 48 simultaneous tracks to disk. The following chapter describes how to configure and then record audio into the system.

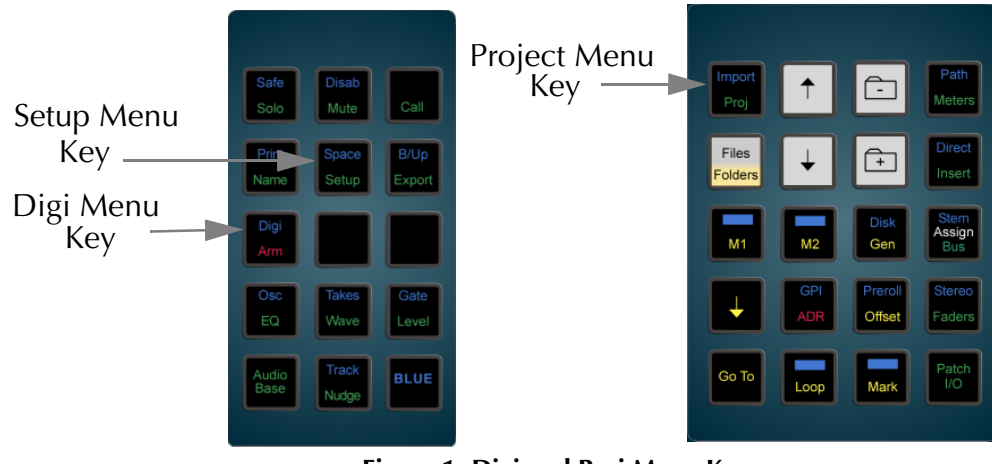

**Figure 1: Digi and Proj Menu Keys**

# **PROJECT SET UP**

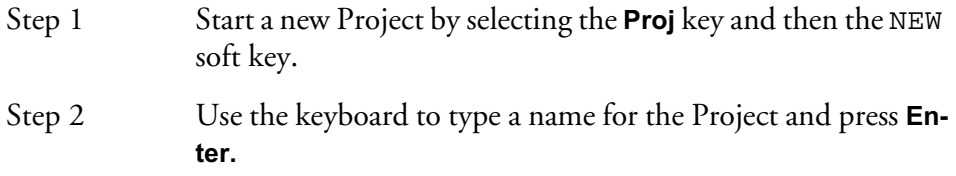

# **Project Sample Rate**

The sample rate for a Project is fixed after the first recording is made. It is therefore very important to check this before recording.

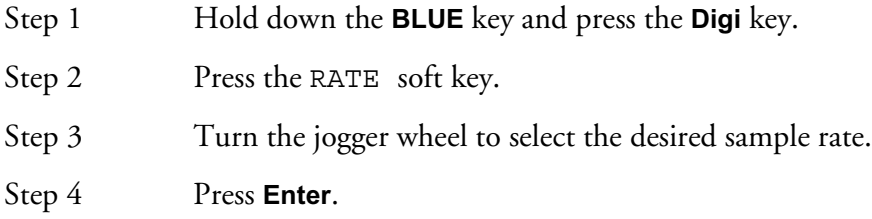

# **Recording Bit Depth**

The bit depth for each recording is selected using the following steps. Unlike the Project rate, the bit depth can be changed every time a recording is made into a Project. DREAM projects can support multiple bit depths. The available bit depth rates are 16, 20 and 24.

Step 1 Press the **ARM** key.

# **Selecting A Sync Source**

The Station's sample rate clock can be referenced to one of several sync sources. The current sync source is displayed at the top right of the track menu. The sync indicator turns red if no sync is present. To select the sync source:

- Step 1 Hold down the **BLUE** key and press **Digi**.
- Step 2 Press the SYNC soft key.
- Step 3 Use the jogger wheel to select the desired sync source.
- Step 4 Press **Enter**, or, if INPUT is selected press a specific track key to select the input.

The sync sources are as follows:

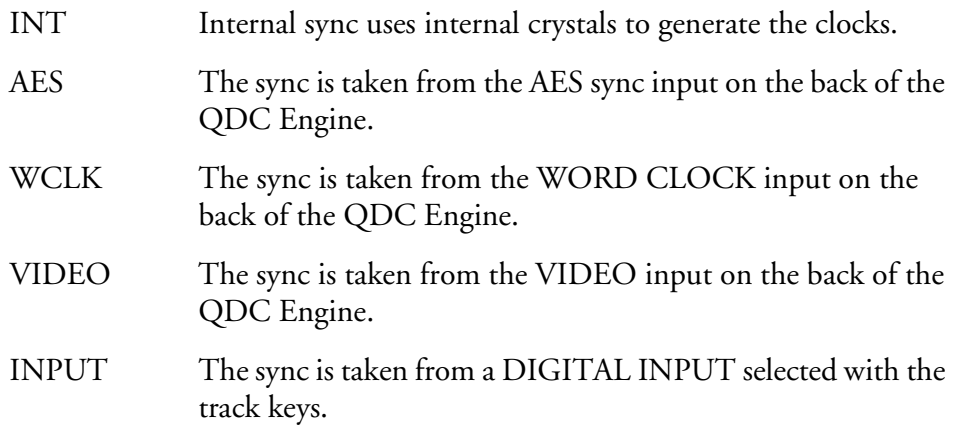

### **Input Sync Auto**

The INP SYNC soft key in the Digi Menu is available for all sync sources other than INPUT. Select INP SYNC to automatically sync to the lowest numbered armed digital input. When no tracks are armed the system reverts to the main sync source. The AUTO mode is used to automatically sync to an external input that is not locked to house sync.

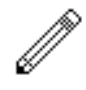

This mode should be used with caution as it is easy to lose the integrity of system synchronisation. Manual selection of INPUT sync ensures that the operator is always aware of the current sync source. For more information on synchronisation issues see ["Synchronization" on page 30-5](#page-275-0).

# **Project Frame Rate**

The frame rate (timecode format) can be changed at any time, but should be set to the local standard, or to match the format of the video material or project currently being worked on.

- Step 1 Press the **Setup** key.
- Step 2 Press the TC FORMAT soft key.

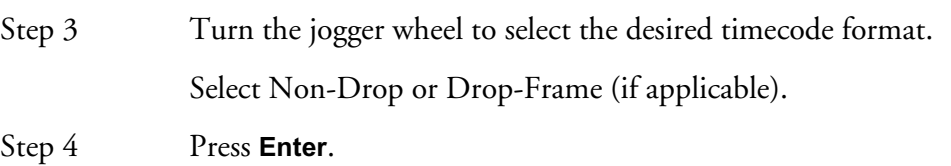

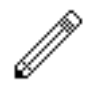

#### NOTE:

- 1. The sample rate is also fixed if an import from another Project is performed (Refer to ["Import / Export" on page 29-2](#page-260-0)).
- 2. The sample rate and frame rate jogger wheel selection can also be performed using the **+** and **-** keys on the numeric keypad or the numeric keys **0** to **4**.

# **PATCHING INPUTS TO TRACK FEEDS**

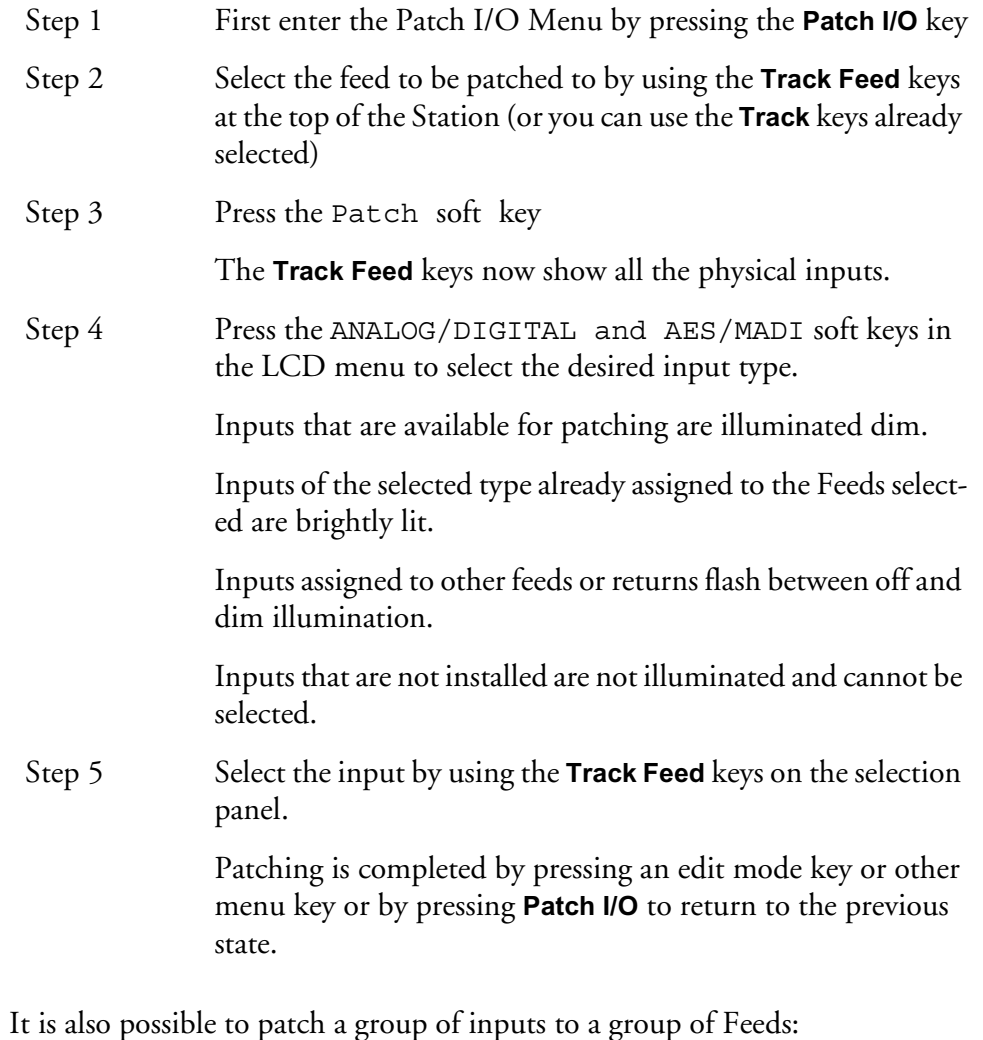

possible to patch a group of inputs to a group

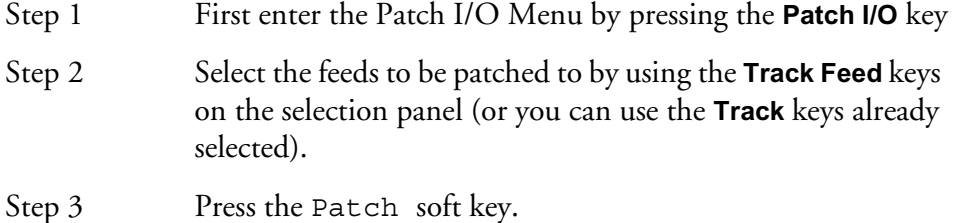

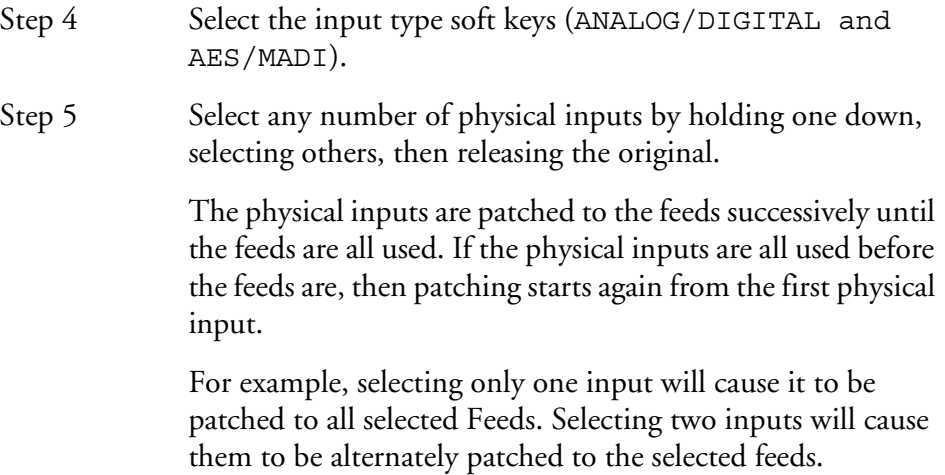

### **Input Gain and Phase**

Analog and Digital inputs can have digital gain or attenuation, and phase reversal applied at the input. Inputs are selected by first selecting the feeds that they are patched to. To set input gain:

- Step 1 First enter the Patch I/O Menu by pressing the **Patch I/O** key.
- Step 2 Select the feed or feeds whose inputs you wish to adjust.
- Step 3 Press the Gain soft key.

If all the inputs of the selected feeds have the same gain value, that value is shown in the LCD below the Gain soft key as an absolute value (ABS), otherwise this field is initialised to 0 dB and is displayed as a relative value (REL). ABS represents the absolute value of all Inputs. REL represents a trim or relative offset value applied to all inputs.

Step 4 Use the Jog wheel to adjust the value or use the numeric keys and press **Enter** to complete.

#### To set input phase:

- Step 1 First enter the Patch I/O Menu by pressing the **Patch I/O** key.
- Step 2 Select the feed or feeds whose inputs you wish to adjust.
- Step 3 Press the Phase soft key to toggle the phase of the selected inputs.

If the inputs to all selected feeds are in phase the track keys are illuminated green.

If the inputs to all selected feeds are out of phase the track keys are illuminated amber.

If the inputs to the selected feeds do not all have the same phase status the track keys flash green to amber.

### **ARMING TRACKS**

An input can only be recorded on one track at a time. If an input is patched to more than one track, arming one of these tracks will disarm any other track patched to this input.

The transport must be in STOP to monitor the inputs. To arm a track:

- Step 1 Press **Arm**. Track selection keys flash red to indicate the available tracks.
- Step 2 Select track(s) to be armed by pressing the track selection keys.

Any number of tracks can be armed at the same time, as long as your system contains enough channels to play them.

### **Arm on the Fly**

Normally tracks are armed before you put the system into record, but it is possible drop in or out of record on specific tracks while the system is recording by pressing one or more track keys. If the input patching for the track is not unique (i.e. it tries to record an input that is already being recorded on another track) the first track disarms.

# **Metering Input Levels**

The input levels to the armed tracks are shown as vertical bargraphs at the top of the screen. These are seen on the video screen as soon as you enter the Arm Menu. For tracks that are not armed for record, meters show the playback levels.

The behaviour of the meters can be changed so that the background colour changes to warn you when a certain input level has been reached. This is done by setting the METER RED LEVEL field on the System Page. Press the **BLUE** key and the **S** key, then use the mouse to change the value of RED, or type RED n **ENTER**, where n is the desired audio level, with or without a minus sign, for example, RED 18.)

The meter scaling can also be changed. This is done by setting the Meter Law, which affects the Range of the meter and its linearity. Meter Law can be changed on the System Page, or by typing LAW n **ENTER**, where n is a number from 1 to 6. For more information on system page settings see ["The System Page" on page 35-9.](#page-309-0)

# **RECORDING**

Step 1 Locate the transport to where you want to start recording, then press **PLAY** and **RECORD** together. Step 2 Press **STOP** or **PLAY** to end the recording. It is also possible to drop tracks in and out of record using the track keys in the Arm Menu.

# **Recording Types**

Recordings can be made using the following different recording modes. Press the Record soft key in the **Arm** menu to toggle through the options listed below.

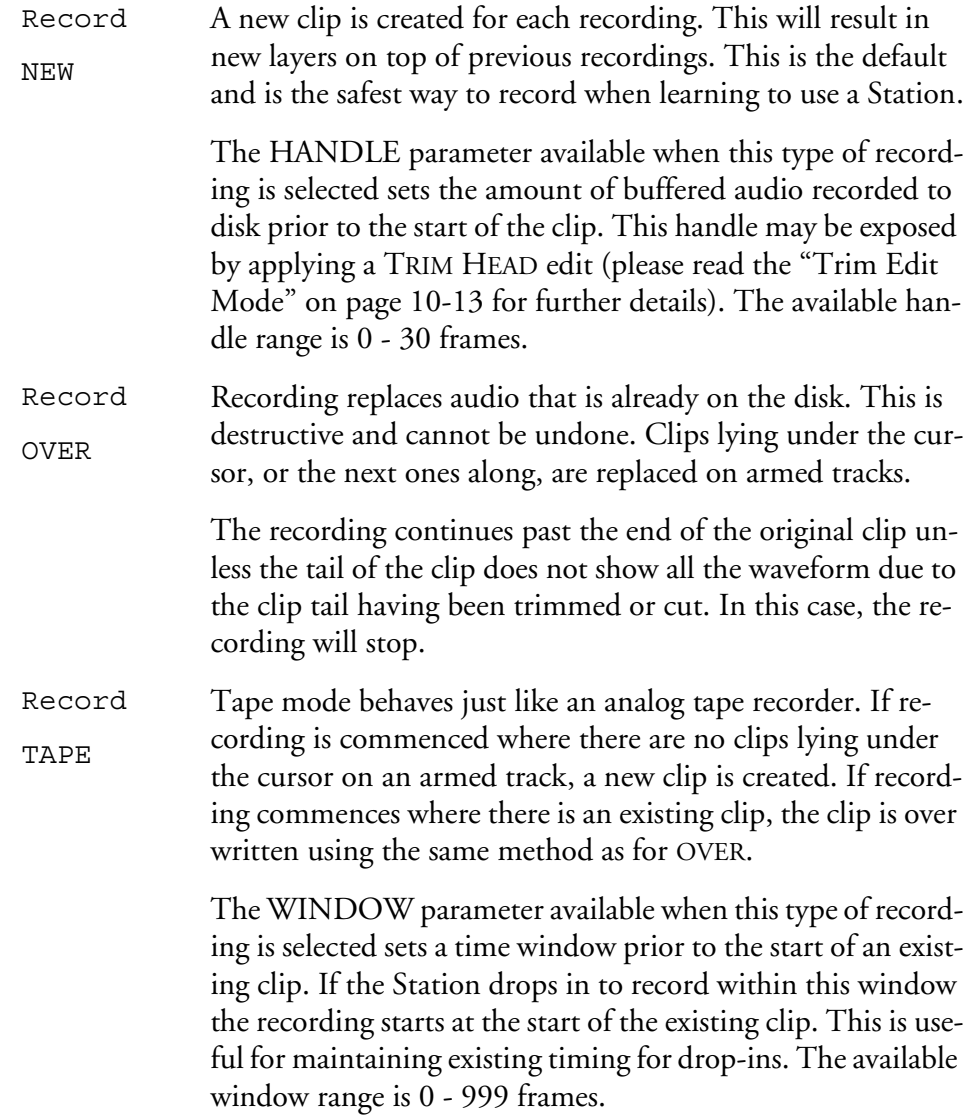

### **ARM Mode**

The fifth soft key in the Arm Menu sets the operating mode of the arm menu. In Ready mode the track keys are used to arm tracks for recording. Armed Ready tracks play back existing clips until dropped into record. When in record the input signal is passed through to the output of the track feed. Armed tracks show the input highlighted in red on the meters display on the video screen and on the track keys.

In Thru mode the track keys are used to monitor the input of a track. Tracks can not be armed in Thru mode. Thru tracks show the input highlighted in green on the meters display on the video screen and on the track keys.

### **Monitoring Inputs**

The MONITOR soft key in the Arm Menu determines what is monitored on armed tracks in the various transport modes. Press the MONITOR soft key, use the jog wheel or **+**/**-** keys and press **Enter** to select the input monitor mode.

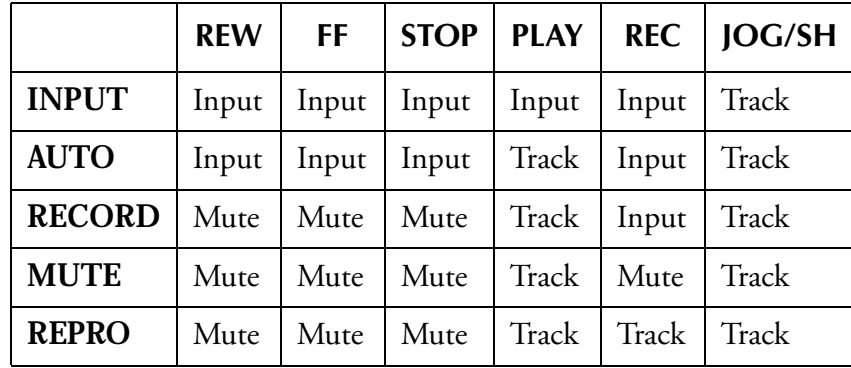

The comprehensive input monitoring options cover all recording requirements. The are five monitor modes for armed tracks are summarised below:

These setting support the following example applications:

- INPUT: Track feed always monitors input. Studio monitoring is fed through headphones, or recording is not from a Microphone and the desire is to punch in cued from source material rather than playback material. Use INPUT.
- AUTO: Track feed monitors input on record and track on playback. Studio monitoring is fed through cans, voice-over recording or over-dubs. Choose AUTO to allow cueing of source or monitoring of Studio Mic.
- RECORD: Track feed monitors input on record and track on playback and mutes when stopped. Use when monitor system handles mutes to the studio when system is in Record, but input monitoring is required in the control room. However input must be muted when system is in STOP to avoid feedback. Use RECORD.
- MUTE: Track feed only monitors track on play back, muted in all other states. Studio is fed through speakers. Recording is from microphone. Therefore we never want input to be monitored. Choose MUTE Mode to prevent feedback.
- REPRO: Track feed monitors track on record and play back. The desire is to record onto tracks that are already being monitored (e.g. record 5.1 Mix onto tracks that already have source material on them), or the console includes Track/ Group switching facility. Use REPRO.

#### **Assigning Track Feeds to Buses**

Track feeds must be assigned to a bus to be monitored through the studio monitors.

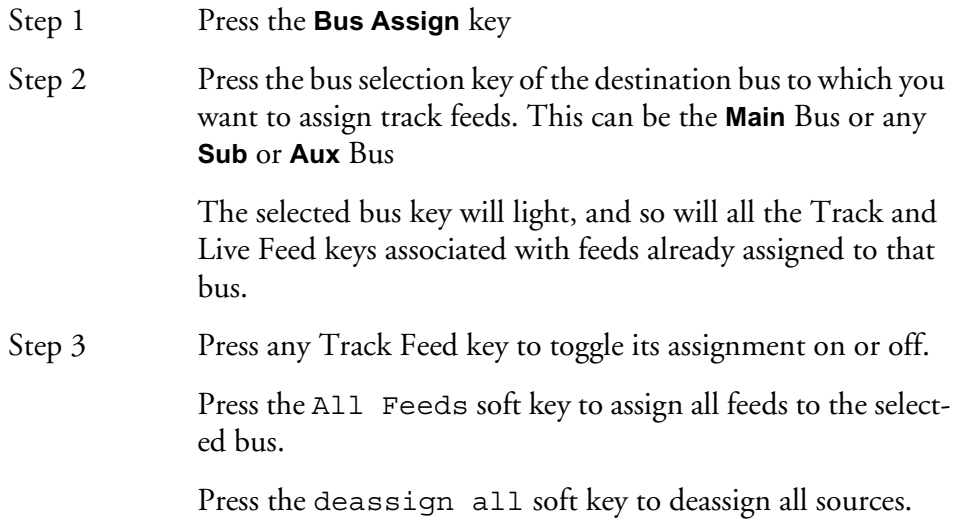

Step 4 To complete the assignment process press the **Bus Assign** key to return to the previous state or select any other mode.

> Ensure that the track feed fader is up by checking the screen display. If the fader level is down press the **CALL** button and then press the track selection key to call the feed to the fader.

#### **Selecting a Monitor Source**

Step 1 Hold down the **BLUE** key and press the **Source Setup** key next to the Monitor Level control. Step 2 Press the bus selection key of the bus you have assigned your track feeds to. Step 3 Ensure that the bus master fader is up by checking the screen display. If the fader level is down press the **CALL** button and then press the bus selection key to call the bus to the Master Fader.

### **Auto Extend**

The Auto Extend feature allows the DREAM system to support projects of any size up to the maximum capacity of the disk drive.

It is possible, while recording, to reach the limit of the single project file size, which is 4 Gigabytes (approximately 12 track-hours of 16 bit audio).

If this happens while the transport is actually in record, the Station will automatically create a new Project and continue recording. This can only happen if there is additional free space on the SAME DISK DRIVE on which the system is currently recording.

At the point where the Project is extended there will be a split in the clips that were currently recording.

The new Project borrows audio from the earlier Project in a read-only operation, which means that Tape Mode and Overwrite mode cannot replace that audio by recording. Also, no operation in the Space Menu (which is used to free disk space) will operate on the borrowed audio. For more information about borrowing, please see the ["Importing Clips" on page 29-2](#page-260-1).

AutoExtend may be turned off using the mouse on the System Page (BLUE-S) see ["The System Page" on page 35-9](#page-309-0) for more details.

### **Punch In / Punch Out**

It is possible to enter record while playing back from disk on the Station.

While playing, start recording by pressing the **RECORD** and **PLAY** buttons together. To drop out of Record, press the **PLAY**, **STOP**, **JOG**, **REW** or **FF** buttons.

You can drop in or out on individual tracks whilst recording by pressing the track keys.

Each time you enter Record you will create a new clip on each armed track. These clips are placed over any other clips that they encounter on the same tracks. The monitoring switches from recorded material to live as you enter Record, exactly as though you were erasing the existing audio.

Clips covered by new recordings may be retrieved by POPPING the clip stack in the **Takes** menu see ["Takes Menu" on page 22-3](#page-195-0) for more details.

# **Automatic Drop-in**

Pre-determined drop in and drop out points may be activated using the Machine Control section of the console. See ["Using the ADR Functions" on page 24-2](#page-204-0) for further details.

# **RECORDING STEREO CLIPS**

Stereo clips may be recorded by creating a stereo link group with two adjacent track feeds. Arm the tracks by pressing either track feed selection key while in the arm menu. Clips recorded into the link group will appear in the first of the two tracks. See ["Grouping" on page 11-2](#page-138-0) for more information on creating and using link groups.

10-1

NOTES:

# **Chapter 10 - Binnacle Editing**

# **INTRODUCTION**

Binnacle Editing introduces a new and more ergonomic editing control panel for increased efficiency and ease of use. It is common to all of Fairlight's DREAM family of products.

It is designed to achieve the following:

- Universal availability no matter where the you navigate to in the system, the basic editing functions are always available on dedicated keys. This allows a user to learn the keystrokes like a musical instrument and achieve phenomenal speed.
- Two-handed operation Allows the user to employ both hands, thus increasing efficiency and speed.

The term Binnacle is a reference to the compass housing on the bridge of a ship. On a Station console it refers to the area which includes the Jog wheel and the surrounding keys as illustrated below:

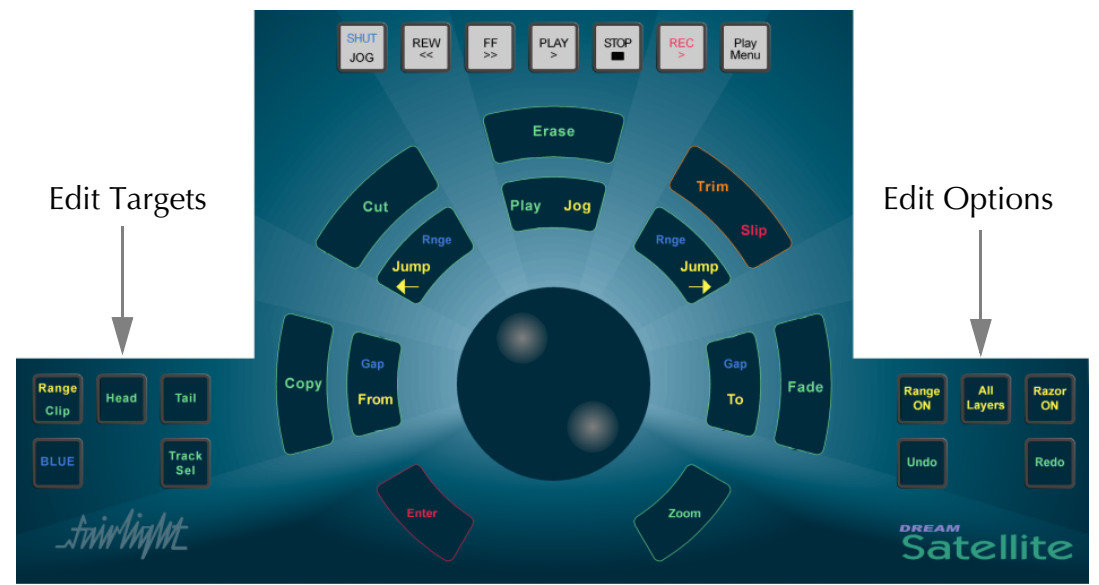

**Figure 1: The Binnacle**

The Binnacle is designed so that a user can have one hand operating the Jog wheel and the surrounding keys, while the other hand can roam the console.

# **EDITING**

There are three basic steps to a Binnacle edit sequence:

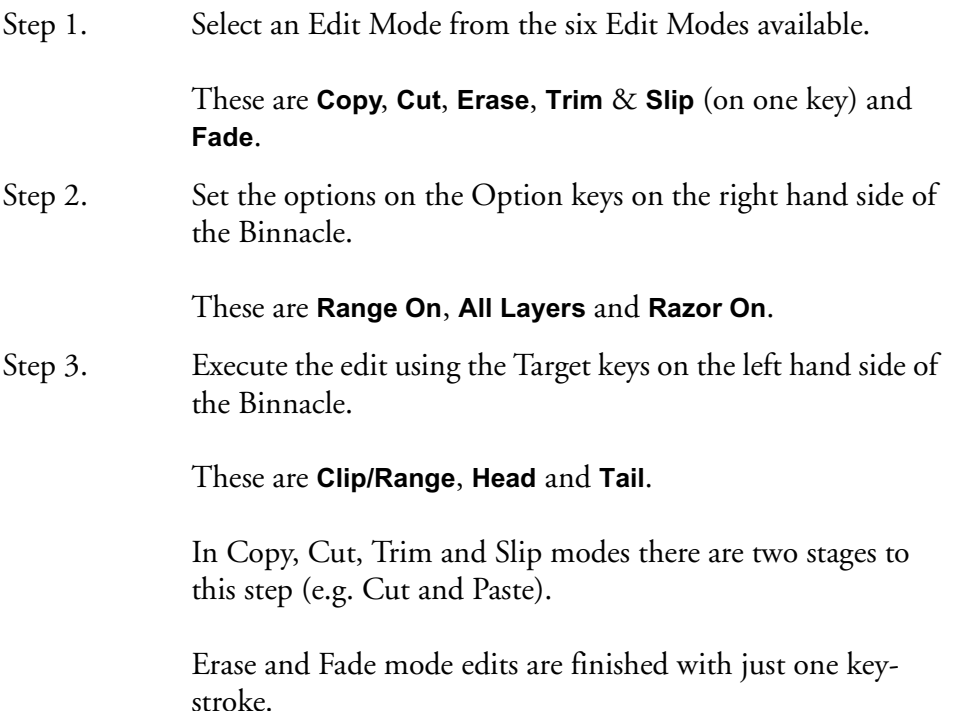

### **Edit Modes**

The six Binnacle edit modes are selected on the outer ring of keys:

- Copy copies the selection to the clipboard.
- Cut cuts the selection to the clipboard.
- Erase erases the selection.
- Trim & Slip (on one key) trims or slips the selection.
- Fade fades or cross-fades the selection.

Once an edit mode is selected, it remains current until another edit mode or system mode is selected. The most recently pressed edit mode key is illuminated in amber (**red** for **slip** mode).

The selection of a Binnacle edit mode causes the LCD to switch to a display containing soft key functions relevant to that mode.

Pressing an edit mode key twice, will toggle between Range on and off, if it is relevant to that mode

### **Edit Options**

The Binnacle options are **Range ON**, **All Layers** and **Razor ON**. The options have an influence on what happens when a Binnacle command is issued. This varies according to the edit mode and target of the command. Refer to ["Selecting a Range"](#page-52-0) [on page 4-10](#page-52-0) for information on setting ranges.

# **Edit Targets**

The target for a Binnacle command is the set of audio clips or parts of clips that are going to be affected by the command. Pressing the target key executes the edit command. The possible targets are:

- **Clip** when RANGE is off, the target consists of all clips on selected tracks under the cursor. The current clips that will be affected are highlighted in RED on the video screen.
- **Range** when RANGE is on, the target consists of all clips and parts of clips on selected tracks lying inside the Range. The current clips and parts of clips that will be affected are highlighted in RED on the video screen.
- **Head** if RANGE is off, the target consists of the parts of the clips on the selected tracks touching the cursor and lying to its left.

If RANGE is on, the target consists of the clips and parts of clips on the selected tracks, lying between the Range start and the cursor. In both cases, the pieces that will be affected by the command are the RED parts lying to the LEFT of the cursor.

• **Tail** - if RANGE is off, the target consists of the parts of the clips on the selected tracks touching the cursor and lying to its right.

If RANGE is on, the target consists of the clips and parts of clips on the selected tracks, lying between the cursor and the Range end. In both cases, the pieces that will be affected by the command are the RED parts lying to the RIGHT of the cursor.

# **One and Two-handed Editing**

The Binnacle allows Cut, Copy and Trim operations to be performed with one hand or two, depending on the operators preferred style and the details of the particular edit. Each edit is described in both modes below.

A copy edit is a two-handed edit when the target key is pressed and held with the left hand to start the edit, the right hand is used to change the track selection or transport position, then the target key is released to paste and finish the edit.

A one handed edit is performed by pressing and releasing the target key to copy then pressing the **Enter** key to paste.

# **Undo and Redo**

Station provides 64 levels of undo and redo.

Pressing the **Undo** key once will undo the last edit. Pressing the key multiple times will allow you to progressively step backwards through previous edits.

Use the **Redo** key to reinstate edits that you have undone.

Redo is only available immediately after an Undo.

Undo is not possible after any SPACE MENU functions, the NUMBERS function in the Track Menu, or the KEEP function in the Import Menu.

# **Single Track or Multitrack Editing**

Editing may be performed on single or multiple tracks. Multitrack edits are performed on all selected tracks. When pasting from the clipboard the number and order of tracks is retained. Selecting a different destination track moves the entire selection.

# **Clip Layers**

When clips are recorded or pasted on top of each other they become layered one above the other. Only the top clip is heard. To move a clip from a lower layer to the top, use the POP TAKES function by pressing the **Takes** key. See ["Takes Menu" on](#page-195-0)  [page 22-3](#page-195-0) for more details.

### **Transport and Selection Keys**

The Binnacle includes several keys located within easy reach of one hand, designed for fast transport control and Range selection. For more information on transport and track selection see ["Tracks & Transport" on page 4-2](#page-44-0). The transport and range features include:

- **Jogger Wheel** this is used for many functions, including moving the transport and scrubbing the audio.
- **To** and **From** these keys are used to set the beginning (From) and end (To) of the Range. Pressing and releasing one of these keys sets the Range to start or finish at exactly that point. Holding down one of the keys allows various menu options and other keys to be used for setting the Range extremities.
- **Play/Jog**  if the transport is not in Jog, this key will put it into Jog. If it is in Jog, this key will put the transport in Play. This is designed to allow the most common transport commands used during editing to be accessible without moving the hand.
- **Jump Left** and **Jump Right** these keys allow location of the transport to important features in the Project, such as the next clip, next mark, start or end of the Project, and many more. Holding down a **Jump** key causes display of a menu on the LCD that selects and locks in one of the Jump choices.
- **Zoom** the **Zoom** key is used to change the horizontal time scale of the video display. To use it, hold it down while rotating the Jog wheel.
- **Enter** the **Enter** key is used to complete many editing and menu selection operations.
- **BLUE** the **BLUE** key modifies the function of any key with blue text. To select a blue function hold the **BLUE** key while pressing any other key.
- **Track Sel** Holding the Track Sel key and turning the Jog wheel will change the selected track.

# **CUT AND COPY EDIT MODES**

Cut and copy commands can operate on either selected clips, or a Range of clips or a Range within clips.

In CUT mode, the selected clips are removed from a track and held on the clipboard.

In COPY mode, the clips are left unchanged, but copies of the clips are passed to the clipboard.

The resulting content of the clipboard is the same for both CUT and COPY modes.

### **The Clipboard**

When clips or sections of clips are cut or copied, they are placed on the clipboard. When the **Enter** key is pressed or when the target key is released whilst in the EDIT mode, the contents of the clipboard are pasted on to the currently selected tracks.

Clips can be pasted multiple times by pressing the **Enter** key repeatedly. If other clips are cut or copied to the clipboard, the previous contents of the clipboard are lost, regardless of whether they were used or not.

### **Ghost**

A Ghost is a representation of the clipboard's top layer. A ghost is shown as a floating white image at the cursor position. The ghost display is automatically removed after pasting or when a new Mode is selected.

Whenever the CUT, COPY or ERASE modes are current, the Ghost soft key can be used to toggle the ghost clip display on or off.

### **Using Cut or Copy**

Follow these steps to perform a CUT or COPY edit:

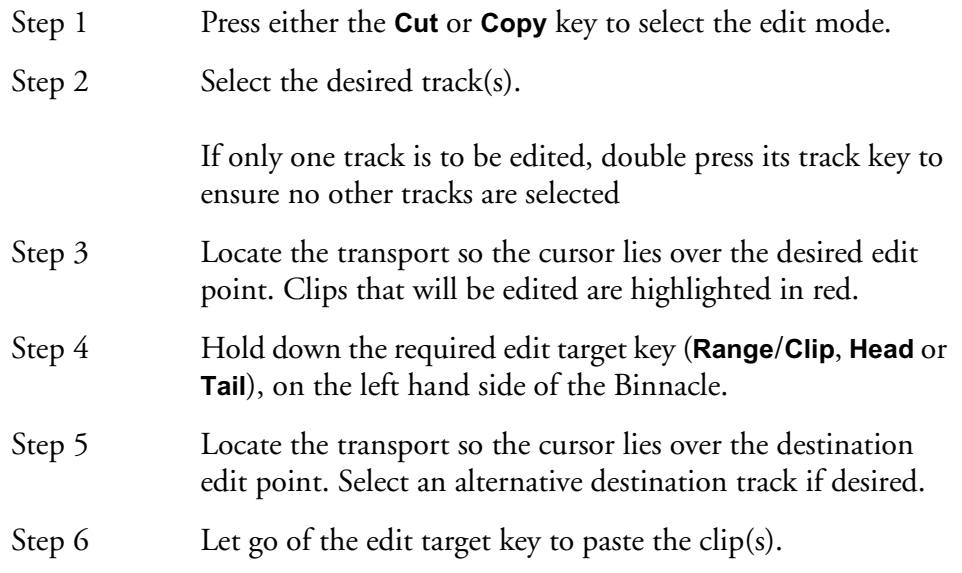

Binnacle editing allows CUT and COPY to be achieved as a one-handed or two-handed edit.

To perform a one-handed edit hit the edit target key (**Range**/**Clip**, **Head** or **Tail**) to COPY or CUT, then hit enter to paste.

To perform a two-handed edit hold down the edit target key (**Range**/**Clip**, **Head** or **Tail**) to COPY or CUT, then release it to paste, as described in the steps above.

## **Cut Edit Targets**

The result of a CUT edit is determined by the target key pressed. The following examples illustrate how Cut works using a single clip with one-handed editing:

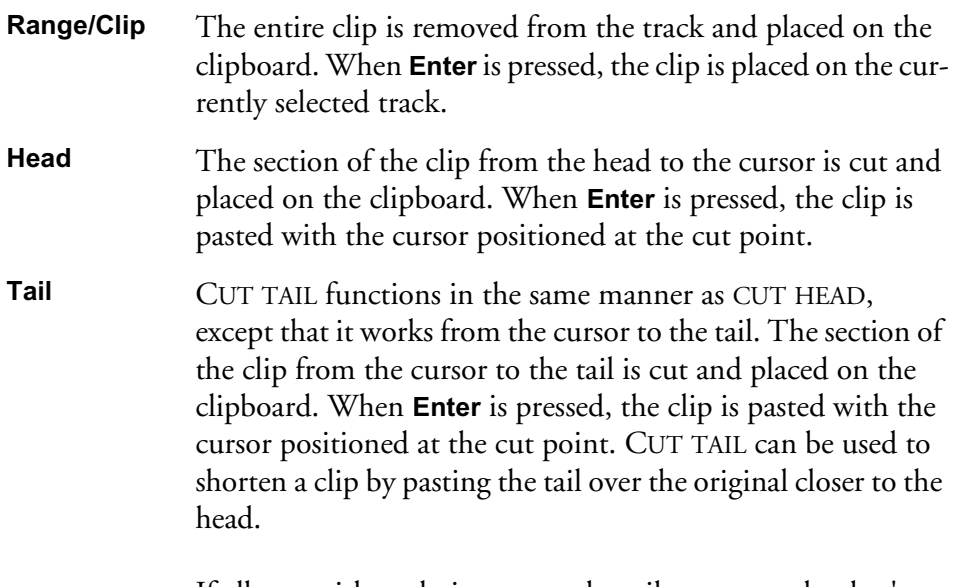

If all you wish to do is remove the tail permanently, don't paste the waveform.

### **Copy Edit Targets**

The result of a COPY edit is determined by the target key pressed. In COPY mode, the original clip is not altered, but the contents of the clipboard are the same as for CUT.

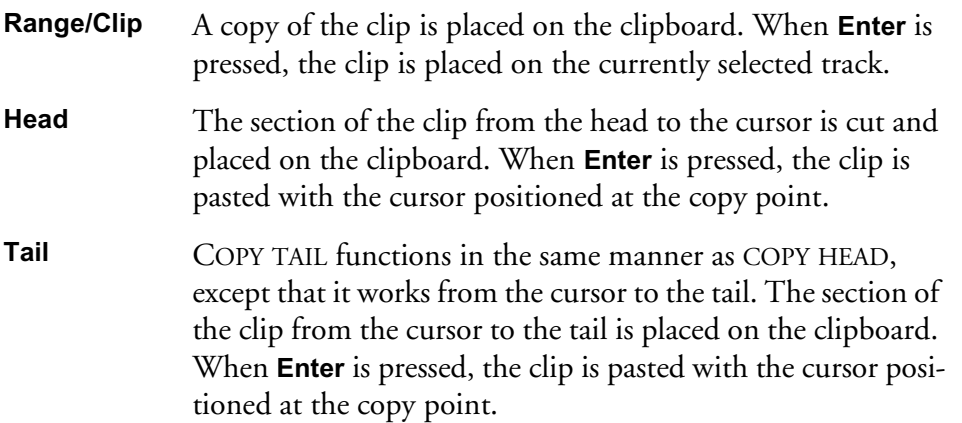

### **Cut/Copy Soft Key Functions**

When the **Cut**, **Copy** or **Erase** keys are selected on the Binnacle, the following LCD soft key options are available:

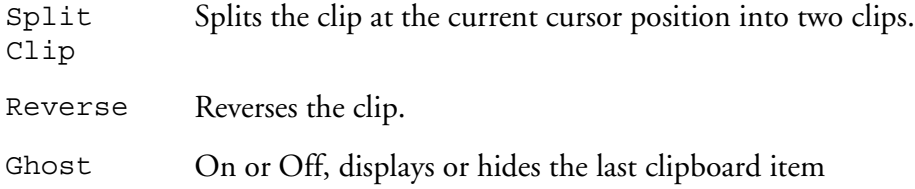

# **Cut and Copy Edit Options**

The Binnacle edit options for Cut and Copy are, RANGE ON, ALL LAYERS, RAZOR ON.

# **Cut/Copy with Range On**

The CUT and COPY commands offer additional functions when a Range is selected.

In CUT mode, the selected range is removed from a track and held on the clipboard.

In COPY mode, the range is left unchanged, but a copy of the range is passed to the clipboard.

The resulting content of the clipboard is the same for both CUT and COPY modes.

For details on selecting ranges see ["Selecting a Range" on page 4-10](#page-52-0)

To perform a CUT or COPY with RANGE ON follow these steps:

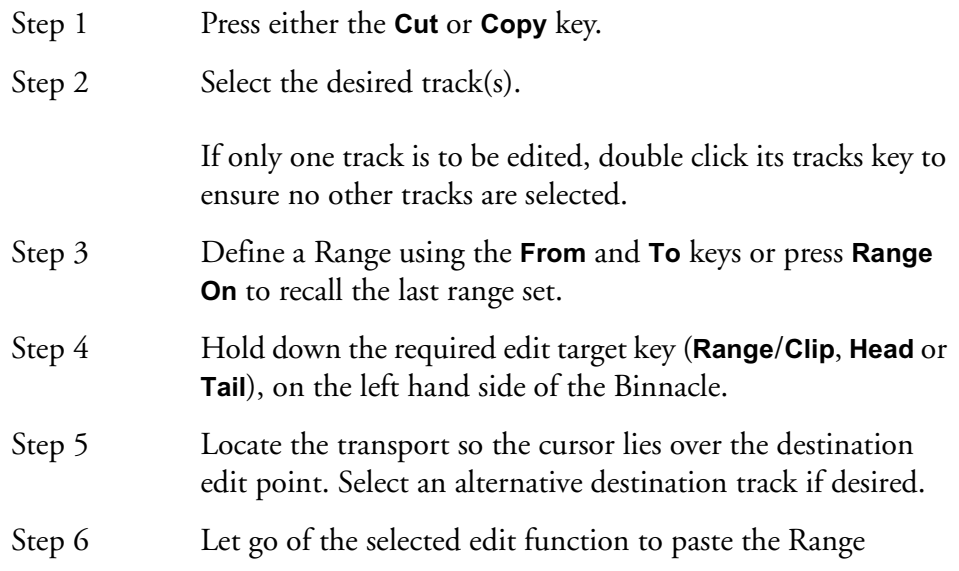

To do a one-handed edit hit the edit target key to copy or cut, then hit enter to perform the paste.

To do a two-handed edit hold down the edit target key to copy or cut, then release it to perform the paste, as described in the steps above.

### **Cut/Copy with Range On Targets**

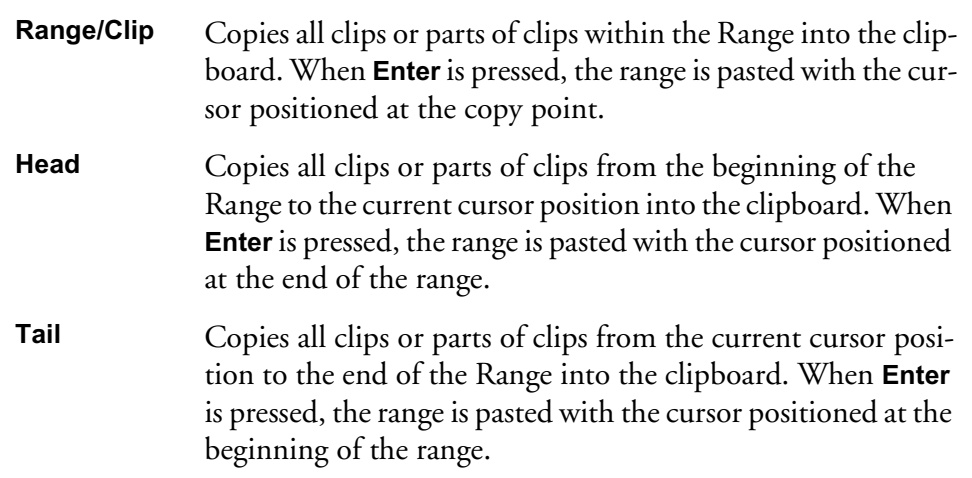

### **Range Soft Key Functions**

When the **Cut**, **Copy** or **Erase** keys are selected on the Binnacle, and a RANGE is selected, the following additional LCD soft key options are available:

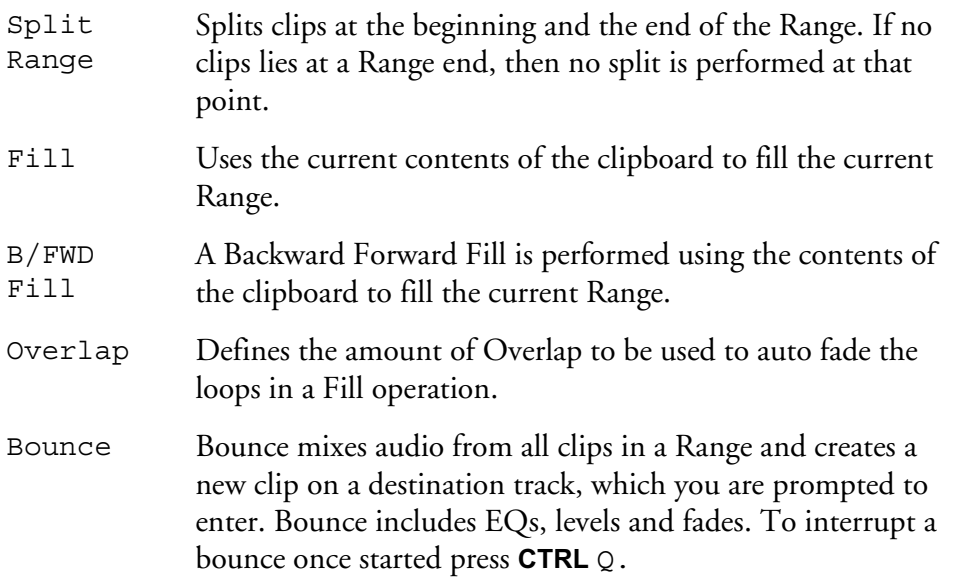

#### **Fill**

The FILL function is used to automatically repeat a section of audio to fill a Range on a track to create background fills or buzz tracks. The audio used for the fill is the clip currently on the clipboard from the last CUT or COPY function. The OVERLAP parameter can be set to cross-fade the clips:

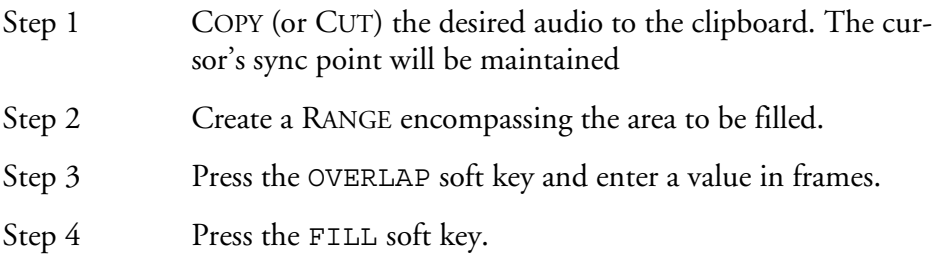

#### **B/F (Backwards Forwards) FILL**

Pressing the B/F FILL soft key will fill the Range as per the normal FILL function, except every second clip will be reversed.

### **Cut/Copy with All Layers**

Overlapping clips are arranged in layers. When the **All Layers** key is selected after pressing either the **Cut** or **Copy** keys, the target will consist of all clips on all layers.

When range is off and you press **All Layers** or **Razor**, a range is created that encloses the selected clips, if any. This range is bounded by the head and tail of the top clip under the cursor. If there is no clip on the selected track, the Range will be set to zero width, and an error will result if you try and execute a cut or copy command.

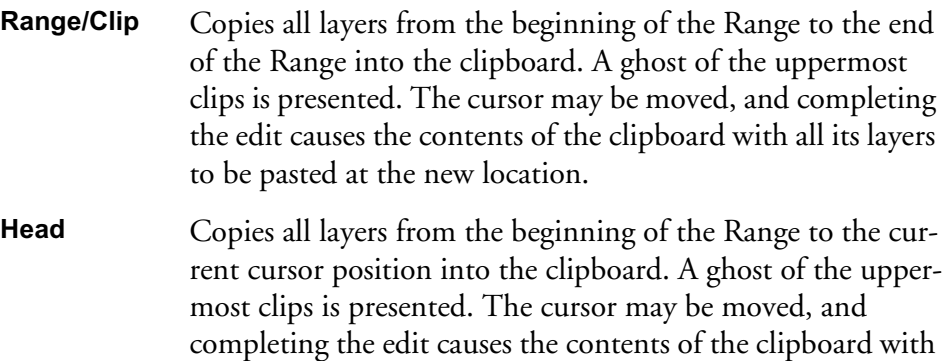

**Tail** Copies all layers from the current cursor position to the end of the Range into the clipboard. A ghost of the uppermost clips is presented. The cursor may be moved, and completing the edit causes the contents of the clipboard with all its layers to be pasted at the new location.

all its layers to be pasted at the new location.

### **Cut/Copy with Razor On**

Edits performed with Razor On insert or remove time from the selected tracks, emulating a tape edit performed with a razor blade.

When the **Razor On** key is selected after pressing either the **Cut** or **Copy** keys, the following will occur:

#### **Cut With Razor On**

Audio is removed from the selected tracks and inserted at the cursor. Audio after the Range is then moved in time to the start of the Range.

#### **Paste With Razor On**

The contents of the clipboard are inserted at the cursor. Audio to the right of the cursor is moved along to the right.

### **Using Razor On Mid-Edit**

RAZOR mode can be turned on in between the CUT and PASTE stages of an edit. For example, you may perform a cut with RAZOR off leaving the time-line intact, then press RAZOR ON to insert time when pasting.

#### **Razor Soft Key Functions**

When **Razor On** is selected an additional soft key Menu is available on the LCD:

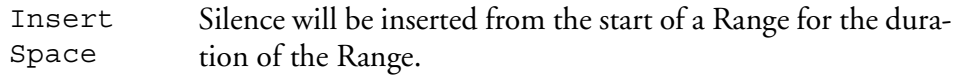

# **ERASE EDIT MODE**

The ERASE mode commands remove clips (and parts of clips) from the Project.

To enter ERASE mode, press the **Erase** key. The Binnacle will remain in ERASE mode until another edit mode key is pressed. Unlike COPY and CUT, the ERASE edit is completed at the moment of striking the target key.

# **Using Erase**

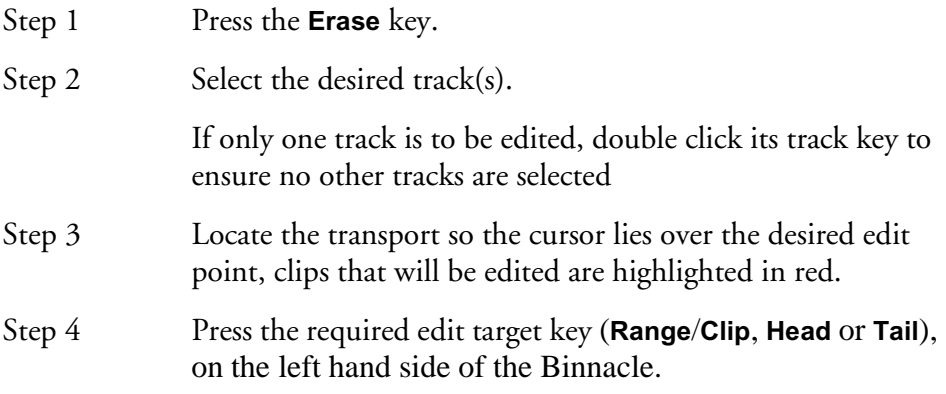

### **Erase Edit Targets**

The result of an ERASE edit is determined by the target key pressed.

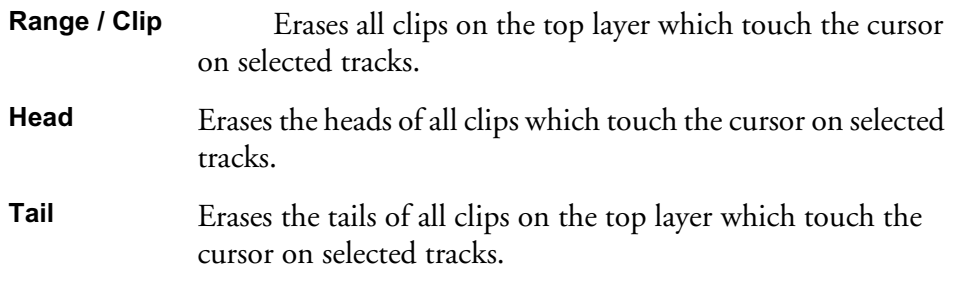

# **Erase Edit Options**

The Binnacle options for ERASE are, RANGE ON, ALL LAYERS, RAZOR ON.

#### **Erase with Range On**

To perform an ERASE with RANGE on, follow these steps:

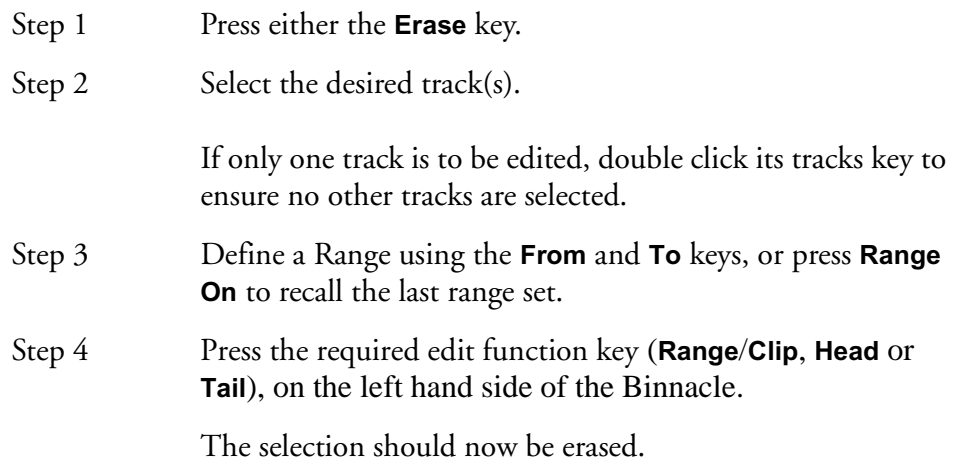

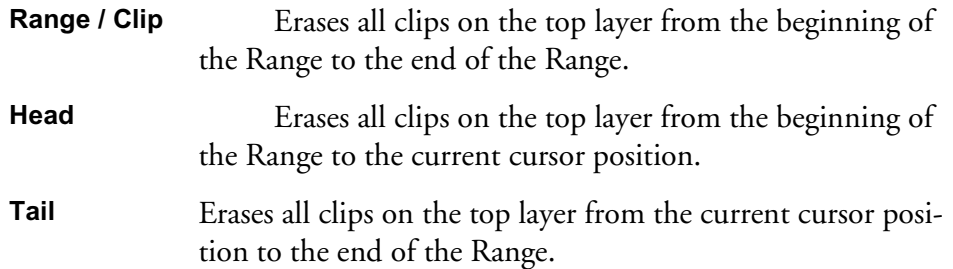

### **Erase with All Layers On**

Overlapping clips are arranged in layers. When the **All Layers** key is selected after pressing either the **Erase** key, the target will consist of all clips on all layers.

When range is off and you press **All Layers** or **Razor**, a range is created that encloses the selected clips, if any. This range is bounded by the head and tail of the top clip under the cursor. If there is no clip on the selected track, the Range will be set to zero width, and an error will result if you try and execute a cut or copy command.

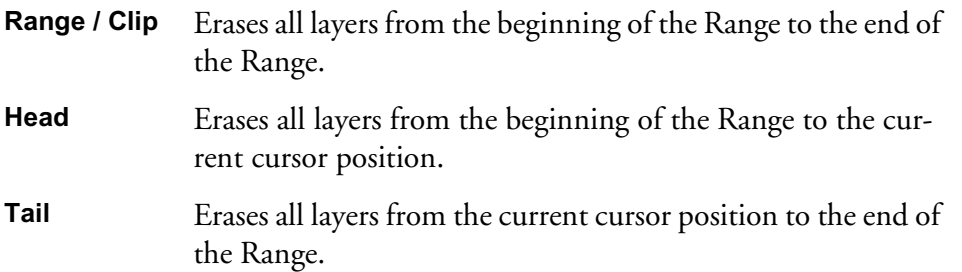

### **Erase with Razor On**

Edits performed with Razor On insert or remove time from the selected tracks, emulating a tape edit performed with a razor blade.

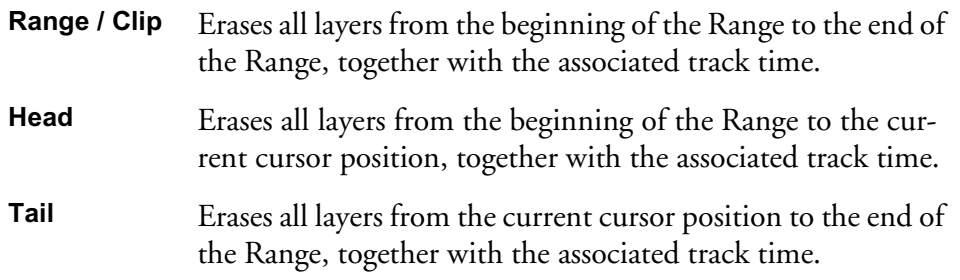

## <span id="page-129-0"></span>**TRIM EDIT MODE**

Trimming allows clips to be resized. Trim commands are used to set the head and tail of clips, to determine how much of the original recording is played by the clip.

Trimming may shorten a clip, or extend a clip if the original recording is longer than the displayed clip. This will be the case if the clip was imported with handles or if the original clip has been edited.

# **Using Trim**

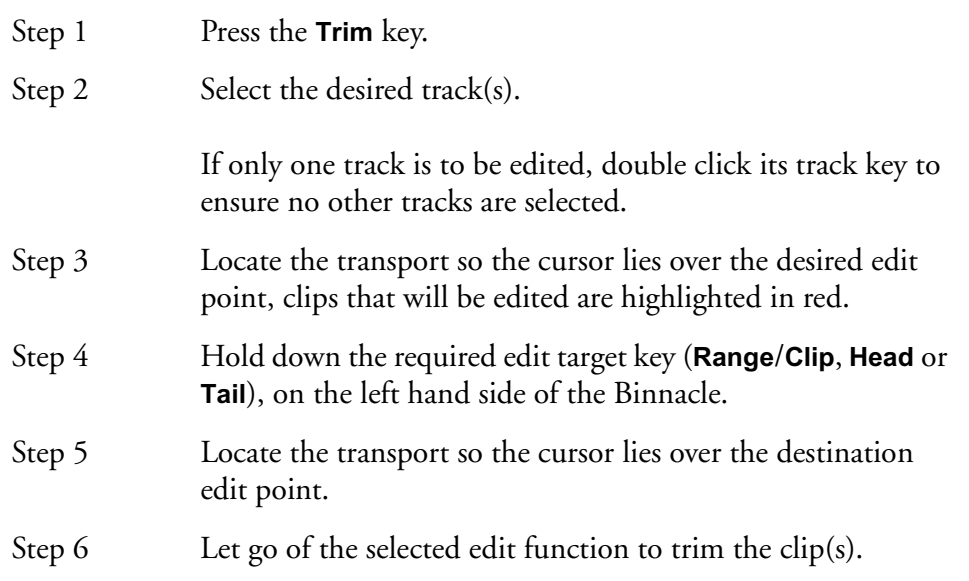

Binnacle editing allows TRIM to be achieved as a one-handed or two-handed edit.

To perform a one-handed edit hit the edit target key to TRIM, move the cursor if necessary, then hit **Enter** to trim the clip. Hitting **Enter** again will trim the clip again.

To perform a two-handed edit hold down the edit target key to Trim, move the cursor then release the target key to trim the clip.

When trimming the head or tail of a clip pressing the target key once executes the TRIM. Move the cursor and hit **Enter** to TRIM the head or tail again, if required.

### **Trim Edit Targets**

The result of a TRIM edit is determined by the target key pressed.

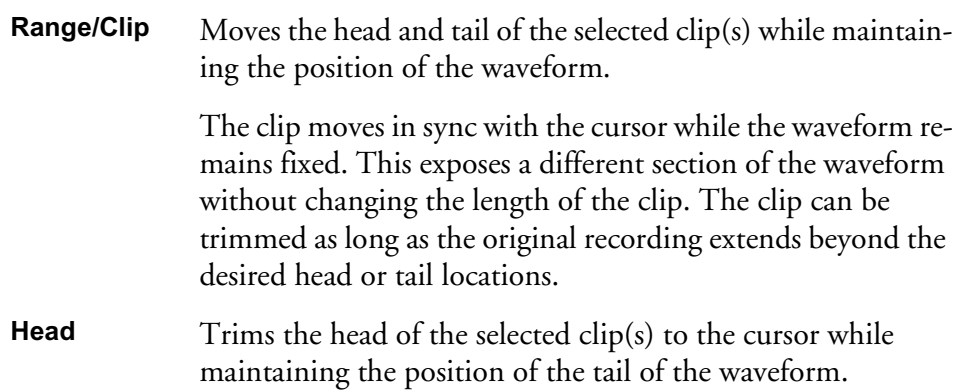

**Tail** Trims the tail of the selected clip(s) to the cursor while maintaining the position of the head of the waveform.

# **Trim Soft Key Functions**

When the **Trim** key is selected on the Binnacle, the following LCD soft key options are available:

Trim Selects TRIM mode when the **Trim**/**Slip** key is pressed. Hold down the **BLUE** key and press the Trim soft key to set TRIM as the default mode. Slip Selects SLIP mode when the **Trim**/**Slip** key is pressed. Hold down the **BLUE** key and press the Slip soft key to set SLIP as the default mode. Sync Pressing the Trim Sync soft key creates a sync marker within the selected clip(s) at the cursor position. The JUMP TO POINT or JUMP TO POINT OR FADE functions will then land on this point. It can be used to quickly jump to a frequently used sync point within a clip. It also determines where a clip is referenced when using AudioBase. To change the sync point, select TRIM SYNC at the new lo-

cation. There is only one sync point per clip. This sync marker should not be confused with the term 'sync point' used throughout this manual except in the section on JUMP.

### **Trim Edit Options**

Trim is usually applied to a single clip or selections across tracks therefore, no options are available.

#### **Range On**

RANGE ON is not supported in Trim Mode.

#### **Layers On**

ALL LAYERS ON is not supported in Trim Mode.

#### **Razor On**

RAZOR ON is not supported in Trim Mode.

# **SLIP EDIT MODE**

SLIP mode moves clips to a new time location. Slipping the head moves the head of a clip to the cursor while maintaining the position of the tail. Slipping the tail moves the tail of a clip to the cursor while maintaining the position of the head.These commands alter the length of the clip

# **Using Slip**

.

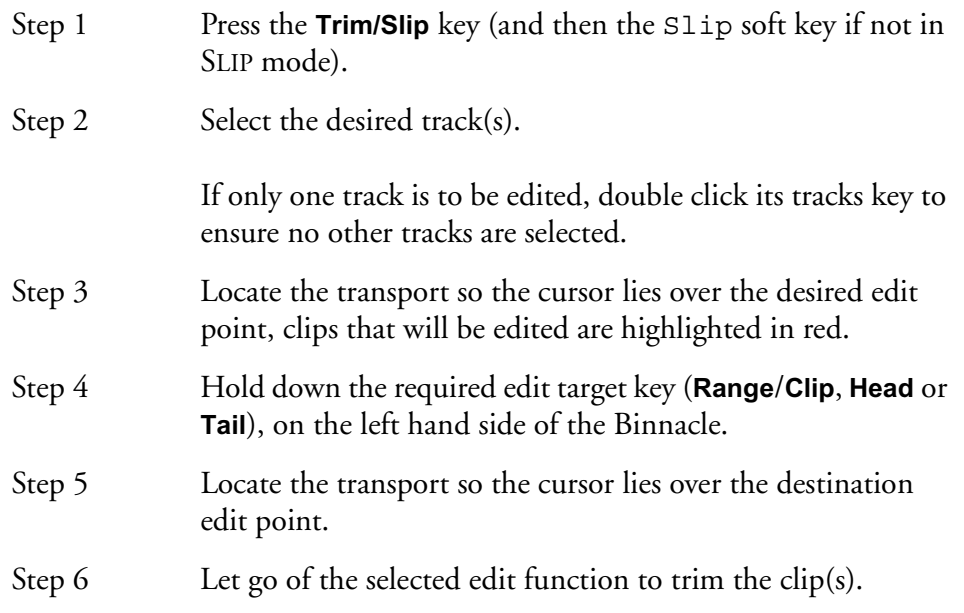

Binnacle editing allows SLIP to be achieved as a one-handed or two-handed edit.

To perform a one-handed edit hit the edit target key to SLIP, move the cursor if necessary, then hit **Enter** to slip the clip. Hitting **Enter** again will trim the clip again.

To perform a two-handed edit hold down the edit target key to Slip, move the cursor then release the target key to slip the clip.

When slipping the head or tail of a clip pressing the target key once executes the SLIP. Move the cursor and hit **Enter** to SLIP the head or tail again, if required.

# **Slip Edit Targets**

The result of a SLIP edit is determined by the target key pressed.

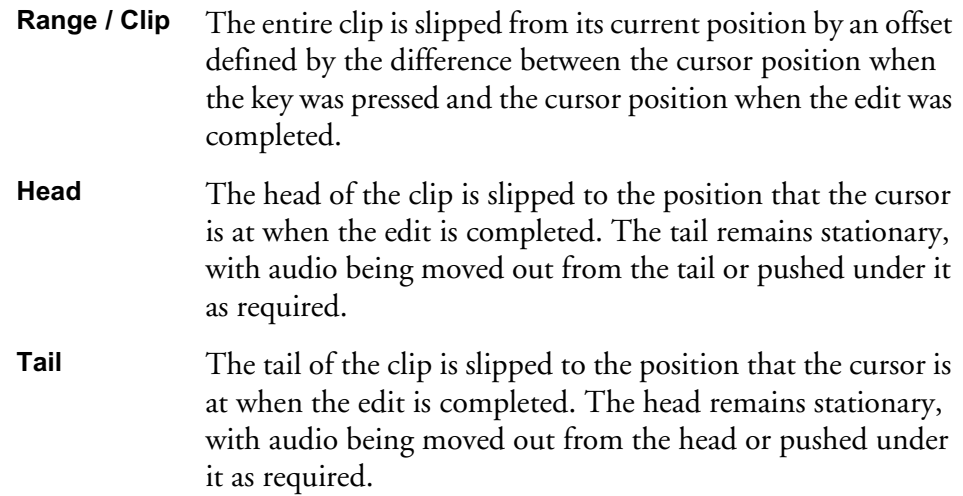

Locating the cursor over the clip and typing RTB **Enter**, will slip the clip to its original recording time. RTB stands for Return To Birthday.

### **Slip Edit Options**

Slip is usually applied to a single clip or selections across tracks therefore, no options are available.

#### **Range On**

RANGE ON is not supported in Slip Mode.

#### **Layers On**

ALL LAYERS ON is not supported in Slip Mode.

#### **Razor On**

RAZOR ON is not supported in Slip Mode.

#### **NUDGE**

Although not a Binnacle editing function, the NUDGE function is closely related to SLIP. The NUDGE function slips clips by a predetermined amount of time. NUDGE can operate on one or many tracks affecting clips that lie under the cursor, or within a Range. NUDGE can operate in fixed steps of plus or minus one frame, or in variable steps from 1 to 99 sub-frames (a sub-frame is 1/80th of a frame). The Nudge key is located to the left of the LCD display.

### **Using Nudge**

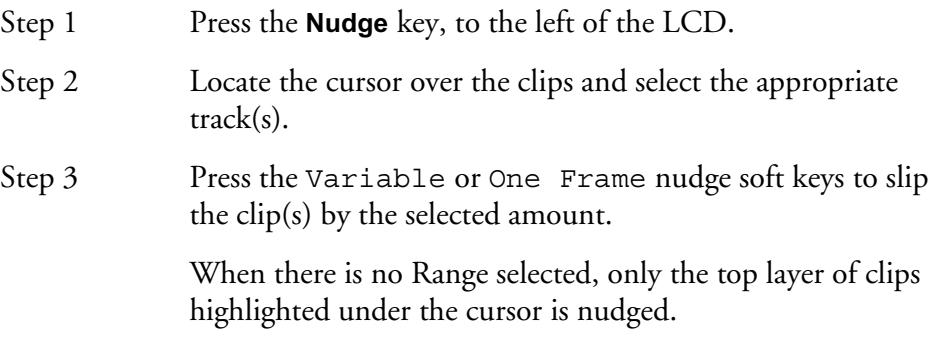

### **Nudge with A Range**

Follow these steps to perform a NUDGE with a range selected:

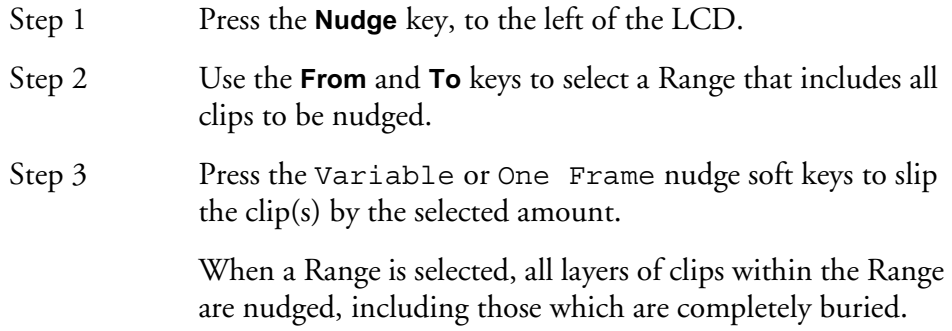

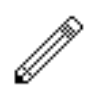

#### NOTES:

Nudging is possible while the transport is in play.

It is possible to nudge the sync of clips by holding down the **Shift** key and pressing the **Nudge** key. The Nudge Menu will then nudge the waveform within clips without affecting heads and tails. Hold down the **Shift** key and press the **Nudge** key to return to normal operation.

When nudging a Range, clips not wholly within the Range are not affected. However, since the Range itself is also nudged, it is possible for the Range to move so as to wholly enclose a clip, in which case the clip will then be nudged with the rest of the Range.

# **FADES EDIT MODE**

The **Fade** key on the Binnacle allows fades to be applied to the heads and tails of clips. The fades are performed by the system in real time as the audio is output from the machine. Applying a fade to a clip does not affect the waveform on disk.

Fades are applied from the cursor position to the head or tail of clips on selected tracks. If a level has been applied to a clip, the fade will start or finish at this level.

All clips have small default fades to prevent clicks. These can been seen at the heads and tails of clips at Zoom 16.

Fades are shown as shaded ramps on the clips.

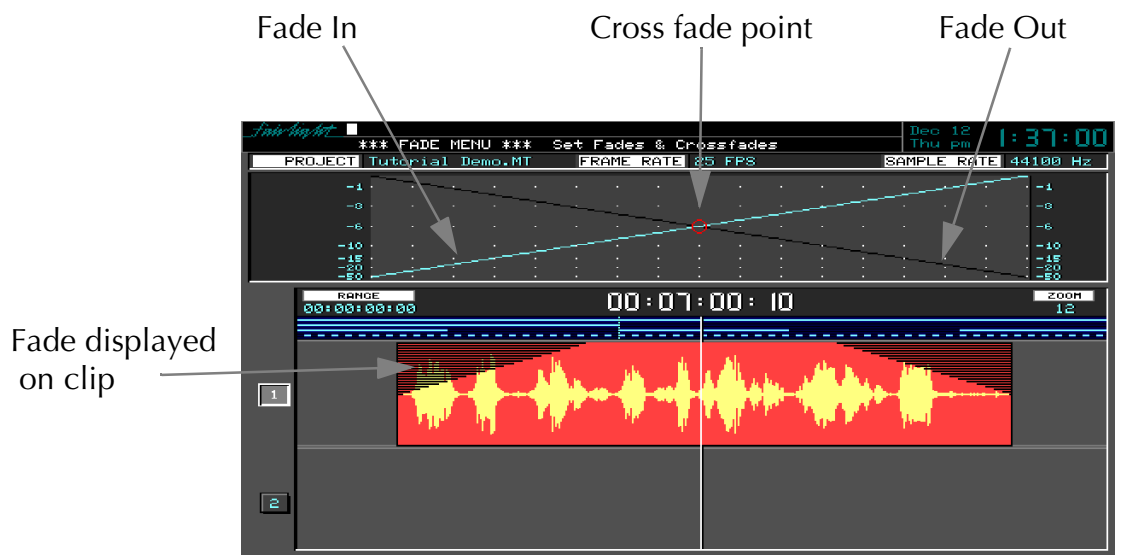

**Figure 2: Fade Display**

# **Using Fade**

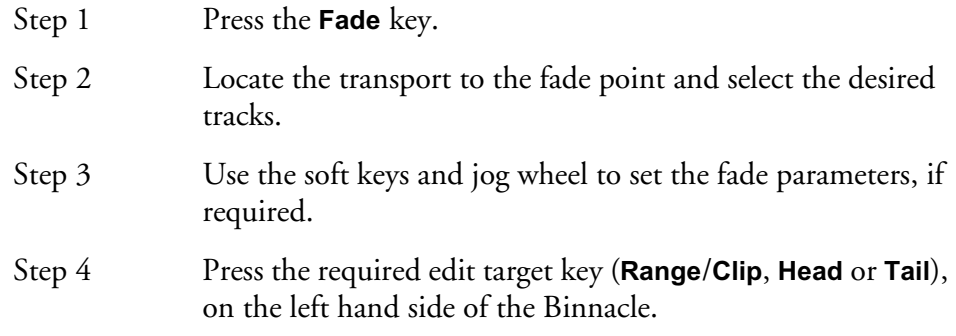

### **Cross-Fades**

If a fade is placed on a clip and there is another clip layered underneath, a cross-fade between the two will automatically be invoked. Cross-fade parameters can be modified with the soft key menu functions.

# **Fade Targets**

The result of a FADE is determined by the target key pressed.

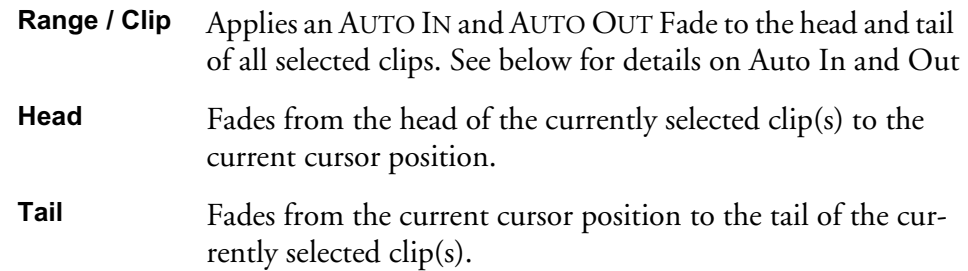

# **Fade Soft Key Functions**

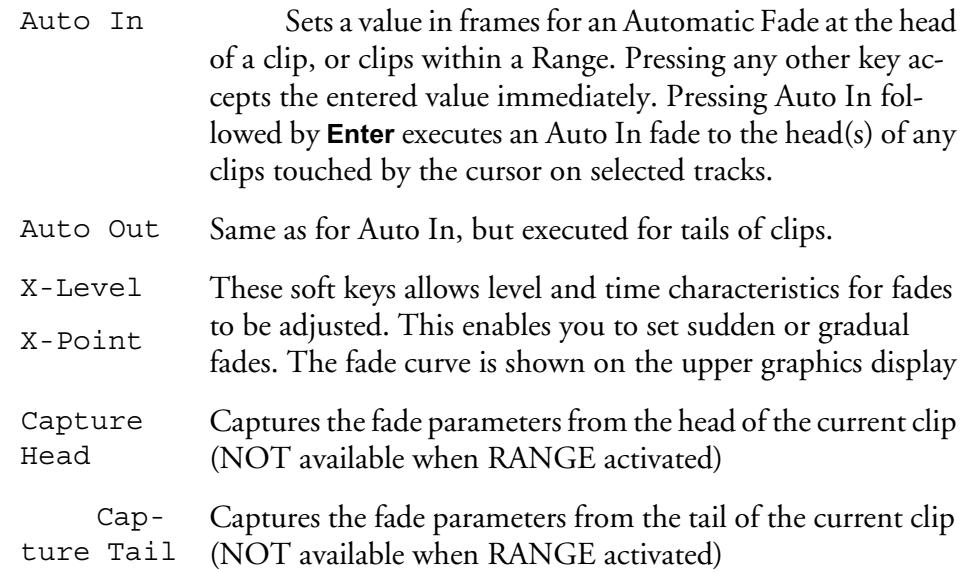

#### **Capturing Fade Parameters**

It is possible to copy the fade parameters from a clip so they can be reapplied to other clips, or adjusted and reapplied to the same or other clips.

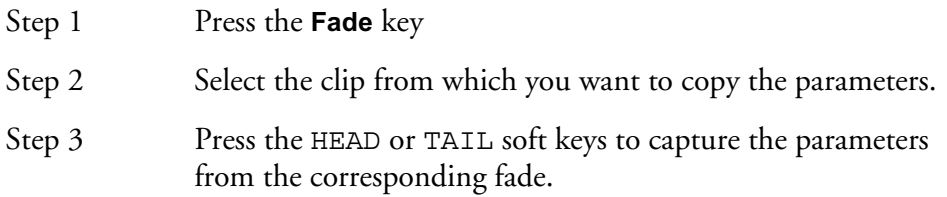

# **Fade Options**

#### **Range On**

Follow these steps to perform a fade on a range:

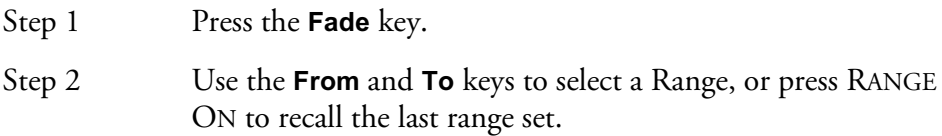

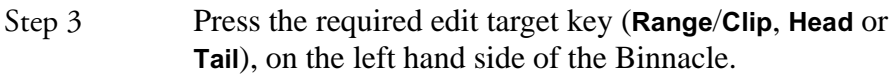

### **Range Fade Targets**

The result of a RANGE FADE is determined by the target key pressed.

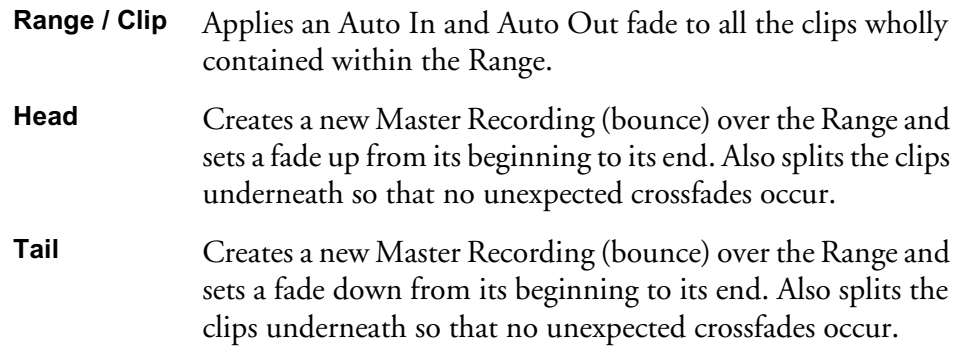

### **Layers On**

ALL LAYERS ON is not supported in Fade Mode.

### **Razor On**

RAZOR ON is not supported in Fade Mode.

# **Fade Defaults**

Every clip has a small fade at the head or tail to make it sound smoother. This is called the default fade, and you can control its length.

One way is to type FDEF n **RETURN** on the PC keyboard, where n is the length you want in sub-frames. This method lasts only during the current session and is not remembered by the Project or the machine.

# **Creating Level Changes**

By pasting a copy of a section of a clip onto itself, you are able to change the level of the copy to create a level change. If the copy is cross-faded with the original, a smooth level transition results. When using the COPY and PASTE functions, be sure to be in STOP otherwise a slight movement of the jogger wheel may result in phasing during the fades.

NOTES:

11-1

# **Chapter 11 - Grouping**

# **INTRODUCTION**

<span id="page-138-0"></span>Grouping is a fast and convenient method of controlling more than one signal path from a single fader or parameter control. There are two types of groups: Link Groups and Fader Groups.

Link groups are designed for controlling groups of feeds in multichannel formats. Link groups simplify many tasks associated with working in surround formats and share many of the operational features of surround format buses. Link groups can include up to eight members. The simplest link group has two members and fulfils the function of a stereo channel.

 Fader groups are not available in DREAM software release 1.2. Fader Groups are similar to other VCA or DCA grouping schemes and allows one fader or parameter control to control a group of signal paths. Fader Groups can include any number of members.

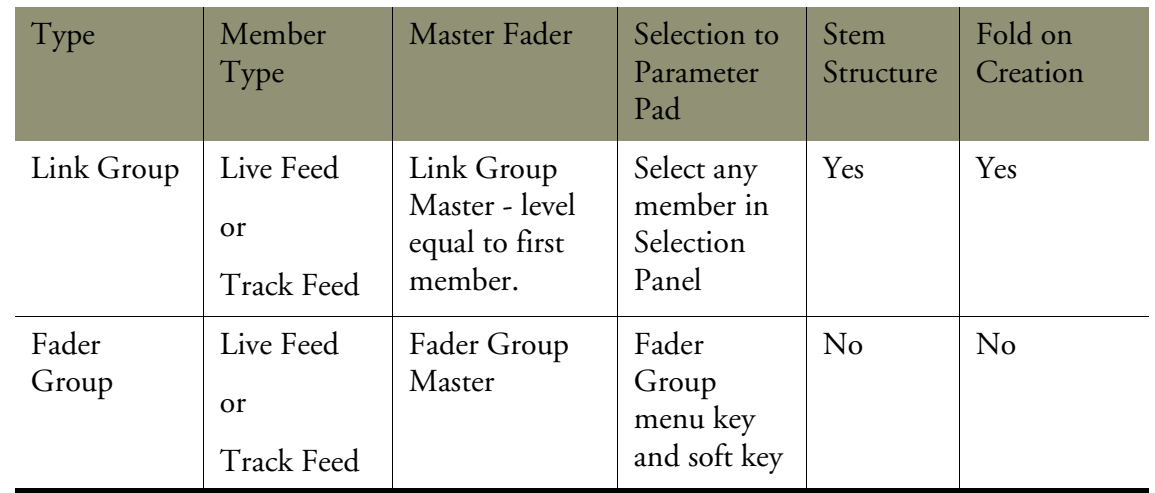

# **SUMMARY OF GROUPS**

### **LINK GROUPS**

Link groups allow the control of up to eight feeds with one fader. Link groups can only include track feeds or live feeds not a mixture of both. Link groups can be created in any standard multichannel format.

# <span id="page-138-1"></span>**Link Group Format**

When a link group is created, the number of members determines the format of the link group. When a link group is created, you have the option of retaining the current pan setting of each member or using default pan settings for the chosen format.

If default pans are selected each member of the group is panned to one element of the bus in the following order:

If 2 Feeds are linked, they are panned L R.

If 3 Feeds are linked they are panned L C R.

If 4 Feeds are linked they are panned L C R S.

If 5 Feeds are linked they are panned L C R LS RS.

- If 6 Feeds are linked they are panned L C R LS RS B.
- If 7 Feeds are linked they are panned L C R LS CS RS B.

The panner of each member is panned hard to one Bus Element position, spread is set to maximum, divergence is set to minimum and rotation is set to zero.

If the link group contains a Boom channel, the assignment is achieved by Stem Assignment of the member to the Boom element only, of the destination Bus. See ["Stem Assign" on page 5-16](#page-70-0).

Group member panning can be changed later by unfolding or individually selecting a member as described below.

If you are using a link group to control a premixed stem which is delivered in a different channel order, it may be necessary to edit the track order on the disk recorder or to change the input patching of the feeds if the stem is played in off an external device.

### **Link Group Features**

Linking feeds in link groups has the following effects:

- 1. Selecting one member using the **Track** or **Live Feed** keys selects the entire link group.
- 2. There is only one fader for the group. When the group is created, the group master fader adopts the level of the first fader in the group. When the fader is adjusted, the member's fader levels are offset by the amount the master fader is moved in dBs. To get access to the individual fader settings the group must be unfolded or its member individually selected as described below.
- 3. When a group is created the master pan control is centred. The pan control of each member may be changed as described above in ["Link Group Format"](#page-138-1). The Spread and Rotate controls becomes active when the link group master is called to the Master Fader. These pan parameters offer unique and flexible panning controls to multichannel link groups. See ["The Surround Panner" on](#page-99-0)  [page 8-7](#page-99-0) for a complete description of these functions.When a link group is assigned to a stereo auxiliary bus, the master aux send pan control is centred and the member's send pan controls adopt default pans as described above.
- 4. When the group is created, the parameter pad controls adopt the position of the first feed in the group. When the control is adjusted, the controls of the members are offset by the amount the master control is moved. When a soft key is pressed the members parameters are all set to the value displayed. To get access to the individual parameter settings, the group must be unfolded or its member individually selected as described below.
- 5. The **MUTE** and **SOLO** keys on the Master Fader section indicate the mute and solo status of all the members. The **MUTE** or **SOLO** keys are illuminated if all members are currently muted or soloed. The **MUTE** or **SOLO** keys will flash if all members are not in the same state. Press the **MUTE** or **SOLO** key to mute or solo all members of the link group. If the keys are flashing, a single press will unmute or unsolo, double pressing either key will mute or solo all members.
- 6. The **AUTO** key on the Master Fader section enables automation recording for the link group master which will control all the members.

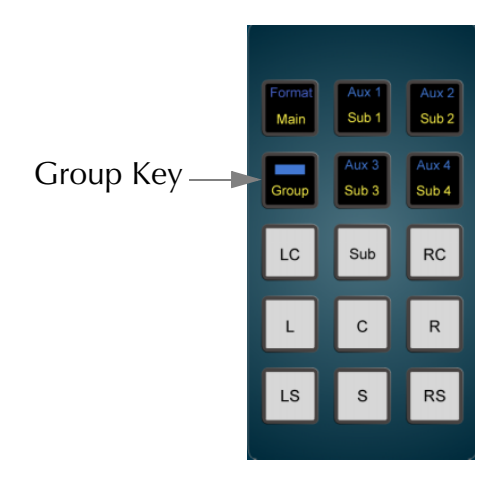

**Figure 1: The Group Key**

Link groups are created from the Group menu:

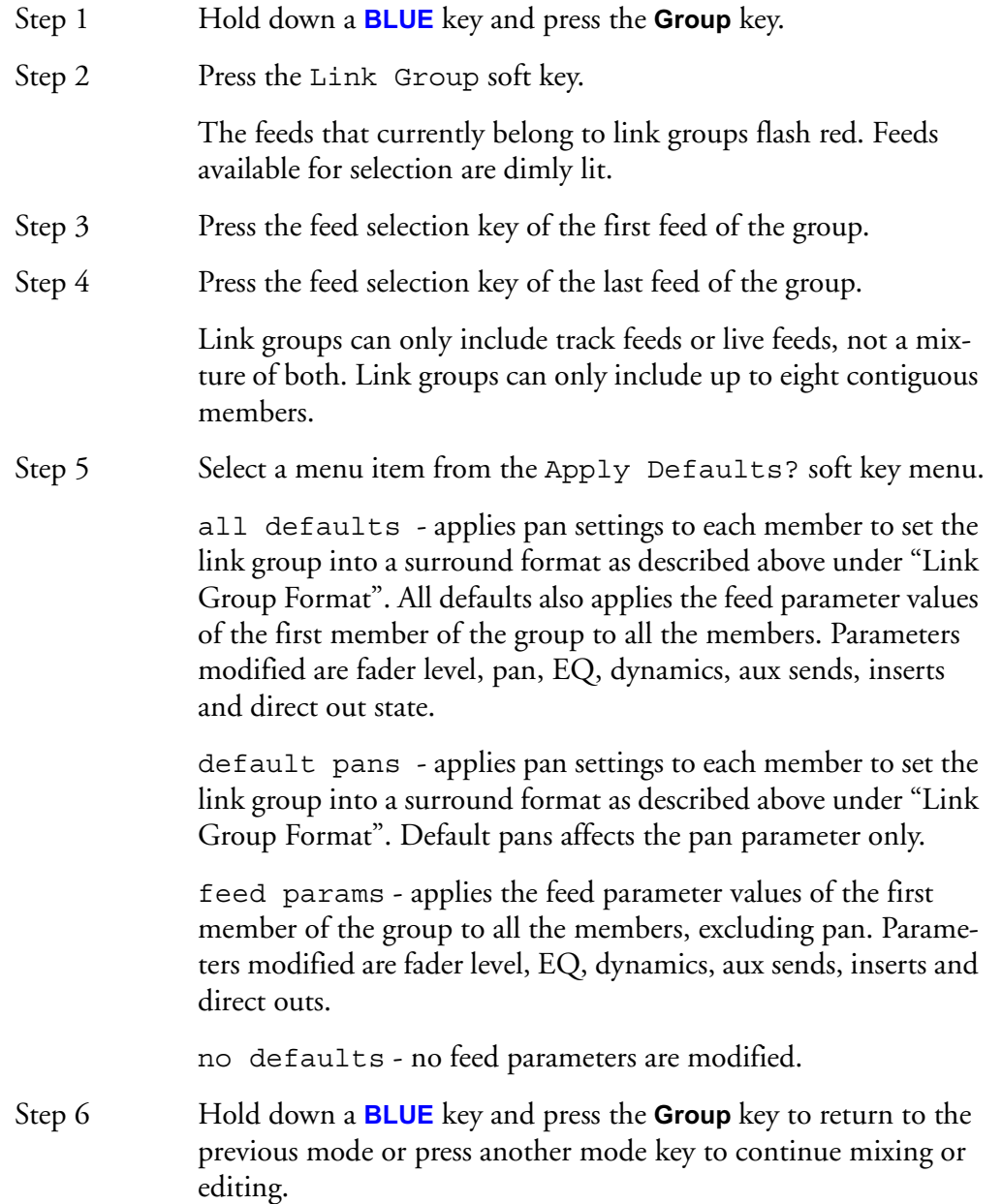

Link groups are destroyed from the Group menu:

- Step 1 Hold down a **BLUE** key and press the **Group** key.
- Step 2 Press the Link Group soft key.
	- The feeds that currently belong to link groups flash red.
- Step 3 Press the feed selection key of a feed belonging to a group.
- Step 4 Select unlink on the LCD soft key menu item.

Hold down a **BLUE** key and press the **Group** key to complete the operation and return to the previous mode or press any other key to continue mixing or editing.

# **Unfolding or Selecting to Access a Link Group Member**

Note that folding and unfolding is not available in the DREAM 1.2 software release but are included here for future reference. **BLUE** selection, as described below, can be used to select individual members of a link group.

Once a link group has been created, selecting or calling any member will select the entire group and place the link group master on the Master Fader. The link group master is the first feed in the group. In order to adjust any of the members of the group independently they must either be unfolded or independently selected.

Follow these steps to access a link group member by unfolding:

- Step 1 Call the group to the Master Fader by pressing the **CALL** key, then pressing the feed selection key of any member of the link group. Step 2 Press the **Fold** key next to the Master Fader. The members are now represented by the Speaker Mute keys. Step 3 Press the **CALL** key, then press a Speaker Mute key to call an individual feed to the Master Fader. Link group members may be called and their parameters or faders adjusted in turn. Press the **Fold** key again to re-group the feeds and return the Speaker Mute keys to their normal function. If any other feed or mode is selected, the link group will return to its folded state. If the optional Station Sidecar is available, individual link group members are unfolded to the first eight faders. See ["Sidecar Oper](#page-152-0)[ation" on page 13-2](#page-152-0) for more details on Sidecar operation. Follow these steps to access a link group member by selecting:
	- Step 1 Press the **CALL** key prior to calling any path to the Master Fader.
	- Step 2 Hold down the **BLUE** key and press the feed selection key of any member of a link group. Double press to uniquely select a track feed for editing.

Once the **BLUE** key has been pressed it can be released as long as one or more selection key is held down. This enables multiple selections to be made with two hands.

# **FADER GROUPS**

Fader Groups are not available in the DREAM 1.2 software release but are included here for future reference.

 Fader Groups are similar to other VCA or DCA grouping schemes and allow one fader or parameter control to control a group of signal paths. Fader Groups can include any number of members. A feed may belong to only one fader group. There are ten Fader Groups.

### **Fader Group Features**

- 1. Selecting a fader group selects all the members of the fader group and calls the group master to the Master Fader and Parameter Pad.
- 2. Fader Groups can include any feed but not buses.
- 3. The group master fader defaults to 0dB. When the fader is adjusted, the level of the faders of the members are offset by the amount the Master Fader is moved in dBs. To get access to the individual fader settings of the members, the members can be called to the Master Fader in the usual way by pressing the **CALL** key and using the feed selection keys. The individual members can still be adjusted directly from their Sidecar faders and from the Parameter Pad to set their relative parameters within the fader group.
- 4. The group master pan control defaults to a centre position. When the master pan control is adjusted the members are offset by the amount the master is moved.
- 5. he **MUTE** and **SOLO** keys on the Master Fader section indicated the mute and solo status of all the members. The **MUTE** or **SOLO** keys are illuminated if all members are currently muted or soloed. The **MUTE** or **SOLO** keys will flash if all members are not in the same state. Press the MUTE or SOLO key to mute or solo all members of the fader group. If the keys are flashing, a single press will unmute or unsolo, double pressing either key will mute or solo all members.
- 6. The **AUTO** key on the Master Fader enables automation recording for the group master.

# **Adding a Feed to a Fader Group**

To add or remove Feeds in a Fader Group:

Step 1 Hold down the **BLUE** key and press the **Group** key. Step 2 Press the fader group soft key in the LCD menu. Step 3 Select the fader group from the soft keys on the Macro Pad. The feed selection keys are used to select feeds to include in the current fader group. Feeds already in the current fader group are illuminated. Feeds in other fader groups flash. Other feeds are dimly illuminated. Step 4 Press the feed selection keys or sub-bus keys to toggle feeds in or out of the fader group. Select another fader group to edit or press the **BLUE Group** key to return to the previous mode or any other key to continue mixing or editing.

# **Destroying a Fader Group**

Fader groups cannot be destroyed, however when they contain no members they are inoperative. To remove a member from a fader group follow the steps in the section on creating fader groups above and de-select all members from the group.

To remove a feed from a fader group follow these steps:

### **Selecting a Fader Group**

Step 1 Press the **Group** key.

Step 2 Press one of the fader group soft keys on the Macro Pad to select a fader group and bring it to the Master Fader.

### **Unfolding Fader Group Members**

Dream software release 1.2 does not support fold and unfold, this information is included here for future reference.

If the optional Station Sidecar is fitted a fader group may be unfolded across the faders of the Sidecar for quick access.

Follow these steps to access fader group members by unfolding:

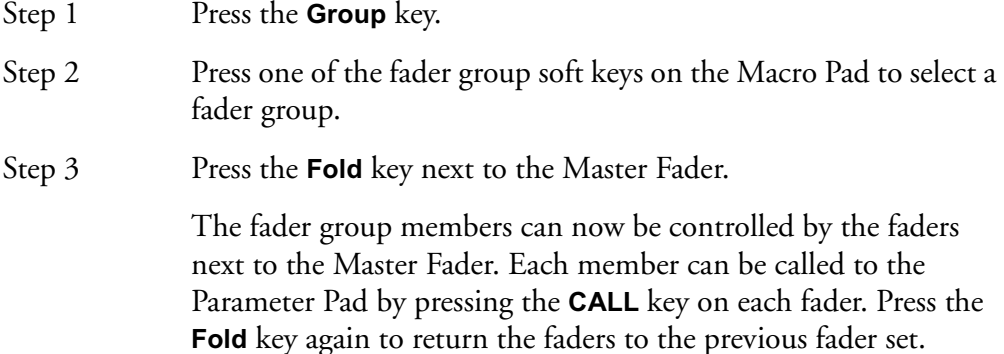

#### **MULTI TRIM**

Multi Trim is a convenient method for making temporary groups to adjust the parameters of an arbitrary set of signal paths. Multi Trim operates by employing a virtual master with its own settings for all switches and control values for an entire channel strip. The values for these controls are initialised to zero or unity on power up, after which they remember their last settings.

Multi Trim may act in relative or absolute mode. In relative mode, the Multi Trim group member's parameters will be offset by the amount the master control is moved. In absolute mode, the member's parameters follow the absolute value of any control that is adjusted. To change every parameter on all the selected paths, set the master controls on the Parameter Pad or Master Fader and press the apply values soft key.

When Multi Trim is selected, the Master Fader and rotary controls move to show the last virtual master values set, and all Parameter Pad controls now act as master controls for all signal paths selected on the Selection Panel. There may be no selection in Multi Trim mode, which allows for the virtual master values to be adjusted to suitable positions before making a selection and applying values.
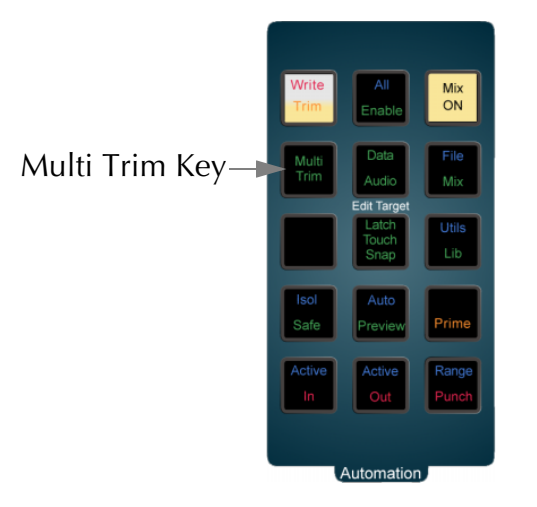

**Figure 2: The Multi Trim Key**

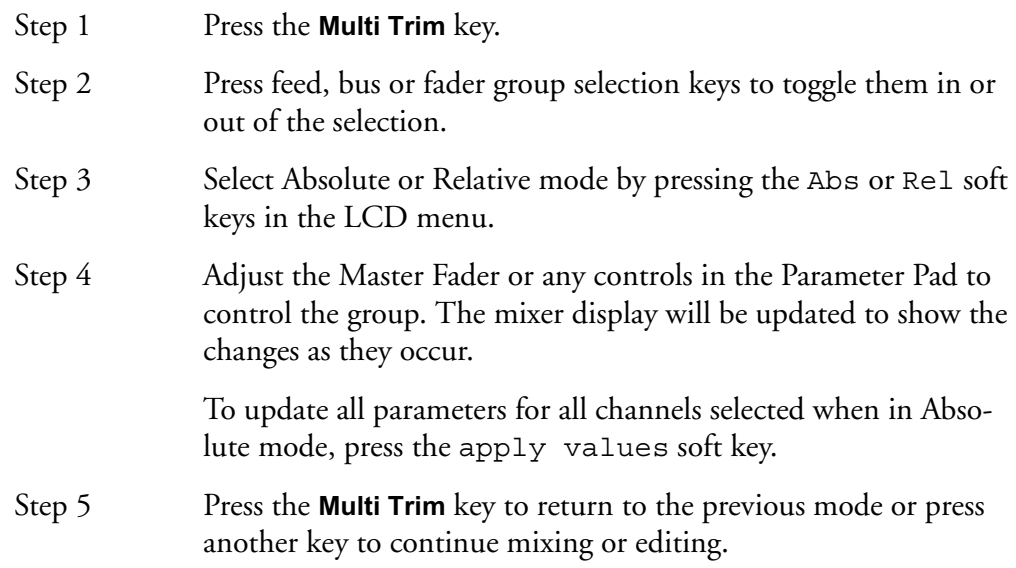

#### **BUSES**

Buses share many features with link groups. The method of independently adjusting the individual elements of a bus is similar to that employed with link groups.

Unfolding is not supported in DREAM software release 1.2. This information is included for future reference.

## **Unfolding to Access Bus Elements**

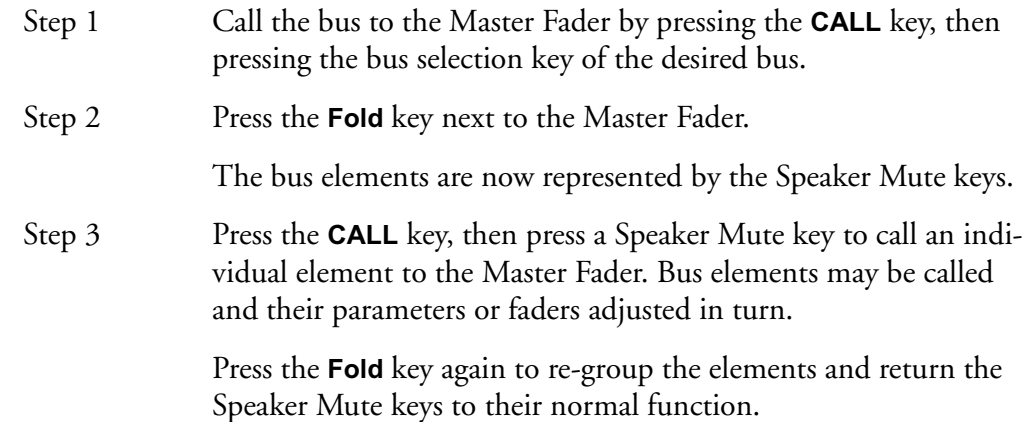

If the optional Station Sidecar is available, individual bus elements are unfolded to the first eight faders. See ["Sidecar Operation" on](#page-152-0)  [page 13-2](#page-152-0) for more details on Sidecar operation.

# **Chapter 12 - Library**

## **INTRODUCTION**

The Library menu provides storage for Equaliser, Dynamics, Channel presets or complete Console snap shots. Up to 100 of each type of preset can be stored. These presets can be recalled and applied to any signal path in any project.

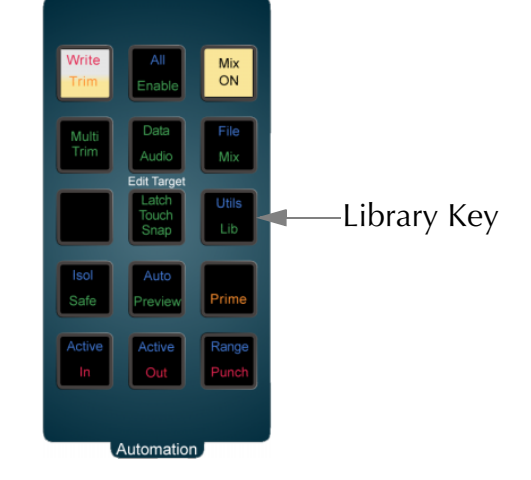

**Figure 1: Automation Keys**

To access the Library menu, press the **Lib** key.

Select the preset type by pressing the EQ, DYN, CH or ALL CONSOLE soft key. Select the library function by pressing the Save, Load or Delete keys. The presets and functions are described below.

## **PRESETS**

#### **Equaliser**

A library of 100 equaliser settings is provided. Each equaliser preset stores all the parameter settings of the equaliser section on the signal path currently called to the Master fader.

Press the EQ soft key in the Library menu to select equaliser presets.

#### **Dynamics**

A library of 100 dynamics settings is provided. Each dynamics preset stores all the parameter settings of the dynamics section on the signal path currently called to the Master fader.

Press the DYN soft key in the Library menu to select dynamics presets.

#### **Channel**

A library of 100 channel settings is provided. Each channel preset stores all the parameter settings on the signal path currently called to the Master fader, excluding I/ O patching.

#### **ALL CONSOLE**

A library of 100 console settings is provided. Each console preset stores all mixer parameters for all feeds and buses. All patching, routing and name settings are also stored.

#### **Default Console Template**

A special console library file named default is used to store the default setup of the console on power up. You may overwrite this file with any setup that suits your requirements.

## **SAVING A PRESET**

Follow these steps to save a preset:

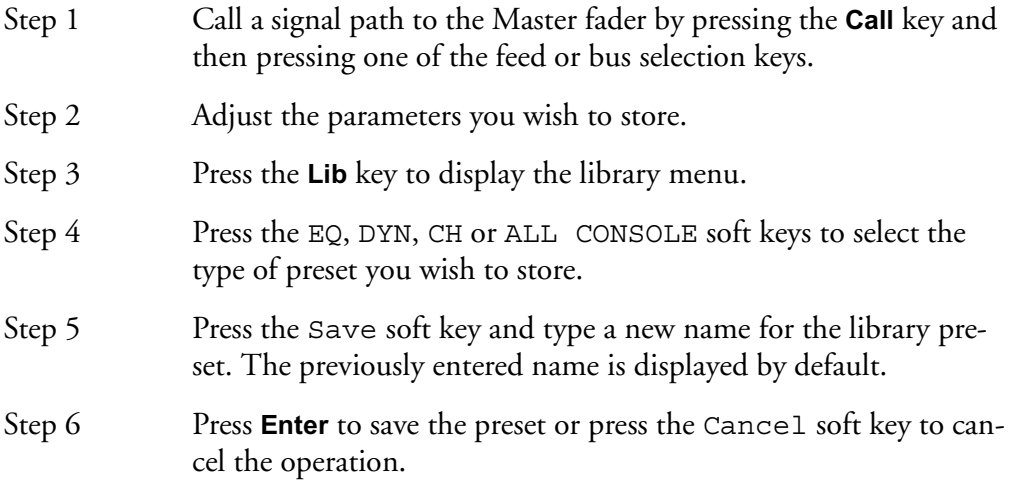

## **LOADING A PRESET**

Follow these steps to load a preset:

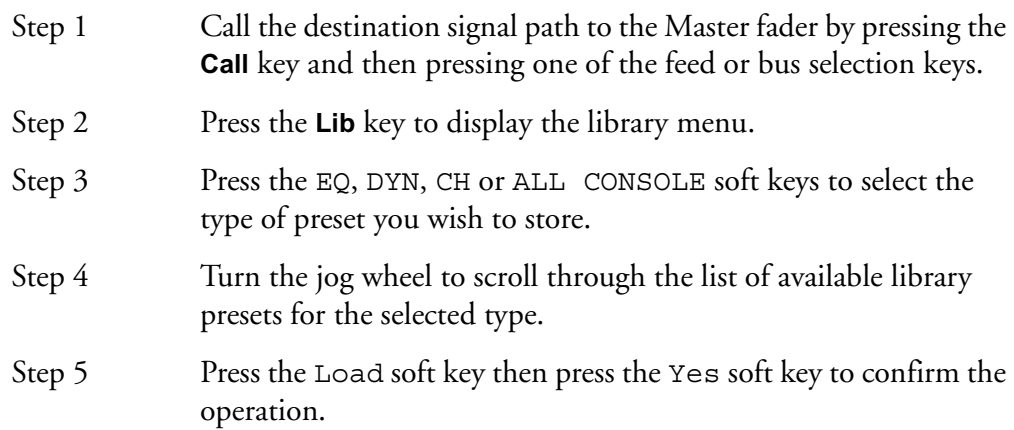

#### **DELETING A PRESET**

Unwanted library presets can be deleted by following these steps:

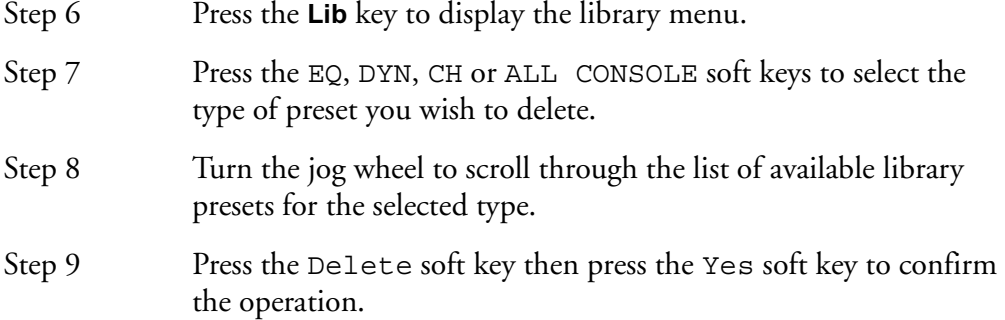

# **Chapter 13 - Sidecar Operation**

## **INTRODUCTION**

<span id="page-152-0"></span>The Station Master Sidecar expands the real time control capabilities of the Station system by adding twelve extra fader strips and an upper section comprising joystick panner, soft pot and soft switch function selection panels, dedicated macro keys and fader set selection keys. Each fader strip includes a motorised touch-sensitive fader, LCD legend panel, channel status indicators, mute and solo keys, a call key, automation enable key, and an assignable soft switch and motorised touch-sensitive soft pot.

A Station system may also include one Slave Sidecar. The Slave Sidecar includes twelve fader strips only. The Slave Sidecar can only be added to a system which already includes a Master Sidecar.

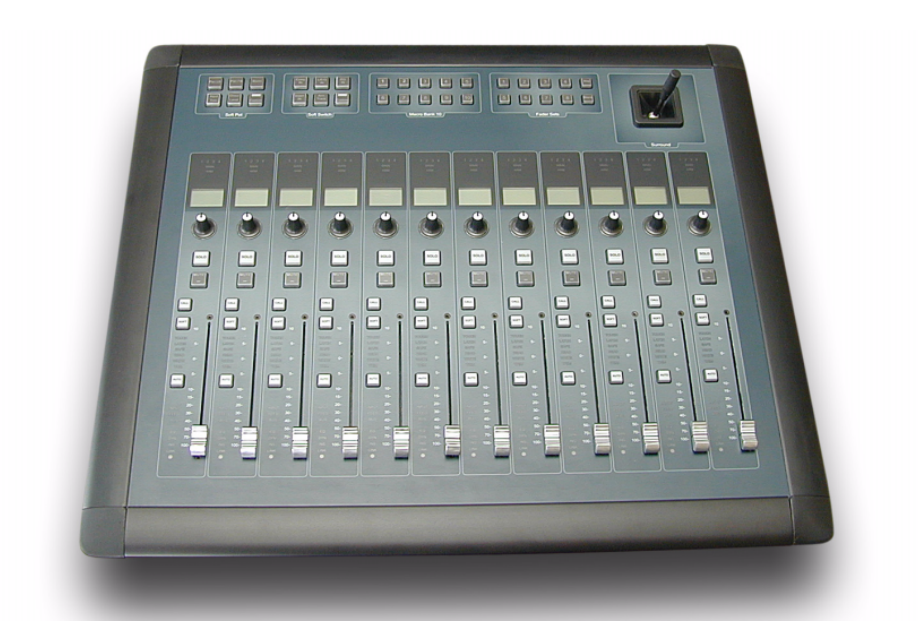

**Figure 1: Station Master Sidecar**

## **USING THE SIDECAR**

The Fader Set keys page through the available signal paths in banks of twelve, by default. For example, to access the fader for track feed 14, press the Fader Set **2** selection key and move the second fader from the left. The feed or bus name is displayed in the LCD above each fader.

Press the **CALL** key next to the fader to call the feed to the Parameter Pad.

See ["Fader Sets" on page 13-7](#page-157-0) for details of user definable fader sets.

The fader, **MUTE** and **SOLO** key all perform their respective functions as described below. The soft pot defaults to L-R pan control.

## **FADER STRIPS**

Twelve fader strips are provided, each one able to control a signal path. Each fader strip includes the following hardware components:

## **Signal Path Indicator**

The signal path indicators display if a fader is assigned to one of the four Sub-buses or the Main Bus, or, when controlling a track feed, if the track is armed for recording.

## **LCD Legend Window**

The LCD legend window displays information about the signal path that the fader is controlling with the following lines of text.

 $\overline{\mathbf{R}}$ 

SOLO

CALL

**LOOCI**<br>LATCH<br>SAFE<br>READ<br>WRITE<br>TRIM

**AUTO** 

INPUT<br>FEED<br>BUS

EQ<br>DYN<br>LINS<br>D

**System Name** - displays the track or feed name of the current path.

**Current Parameter** - displays the currently selected parameter on the Parameter Pad or soft pot.

**Username** - displays a user defined feed name.

#### **Fader**

The touch-sensitive motorised fader controls the level of the signal path being controlled by the fader strip. The behaviour of the fader is the same as that of the Master Fader on the Station, with the exception that there is no **Fold** key and no **Master** key. Folding and unfolding is carried out from the Central Fader only.

#### **Soft Pot**

The soft pot controls the left-right pan parameter of the signal path. DREAM software release 1.2 does not support other soft pot functions. This information is included for future reference.

The soft pot can be assigned to any continuously variable parameter available to the signal path. The soft pot selection keys on the Master Sidecar allow the function of the soft pot to be set to one of five preset controls or any custom control selected from the Parameter Pad.

#### **Selecting Soft Pot Function**

To select a preset function for the soft pot, press the **Pan LR**, **Pan FB**, **Boom**, **Input Trim**, or **Direct Level** Key in the Soft Pot keys section on the Station Master Sidecar.

To select a custom function for the soft pot press the **Custom** key in the Soft Pot keys section on the Station Master Sidecar.

#### **Assigning a Custom Soft Pot Function**

To define a custom function for the soft pot follow these steps:

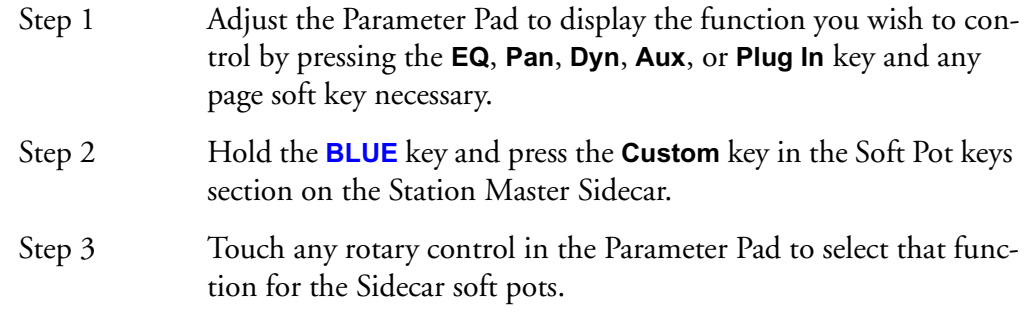

#### **Solo**

Individual feeds may be soloed in the monitoring system. There are three solo modes which may be entered by pressing the **SOLO** key next to any fader. These are solo-in place or SIP, after-fader-listen or AFL, and pre-fader-listen or PFL. SIP mutes all other feeds leaving only the soloed feeds feeding the bus being monitored. SIP supports monitoring in any format. AFL and PFL modes replace the current monitor source with the stereo solo bus whenever a feed is soloed. All soloed feeds are routed to the solo bus. Soloed link groups are automatically upmixed or downmixed to allow all their members to be monitored in the stereo monitor bus, normal monitor upmixing or downmixing occurs between the monitor bus and the selected speaker set.

The AFL solo signal is derived after the feed fader and mute. PFL solo is derived before the feed fader and mute.

To set the solo mode:

Step 1 Hold down a **BLUE** key and press the **Utils** key to enter the Utils menu.

Step 2 Press the Solo: soft key to select the solo mode to be used.

Soloed feeds are shown with a green indicator on the mixer video display.

#### **Solo Clear**

To clear all currently soloed paths hold down the **BLUE** key and press **SOLO**, press **BLUE** + **SOLO** again to restore the soloed channels.

#### **SIP Defeat**

Hold down the **BLUE** key and press the **MUTE** key next to the Master Fader or any **MUTE** key on a Sidecar to prevent the selected feed from being muted when other feeds are put into SIP. This feature is useful for keeping reverb returns live when channels feeding them are soloed.

SIP Defeat feeds are shown with a grey solo indicator on the mixer video display.

SIP Defeat is sometimes refered to as Solo Safe.

#### **Solo Contrast**

When a feed is soloed in SIP mode all other feeds are reduced in level by the amount set in the **Utils** menu. To adjust the solo contrast or solo front attenuation level:

- Step 1 Hold down the **BLUE** key and press the **Utils** key.
- Step 2 Press the Solo Frnt soft key and turn the jog wheel to set the gain reduction level. The range is 0 to -100dB, -100dB is off.

#### **Call Follows Solo**

The current feed called to the Channel Panel and Master Fader can follow the currently soloed feed. Call follows solo is enabled in the **Call** menu:

Step 1 Press the **Call** key to display the Call menu.

Step 2 Press the Call by Solo soft key to toggle call follows solos on or off.

#### **Mute**

Press the **MUTE** key to mute the output of the signal path.

## **Call**

Press the **CALL** key to call the path controlled by the fader to the Parameter Pad and the Master Fader. This also assigns the joystick on this sidecar to control the pan of this feed or group.

## **Soft Switch**

The soft switch is not supported in DREAM software release 1.2, this information is included for future reference.

The soft key can be assigned to any switch function available to the signal path. The soft key function selection keys on the Master Sidecar allow the function of the fader soft keys to be set to one of five preset controls or any custom control selected from the Parameter Pad.

#### **Selecting Soft Switch Function**

To select a preset function for the soft switch, press the **Comp In**, **L/E/G In**, **EQ In**, **Insert In**, or **Arm Track** key in the Soft Switch function section on the Station Master Sidecar.

To select a custom function for the soft switch press the **Custom** key in the Soft Switch function section on the Station Master Sidecar.

#### **Assigning a Custom Soft Switch Function**

To define a custom function for the soft switch follow these steps:

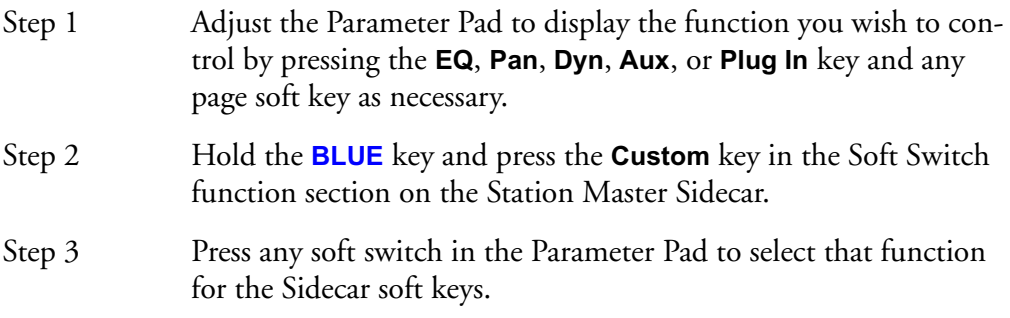

#### **Auto**

Press the **AUTO** key to set the signal path into automation record. See ["Automation"](#page-214-0) [on page 25-2](#page-214-0) for more details on automation procedures.

## **Automation Status Indicators**

These indicators show the automation status of the signal path using illuminated text. See ["Automation" on page 25-2](#page-214-0) for more details:

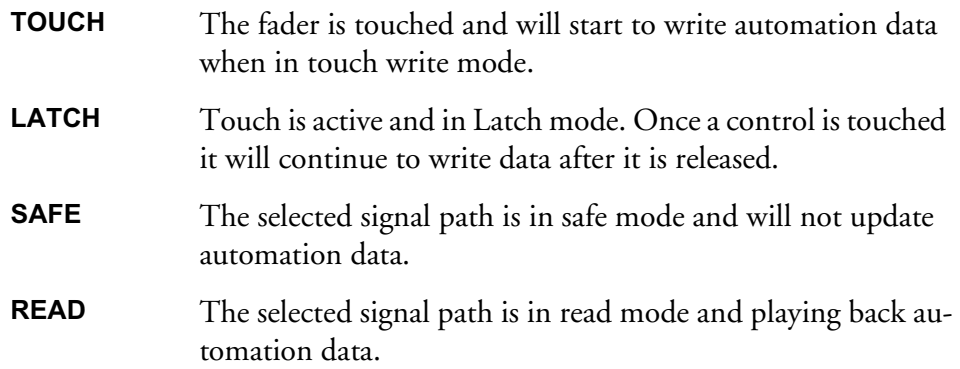

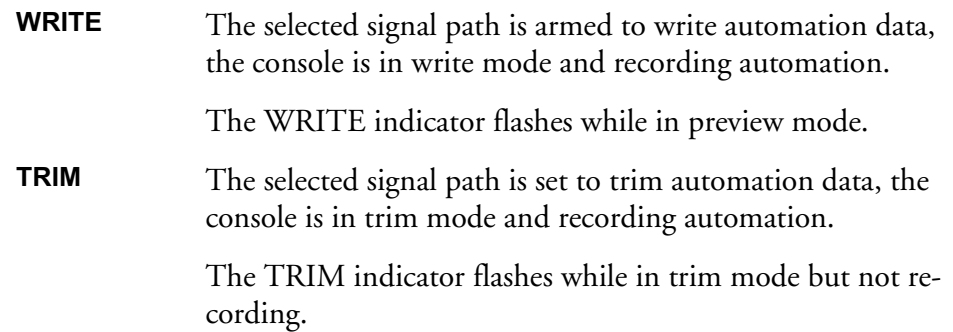

## **Signal Path Indicators**

These indicators show the source status of the signal path using illuminated text:

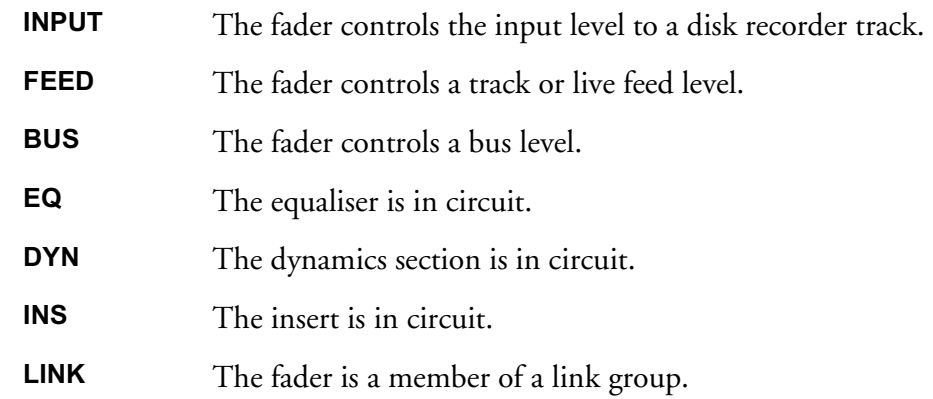

## **MACROS**

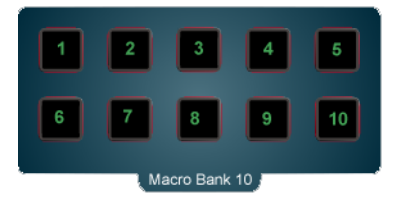

DREAM software release 1.2 does not support the Macro keys, this information is included for future reference.

The Macro Bank keys provide instant access to the macro functions stored in Macro Bank 10. Se[e"Macros" on page 33-2](#page-292-0) for complete details on recording and using macros.

## **SURROUND CONTROL SECTION**

The Surround Control section provides motorised joystick panning for the currently selected signal path i.e. the one controlled by the Central Fader and the Parameter Pad. Press the **CALL** key on a fader strip to apply the panner to that signal path. If two Master Sidecars are installed the joystick on a secondary master sidecar is only active if the currently called signal path appears in the faderset associated with that sidecar. To use the joystick on either sidecar press the **CALL** key next to any fader on the sidecar. The joystick now controls the pan for that signal path.

## <span id="page-157-0"></span>**FADER SETS**

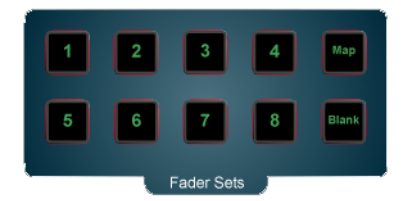

**Figure 2: Sidecar Fader Set Keys**

A Fader Set is an assignment of signal paths to faders across the Sidecar (or two Sidecars if present). Fader sets are stored along with the preset snapshot in each project. In addition, separate fader set setups are stored in each automated mix that is saved. Ten Fader Sets can be loaded using the numbered Fader Sets keys.

## **Loading a Fader Set**

To load a Fader Set, press one of the numbered keys in the Fader Sets section.

#### **Mapping a Fader Set**

To change the mapping in a Fader Set:

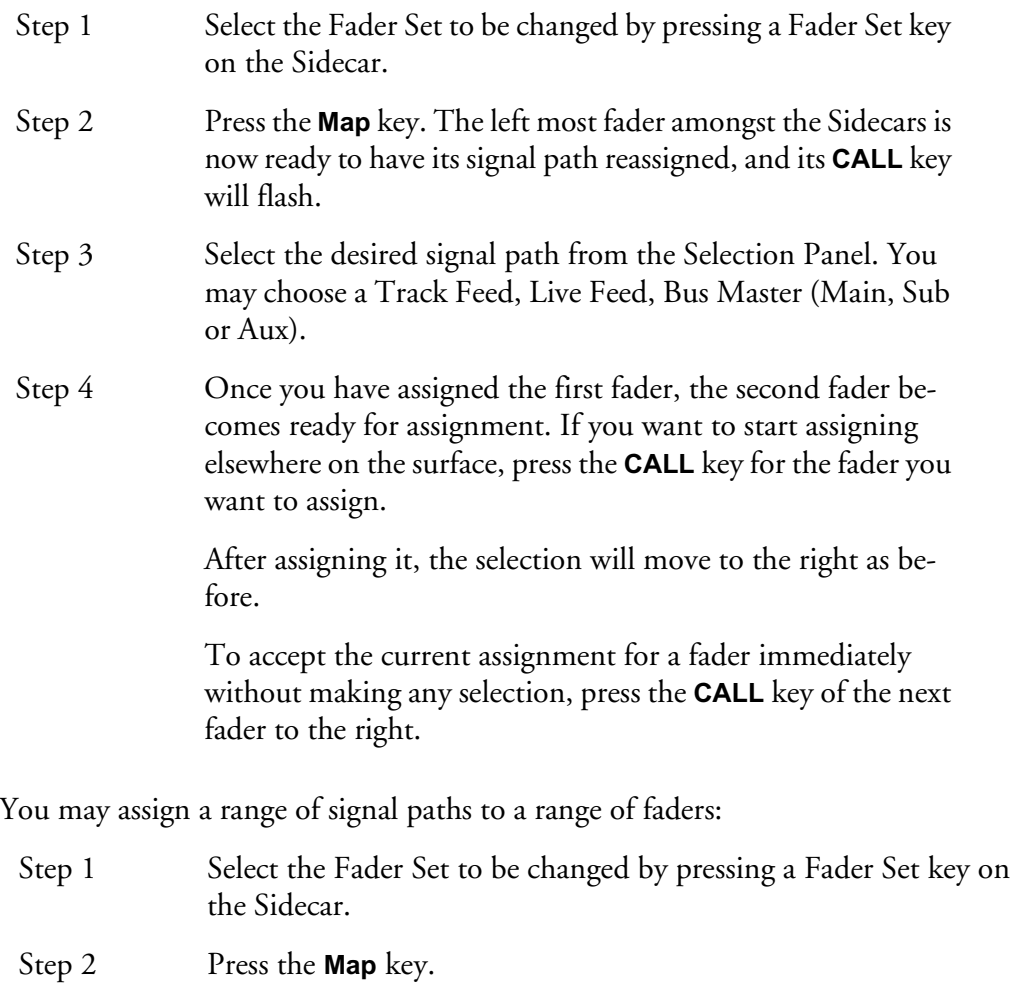

- Step 3 Press the **CALL** key next to the first fader of the range you wish to assign.
- Step 4 Select the range of signal paths by holding the first selection key and double-pressing the last key in the range.

13-8

A fader may be removed from a Fader Set:

Step 1 Press the Delete soft key in the LCD All following faders move to the left when this is done, and the fader at the extreme right of the console is made blank.

#### A fader may be inserted into a fader set:

Step 1 Press the Insert soft key in the LCD (this is only active during mapping) at any point in the mapping.

> The faders to the right of the current position will immediately move one place to the right, so that the right-most fader will disappear from the end.

> The new fader is immediately ready to be assigned to a signal path. If another fader is selected before this is done, the inserted one is left blank.

Changes to Fader Sets can be accepted in the following ways:

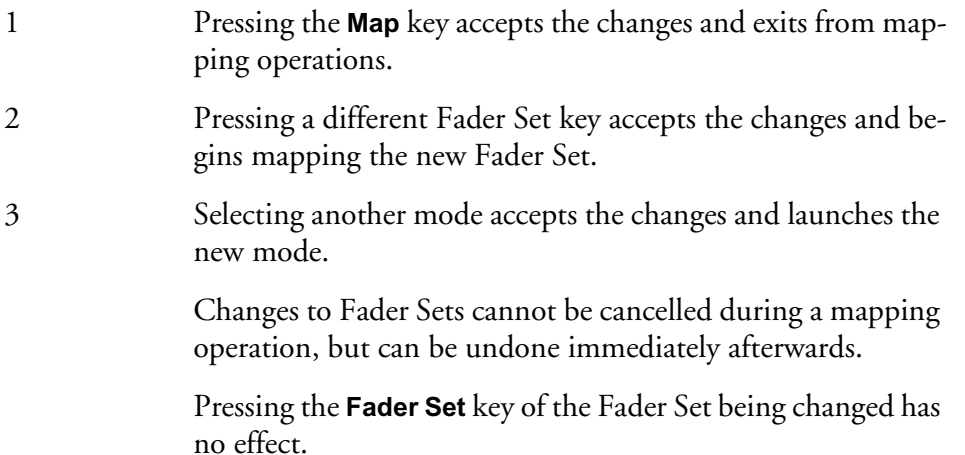

## **Mapping Bus Faders**

Mapping Bus Masters is accomplished during a mapping session by pressing the bus key on the Selection Panel. The Bus Fader is a single fader controlling all Bus Elements.

Bus Elements cannot be mapped directly to faders, but they can be accessed by unfolding the Bus Master from the Central Fader.

## **Mapping Link Groups**

If a member of a link group is selected to map to a fader, only the link group master is mapped. This also occurs if link group members are selected within a multiple selection. See ["Link Groups" on page 11-2](#page-138-0) for more details on link groups.

## **Holding Faders**

To temporarily retain a selection of channels in their current fader positions when recalling a new fader set, simply touch and hold the faders while pressing a fader set key. The existing channels will temporarily replace those in the new fader set.

Press the fader set key without holding a fader, to resume the normal fader set.

#### **METER BRIDGE**

A Sidecar may be fitted with an optional meter bridge. This includes one meter for each of the faders on the Sidecar. ["Meters" on page 14-2](#page-162-0)

#### **DUAL SIDECARS**

If two Sidecars are attached to a Station system, various functions behave as follows:

#### **Fader Sets**

If a Fader Set was created with two Sidecars present, and there is currently only one present, the first twelve signal paths in the Fader Set are placed on the existing Sidecar.

If a Fader Set was created with one Sidecar present, and there are currently two present, the first twelve signal paths in the Fader Set are placed on the first Sidecar, and the faders of the other Sidecar are unused until the Fader Set is changed.

#### **Two Master Sidecars**

If two Master Sidecars are fitted to a Station system, all the keys in the Fader Set section and the Soft Controls section mirror each other.

Each corresponding key on the two Sidecars has the same state of illumination, and either one can be used to switch a function.

The joystick on a secondary master sidecar is only active if the currently called signal path appears in the faderset associated with that sidecar. To use the joystick on either sidecar press the **CALL** key next to any fader on the sidecar. The joystick now controls the pan for that signal path.

# **Chapter 14 - Meters**

## **INTRODUCTION**

<span id="page-162-0"></span>Signal level metering is available within the mixer video display and with option external hardware meters.

## **Station Main Meters**

The DREAM Station may be fitted with an optional Main Meter Panel. The Station Main Meter Panel includes eight, 55mm multi-segment bargraph LED signal level meters, plus eight LCD meter legend windows. The Station Main Meter Panel displays the signal level of each element of the Main bus. The name of each element is displayed in the LCD window below each bargraph.

The number of active bargraphs is determined by the user-defined format of the Main bus. For example, if the Main bus format is stereo, only LEFT and RIGHT bus element meters are displayed. If the Main bus format is 7.1, all eight elements are displayed. These are: LEFT, INNER LEFT, CENTRE, INNER RIGHT, RIGHT, LEFT SURROUND, RIGHT SURROUND, BOOM.

The Station Main Meter Panel displays peak program level.

## **Station Sidecar Channel Meters**

The Station Channel Meter Panel includes twelve, 55mm multi-segment bargraph LED signal level meters. The Station Channel Meter Panel displays the signal level of the feeds associated with the faders in the current Sidecar fader set. The meters display feed levels only. If a bus or link group is included in a fader set, those meters will show no signal.

Use the fader set keys to display the feeds you wish to meter on the Sidecar.

The Station Channel Meter Panel displays peak program level.

#### **PEAK RESET**

Signal levels exceeding 0dBFS on the main meters are indicated by a peak hold display where all segments of the meter are illuminated orange. To clear this display press the **Meters** key at the top right of the Station.

#### **PEAK HOLD**

The numeric peak levels displayed on the mixer display bus meters have a variable threshold. The level at which these values are displayed can be set in the *C:\Projects\Mixers\FMC\Data\System\_Variables.txt* file. Edit the following line in the file:

#### PEAK\_DISPLAY\_LIMIT,950

The value is from 0 to 1000 in 0.1dB steps where 1000 = full scale level. In the example above the value of 950 will cause the numeric display to first be shown when the signal level reaches -5dB below full scale. 970 will set the threshold to -3dB, 990 will set the threshold to -1dB, and so on.

# **Chapter 15 - Talkback**

## **INTRODUCTION**

Talkback uses a physical input to bring the talkback microphone signal into the console. The internal microphone amplifier may be used to connect the talkback microphone to a line level analog input on the QDC engine. See the installation section for details on using the internal microphone amplifier.

The talkback path uses a physical input and can be routed via a dedicated return with no signal processing. The talkback signal may be sent to one or more buses for slate or communications purposes.

## **USING TALKBACK**

Press the **Talk** key to unmute the talkback microphone.

The talkback key provides momentary or latching operation. Touch the key briefly to latch. Touch and hold for momentary operation. See ["Setting Momentary Talk](#page-314-0)[back Time Threshold" on page 35-14](#page-314-0) for changing the latching response time of this switch.

## **SETTING UP THE TALKBACK PATH**

To control the talkback configuration, hold down a **BLUE** key and press thea **Talk**  key. An LCD menu will appear with options for configuring talkback.

## **Selecting a Talkback Destination**

The talkback signal can be routed to any bus or combination of buses.

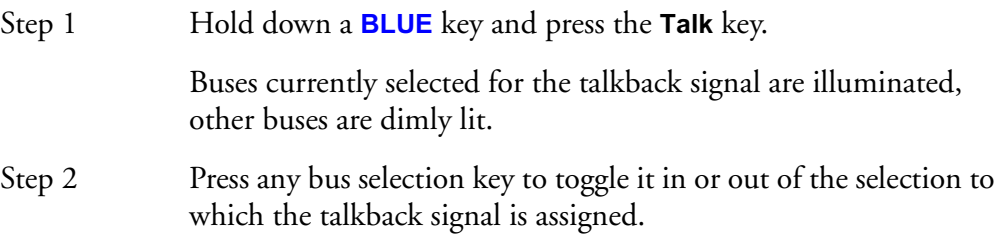

## **Select a Talkback Source**

To select the physical input for a talkback microphone:

Step 1 Hold down a **BLUE** key and press the **Talk** key. Step 2 Press the Patch Source soft key in the LCD menu. The track feed selection keys are used to select physical analog inputs.

The input, if any, that is currently patched to the talkback channel is brightly lit. Inputs that are patched to other paths are flashing. Inputs that available to patch to this talkback channel are dimly illuminated.

Step 3 Press a track feed selection key to patch a physical input to the talkback channel. This replaces the previously selected patch.

# **DIM**

15-3

The level of the monitor speakers is dimmed automatically when Talkback is engaged. To set the dim attenuation, hold down the **DIM** key and turn the jog wheel to set the amount of attenuation.

## **Auto Cue**

The Auto Cue feature enables automatic dimming of the control room monitors when the transport is stopped or not locked to timecode. This is achieved by automatically turning on the talkback circuit. This feature ensures that the faders are controlled by valid automation data before playing back an automated mix at full level. To enable Auto Cue hold down a **BLUE** key and press a **Talkback** key. Press the Auto Cue soft key to toggle Auto Cue on and off.

16-1

# **Chapter 16 - Name**

## **INTRODUCTION**

The Name Menu allows you to rename Projects, tracks and clips, and to setup seed names using the alphanumeric keys. When a name function is selected, the original name appears in the upper console display. You can then use the **BACKSPACE** key to edit the original name.

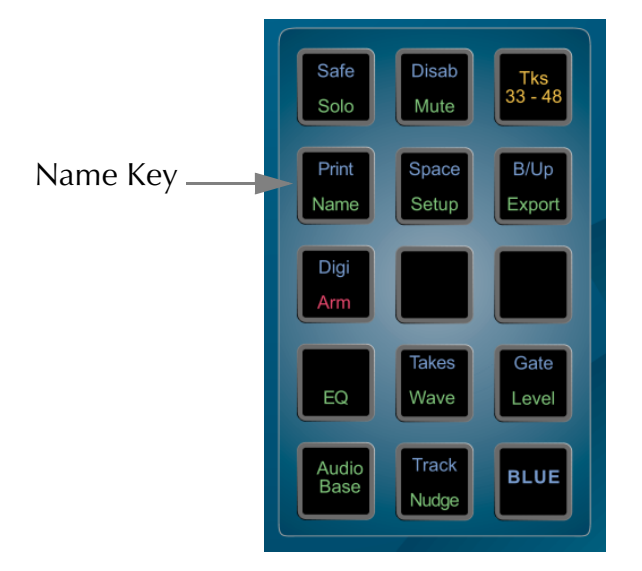

**Figure 1: Name Key**

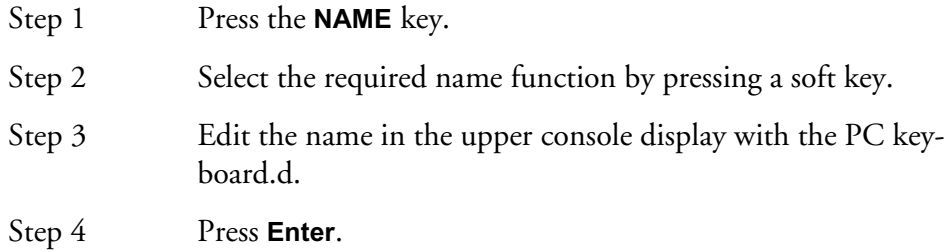

#### **RENAMING A PROJECT**

To rename a Project whilst it is open, select the PROJECT soft key in the Name Menu, then enter the new name.

#### **NAMING TRACKS**

The track names of a Project can be changed to help organise Projects. Select the required track and press the TRACK soft key in the Name Menu. Enter the new name.

## **NAMING CLIPS**

All clips in a Project can be given an individual name. A clip can be copied and given a different name to the original. Different clips can also be given the same name. To name a clip, locate the transport so the cursor lies over the clip, selecting the appropriate track if necessary, then press the CLIP soft key in the Name Menu. Enter the new name on the PC keyboard.

#### **SEED NAMES**

Seed names are given to all new recordings in a Project. You will notice that recordings are given an incremental number for each new clip. Seed names allow you to enter a name that will be given to each new recording which will include an incremental numeric suffix.

In the Name Menu, the last soft key allows you to toggle between GLOBAL and TRACK seed modes. To enter a seed name, first select GLOBAL or TRACK, then select the SEED soft key and enter the name. The descriptions for these modes are as follows:

- GLOBAL The global seed name is given to every new recording in the Project followed by an incremental number. For example, if a global seed name "Voice Over "is entered, the first recording will be named "Voice Over 1". The numeric suffix will increment automatically for each recording i.e. the next recording will have the name "Voice Over 2". If more than one track is recorded at the same time, the recordings on each track will have an incremental number. TRACK In the track mode, each track can be given an individual seed
- name. This is done by selecting a track key before entering the name. When in the track mode, recordings on tracks with seed names will be given the track seed name followed by an incremental number. If a track has no seed name, it will be given the global seed name.

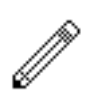

#### NOTES:

- 1. The system defaults to a null GLOBAL seed name. This results in recordings being given names with numbers only.
- 2. To clear seed names, select the desired name function, then type a new seed number and press **Enter**.
- 3. To start recording at a specific number, edit the seed name's numeric suffix.
- 4. Use only the following characters in names:  $A Z$ ,  $a z$ ,  $0 9$ ,  $\angle$  (underscore)
- 5. If a Range has been created, all clips that are wholly inside it can be named with one command.

#### **NAMING FEEDS AND BUSES**

Feeds and Buses can be named from the **Call** menu. Names appear in the mixer display on each channel or bus tile.

- Step 1 Press the **Call** key to enter the Call menu.
- Step 2 Press a feed or bus selection key to call the path to the master fader.
- Step 3 Press the name soft key.

Step 4 Type a name for the signal path and press **Enter**.

Press the **Tab** key to enter the name and step to the next feed. Hold the **Shift** key and press **Tab** to move to the previous feed. 17-1

# **Chapter 17 - Clip Level**

## **INTRODUCTION**

The LEVEL Menu allows clips to be amplified and attenuated by up to 99dB. The gain changes are performed by the system in real time as the audio is output from the machine. Applying a level to a clip does not affect the waveform on disk. The level function can operate on multiple tracks, on clips that lie beneath the cursor and also within a Range. The gain shown for a clip is relative to the original waveform. For mixer level setting functions see ["Master Fader" on page 7-2](#page-84-1)["Master Fader" on](#page-84-0)  [page 7-2.](#page-84-0)

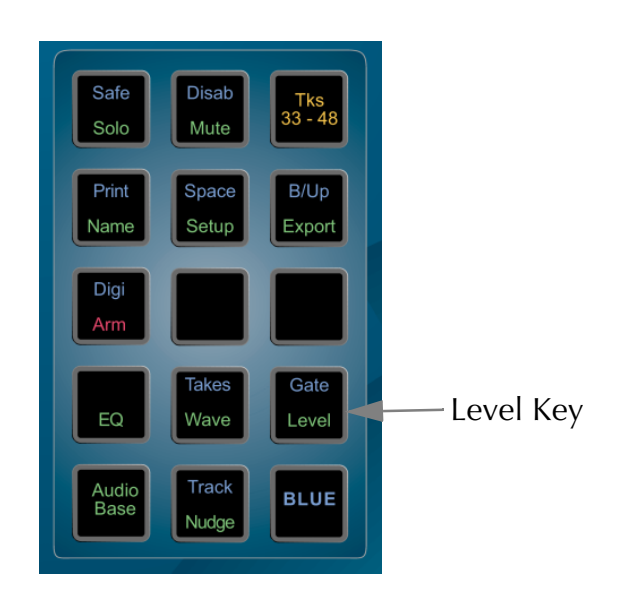

**Figure 1: Level Key**

## **Applying a Level Change**

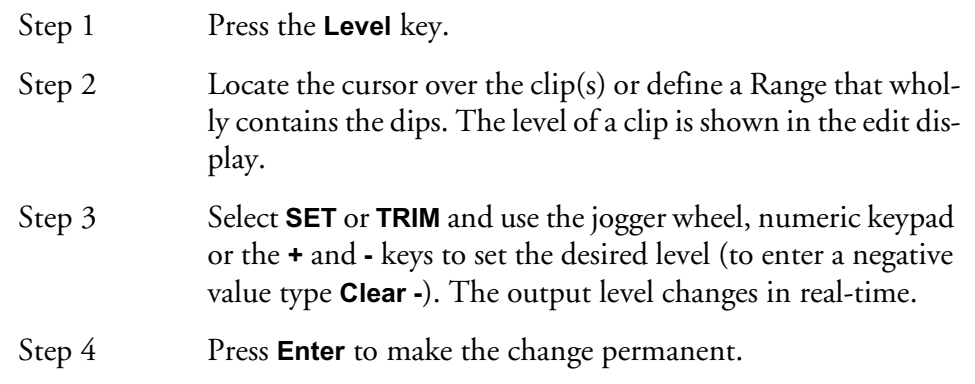

 The output of each track is displayed on the level meters. Press **BLUE** "a" on the PC keyboard to display the meters.

## **LEVEL SOFT KEY FUNCTIONS**

#### **Set**

The SET soft key sets the level of all selected clips to the value that was entered. For example, if three clips were already set to levels of -6, 0 and +4dB, Using the SET function at +2dB would change the levels of all three clips to +2dB.

## **Trim**

The TRIM soft key adds the entered value to the existing level of all selected clips. For example, if three clips were already set to levels of -6, 0 and +4dB, using the TRIM function at +2dB would change the levels of the clips to -4, +2 and +6dB respectively.

## **Mode**

The MODE soft key switches the Level Menu between CLIP level and DISPLAY level.

When in DISPLAY mode, the waveforms displayed in clips can be scaled for easier viewing whilst editing. This does not change the level of the clip - only the displayed waveform.

#### **Clip**

Press the clip soft key to select the clip as the target for the level change.

## **Display**

Press the display soft key to alter the amplitude scale of the display. When in DIS-PLAY mode, the waveforms displayed in clips are be scaled for easier viewing whilst editing. This does not change the level of the clip - only the displayed waveform.

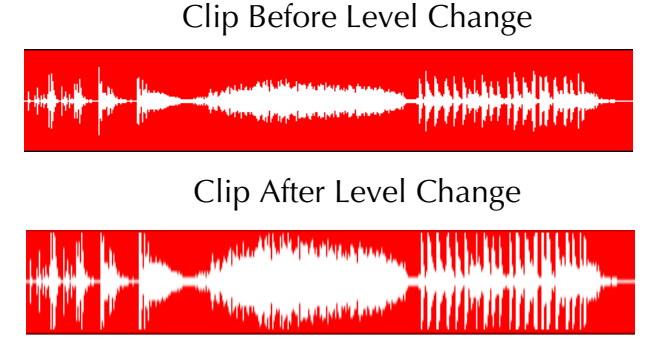

**Figure 2: Display Level Change**

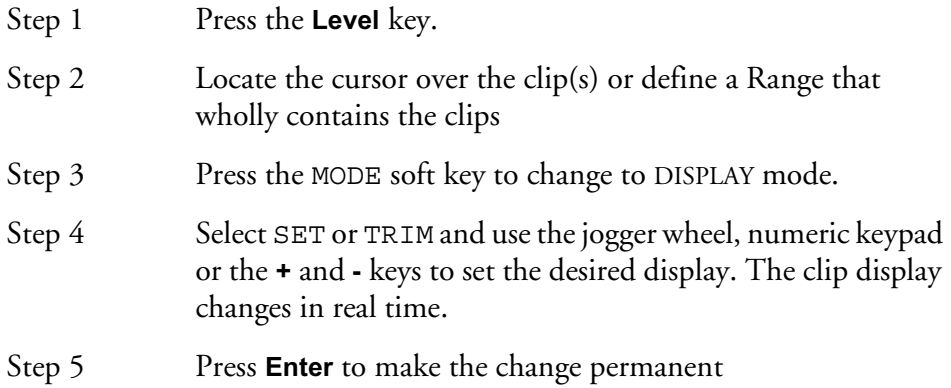

#### **Info**

Additional information can be displayed in clips on the track display. When Info is ON the clip display includes the status of the LEVEL, PAN, EQ, and BIT DEPTH if greater than 16, associated with each clip.

Press the Info soft key to toggle between ON and OFF.

## **Range**

A number of clips can be altered at the same time using a Range and track selection. A range is created using the **From** and **To** keys, as described i[n"Selecting a Range"](#page-52-0) [on page 4-10.](#page-52-0)

When using a Range, only clips that are entirely within the Range are affected.

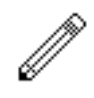

#### NOTES:

It is possible, when using the Level Menu, to push the level of a clip over digital full scale. Check the meters, to set the level for just part of a clip, then use the SPLIT command to break it into the right sized pieces, then set the appropriate levels.

To create a ramp between different levels in one clip, first copy the section whose level is to be changed (using the Edit Menu), then paste it back on top of its source. Change its level as desired, then use the Fade Menu to create fades at either end of the clip. This will cause it to crossfade with the source clip underneath, which will be playing at the original level.

18-1

# **Chapter 18 - Clip Equalisation**

## **INTRODUCTION**

Station provides clip based, four band parametric Equalisation (plus shelving) which can be applied to a single clip or range of clips within a Project. EQ is performed by the system in real time as the audio is output from the Station, therefore applying an EQ change does not affect the audio data on disk. The clip based EQ is independent of the track feed mixer EQ. For mixer EQ functions se[e"Equaliser" on](#page-95-0)  [page 8-3.](#page-95-0)

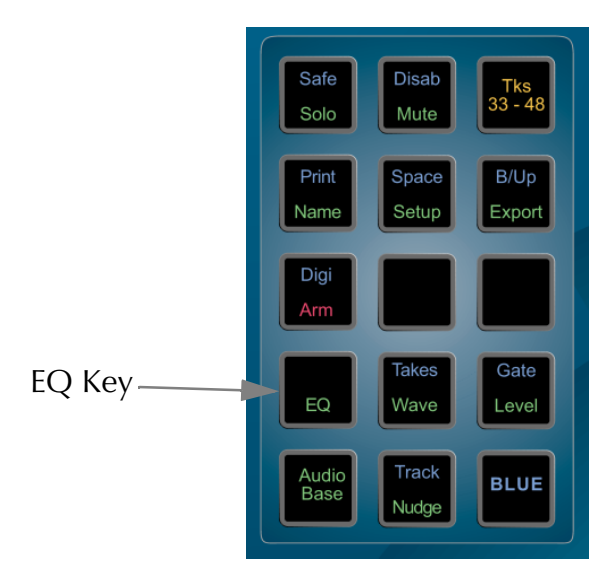

**Figure 1: EQ Key**

# **Applying EQ**

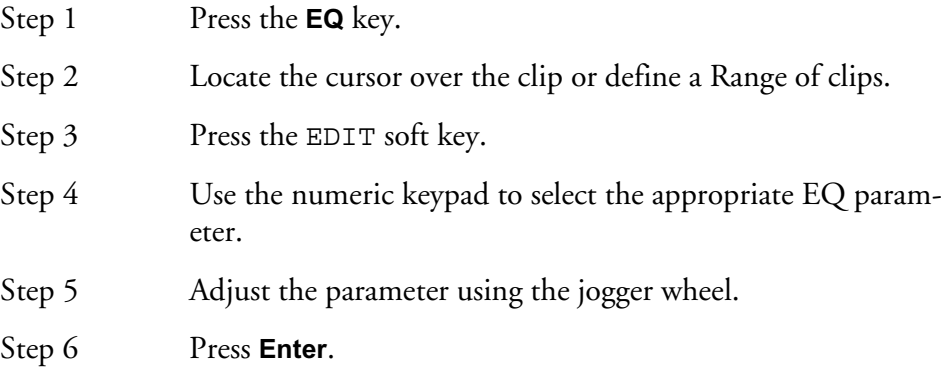

Each equalisation band has three parameters you can change. They are: centre frequency of the band, gain (cut or boost) at that frequency, and Q-factor (sharpness of the band) or whether it is a high or low shelf.

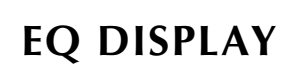

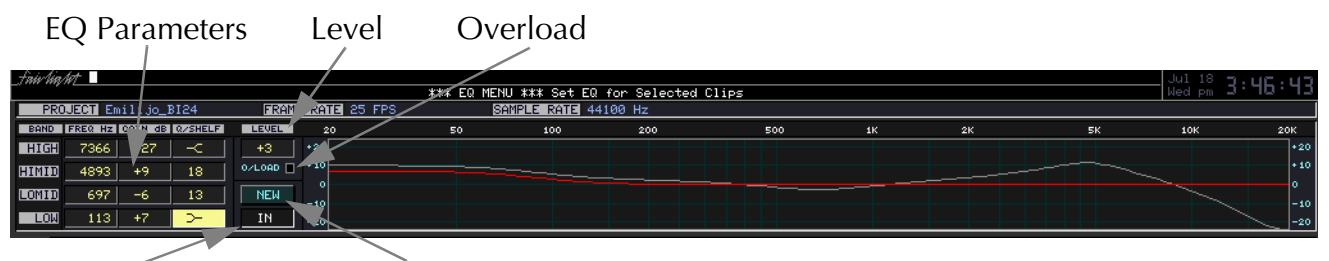

In/Out

Old/New

**Figure 2: EQ Display**

| Frequency  | The centre frequency of each band.                                               |
|------------|----------------------------------------------------------------------------------|
| Q or Shelf | This displays the $Q$ of the band or indicates the type of shelf.<br>Range 0-99. |
| Gain       | The gain of the band. Range -99 to +20dB.                                        |
| Old or New | Shows if the EQ is the old or new setting.                                       |
| Overload   | This shows red when digital clipping is occurring.                               |
| Level      | The gain adjustment applied to the EQ. Range -20 to $+20dB$ .                    |
| In or Out  | Shows if EQ is switched in or out.                                               |

## **Selecting Shelf**

To change a Q parameter to a shelf, hold down the **BLUE** key and press the **+** or  keys on the numeric keypad.

#### **Numeric Entry**

To enter the values for the EQ parameters as numbers, press the NUMBER soft key and use the numeric keypad. Otherwise, the twelve numeric keys map to the twelve EQ parameters.

#### **New or Old**

Whilst adjusting an EQ parameter it is possible to toggle between the new and old settings using the NEW/OLD soft key until you press <**Enter>**.

#### **In or Out**

Toggle the EQ on and off with the IN/OUT soft key.

# **Copying an EQ**

The EQ parameters of a clip can be copied to another clip or Range of clips.

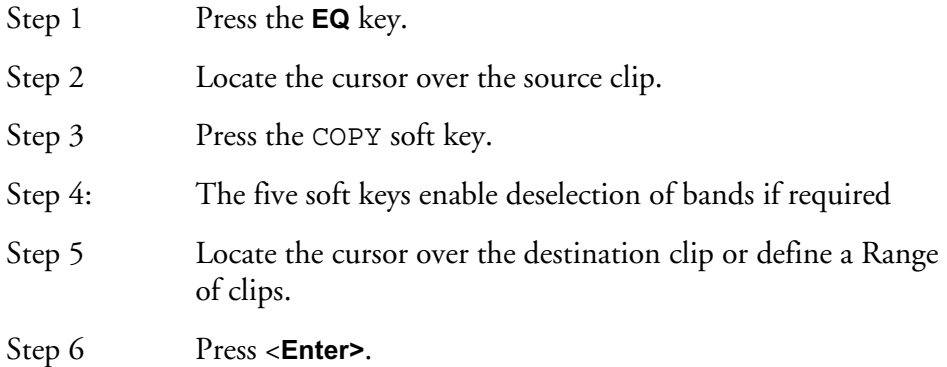

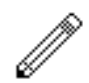

#### Notes:

#### **Parameter Display**

Current EQ parameters are always shown at the top of the screen when the EQ menu is active, helping to see what is active and what values are current. The layout of the parameter values is exactly the same as the layout on the numeric keypad. A graph helps you to see what is going on.

#### **EQ In/Out**

Use the EQ In/Out Soft key to toggle the EQ on or off at any time. This action will affect the clip under the cursor, or all clips in the Range, if any. The on/off position of this switch is stored in the clip along with the settings of the EQ parameters.

- 1. While you are changing parameter values with the jogger wheel, the actual sound is updated every .25 sec.
- 2. Turning the wheel faster increases the steps between values.
- 3. There is no limit to the frequency Range for each band, so you can have your low frequency higher than your high frequency if you want.
- 4. When you are using a Range, it is possible to change one or more bands for the entire Range, while leaving other bands as they were. So, for example, the clips might have different settings for LOW EQ but the same setting for HIGH EQ.

19-1
# **Chapter 19 - Gate Menu**

## **INTRODUCTION**

The Gate Menu automatically edits clips to remove sections that fall below a given level. Gating can be set to occur during recording and playback of audio.

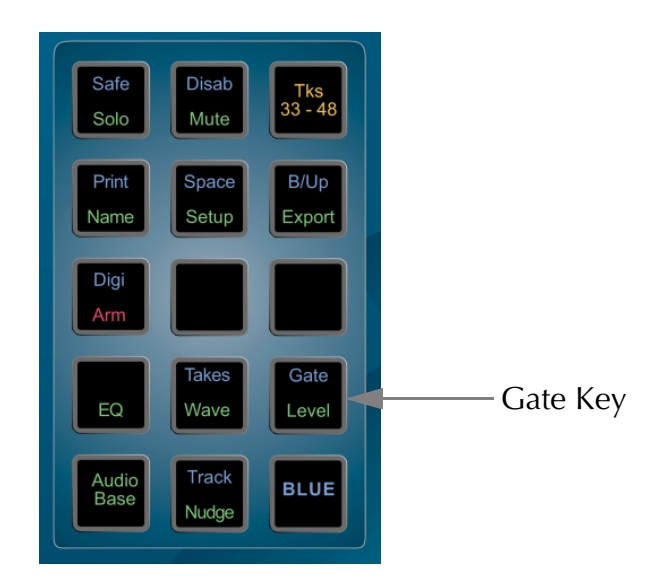

**Figure 1: The Gate Key**

#### **GATING CLIPS**

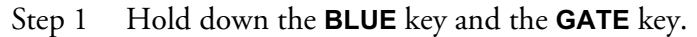

- Step 2 Locate the cursor over a clip or define a Range of clips.
- Step 3 Enter the parameters (described below).
- Step 4 Press the GATE soft key.

The Gating soft key parameters are as follows:

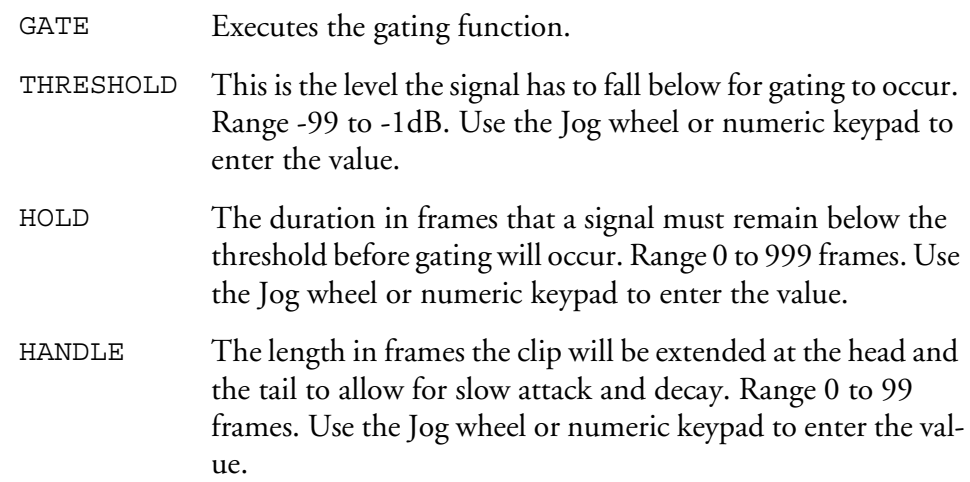

COMMIT Turning COMMIT on will give you the option of permanently removing the gated audio from your Project. This process is described later in the Space Menu. The COMMIT process can be performed at any time later, so leave this turned off for now.

Once a Gate has occurred the clips can be trimmed using the TRIM command to adjust the hands and tails.

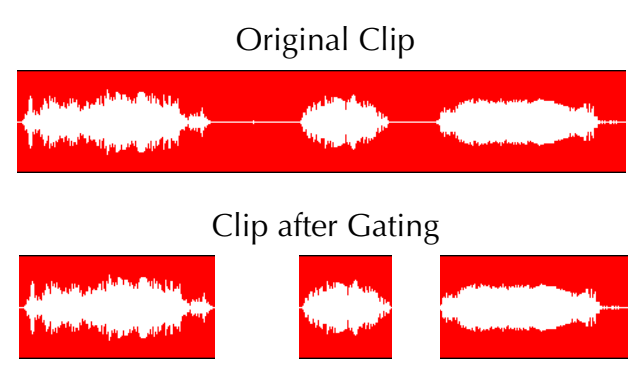

**Figure 2: Gating**

#### **GATING DURING RECORD**

Using the GATE function described above will take time to scan the clip(s). It is possible to set the gate parameters prior to making a recording so the gate is instantaneous if used after the recording is complete.

The threshold and gate indicators are displayed on the level meters. These can be turned off by setting the THRESHOLD to -99dB.

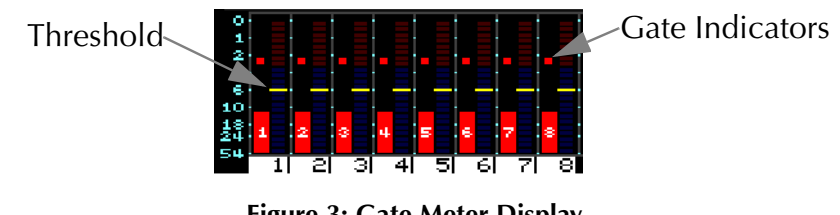

**Figure 3: Gate Meter Display**

The indicators are coloured as follows:

- Green The signal level is above the threshold.
- Yellow The signal level has fallen below the threshold.
- Red The signal level has stayed below the threshold for longer than the HOLD time. This means that the recording will be gated.

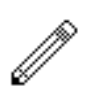

- 1. The gating information gained during recording is based on the threshold and hold values set at the time of the recording. If you change those values and then issue the gate command, the audio will be re-scanned.
- 2. When you have armed tracks for recording and the meters are displayed, a traffic light display shows you the gating activity.
- 3. When COMMIT is toggled ON, the system will ask you to confirm by pressing the **Enter** key before anything destructive happens. While the computer is waiting for confirmation you may play the audio to check whether it is okay before pressing **Enter**. To escape at this point, press any soft key or mode key.

20-1

# **Chapter 20 - Time Compression & Expansion**

#### **INTRODUCTION**

The Station provides powerful DSP functions which can be found within the Wave Menu. All of the WAVE functions create a new waveform on disk. A new clip is created and the original is not altered or erased.

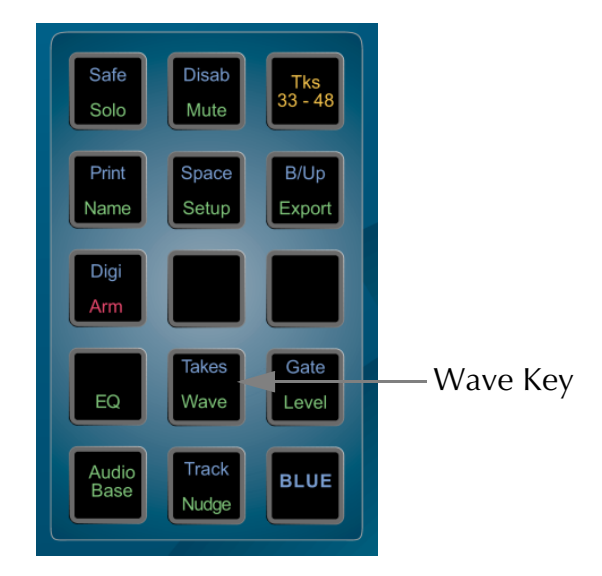

**Figure 1: Wave Key**

#### **PERFORMING TIME COMPRESSION/EXPANSION**

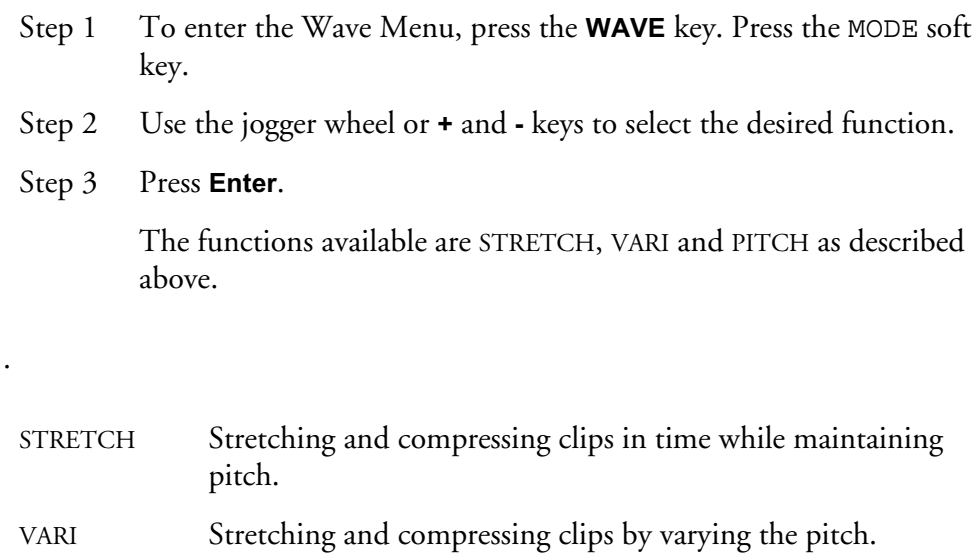

PITCH Changing the pitch without changing the duration.

## **STRETCH AND VARI**

### **Selecting an Algorithm**

The STRETCH and PITCH functions use algorithms which must be selected and optimized depending on signal content for the best results.

- Step 1 Press the Algorithm soft key.
- Step 2 Use the jogger wheel or **+** and **-** keys to select the desired algorithm.
- Step 3 Press **Enter**.

The algorithms are as follows:

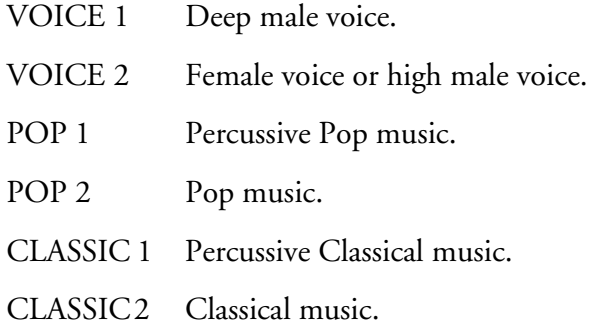

There are optional high-performance, third-party plug-in algorithms available. Contact your distributor for more details.

#### **Selecting the Scale**

The STRETCH and PITCH algorithms have a Scale parameter which must be optimized for the best results. Start adjusting around 50 and increase the value to reduce frequency wobble, or decrease to reduce flanging and phasing.

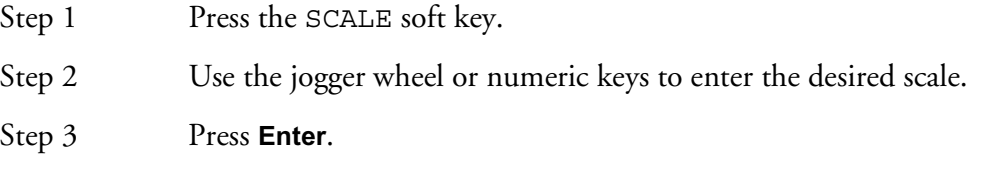

#### **Percent**

The STRETCH and VARI functions can be activated by entering a value from 25% to 400% (100% is no change). The function is performed as soon as this value is entered.

The location of the cursor on the selected clip will be maintained with the new clip.

- Step 1 Locate the cursor over the source clip.
- Step 2 Press the PERCENTAGE soft key.
- Step 3 Enter a percentage value using the jogger wheel or numeric keypad.
- Step 4 Press **Enter.**

#### **Target Time**

The STRETCH and VARI functions can be activated by entering a target length for the clip. The function is performed as soon as the time is entered.

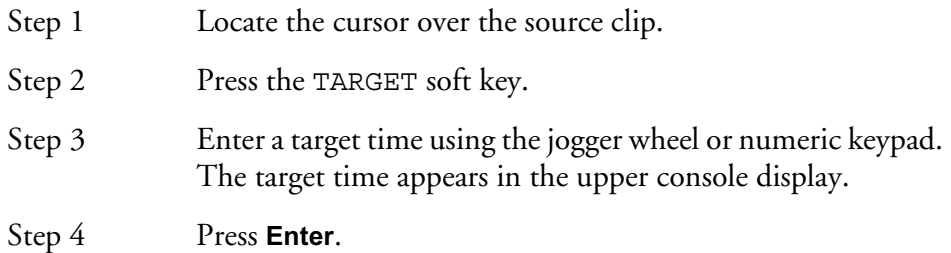

Pressing the TARGET soft key repeatedly brings up target durations corresponding with some useful ratios, such as 24 to 25 and 44.1K to 48K, and these can be further edited.

#### **Pitch using Varispeed**

The VARI function can be activated by entering the pitch shift in semitones and cents (hundredths of a semitone). The function is performed as soon as the pitch is entered.

- Step 1 Locate the cursor over the source clip.
- Step 2 Press the MEASURE soft key to toggle between time and pitch.
- Step 3 Press the SEMITONES soft key.
- Step 4 Enter the pitch using the jogger wheel or numeric keypad.

Note: Holding down the **BLUE** key and pressing the **+** and **-** keys will increment in whole semitones.

Step 5 Press **Enter**.

#### **Range**

The STRETCH and VARI functions can be activated by defining a target Range for the clip. The function is performed as soon as FIT RANGE is selected. (The FIT RANGE soft key appears when a Range is defined.)

- Step 1 Define a Range for the destination clip with the **From** and **To** keys.
- Step 2 Locate the cursor over the source clip (this does not have to be in the Range).
- Step 3 Press the FIT RANGE soft key.

# **PITCH**

The PITCH function can be activated by entering the pitch shift in semitones and cents (hundredths of a semitone). The function is performed as soon as the pitch is entered

Adjust the Algorithm and Scale as described above.

- Step 1 Locate the cursor over the source clip.
- Step 2 Press the SEMITONES soft key
- Step 3 Enter the pitch using the jogger wheel or numeric keypad.

Note: Holding down the **BLUE** key and pressing the **+** and  keys will increment in whole semitones.

Step 4 Press **Enter**.

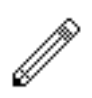

#### NOTES:

The audio format for the new Master Recordings created by the Wave Menu may be chosen on the System Page. The options include processing in the clips original bit depth or in the current Project bit depth.

# **Chapter 21 - Solo and Mute**

#### **INTRODUCTION**

The Station provides two independent solo and mute systems. The solo and mute features described in this chapter are integrated into the disk recorder system. These offer a fast method of controlling which track feeds are monitored. The solo and mute functions described in this chapter can be used in conjunction with mixer solo and mute features which are described in ["Solo" on page 7-3](#page-85-0) and ["Mute" on page 7-](#page-87-0) [5.](#page-87-0)

The disk recorder SOLO and MUTE functions operate in a similar manner to those on a mixing console. SOLO mutes all tracks except for soloed tracks, MUTE silences only the selected tracks. Both the SOLO and MUTE functions can be activated by pressing the **Solo** or **Mute** key then selecting the desired tracks.

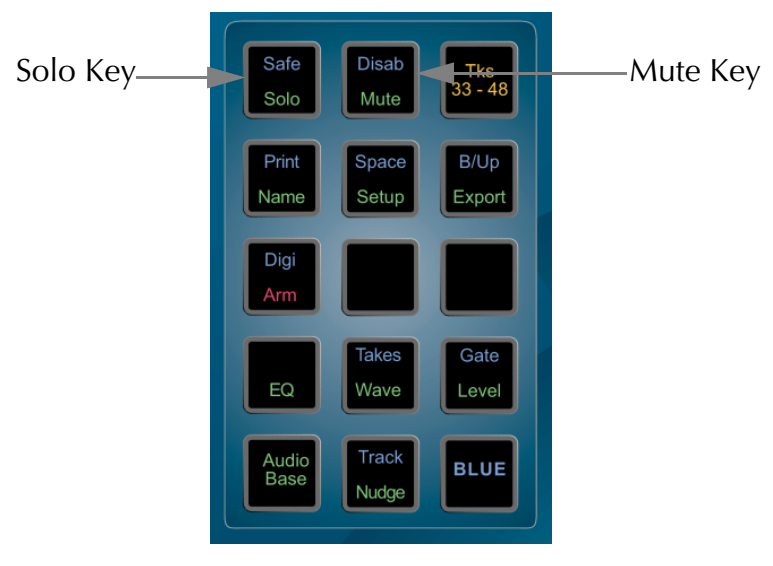

**Figure 1: Solo and Mute Keys**

There is also a useful feature where you can hold down the **Solo** or **Mute** key while selecting the tracks. This will automatically return you to the previous menu when you release the keys.

#### **SOLOING TRACKS**

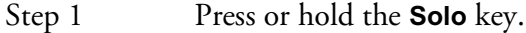

Step 2 Select tracks to SOLO. The SOLO function can be toggled on or off with the first soft key in the LCD menu. This will switch between soloing the selected tracks and monitoring all tracks.

> Indicators next to the track numbers show orange for soloed tracks and blue for remaining silent tracks.

## **SOLO FOLLOWS EDIT**

The SOLO FOLLOWS EDIT function automatically puts selected tracks into SOLO as you edit.

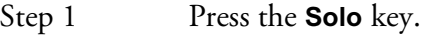

Step 2 Toggle the FOLLOW function on or off with the second soft key.

#### **MUTING TRACKS**

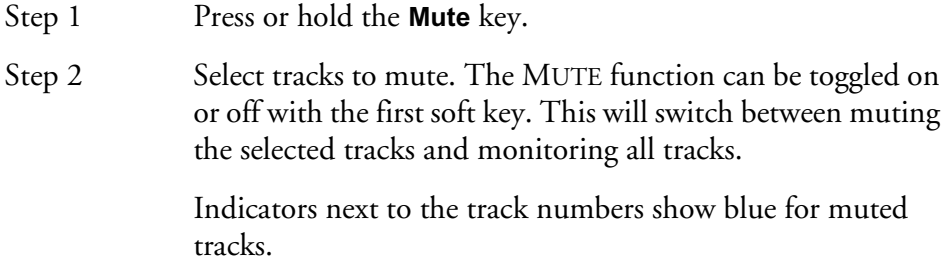

#### **SAFE**

Tracks can be put into SAFE mode to prevent accidental editing or recording.

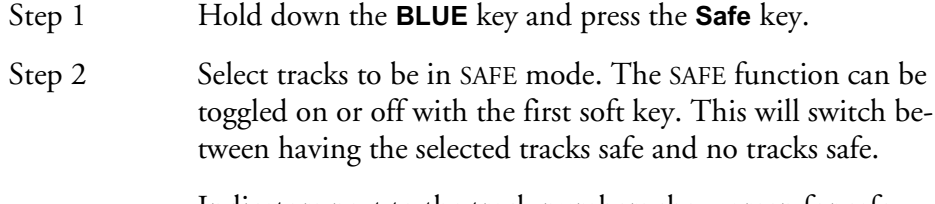

Indicators next to the track numbers show green for safe tracks.

#### **DISABLE**

Tracks can be disabled for playback, waveform display and editing.

- Step 1 Hold down the **BLUE** key and press the **Disab** key.
- Step 2 Select tracks to DISABLE. The DISABLE function can be toggled on or off with the first soft key. This will switch between having the selected tracks disabled and no tracks disabled.

# **Chapter 22 - Track & Takes**

### **INTRODUCTION**

The Track Menu is used to copy and move clips to other tracks without affecting their position in time. Tracks may also be re-numbered. All Track functions, except NUMBERS, use a Range, and affect all layers of clips.

The Takes Menu provides the POP function which moves clips on lower layers to the top. Clips that lie beneath the cursor are listed in the upper display.

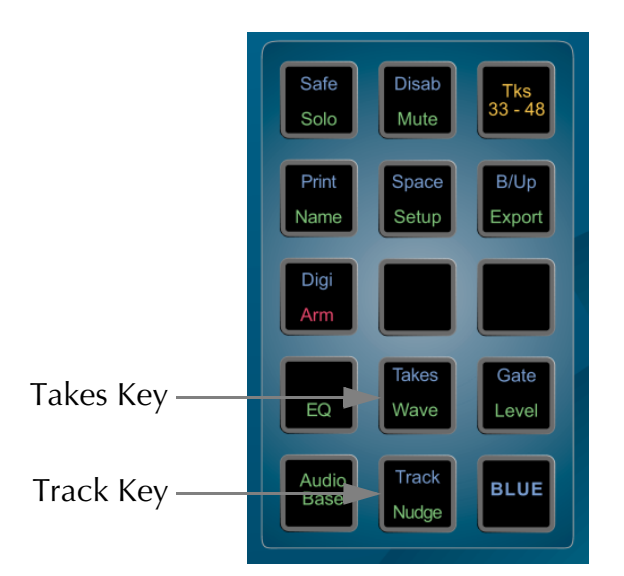

**Figure 1: Takes and Track Keys**

#### **TRACK MENU**

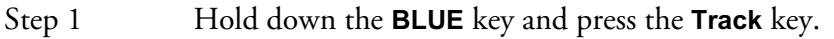

- Step 2 Define a Range (not applicable to the NUMBERS function).
- Step 3 Select the source track.
- Step 4 Select the desired function.
- Step 5 Select the destination track.

#### **Swap**

After SWAP has been selected, the defined Range will be swapped on the source and destination tracks.

#### **Numbers**

The NUMBERS function swaps the entire track, including the track name. It does not use a Range and is not reversible using the **UNDO** key.

#### **Move**

MOVE removes the clips in the Range on the source track and places them on the destination track. Any clips on the destination track will be buried.

## **Copy**

COPY places a copy of the clips in the Range onto the destination track. Any clips on the destination track will be buried. The source track is not changed.

#### **Shadow**

The audio on the destination track is erased where there are clips on the source track.This is useful for splitting audio to different tracks, for example, telephone and perspective splits. The source track is not changed.

#### **TAKES MENU**

When new clips are recorded or copied above existing clips in a track, only the top clip can be heard. The Takes Menu allows you to select a clip from several clips that have been layered and bring it to the top. Clips that lie beneath the cursor are listed in the upper display

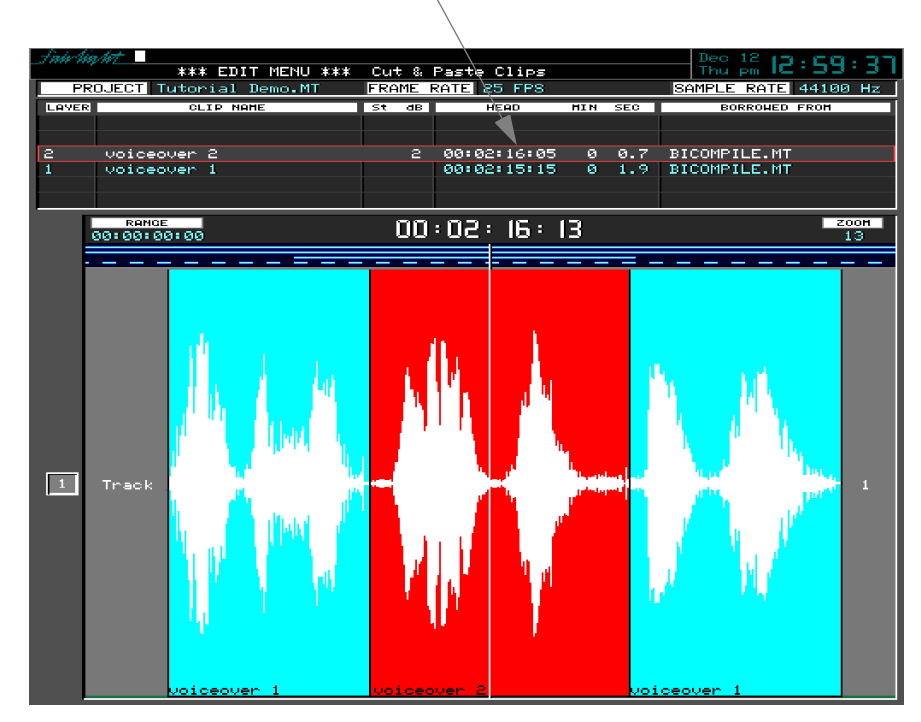

Clip Layers Under Cursor

**Figure 2: Takes Display**

- Step 1 Locate the transport so the cursor lies over the clip.
- Step 2 Hold down the **BLUE** key and press **Takes**.
- Step 3 Use the Jogger wheel or **+** and **-** keys to select desired clip.
- Step 4 Press the POP soft key.

# **Chapter 23 - Go To**

## **INTRODUCTION**

The Go To Menu is used to locate to SMPTE times, marks (stored timecode points), or named clips. After the transport has located to the target, you will be returned to the mode you were in before the GO TO command.

GO TO commands are terminated with the **Enter** key if you want to locate, or with the **Play** key to preroll the selected point and go into play immediately (see ["Setting](#page-205-0)  [Preroll and Postroll" on page 24-3\)](#page-205-0).

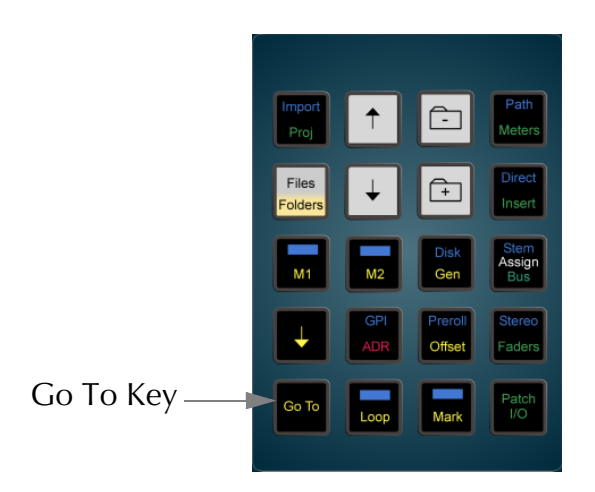

**Figure 1: The Go To Key**

#### **GO TO A TIMECODE LOCATION**

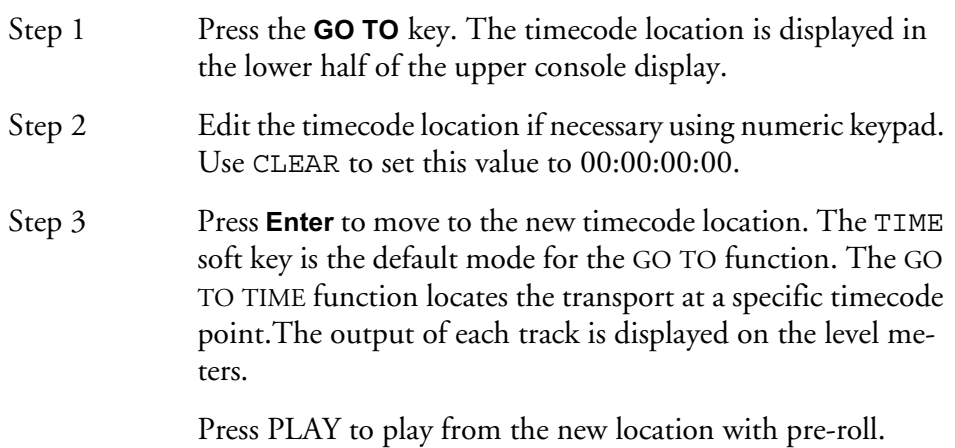

## **TIMECODE CALCULATOR**

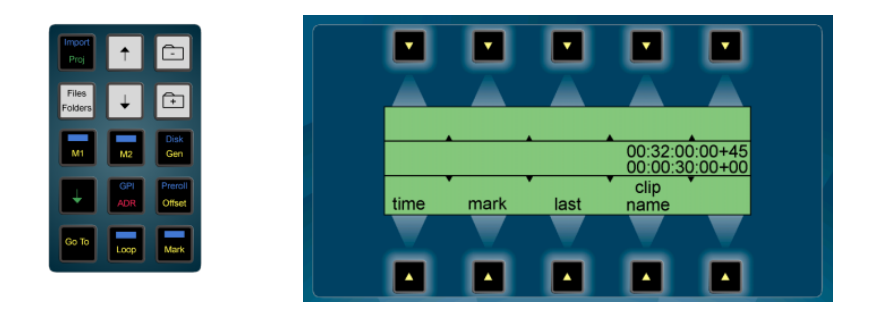

**Figure 2: Numeric Keys and GOTO Menu**

The GOTO menu provides access to a flexible timecode calculator. The LCD displays the current timecode location above the numeric register display. Numbers are entered into the numeric register by typing on the numeric keypad or by capturing the current timecode location using the down arrow key above the **GOTO** key. There are actually two registers. The displayed register containing the most recently entered value and another hidden register containing the previously entered value. Operations are performed on the values contained in these two registers.

Follow these steps to jump to a location 30 seconds ahead of the current location.

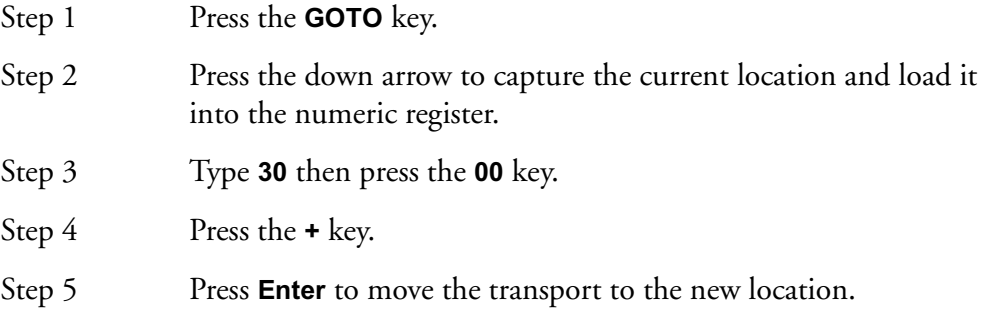

Subframe display and calculation may be turned on or off by holding down a **BLUE** key and pressing the **Subf** key on the numeric keypad. There are 80 SMPTE subframes per frame.

Pressing the **+** key when no values are entered into the numeric registers increments the displayed register by one frame or one subframe.

Turning the jog wheel clockwise performs the same function as the **+** key. Turning the jog wheel anti-clockwise performs the same function as the **-** key.

#### **GO TO A MARK**

The GO TO MARK function locates the transport at a mark. For details on entering and editing marks see ["Marks" on page 27-2.](#page-242-0)

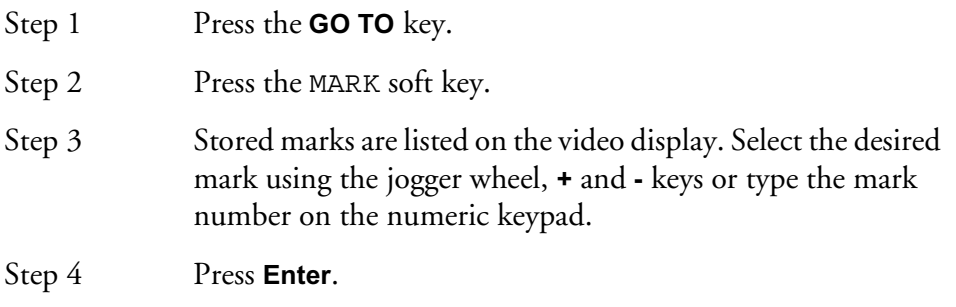

## **FAST MARK LOCATION**

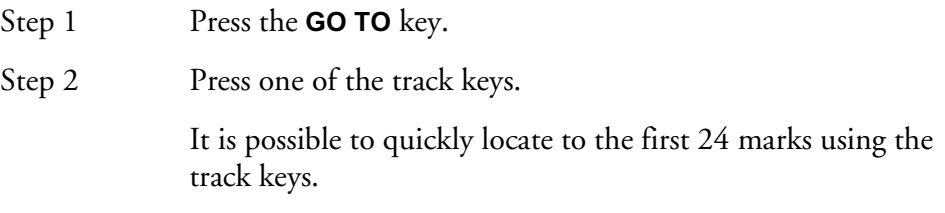

#### **GO TO LAST**

Locates the transport to last place you located to using the Go To Menu.

## **GO TO CLIP NAME**

The GO TO CLIP NAME function locates the transport to the head of the desired clip. It also incorporates an alphanumeric search function to help sort through clips by name.

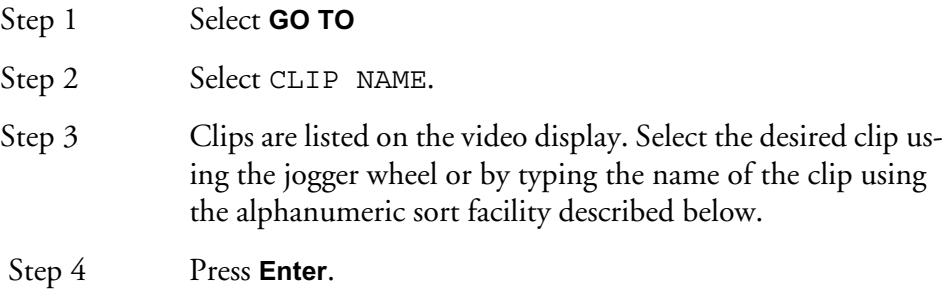

## **ALPHANUMERIC SORTING**

When the GO TO CLIP NAME soft key is pressed, the display lists all clips in the Project. If you start typing letters on the alphanumeric keyboard, the list is shortened to show only clips starting with matching letters. The name you type appears in the upper console display.

Additional logical sorting criteria are provided by the soft keys.

These are as follows:

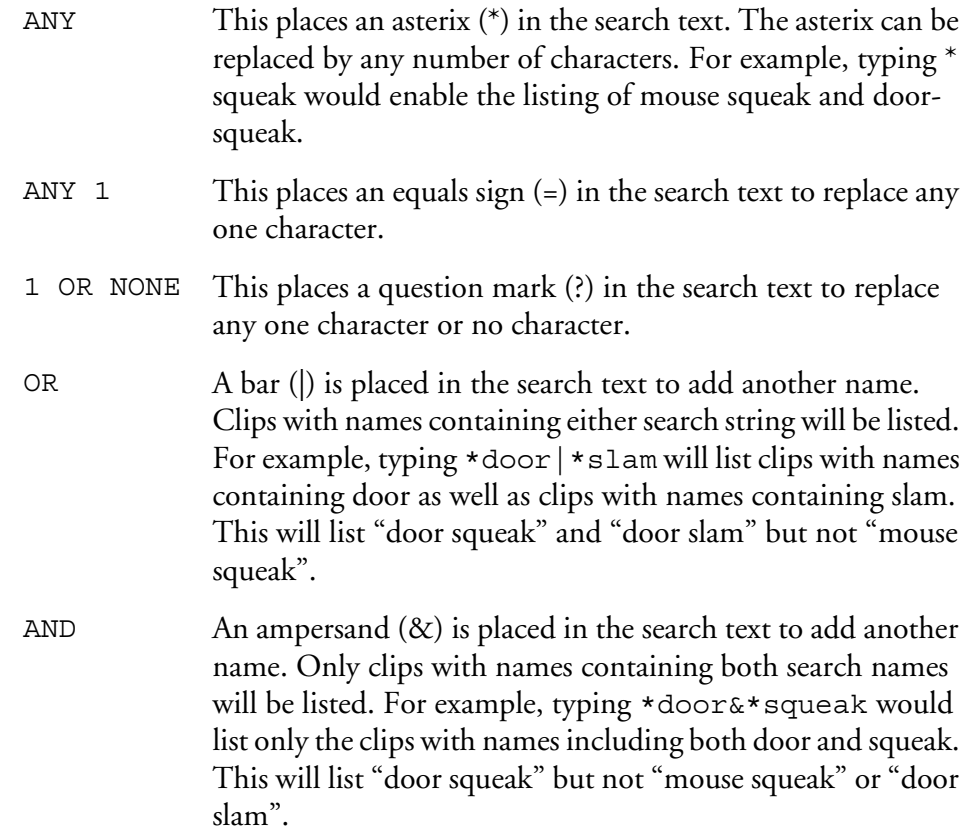

24-1

# **Chapter 24 - ADR, GPI & Loop**

#### **INTRODUCTION**

Station provides the ability to automate recording using In and Out points with a simple interface. The ADR menu includes functions for setting pre and post-roll and features for automatic dialogue replacement.

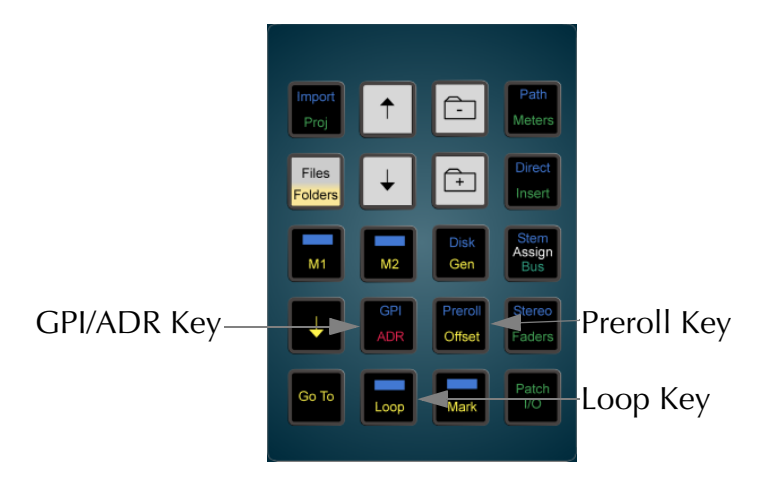

**Figure 1: GPI/ADR and Preroll Keys**

#### **USING THE ADR FUNCTIONS**

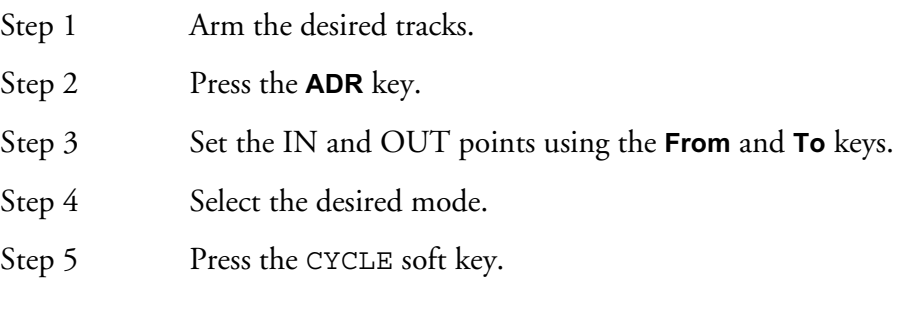

The soft keys function as follows:

REHEARSE Selects REHEARSE mode. When CYCLE is pressed, the transport loops continuously between the Preroll and Postroll points. Armed tracks will switch to input between the IN and OUT points.

RECORD / PLAYBACK toggles between the following modes:

RECORD When CYCLE is pressed, the transport locates to the preroll point and does one pass to the postroll point with the transport dropping in and out of record at the IN and OUT points. PLAYBACK When CYCLE is pressed, the transport locates to the preroll point and plays to the postroll point. Both of the above modes return the transport to the Preroll point on completion.

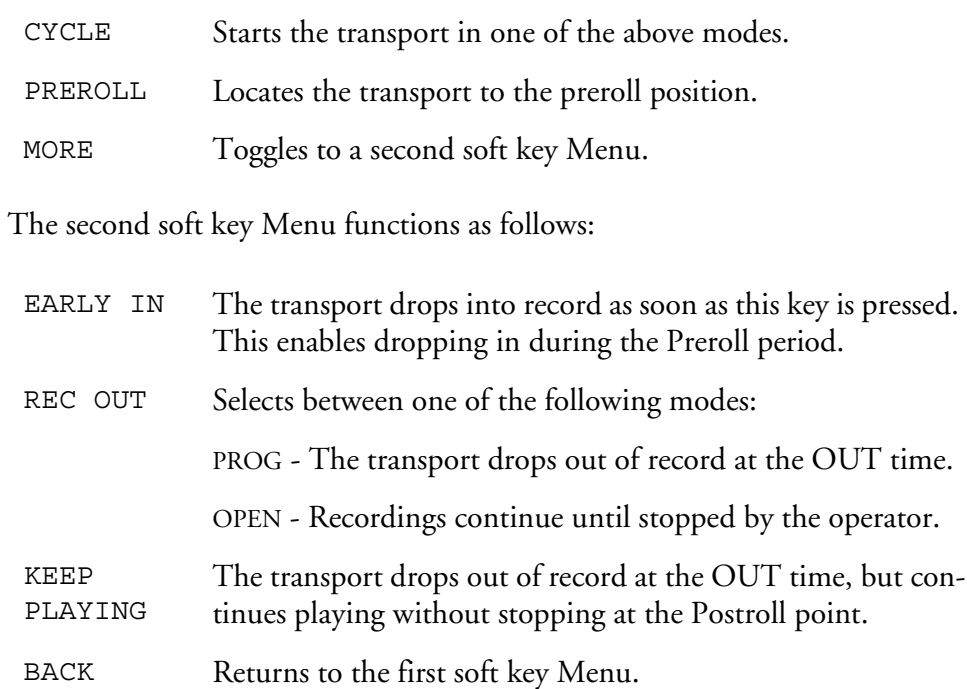

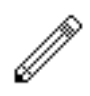

#### NOTES:

- 1. The Auto Record functions also control the armed tracks on a 9 pin machine if it is online.
- 2. Countdown beeps and relay closures for ADR can be set up using the GPI Menu.

#### <span id="page-205-0"></span>**SETTING PREROLL AND POSTROLL**

The highest value preroll and postroll of the machines currently online will be used for RECORD and PLAY functions. This includes M1, M2, DISK and LTC Generator.

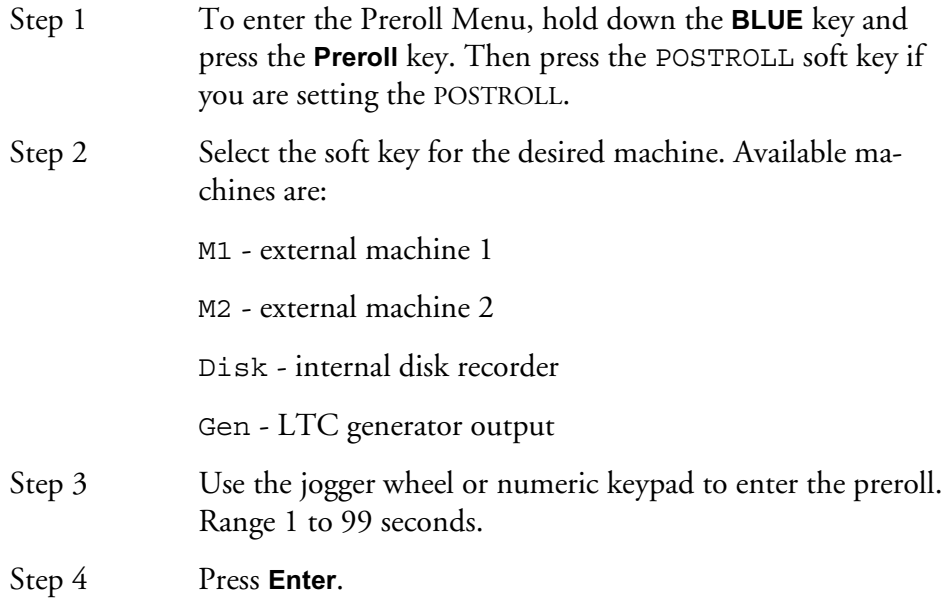

### **GPI MENU**

GPI means General Purpose Interface (sometimes known as GPO - General Purpose Output). It refers to eight logic interface outputs in the GPI connector at the rear of the QDC Engine which can be used to trigger events external to the Station. The GPI is used for tally lights and other studio automation tasks.

GPOs switch at specific timecodes or upon certain events. Each GPO is given a type, which determines what type of event triggers it.

The first eight track keys (on the console) represent the eight GPOs when the GPI Menu is active. Only one can be selected at a time.

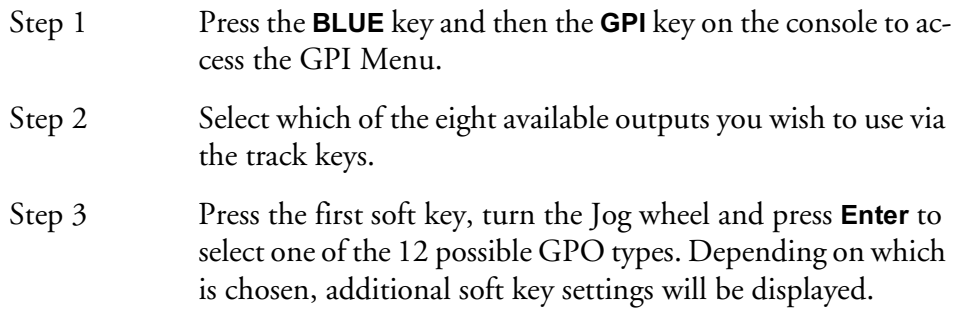

#### **Type - OFF**

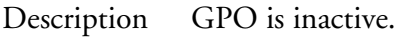

#### **Type - ON**

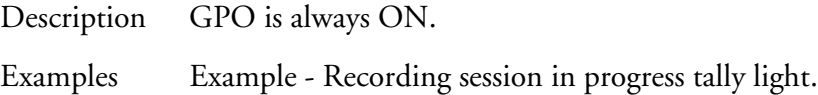

### **Type - Simple**

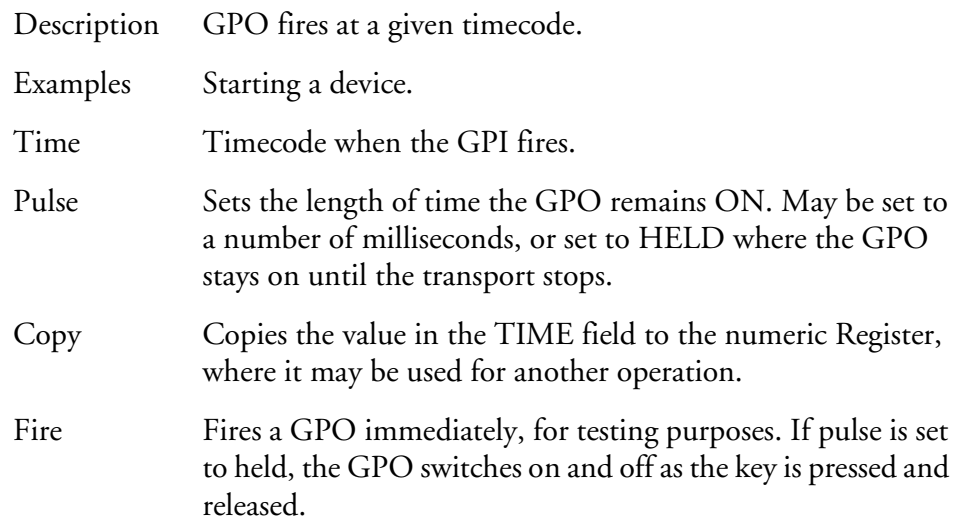

# **Type - Record**

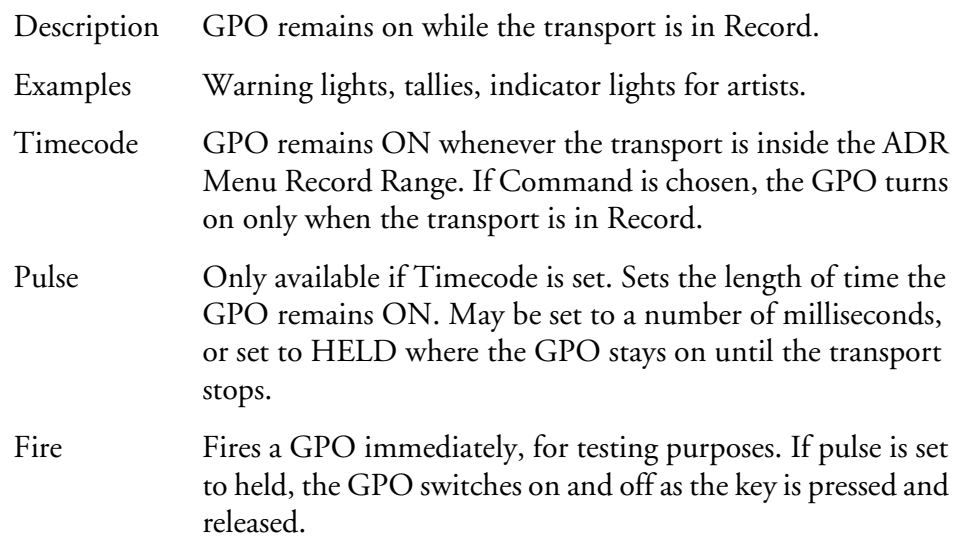

# **Type - PREROLL**

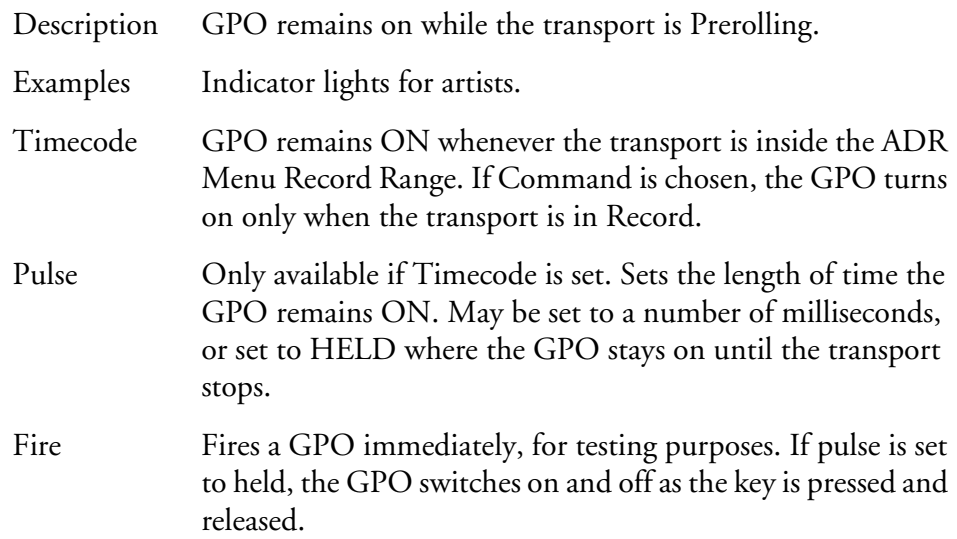

# **Type - POSTROLL**

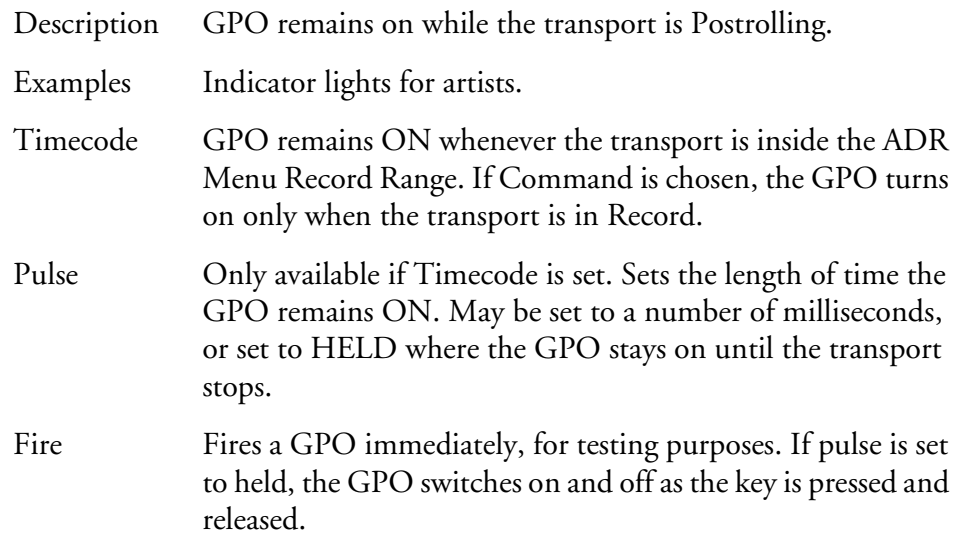

# **Type - ADR REH**

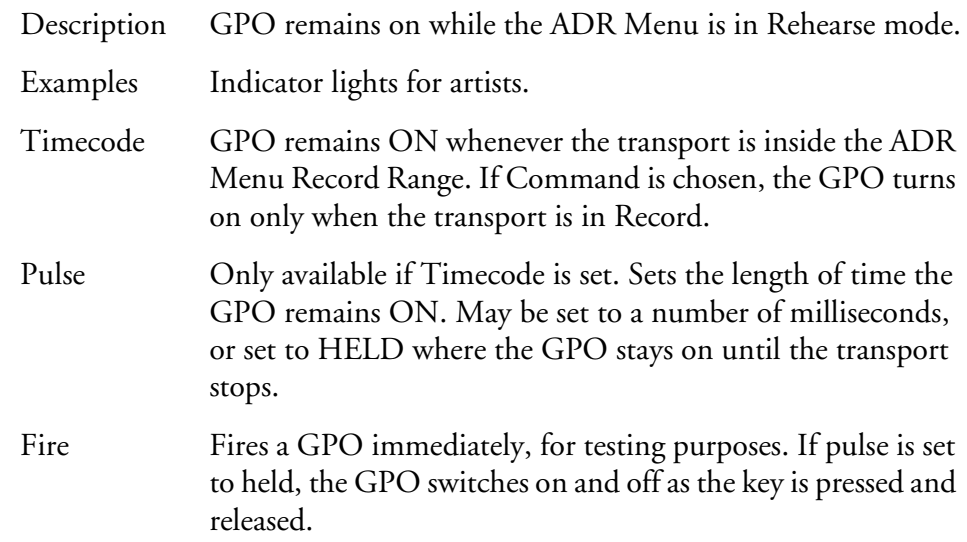

## **Type - ADR PLAY**

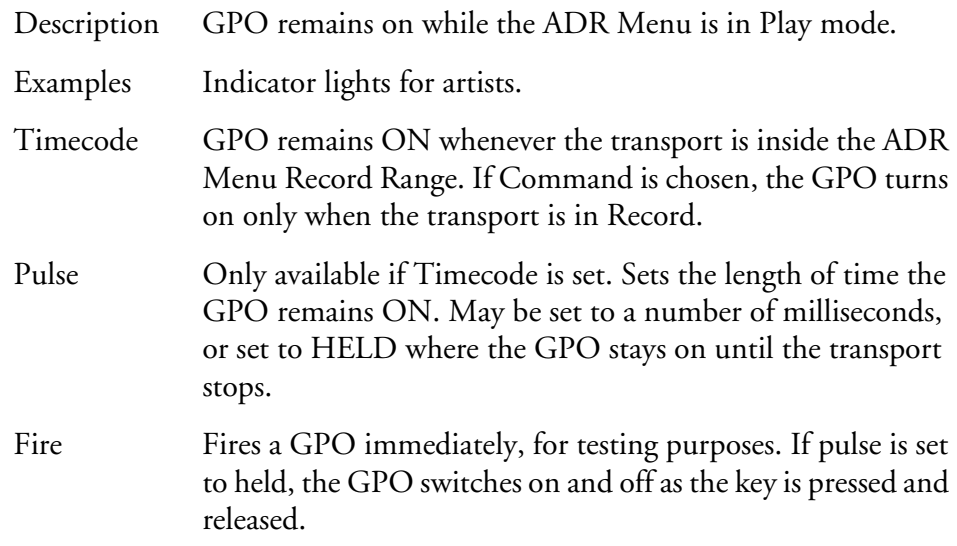

# **Type - BEEPS**

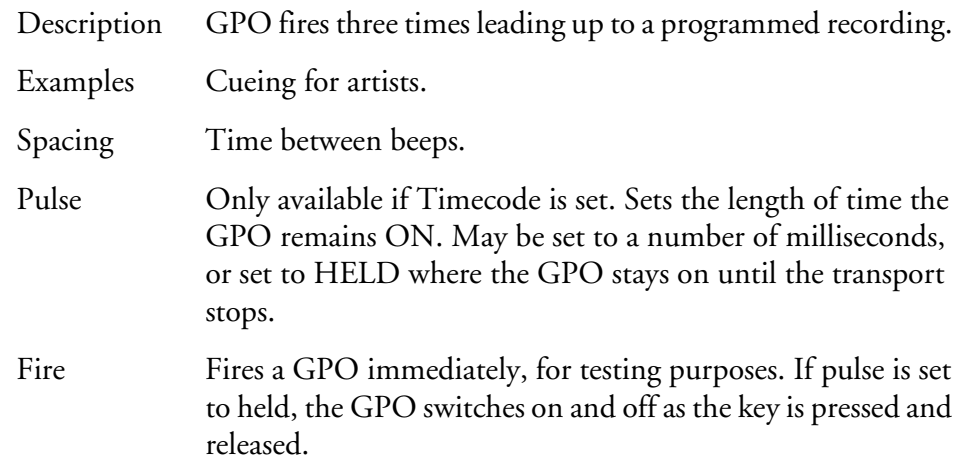

# **Type - PREREC**

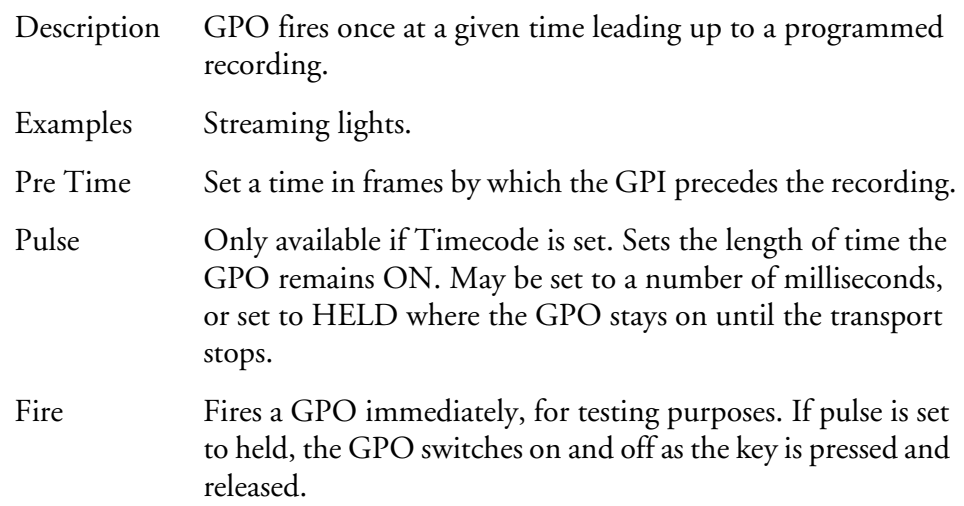

### **Type - MARKS**

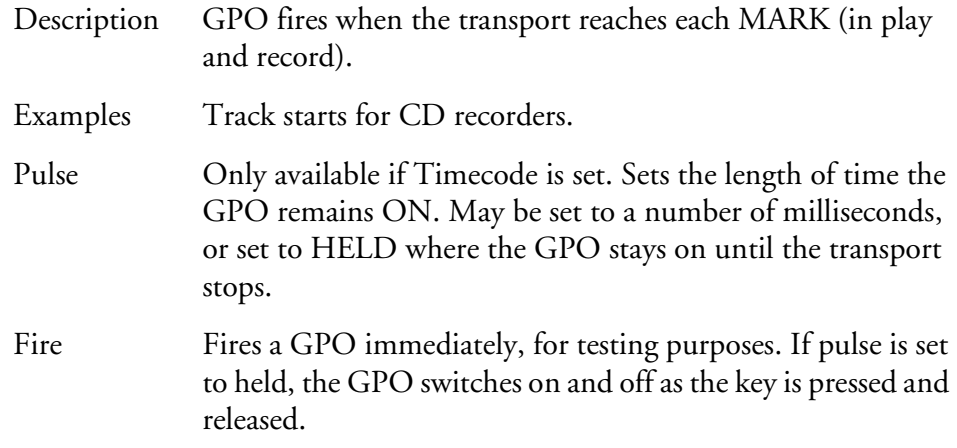

#### **Type - CUE MUTE**

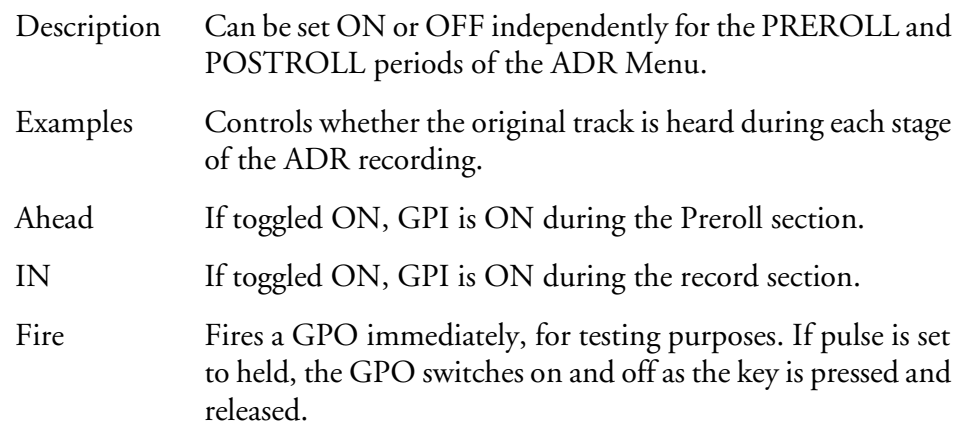

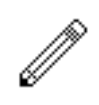

#### NOTE:

When a GPO is set to the BEEPS type, Station can also output audio beeps from one of its channels. This is controlled from a configuration file called mdr\_cfg, which is discussed in ["The MDR Configuration File" on page 35-6l](#page-306-0).

### **SETTING LOOP MODE**

The Loop Menu places the transport in a continuous loop.

The transport will repeat the loop until **Stop** or another transport key is pressed.

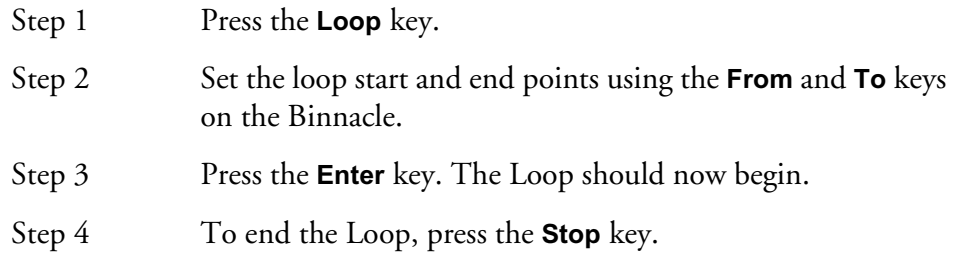

# **Chapter 25 - Automation**

#### **INTRODUCTION**

The optional DREAM automation system provides simple, flexible and comprehensive facilities for recording and editing mix automation data. All feed and bus mix parameters can be automated and played back in perfect synchronisation with the project audio. In addition to the channel parameters, bus assignments, inserts and direct outs may also be recorded.

The DREAM automation system is designed to allow the operator to record all the static and dynamic parameter changes involved in balancing the mix of tracks played back from the disk recorder and live feeds from external sources. Mix moves may be recorded on one or more parameters or channels at a time. More moves may be added with each pass, resulting in complex and detailed mixes that can be played back identically every time the project and mix are loaded.

This chapter does not cover basic operation of the mixer. Refer to the chapters on ["Patching and Routing"](#page-56-0), ["Master Fader"](#page-84-1)["Master Fader"](#page-84-0) and "The Channel Panel" for a complete overview of mixer operation. ["Automation Basics"](#page-214-0) below provides an in depth discussion on the fundamentals of the automation system. Example procedures are detailed later in the chapter.

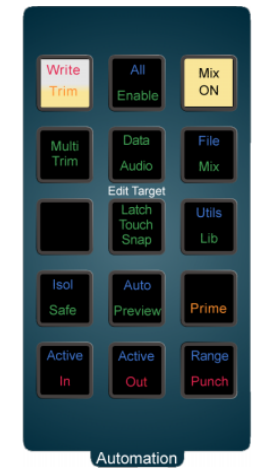

**Figure 1: Station Automation Keys**

#### <span id="page-214-0"></span>**AUTOMATION BASICS**

Every parameter on every signal path can independently be set to any one of five automation states. These states are: Read, Write, Trim, Preview, and Isolate. The DREAM automation system provides the user with many different methods of engaging these states on the parameters of the mixer. This flexibility allows each user to adopt the methods that suit their preferred technique or project requirements. This chapter will introduced some of these basic methods. A thorough understanding of fundamentals of the system will guide the user to find the methods that work best for them.

#### **Mix ON**

Before the **Mix ON** key is pressed, all mixing and routing functions can be manually operated but the mixer will not record or play back automation. Pressing the **Mix ON** key allows the console to write and read mix automation data. The automation data for a project starts at a timecode location one frame after midnight and finishes one frame before midnight. However, the system requires a minimum preroll of at least one second and it is advisable to start projects at a location of at least one minute after midnight, providing adequate preroll.

#### **Static Snapshots**

#### **Project Snapshot**

Every project contains a snapshot of the state of the mixer when the project was last closed. When a project is opened, the mixer state is updated and all parameters are recalled.

#### **Mix Snapshot**

Every saved mix contains a snapshot of the state of the mixer when the mix was saved. More than one complete mix can be saved within a project. When a mix is loaded the mixer state is updated and all parameters are recalled. See ["Data Storage"](#page-231-0) [on page 25-19](#page-231-0) for more details.

#### **Parameter Enables**

Parameters **must** be enabled before any automation data can be recorded. No parameter can be written unless it is enabled. This applies to all modes of automation record. Parameters can be enabled by pressing the **Enable** key in the automation section and pressing one or more of the soft key LCD menu items. The menu allows whole groups of parameters to be enabled independently, including all faders, mutes, pans, EQ, dynamics, and auxiliaries.

Hold down the **BLUE** key and press the **Enable/All** key to enable all parameters at once. If any group of parameters is enabled, the **Enable/All** key will flash to indicate that some but not all parameters are currently enabled. Hold down the **BLUE** key and press the **Enable/All** key to clear any parameter enables.

Automation record can be limited to a single parameter by using Touch Write as described below.

Parameter enables apply only to recording mix data and have no effect on read. All mix moves will play back regardless of the parameter enable settings.

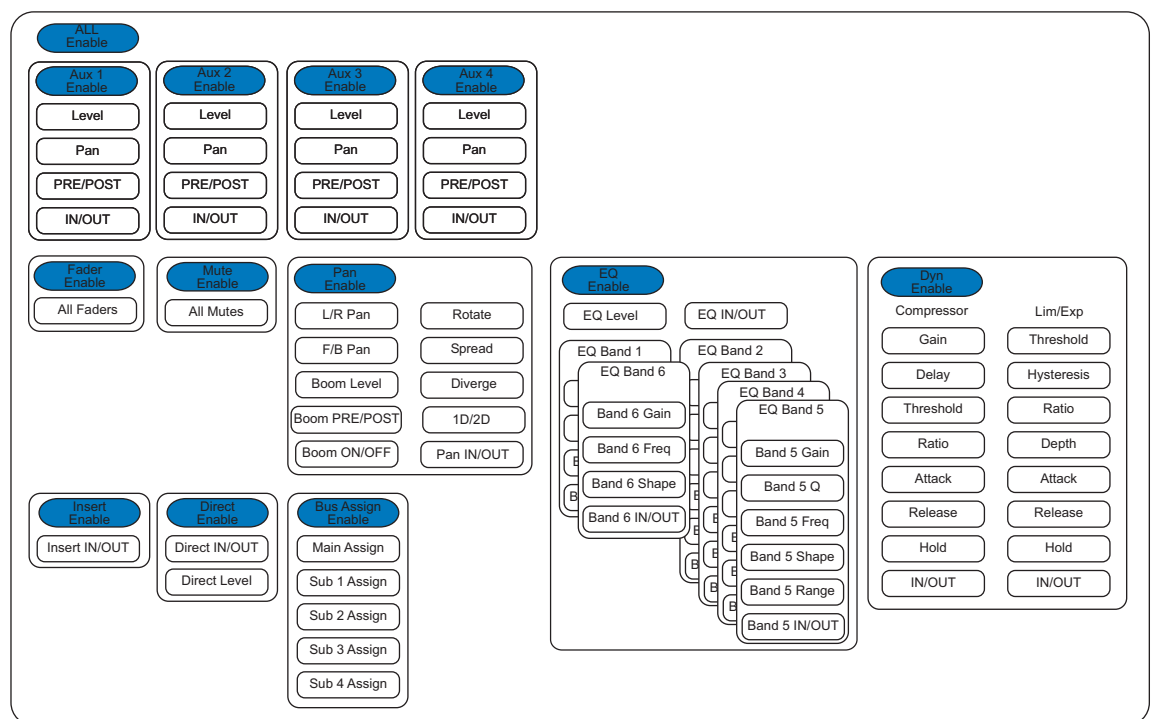
# **Signal Path Enables**

Enabling signal paths for automation, allows the operator to limit the range of paths on which automation may be recorded. Signal path enables are only effective when recording automation using manual or automatic Punch in, Prime mode, or when using Touch Write or Trim when the Mix menu Touch AutoEnable item is not selected. These methods are all dependent on the signal path enable selection and are described in detail below.

It is possible to record parameters on signal paths that are not enabled, by using the **AUTO** key next to any fader, or by using Touch when the Mix menu Touch AutoEnable item is selected.

Signal paths can be selected and enabled for automation only when the Mix menu or Enable menu is active. Press the **Mix** key to activate the Mix menu. Feeds or buses which are illuminated when the Mix menu is active are enabled for automation record, press any feed or bus selection key to toggle its enable status. This selection is also referred to as the "mix mask".

## **The Enable Matrix**

The enable matrix is the selection of which parameters are enabled to enter automation record. These parameters are the intersection of the selected signal paths and the enabled parameters.

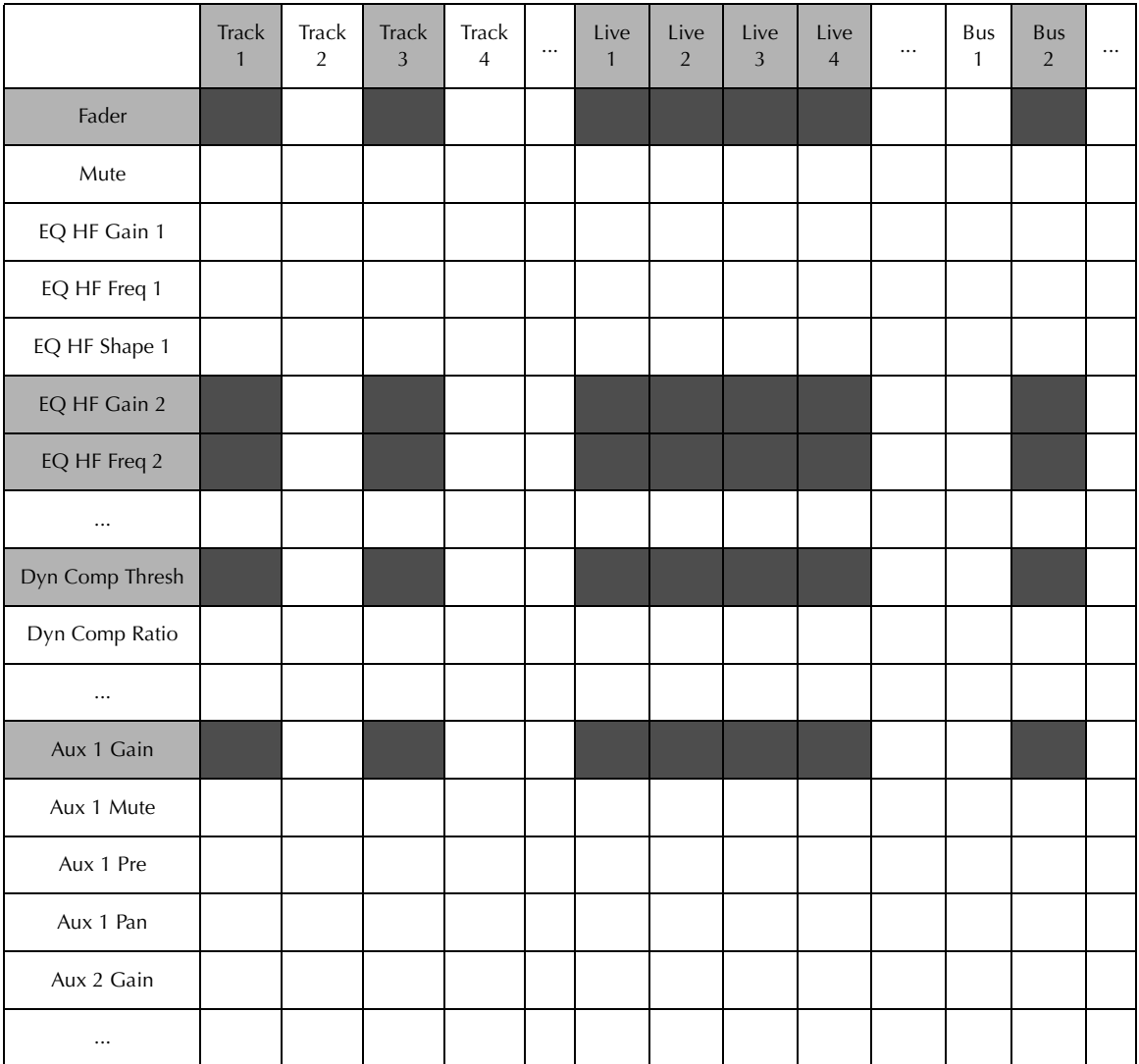

#### **Parameter Status**

Mixer parameters can be in one of five states: Read, Write, Trim, Isolate and Preview. The current state of each parameter is displayed by coloured illumination surrounding all rotary encoders, illumination in the bottom half of all switches and text indicators next to each fader. Note that the text indicators next to the faders display the status of the fader level parameter, not the status of the entire signal path.

The five parameter states are described below.

#### **Read**

When parameters are in Read the automation system takes control of the parameter values and the physical position of the pots and faders. Controls are illuminated **green** when in Read. A parameter is in Read whenever any automation data has been recorded for that parameter anywhere in the project and the transport is in **PLAY**. **Mix On** must be engaged for a parameter to be in Read.

The parameter can be taken out of Read by engaging one of the other modes.

#### **Write/Trim**

Parameters must be explicitly placed in Write or Trim. **Mix On** must be engaged for a parameter to be in Write or Trim. The **Write/Trim** key must be toggled to the Write or Trim position.

**WRITE:** automation is armed for record and absolute values are written for the selected parameters. Indictors are illuminated **red**.

**TRIM:** automation is armed for record and relative values are written for the selected parameters. In trim mode, moving a control applies an offset to the values already recorded for the selected parameter. For example, in trim mode, increasing a fader level by 10dB will add 10dB to the previously recorded fader levels retaining all the relative changes in the previously recorded data. In trim mode, indicators are illuminated **amber**.

In Trim mode the control continues to move as it follows the previously recorded data. As soon as the control is touched it becomes stationary, and any changes made to the control's position are written as offsets to the underlying data. If the control is touched but not moved no changes are made. If the control is moved then released, when not in Touch Snap, the system continues to playback the original moves at the offset or trimmed level. If the system is in Touch Snap, the system drops back into Read.

There are four methods for engaging the Write or Trim state for any parameter, see ["Recording Mix Data" on page 25-6](#page-218-0) below.

#### **Isolate**

When parameters are Isolated the user can manually control them. The controls have no illumination. All parameters are isolated when the **Mix ON** key is not illuminated.

When the **Mix ON** key is illuminated and no data has been recorded for a parameter the parameter remains isolated and can still be manually controlled.

A signal path can be manually isolated by pressing the **Isolate** key and selecting the path with the selection keys. When a feed is in **Isolate**, all parameters on that feed ignore previously recorded automation data and can be manually controlled. Isolated parameters do not display illuminated automation indicators.

#### **Preview**

Preview is used to audition new mix settings over existing automation data and then replace the existing automation by dropping in to record. Preview state is engaged on enabled parameters by first pressing the **Preview** key and then arming parameters using Touch Latch for individual parameters, or the **AUTO** key next to a fader to arm all parameters on the selected feed.

In Preview, parameters are isolated and will ignore previously written data. Parameters can be manually controlled. When armed in Preview, parameters are illuminated in flashing **red**. Once in preview mode a parameter can be placed into Write by dropping in manually with the **In** key or automatically using the **Active** In and Out points.

#### <span id="page-218-0"></span>**Recording Mix Data**

The **AUTO** key next to any fader is illuminated whenever any parameter on that signal path is recording automation data in Write or Trim, or if any parameter on the signal path is in Preview.

Mix data is recorded as discrete events. Each event occurs at a specific timecode location and relates to a specific parameter on a specific signal path. When a new mix is started there are no events recorded and all controls will remain static as the project is played. Once mix data is recorded, it is played back or read when the transport runs past the timecode at which the event is recorded. If the transport is located to any point in the project, the mixer state will reflect the result of all the events that have occurred from the start of the project to the current timecode.

The static snapshot recorded with every mix preserves the basic setup and balance of the mix. Dynamic move events can be added to this to create the final complete mix.

#### **Entering Automation Record**

There are four methods of entering automation record:

- 1. Press the **AUTO** key next to any fader. Enabled parameters on the channel are put into record irrespective of the signal path enable mix mask.
- 2. Use **Touch** mode and move any fader, pot or switch. That parameter is put into Write or Trim if it is enabled. If Touch Auto Enable is ON, the signal path enable mix mask is ignored. If Touch Auto Enable is OFF, the signal path must be enabled in the mix mask for Parameters to enter record.
- 3. Punch in manually on enabled tracks with the **In** key, or punch in automatically at the Active In point using **PUNCH** or the **PLAY** key. All enabled parameters on all enabled signal paths in the current mix mask are put into record. Note that the mix mask may be changed between Punches, allowing different channels to be put into Record on subsequent Punch passes.
- 4. Use the **Prime** mode and the transport **PLAY** and **REC** keys or ADR functions to record automation on selected signal paths. All enabled parameters on all enabled signal paths in the current mix mask are put into record.

The first two methods are the simplest and most common methods. These techniques are described in detail below.

#### **Leaving Automation Record**

There are seven methods of leaving automation record:

- 1. Press the **AUTO** key on any fader.
- 2. Cause the transport to leave **PLAY** by using any transport command.
- 3. Press the **Mix ON** key to disable the mix automation system.
- 4. When in **Touch Snap** mode, release any fader, pot or switch.
- 5. Punch out manually on enabled tracks with the **Out** key, or punch out automatically at the Active Out point after pressing **PUNCH** or the **PLAY** key.
- 6. In **Prime** mode, use ADR or the **PLAY** key to punch out.
- 7. Press the All Read soft key to instantly place all parameters in Read.

#### **Transitions**

When the automation system makes a transition from Write or Trim to Read, Glide out data will be written to smooth the parameter transition as described below. When a transition is made from Preview to Write, Glide In data will be written. The Glide times are set in the **Utils** menu. The Glide In transition starts before the point that the system entered record (In point minus Glide In time) and finishes at the point where the system entered record. The Glide Out transition starts at the point where the system leaves record and finishes at the Out point plus the Glide Out time.

#### **Write/Trim to Read**

• Touch Snap - Glide Out

When a Touch Snap enabled parameter is released the system returns to Read and the parameter values are ramped from the most recently written value to the previously recorded value over the Glide Out time.

• Punch Out - Glide Out

Parameters currently in Write or Trim return to Read, and the parameter values are ramped from the most recently written value to the previously recorded value over the Glide Out time, when the Out key is pressed or when the transport passes the **Active** Out point.

• **AUTO** key - Glide Out

Parameters currently in Write or Trim return to Read, and the parameter values are ramped from the most recently written value to the previously recorded value over the Glide Out time, when the **AUTO** key is pressed.

• **STOP** or **Mix ON** key - On Stop Hold/Return/Event

Parameters currently in Write or Trim return to Read when the **STOP** key or **Mix ON** key is pressed. In this case the data that is written after the parameter returns to Read is determined by the On Stop menu item in the Mix menu.

If On Stop Hold is selected, all events after the system enters Read are deleted leaving the last written value in force over the remaining duration of the project.

If On Stop Return is selected, the parameter returns to the previously recorded value over the Glide Out time.

If On Stop Event is selected, the last written value remains in force until a previously recorded event is encountered. At this point the parameter value ramps to the new value over the Glide Out time.

#### **Read to Write/Trim**

• Preview - Glide In

When a parameter is punched in to Write from Preview, the parameter ramps to the newly recorded value prior to the drop in point over the Glide In time set in the **Utils** menu.

• Touch - Current

When a Touch enable parameter enters Write or Trim its value is always the current Read value therefore there is no transition.

• Punch In - Current

When a parameter is punched in to Write or Trim by pressing the **In** key or passing over an Active In point, its value is always the current Read value therefore there is no transition.

• AUTO - Current

When a parameter enters Write or Trim by pressing the **AUTO** key, its value is always the current Read value therefore there is no transition.

## **Automation Playback**

The DREAM automation system ensures that your mix will always play back exactly as recorded. There are two main forms of automation data recorded in a project. The first is the static snapshot of all parameters which is recorded whenever a mix is saved. The second type of data are the dynamic automation events that are recorded every time a parameter is modified while the system is writing or trimming automation.

Once a dynamic event has been recorded on a feed or bus, that parameter will be in READ whenever **Mix ON** is engaged and the transport is in **PLAY**.

When the system detects that a parameter control has changed while in Write or Trim, a dynamic event is recorded that stores the previous value and the new value (FROM value and TO value) of that specific parameter at a specific timecode location.

When **Mix ON** is engaged and the transport is located to any position on the time line, the automation system looks back and forward in time to find any events previously recorded for the parameter. If no dynamic events have been recorded for the parameter, the parameter is set to the value recorded in the mix snapshot.

The current value for any parameter is determined in the following order:

- 1. The parameter is set to the TO value of the most recent previous event.
- 2. If no previous event exists, the parameter is set to the FROM value of the next future event.
- 3. If no future or previous event exists, the parameter is set to the value recorded in the mix snapshot.

## **CREATING A SIMPLE MIX - FADERS ONLY**

- Step 1 Press the **Mix ON** key to enable mix automation.
- Step 2 Establish a basic static mix including bus assignments, fader levels, EQ, panning and dynamics. These static settings are saved with the rest of the mix.
- Step 4 Press the **Mix** key to display the Mix menu. Press the On STOP soft key until Event is selected. This determines what happens to the parameter value when you drop out of automation record by pressing the transport **STOP** key. The Event setting tells the mixer to hold the last recorded value until the next previously recorded event occurs. If no events are encountered the parameter will remain at the same value.
- Step 5 Call the signal path to the Master Fader and press the **AUTO** key next to the fader or press the **AUTO** key next to the fader you wish to control on a Sidecar. The **WRITE** indicator next to the fader will be illuminated.
- Step 6 Press **PLAY** and move the fader as required to adjust the balance.
- Step 7 Press the transport **STOP** key to stop recording automation. Notice that the fader indicator displays **READ**.
- Step 8 Rewind, press **PLAY** and audition the changes you have made. Watch the fader move as it reproduces the moves you recorded.

You can continue to add fader moves using the same method. Change the On STOP setting to On STOP - Return this returns the parameter to the previously recorded value when the **STOP** key is pressed. If new moves are recorded over previously recorded data, the new moves replace the old moves. Use On STOP-Hold to overwrite all subsequent events for the parameter, maintaining the same value to the end of the project.

You can use the **AUTO** key to drop in and out of record over old mix data.

Enable Pan, Mute or any other parameter and use the **AUTO** key to enter record for these parameters as well.

# **CHANGING A MIX WITH TOUCH WRITE**

Touch write offers an alternative way to modify existing mix data and simplifies the process of arming the mixer to record automation. Because touch write makes it easy to make mistakes and overwrite existing data, the following safety features are available:

- 1. Only enabled parameters can ever be written.
- 2. In touch mode the mixer senses which control you have touched and arms only that single parameter.
- 3. By default, only paths that are in the Mix mask are enabled for Touch Write. However the Touch Auto Enable feature allows this safety feature to be over-ridden. Setting Touch Auto Enable to ON allows any enabled parameter on any path to enter Write or Trim when touched.
- Step 1 Press the **Mix ON** key to enable mix automation.
- Step 2 Press the **Enable** key to enter the Enable menu. Press the Fader soft key to enable recording fader mix data.

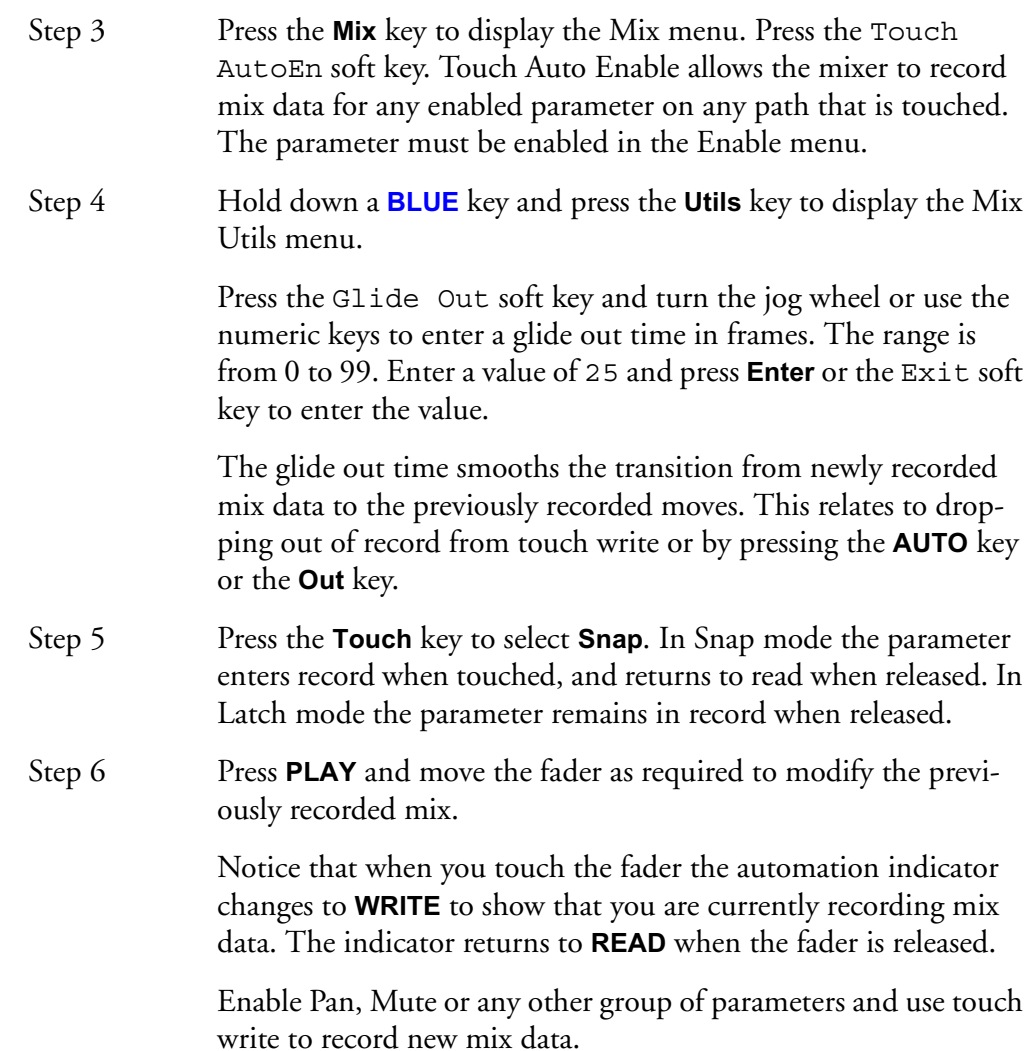

# **PROTECTING MIX DATA WITH ISOLATE AND SAFE**

#### **Automation Safe**

You can protect all or part of a mix from accidental changes by making selected feeds or buses Safe. Safe paths can not record new mix data.

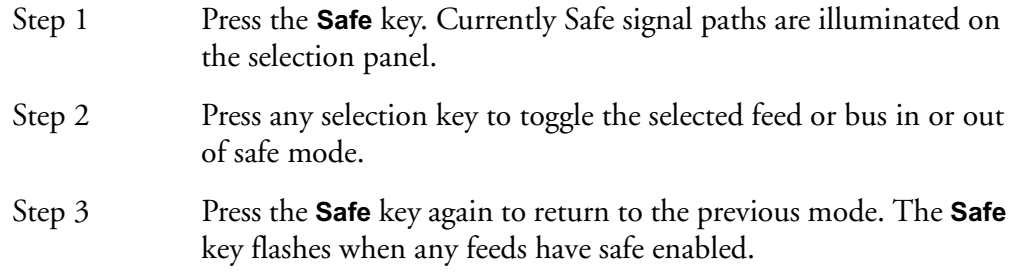

## **Automation Isolate**

When a feed or bus is isolated it does not respond to any stored automation data. An isolated feed can be manually controlled but cannot record or play back mix automation.

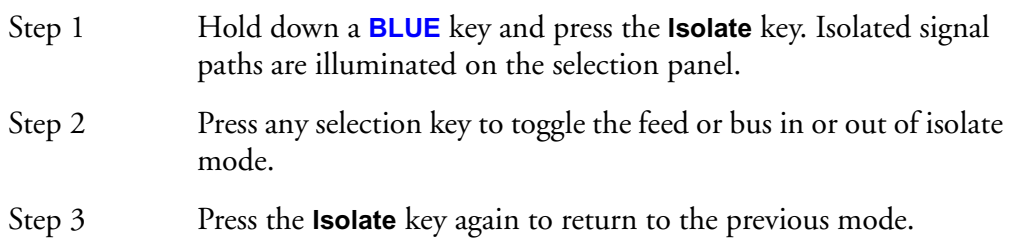

## **PUNCHING IN AND OUT OF AUTOMATION RECORD**

The **In** and **Out** keys can be used to enter automation record. The keys can be pressed while the transport is in **STOP** or **PLAY** to manually drop in or out of Write or Trim on the selected feeds and parameters. Alternatively, timecode In and Out points can be captured and, when the In and Out points are made active, the system will automatically drop in and out of automation record when the transport passes over these timecode locations.

## **Manual Punch In**

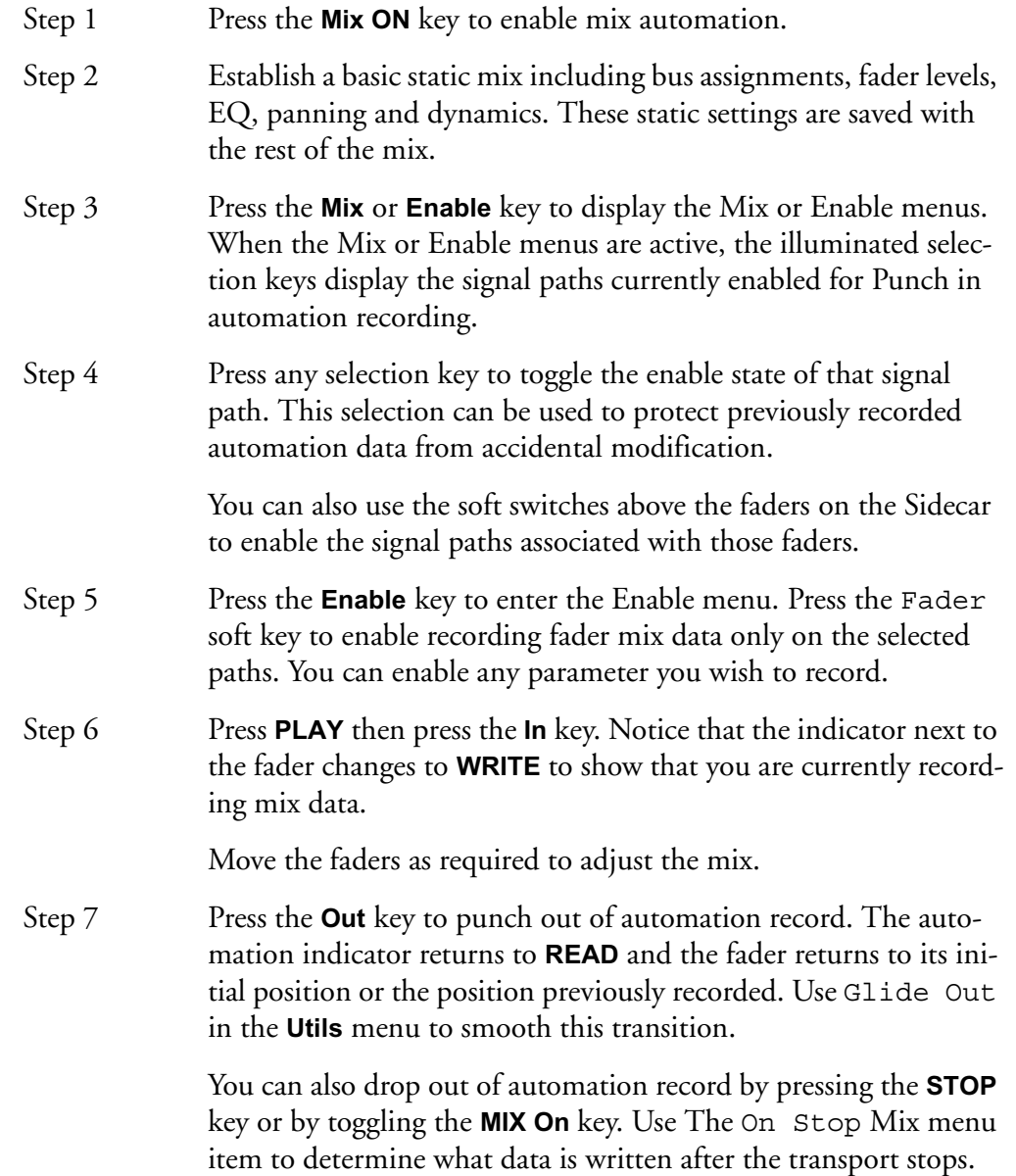

## **Automatic Automation Punch In**

You can drop in and out of automation record at pre-defined In and Out points. Automation is only recorded on enabled paths and parameters as described above.

- Step 1 Press the **Mix** key to enter the mix menu.
- Step 2 Move the transport to the required In point and press the **From** Binnacle key to capture the In point. The In point timecode location is displayed in the Mix menu.
- Step 3 Move the transport to the required Out point and press the **To** Binnacle key to capture the Out point. The Out point is displayed below the In point in the Mix menu.
- Step 4 Hold down a **BLUE** key and press the **Active In** key to make the automation In point active. The **In** key flashes blue when active.
- Step 5 Hold down a **BLUE** key and press the **Active Out** key to make the automation Out point active. The **Out** key flashes blue when active.
- Step 6 Move the transport to a location before the In point and press **PLAY**. The selected parameters on the selected feeds will enter **WRITE** or **TRIM** when the transport moves past the In point, and return to **READ** when the transport moves past the Out point. The Active In and Out points become inactive once the system has dropped in or out.

The selected parameters return to the previously recorded values over the Glide Out time specified in the **Utils** menu.

#### **Active IN and Active OUT**

When the transport passes over the Active In point the automation system will drop in to Write or Trim on enabled parameters. When the transport passes over the Active Out point the automation system will drop back in to Read.

Once the transport has moved over the In or Out point, they are made inactive and must be made active again by holding down a **BLUE** key and pressing either the **In** or **Out** key. This means you can quickly audition the changes you have just recorded by pressing the Play Again soft key in the Play Menu without having to first disable automation.

#### **Punch**

Once the In and Out points are made active, use the **Punch** key to preroll five seconds before the In point, and play through an automation pass, dropping into Write or Trim at the In point and dropping back into Read at the Out point. The transport continues to play after the Out point.

## **LINKING AUDIO AND MIX RECORD WITH PRIME**

Use the **Prime** key to enter automation record on the selected feeds when the disk recorder enters record. Prime mode supports all ADR record features as well. Use Prime to drop in and out of automation record each time you drop in and out of record on the disk recorder, mixing as you record and doing two jobs at once.

- Step 1 Press the **Mix ON** key to enable mix automation.
- Step 2 Press the **Mix** or **Enable** key to display the Mix or Enable menus. When the Mix or Enable menus are active, the illuminated selection keys display the signal paths currently enabled for automation recording.
- Step 3 Press the track selection keys to toggle the enable state of the tracks you wish to record automation on.

You can also use the soft switches above the faders on the Sidecar to enable the signal paths associated with those faders.

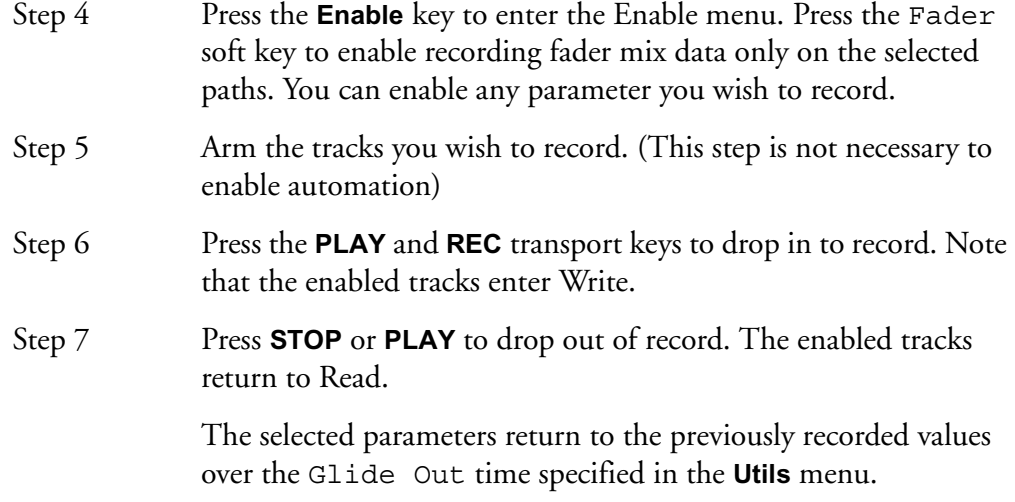

#### **PREVIEWING MIX MOVES**

Preview is used to temporarily isolate parameters from playing back previously recorded mix data. This can be used to establish and audition a new mix on selected feeds and parameters before dropping this new mix data in to replace the previously recorded mix data.

Entering preview is similar to entering automation record using either touch enable or the **AUTO** keys. However, while the **Preview** key is lit, data can only be written by pressing the **In** key or automatically punching in over an In-Out range, or using the Fill Range soft key in the Mix menu.

It is not possible to enter Trim mode from preview. Preview automatically selects Write. To preview and record a new mix over existing automation data follow these steps:

- Step 1 Press the **Mix ON** key to enable the automation system.
- Step 2 Press parameter enable soft keys for the parameters you wish to modify.
- Step 3 Press the **Mix** key to select feeds to automate. Select the feeds you wish to modify. Make sure that Touch AutoEnable is not selected in the Mix LCD menu.
- Step 4 Press **Preview** key to enter preview mode.
- Step 5 Press the **Touch** key to select touch **Latch** mode. In touch latch mode the parameter remains in preview when the control is released.
- Step 6 Locate the transport to the section you wish to modify and press **PLAY**.

Note that parameters with previously recorded mix data are displayed in **green** for READ.

Step 7 Modify a parameter and note that the parameter control flashes **red** and the associated channel **AUTO** key is illuminated to indicate that it is in preview. The parameter now ignores previously recorded mix data.

> Roll back the transport and modify more parameters to establish the new mix. Note that the parameters remain flashing **red** and in preview. Continue in this way to build up the new mix balance.

To take a parameter out of Preview, press the **Touch** key to enter touch **Snap** mode and touch a parameter control. The parameter will drop back into **READ** and be displayed **green**. Press the **Touch** key again to return to **Latch** mode. Alternatively, press the channel **AUTO** key to drop the whole feed out of Preview.

To enter Preview on enabled parameters on any signal path, turn the Touch Auto Enable Mix menu item on. This over-rides the signal path enable mix mask.

To Preview all the enabled parameters on a signal path, press the **AUTO** key next to the fader. Note that all the enabled parameters on that path now flash **red**.

Step 8 When you are satisfied with the new mix, roll back the transport and press **PLAY**. Press the **In** key to drop the previewed parameters into automation record at the desired location.

#### **Active In/Out from Preview**

To drop into record from Preview at a specified timecode location follow these steps:

- Step 1 Establish your new mix in Preview mode as described above.
- Step 2 Press the **Mix** key to make the Mix menu active.
- Step 3 Select a range with the **From** and **To** keys on the Binnacle.
- Step 4 Hold down a **BLUE** key and press the **Active In** and optionally the **Active Out** keys.
- Step 5 Locate the transport to a location before the In point and press play. The flashing parameters will drop in to automation record at the In point and drop out at the Out point if set.

The selected parameters return to the previously recorded values over the Glide Out time specified in the **Utils** menu.

## **Fill Range from Preview**

Fill Range can be used to write the static previewed parameters over a specified range with a single key press.

- Step 1 Establish your new mix in Preview mode as described above.
- Step 2 Press the **Mix** key to make the Mix menu active.
- Step 3 Select a range with the **From** and **To** keys on the Binnacle.

Press the Fill Range soft key in the Mix menu to write the static values of the flashing previewed parameters across the selected range.

The selected parameters ramp in from the previously recorded value to the previewed value over the Glide In time and return to the previously recorded values over the Glide Out time specified in the **Utils** menu.

## **Using Mix ON with Preview**

Toggle the **Mix ON** key at any time to isolate all parameters from reading automation data. This can be useful for previewing a new mix balance. Be aware however, that when **Mix ON** is subsequently engaged, all previously recorded parameters will switch to Read and the new mix will be lost. When using **Mix On** with Preview, the Preview selection is preserved when switching **Mix On** on or off. Parameters in Preview are isolated and will retain the adjustments made while **Mix ON** was not engaged.

## **SAVING AND LOADING MIXES**

Up to 256 complete mixes may be saved in each project and recalled later. Mixes must be saved before closing a project. Any unsaved mix data is lost unless saved. The available space left in the project file for new mixes or mix data is displayed in the Mix menu. When the space left falls below 2% the Save soft key becomes disabled.

#### **Saving a Mix**

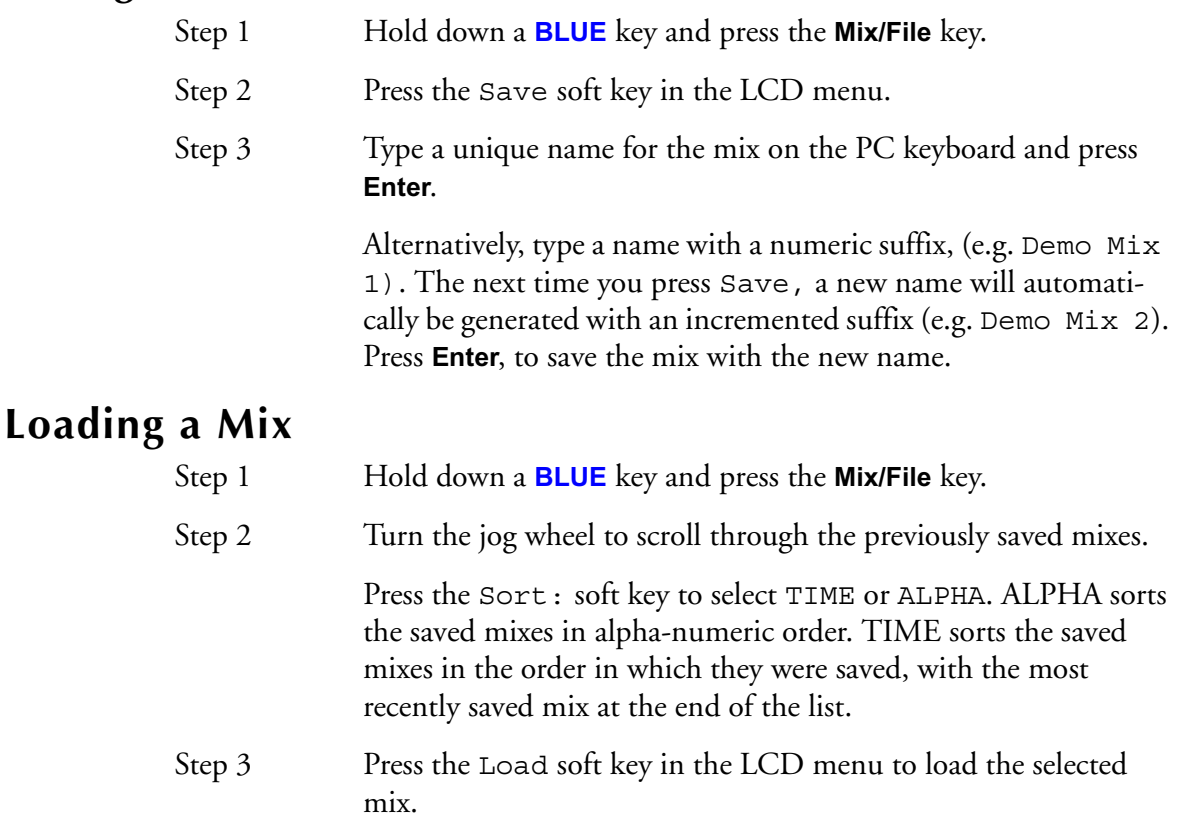

Step 4 Confirm by pressing the Yes or No soft key.

## **Deleting a Mix**

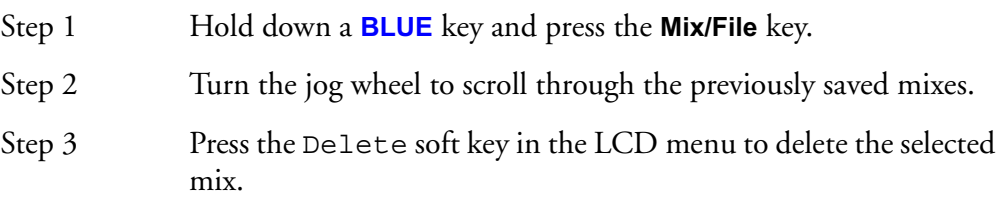

## **Creating a New Mix**

Follow these steps to create new empty mix with no automation data:

Step 1 Hold down a **BLUE** key and press the **Mix/File** key.

Step 2 Press the New Mix soft key in the LCD menu.

This new mix must be saved once new data has been written.

#### **MIX UNDO**

DREAM software release version 1.2 supports one level of mix undo.

Step 1 Hold down a **BLUE** key and press the **Mix/File** key.

Step 2 Press the UNDO PASS soft key in the LCD menu.

UNDO PASS deletes all mix automation data written between entering **PLAY** and **STOP** during the last mix pass. UNDO PASS can be used up until any new automation data is written. If UNDO PASS is pressed during a mix pass the soft key flashes to indicate that all data written during that pass will be ignored.

#### **THE MIX MENU**

Only mix menu items that are dimly lit are available in DREAM software release 1.2.

Press the **Mix** key to display the Mix menu. When the mix menu is active, the feed and bus selection keys are used to enable specific paths for automation. The **From** and **To** keys can be used to set the In and Out points for automation punch In and Out points which are displayed at the left of the LCD. The available mix memory is displayed in percent. The current mix name is displayed at the right of the LCD.

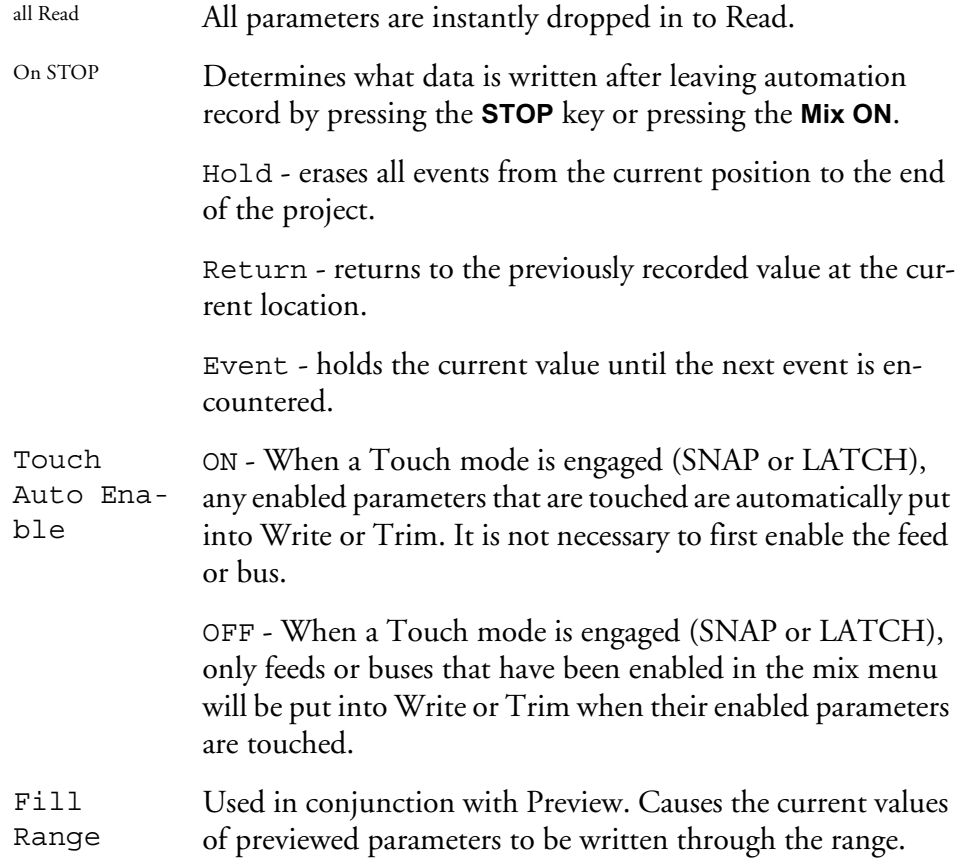

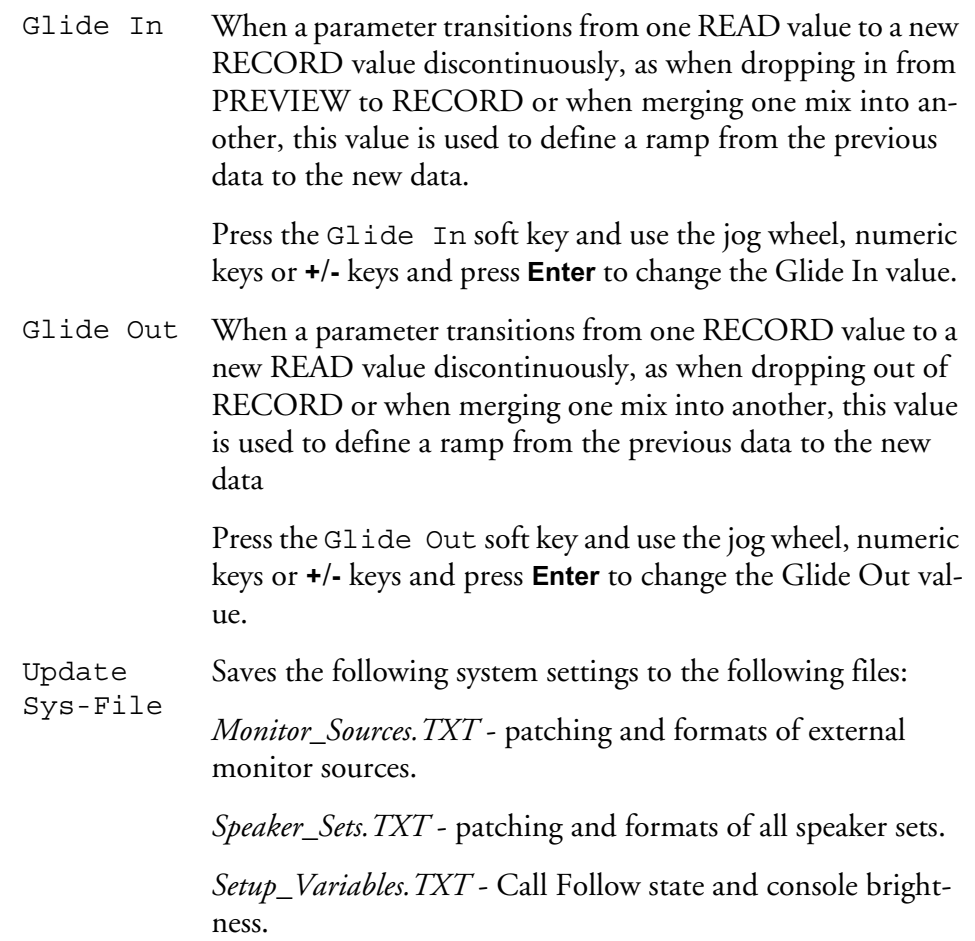

#### **MULTI TRIM**

Multi Trim can be used to adjust a group of parameters while recording automation. Multi Trim groups are temporary groups of feeds which are controlled from a single virtual master. Individual members of the temporary Multi Trim group must be enabled for automation while the Mix menu is active, prior to entering Multi Trim mode or from the **AUTO** keys next to each member fader. No automation is recorded for the virtual Multi Trim master itself.

Follow these general steps for using Multi Trim:

Step 1 Press the **Multi Trim** key. Step 2 Press feed, bus or fader group selection keys to toggle them in or out of the Multi Trim selection. Step 3 Select Absolute or Relative mode by pressing the Abs or Rel soft keys in the LCD menu. In absolute mode the values of the individual member's parameters are set to the position of the virtual master control. In relative mode, changes made to the virtual master controls are applied as offsets to the values of the member's parameters. Step 4 Adjust the Master Fader or any controls in the Parameter Pad to control the group. The mixer display will be updated to show the

changes as they occur. No changes are made until the master controls are changed.

To update all parameters for all channels selected when in Absolute mode, press the apply values soft key.

Step 5 Press the **Multi Trim** key to return to the previous mode or press another key to continue mixing or editing.

Multi Trim can be used in conjunction with the automation record modes in the following ways.

#### **ABS - WRITE**

With Multi Trim in absolute mode and automation in Write mode, Multi Trim is useful for establishing static presets of fader levels and other parameters across a range of feeds.

#### **ABS -TRIM**

With Multi Trim in absolute mode and automation in Trim mode, the members of the Multi Trim Group will all move to the level of the virtual master. Depending on the initial position of each member control this will cause the automation values to be trimmed or offset by differing amounts. This may cause unpredictable results and it is therefore NOT advised to use this combination.

#### **REL - WRITE**

With Multi Trim in relative mode and automation in Write mode, Multi Trim is useful for reducing the level across an established static mix, or for performing fades on a static mix.

#### **REL - TRIM**

Multi Trim in relative mode with automation in Trim mode is the most useful combination. This combination allows the level of an existing dynamic mix to be trimmed across a whole section of the mix. Changes in the virtual Multi Trim master apply relative offsets to all the members while retaining the dynamic changes in the existing mix automation.

#### **TRIMMING A MIX WITH MULTI TRIM**

Follow these steps to change the level of a section of a previously recorded mix.

Step 1 Press the **Mix ON** key to enable automation. Step 2 Press the **Enable** key to enter the Enable menu. Press the Fader soft key to enable recording fader mix data only on the selected paths. Step 3 Press the **Mix** key to display the Mix menu. Step 4 Press the feed selection keys of the feeds you wish to adjust or press the soft switch keys next to the faders. Step 5 Press the **Write/Trim** key to select **Trim**. Step 6 Press the **Multi Trim** key to enter Multi Trim mode. Step 7 Press the Rel soft key in the Multi Trim menu to enter relative mode.

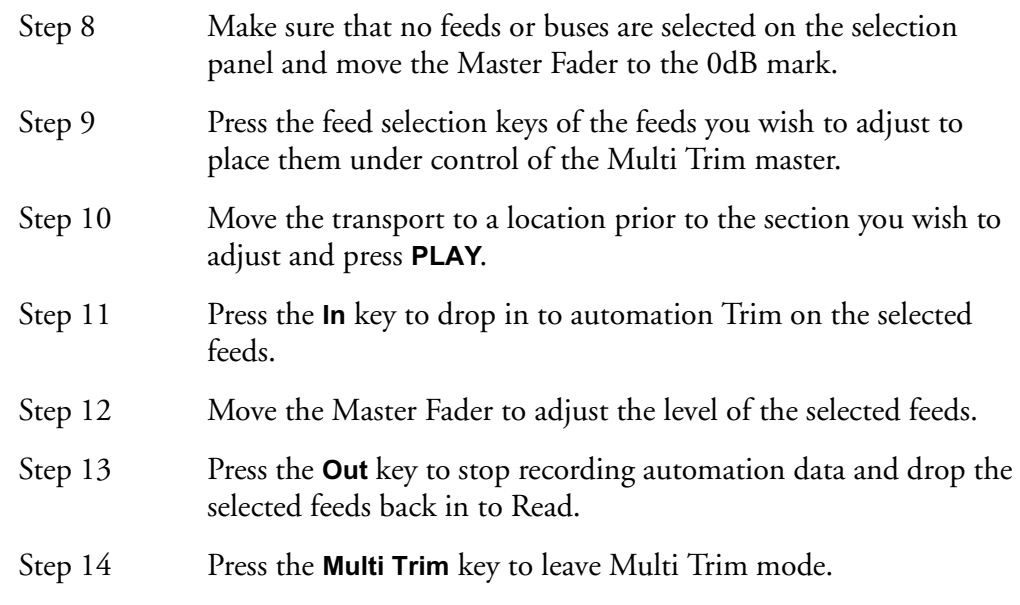

#### **AUTOMATION WITH LINK GROUPS**

Link groups are useful for dealing with groups of feeds carrying audio in a multichannel format such as stereo or 5.1. See ["Grouping" on page 11-2](#page-138-0) for an overview of link groups.

Link groups should be established before any automation is written. If members are added to a group when automation data is present on either the master or the members, the data on the members is erased. If the link group is destroyed or unlinked after automation is recorded for the group, the automation data remains on the group master but not the slaves.

Only the parameters on the link group master can be automated the slave member's parameters follow the master. The slaves' fader levels always match the level of the master. Other slave member's parameters are isolated and can not be individually automated but can be manually controlled and their relative offset to the master adjusted.

#### **DATA STORAGE**

All the mix data of the current mix is stored in system memory. This data must be explicitly saved to disk as a named mix. If a new project is loaded, the previous mix data is retained in memory and may be saved as a mix in the new project.

The following diagram represents the data objects that are stored in each DREAM project which is stored on hard disk in an MT file. Each project contains all the audio recorded and the clips which represent the audio edits made in the project. This data is written to disk automatically. Each project also contains a static snapshot of all the mixer setting including the fader sets. The project also contains all the manually saved mixes, each of which contain a snapshot and all the dynamic events generated during the mix. An additional storage verification object is stored which is used to check the integrity of the project.

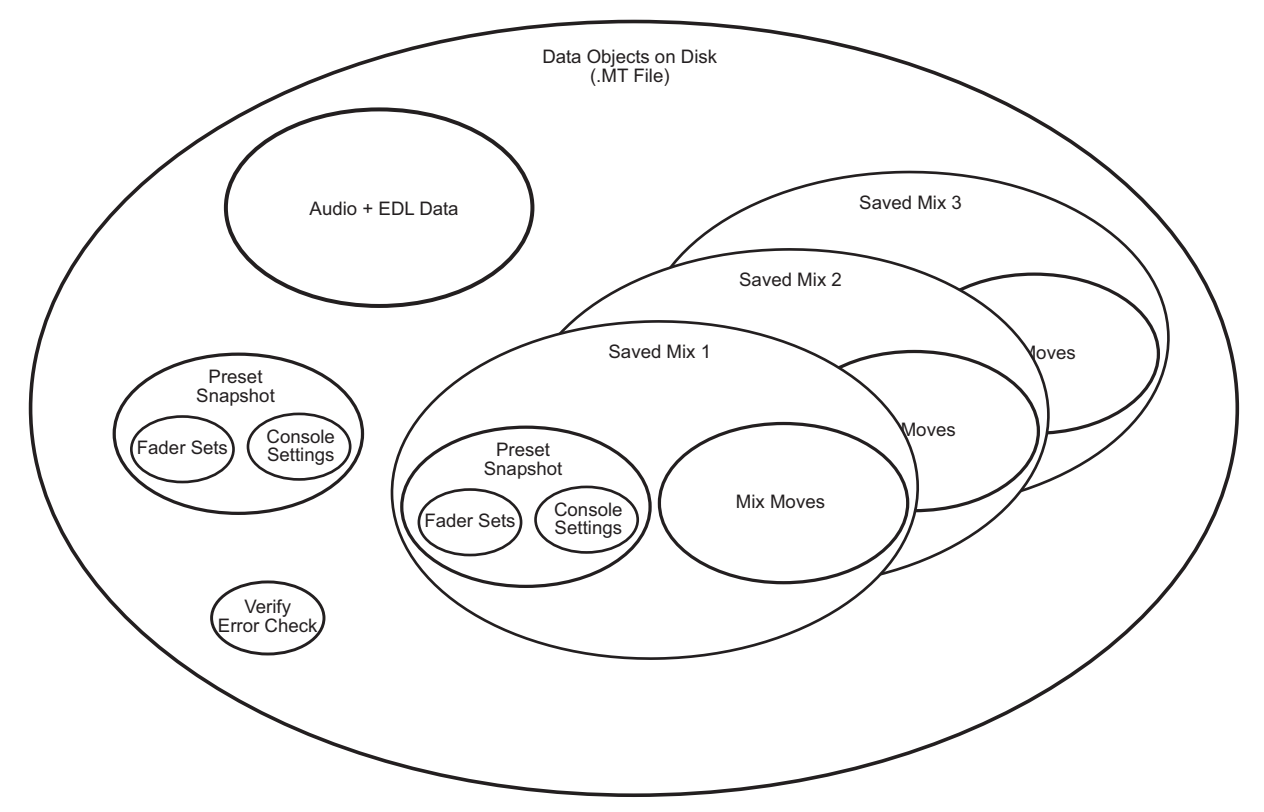

**Figure 3: Automation Data Map**

#### **AUTOCUE**

The Auto Cue feature enables automatic dimming of the control room monitors when the transport is stopped or not locked to timecode. This is achieved by automatically turning on one of the talkback circuits. This feature ensures that the faders are controlled by valid automation data before playing back an automated mix at full level.

To use Auto Cue without affecting normal studio communications use the second talkback circuit and de-assign it from all destination buses.

To enable Auto Cue hold down a **BLUE** key and press a **Talkback** key. Select Talkback 1 or 2 and press the Auto Cue soft key to toggle Auto Cue on and off.

NOTE S :

# **Chapter 26 - Project Management**

## **INTRODUCTION**

To further enhance Project Management within the Station, the following features within the Project Menu are available.

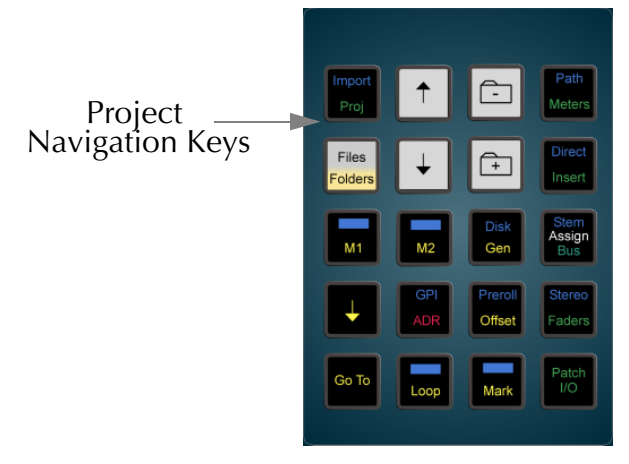

**Figure 1: Project Keys**

## **ADDITIONAL PROJECT MENU ITEMS**

Press the **Proj** key then press the next key to reveal the extra menu items.

#### **Password Protection**

Any Station Project may have a password which restricts access to the material.

When there is no password, one can be applied by anyone who opens the file. There are three levels of access available to a file with a password, one of which must be chosen when the password is created. These are:

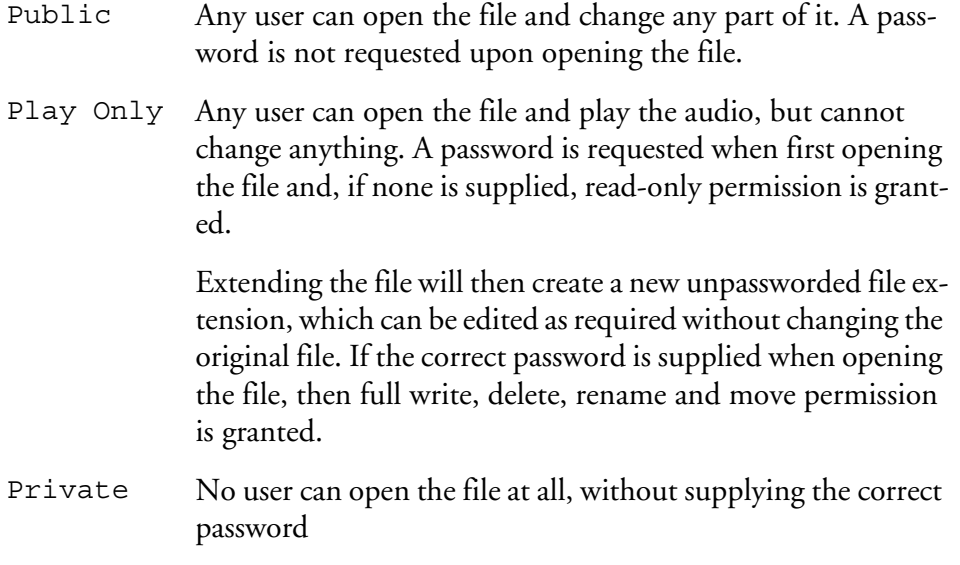

Password protection does not prevent file deletion from the Project menu.

Once you have opened a file using its password, all other Projects with the same password can be opened without the machine requesting you supply the password again. This may apply to several passwords that have been used in a single session on the machine

Restarting the system software re-enables the password protection. Alternatively, to re-enable password protection without re-starting the system, type enduser **Enter**.

#### **Extend**

Extending a Project creates a new Project with all the clips borrowed from the original. The extended Project also inherits all the track names and marks. Projects can be extended for several reasons:

- 1. The current drive is full. Extending the Project to another drive will enable more recordings.
- 2. The current Project is full. Projects have a 4 Gig limit, extending the Project will enable more recordings.
- 3. The original Project is a pre-edited and labelled bed. This allows Projects to be used as a templates.
- 4. To create new versions. This will allow further recording and editing without affecting the original Project.

When working on an extension, the original Project can be regarded the same as a library Project, i.e. all the clips are borrowed. It is not possible to perform an Overwrite record on borrowed clips.

When using libraries and extensions, be very careful with what you do to the original Projects and libraries. Erasing clips or Projects that are used by other Projects will result in missing audio.

#### **Extending A Project**

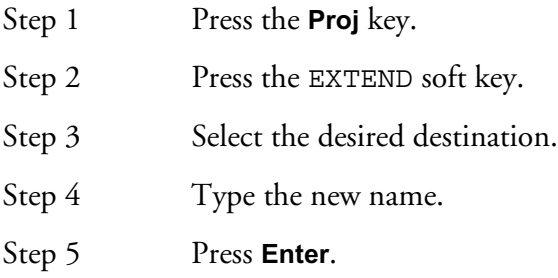

## **Refresh**

Pressing the Refresh soft key will updated the directory view for the current folder, drive or domain.

## **MANAGING DISK SPACE**

After recording and editing has taken place within a Project, unwanted audio clips can start to take up valuable disk drive space. Unwanted audio can be:

- audio that has been erased from clips
- audio that has been trimmed from clips
- audio that is covered over by another clip.

The **Space** Menu is used to remove and delete unwanted audio clips from the Project. Hold the **BLUE** key and press the **Space** key to access the SPACE menu.

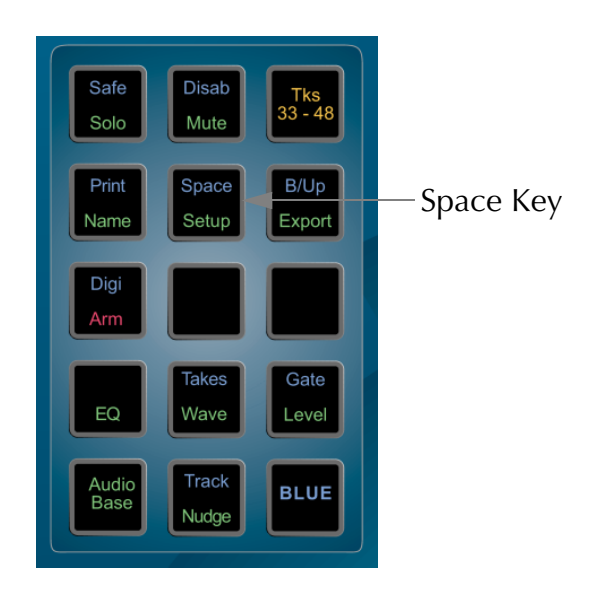

**Figure 2: Space Key**

#### **Dispose**

DISPOSE removes waveforms that have no clips in the Project.

If any part of a waveform is used by a clip, the waveform will not be affected. Waveforms will have no clips if they have all been erased, or if the **UNDO** key was pressed after a recording. If DISPOSE is used immediately after a recording has been undone, the next recording will use this free space.

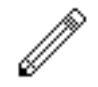

#### NOTE:

After DISPOSE, you will not be able to recover the waveform with the RW (Recover Waveform) command. (See ["Recovering Waveforms" on page 26-6\)](#page-238-0).

- Step 1 Hold down the **BLUE** key and press the **Space** key.
- Step 3 Press the DISPOSE soft key.
- Step 3 Press the **Enter** key.

#### **Commit**

COMMIT removes sections of waveforms that are not heard and clips that are buried. Only clips under the cursor (or highlighted in a Range on selected tracks) are committed.

Underlying clips, except for sections used in crossfades, are removed. A waveform may be broken up into smaller waveforms if sections of it are unused.

- Step 1 Hold down the **BLUE** key and press the **Space** key.
- Step 2 Define a Range and select tracks.
- Step 3 Press the COMMIT soft key.
- Step 4 Press the **Enter** key.

After COMMIT, you will not be able to trim the heads or tails of the affected clips.

When commit doesn't commit:

1. If only a small section of a waveform is unused, it may be left whole as breaking it

up will actually use more disk space.

2. If the waveform is used by another clip that was not selected.

#### **Pack**

The PACK function shuffles the data in a Project to flush out the empty spaces resulting from the DISPOSE and COMMIT functions. The free space generated is available for use by any Project.

Use PACK at any time after DISPOSE and COMMIT. Be sure not to inadvertently switch the machine off during PACK, as this will destroy your Project.

- Step 1 Hold down the **BLUE** key and press the **Space** key.
- Step 2 Press the PACK soft key.
- Step 3 Press the **Enter** key.

The Project is packed into the smallest possible area of disk, releasing the remainder for general use. This may take some time, because the audio on the hard disks will be moved around.

#### **Keep Borrowed Clips**

The KEEP BORROWED function copies borrowed clips permanently into the Project. After KEEP BORROWED, the Project will no longer need to access the library Projects or Projects from which it was extended.

The HANDLES parameter determines how much extra of the original waveform (if available) is copied from libraries. This will determine how much a clip can be trimmed later.

The HANDLES parameter can be set to 0 to 99 seconds, or to ALL, which will copy the entire waveform.

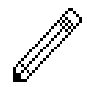

#### NOTE:

To keep just one clip, use the Edit Menu to cut the clip, then hold down the **BLUE** key and press **Enter**. This will copy the waveform shown in the clip with no handles.

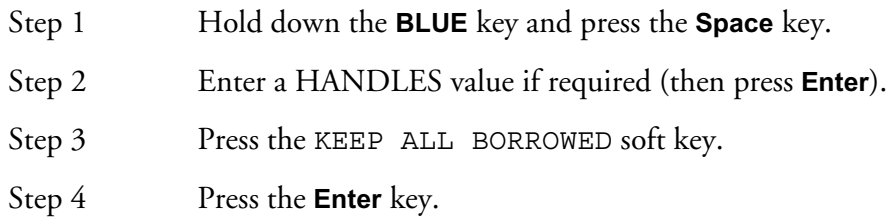

Once a KEEP BORROWED has been performed on a Project, back ups can be made with the knowledge that all originally borrowed audio clips are now stored in one place.

#### **More About Committing**

Examples of committing to clarify its operation are:

A 30 second recording has just been made, and then the first ten seconds are trimmed off. Go to the Space Menu and press COMMIT while the cursor is touching this clip, with Handles set to zero. The effect will be to remove the first ten seconds of audio data, with that disk space becoming free. Attempting to enlarge the clip using the TRIM command will fail, because there is no more data in the Master Recording. If Handles are set to 2 seconds, only the first 8 seconds of data would be removed.

A 30 second recording has been made, and this time the last 15 seconds of the resulting clip (Clip A) are covered by pasting another clip (Clip B) on top. Go to the Space Menu, move the transport so that Clip A is touching the cursor, and press COMMIT. Now erase Clip B, and it can be seen that the part of Clip A that was underneath Clip B has been removed. This part of the data on disk has now been removed, minus the Handle.

This time do the same thing, but make a copy of Clip A on another track. After committing the original Clip A and erasing Clip B, Clip A has now been trimmed as before, but can still be extended using the TRIM command. This is because, whenever there is a clip anywhere in the Project that references the same Master Recording, even partially, the Master Recording will not be touched, allowing the uncommitted clips to be trimmed out to their fullest possible extent.

## <span id="page-238-0"></span>**RECOVERING WAVEFORMS**

## **The W Display**

To see a list of all the unreferenced master recordings, type **BLUE** W. The top section of the video display changes to show a list of waveforms which have no clip referencing them. You can scroll up and down the list using the jog wheel.

The display shows the size, birthday, and clip name. The birthday is the timecode at which the recording was originally made.

## **The Recover Waveform Command**

If you have found a master recording that you think is the one you want, type: RW *number* **Enter,** where number is the waveform number printed at the left end of the line. The RW stands for Recover Waveform. This command will place a clip using the full length of the master recording on your current track, with its head at the cursor position. You can now play the clip to find out whether it was the one you wanted.

#### **Recovering Stereo Clips**

If the master recording is a stereo recording, it will have two waveforms, and you will often see them on consecutive lines. They will have the same numbers in their birthday, size and space fields. Occasionally, due to the dispose command, the two waveforms will not be at consecutive positions in the display. To recover both sides into a stereo clip, type RW *number1 number 2* **Enter**, using both waveform numbers.

You cannot create a stereo clip out of two original mono recordings. You can make

a mono clip from one side of a stereo waveform, but this will prevent it from subsequently being made into a stereo clip. By typing the two waveform numbers in reverse, you can reverse the right and left sides of the waveform.

#### **Return to Birthday**

To get a clip back into sync with the position it was originally recorded, highlight the clip and type the Return to Birthday command, RTB **Enter**.

#### **The Waveform Show Command**

If you wish to show all the Master Recordings in the project, type: WS a **Enter.** This stands for "Waveform Show ALL". Each referenced Master Recording will show you the name of the first clip that references it. If you want to return to a display of only the UNREFERENCED master recordings, type: WS **Enter.**

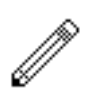

#### NOTES:

Disposing and Committing create blocks of free space that can be used by the Project. They cannot, however, be used by any other Project or file, because the blocks are inaccessible little "islands" in the middle of the Project. Packing shoves all the data down towards the beginning of the file so that it occupies a continuous block, and then gives back the empty piece at the end.

To regain the maximum possible disk space, highlight the whole Project (from Mark zero to Mark 999), then DISPOSE, COMMIT and PACK. The first two operations are virtually instantaneous.

All Space Menu operations are permanent. No UNDO!

When Committing, nothing will happen to the Master Recording that a clip is referencing unless the selected Range contains all clips that reference it.

It is a very good idea to dispose often during recording sessions. Each time a useless recording is made, UNDO it to remove it from sight, then dispose. The next recording will immediately occupy the freed disk space.

Committing with Handles set to ALL is a way of removing the parts of the clips that are not heard, but preserving the Master Recordings entirely. This can be used, for example when a stack of clips have been placed on top of each other, to simplify the edit structure down to one layer effectively, without losing any recorded audio data.

## **24 AND 48 TRACK PROJECT COMPATIBILITY**

Station can support in 24 and 48 track versions. 24 track projects can be opened on a 48 track system in the usual manner.

In order to open a 48 track project on a 24 track system the project must be exported as an ML file. See ["Export" on page 29-8](#page-266-0) for more details on exporting. An ML file can be imported into a 24 track system and will allow editing on the first 24 tracks only. ML file exchange is available with the optional connectivity software package. ML export is only available with the optional connectivity software package.

NOTES:

# **Chapter 27 - Marks**

## **INTRODUCTION**

A mark is a stored time location in a Project, indicated by a yellow pointer on the timescale. The Station can store 1000 marks with each Project including 0 and 999 which automatically indicate the area you have worked in (i.e. the head and tail of the Project).

Marks can be given names and can be used as location points for scenes and sync points or beats and bars.

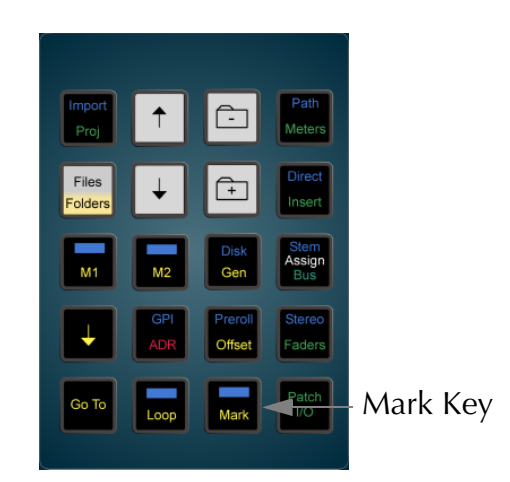

**Figure 1: Mark Key**

## **CREATING A MARK**

To create a mark, locate the transport to the desired point and press the **Mark** button. Marks are shown as yellow indicators on the timescale.

#### **EDITING MARKS**

To edit a mark, hold down the **BLUE** key and press the **Mark** button.

The selected mark is highlighted in the upper video display showing mark information.

- Mark number
- Mark name
- Timecode

When in the EDIT MARK mode, the console soft keys perform the following functions:

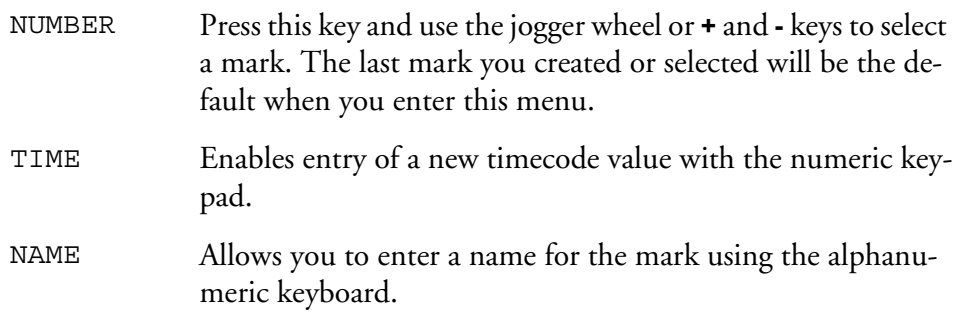

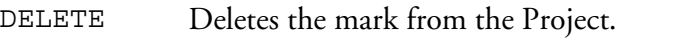

RENUM Renumbers the marks into correct timecode order.

## **GOTO MARK**

The GOTO menu allow the transport to jump to any named mark including the head and tail of the project. Press the **GOTO** key, press the Mark soft key and turn the jog wheel to select a mark. Press **Enter** to locate to the mark point.

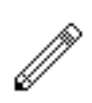

#### NOTES:

- 1. Making and naming marks can be done during recording (no other form of editing is allowed at that time.) You can enter the Edit Marks Menu, press the **Mark** key to create a mark, then immediately press the Name soft key, type a name and press **Enter**, because the newly created mark is always the current one for naming.
- 2. You can create special Beat Marks for musical uses by typing the following: IBM number beats tempo **Enter**, where IBM = Insert Beat Marks number = number of bars required beats = number of beats per bar tempo = beats per minute <RETURN> = **Enter** key in the alphanumeric keyboard. Beat marks are placed at the beginnings of all bars starting from the current timecode, and are named bar1, bar2 etc. They can all be deleted by typing DBM<RETURN> (delete beat marks).
- 3. Whenever Mark is selected on a soft Menu, or the Edit Marks Menu is entered, the Marks display is shown on the video screen. You can also display it at other times by typing BLUE-9 or <esc>M. When the transport is in motion, the marks display automatically scrolls to show the last mark reached.
- 4. Marks are not the best way to create edit points on the fly, if the edit is to be done immediately. The best way is to use the **From** and **To** keys (see Editing).
- 5. Marks 0 (Project head) and 999 (Project tail) cannot be deleted.

27-4

NOTES:

# **Chapter 28 - AudioBase**

## **INTRODUCTION**

AudioBase is a clip database which allows you to search for sounds across all devices in a Station system. Once a sound / clip has been found, it may be auditioned, and then imported into the current open Project.

AudioBase2 allows searches to be made in a network environment, using a MediaLink server.

AudioBase creates and maintains a central database of clips from many Projects.

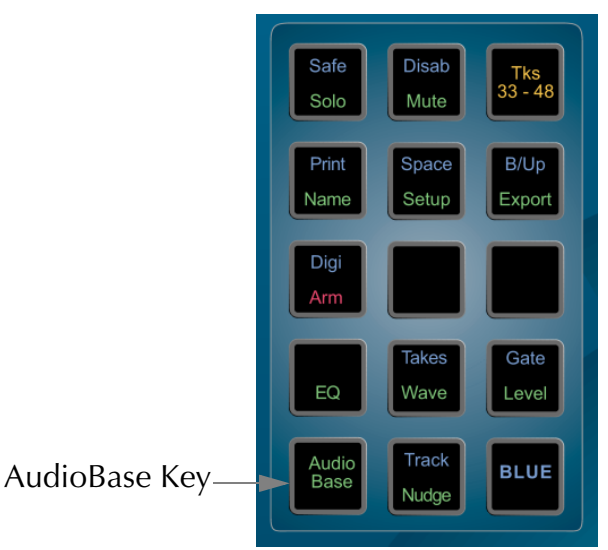

**Figure 1: AudioBase Key**

## **CREATING A DATABASE**

Before a clip or Wav file can be used in AudioBase, it must be published. Publishing a Project adds the details of all its clips to the database which is stored on the system. It is possible to publish individual files, or all the Projects and Wav files contained within a directory.

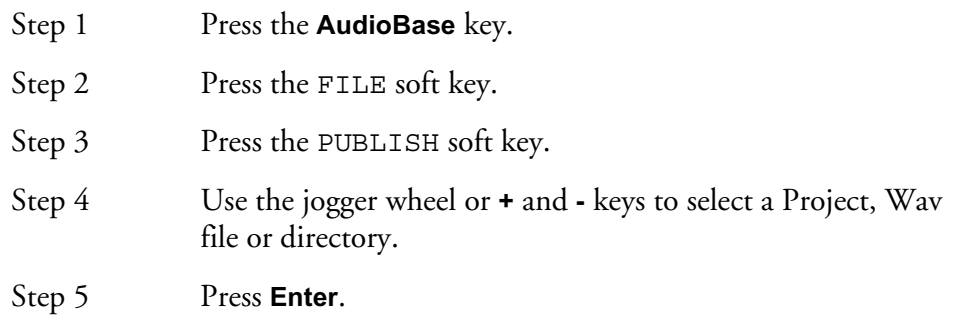

The top of the video screen displays the various fields stored in the database.

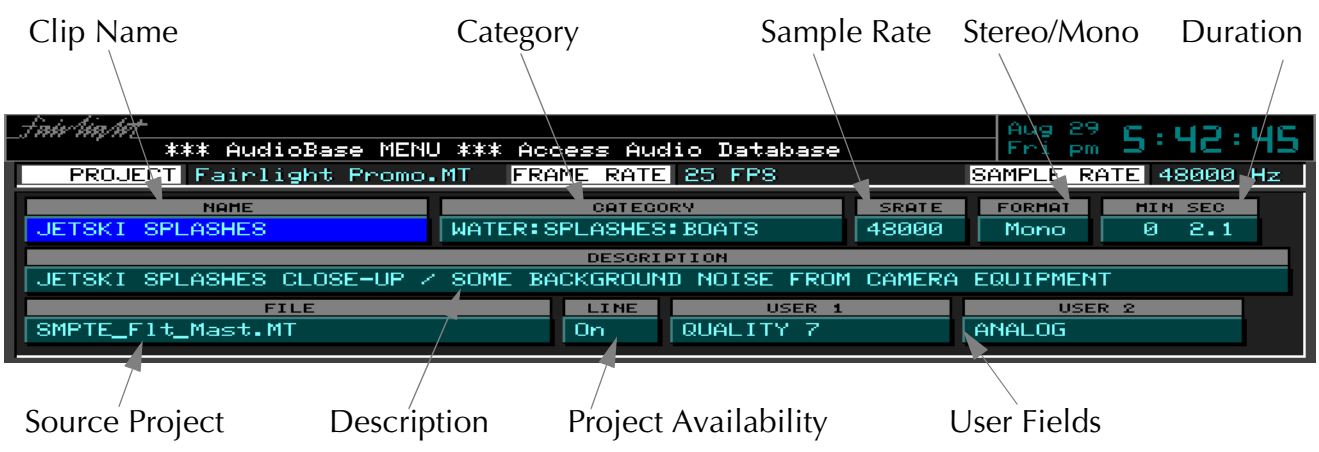

**Figure 2: AudioBase Clip Data**

All the clips will be added to the database but no waveforms are copied. For the clip to be used, the Project containing that clip must be present on the system. The additional description and user field can be added later as described below in ["Main](#page-251-0)[taining a Database" on page 28-7](#page-251-0).

## **SEARCHING FOR SOUNDS**

AudioBase can use various search criteria to filter the fields of the database to find clips.The Search Options determine how the database will be searched:

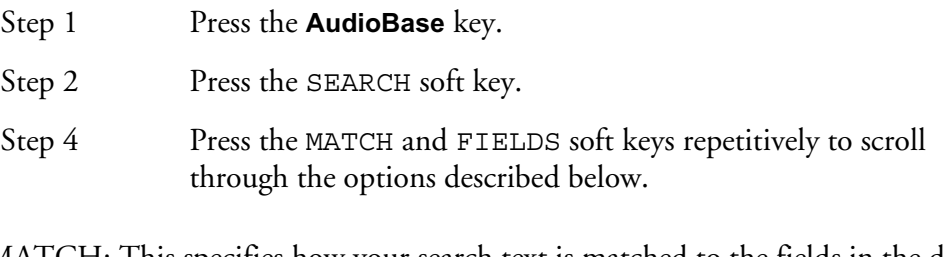

MATCH: This specifies how your search text is matched to the fields in the database. This parameter affects all the fields being searched:

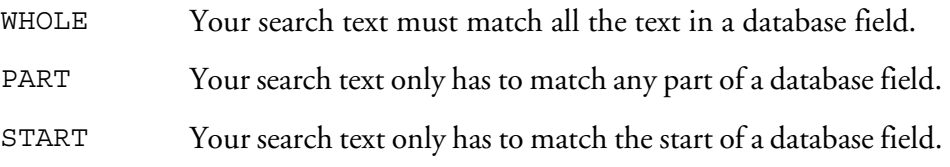

FIELDS: This specifies if all the fields you search have to match, or if only one or more fields have to match.

- ALL All the selected fields must match.
- ANY Clips are returned if any of the fields match.

28-4

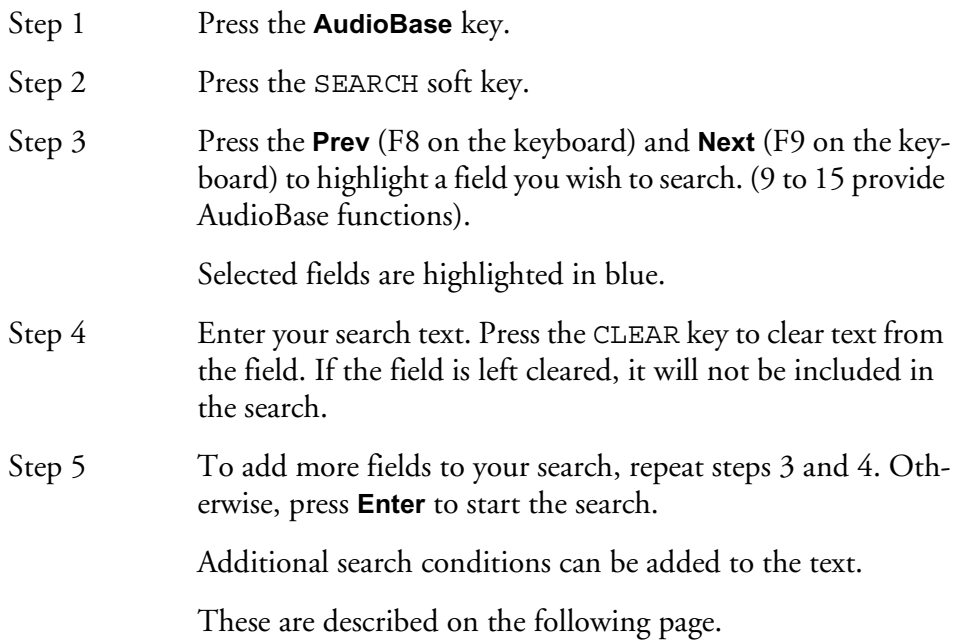

## **Additional Search Conditions**

Additional search parameters can be added to field searches in a similar manner to the GO TO CLIP NAME function.

Additional sorting criteria are provided by pressing the relevant key on the keyboard. These are as follows:

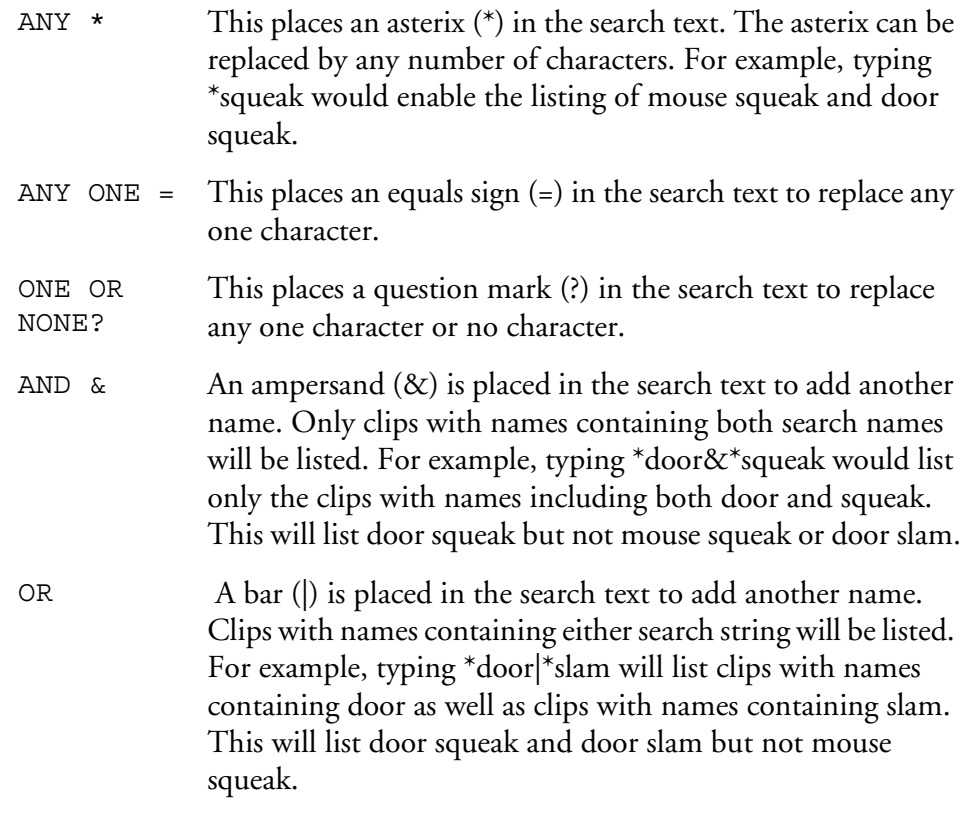

NOT  $\sim$  A tilde (-) is placed in the search text to add another name. This will exclude the specified text. For example, typing \*door&~squeak would list the clips with names including door except those also containing squeak. This will list door slam but not door squeak.

#### **Searching the Current Project**

AudioBase can be switched to search the currently open Project instead of the clip database. It does not matter whether it has been published or not.

To enter Project mode, hold down the **Shift** key (on the keyboard) and press the SEARCH soft key.

Once in Project mode, AudioBase will stay there until you repeat <**Shift** + SEARCH soft key>.

The AudioBase Menu and the Search submenu change to show the new status.

While in Project mode, none of the editable fields are shown. This is because the screen is displaying clips in the Project, and they contain none of the Category, Description or User Fields. For the same reason, it is not possible to enter the Edit Submenu while in Project mode.

At the end of the Found Records list, you will find a list of Master Recordings that are not being accessed by any clips. This can happen, for example, when you erase a clip, but do not dispose of the Master Recording (see Space Menu for details of disposing).

## **PLACING SOUNDS IN A PROJECT**

Before using AudioBase to import a clip, park the transport at the sync point in your Project. This can be done with a 9 pin machine online:

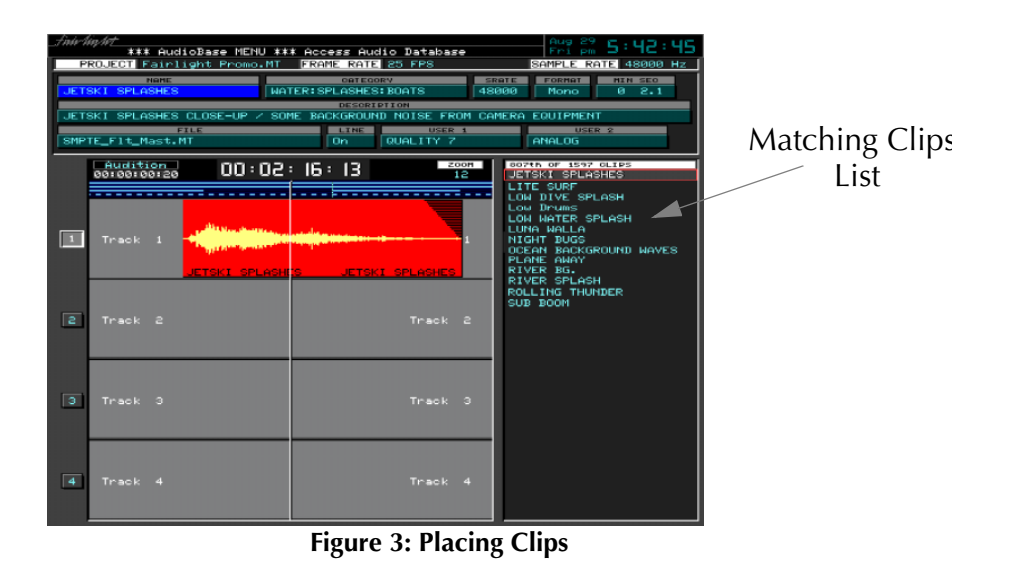

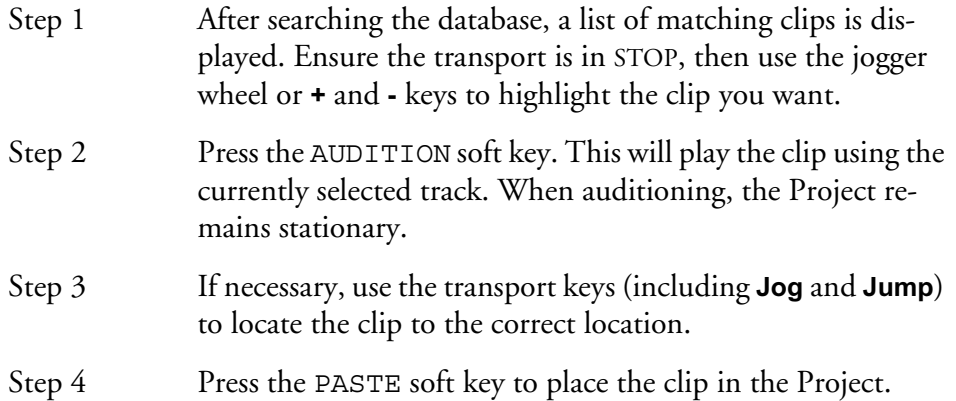

#### NOTES:

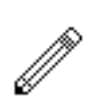

It is also possible to PASTE the highlighted clip immediately without auditioning. This will place the sync point of the clip at the cursor. This will be the head of the clip unless a sync point has been set using the TRIM function on the Binnacle.

All clips imported using AudioBase are borrowed. To keep the clips, use the KEEP ALL BORROWED function in the Space Menu.

## <span id="page-251-0"></span>**MAINTAINING A DATABASE**

The Name, Category, Description and User fields can be edited to add additional clip information.

The following fields can be edited:

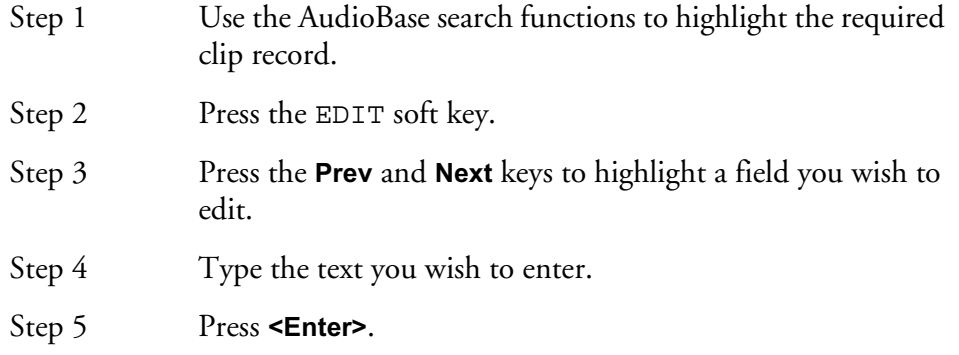

#### NOTES:

It is also possible to simultaneously change the selected field for all the clips listed from a search. To do this, edit the desired field as described above except hold down the **BLUE** key when you press **<Enter>**.

The SWAP soft key toggles the contents of the selected field between what you have just typed and the previous contents.

It is possible to import and export AudioBase data with a PC database. See later in this Chapter for details.

# **Deleting Records**

<sup>M</sup>

To delete records from the database follow the steps below:

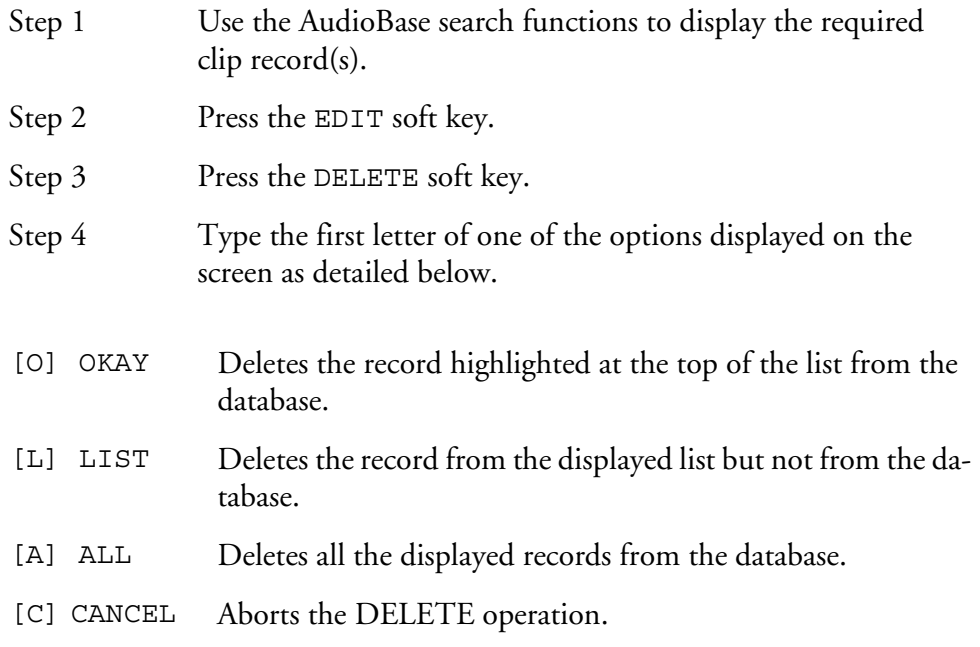
To deleting all the records from a particular Project follow the steps below:

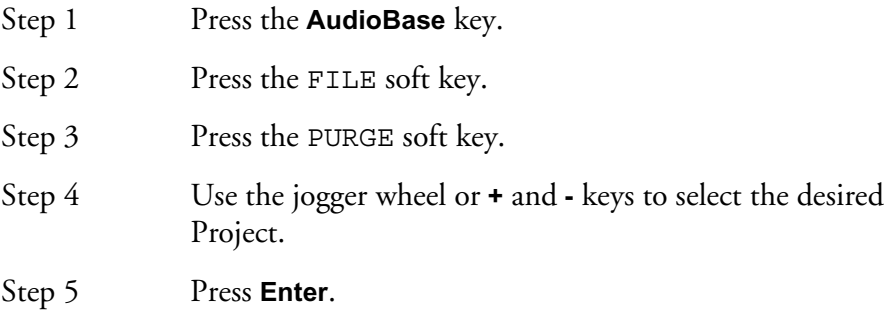

## **GUIDE TO AUDIOBASE2**

AudioBase2 is the optional networked version of AudioBase. In most ways its operation is exactly the same as AudioBase, but its installation is very different.

This is beyond the scope of this manual, but is covered in the AudioBase2 Installation Manual. While AudioBase runs inside the Station computer, AudioBase2 runs on a MediaLink server using a commercial database called Microsoft SQL Server.

The AudioBase2 SQL database can be accessed directly from an HTML browser running on the MediaLink Server or any PC connected to the network. Several HTML pages provide functions to search and edit clips and files.

Several clips may be amended or deleted at the same time. These functions eliminate the need to export the database as a text file, modify it with Excel, and re-import it as with AudioBase 1.

To export an existing AudioBase 1 database into AudioBase2, type exportab1 at the command line.

AudioBase2 is designed to service a whole network of DREAM and MFX workstations, and is therefore capable of handling very large sound libraries.

When a search yields a large number of results, it produces very significant network traffic to download all the information to the MFX workstation that initiated the search. To prevent this happening, only the first group of 100 found records are downloaded, but as the list is scrolled, more records are found inside the database and downloaded automatically, keeping the flow of information coming smoothly.

### **Alphabetic Sort**

AudioBase2 sorts all records alphabetically by name before downloading them from the server to the Station workstation, while AudioBase does not.

### **No Export**

Because AudioBase2 works in the PC environment, no export procedure is provided. The SQL database can be interrogated and edited directly on the PC where it is running, using tools supplied with the AudioBase2 package.

### **The Line Field**

AudioBase2 allows the Line field to have the value Any, which means records are found whether they are online or offline. The reason for this is that, with the very large number of records that could be present in AudioBase2, it could take a long time to find out if each of them has audio on a disk somewhere on the network.

This is particularly true if you are searching for individual WAVE files, because each one's presence on the network must be verified each time you search for it (otherwise someone else might have deleted it since the last time).

If the value Any is entered in the Line field before the search, the verification time will be saved, and the search results will arrive quickly. When the records are auditioned, any that are offline will not play, and an error message will be displayed.

#### NOTES:

Ø.

- 1. With AudioBase2 running, the Import and Export soft key Menus have been removed from the AudioBase Menu. These functions are performed using a separate HTML browser, such as Internet Explorer using an MediaLink Server.
- 2. In AudioBase 1 the colour of an active field (when you put search criteria into) is either grey or blue. In AudioBase2 they are always blue.
- 3. A new value ANY has been added to the criterion LINE. When selected, the search routine does not check whether the files containing the clips matching all other criteria are On Line, (i.e. on machines which are on line at the time of the search) or Off Line. It is recommended to use this option if you know that the files containing the clips returned by the search are on line as a search may take tens of seconds just to check the file On Line status.This option is also available in AudioBase 1.

### **PUBLISHING WITH TEXT FILES**

AudioBase can work with text files in two ways:

- 1. During publication it can take data from a text file and place it into editable fields in the database. The fields into which data can be placed are Name, Category, Description and User fields.
- 2. It can output, as part of the publication process, a text file containing all the editable information about the clips from the Project that was just published. This file can be written to your hard disk, or can be exported to another computer using FTP.

### **The Text File Format**

When AudioBase outputs a file as part of the publication, the format of the first line is as follows:

Project: Project Name Project Identification Number

Between each entry there is a tab, and at the end of the line there is a carriage return. This line is used during subsequent republication to identify the Project to which the text file refers.

Each subsequent line represents one clip in the Project. It is set out as follows:

~AudioBase Number Clip Name Category Description

User 1...User 4

Between each entry there is a tab, and at the end of the line there is a carriage return. The AudioBase Number is written with a tilde  $(\sim)$  at the beginning to distinguish it from other text. It is used to identify a clip in the Project.

When you make your own text files, you can omit the first line, or just the Project identification number, and still publish using this file.

The AudioBase number at the beginning of each line (and the tab separating it from the next part) is also optional, you can still use the data without this identification.

### **How AudioBase Recognises Text**

When you tell AudioBase to publish a text file, it must match up the file and its contents correctly with a Project.

It will do this automatically if the information is correct.

### **The File**

For AudioBase to recognise a text file, it must have a name of the format XXX.txt where XXX is any string of up to 15 characters, not including illegal ones (space  $=$  $\&$   $|$  ? / \ ^ ~ [N.B. an underscore is shown as a space on the video screen]).

The system recognises no difference between upper and lower case.

AudioBase has three ways to associate a particular text file with a particular Project. Here they are, in order of priority:

- Project Identification number matches the one in the Project.
- Project Name on the first line matches the Project Name (this is unreliable if there is more than one Project in your system with that name - AudioBase will choose the first one it finds).

The name of the text file is the same as that of the Project, not counting the suffixes (ditto).

If none of these conditions is true, AudioBase will ask you to choose which Project goes with this text file at the time you start publication.

### **Clips**

AudioBase has two ways to associate the text describing a particular clip with the same clip in the Project. Here they are in order of priority.

The AudioBase number in the text file matches one in the Project file.

The Clip Name in the text file matches one in the Project file (this is unreliable if there is more than one clip in the Project with that name - AudioBase will choose the first one it finds).

## **Commands Using Text Files**

### **Publish a Text File**

After pressing the Publish soft key, you are invited to browse and select a file. If you select a text file, it is incorporated into the publication process. First AudioBase will look at the text file and see if it matches a Project file on one of your hard disks. If it does, the publication proceeds automatically. If a match cannot be made, AudioBase will ask you to select the Project (which you do by browsing and then pressing **<Enter>**).

During publication, AudioBase tries to match text entries with clips in the Project. Wherever a match is made, a Clip Record is made from the clip, and the data from the text file is inserted into the appropriate fields. If there are clips in the Project that are not matched by anything in the text file, they are inserted into the database with no editable data except their names. If there are lines in the text file that are not matched by clips in the Project, they are ignored.

### **Export**

The difference between EXPORT and PUBLISH is that Export also outputs a text file after publication. You may choose a Project or a text file as the target of the command, and the first part will go exactly the same as Publish. The text file is created during publication, and can be directed to a choice of destinations.

Before starting the process, AudioBase will ask you for the destination. You have four choices:

- File
- Macintosh
- PC
- Unix

These are chosen by typing the first letter of the choice. If you choose File, the text file will be saved to the same hard disk where the Project is located. Its name will be the same as that of the Project, except for its .txt suffix.

If you choose any of the computer types, the text file will be sent out of the modem port, using Z-Modem protocol, to any computer that is connected. To make this happen, you must have your computer connected via a serial cable between one of its communications ports and the QDC Engine modem port. The computer must be running a terminal program and be ready to receive data. You will be asked to confirm that this is the case before the command starts.

#### **Import**

Importing is similar to publishing a text file, except that first the file is brought in from another computer. After issuing the command you will be asked to identify which Project will be published with this text file.

You may choose either Browse, to find the file in the usual way, Auto, to tell Station that the required identification data can be found in the text file you are sending in, or C to Cancel. Once this situation has been clarified, you will be asked to choose the type of computer that will be sending the data, and to confirm that your computer is ready to transmit data. After confirming you should start the transmission from your computer. After the transfer is complete AudioBase will attempt to match it to the appropriate Project, and if successful the publication will proceed as usual. Afterwards, the imported text file is removed from your hard disk.

# **Using Text Files**

### **Example 1**

Sometimes you might want to put a CD Library or other stored sounds into the Station, and there may be some database information supplied already. In this situation you will need a computer running some kind of software that handles databases or tables. For the sake of this description we will describe the use of Microsoft Excel on a PC.

1. Record the sound into the Station.

2. Using the GATE function, or by editing, divide the recording into individual sounds.

3. Name the clips exactly as on the supplied database.

4. Load the information from your supplied database into an Excel file.

5. Make sure that the data are ranged in successive cells in the order Name, Category, Description, User 1,....User 4 (the user fields may contain any kind of information you like, but they cannot contain more than 24 characters).

6. Load a terminal program on the PC, and get it ready to send the file you just saved. Go to the AudioBase Menu and press the File soft key. Now press Import, and when the Station is ready, send the text file from the PC.

7. After the Station has received the file it will ask you to find the Project with which to publish the text file. Select the Project where you recorded the CD and press **Enter**.

### **Example 2**

The task here is exactly the same, but this time we will allow Station to create a text file which is then merged with the supplied database information.

1. Record sound into Station.

2. Using the GATE function, or by editing, divide the recording into individual sounds.

3. If you want the clips named in the Project, name them exactly as on the supplied database. If you will only ever access the sounds through AudioBase, there is no need to name the clips, as long as they have been recorded or edited into the same order as they appear in the supplied database.

4. Go to the AudioBase Menu, press File, then Export. Choose PC as the export type, making sure the PC is running its terminal program and is ready to receive. The Project will be published, and the text file will be transferred to the PC.

5. Once the file is on your PC, load it into Excel as a text-only file with tab delimiters. You will now be able to edit the Clip Record information.

6. Load the information from your supplied database into the same Excel file. To do this will require first loading it into a different Excel file then copying the information across to the first file.

7. Arrange the information so that the data from the received database lines up with the data from AudioBase. This would mean that each line, other than the first, contains two clip names, which must be the same. The latter half of the line should contain category and description information from the received database.

8. Remove one set of clip names, and all other fields such as duration, etc., supplied in the received database, so that you have, on each line after the first, the fields listed above under Text File Format, in the same order.

9. Repeat step 6 from Example 1. This time AudioBase will not ask you to find the Project file, because the ID and Name are written into the first line of the text file.

# **Editing the Form**

The AudioBase Form can be changed from its default setup by editing a file which defines its layout. Type:

\$<Enter> This brings up an OS9 shell or text interface.

```
chd /dd/usr/mfx<Enter>
```
ed abase.form<Enter>

Now you will see a screen layout depicting the fields, their names and sizes. The first part lists the fields provided by the Station. You cannot change their names or sizes, and should not interfere with this part of the file.

The second part shows user definable fields. By default, the first two are activated, and you can change their names from USER 1 and USER 2 to anything you like. To edit their names, use the arrow keys to move the cursor to the correct place, use the **BACK** or **DEL** key to remove characters, and use the alphanumeric keyboard to insert characters.

You can also determine how many characters will be shown on the screen (the actual fields can take up to 24 characters).

The lines listing USER 3 and USER 4 have asterisks in front which deactivate the fields. Removing these will activate them (but not put them on the screen). There is also an area for the titles of these user fields which you may edit.

The last section contains the screen layout. Each line lists the fields that will be displayed. A field beginning with F is from the first section, while one beginning with U is a user field. You may change what is displayed on each line, but please remember that only 80 characters will fit on to the screen. If you ask for more, the extra ones will simply not appear.

To save the file and return to work press the **BLUE** key and then **Z** on the keyboard (or **Esc Z**).

## **AudioBase Text Export**

The ABTEXT command reads an ABF file (i.e., abase.master, abase.srch or abase2.srch) and writes two output text files, one containing the clip data and the other the file data.

These files are tab-delimited text files with PC eol format and are suitable for import to external spreadsheets and AudioBase 2. This facility therefore provides a utility to transfer existing AudioBase 1 databases to AudioBase 2. All three files must be specified, type:

```
"abtext -?"
```
from the shell for details.

29-1

NOTES:

# **Chapter 29 - Import / Export**

# **INTRODUCTION**

Station has a number of features to allow the import and export of audio clips and Projects.

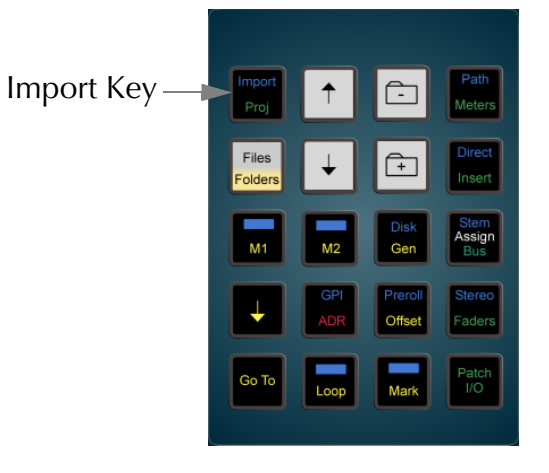

**Figure 1: Import Key**

# **IMPORTING CLIPS**

It is possible to import clips from other Projects on the system (with the same sample rate as the main Project).

# **Opening a Project as a Library**

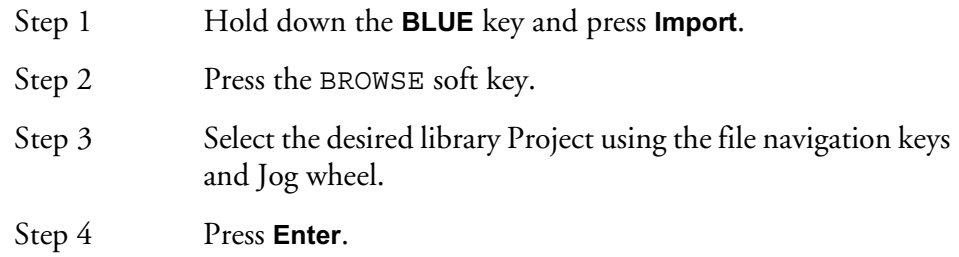

Once opened, the Project will stay open as a library until another library is opened. Pressing any editing key will return you to the main Project, but returning to the Import Menu will display the last library from which a clip was imported.

The import menu gives you the option of KEEP or BORROW when importing clips. Importing clips does not affect the library Project in any way.

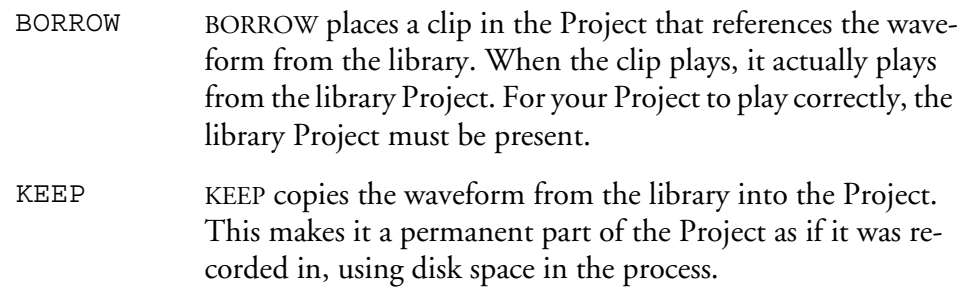

It is possible to keep clips that have previously been borrowed by using the Space Menu described in ["Managing Disk Space" on page 26-4.](#page-236-0)

# **Importing a Single Clip**

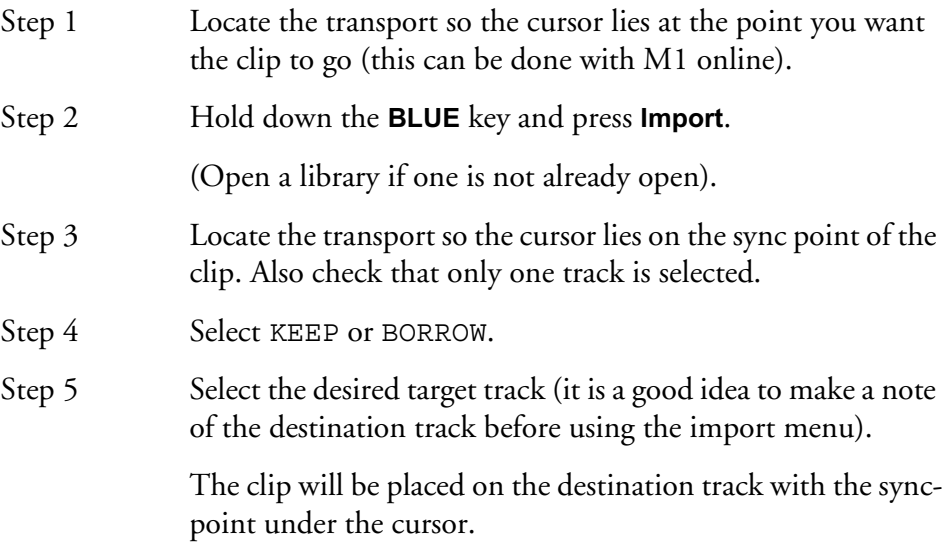

# **Importing a Range of Clips**

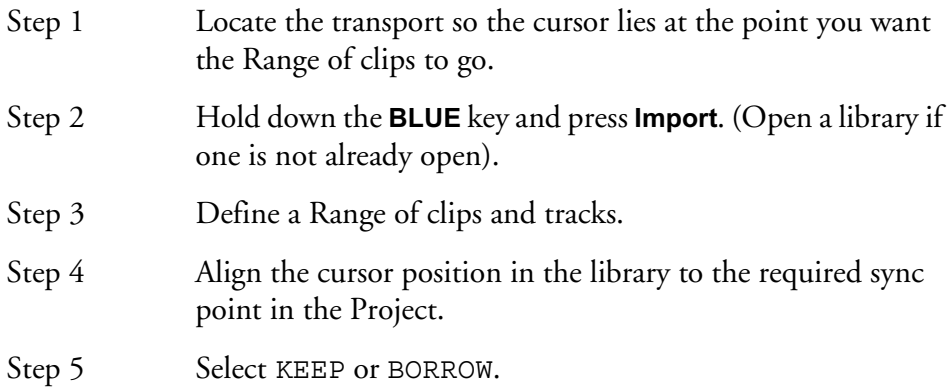

The clips will be imported to the Project on their original tracks.

# **LOCKING A LIBRARY TO PICTURE**

When the Import Menu is selected, M1 will automatically go offline. It is possible to put M1online with an offset to the current library position by using the LOCK function.

This enables you to audition a sound to picture before importing.

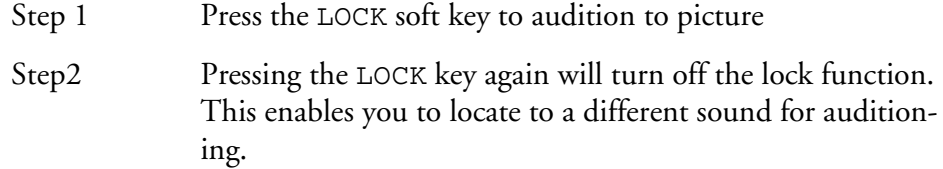

# **IMPORTING WAVE FILES**

WAVE Files can be imported into a current open Project either by borrowing or keeping them.

# **Importing a Single WAV File**

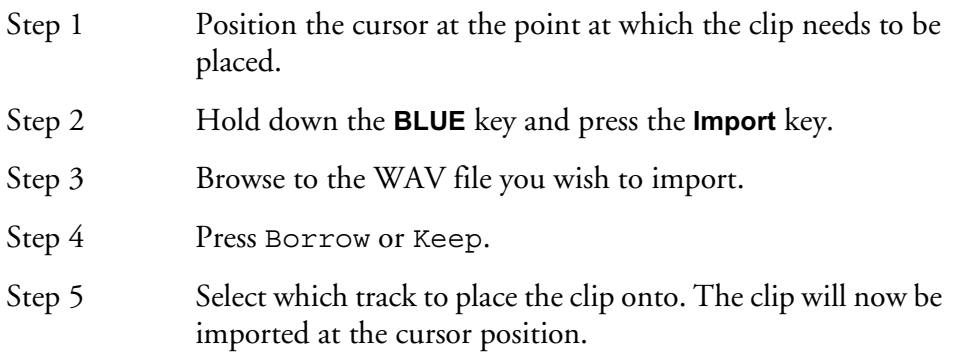

If a WAVE clip needs to be kept at a later time after a BORROW, use the KEEP BOR-ROWED soft key within the Space Menu.

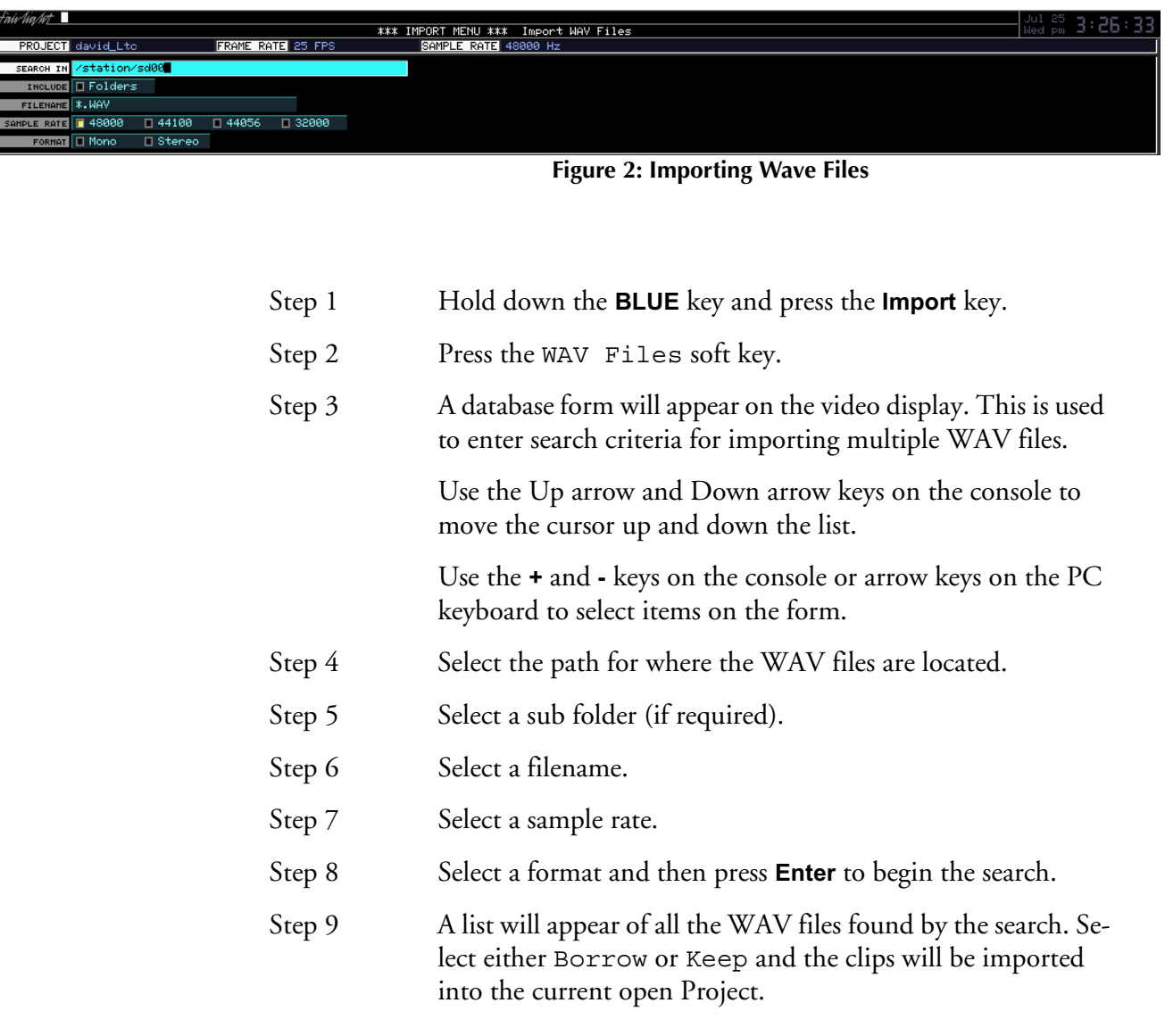

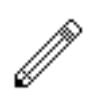

### NOTES:

When importing multiple WAVE files, a clip is created for each file. These clips are arrayed down the selected tracks, and if there are more clips after that, they are placed at the tails of the already placed clips.

No more than 249 borrowings can occur for any Project.

# **Search Options**

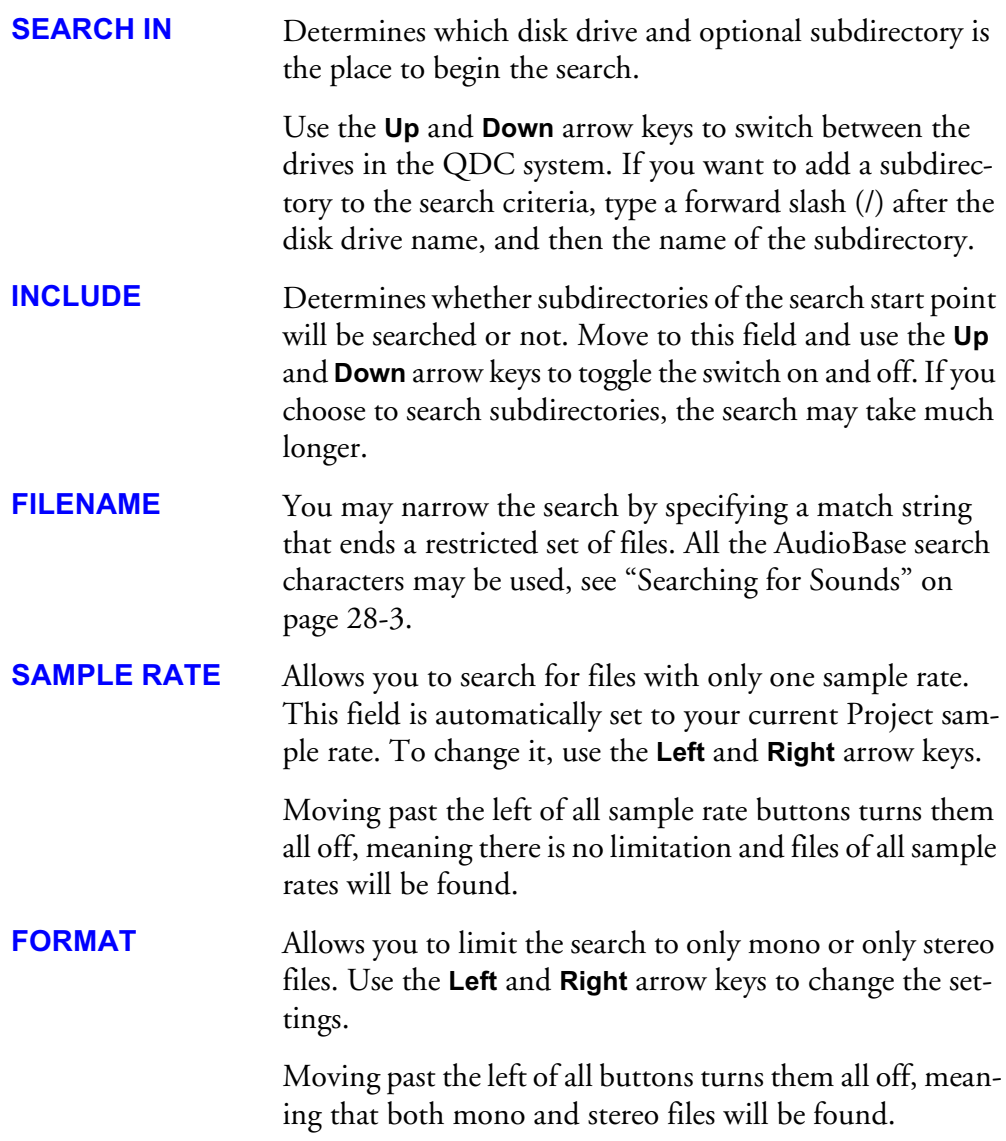

## **Broadcast WAVE**

Broadcast Wave files include a timecode location contained within the file. Imported BWFs can be placed at their sync time on the timeline.

## **Importing a Single Broadcast WAV File**

If the imported file is detected as a BWF file, the user can select to either import it to its sync position (as defined in the BWF's timecode reference) or to the current cursor position.

When the software determines that a file selected for import is a BWF, a dialog pops up:

Place broadcast wave at sync time?

Press **Y** or **N**.

The name of the resultant imported clip is derived from the BWF's description field, truncated to 24 characters if necessary.

If the imported file is a normal WAV file, it will be placed on the track selected with the head of the clip at the cursor position.

# **Importing Multiple Broadcast WAV Files**

When the first BWF is encountered, the following popup box will appear on the video screen:

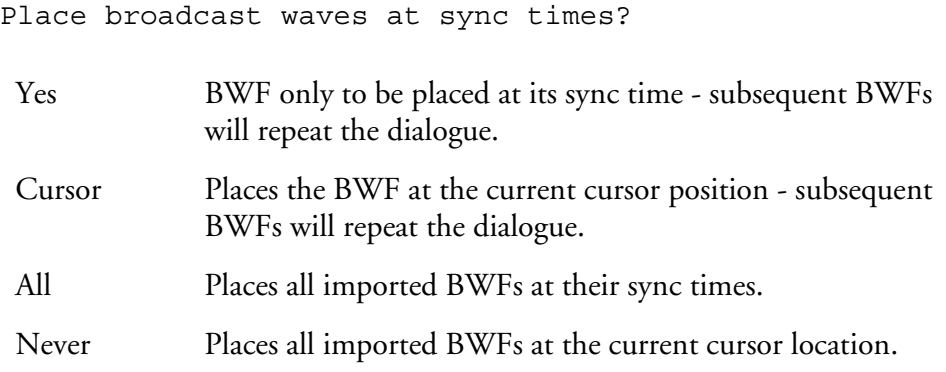

# **Importing Other File Formats**

A new open file exchange program has been initiated with the introduction of the ML4 file exchange format. ML4 and ML3 are both supported by the external file conversion software packages Media Magic and AVTransfer. Fairlight are actively moving towards use of PC-based software for file format conversion for speed of both operation and updates, and users requiring file format conversion should access information on these packages through their respective websites: Media Magic for Apple Macintosh: www.darkmatterdigital.com AVTransfer for Microsoft Windows: www.avtransfer.net

Contact your Fairlight distributor for more information.

Station supports WaveFrame, AKAI, and OMF file formats as standard. Please refer to the Fairlight File Exchange Manual for more details.

# **EXPORT**

The Export Menu is used to allow audio to be exported from a Project in the following formats:

- WAV
- Broadcast WAV
- Fairlight ML
- Fairlight DL

To access the File Exchange Menu press the **Export** key on the console.

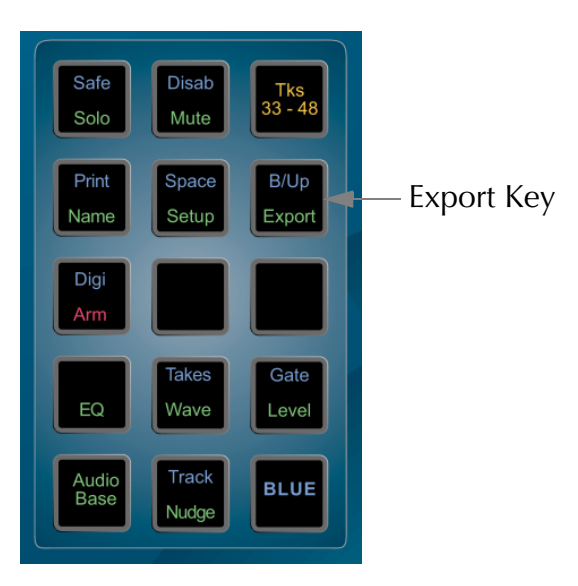

**Figure 3: Export Key**

## **Export Menu Soft Key Options**

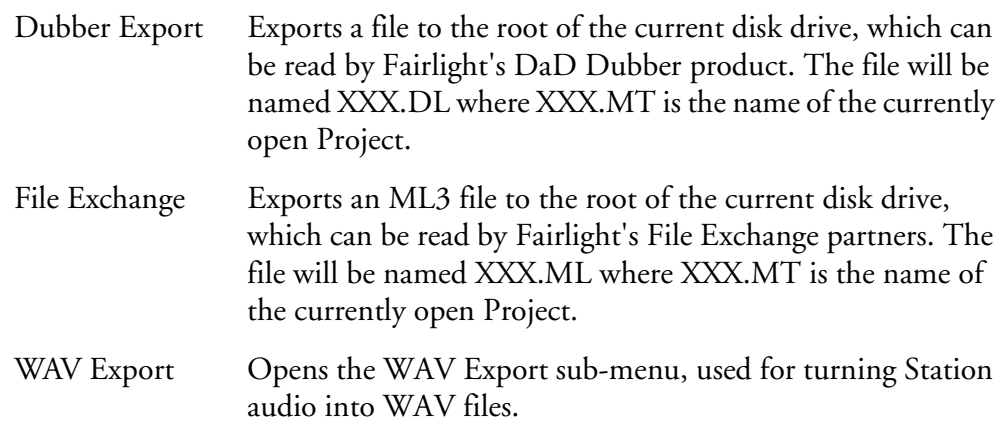

# **WAVE Export**

The WAV Export function may use either the red clips under the cursor, or, if a Range is present, clips that are wholly included.

Real time audio features such as EQ, level and fades are ignored - only the raw waveform data is exported.

All exports from the WAV Export Menu are in BWF format.

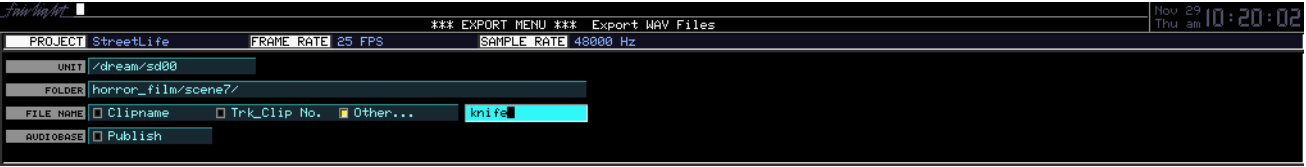

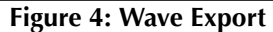

To export clips to a Broadcast WAV File:

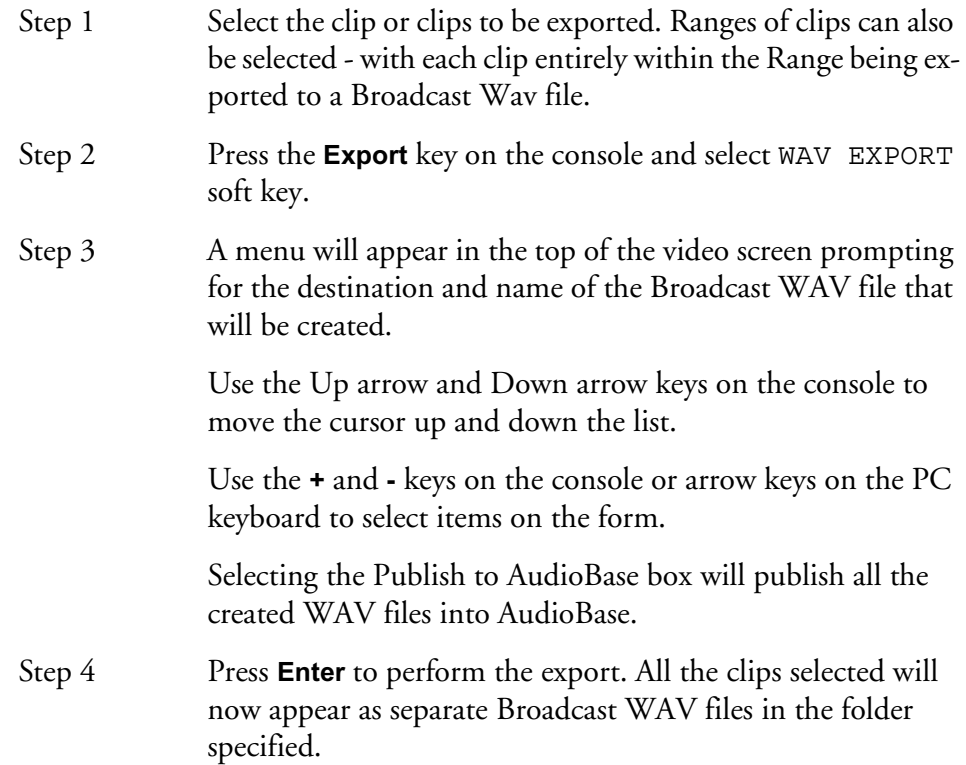

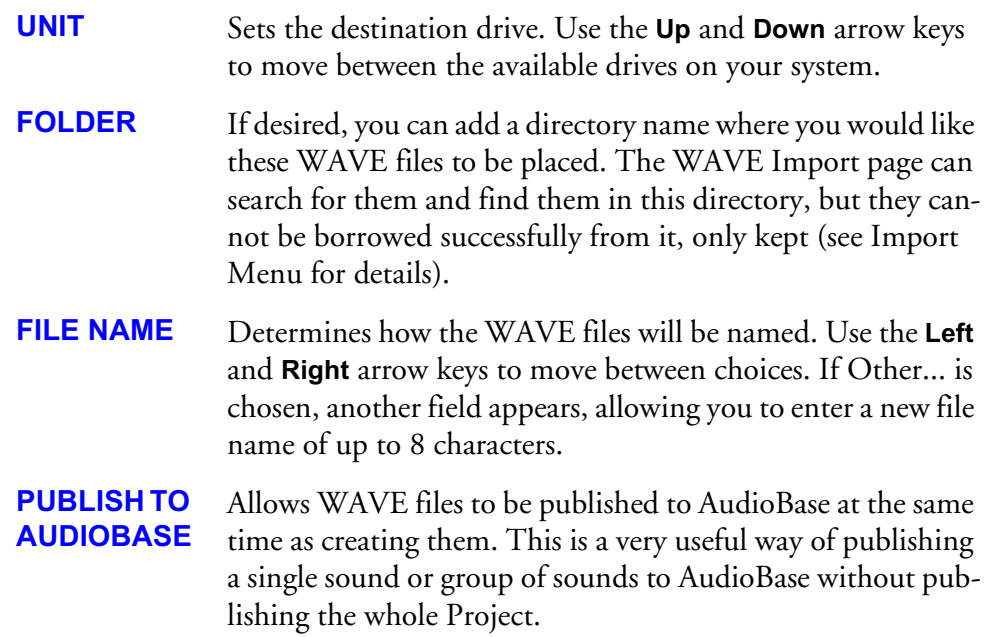

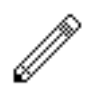

#### NOTES:

The BWF format is 100% compliant with normal .WAV players, which simply play the files as normal WAV files, without recognizing the extra data chunks in the BWF format.

BWF compatible WAV players however, are able to make use of the extra data incorporated in the exported file. This data incorporates the following:

- Description = <clipname> from <track no> in <Project name>.
- Origination Date and OriginationTime = The time and date of export.
- Originator = "Fairlight" <Name of the machine performing the Export>.
- Originator Reference = The name of the current open Project from which the Export was made.

Time reference of the exported BWF is derived from the current timecode of the head of the original clip.

### **File Exchange**

A new open file exchange program has been initiated with the introduction of the ML4 file exchange format. ML4 and ML3 are both supported by the external file conversion software packages Media Magic and AVTransfer. Fairlight are actively moving towards use of PC-based software for file format conversion for speed of both operation and updates, and users requiring file format conversion should access information on these packages through their respective websites: Media Magic for Apple Macintosh: www.darkmatterdigital.com AVTransfer for Microsoft Windows: www.avtransfer.net

Contact your Fairlight distributor for more information.

29-10

Press the File Exchange soft key to export an ML3 file to the root of the current disk drive. This format can be read by Fairlight's File Exchange partners such as AKAI. The file will be named XXX.ML where XXX.MT is the name of the currently open Project. The ML3 file contains only the top layer of clips.

To export an ML3 file with all layers, for import by an MFX3, type: filex -a **Enter**

### **ML4**

To export an ML4 file that can be read by Media Magic and AVTransfer, type: filex -n **Enter**

# **COMPATIBILITY WITH MFX2 AND MFX3**

Any Project created under MFX2, MFX3, MFX3plus, MFX3.48 can be loaded into the Station, where it will be converted to a Project with full facilities.

# **Backwards Compatibility**

MFX3plus systems can load 24 track projects via file exchange export as described above.

Other systems are not back compatible.

30-1

NOTES:

# **Chapter 30 - Timecode Setup**

# **INTRODUCTION**

The Setup Menu is used to configure the Project's timecode format.

The Digi Menu is used to select the sync source and the sample clock rate.

The frame rate (timecode format) can be changed at any time, but should be set to the local standard.

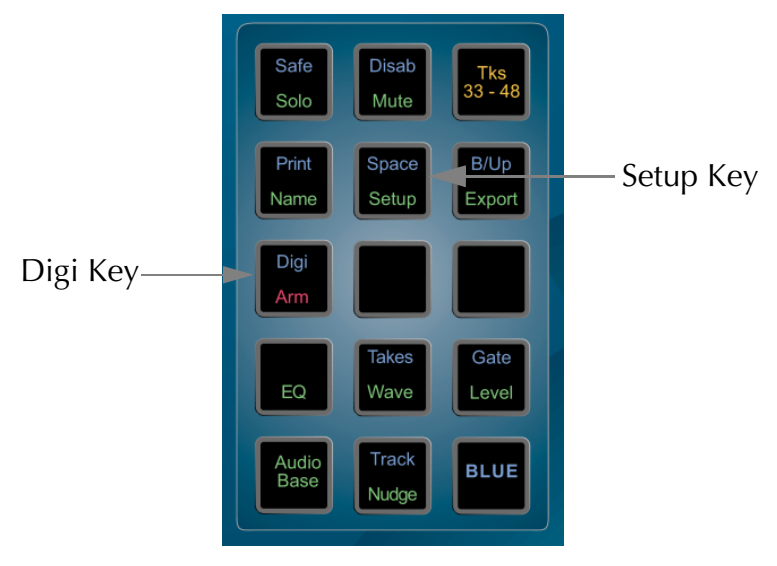

**Figure 1: Setup and Digi Keys**

Follow these steps to change the frame rate:

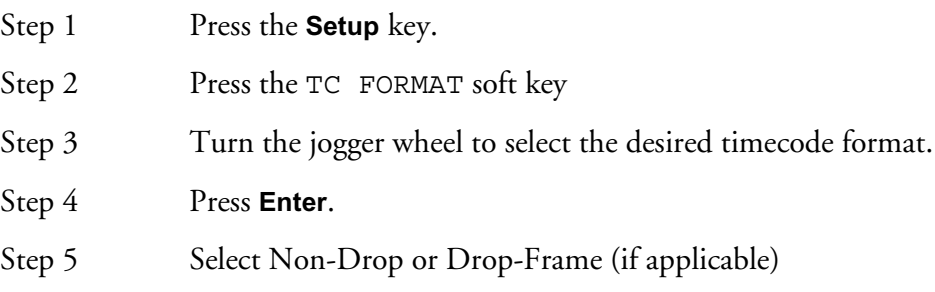

# **Setup Menu Options**

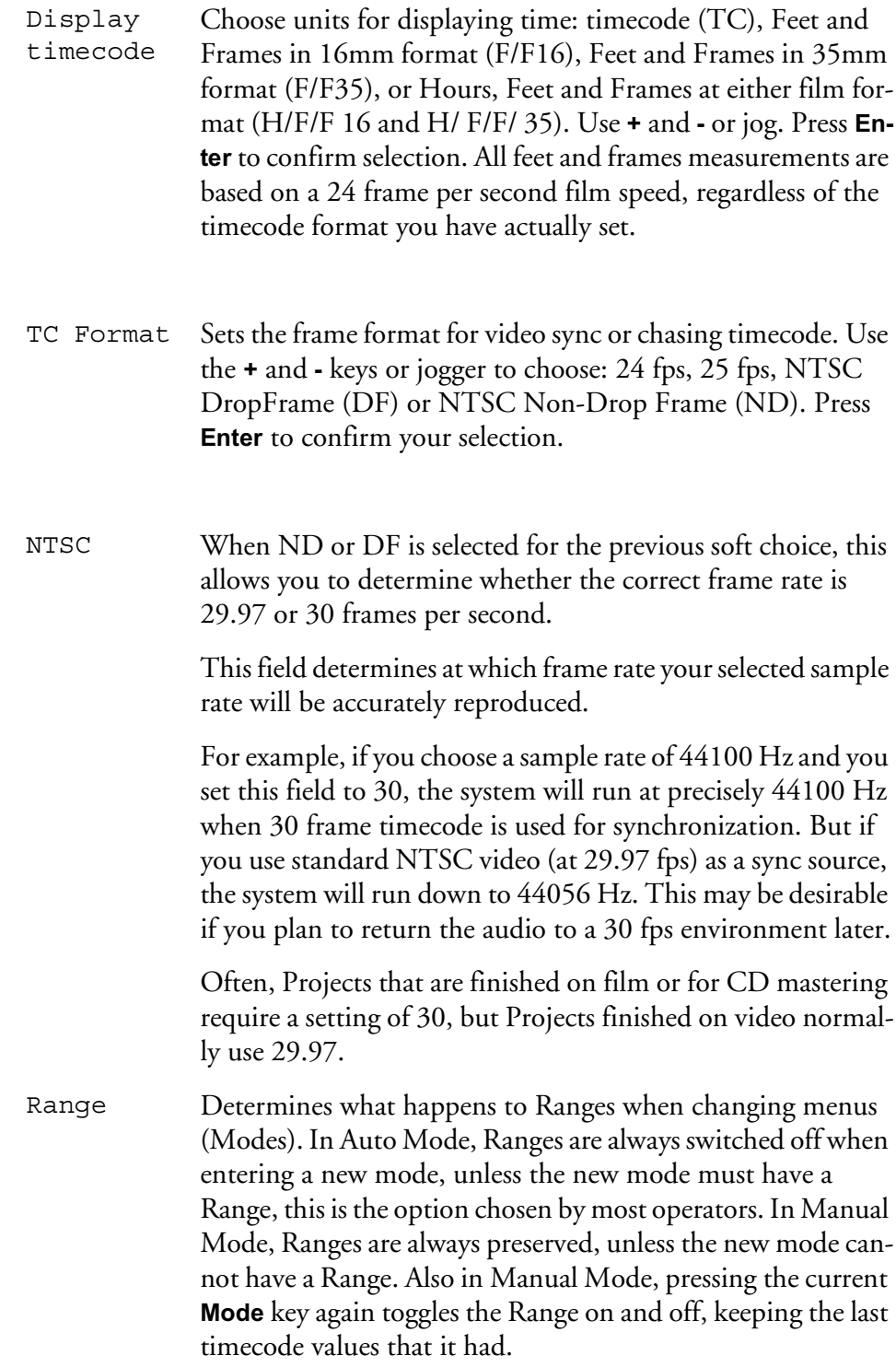

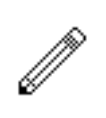

### NOTE:

Always set the correct sample rate and frame rate before making your first recording - this will avoid problems later.

# **Project Sample Rate**

The sample rate for a Project is fixed after the first recording is made. It is therefore very important to check this before recording.

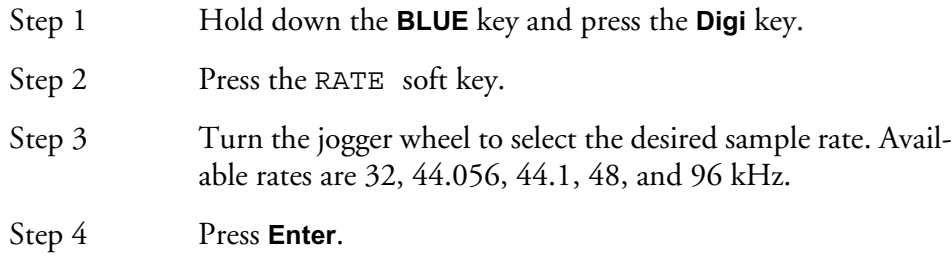

# **Selecting A Sync Source**

The Station's sample rate clock can be referenced to one of several sync sources. The current sync source is displayed at the top right of the track menu. The sync indicator turns red if no sync is present. To select the sync source:

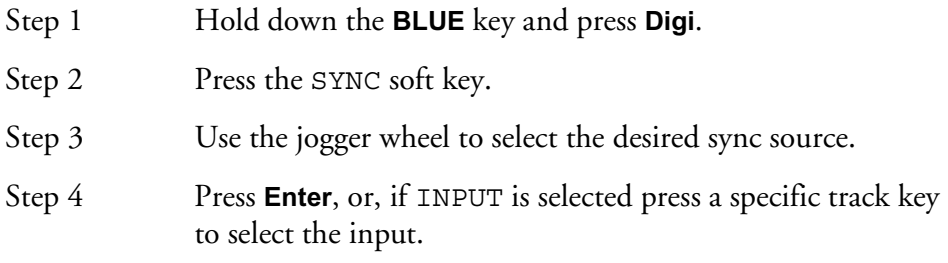

The sync sources are as follows:

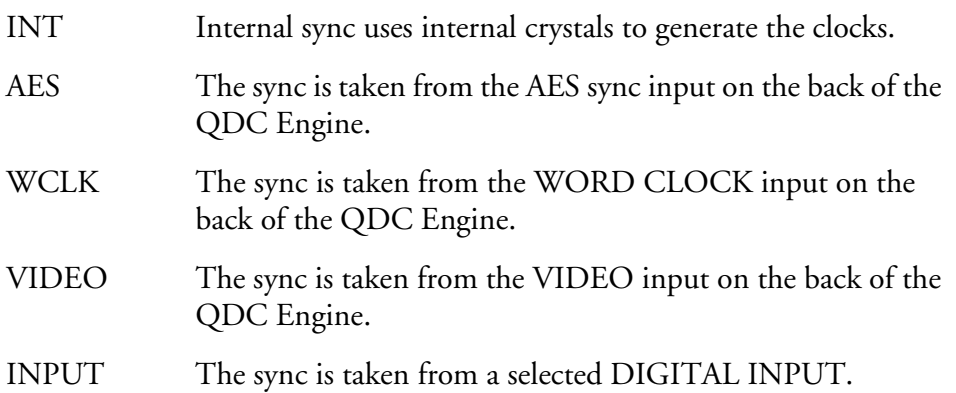

## **Input Sync Auto**

The INP SYNC soft key in the Digi Menu is available for all sync sources other than INPUT. Select INP SYNC to automatically sync to the lowest numbered armed digital input. When no tracks are armed the system reverts to the main sync source. The AUTO mode is used to automatically sync to an external input that is not locked to house sync.

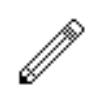

This mode should be used with caution as it is easy to lose the integrity of system synchronisation. Manual selection of INPUT sync ensures that the operator is always aware of the current sync source. Read below for more information on.

# **SYNCHRONIZATION**

Station can track the position and motion of external transports such as a video tape recorder, timecode-striped audio tape or a timecode generator. The disk recorder will play in time with the Master Timecode source so that sound and picture coincide.

## **Position**

This is an absolute location reference to a sequence of pictures or audio. It is used to determine whether the disk recorder is playing the right part of its Project. For video, position reference is usually provided by 9 pin (Sony protocol from an RS-422 port). For audio tapes LTC is normally used (though 9 pin is also a possibility).

### **Motion**

The motion of an external machine is a measure of its speed, and the disk recorder must move at the same speed to remain in sync. This translates into producing the correct number of samples every second, which is called the Master Clock rate. This can be locked to a Digital Word Clock, a video signal, an AES/EBU signal, by the internal crystal, a timecode source, or a digital audio source which is being recorded.

If the Position Reference and Motion References are not the same, it is possible that they will drift apart over time. This will be shown by a warning at the top of the Station's video screen which indicates when an inconsistent timecode frame was encountered.

# **How Station Synchronises**

Station goes through a number of steps in achieving synchronization in play mode:

- 1. Read the position reference and start loading up the corresponding audio on all active tracks.
- 2. When ready, start playing, but with the outputs muted. Use variable speed to reduce the error between the Station position and the Position Reference until it is very small.
- 3. Switch to the Motion Reference for continued playback. The system is said to be locked once this switch is made, and the audio is unmuted.
- 4. Warn of error status if the sync error increases, if a reference signal is lost etc.

# **Digital Synchronization Conflicts**

When you are recording a digital source, it must be synchronised to the same Master Clock Reference as the Station, or an overflow (too many samples) or underflow (too few samples) may occur at the input. This causes a characteristic, periodic form of digital distortion called a whisper. A whisper sounds like a brief, glassy or metallic buzz, and occurs about once every few seconds, depending how fast the samples are overflowing or underflowing.

One way to guarantee digital synchronization is to choose the digital input signal itself as the Master Clock Reference for the Station. This is done in the Digi Menu by selecting INPUT under the Sync soft key or AUTO under the Inp Sync soft key.

This latter source of timing will only be used when a digital input is armed, with the normal HOUSE sync used at other times.

A side effect is that the word clock rate of all digital outputs will also sync to the digital input, which may cause digital synchronization conflicts downstream from the Station. For example, trouble may occur if, at the same time as recording your digital input, your outputs are feeding the inputs of a digital console. If you choose IN-PUT, the digital console will be required to sample rate convert all of Station' s outputs, or synchronise with its Master Clock.

The best solution to digital sync conflicts is to drive all digital devices from a single, studio-wide word clock signal. Then all devices will have identical word rates, so whispers never occur and digital interconnections may made with ease. In this instance, the sync HOUSE option is always used.

## **Pull-up and Pull-down**

The normal sample rates used by the digital audio industry are 32,000, 44,056. 44,100, 48,000 and 96,000 samples per second. The normal frame rates are 24, 25, 29.97 and 30. These last two may cause confusion when used together.

Station can alter its sample rates far enough to accommodate the small speed change caused by going from 30 to 29.97 frames per second and back again.

In other words, if you slow down the frame rate from 30 to 29.97, the Station can slow its internal sample rate to match. This is called Pull-up or Pull-down, depending in which direction you are taking the speed.

When you choose a frame rate you are telling Station what frame rate to expect. To put it more accurately, you are telling it the frame rate at which the chosen sample rate will be accurately reproduced. For example, if you tell the Station that the NTSC frame rate is 30 (in the Setup Menu) and the sample rate is 44,100, it will automatically pull down the sample rate to 44,056 if you feed in timecode at 29.97.

If, however, you change the NTSC field to 29.97, the Station will play at 44,100 at 29.97 frames per second, and will pull up to a sample rate of 44,144 when timecode runs at 30 frames per second.

It is advisable to choose a sample rate at which you want to make the final transfer of the Project. Then record your material at whichever frame rate is going to be used during that final transfer. The importance of this choice is that you do not want to compromise the quality of your final product by using sample rate conversion at the moment it leaves Station for the last time.

You should make these choices at the very beginning of the Project, and then you may use any other combination that suits your purposes temporarily during the recording and editing process.

# **Control of Sony Machines**

Sony machines are those conforming to the Sony 9 pin transport protocol. Station can control one of these machines, which should be connected to 9 pin Port A or B.

It is best if that machine is being referenced by the same house sync signal as the Station (normally video). If this is not possible, the Station and the Sony machine are essentially free-wheeling, and the Station will relocate if a relative drift of more than one frame occurs.

This will cause a dropout in the audio.

# **Conflicting Sync Sources**

If Station is being told to synchronise to one of its digital inputs (see ["Selecting A](#page-109-0)  [Sync Source" on page 9-3](#page-109-0)), and is also being told to chase LTC, there is a natural conflict. If this condition ever arises, the Station will issue an error message.

NOTES:

# **Chapter 31 - Machine Control**

# **INTRODUCTION**

Station can communicate with industry standard Sony 9 pin serial controlled machines (with a timecode reader installed) providing control over external video (or audio) machines, directly from the console.

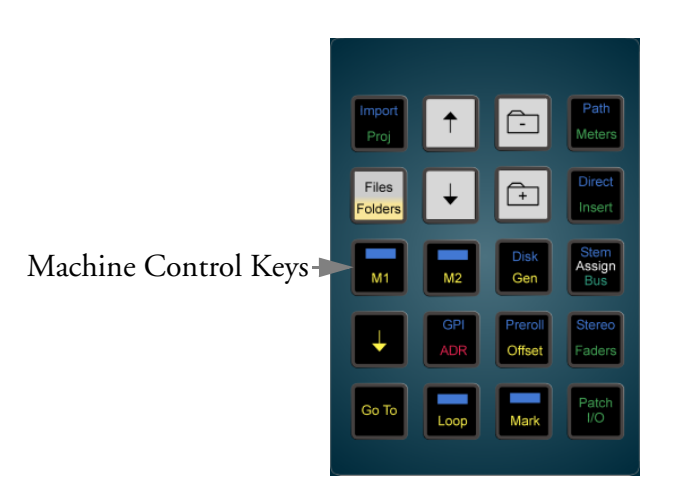

**Figure 1: Machine Control Keys**

Station can control two machines M1 and M2 plus the disk recorder, and generate timecode at all frame rates.

The following menus on the console are used to configure and control external devices.

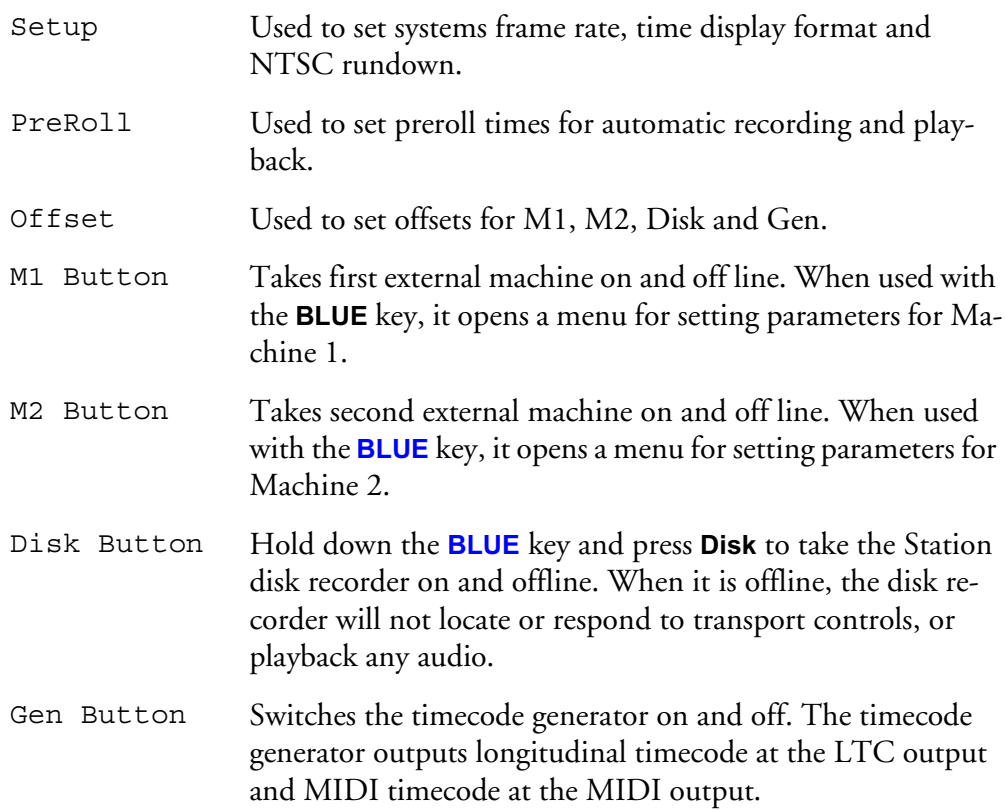

## **M1 AND M2 SETUP**

The master machines M1 and M2 can be configured to select 9 pin port A, 9 pin port B, 9 pin slave, LTC input A or LTC input B. Only one master can be selected an any one time.

- Step 1 Hold down the **BLUE** key and press **M1** or **M2**.
- Step 2 Select the desired soft key parameter as detailed below.

### **Type**

Select the type of machine that will come on line when M1 or M2 is pressed. Choices are:

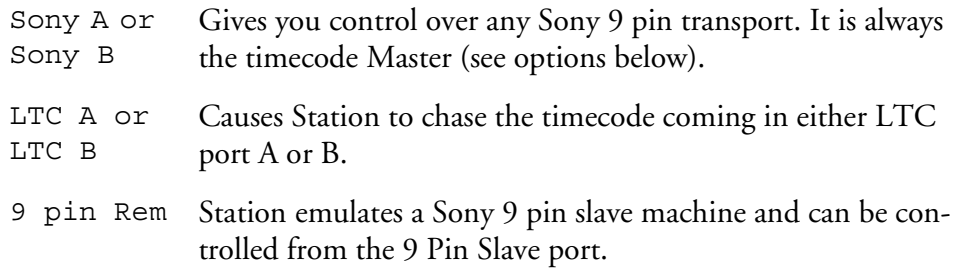

## **Lace / Unlace**

Press the soft key to toggle between Lace and Unlace.

This determines if video machines will remain in shuttle or unlaced wind when a FASTWIND (FFwd / Rew) command is issued.

When Lace is ON, the REW and FF commands send shuttle at maximum speed. This keeps the picture on the heads during rewind or fast forward for some machines which would otherwise unlace (e.g. Sony 9800). When Lace is OFF, the machine is given a REW or FF command, which will cause the tape to unlace in some machines. In other machines, however (e.g. BetaCam SP) these commands do not unlace the tape, but give a very fast shuttle in the desired direction.

When issuing a GO TO command to the machine, if the distance over which it is to be shuttled is greater than this time, the machine is given a REW or FF command, regardless of whether Lace is ON or OFF. Setting this time to zero guarantees that the slave will be given a goto.

## **Lace Time**

Press the Lace Time soft key, use the jog wheel, **+**/**-** or numeric keys and press **Enter** to adjust the Lace Time.

If a JUMP or GO TO command is issued that requires the transport to locate further than the time shown, video machines will unlace the tape from the heads and go into fast wind.

## **Lock**

Press the Lock soft key to toggle between Chase and Run.

LOCK offers two modes:

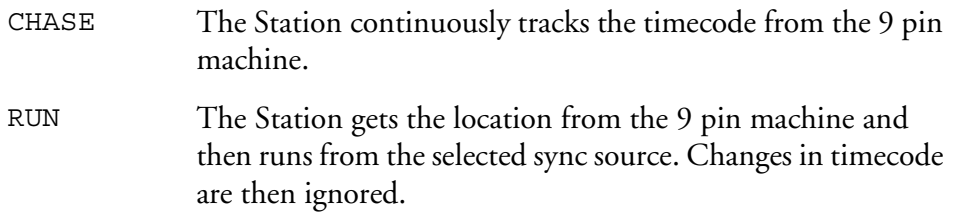

### **Arm**

Press the Arm soft key and use the jog wheel or **+**/**-** keys and press **Enter** to select the type and range of 9 pin machine tracks to arm. Use the track selection keys to arm the tracks.

This allows you to arm tracks on the 9 pin machine using the track keys. The menu can scroll to arm analog tracks 1-4 or digital tracks 1-48. Only tracks available on the current 9 pin machine can be armed. The 9 pin machine will go into record when the Station transport is placed in record. It is not necessary to have any disk recorder tracks armed.

Note: Be careful not to inadvertently leave the 9 pin machine armed as this can result in accidental erasure of tapes. When a track on a 9 pin machine is armed, a red box with a V is displayed above the Track 1 label on the track display.

### **Master**

The Master option appears only when M1/M2 is an LTC machine. If switched on, the system Master Clock will be driven by the incoming timecode when M1/ M2 is on line.

Generally it is better to use video or AES/EBU as a Master Reference.

When M1 or M2 are selected to chase timecode, MASTER is used to generate the sample clock from the incoming code. This should be ON if the timecode source is not referenced to the same sync source as the Station. See Synchronization chapter for further details.

# **LTC Synchronization**

To lock to LTC (longitudinal timecode), either M1 or M2 (usually M2) must be configured to read one of the LTC input ports.

Step 1 Press **M2** (or **M1** depending on configuration).

Step 2: Press **Play**.

If the LTC source is not locked to the same sync source as the Station, set LOCK TO MASTER ON in the Digi Menu.

### **Enabling the LTC Generator**

The LTC generator will output the current timecode when in PLAY, and output a short burst of timecode when locating the transport. MIDI timecode is also output when **GEN** is enabled.

Press **GEN** to toggle the generator on or off.

# **EDITING WITH MACHINE CONTROL**

All the transport controls and locating methods operate with a 9 pin remote machine online. The following procedure is used to place new recordings or previously used clips to picture.

Press the M1 key to toggle the 9 pin machine on or off. The Stations transport will locate to the timecode from the 9 pin machine. The system defaults to M1 controlling 9 pin Port A.

### **Placing Sound to Picture**

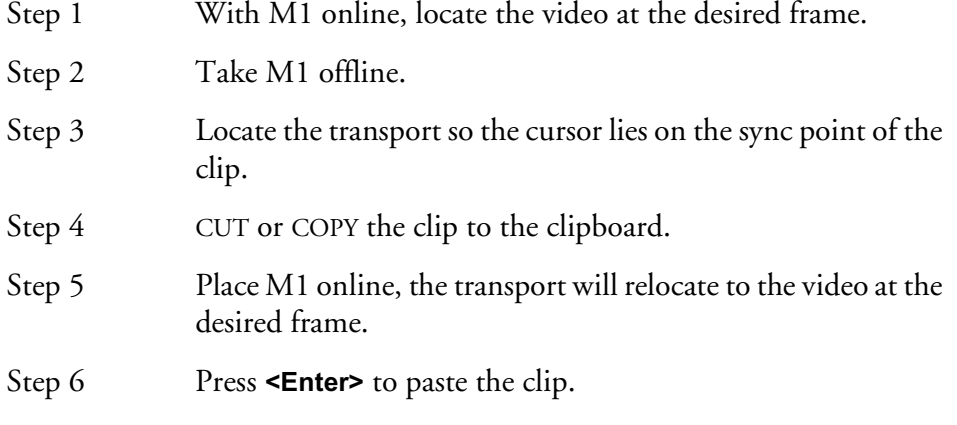

It is also possible to CUT or COPY the clip before locating to the desired frame.

### **THE OFFSET MENU**

Each machine on the system can be given an Offset.

This is the amount by which its timecode position exceeds the Station console' s displayed time.

When the disk recorder is offset, its position, which is shown on the video screen, will differ from the Console position, which is normally shown in the upper right of the LCD.

There are two ways of entering offsets. One is to specify a machine' s offset, and the other is to specify its desired position. A toggle in the menu allows you to choose which you prefer.

In this menu the upper portion of the LCD shows the current position or offset of all the machines in the system.

- Restore Restores the machine's offset to the value it had before it was selected for changing (effectively UNDOing an offset change). Capture Makes the offset equal to the current position relative to the Master time display. The device being offset must be offline during this process, or it would always locate to its existing offset.
- Step 1 Press the **OFFSET** key.
- Step 2 Select the soft key for the desired machine.
- Step 3 Enter the offset value or press the CAPTURE soft key. POSITION The fifth soft key toggles between offset and position modes. Step 1 Press the **OFFSET** key.
	- The position mode displays the actual position of each machine. This allows you to enter known timecode references rather than calculating offsets.

# **SONY ID CONFIGURATION**

Refer to ["The Sony\\_ID File" on page 35-8](#page-308-0) for details machine specific configurations.

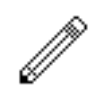

### NOTES:

- 1. The position of any machine when online is defined as Station's position plus offset. So if, for example, you give a machine a 30-second offset, it will immediately locate forward 30 seconds (unless it is the Master, in which case all the other machines will locate backwards by 30 seconds).
- 2. The Station will display the time Master minus Master Offset, when the Master is online.
- 3. Only positive offsets are allowed, so if you want a minus one hour offset, put in a 23 hour one. Or, CLEAR the Numeric Register, type the number, press the **-** (minus) key and then **Enter.**
- 4. To capture an offset between a Sony machine and the disk recorder, first move the Sony machine to a timecode and take the disk Offline by Disk. Now move the Sony machine to another timecode. Select the Offset Menu, then Disk and press the Capture soft key to produce a new offset for the disk which keeps it in sync with the Sony machine' s current position.

NOTES:

# **Chapter 32 - Printing**

# **INTRODUCTION**

The Print Menu allows a track sheet or dubbing chart to be printed, based on the layout of the clips in a current open Project. The Station supports serial or parallel printers.

A printout shows the selected tracks and the start and end times for each clip.

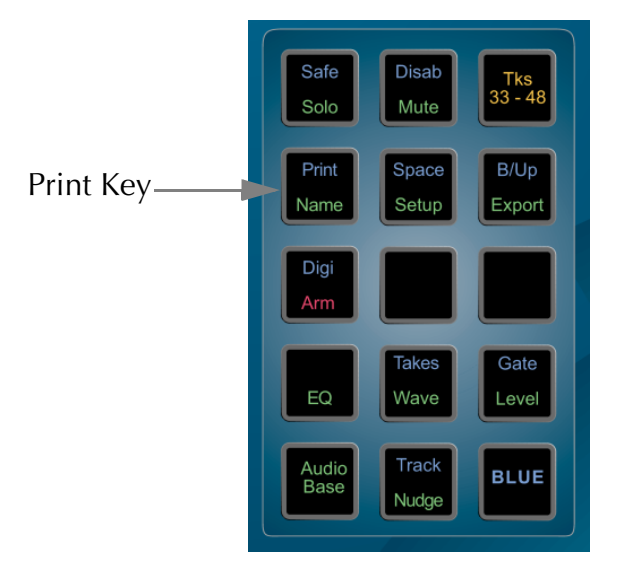

**Figure 1: Print Key**

- Step 1 Hold down the **BLUE** key and press **Print**.
- Step 2 Define a Range and select the desired tracks.
- Step 3 Press the PRINT CHART soft key.

The other soft keys operate as follows:

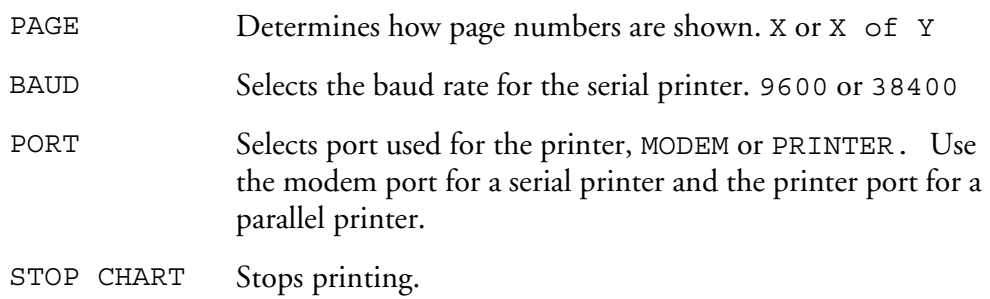

## **SETTING PRINTER CHARACTERISTICS**

To change printer characteristics, display the System Page (type **BLUE** S). You may now use the mouse to choose 9, 24 or 48 pin printers. You may also set the size of your paper (if you want to print two pages of tractor feed paper with no header at the top of the second page, set the page length to double.) Use the mouse to click on individual fields, thus changing the displayed value. These are explained below.

| SAVE   DEFAULTS<br>L0AD<br>FILE DISPLAY SORTING EDIT DATE<br>LIBRARY FILE LIST FILTER OFFLINE<br>WAVEFORM LIST FILTER NOT USED |            |                                                       |                |            |       | new-old |            |  |  |  |  |  |                              |  |  |  |  |  |
|----------------------------------------------------------------------------------------------------|------------|-------------------------------------------------------|----------------|------------|-------|---------|------------|--|--|--|--|--|------------------------------|--|--|--|--|--|
| METER CALIBRATION LAW 1 2 3 4 5 6<br>METER RED LEVEL (-dB) 0 1                                                                 |            |                                                       | 2 <sup>1</sup> | 闣          | $4 -$ | $5 -$   |            |  |  |  |  |  | 6 7 8 9 10 11 12 13 14 15 16 |  |  |  |  |  |
| PRINTER HEAD DENSITY 00 01 02 03 04 05 06 07 32 88 38 39 40 71 72 73                                                           |            |                                                       |                |            |       |         |            |  |  |  |  |  |                              |  |  |  |  |  |
| PRINTER TYPE EPSON 9 PIN EPSON 24 PIN EPSON 48 PIN                                                                             |            |                                                       |                |            |       |         |            |  |  |  |  |  |                              |  |  |  |  |  |
| PAPER WIDTH (INCHES) 01 02 03 04 05 06 07 08 09 10 11 12 DR 14 15 16 17 18                                                     |            |                                                       |                |            |       |         |            |  |  |  |  |  |                              |  |  |  |  |  |
| PAPER LENGTH (INCHES)                                                                                                    |            | 09 10 10 11 12 13 14 15 19 20 21 22 23 24 25 26 27 29 |                |            |       |         |            |  |  |  |  |  |                              |  |  |  |  |  |
| PRINTER COMPRESSION FACTOR 00 01 02 03 04 05 06 07 08 09 113 12 13 14 15 16 17                                                 |            |                                                       |                |            |       |         |            |  |  |  |  |  |                              |  |  |  |  |  |
| PIXEL DENSITY (X AXIS)                                                                                                    |            | 501 02 03 04 05 06 07 08                              |                |            |       |         |            |  |  |  |  |  |                              |  |  |  |  |  |
| PIXEL DENSITY (Y AXIS) 01 02 03 04 05 06 07 08                                                                                 |            |                                                       |                |            |       |         |            |  |  |  |  |  |                              |  |  |  |  |  |
| JOIN CLIPS                                                                                                    |            | <b>SAME NAME</b>                                      |                |            |       |         |            |  |  |  |  |  |                              |  |  |  |  |  |
| CLIP ATTRACTION IN FRAMES 000 001 002 004 012 015 024 025 030 050 060 100 120                                                  |            |                                                       |                |            |       |         |            |  |  |  |  |  |                              |  |  |  |  |  |
| <b>PRINTER MODES</b>                                                                                                    |            |                                                       |                | PORTRAIT   |       |         | WITH LINES |  |  |  |  |  | PROJECT TIME FEET/FRAMES     |  |  |  |  |  |
| PRINTER SMPTE FORMAT                                                                                                    |            |                                                       |                | HH: MM: SS |       |         |            |  |  |  |  |  |                              |  |  |  |  |  |
|                                                                                                    |            |                                                       |                |            |       |         |            |  |  |  |  |  |                              |  |  |  |  |  |
| CROSSFADE FROM ZERO ON                                                                                                    |            |                                                       |                |            |       |         |            |  |  |  |  |  |                              |  |  |  |  |  |
| FADE DEF ON BUTTED CLIPS                                                                                                    | OFF.       |                                                       |                |            |       |         |            |  |  |  |  |  |                              |  |  |  |  |  |
| DISTINGUISH CROSSFADES                                                                                                    | OFF.       |                                                       |                |            |       |         |            |  |  |  |  |  |                              |  |  |  |  |  |
|                                                                                                    |            |                                                       |                |            |       |         |            |  |  |  |  |  |                              |  |  |  |  |  |
| AUTO-UPDATE DL FILE                                                                                                    |            | <b>NEVER</b>                                          |                |            |       |         |            |  |  |  |  |  |                              |  |  |  |  |  |
| WAVE MENU SAMPLE SIZE                                                                                                    |            | SOURCE CLIP                                           |                |            |       |         |            |  |  |  |  |  |                              |  |  |  |  |  |
|                                                                                                    |            |                                                       |                |            |       |         |            |  |  |  |  |  |                              |  |  |  |  |  |
| AUTOMATIC EXTENSION                                                                                                    | OFF.       |                                                       |                |            |       |         |            |  |  |  |  |  |                              |  |  |  |  |  |
| SUPER TRIM                                                                                                    | <b>OFF</b> |                                                       |                |            |       |         |            |  |  |  |  |  |                              |  |  |  |  |  |
|                                                                                                    |            |                                                       |                |            |       |         |            |  |  |  |  |  |                              |  |  |  |  |  |

**Figure 2: System Page Print Options**

# **Printer Compression**

Removes vertical space where nothing is happening: i.e. no clip is starting, ending or being labelled. The lower this number, the more space is removed, therefore the more Project time will appear on each page. When compression is set to zero, the maximum space is removed.

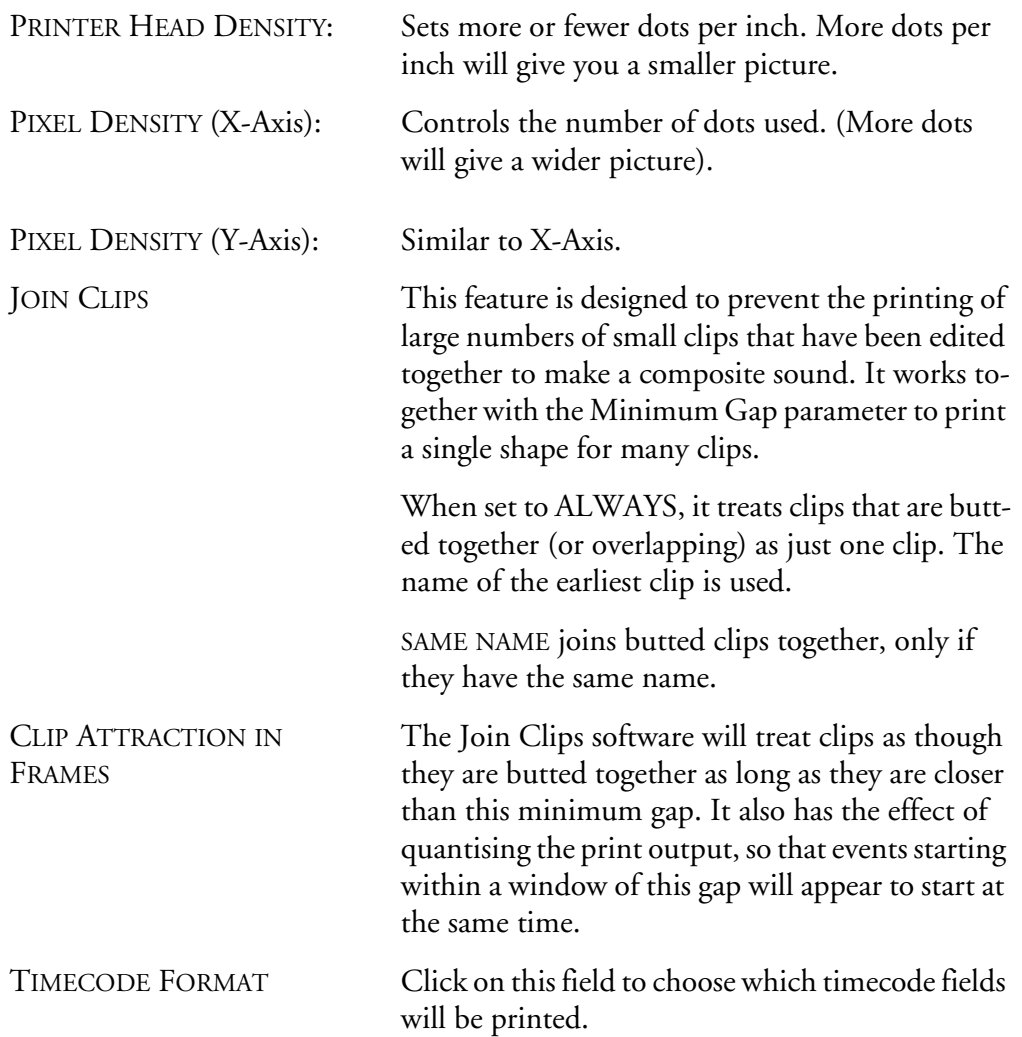
## **Printer Types**

## **Parallel Printers**

The Station printer output is a standard PC compatible parallel printer port. The system will support most Epson compatible parallel printers.

## **Serial Printers**

The Modem output supports serially connected Epson compatible machines of the 9 pin or 24-pin protocol. Example: EPSON LQ1170 with IF C82305 or C82307 serial interface card.

Baud rate = 9600 or 38400

8 bits, 1 stop bit, no parity, DTR handshake

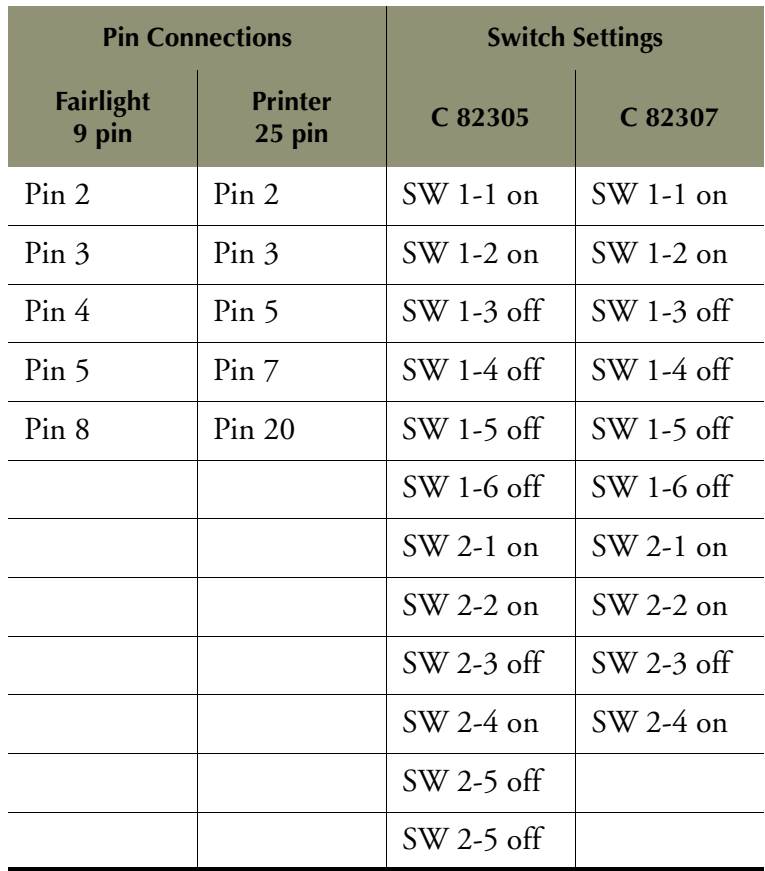

When Station prints a dubbing chart, the length of each clip is not necessarily shown in proportion to its duration. Instead, it depends on the space needed to display all the clip information (start timecode, name and end timecode), plus the space needed to show other clips that start or end while the first one is playing.

If many clips start or end during a clip's playback, that clip will be very long in the printout.

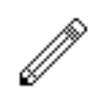

#### NOTES:

- 1. Dubbing chart printing always takes a Range.
- 2. Dubbing charts print only the selected tracks. The durations of clips on the non-selected tracks are, however, taken into account, so you can print 12 tracks in one pass and the other 12 in another pass, and the two prints will join side by side to make one large display. This may spread your dub chart more than desired so, to prevent this from happening, deselect and disable the tracks that you do not want involved in any way in the print process.
- 3. To stop printing, type **Ctrl**-Q. Then press the Kill Que soft key.
- 4. To split the name of a clip include an ellipsis (...) in its name. The first part will print at the top of the clip and the second part at the bottom.

33-1

NOTES:

# **Chapter 33 - Macros**

## **INTRODUCTION**

Macros are used to replay sequences of key strokes on the console. Macros can record any keys, but not the jogger wheel. Macros can be used to automate often repeated command sequences for common studio tasks. Station has the ability to store up to 100 Macros, arranged in 10 Banks of 10 macros each. A dedicated LCD display offers access to the Macro system. This display has 10 soft keys (5 below and 5 above) which actually fire the Macros, and plus two keys called **Bank** and **Edit Macro**.

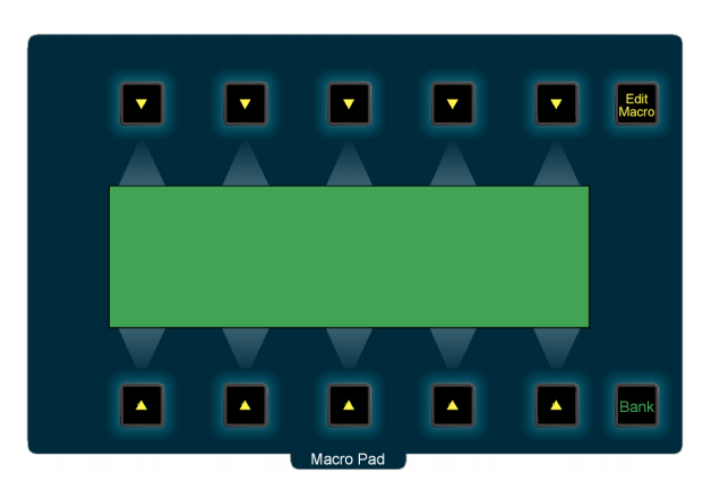

**Figure 1: Station Macro Pad**

## **RECORDING A MACRO**

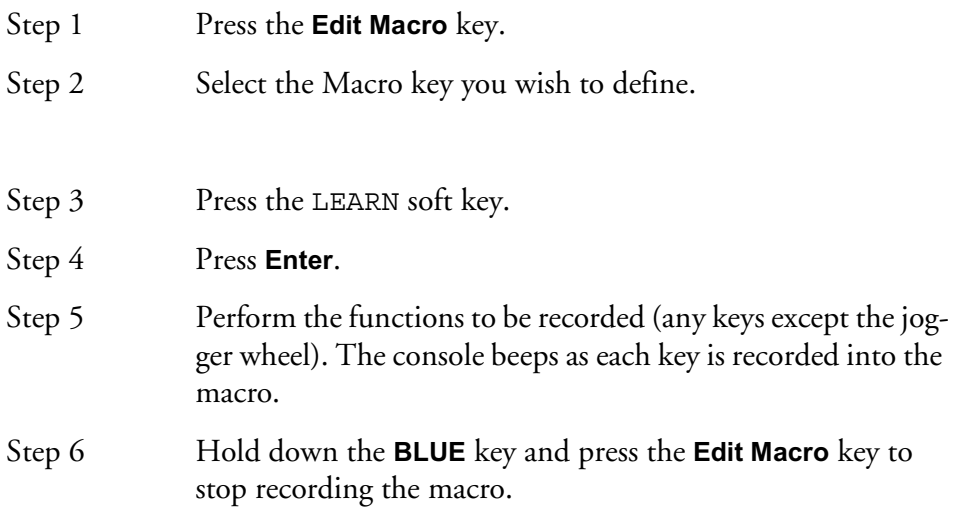

## **Inserting a Pause**

While recording a Macro a pause may be inserted between keystrokes. To insert a pause hold down the **Ctrl** key on the PC keyboard and press a number key on the numeric keypad. Press 1 to add a one frame pause, press 2 for a two frame pause, and so on. Press 0 for a ten frame pause. Multiple pauses may be added by pressing a number key more than once.

## **NAMING A MACRO**

Macros can be given names to allow identification when in the Edit Macro Menu. If not already in the Edit Macro Menu, press the **Edit Macro** key.

- Step 1 Select the desired macro key.
- Step 2 Press the NAME soft key.
- Step 3 Type the name.
- Step 4 Press **Enter**.

## **SELECTING A MACRO**

Normally, the Macro LCD displays the name of the current bank plus the names of the10 macros within this bank:

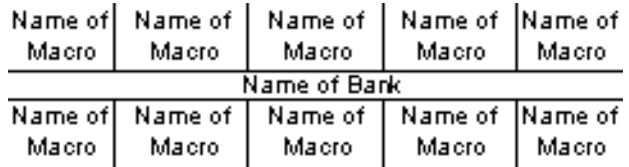

In this mode, pressing any of the 10 normal soft key buttons will activate the macro assigned to that soft key.

If the **Bank** key is pressed and released, the display switches to show the available banks, and the **Bank** key is illuminated:

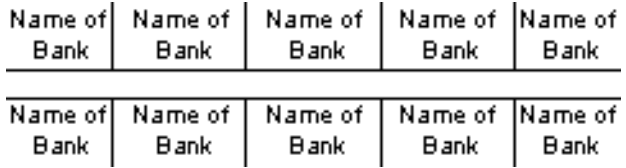

Selecting one of the soft keys at this point will access that bank of macros, and the display will switch to show the macros held in that Bank. The **Bank** key is extinguished and the 10 soft keys are now used to trigger the individual macros.

If the **Bank** key is pressed and HELD, the display switches to show the available banks, and the **Bank** key is illuminated as before. Selecting one of the soft keys at this point will access that bank of macros, and the display will switch to show the Macros held in that Bank. However, now when one of the 10 soft keys is pressed, the Macro itself is not fired, but the Macros in the Bank corresponding to that soft key are displayed. This allows the user to hold the **Bank** key and inspect the contents of each bank. When the **Bank** key is released, the **Bank** key LED is extinguished and the display remains on the last selected Macro Bank. Their corresponding soft keys may now trigger the Macros in that Bank.

### **RUNNING A MACRO**

Macros can be run in two ways.

1) Pressing one of the macro keys from within any menu except the Edit Macro Menu will run the macro.

2) From the Edit Macro Menu as follows:

Step 1 Select the desired macro key. Step 2 Press the RUN soft key.

This second procedure allows macros to call other macros.

### **ERASING A MACRO**

Learning a macro will erase any previous macro for that key. It is sometimes desirable to erase a macro and leave it vacant to prevent it from being accidentally pressed.

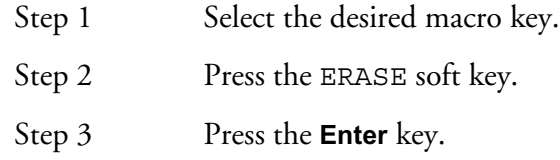

If a macro key is pressed while learning a macro, the contents of that key will be recorded by the new macro. Changing either macro will not affect the other.

All numeric values and menu selections must be entered with the numeric keypad.

When entering numbers, press the **Clear** key then type the number and **Enter**. Soft key menu parameters that are normally scrolled with the jogger wheel can be selected with the 0 to 9 keys.

To invoke a delay in a macro, hold down the **Ctrl** key and press one of the numeric keys. The delay will be the approximate value of the key in frames (e.g: 5 will be 5 frames) with 0 being 10 frames.

### **MACRO FILES**

Macros can be saved to and loaded from disk. A macro file is a snapshot of all the function keys. Macros are saved to . MK file. The following procedure is performed in the Edit Macro Menu.

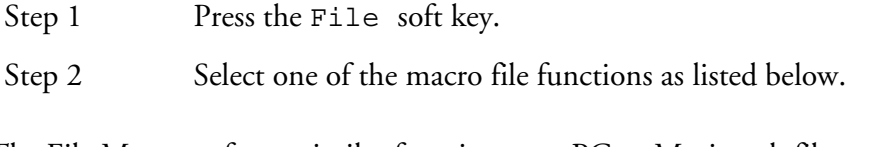

The File Menu performs similar functions to a PC or Macintosh file menu.

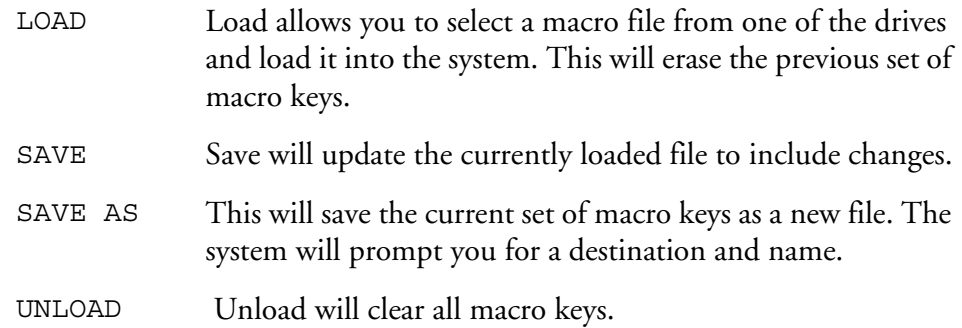

### **DISPLAYING MACROS**

The contents of a Macro can be displayed on the LCD by pressing the **To Panel** key.

34-1

NOTES:

# **Chapter 34 - Backup and Restore**

## **INTRODUCTION**

The Backup Menu allows multiple projects and macro files to be transferred to an Exabyte tape or another disk. The backup device can be any hard disk, optical disk or Exabyte tape drive connected to the system either directly or via a network.

To enter the Backup Menu, hold down the **BLUE** key and press the **B/Up** key.

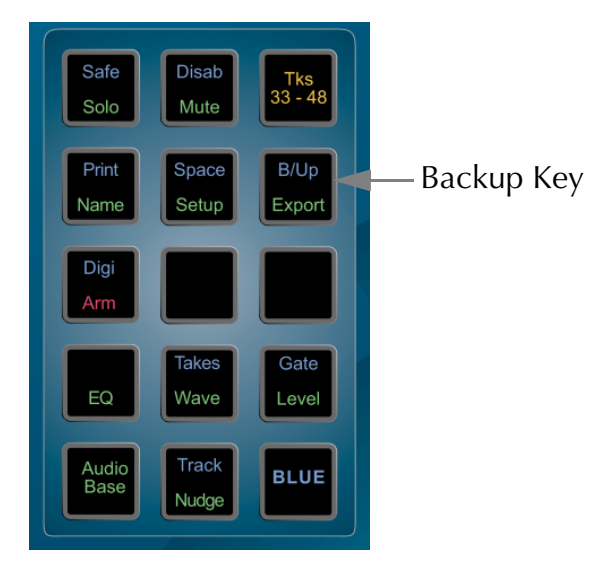

**Figure 1: Backup Key**

The functions provided in the Backup menu are as follows:

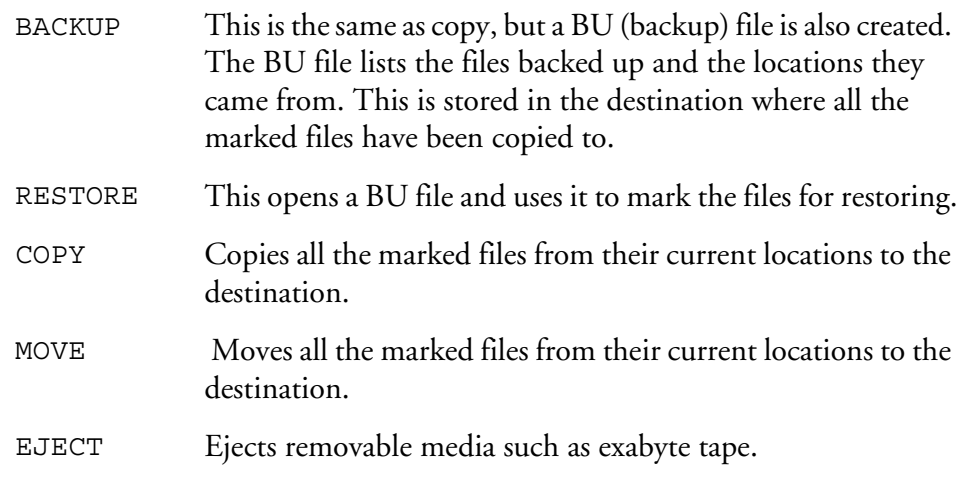

Backups are performed as a background task. This enables the Station to continue working as normal, with the backup process being suspended when the open Project needs to play or record.

When backing up or restoring to and from tape drives, files cannot be added to the end of existing tapes. Backing up to a tape will always erase the previous contents of the tape.

## **BACKING UP**

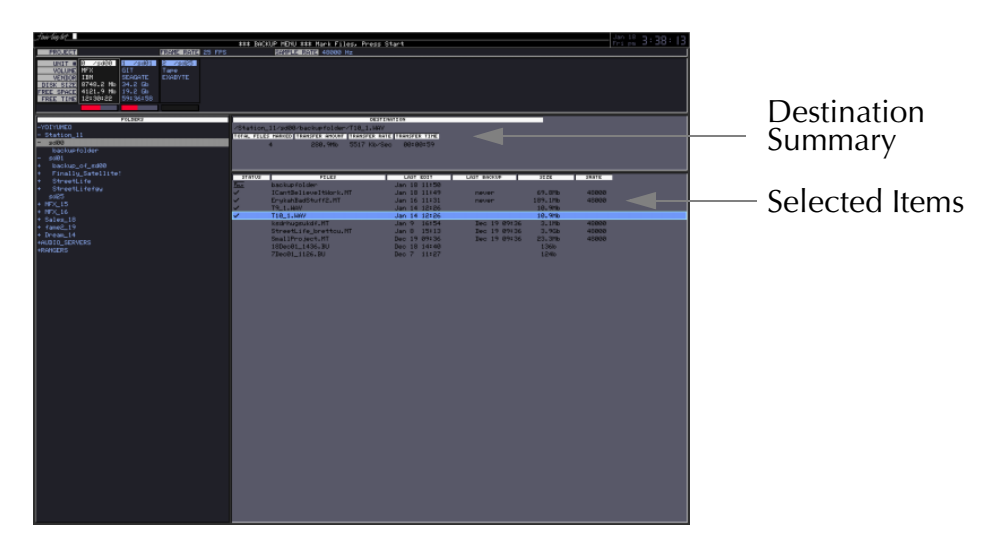

**Figure 2: Backup Display**

The following procedure is run from the Backup Menu:

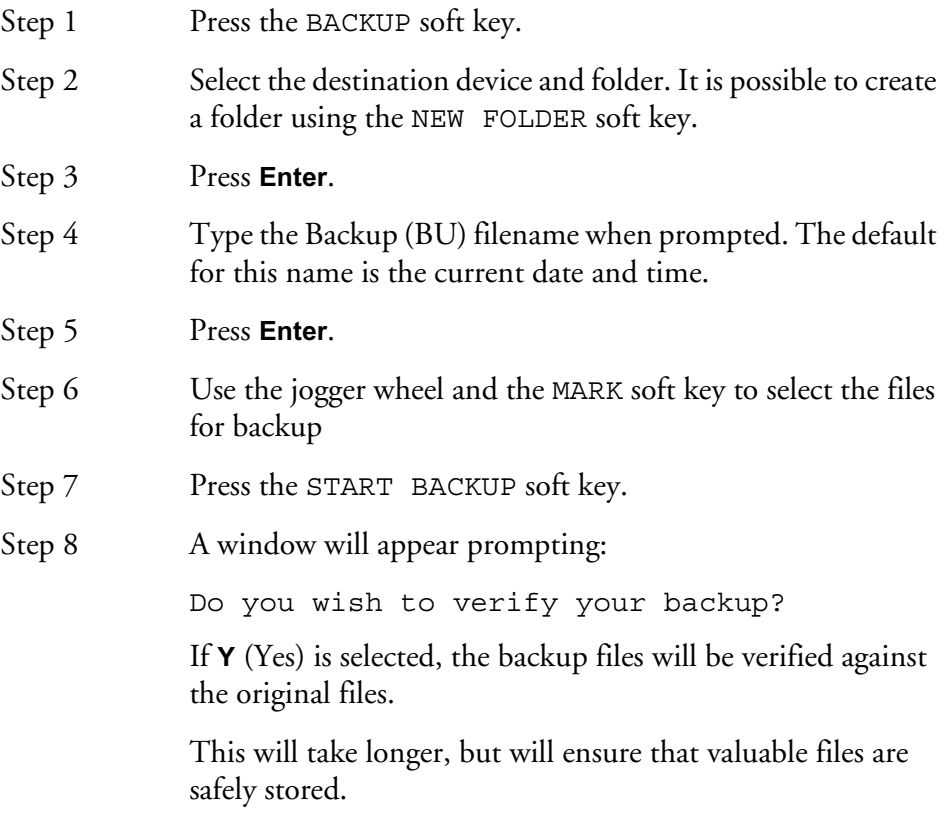

Projects can be unmarked by pressing the UNMARK soft key.If you mark a Project that has borrowed clips, you will be prompted to select the libraries if required.

## **Backup Tapemode Options**

Fairlight recommends that you backup in the default Native format for your tape drive. Some Exabyte tape drives support tape formats for other models, these options may be used for compatibility across various drives.

Press the Tapemode soft key in the backup menu to toggle through the following options:

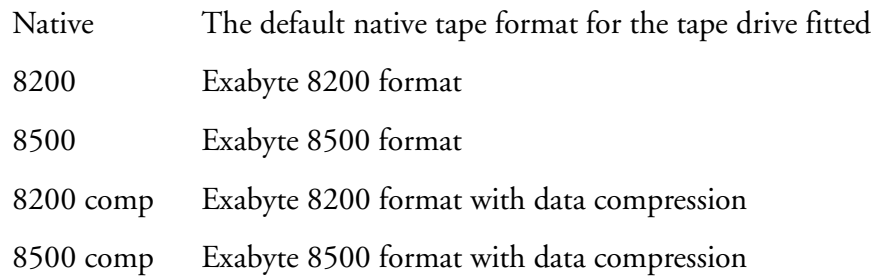

## **RESTORING**

The following procedure is run from the Backup Menu:

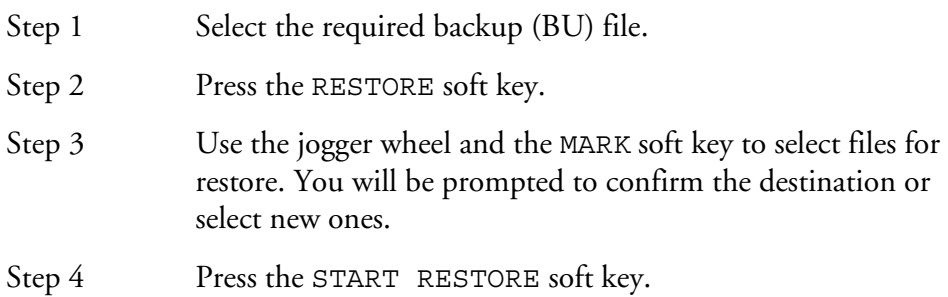

Projects can be unmarked by pressing the UNMARK soft key. When restoring from Exabyte, it is possible to mark individual files. It is not necessary to restore the whole tape.

## **COPYING AND MOVING**

Copy and Move options allow multiple files to be selected and moved or copied as a batch. The following procedure is run from the Backup Menu:

- Step 1 Press the COPY or MOVE soft keys.
- Step 2 Select the destination device and folder.
- Step 3 Press **Enter**.
- Step 4 Use the jogger wheel and the MARK soft key to select the files to be copied or moved
- Step 5 Press the START COPY or START MOVE soft key. It is possible to create a folder using the NEW FOLDER soft key.

NOTES:

# **Chapter 35 - System Files**

## **INTRODUCTION**

Station uses a number of files to store setup information. These are normally set to sensible values at the factory, but in some cases you may need to change them. There are two main groups of system files. Those associated with the QDC engine and those associated with the console.

The console system files are stored on the console computer under the Windows operating system.The QDC Configuration files are stored in OS9 partitions on the boot drive.

The names of the files, which are given below, include the disk partition and full path that is needed to access them.

Some options are only taken into account when the machine boots up. Therefore, to ensure your changes take effect, restart the machine by powering down and switching back on.

## **WORKING WITH QDC SYSTEM CONFIGURATION FILES**

It is always necessary to quit the disk recorder application and access the operating system in order to edit a configuration file.

Step 1 Hold down the **Shift** key and press **Pause/Break**.

Step 2 Type: Q Y and wait for the hatch prompt (#) to appear.

## **Editing a Configuration File**

Type: ED filename **RETURN**, where filename is the name of the file you want to edit. Move the cursor around the file using the arrow keys.

To add text, move the cursor to the desired location and start typing. Text is always inserted, never overwritten.

To remove text, use the **DEL** or **BACKSPACE** key.

Type **ESC** to view the command options.

## **Saving Changes to a File**

When you have the file exactly the way you want, type **ESC** ZY. This will close the file and save your changes.

If you want to abandon editing without saving changes, type **ESC** QY.

To return to the Disk Recorder program, use the trackball to click on the **Start** key on the DREAM Start splash screen.

## <span id="page-303-0"></span>**QDC NETWORK SETUP**

The default network settings are suitable for installations where the console is directly connected to the QDC engine with the CAT5 cross-over cable supplied. If the QDC engine is connected to a Fairlight Medialink network, the network configuration of the system may need to be modified.

Network configuration requires the following changes:

- 1. Edit the */nvr/setup* file on the QDC engine. Modify the engine IP address, hostname, network domain name, and console IP address. Modify the DNS server and domain settings to enable internet access if necessary. Modify the Audio-Base server address if necessary. These settings are described in detail below.
- 2. Change the console IP address in the Windows Network and Dial-up Connections settings window. This address must be unique and within the subnet range of the engine. See ["Console Network Configuration" on page 39-10](#page-358-0) for more details.
- 3. Edit the *C:\Projects\Mixers\DREAM.bat* file on the console PC. Modify the engine IP address at the top of the file to match the address set under the Web section of the setup file on the QDC engine. See ["DREAM.BAT" on page 39-8](#page-356-0)  for more details.

## **QDC Setup File**

The QDC engine network settings are configured in the /nvr/setup file.

While the DREAM Start splash screen is displayed on the mixer display, any characters typed on the PC keyboard are passed through to the QDC engine.

Start DREAM Start, if necessary by using the trackball to double-click on the DREAM Start icon on the Windows desktop.

To configure the networking setup on the engine, type setup at the # prompt. The setup file will be displayed in a text editor. Use the arrow keys to navigate through the setup file.

The default setup file is shown below:

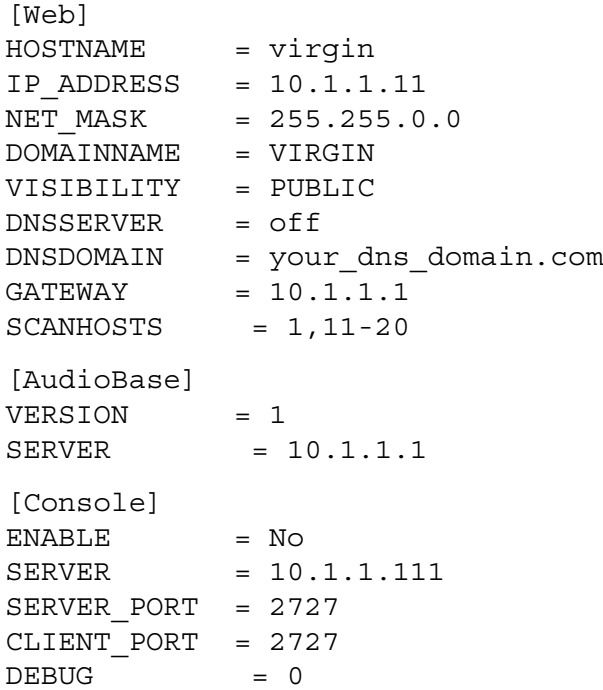

The following entries may need to be changed to enable the engine to run with your existing Fairlight Medialink network configuration.

[Web]

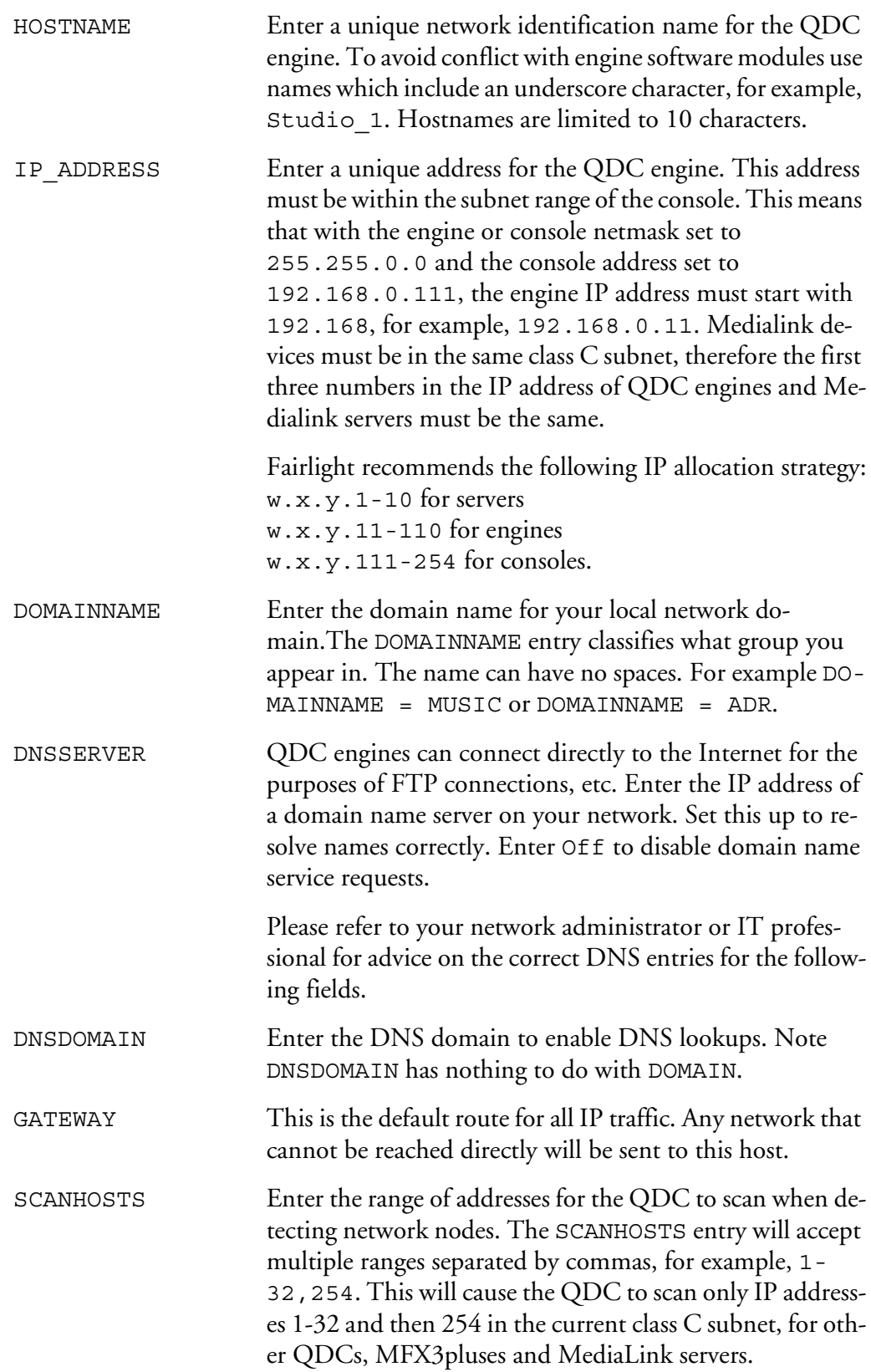

If the SCANHOSTS directive is not present, the entire class C subnet will be scanned. It is highly recommended that this configuration be optimized for all installations, to avoid unnecessary network traffic and processor overhead in the QDC.

The remaining parameters are described below.

[Web]

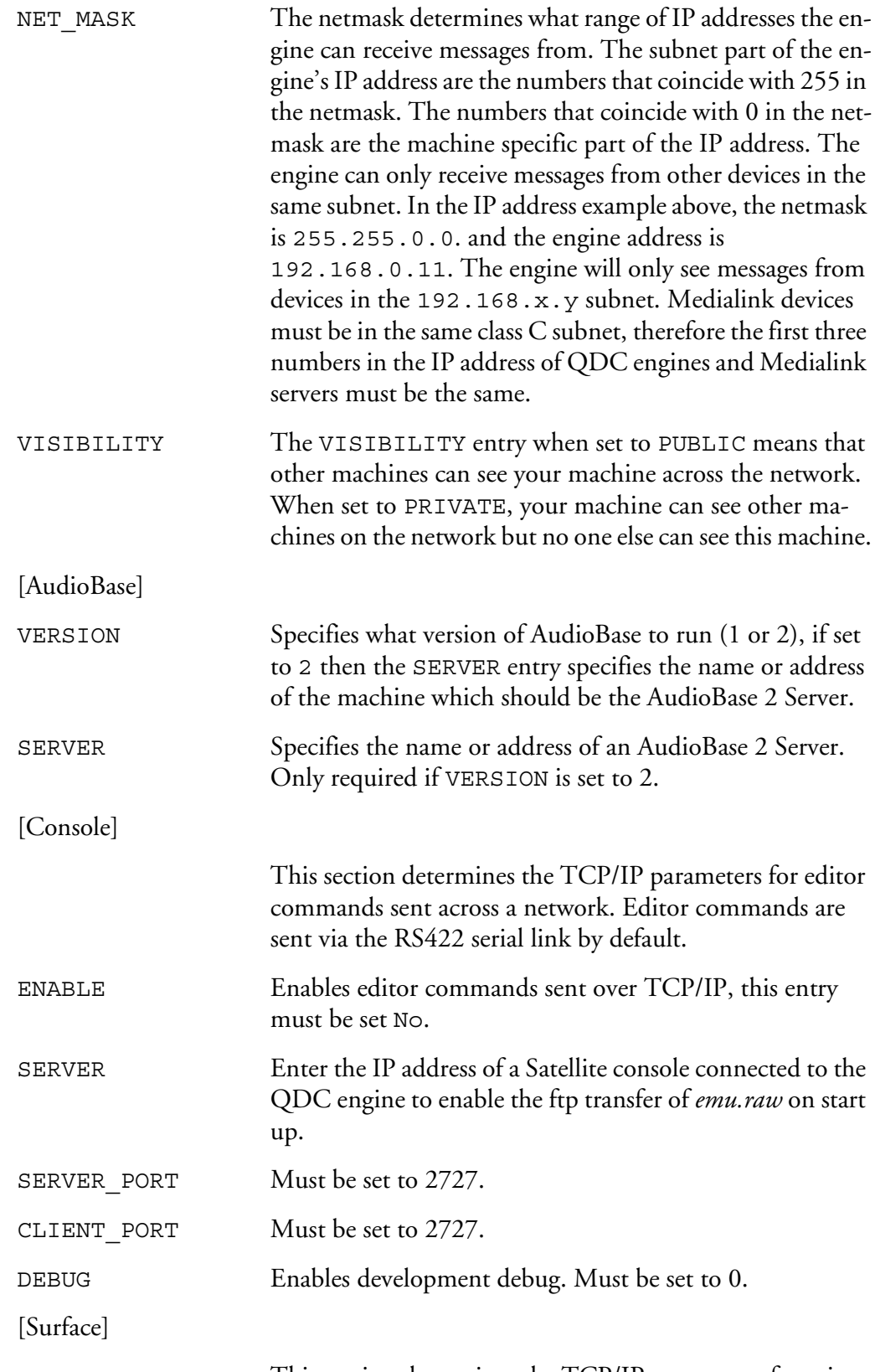

This section determines the TCP/IP parameters for mixer commands sent across a network from a Dream or Station.

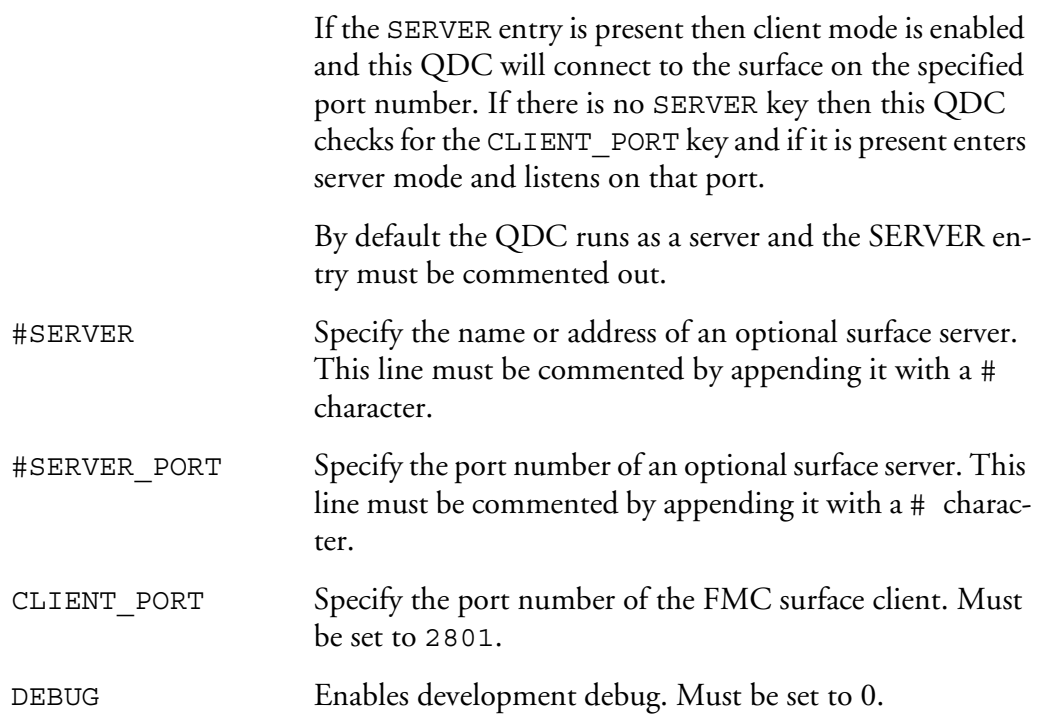

Once the setup file has been modified, type **ESC** Z to save and quit. Restart the machine when prompted.

## **THE MDR CONFIGURATION FILE**

This file contains many settings that are used by the Multitrack Disk Recorder program (MDR). To open it when Station is running, type:

#### CFG **RETURN**

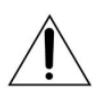

#### CAUTION:

The MDR Configuration File contains many things that you should not change! If you do, some operations of the system may become unstable, or not work at all. DO NOT CHANGE ANYTHING that is not described fully here.

The following lines may be changed:

### **@ArmKeyDelay on**

Normally there is a delay in the reaction time of the track keys, to allow for the possibility of double clicking.

Change this setting to "off" in order to remove this delay (useful when using the track keys to put individual tracks into record). When it is off, double clicking does not work.

### **@FadeDefault 72**

Every clip is played with a fade at both ends (unless it is butted up to another clip), even when you do not specify one. The value here is used every time the system powers up (you may change it temporarily while the system is running). The number is set in time units, which are equivalent to sample periods at 48 kHz. A table shows you the equivalents in subframes at various frame rates.

### **@DitherOutput 24**

This allows you to set the dithering of the digital and analog outputs. In most cases this should be left at 24, but if you are outputting to a digital system where only 16 or 20 bits are going to be used, you should set the dither accordingly.

## **@DefaultInputType 1**

This will set the input type for newly created Projects, immediately upon power up. Once a Project has been loaded or created, all new Projects created after it will inherit the patching and input type from it. The numbers of the different input types can be seen in the file you are editing.

Note that the mixer also has a default input type, and that each Title will overwrite the settings of the inputs to match their state when the Title was saved.

## **@PlayInhibitThreshold 24**

When you are recording a large number of tracks at once, Station may sometimes have difficulty keeping up with the disk playback bandwidth requirements. Turning on this function (by setting it to the number of tracks you are recording) tells the Station not to try to load playback buffers on the tracks you are recording. This means when you exit Record, there will be no audio loaded to provide playback, (but this would have happened anyway if you are recording a lot of tracks simultaneously, for more than about 10 seconds.)

This parameter does not normally need to be altered unless you are doing a lot of recording with more than 16 tracks armed.

### **@BeepsTrackNumber**

If you are using the ADR Menu, and you have set one of the GPIs to BEEPS, you will also get audible beeps from one of the outputs. This parameter allows you to choose the track that the beeps will output. It may be the track you are recording on if you want.

### **@BeepsVolume**

Sets the audio level of the beeps. Set it to -99 if you do not want any beeps.

#### **@BeepsFrequency**

Sets the frequency of the beeps in Hertz.

### **@MinSegmentDuration 0**

Sometimes a large amount of editing can result in lots of tiny clips sandwiched between larger ones. These clips are played, but not really heard, and can absorb a lot of disk bandwidth by requiring a single disk seek to fetch only a few inaudible samples. By setting this parameter to a non-zero number, these unnecessary seeks are avoided. In addition, any files that are being passed to the DaD will play much better if this parameter is set to 16 or more samples.

## **THE SONY\_ID FILE**

The Sony ID file tells the system about the characteristics of different 9 pin devices, such as how many analog and digital tracks the device has. The file also contains device ID entries for the Fairlight products which are reported to external master machines when the Fairlight product is connected as a slave.

## **Device ID**

When Station is connected as a slave 9 pin device, it replies to the controlling machine with a device ID. Normally this is set to the official Fairlight ID, which is FA. However, some editors or synchronisers may not recognise this device name. It is therefore useful to be able to give a device name that is familiar to the editor or other controller.

To open Sony\_ID for editing, first QUIT, then type:

ED /DD/USR/SYS/SONY\_ID **RETURN,** to open the file in a text editor on the QDC engine.

Towards the end of the file you will see the entries for Fairlight products. To change the system's device name, edit the following line:

0xFA 0xA2 "Fairlight" "Digital Audio Workstation" "QDC Engine (24 fps)"

The Fairlight QDC ID is 0xFA 0xA2. Change this ID to the ID for any Sony device that the controlling machine recognises. All the Sony devices listed in this file have their corresponding ID at the beginning of the line, which can be used to replace the Fairlight ID.

The system automatically modifies the last two bits in the ID to indicate the current frame rate. This feature may not be supported by some systems. To prevent the system from doing this you must edit the following file: /dd/usr/sys/tcs\_cfg. Remove the asterisk at the beginning of the following line: \*@SETENV SONY-OLDID.

## **Delay**

The delay modifier is used to declare the number of frames ahead of a drop-in point the record command should be sent down the 9-pin wire when using ADR cycle record. For most devices the default of 3 is correct. It can be altered for machines that are slower or faster at dropping into record. It can also be used to offset drop points on a remote machine.

Add delay=# to the end of the device definition you wish to modify, where # is the delay in frames.

## **Jogsh**

The jogsh modifier is used to modify the behaviour of the Station transport when acting as a master, controlling slave 9-pin devices in jog or shuttle mode. The default setting is jogsh=1.

When jogsh=0 the Station sends jog commands to the slave and then reads and chases the slave's timecode. This provides uniform picture jogging but in some cases may cause excessive variations in audio jog speed.

When jogsh=1 the Station sends jog commands to the slave, the slave then reads and chases the Station's timecode. This provides uniform audio jogging but in some cases may cause excessive variations in video jog speed.

Add  $j$  ogsh=# to the end of the device definition you wish to modify, where # is 1 or 0.

## **THE SYSTEM PAGE**

This page is used for setting some system parameters. To reach it press **BLUE** s. Your mouse is used to make changes on this page, then save them to disk if necessary. Whenever you wish to save the current configuration, click on the SAVE icon. To return to the track display type **BLUE** t.

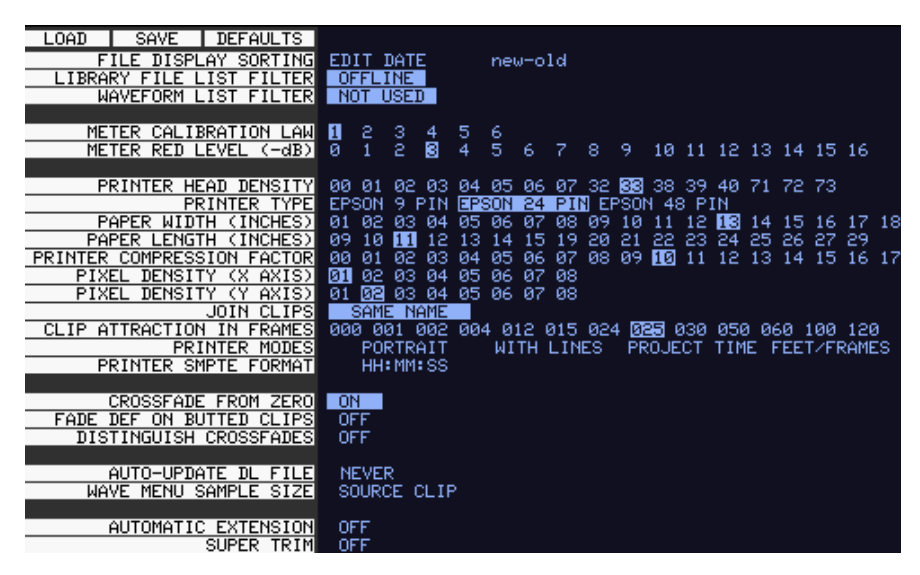

**Figure 1: System Page**

## **Print Options**

Many of the fields on the S Page concern the operation of the printing software. These are described fully in ["Setting Printer Characteristics" on page 32-2](#page-286-0).

## **File Display Sorting**

Allows you to choose the order in which files are displayed on the F Page. This may be done by the last Edit Date, the File Creation date, or alphabetically. The right hand field determines the direction of the sort.

### **Library File List Filter**

A list of the current library files i.e. Projects from which the current Project is borrowing clips, can be displayed by typing **BLUE** L. The list can be filtered to show only libraries that are offline, which means they cannot be found on the network connected to this machine, and therefore cannot be opened. This filtered list is useful because you can see immediately which files must be restored to the system before the borrowed clips in the Project will play properly.

### **Waveform List Filter**

A list of all Master Recordings (Waveforms) used by the current Project can be displayed by typing **BLUE** W. The list can be filtered to show only waveforms which have no clips referencing them (choose NOT USED with the mouse).

## **Meter Settings**

The Meter Calibration Law sets different curves for the channel meters. There are two groups: from 1 to 3 has a lower limit of -54 dB, and from 4 to 6 has a lower limit of -72 dB. Within each group, the lower numbered curves devote more meter length to the higher levels. You can change the meter calibration law at any time the meters are displayed by typing law number <RETURN>, where number is the meter calibration law you wish to use.

Meter Red Level allows you to set the level at which the meter elements are coloured red. You can also change this at any time the meters are displayed by typing red number <RETURN>, where number is the audio level where the meters are to turn red. You may include the minus sign or not, just as you prefer.

## **Crossfade from Zero**

This is used when you have set a crossfade that is longer than one of the clips in the overlapping region. When ON is chosen, the short clip will fade in such a way that it will reach a level of -× at the edge of the clip, even if the crossfade is not at an end. When OFF is chosen the clip will fade in the normal way as dictated by the crossfade parameters, and then it will stop playing at its end, with the level still up.

## **Fade Def on Butted Clips**

This option allows you to decide whether fade defaults are used at butted clips. It is generally a good idea to leave it switched off if the audio is continuous across your edits.

## **Distinguish Crossfades**

If this is set to ON, crossfades are shown on the video screen using black shading.

## **Auto-Update DL File**

Allows you to have Station create a Dubber file automatically whenever a Project is closed. Options are NEVER, ASK (you will be prompted each time a Project is closed), or ALWAYS.

### **Wave Menu Audio Format**

Allows you to choose whether Wave Menu operations (Time Stretch etc.) produce new Master Recording in the original format of the clips being processed, or in the current system bit depth.

## **Automatic Extension**

When ON, causes a new file to be created automatically if the 4 Gigabyte maximum file size is reached while recording. This file is an extension of the previously existing file, and all clips, marks and names are carried forward into the new file.

### **Super Trim**

When ON is selected, the user is shown when the full length of a clip when trimming. See the Binnacle Editing Chapter earlier within this manual

## **WORKING WITH CONSOLE SYSTEM FILES**

It is necessary to access the console computer operating system in order to modify console system files. To access the Windows operating system, you must exit the FMC mixer application running on the console, and the disk recorder application running on the QDC engine. Quitting FMC automatically quits the disk recorder application. To quit the FMC application, hold down the **Shift** key and press the **Pause/Break** key on the PC keyboard to switch the keyboard focus to the console computer, then type Q then Y. The Windows desktop will now be displayed.

System files are stored in the *C:\Projects\Mixers\FMC\Data* directory. Use Windows explorer or use the trackball to click on **My Computer**, on the desktop, to navigate through the file system. Use the **Notepad** text editor to edit files.

## **Keyboard Focus**

When running FMC, the keyboard output can be directed either to the console computer, or to the QDC engine. Keyboard output is directed to the QDC engine by default. To switch the keyboard focus to the Station console computer hold down the **Shift** key and press the **Pause/Break** key on the PC keyboard. To change the keyboard focus back to the QDC engine press the **Pause/Break** key. Pressing the **Pause/Break** key will always direct the keyboard output to the QDC engine.

## **The I-O Config.TXT File**

The I-O Config.txt file specifies what I/O hardware is fitted in your QDC engine. This file must be edited to allow the Station to properly address the physical I/O hardware. The I-O Config.txt file is stored in *C:\Projects\Mixers\FMC\Data* directory. Open the file with the Notepad text editor, define the physical I/O as described in the file. You can also name individual I/Os which will then bring their names up on the FAT channel when you patch them.

### **System Ports**

System output ports can only be accessed from the Monitor Setup Patch Outputs menu. Using system ports for control room monitors prevents the operator from inadvertently patching signals direct to the power amplifier inputs. To define a system port enter an attribute value of 1 as described in the I-O Config file.

The file contents are similar to the following:

```
# --------------------------------------------------------
# I/O configuration
# There are three types of I/O:
# 1 is Analog
# 2 is AES
# 3 is MADI
# --------------------------------------------------------
# First define the number of different types of I/O:
# IO CONFIG, type, inputs, outputs
# where
# IO_CONFIG,1,16,8
# IO_CONFIG,2,32,16
# IO_CONFIG,3,0,0
# would configure the system with 16 analog IPs, 8 analog
# outputs, 32 digital IPs, 16 digital OPs and no MADI
# --------------------------------------------------------
# These ports are then define one by one using a number
# of statements like these:
# INPUT,type,index,name,attibutes
# OUTPUT, type, index, name, attibutes
```

```
# Note, that the index counts from 1, and that the name
# must be less than 12 characters long.
# The attribute can be omitted; a value of 1 specifies the
# port to be a system port.
# ---------------------------------------------------------
# This system has 32 analog IPs, 32 analog
# outputs, 32 digital IPs, 32 digital OPs and no MADI.
# Digital Inputs 1&2 are named DAT L&R respectively
# Analog Outputs 25&26 are named Main Mon L&R respectively
IO_CONFIG,1,32,32
IO_CONFIG,2,32,32
IO_CONFIG,3,0,0
INPUT,2,1,DAT L
INPUT,2,2,DAT R
OUTPUT,1,25,Main Mon L,1
OUTPUT,1,26,Main Mon R,1
```
## **The Monitor\_Matrix.TXT File**

The monitor matrix file is a text file which contains a complete set of upmix and downmix matrix coefficients. These are used when monitoring a larger format bus on a smaller format speaker set, or when selecting a larger or smaller monitoring format than the current monitor source bus.

### **Monitor Downmix Matrix Defaults**

The monitoring downmix matrix allows any source format to be monitored on any format speaker system. The elements of the source signal path are distributed or summed and attenuated as necessary to maintain the soundfield image in the target format.

When monitoring a source format with less elements than the current monitor format, the elements in the source format that also appear in the monitoring format are passed through to their respective loudspeakers unmodified. For example, when monitoring a stereo bus through a 5.1 speaker system, the left and right bus elements appear in the left and right speakers and the centre and surround speakers are ignored. The exception to this where the source format contains a centre or centre surround element and the target format does not. In these cases the centre channel is distributed between left and right elements

### **Bass Management**

The default monitor matrix eliminates the boom or LFE channel when downmixing to a format that does not include a boom channel. If it is desired to add the boom signal into the front monitors this may be done by adding the appropriate entries to the monitor matrix file as described below.

## **Editing the Monitor\_Matrix File**

The monitor matrix data is contained in a readable text file on the StationDREAM Console console computer. The file specifies both downmix and upmix combinations. This file can be opened and edited to conform to your specific monitoring requirements.

The file is laid out as a comma delimited table. Each downmix entry begins with a description prefixed with a # (e.g. #Stereo to Mono). Each subsequent row describes a node in the matrix and has the following elements:

SET\_NODE command, source format (e.g. Stereo), destination format (e.g. Mono), source element (e.g. Left), destination element (e.g. Centre), Gain in dB.

For example, here is the entry for Stereo to Mono downmix:

# Stereo to Mono SET\_NODE,Stereo,Mono,Left,Centre,-3 SET\_NODE,Stereo,Mono,Right,Centre,-3

Source elements that are not passed through to the destination do not appear in the downmix entry.

Follow these steps to edit the monitor\_matrix file:

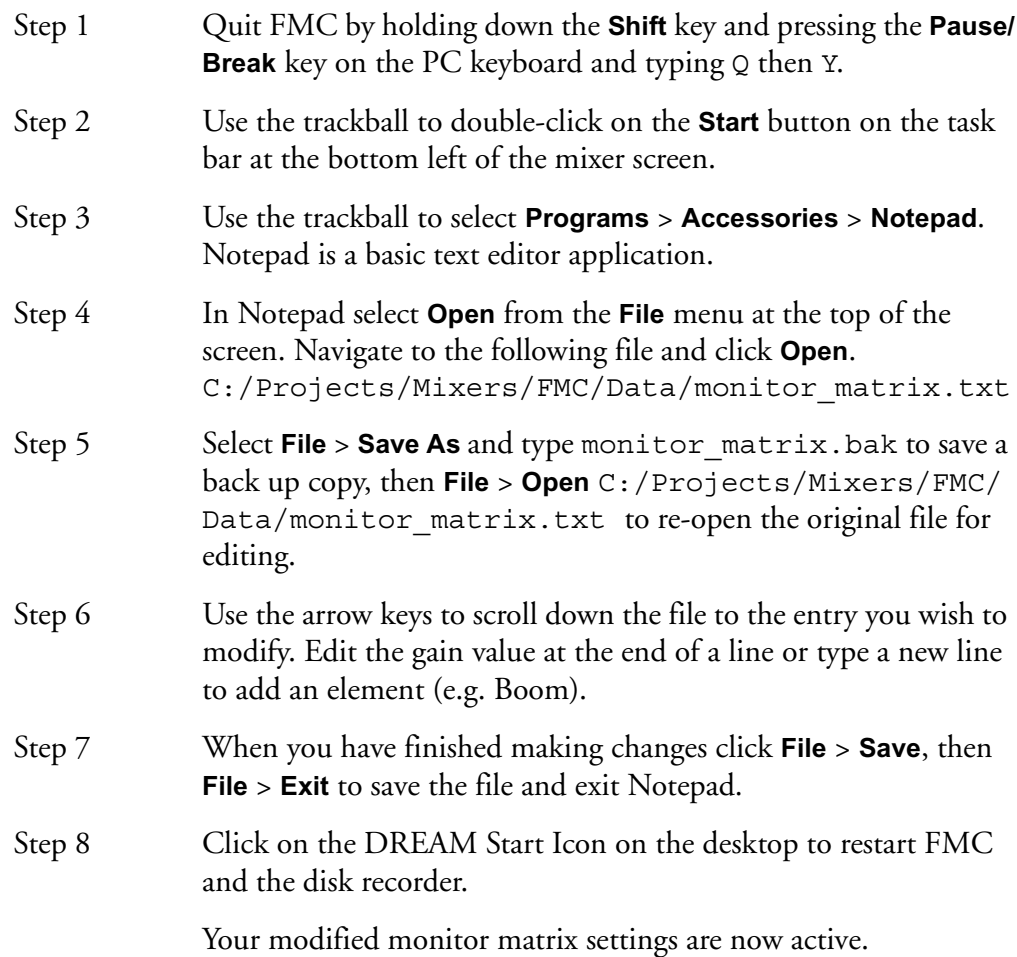

### **Removing Boom from a Monitor Downmix**

The following setting sends the boom channel from a 5.1. bus to left and right speakers of a stereo monitor set:

# 5.1 to Stereo SET\_NODE,5.1,Stereo,Left,Left,0 SET\_NODE,5.1,Stereo,Right,Right,0 SET\_NODE,5.1,Stereo,Centre,Left,-3 SET\_NODE,5.1,Stereo,Centre,Right,-3 SET\_NODE,5.1,Stereo,S-left,Left,0 SET\_NODE,5.1,Stereo,S-Right,Right,0 SET\_NODE,5.1,Stereo,Boom,Left,-3 SET\_NODE,5.1,Stereo,Boom,Right,-3

Remove the last two lines to eliminate the boom element from the monitors as shown below:

# 5.1 to Stereo #SET\_NODE,5.1,Stereo,Left,Left,0 #SET\_NODE,5.1,Stereo,Right,Right,0 #SET\_NODE,5.1,Stereo,Centre,Left,-3 #SET\_NODE,5.1,Stereo,Centre,Right,-3 #SET\_NODE,5.1,Stereo,S-left,Left,0 #SET\_NODE,5.1,Stereo,S-Right,Right,0

## **The System\_Variables File**

The System\_Variables file contains user configured setup parameters plus automatically generated system variables. Only modify the parameters described below. The file is located at *C:\Projects\Mixers\FMC\Data\System\_Variables.txt.* To edit the file open it in Windows notepad as described above.

### **Setting the Automation Lock Window**

The timecode lock window specifies the number of consecutive contiguous timecode frames that the automation system must read from the disk recorder before entering automation record. This prevents the system from dropping out of **WRITE** mode when locking to an external video transport.

Edit the following line in *System\_Variables.txt*:

```
TC LOCK WINDOW, 10
```
Change the number at the end of the line to specify the number of frames. This number will also determine the amount of pre-roll required prior to performing an automation mix pass.

Typical values are:

TC\_LOCK\_WINDOW,1 for Vmotion.

TC LOCK WINDOW, 5 for Betacam.

TC LOCK WINDOW, 10 for U-matic.

### **Setting Momentary Talkback Time Threshold**

The Momentary Talkback Time Threshold defines the amount of time the talkback key must be held down to prevent the switch from latching. The default value is 500 milliseconds.

Edit the following line in *System\_Variables.txt.* Change the numerical value at the end of the line to specify the time threshold in milliseconds:

MOMENTARY\_TB\_TIME\_THRESHOLD,500

#### **Enabling AFL and PFL Modes**

AFL and PFL solo modes require two of the available buses. Disable AFL and PFL to free these buses.

Edit the following line in *System\_Variables.txt.* Change the numerical value at the end of the line to 1 for enabled or 0 to disable:

#### AFL\_PFL\_ENABLED,1

#### **Metering Numeric Peak Level**

The numeric peak levels displayed on the mixer display bus meters have a variable threshold. The level at which these values are displayed can be set in the *System\_Variables.txt* file. Edit the following line in the file:

#### PEAK\_DISPLAY\_LIMIT,950

The value is from 0 to 1000 in 0.1dB steps where 1000 = full scale level. In the example above the value of 950 will cause the numeric display to first be shown when the signal level reaches -5dB below full scale. 970 will set the threshold to -3dB, 990 will set the threshold to -1dB, and so on.

### **FMC Command Line Options**

The FMC mixer application is launched by the *DREAM.bat* batch file. This file is in turn launched from DREAM Start application on the Windows desktop or in the Windows *Startup* directory. When executed, the batch file downloads current console software from the QDC engine via ftp and launches the FMC application with a complete set of command line options. It may be necessary to edit the batch file to specify the QDC engine IP address if it is different to the default values and to specify the current FMC application name. You can also modify other FMC command line options as necessary.

The DREAM start-up batch file is located at *C:\Projects\Mixers\DREAM.bat*. Use the **Notepad** editor to edit the file. Click on the **Start** menu and select **Programs**>**Accessories**>**Notepad** and open the *DREAM.bat* file. Edit the following entries for QDC IP address and FMC application name as indicated at the top of the file. See the examples below:

```
set QDC_IPADDRESS=192.200.150.15
set FMC_APP_NAME=FMC.exe
```
FMC command line options are listed below. It should not be necessary to modify these settings in DREAM.bat.

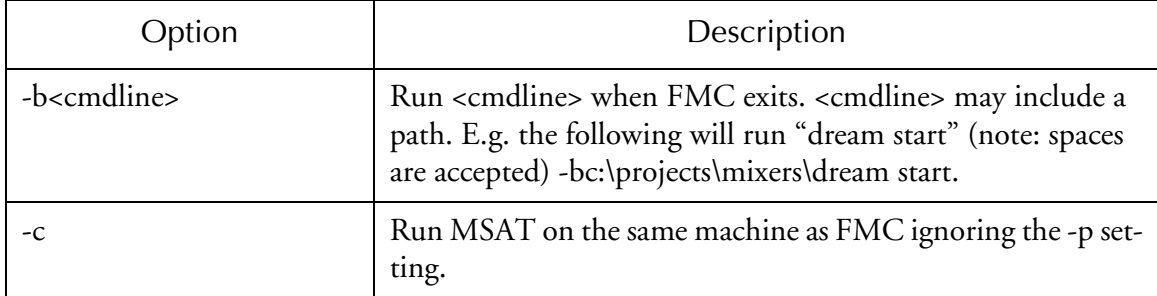

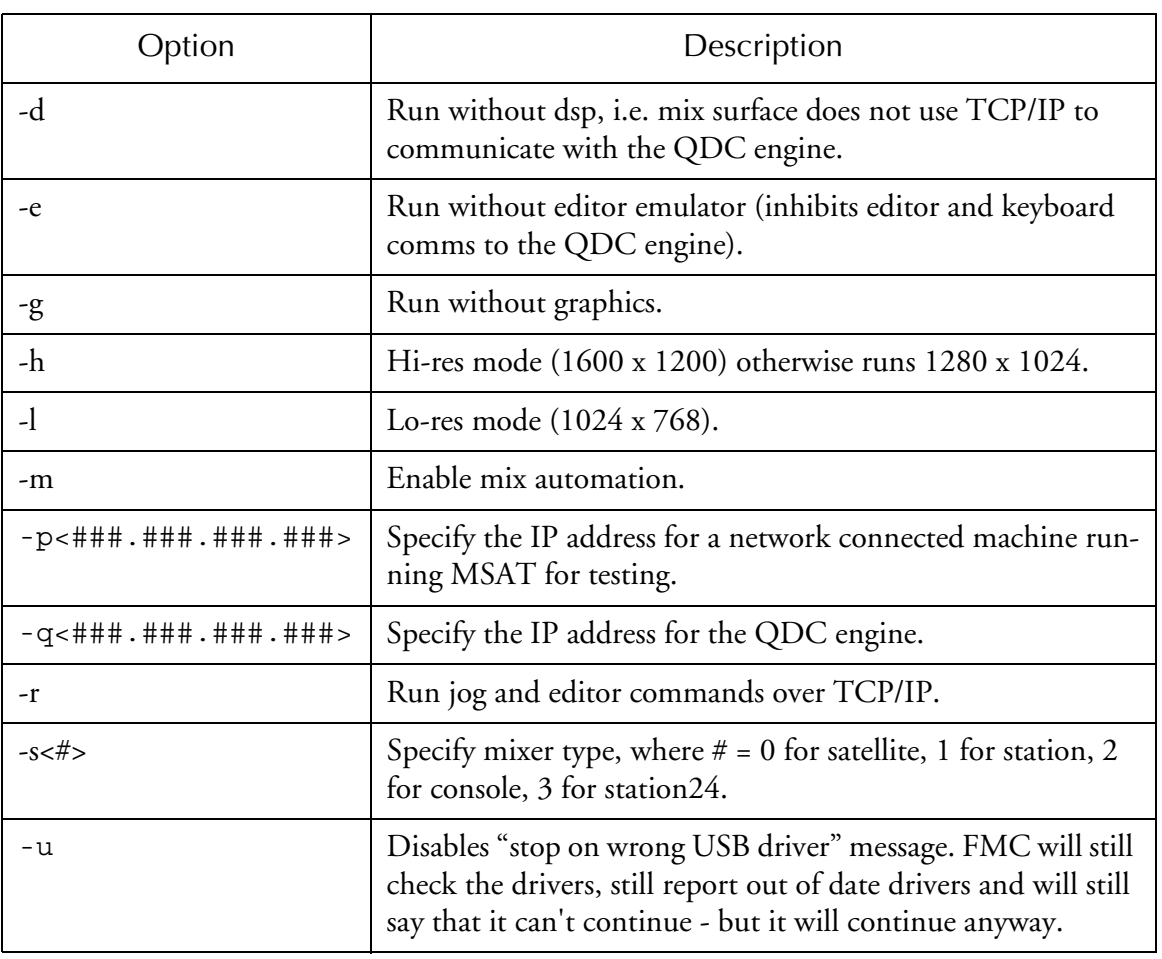

A typical command line would be:

```
C:\projects\mixers\fmc\fmc.exe -s1 -q192.168.200.21 
-bc:\projects\mixers\dream start
```
## **BLUE Utils Menu**

The **BLUE Utils** menu offers the Update Sys-File item for storage of system settings. System Files are stored in the *C:\Projects\Mixers\FMC\Data\* directory.

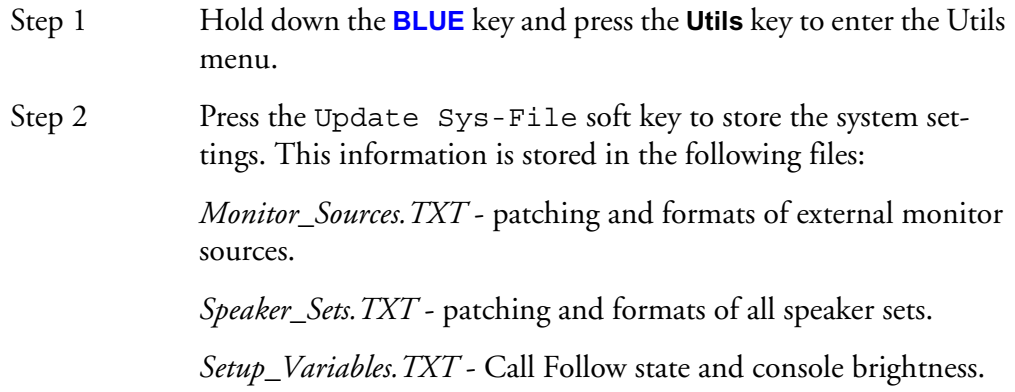

## **FAIRLIGHT OS COMMANDS**

The Station QDC engine runs on the high performance, multi-user, multi-tasking, real-time Fairlight operating system. Station systems are supplied fully configured. It is not usually necessary to operate the system at operating system level. However, during installation, configuration or upgrade, the advanced user may need to modify the configuration files described above.

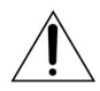

#### CAUTION:

The following Fairlight OS command details are included to assist the advanced user or systems administrator. Modifying aspects of the operating system setup may cause your system to become unstable or inoperative. If not confident, do not proceed. Call your Fairlight distributor for assistance.

Most commands will provide help on syntax and options by typing the command name followed by the -? option.

#### **ATTR**

Function: Display or change file attributes

Syntax:  $attr$  [<opts>]  $\{$ <path> [<opts>] <permissions>

Attributes: d s pe pw pr e w r

```
- turns attribute on
-n turns attribute off
```
Options:

-a do not print attributes after changes

- -x directory to search is execution directory
- -z get list of file names from standard input
- $-z=$  <path> get list of file names from <path>

### **CHD**

Function: Change current directory

Syntax: chd <path>

### **COPY**

Function: Copy data from one path to another

Syntax: copy [<opts>] <srcpath> [<dstpath>] [<opts>]

Options:

- -a abort on error
- -b= <size> buffer size
- -f rewrite destination files with no write permission
- -p don't print file names copied (with -w option only)
- -r rewrite destination
- -v verify integrity of files written
- -w= <dir name> wild card copy to <dir name>
- -x look in execution directory for source
- -z get list of file names from standard input
- $-z=$  <path> get list of file names from <path>

### **DATE**

Function: Display system date and time

Syntax: date [<opts>]

#### Options:

-j print day, seconds past midnight in julian time -m print hour:minute:sec in military format

#### **Dcheck**

Function: Check directory/file integrity

Syntax: dcheck [<opts>] <devnam>

#### Options:

- -d= <num> print path to dir <num> deep
- -r rebuild allocation map from file structure
- -y answer "y" to all questions in repair mode

#### **DEL**

Function: Delete files

Syntax: del [<opts>] {<file> [<opts>]

#### Options:

- -e erases the disk space that the file occupied
- -f delete files with no write permission
- -p show file name and ask before deleting
- -x delete files from execution directory
- -z get list of file names from standard input
- $-z=$  <path> get list of file names from <path>

#### **DELDIR**

Function: Delete a directory

Syntax: deldir [<opts>] {<dir> [<opts>]

#### Options:

- -q delete directories without asking questions
- -f delete files with no write permission
- -z get list of directory names from standard input
- $-z=$  <path> get list of directory names from <path>

#### **DF**

Function: Print Disks/Tape Drives Found and Mounted on The System

Syntax: df [<opts>]

#### Options:

-e Debug Listing

-t= <name> Only display info with devices with file manager type <name>

-z Debug Enable

### **DIR**

Function: Display directory contents

Syntax: dir [<opts>] {<dir names> [<opts>]

Options:

- -a show all files
- -d show directories with a slash
- -e extended dir listing
- -n treat dirs like files
- -r recursive dir listings
- -r= <num> recursive dir listing to depth <num>
- -s unsorted dir listing
- -u unformatted listing
- -x directory is execution dir
- -z get list of dir names from standard input
- -z= <path> get list of dir names from <path>

#### **DISKINIT**

Function: Initialise a disk drive

Syntax: diskinit <device> [<size>]

```
<device> = device name
```

```
<size> = total sectors (DD.TOT) (dec or $hex)
```
#### Options:

```
-a= <number of allocated sectors>
```
-b Search for bad blocks before initialization. That might take few hours on larger disks.

```
-c= <sectors/cluster> (default = 1)
```

```
-d= <min sectors in root dir>
```
- -f initializes partition as FAT32. Only options -c, -b, -e and -n from the above list can be used with -f.
- -ff As -f above but format fixed disks as if they were removable media.
- -i <device> is image file

```
-m= <max sectors in bit map>
```

```
-n= <volume name> (default = 'Blank')
```
- -p= <partition start sector> (dec or \$hex)
- -q quiet do not prompt user
- -r do not read device
- -s do not display parameters
- -v= <logical block size in bytes>
- -x do not use old DD parameters
- -z read DD.TOT from [scsi] drive
- -w initializes partition as FLFS (>4 Gb). Only options -n, -q, -s from the above list can be used with -w.

#### **ED**

Function: Edit a file

Usage: ED [<opts>] <filename>

options:

- -t disable TABS
- -h enable hex math
- -d enable tvt debug output

### **ERRMESG**

Function: Translate error message

usage: errmesg <options> errorcode<:errorcode> <options>

errmesg num:num where num:num is two decimal numbers

errmesg num where num is a single decimal number

If a single number is prefixed by 0x then that number is used as a full 16 bit

HEX error code. The program can be made to exit with the supplied error

code with -x.

#### **ESPFIND**

Function: Searches directory structure starting at start\_root for file names that match match\_string.

```
usage: /dd/USR/CMDS/espfind <opts> start root match string
```
Options:

-d=N don't descend beyond the Nth directory level  $(detault = 0, no limit)$ 

#### **FIND**

Function: Find a file

Syntax: find [<opts>] [<root directory>] <file>

Options:

-d show directories searched

-a find all occurrences

#### **FREE**

Function: Report free space on disk

Syntax: free [<opts>] {<device> [<opts>]

Options:

-b= <size> buffer size

### **FTP**

Function: Connect to a remote internet site and transfer files

Syntax: ftp [<opts>] [<host>] [<opts>]

Options:

- -d Turn on debug mode.
- -g Turn off wildcard expansions (name globbing).
- -n Disable Auto-login to host.
- -r Overwrite the existing file on get command.
- -s Do not pre-extend file on received data.
- -v Verify verbose mode is enabled.

#### **LIST**

Function: List a file

Syntax: list [<opts>] {<path> [<opts>]

Options:

-z get list of file names from standard input -z= <path> get list of file names from <path>

#### **LOGIN**

Function: Provides system login security

Syntax: login [<opts>] <name> [,] <password>

Options:

-n operate in non-interactive mode (super user only)

#### **MAKDIR**

Function: Create a directory

Syntax: makdir [<opts>] {<dir name> [<opts>]}

Options:

-x create directory in execution directory -z get list of dir names from standard input -z= <file> get list of dir names from <file>

#### **MOVE**

Function: Move Data from one Folder to another

Syntax: MOVE <pathlist source> <pathlist destination>

#### **PD**

Function: Display current directory

Syntax: pd

#### **RENAME**

Function: Rename a file or directory

Syntax: rename [<opts>] <path> <name> [<opts>]

Options:

-x path starts from execution dir

### **SCSIDM**

Function: Test Sectors on a disk

Syntax: SCSIDM /SCX0

This test can take up to 45 minutes depending on the size and content of the drive.

The time "resting" and percentage are displayed once the command is executed.

#### **SETIME**

Function: Set system date and time

Syntax: setime [<opt>] [yy mm dd hh mm ss] [am/pm]

Options:

- -d don't display time
- -s setime for battery backed-up clocks

#### **TCOPY**

Function: Copy an entire folder

Syntax: TCOPY <Name of the Source folder > <Name of the destination folder >

#### **UPGRADE**

Function: Utility to Install an MFX release from File or Tape - Version 1.15

Syntax: upgrade -<options>

Options:

- -f= <file> Absolute Pathlist to MFX3 Software Image
- -d= <device> Search Root of <device> for release files
- -n= <name> Name to Give new disk if and when it is formatted (default:MFX3)
- -t Use tape device (default:/mt0)
- -s Don't sort release files when browsing
- -g Don't OS9GEN (don't make disk bootable) disk

## **UPGRADING SYSTEM SOFTWARE**

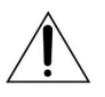

#### CAUTION:

System upgrades are normally performed by your Fairlight distributor. This information is provided for system administrators and advanced users only. Please refer all queries to your Fairlight distributor.

## **QDC Software Upgrade**

Software upgrades are made available on the internet from the Fairlight web site (*www.fairlightesp.com.au*). Follow the links on the support pages to locate the latest release. The QDC software release is distributed as *.gz* archive file (e.g. *16.5.21a.gz*). Each release is accompanied by detailed release notes in PDF format.

Carefully read the release notes for any release specific or upgrade issues, prior to starting the upgrade.

The release file may be transferred to the */dd/RELEASE* directory on the QDC engine by making an FTP connection to the QDC engine from a locally TCP/IP networked computer. When making an FTP connection to the QDC engine, login as mfx. No password is required (some FTP applications may make it necessary to enter a single space as a password). The QDC engine's IP address is specified in the setup file, see ["QDC Network Setup" on page 35-3](#page-303-0) and is displayed in the diagnostic screen during start up.

Type upgrade at the hash prompt and follow the on-screen instructions to select the release file and target device. Proceed by following the on-screen instructions and restarting the system as required.

#### **Software Version**

To display the current QDC software version number, type ver at the command line.

### **Console Software Upgrade**

Software upgrades are made available on the internet from either the Fairlight web site (*www.fairlightesp.com.au*), follow the links on the support pages to locate the latest release, or from the Fairlight ftp site (*ftp.fairlightesp.com.au*). Carefully read the release notes for any release specific or upgrade issues, prior to starting the upgrade.

The software release is contained in a self-extracting archive named *Station V## Upgrade.exe* where *##* is the version number. Once the software has been transferred to a local internet connected computer it may be copied to the console computer in one of a number of ways. For example:

- 1. Create a CDR containing the Station archive and insert it in the Station's CD drive. Use Windows explorer to copy the file to the root directory of the C: drive.
- 2. Copy the Station archive to the C:\ directory of the Station computer from another computer connected via an Ethernet local area network or an Ethernet cross-over cable.
- 3. Copy the Station archive to a removable SCSI storage device. Connect the removable SCSI storage device to the QDC engine. Use FTP to transfer the Station archive from the QDC engine to the Station's C: drive.
Refer to the document available with the software release download file which explains the process in detail.

Once the DREAM self-extracting archive has been copied to the  $C:\mathcal{C}$  directory of the Station, the archive can be executed.

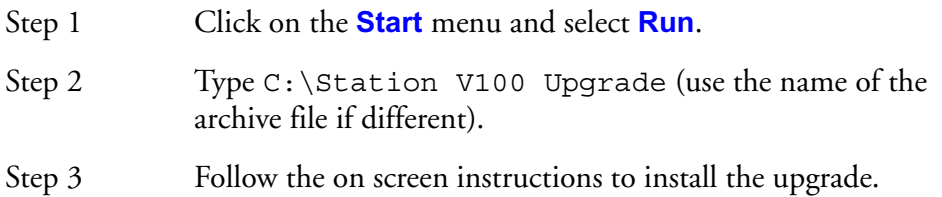

The FMC application will be extracted to the *C:\projects\mixers\fmc* directory. FMC is usually launched from a shortcut on the desktop which runs the DREAM Start splash screen application which in turn runs a batch file named *DREAM.bat*. The batch file downloads current console software from the QDC engine via ftp, and launches the FMC application with a complete set of command line options. It may be necessary to edit the batch file to specify the current FMC application name. See ["Automatic Start-up" on page 39-6](#page-354-0) for details of the start up procedure.

### **Software Version**

The currently running version of FMC is displayed in the Utils menu. Hold down a **BLUE** key and press the **Utils** key to display the version number.

NOTES:

# **Chapter 36 - Drive Formatting**

# **INTRODUCTION**

<span id="page-326-0"></span>Station supports two different disk file systems:

- FAT32, the Microsoft Windows compatible file system specified in the AES31 standard.
- FLFS (Fairlight File System), invented by Fairlight to handle devices larger than 4 Gigabytes. It must be used for these large devices.

Only a Fairlight approved disk drive should be used with Station. A list of suitable drives can be downloaded from *http://www.fairlight.net*.

# **FORMATTING A DRIVE**

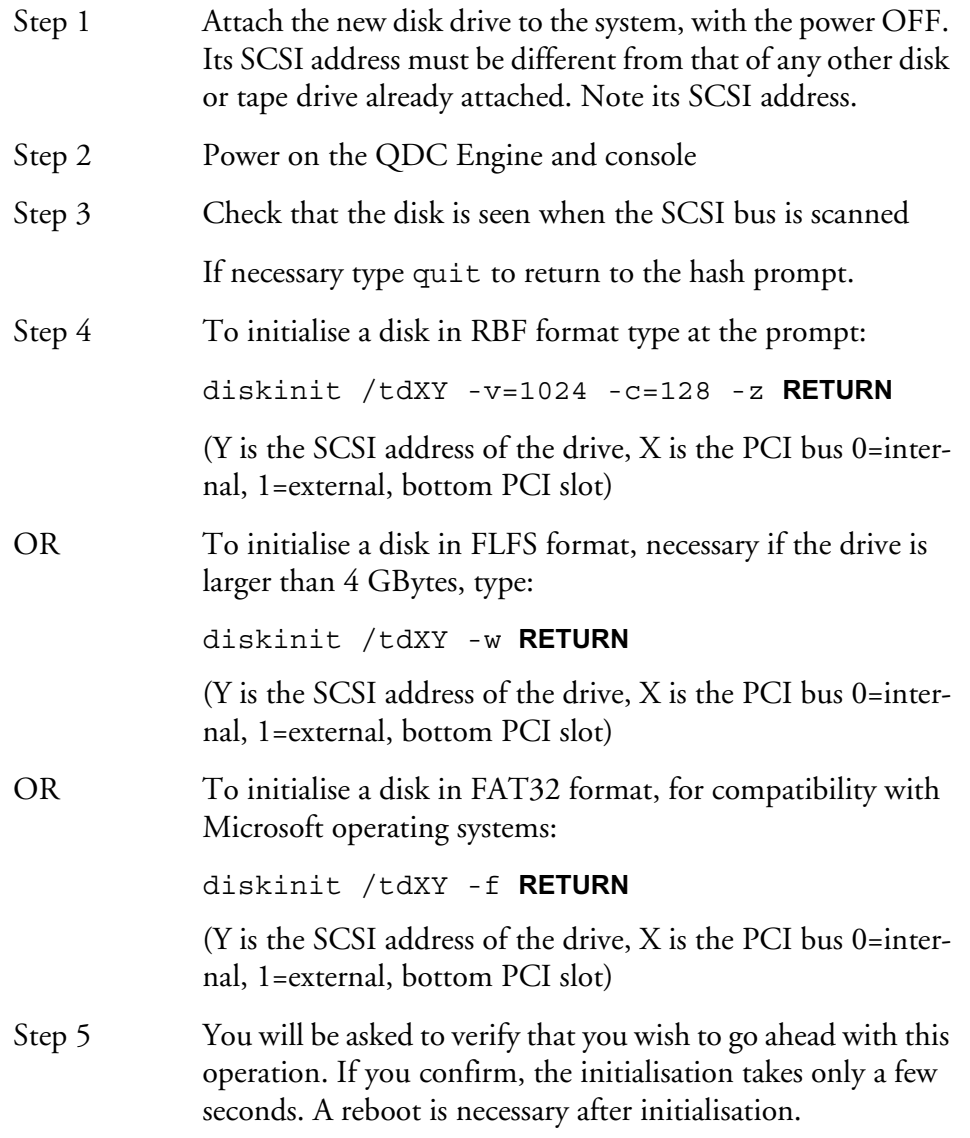

# **FORMATTING OPTICAL DISKS**

Formatting optical platters is exactly the same as formatting hard disks.

# **MAKING A NEW SYSTEM DISK**

A new system disk may be setup using the upgrade command. Quit to the hash prompt. Type upgrade at the hash prompt. Follow the on-screen prompts to select a target device and initialize if necessary. See ["Upgrading System Software" on](#page-323-0)  [page 35-23](#page-323-0) for more information.

### **BOOTING FROM EXTERNAL DISK DRIVES**

It is possible to boot the QDC engine from an external bootable system disk. To enable this, the NVRAM settings must be modified. Follow this procedure:

- Step 1 Restart the QDC, and at the autoboot countdown, press any key.
- Step 2 Type rc **RETURN**
- Step 3 You will be asked 'Do you want to use the recommended NVRAM configuration? (Y/N/Q)'. Type n **RETURN**
- Step 4 You will be presented with 4 options.
	- A) Reconfigure All of NVRAM?
	- B) Reconfigure Booting Preferences?
	- C) Reconfigure System Setup?
	- D) Quit this menu and reboot?

#### Type c **RETURN**

Step 5 Press **RETURN** until you see the option:

 SCSI Controller Slot for Boot .. (0=On Board SCSI) ..... (000 .. 003) [000]

Once you see this option, you then have to type in the 'PCI SLOT NUMBER' that you want to boot from. You must have a SCSI card in this SLOT.

PCI slot zero is the onboard SCSI, and as a general rule, if you have an extra PCI SCSI card, it should be in PCI slot 1 which is the bottom PCI slot on the rear of the engine.

Network interface cards should be in slot 2, or if you have TWO external PCI SCSI cards, put the NIC in slot 3.

- Step 6 Enter the PCI slot number you want boot from, and press **RETURN**
- Step 7 Respond by pressing **RETURN** until you get the 4 options: A), B), C), and D), as above. Choose D.
- Step 8 Type **RETURN** to restart the QDC engine, and it should now boot from the external PCI card.

To return to booting the internal boot disk, follow the procedure above and select the appropriate disk.

NOTES:

# **INTRODUCTION**

The Station is part of a new family of products from Fairlight which marries together QDC processing with an ergonomic physical control surface in a combination that has a significant impact on productivity and efficiency.

The Station interface incorporates a dedicated editing and mixing console, a unique graphical user interface and powerful database capabilities. These tools allow the operator to work quickly and efficiently without impeding the creativity of the recording, editing and mixing process.

# **ABOUT THIS MANUAL**

The purpose of this manual is to provide all the technical information required to design a suitable installation for the Station console and QDC engine and to fit and connect the units. It is assumed that the installer is familiar with both analog and digital audio systems and professional installation techniques.

Full operating instructions, specifications and connection details are included in the User Manual which can be found in Adobe Acrobat pdf form on the Documentation and Upgrade CDROM included with your Station. The User Manual is located in the *\DOCS* directory of the CD which also contains the Adobe Acrobat Reader installation file for Microsoft Windows. Acrobat reader may be installed on any computer to view or print the User Manual as required. The User Manual is also available as onscreen help by clicking on the **Help** key on the Dream Start splash screen.

# **Engine Installation**

Chapter [38](#page-336-0) contains complete instructions for the physical installation of the QDC engine. This chapter also includes instructions for configuring external SCSI storage devices.

# **Station Console Installation**

Chapter [39](#page-350-0) contains complete instructions for installing the console and starting the system. This chapter also covers setting up networking on both the console and the QDC engine.

### **Specifications**

Chapter [40](#page-364-0) includes details of all electrical and physical properties and connector pin assignment details.

### **Trouble-shooting**

See "Trouble-shooting" on page 4-17 of this chapter for help if the installation does not proceed as expected.

### **Operation**

For full operational instructions please refer to the Station User Manual. The User Manual is available as onscreen help by clicking on the Help key on the Dream Start splash screen. The manual is also included in Adobe pdf form on the CDROM included with your Station.

### **SYSTEM OVERVIEW**

The Station is made up of four interconnecting components:

- Station Console
- QDC Engine
- Disk Recorder Video Monitor
- Mixer Video Monitor

### **UNPACKING**

It is advisable that before any installation work is attempted that the system be unpacked and the contents verified. A sizeable area approximately three square meters should be suitable.

Using the basic packing list below, record the items you have received. Having the relevant details logged in your Installation Manual will help you if you have to make an enquiry in the event of a packing omission. At this stage do not power up the system or remove electronic modules from the system, as damage may occur if not handled correctly.

# **EQUIPMENT SUPPLIED**

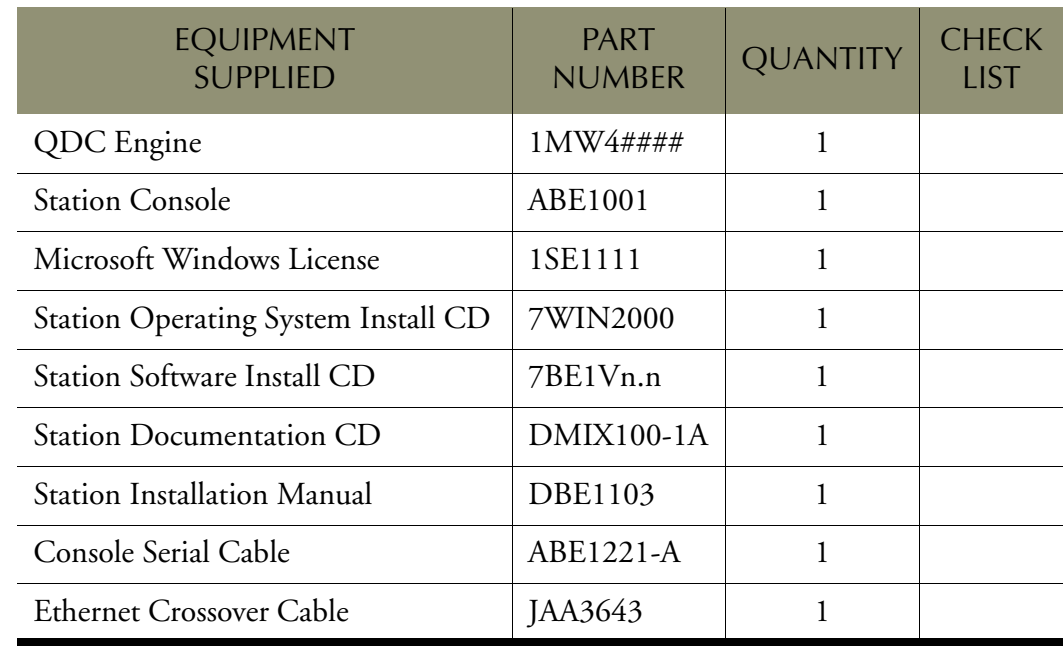

### **STATIC PRECAUTIONS**

Do not open or remove components from your system unless specifically instructed to do so by Fairlight support personnel. Please take note that all Fairlight manufactured electronic modules are static sensitive and should be handled under anti-static conditions. When working on a system always ensure that you have an anti-static lead connected and that the system is connected to ground through an earth lead.

Never work on the system while powered up unless you are authorized by Fairlight to do so. As a matter of practice always touch the external chassis of the system before opening the front panel. If cards are not handled under anti-static procedures your machine may sustain damage which could either cause a complete failure or may cause intermittent crashes and subsequent system failure.

When handling cards please ensure that they are placed in anti-static bags when not in the system. For shipment purposes electronic modules should be placed in an anti-static bag and then suitably surrounded with loose packaging materials in a solid card board box. Cards shipped to Fairlight without the correct anti-static packaging will have their warranty voided. If you have any enquiries on this matter please feel free to contact your local Fairlight office or distributor.

### **ENVIRONMENT**

The system is designed to be operated in a clean air-conditioned environment. Generally, an area comfortable for people (20°C - 24°C) should be suitable. The rack mounted unit uses fans for ventilation. Users may find it desirable to install these units away from the operator/console location.

Make sure that the rack unit has access for cool air to flow through the opening on the front of the QDC Engine and warm air to be expelled from the back. The Station Console requires access for cool air to flow through the underside. Do not place the console on carpet or any other surface which may restrict the flow of air.

As with all computer systems, the DREAM Station will operate more reliably if static generating floor coverings are avoided.

Do not fit the QDC Engine into a closed environment except where ducted cool air is forced through the Unit. Do not run the unit whilst it is on or near the ground as it will accumulate dust, which may eventually cause a failure.

Please Avoid:

- Fitting the QDC Engine or Console where air circulation will be restricted
- Installing QDC Engine or Console close to heat source
- Installing in dusty or damp area
- Installing in area subject to vibration
- Installing in area with strong magnetic or electric fields
- **• 3mm hex key**

NOTES:

# **Chapter 38 -Engine Installation**

# **MECHANICAL INSTALLATION**

<span id="page-336-0"></span>The QDC Engine unit takes up 8 RU, when fitted into a 19" rack. It operates from either 100-120v or 200-250v, 50-60Hz with the mains inputs being auto-switching.

At least two people are required to fit the Engine into a 19" rack as the unit weighs approximately 31kg. If available, it is suggested that a third person guide the Engine into the rack from the rear.

The Engine should be fitted so that there are no restrictions to the ventilation at the rear of the unit. If external SCSI devices are to be connected, it is recommended that these be placed on a rack tray above or below the Engine.

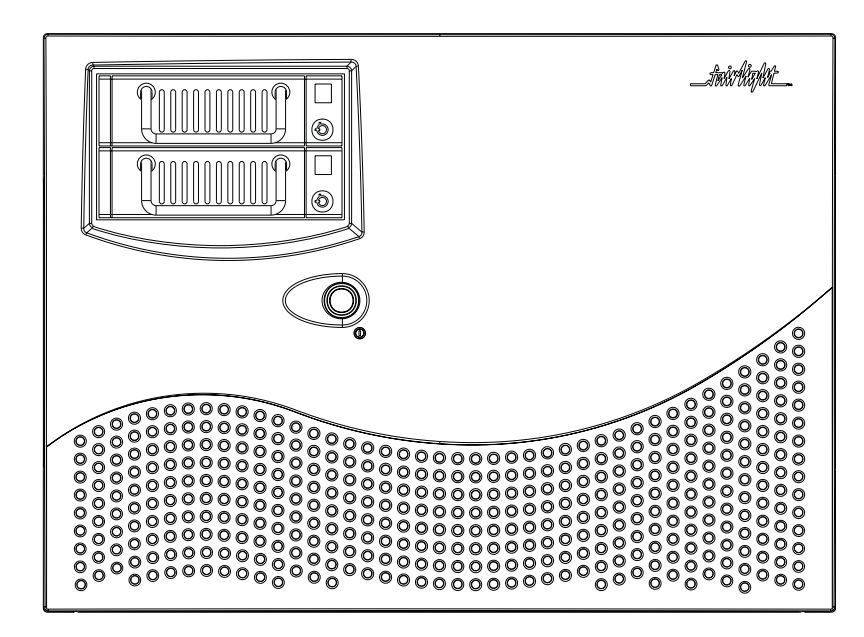

**Figure 1: QDC Engine - front view**

- Step 1 Remove the front facia, which is fixed with five pop-out retaining studs, by gripping the edges and pulling firmly.
- Step 2 To mount the Engine into the rack, insert four rack screws on to both the left and right rack mounts. Once this is done, re-attach the front facia.

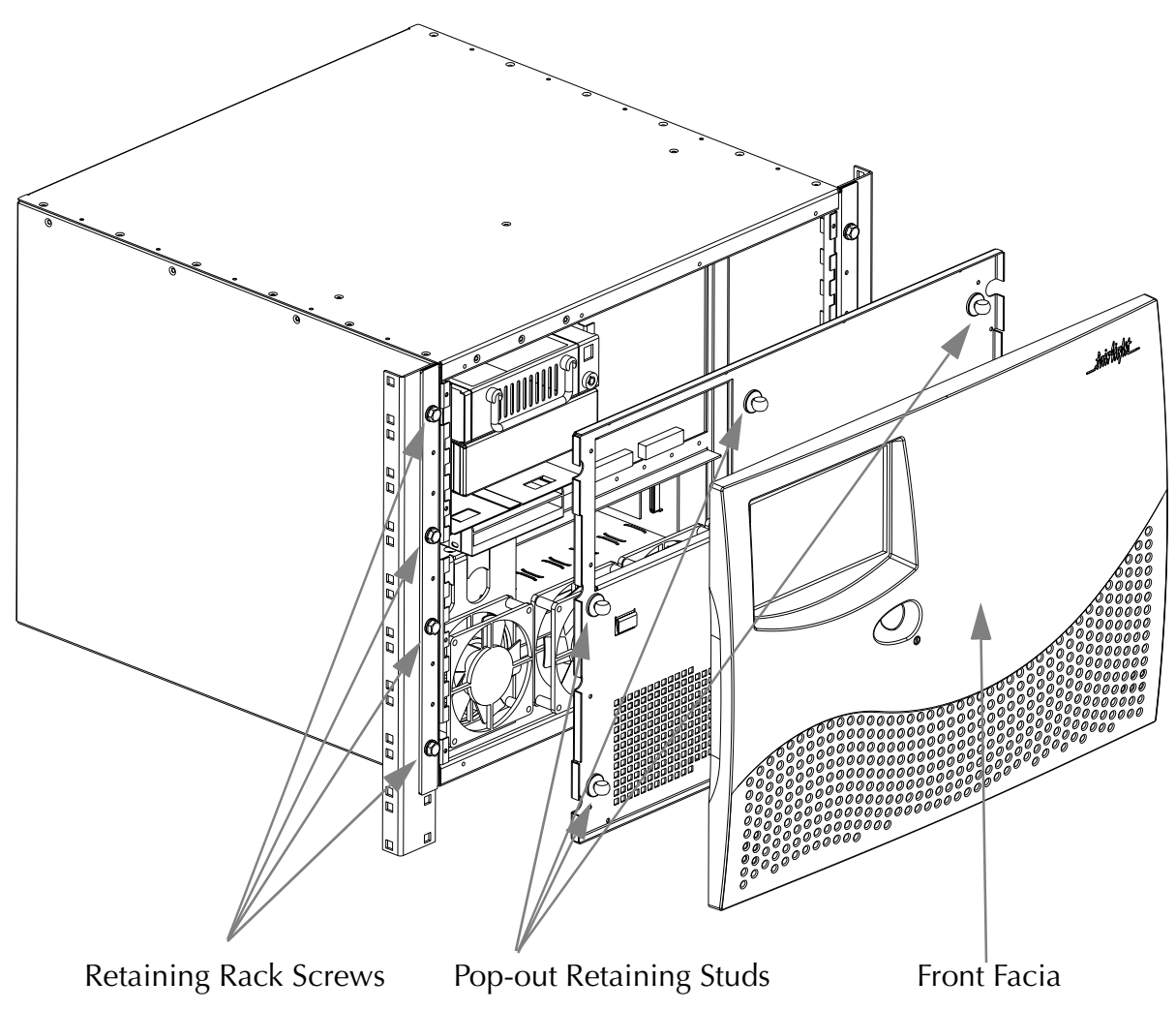

**Figure 2: QDC Engine and Rack Mounting Details**

# **ELECTRICAL INSTALLATION**

The Engine is designed to run from a single phase power source with one of its current carrying conductors at or near ground earth ground potential (the neutral conductor). Only the line (live) conductor is fused for over-current protection. Systems that have both current carrying conductors live with respect to ground, such as phase-to-phase in multi-phase systems, are not recommended as power sources.

It is recommended that both the Engine and Console are connected to the same electrical supply or ring main which ideally should be regulated and smoothed. If the power source is likely to be unexpectedly cut, then both the units should be fed from a backed up power source such as a UPS.

Refer to ["Dimensions, Weight and Power Requirements" on page 40-30](#page-392-0) for more details on power requirements.

### **ENGINE REAR PANEL CONNECTIONS**

The Engine rear is split into two distinct sections; the System I/O Panel, located to the right and the QDC Card Audio I/O section, located to the left.

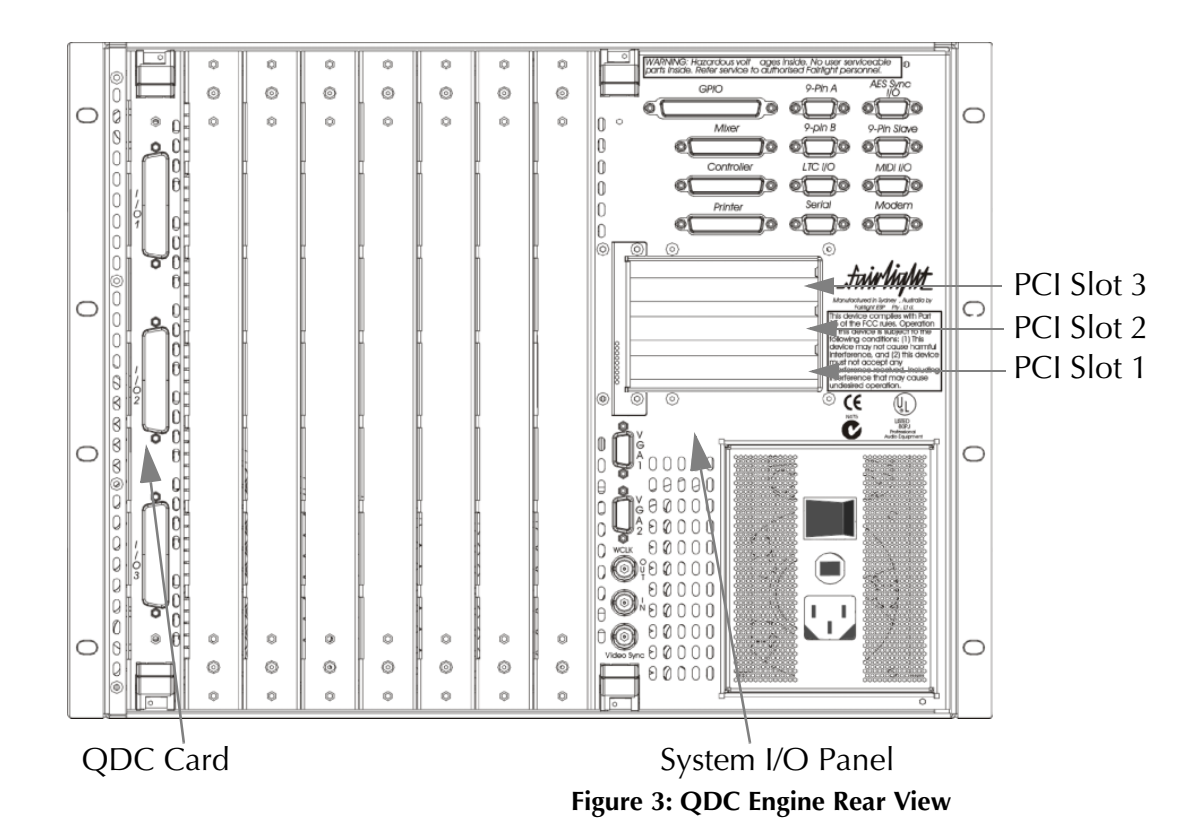

### **System I/O Panel**

The System I/O Panel contains all the synchronization facilities needed to allow communication with external devices including:

- 9-Pin RS-422 Machine Control for external VTRs etc.
- Word Clock I/O for synchronisation.
- Video Sync In for synchronisation.
- Longitudinal Time Code I/O for synchronisation.
- AES Sync I/O for synchronisation.

The System I/O Panel also contains:

- 3 X PCI slots
- Controller for connection to the Station console.
- PCI 100BaseT Ethernet for connection to the Station console.
- Optional PCI external SCSI bus
- General Purpose I/O for connection to tally lights and ADR systems.
- Serial port for connection to serial printers and other serial devices.
- SVGA Output for connection to a video display unit.

### **Audio I/O**

The Audio I/O Section can contain up to a maximum of four QDC cards, which perform all analog and digital I/O connections and processing. The QDC cards can be configured with a variety of analogue and digital I/O options.

Each QDC card can contain a maximum of -

- 16 analog inputs and outputs, and 16 digital inputs and outputs.
- 32 analog outputs, and 16 digital inputs and outputs.
- 8 analog inputs and outputs, and 32 digital inputs and outputs.
- 16 analog inputs, and 32 digital inputs and outputs.
- 16 analog outputs, and 32 digital inputs and outputs.

Depending on what configuration is ordered, the system can allow for more QDC cards to be configured. Please contact your local Fairlight office or distributor for further information regarding the maximum inputs and outputs which can be configured within the system.

Please refer to the "Audio I/O Configuration" on page 42-2 for further details on the Audio I/O and System I/O Panels.

### **CABLING**

Once the mechanical installation of the Engine is complete, a number of cables must be connected. Some of these connect various components together and may have been supplied with the system, others provide connection to external studio devices.

The following information gives specific wiring details and highlights any special requirements, however, as with all equipment not supplied with the system, it is the installer's responsibility to ensure that these cables comply fully with the applicable safety and EMC regulations.

### **External Cable Length Considerations**

The interconnecting cables supplied as standard may not be long enough for your installation, in which case you must provide longer cables. Refer to the descriptions below for guidance on maximum cable lengths. See "Wiring and Connection Details" on page 42-23 for connector pin-outs.

### **Controller Cable**

The Station Control Cable connects the Console to the Engine. The cable carries RS232 and RS422 signals and is limited to a maximum length of 30 meters, providing correct attention is paid to signal pairing using twisted pair cable. Ensure sufficient slack is left at the Console end to ensure movement of the Console does not cause undue stress on the connector, or cause the connector to partially disconnect, which can damage the serial drivers. When fitting or reconnecting the cable ensure that power is off at either the Engine or the Console.

### **Ethernet 100BaseT Cable**

The ethernet cable connects the Station to the QDC engine. The ethernet connection is required for automatic software configuration of the console. If no network is present the console can be connected to the engine with a cross-over cable. Otherwise the ethernet connection can be made via a hub or other network infrastructure. The maximum length for the ethernet cable is 90 metres.

# **Sony 9 pin Cable**

The 9 pin cable connects the Engine to a Sony 9 pin protocol machine. The recommended maximum length for this cable is 30 meters. The Engine is supplied with a 5 meter cable. Again it is recommended that the power be switched off at one end when connecting to protect the drivers.

# **VGA Cable**

The video cable connects the VGA output from the Engine to the attached disk recorder Monitor. It is a 15-way shielded RGB and sync 75 Ohm cable with high density D-type connectors at each end. A maximum length of 20 meters is typical. The QDC Engine is supplied with a 10 meter cable which has been found to be suitable for the majority of monitors.

# **Analogue Audio Cable**

Standard shielded pair audio cable is suitable.

# **Digital Audio Cables**

Digital audio cables connected to the Engine system must be 110 Ohm shielded pair digital audio cable.

# **CONNECTING THE SYSTEM COMPONENTS**

Once cabling issues have been dealt with, the various system connections need to be made:

- 1. Connect an IEC power lead to the back of the Engine.
- 2. Connect the 15 way D connector of the video cable to the VGA 1 connector on the system I/O panel on the rear of the Engine.
- 3. Connect the console controller cable to the D25 connector on the system I/O panel located on the rear of the Engine.
- 4. Connect the ethernet cable to the PCI ethernet card on the system I/O panel. If connecting to a 100BaseT ethernet hub this should be a standard straight RJ45 CAT5 cable. If connecting directly to the Station, use the CAT5 cross-over cable supplied.
- 5. Connect any external SCSI drives to the external SCSI card (if fitted) and ensure that the last device is terminated. Ensure that the SCSI ID's are not in conflict with each other. See ["Internal and External SCSI Devices" on page 38-8](#page-342-0) below for more details.
- 6. Connect all synchronization cables such as LTC, Word Clock, Video Sync etc.
- 7. Connect all audio input and output cables to the QDC cards located on the rear of the Engine. See "Audio I/O Configuration" on page 42-2 for details on connector channel allocation.

# **ENGINE CONFIGURATION**

Once the physical installation of the QDC engine is complete, move on to the console installation section of this manual ["Console Installation" on page 39-2.](#page-350-0) Once the console is correctly installed and connected you may follow the start up procedure and then move on to configuring the engine.

### <span id="page-341-0"></span>**QDC NETWORK SETUP**

The default network settings are suitable for installations where the console is directly connected to the QDC engine with the CAT5 cross-over cable supplied. If the QDC engine is connected to a Fairlight Medialink network, the network configuration of the system may need to be modified.

Network configuration requires the following changes:

- 1. Edit the */nvr/setup* file on the QDC engine. Modify the engine IP address, hostname, network domain name, and console IP address. Modify the DNS server and domain settings to enable internet access if necessary. Modify the Audio-Base server address if necessary. These settings are described in detail in ["QDC](#page-303-0)  [Setup File" on page 35-3](#page-303-0).
- 2. Change the console IP address in the Windows Network and Dial-up Connections settings window. This address must be unique and within the subnet range of the engine. See ["Console Network Configuration" on page 39-10](#page-358-0) for more details.
- 3. Edit the *C:\Projects\Mixers\DREAM.bat* file on the console PC. Modify the engine IP address at the top of the file to match the address set under the Web section of the setup file on the QDC engine. See ["DREAM.BAT" on page 39-8](#page-356-0)  for more details.

# <span id="page-342-0"></span>**INTERNAL AND EXTERNAL SCSI DEVICES**

The Engine unit has been designed to accept one internal 3.5"drive plus two 5.25" drive bays which can be used for fixed hard disks, removable drive enclosures or an Exabyte tape drive.

The system is supplied with one system disk which contains the Operating System and DREAM software. With a second optional SCSI Controller installed within the Engine, an additional seven SCSI devices can be attached externally.

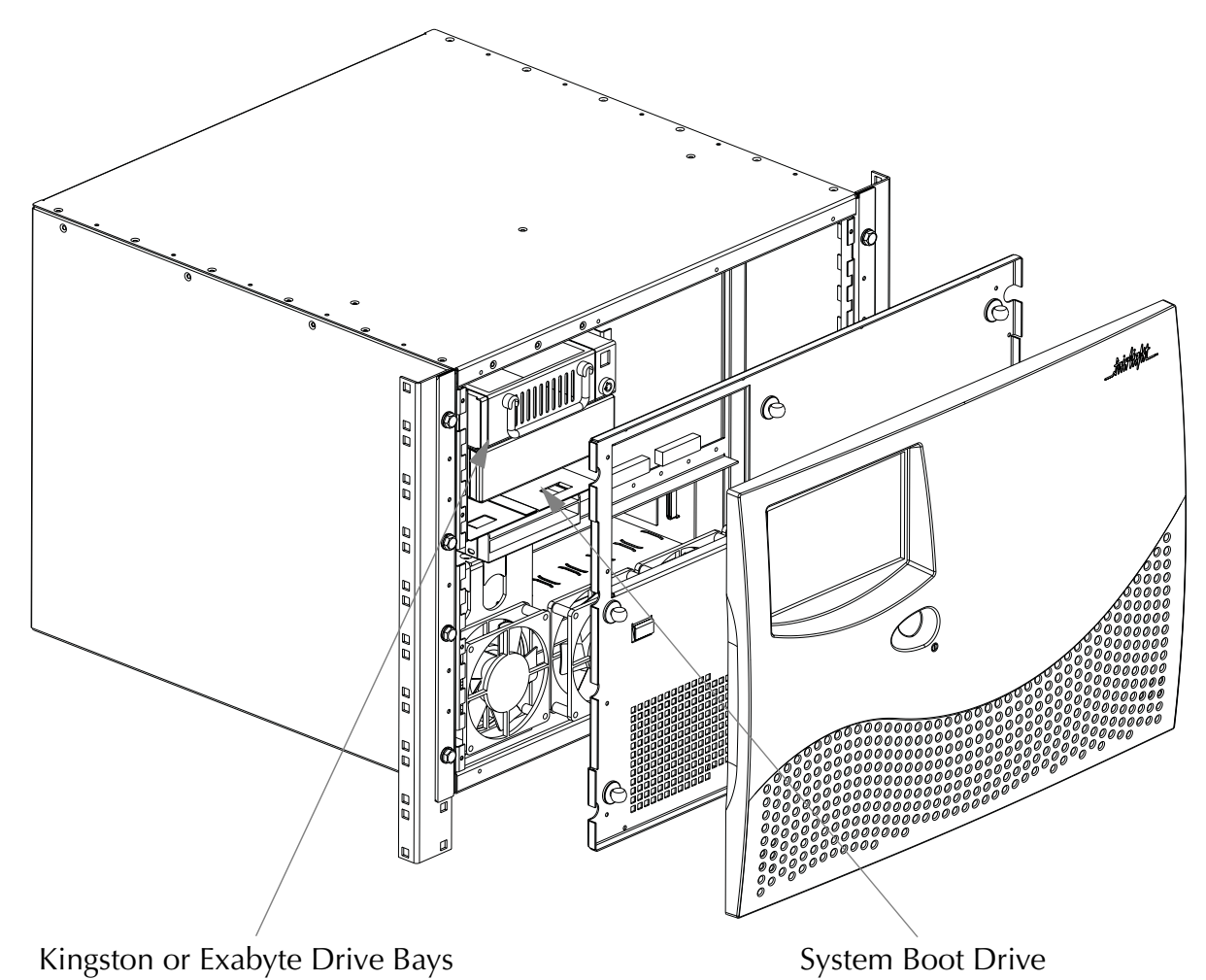

**Figure 4: Configuring Disk Drives**

### **Internal SCSI Bus**

The internal SCSI bus is a wide Ultra SCSI single ended bus with 68 pin connectors. Only wide SCSI devices should be fitted internally. SCSI ID's of internal devices can be set to 0 through to 6. SCSI ID 7 is reserved for the SCSI controller. Typically tape drives should be set to ID 5 when connected on either SCSI bus. Optical based devices should be set to ID 3 when connected on either SCSI bus. The last device on the SCSI chain should be terminated with an active terminator.

### **External SCSI Bus**

The optional PCI external SCSI interface provides an Ultra 2 wide SCSI bus supporting both low voltage differential (LVD) and single ended drives. The external interface is fitted with an HDC68 pin connector.

It is recommended that a rack tray be fitted either directly above or below the Engine to hold external SCSI devices. The last device on the chain should be actively terminated with all other devices being looped through. To avoid SCSI bus corrup-

tion the entire external SCSI bus should be no longer than 10 metres if all devices are LVD, and less than 1.5 metres if single ended devices are used.

### **CONFIGURING DISK DRIVES**

For instructions on formatting storage devices see ["Drive Formatting" on page 36-](#page-326-0) [2](#page-326-0) of the User Manual.

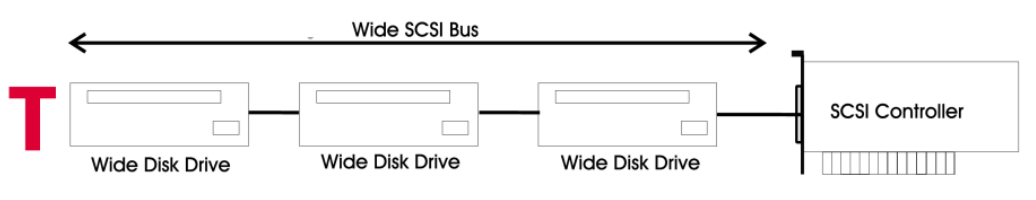

**Figure 5: Recommended Wide SCSI Device Usage**

### **Narrow Based Disk Drives**

Narrow based SCSI disk drives may be attached to the external bus but must always be the last in the chain after any wide disks are connected. While it is possible to use both wide an narrow devices on the same bus, Fairlight recommends that a second SCSI interface be installed to allow wide and narrow devices to be kept separate.

A quality 68 pin to 50 pin adaptor must be used when connecting from the SCSI bus to a narrow disk drive.

The end of the bus must be terminated using an active SCSI terminator plugged into the last drive in the chain.

When using only narrow based disk drives along the SCSI bus the Engine must be configured for narrow use only. If the Engine is configured for narrow use, all devices are addressed in narrow mode only.

#### 38-10

# **Configuring The Engine For Narrow Use**

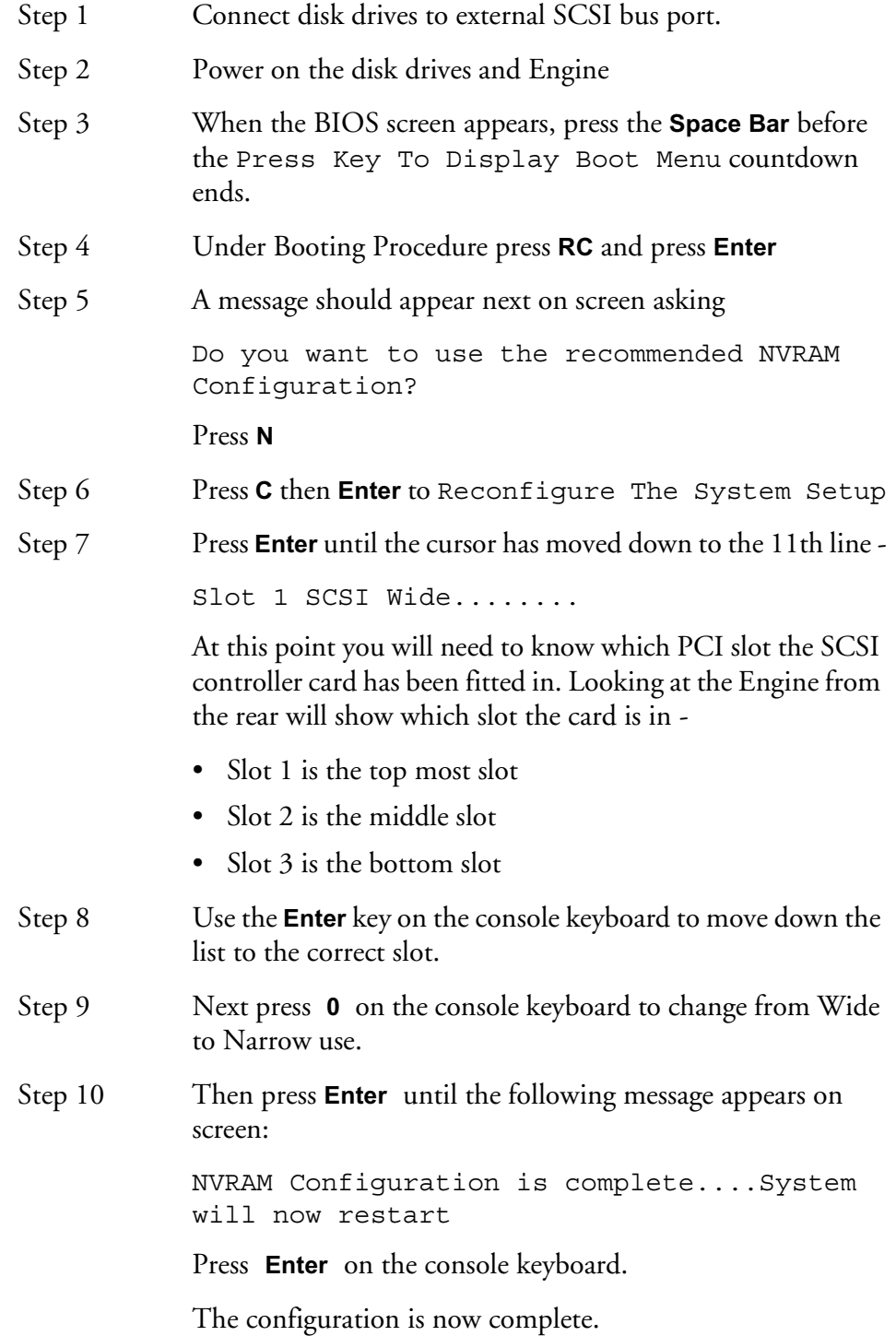

### **Mixing Wide And Narrow Disk Drives**

Wide and narrow based disk drives can be mixed on the same SCSI bus at the same time. However, care must be taken to ensure that the devices are properly configured. Fairlight recommends that a separate SCSI interface be installed to keep wide and narrow devices separate. Data corruption can occur if devices are incorrectly connected or terminated.

 Narrow based SCSI disk drives must always be the last in the chain after any wide disks are connected. If the Engine is configured to run in wide mode, a quality 68

pin to 50 pin adaptor must be used when connecting from the SCSI bus to a narrow disk drive.

Please note the high data byte must be terminated when using an adaptor, to allow for correct termination when converting to a narrow disk drive. Use an active high byte terminating 68-50 pin adaptor.

Remember to always terminate the last drive in the chain with an active terminator. If the Engine is configured to run in narrow mode, an adaptor without high byte termination may be used.

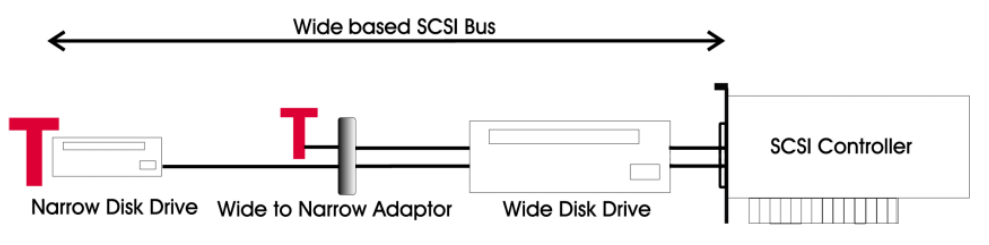

**Figure 6: Using Narrow Devices on a Wide Bus**

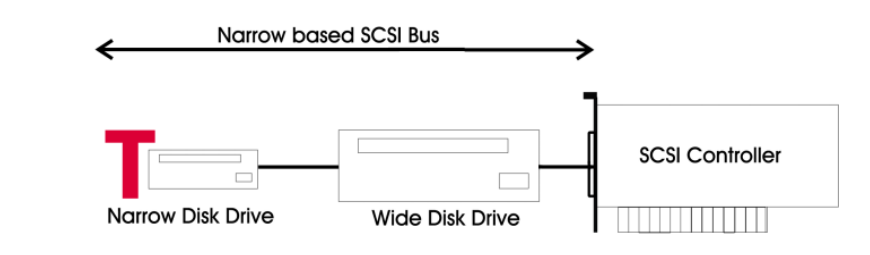

**Figure 7: Narrow and Wide Devices on a Narrow Bus**

### **Checking for Newly Installed SCSI Devices**

Once you have mounted all external and internal SCSI devices, the following procedure will aid you in determining if they are all detected:

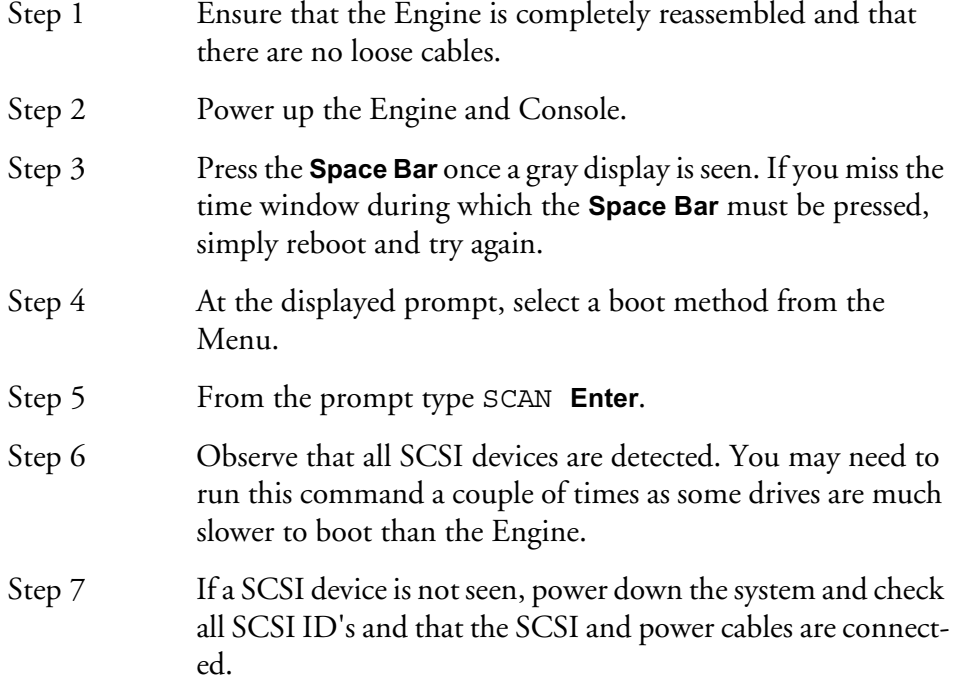

# **SETTING UP REMOVABLE MEDIA DEVICES**

To set up optical drives for use on the system, initialise the media by running the following command:

DISKINIT /tdXY -w -n=name

X is the PCI slot number (0 internal, 1 external bottom PCI slot). Y is the SCSI ID of the device)

This command must be run from the shell, so you will need to quit from the main application to the shell.

See ["Drive Formatting" on page 36-2](#page-326-0) for more details on formatting storage devices.

When media is not in use, it is strongly recommended that the media is ejected from the drive to ensure that the media has not deteriorated due to the level of heat in the drive itself.

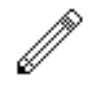

#### CAUTION - KEEP MEDIA AWAY FROM STRONG MAGNETIC FIELDS AND DIRECT SUNLIGHT AS THIS CAN DAMAGE THE DISK.

The system automatically detects new SCSI devices. For example, if an optical drive is connected at boot up and the media is not present the device will be seen on the Project page, however it will indicate no media. On placing a suitable formatted media in the drive, the device will become available for use.

Hard drives will also be automatically detected if they are installed correctly.

Do not connect external devices by breaking the SCSI chain while the system is running as it can either crash the system or, if a Project is open, lead to Project corruption.

# **ROUTINE MAINTENANCE**

You should clean the units often enough to prevent dust or dirt from accumulating. Dirt acts as a thermal insulating blanket that prevents effective heat dissipation and may provide high-resistance electrical leakage paths between conductors or components in a humid environment.

Clean the dust from the outside by wiping with a soft cloth or small brush. A brush is especially useful for removing dust from around connectors and cooling grilles. Use a cloth dampened in water that contains 50% isopropyl alcohol to remove hardened dirt. You should not use abrasive cleaners.

### **Cleaning The Monitor Screens**

The Graphics Monitor has a special coating on the screen which prevents glare. A cleaning cloth should be supplied with the Graphics Monitor and the instructions given in the monitor manual should be followed.

# **Cleaning The Engine Air Filter**

To ensure good airflow through the Engine, the air filter in the front panel must be periodically cleaned. It is usually sufficient to simply remove accumulated dust using a vacuum cleaner to suck it out of the front panel grille. From time to time, however, the front panel will have to be removed to give the filter a thorough clean or even replace it altogether. The front dress panel should removed to allow access to the air filter.

1. Gently lift the dress panel away from the Engine.

2. Unclip the air filter and remove it from the front facia of the second panel.

3. Once the air filter has been removed, clean it thoroughly by washing it in warm water with mild detergent. Make sure it is completely dry before reinstalling it.

4. Reverse the above steps to attach the front dress panel back into place.

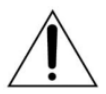

#### CAUTION:

DO NOT ALLOW WATER TO GET INSIDE ANY ENCLOSED ASSEM-BLY OR COMPONENT. DO NOT CLEAN ANY PLASTIC MATERIALS WITH ORGANIC CLEANING SOLVENTS, SUCH AS BENZENE, TOL-UENE, XYLENE, ACETONE, OR SIMILAR COMPOUNDS, BECAUSE THEY MAY DAMAGE THE PLASTIC.

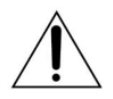

#### CAUTION:

DO NOT USE CLEANING FLUIDS, OTHER THAN THOSE MEN-TIONED IN THE GRAPHICS MONITOR MANUAL, TO CLEAN THE SCREEN - THE SPECIAL COATING COULD BE DAMAGED.

### **New Air Filters**

If the filter cannot be cleaned properly or is worn out, a new one should be ordered. Please contact your local Fairlight office or Distributor.

39-1

NOTES:

# **Chapter 39 - Console Installation**

# **MECHANICAL INSTALLATION**

<span id="page-350-0"></span>The Station console provides a control surface to allow an engineer to work quickly and efficiently.

The console should be placed on a level horizontal surface. Ensure the location of optional Station Sidecars and associated control and processing equipment is within easy reach.

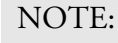

Ø

Care should be taken to provide the operator with a comfortable seating position. This will reduce fatigue, improve efficiency and minimize the possibility of strain injury.

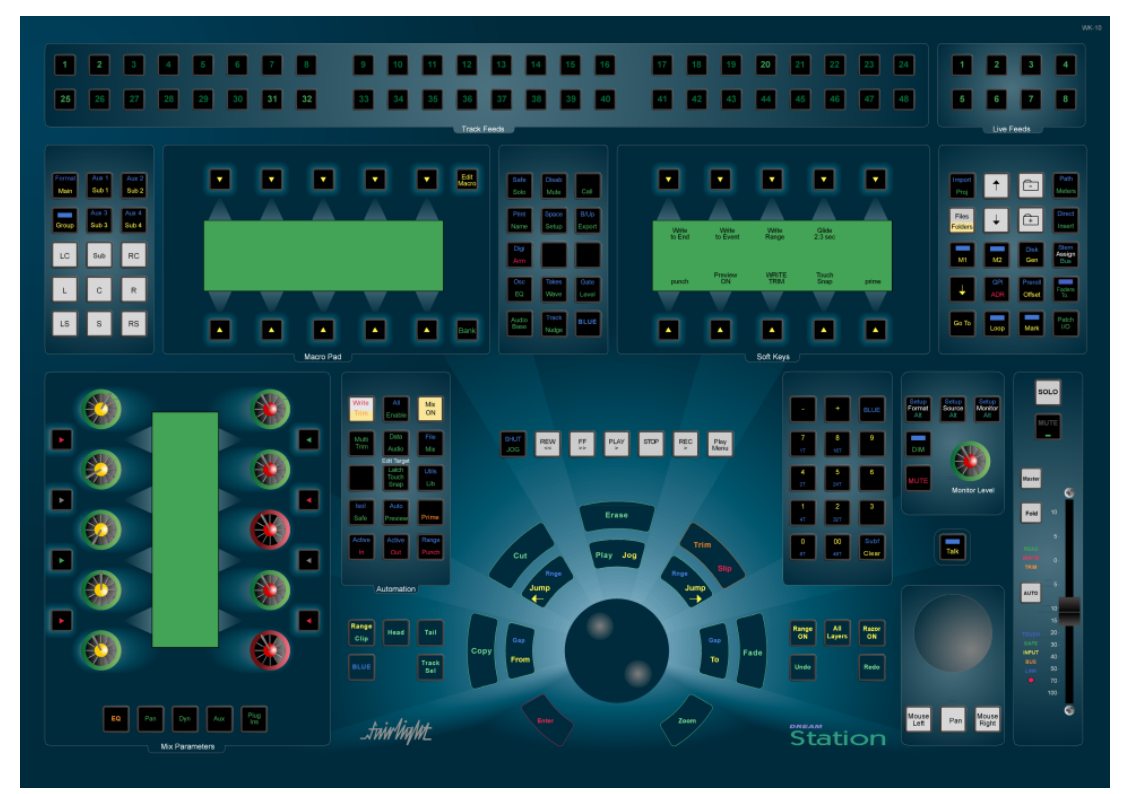

**Figure 1: Station Console**

# **INTERCONNECTING THE CONSOLE AND ENGINE**

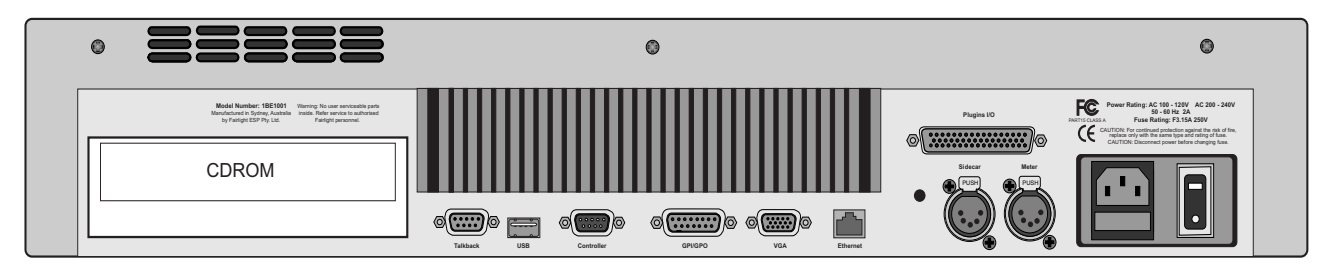

**Figure 2: Station Console Rear Panel Connections**

- 1. Connect the controller cable D9 connector to controller port (cable part no. ASE1221-A).
- 2. Connect the ethernet cable to the ethernet port. If connecting to a 100BaseT ethernet hub this should be a standard straight RJ45 shielded CAT5 cable. If connecting directly to the QDC engine, use the CAT5 cross-over cable supplied (cross-over cable part no. JAA3643).
- 3. Connect an IEC mains power supply cable to the power supply inlet port.

# **The Control Cable**

The control cable connects the console to the QDC engine unit. The cable carries RS232 and RS422 signals and is limited to a maximum length of 30 meters, providing correct attention is paid to signal pairing using twisted pair cable.

Ensure sufficient slack is left at the console end to ensure movement of the console does not cause undue stress on the connector, or cause the connector to partially disconnect, which can damage the serial drivers. When fitting or reconnecting the cable ensure that power is off at either the engine or the console.

### **The Ethernet Cable**

The 100BaseT ethernet connection is required for automatic update of console software during boot-up and transmission of mixer control data. If no network is present, the console can be connected to the QDC engine with the cross-over wired ethernet cable supplied. If a network is present the ethernet cable can be connected via a 100BaseT hub or other network infrastructure. For optimum performance, use shielded CAT5 cable and shielded RJ45 connectors. See "Ethernet" on page 42-25 for wiring details.

### **STARTING THE SYSTEM**

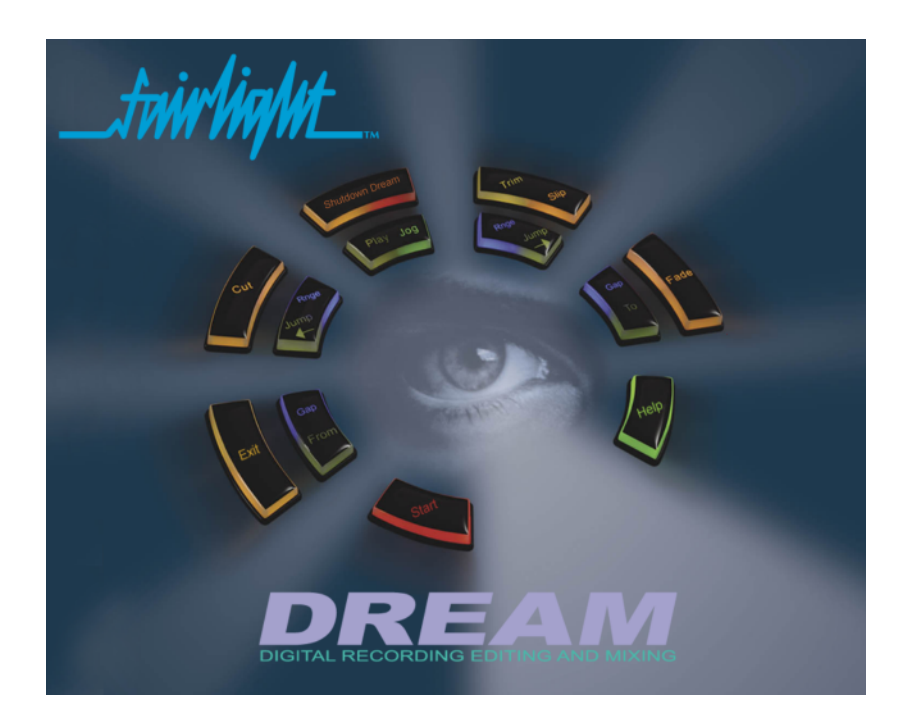

**Figure 3: The DREAM Start Splash Screen**

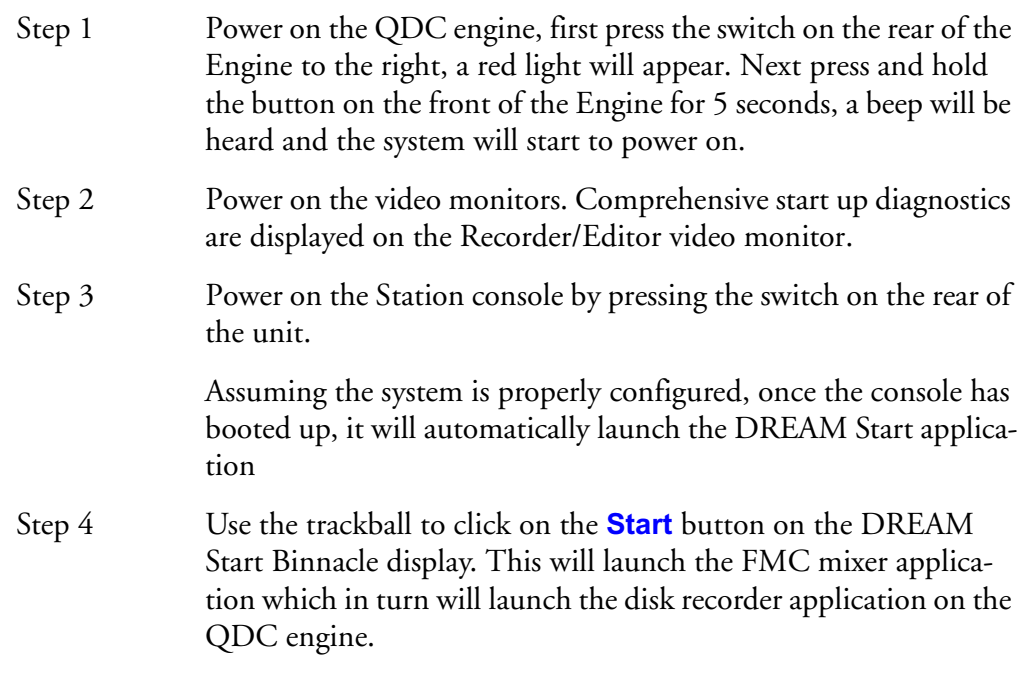

See ["Automatic Start-up" on page 39-6](#page-354-1) for complete details of the start-up process.

### **SYSTEM SHUTDOWN**

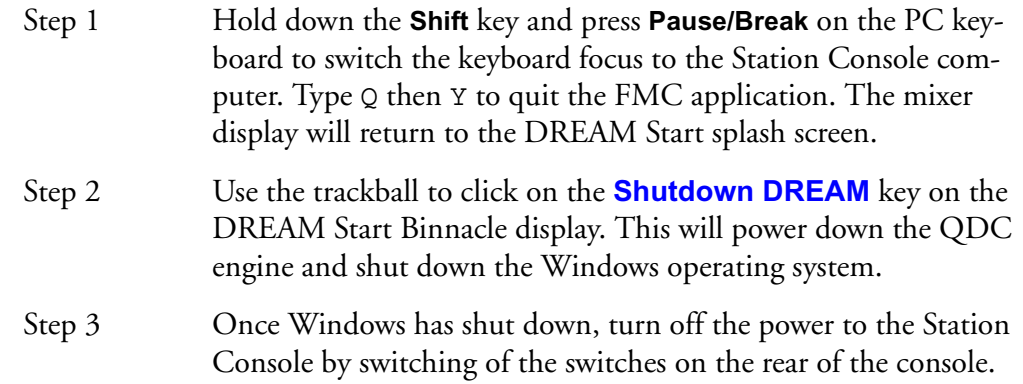

# **CONSOLE CALIBRATION**

Console calibration is necessary whenever the Station is installed. To calibrate your pots, fader and touch sensors, run FMC. Hold down the **Shift** key and press the **Pause/Break** key then type U (**Shift**+**Pause/Break** switches the keyboard focus to FMC. Press **Pause/Break** when calibration is completed, to switch the keyboard back to the QDC engine). This will bring up the calibration window.

### **LED Brightness**

The brightness of illuminated LEDs on the control surface may be modified to suit ambient lighting conditions. There are five levels of brightness.

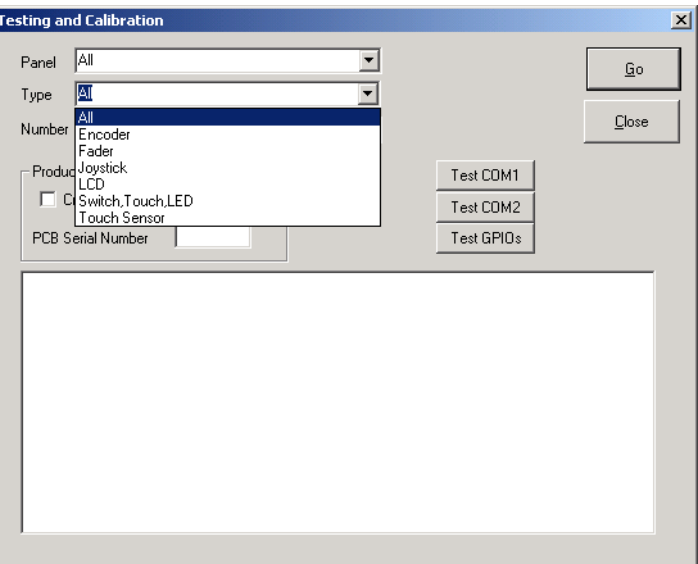

**Figure 4: Console Calibration Dialogue**

Select **Station Panel ID 1** from the **Panel** list, select **Encoder** control types from the **Type** list, Select **All** from the **Number** list, then click **Go**. Wait for the controller movement to finish before moving on to the **Touch Sensor** and **Fader** controller type. See the descriptions below.

## **Encoder Calibration**

Select **Encoder** from the **Type** list. All rotary encoders are automatically calibrated without intervention. Check the calibration window messages to make sure the encoders are calibrated successfully.

### **Fader Calibration**

Select **Fader** from the **Type** list. All faders are automatically calibrated without intervention. Check the calibration window messages to make sure the faders are calibrated successfully.

### **LCD Calibration**

Select **LCD** from the **Type** list. Select each LCD one at a time. The LCD dialogue box will be displayed. Click the **Contrast +/-** buttons to change the contrast. Click the **Backlight +/-** buttons to change the backlight level.

On Station, all three backlights are controlled together. The backlight for LCD 2 (the last one) is used to set all three LCD backlights.

On Station Meters, backlight on LCD 3 and LCD 7 affect LCD 0 to 3 and LCD 4 to 7 respectively. Adjust backlight for LCD 3 and LCD 7 only.

On Sidecar, LCD 5 is used to control backlight for all six LCDs.

Click **OK** to save the values for the current LCD and move on to the next LCD. Click **Skip** to skip the current LCD and move on to the next one.

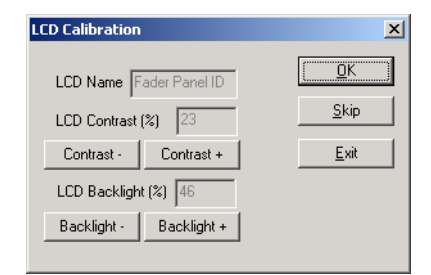

**Figure 5: LCD Calibration Window**

### **Touch Sensor Calibration**

Touch sensors in rotary controls and faders must be calibrated to compensate for environmental changes. Select **Touch Sensor** from the **Type** list.

### <span id="page-354-1"></span><span id="page-354-0"></span>**AUTOMATIC START-UP**

This section explains the process of automatically starting the system. The default configuration will allow the system to start automatically when the console is connected to the engine via the CAT5 cross-over cable supplied. If you are connecting your system to a Fairlight Medialink network see ["QDC Network Setup" on](#page-341-0)  [page 38-7](#page-341-0) for instructions for network configuration. The following information is needed to reconfigure your network settings or if you have difficulties starting your system.

When the system starts up, the following processes take place:

- 1. The DREAM Start application is executed from within the Windows Startup directory.
- 2. The DREAM Start **Start** key is clicked by the user which in turn launches the *DREAM.bat* batch file.
- 3. DREAM.bat copies the emu.raw file from the QDC engine onto the console computer using FTP via TCP/IP. DREAM.bat writes an error log to *C:\Projects\Mixers\startup\_log.txt*.
- 4. DREAM.bat launches the FMC Fairlight Mixing Console application.
- 5. FMC negotiates with the QDC via the serial port and compares the copy of emu.raw on QDC with the copy on the console computer.
- 6. If emu.raw is current, FMC launches the disk recorder application on the QDC engine.

In order for these processes to take place, the settings detailed below must be in place.

### **Windows Start-up**

On the console computer, a short-cut to *DREAM Start.exe* must be placed in the Windows start-up directory. This is achieved by right clicking on the taskbar at the bottom of the Windows desktop, select **Properties>Advanced>Add** and browse to *DREAM Start.exe* either on the desktop or in *C:\Projects\Mixers\Utils*. Copy a short-cut to the *Startup* directory.

### **DREAM Start**

DREAM Start is a splash screen application that is used to start the Fairlight Mixing Console application.

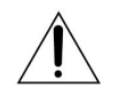

DREAM Start also supports keyboard communications to the QDC engine over the controller RS232 link whenever the splash screen is displayed. This feature is useful for setting up QDC network configuration where the network connection is not functioning.

DREAM Start offers a number of other features:

- 1. Click on the Binnacle **Start** key to launch FMC and the disk recorder application.
- 2. Click on the Binnacle **Shutdown** key to shutdown the QDC engine and shutdown the console Windows operating system.
- 3. Click on the Binnacle **Exit** key to quit DREAM Start.
- 4. Click on the Binnacle **Help** key to view the User Manual in an Adobe Acrobat Reader window.
- 5. Click on the Fairlight logo to launch Internet Explorer and open the web page at www.fairlightesp.com.au if you have an active internet connection.
- 6. Press **Pause/Break** and type su **Enter Pause/Break** to enter super-user mode which allows access to these extra commands. Press **Pause/Break** and type su **Enter Pause/Break** to toggle out of super-user mode.
- 7. In super-user mode click on the Binnacle **Cut** key to launch Cons-con the console configuration utility.
- 8. In super-user mode click on the Binnacle **Fade** key to launch USBView the USM monitoring utility.
- 9. Press **Pause/Break** and type cu **Enter Pause/Break** to gain access to the custom user launch utility. Press **Pause/Break** and type cu **Enter Pause/Break** to toggle out of custom user mode.
- 10.In custom user mode click on the eye in the centre of the Binnacle to execute C:\Projects\Mixers\Utils\User.bat. This batch file can be modified by the user to launch extra utility applications such as a studio scheduling database. Note that no other applications should be running while working on a Project.

### **Dream Start Associated Application Paths**

- c:\projects\mixers\DREAM.bat A batch file for launching FMC.
- c:\projects\mixers\utils\Dream Start.exe The application itself.
- c:\projects\mixers\utils\DOWN.EXE An application launched by Dream Start to shutdown the PC.
- c:\projects\mixers\utils\usbview.exe An application to graphically show the state of the USB tree.
- c:\projects\mixers\utils\user.bat A batch file that can be launched by Dream Start for user definable requirements.
- c:\projects\mixers\fmc\system\ConsCon.exe An application to configure surface hardware.
- c:\Program Files\Internet Explorer\IEXPLORE.EXE Windows Internet explorer. Used by Dream Start to go to www.fairlightesp.com.au.
- c:\Program Files\Adobe\Acrobat 4.0\Reader\AcroRd32.exe Acrobat Reader executable. Acrobat must be properly installed first. i.e. don't just copy the EXE onto a Station. Dream Start launches AcroRd32.exe with an argument being the path to the DreamHelp.pdf.
- c:\Documents and Settings\All Users\Documents\Dream\DreamHelp.pdf The PDF file for online help. This is product specific for Station and Console. The correct file must be installed for the correct product.

### <span id="page-356-0"></span>**DREAM.BAT**

The FMC mixer application is launched by the *DREAM.bat* batch file. This file is in turn launched from the DREAM Start application on the Windows desktop or in the Windows *Startup* directory. When the user clicks on the Start key *DREAM.bat* is executed. When executed, the batch file downloads current console software from the QDC engine via FTP and launches the FMC application with a complete set of command line options. During this process a log is written to *c:\Projects\Mixers\startup\_log.txt*. If you have problems starting the system, examine the contents of the start up log to identify which part of the process has failed.

It may be necessary to edit the batch file to specify the QDC engine IP address if it is different to the default values. You can also modify other FMC command line options as necessary.

The DREAM start-up batch file is located at *C:\Projects\Mixers\DREAM.bat*. Use the **Notepad** editor to edit the file. Click on the **Start** menu and select **Programs**>**Accessories**>**Notepad** and open the *DREAM.bat* file. Edit the entries for Product, QDC IP address, MSAT IP address and FMC application name and as indicated at the top of the file.

set PRODUCT=STATION set ENABLE ENGINE=YES set QDC IPADDRESS=192.200.150.13 set MSAT\_IPADDRESS=LOCAL set FMC APP NAME=FMC.exe REM \*\*\*\*\*\*\*\*\*\*\*\*\*\*\*\*\*\*\*\*\*\*\*\*\*\*\*\*\*\*\*\*\*\*\*\*\*\*\*\*\*\*\*\*\*\*\*\*\*\*\*\*\*\*\*\*\*\*\*\*\*\*\*\*\* REM \*\*\* DEFINE CORRECT IP ADDRESSES AND APPLICATION NAMES ABOVE \*\*\* REM \*\*\*\*\*\*\*\*\*\*\*\*\*\*\*\*\*\*\*\*\*\*\*\*\*\*\*\*\*\*\*\*\*\*\*\*\*\*\*\*\*\*\*\*\*\*\*\*\*\*\*\*\*\*\*\*\*\*\*\*\*\*\*\*\* REM EXAMPLES REM REM WARNING!!! KEYWORDS MUST BE UPPERCASE REM REM set PRODUCT=STATION Use 'STATION', STATION24 OR 'DREAM'only, and must be UPPERCASE !!! REM set ENABLE\_ENGINE=YES Use 'NO' if you wish to boot the surface without an engine. (Use UPPERCASE) REM set QDC\_IPADDRESS=192.200.150.14 '192.200.150.14' is the IP Address of the QDC engine. REM set MSAT\_IPADDRESS=LOCAL Default setting. Connects to MSAT running on PC running FMC. REM set MSAT\_IPADDRESS=192.200.150.34 '192.200.150.34' is the IP Address of MSAT running on a separate machine (optional). REM set FMC APP NAME=FMC 74.exe 'FMC.exe' is the name of the app to run in the path below.

Note: Beta releases of FMC may be given names such as *FMC\_86.exe* , either change the name of the FMC release software to *FMC.exe* or edit the FMC APP NAME entry in the DREAM.bat file to refer to the new file.

### **FMC Command Line Options**

FMC command line options are listed below. It should not be necessary to modify the settings in DREAM.bat.

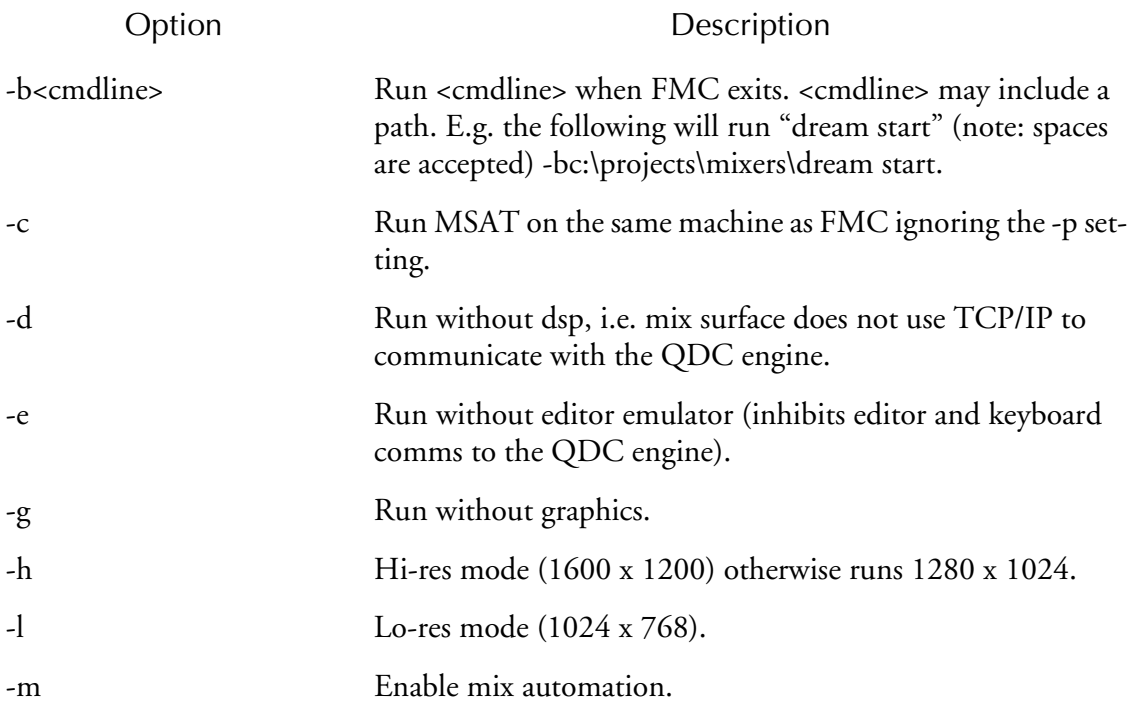

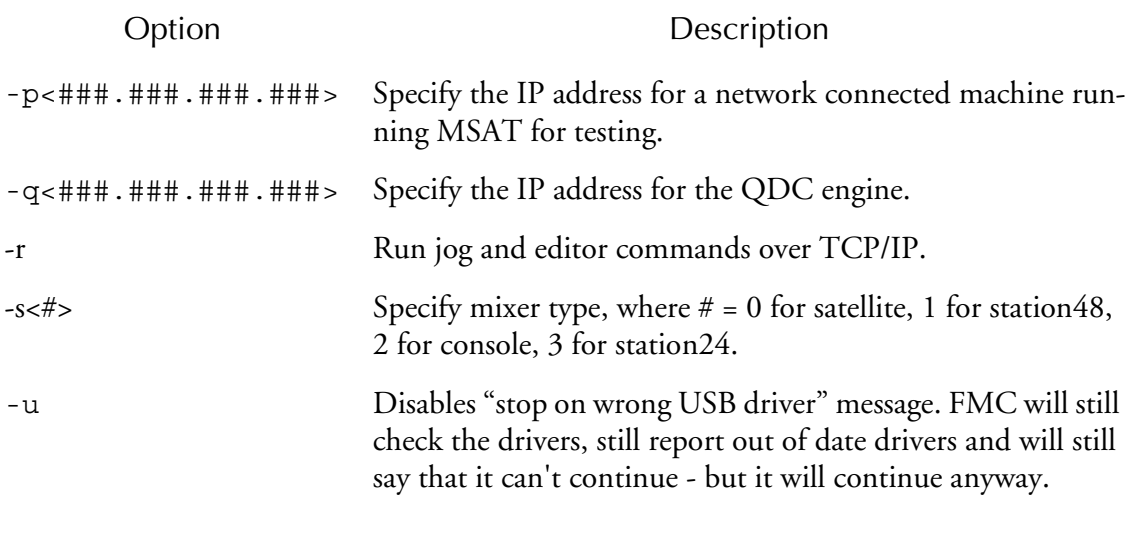

A typical command line would be:

```
C:\projects\mixers\fmc\fmc.exe -s1 -q192.168.200.21 
-bc:\projects\mixers\dreamstart
```
### **EMU.RAW Download**

When *DREAM.bat* is executed it attempts to load a copy of the current *emu.raw* file from the QDC engine. Emu.raw contains the 68000 emulator code which is run on the console computer to produce the editor commands transmitted to the QDC engine via the serial ports and controller cable. The *emu.raw* file on the console computer must be compatible with the current QDC engine software version to enable the disk recorder application to run. The current *emu.raw* is included in the QDC software distribution. The *DREAM.bat* file uses an ftp command to load the current *emu.raw*. This requires TCP/IP communication to established and working.

If the *emu.raw* file in the console computer *C:\Projects\Mixers\FMC\System* directory is not the same as the QDC */dd/usr/console/emu.raw* file, the system will not launch the disk recorder application on the QDC engine when FMC is executed on the console computer.

# <span id="page-358-0"></span>**Console Network Configuration**

The Station requires a TCP/IP network connection to the QDC engine. For this to occur, the network settings on both the console computer and the QDC engine must be configured correctly.

The console and engine must be within the same subnet and have unique IP addresses. Check the QDC network settings as described in ["QDC Network Setup"](#page-359-0) [on page 39-11](#page-359-0) or read the address on the QDC startup diagnostic screen.

To configure the Station network settings follow these steps:

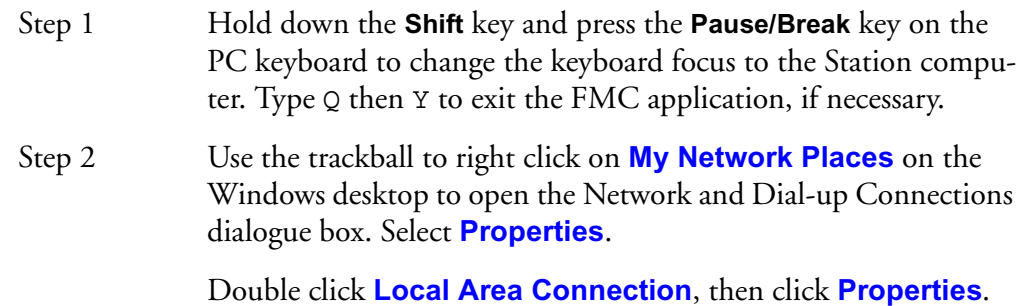

*AUTOMATIC START-UP*

Double click **TCP/IP** and set the Station console's IP address. Ensure the IP address is unique and within the subnet range of the engine.

- Step 3 Press **Tab** to get the default Subnet Mask 255.255.255.0, then click OK.
- Step 4 Tick the **Show icon in taskbar** box, then click **OK** and **Close**.

# <span id="page-359-0"></span>**QDC NETWORK SETUP**

If you need to modify your network settings or you have difficulty starting the system you may need to check the QDC network settings.

See ["QDC Network Setup" on page 38-7](#page-341-0) for complete details.

# **QDC Login Settings**

To ensure the systems starts up without intervention, it is necessary to set the QDC engine up to login automatically on start-up. This is achieved with the following steps:

- Step 1 Power on the QDC Engine, Station console and video monitors.
- Step 2 Log in, if necessary by pressing **Enter**, typing mfx and then press **Enter.**
- Step 3 At the prompt type be login mfx **Enter.** Now each time the system is powered up the user is logged in automatically.

To revert to the original state, where a user has to login and manually launch the application, repeat steps 1 and 2, and at step 3 type: be login **Enter.**
### **I/O CONFIGURATION**

The I/O Config.txt file specifies what I/O hardware is fitted in your QDC engine. This file must be edited to allow the Console to properly address the physical I/O hardware. The I/O Config.txt file is stored in *C:\Projects\Mixers\FMC\Data* directory. Open the file with the Notepad text editor, define the physical I/O as described in the file. You can also name individual I/Os which will then bring their names up on the FAT channel when you patch them.

To determine the I/O configuration of an installed QDC system quit to the MFX: prompt and type qdcinit -lvv. The screen will display a complete list of I/O components and pin connection data. See ["Audio I/O Configuration" on page 40-](#page-364-0) [2](#page-364-0) for more details.

#### **System Ports**

If an I/O attribute 1 is added to an output, that output is reserved for use as a control room monitor output and will only be displayed as available for patching in the Monitor Setup menu. This prevents operators from inadvertently patching signals direct to the power amplifier inputs.

The file contents are similar to the following:

```
# --------------------------------------------------------
# I/O configuration
# There are three types of I/O:
# 1 is Analog
# 2 is AES
# 3 is MADI
# --------------------------------------------------------
# First define the number of different types of I/O:
# IO CONFIG, type, inputs, outputs
# where
# IO_CONFIG,1,16,8
# IO_CONFIG,2,32,16
# IO CONFIG, 3, 0, 0
# would configure the system with 16 analog IPs, 8 analog
# outputs, 32 digital IPs, 16 digital OPs and no MADI
# --------------------------------------------------------
# These ports are then define one by one using a number
# of statements like these:
# INPUT, type, index, name, attibutes
# OUTPUT, type, index, name, attibutes
# Note, that the index counts from 1, and that the name
# must be less than 12 characters long.
# The attribute can be omitted; a value of 1 specifies the
# port to be a system port.
# ---------------------------------------------------------
# This system has 32 analog IPs, 32 analog
# outputs, 32 digital IPs, 32 digital OPs and no MADI.
# Analog Inputs 1&2 are named DAT L&R respectively
# Analog Outputs 25&26 are named Main Mon L&R respectively
IO_CONFIG,1,32,32
IO_CONFIG,2,32,32
IO_CONFIG,3,0,0
INPUT,1,1,DAT L
INPUT,1,2,DAT R
OUTPUT,1,25,Main Mon L,1
OUTPUT,1,26,Main Mon R,1
```
## **TESTING AND COMMISSIONING**

Once the system has been started successfully you may refer to the chapters on operation to record audio, play back and continue to test and commission the system.

### **SIDECAR**

Station Sidecars come in two varieties: Master and Slave. The Sidecar is connected via the USB and Power cable (part number AMIX119-A). The 5 pin XLR **Meter/ Sidecar** connectors may be used for either Sidecars or External Meters. The Slave Sidecar may be connected to the second connector on either the Station or the Master Sidecar.

#### **Cons-con.**

The Sidecar panel must be added to the Station console configuration. This is achieved with the Cons-con application.

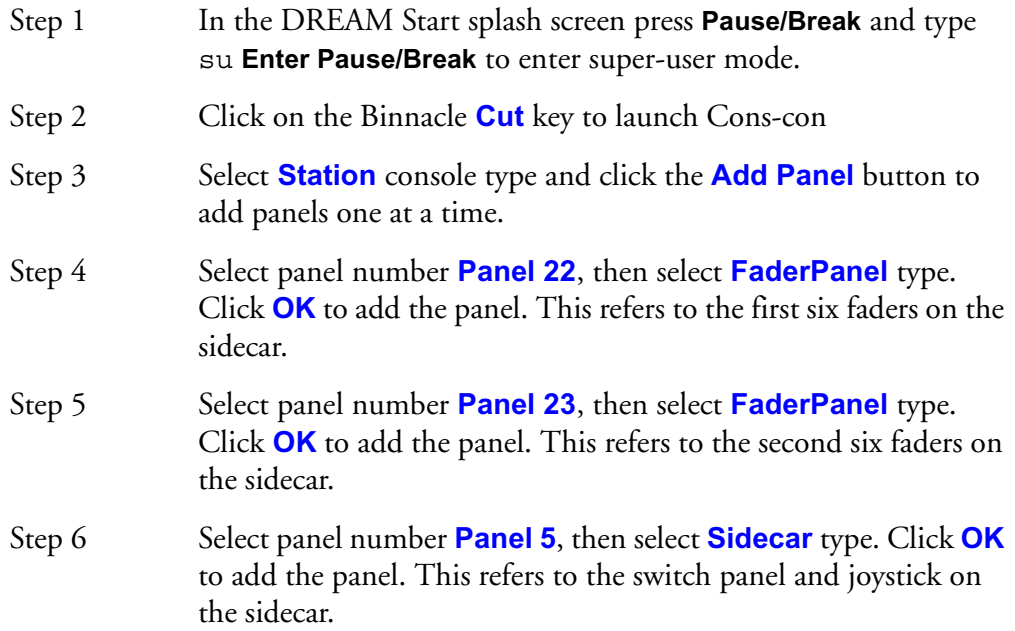

To remove a panel, select the panel and click **Remove Panel**. To modify a panel, select the panel and click **Modify Panel**.

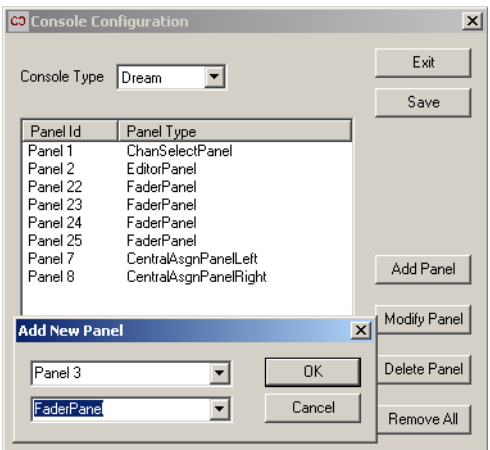

**Figure 6: ConsCon Window**

### **Sidecar Calibration**

Follow the procedures in ["Console Calibration" on page 39-4](#page-352-0) above to calibrate touch sensors on the fader panels and the joystick.

## **TROUBLE-SHOOTING**

### **The disk recorder application does not start.**

The QDC engine displays the following error message:

Cannot establish a reliable connection to 1.1.1.11

Solution:

- 1. Check the ethernet network connection between the console and engine.
- 2. Refer to ["QDC Network Setup" on page 38-7](#page-341-0) and follow the instructions for configuring the network setup.
- 3. Refer to ["Automatic Start-up" on page 39-6](#page-354-0) and follow the instructions for configuring the network setup.

NOTES:

# **Chapter 40 - Specifications**

### <span id="page-364-0"></span>**AUDIO I/O CONFIGURATION**

The QDC engine can be configured for a range of different I/O options. Each QDC card can be loaded with I/O daughter boards as shown below. There can be a maximum of four QDC cards in an engine. There are four different I/O daughter board options: AI1 - Analog Input; AO1 - Analog Output; AO1M - Analog Output with Monitoring Relay Option; and AES1 - Digital I/O.

The MADI digital I/O option takes up one entire QDC card.

The diagram below shows one QDC card with the three, fifty pin I/O connectors at the left and the six I/O daughter board positions numbered 1-6 from top to bottom.

To determine the I/O configuration of an installed system quit to the MFX: prompt and type  $q$ dcinit  $-1$ vv. The screen will display a complete list of I/O components and pin connection data.

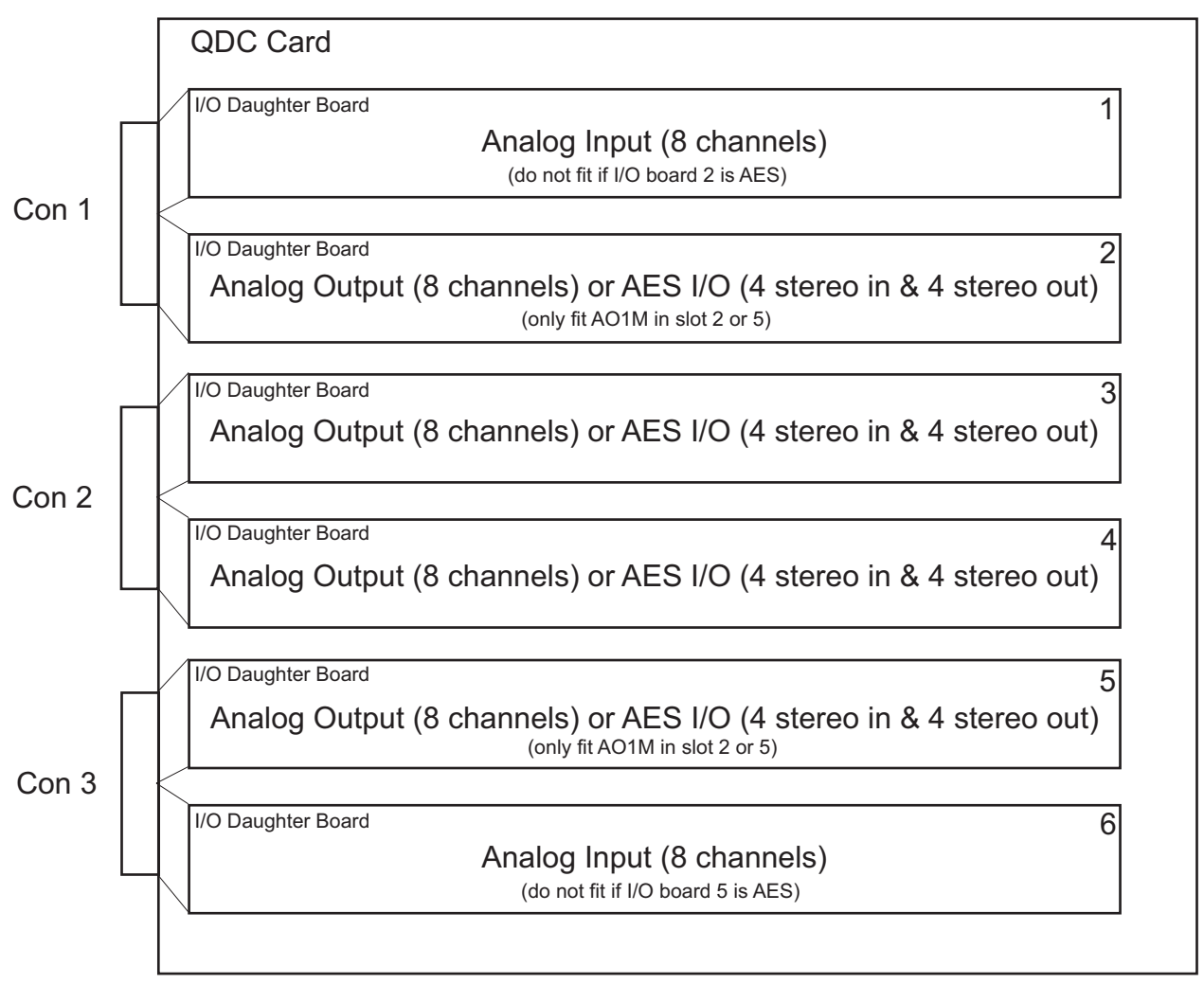

<span id="page-364-1"></span>**Figure 7: QDC I/O Options**

### **Standard I/O Configuration**

The QDC is normally supplied with the standard set of I/O options as shown below. This configuration provides 16 analog inputs, 16 analog outputs, 16 digital inputs and 16 digital outputs per QDC card.

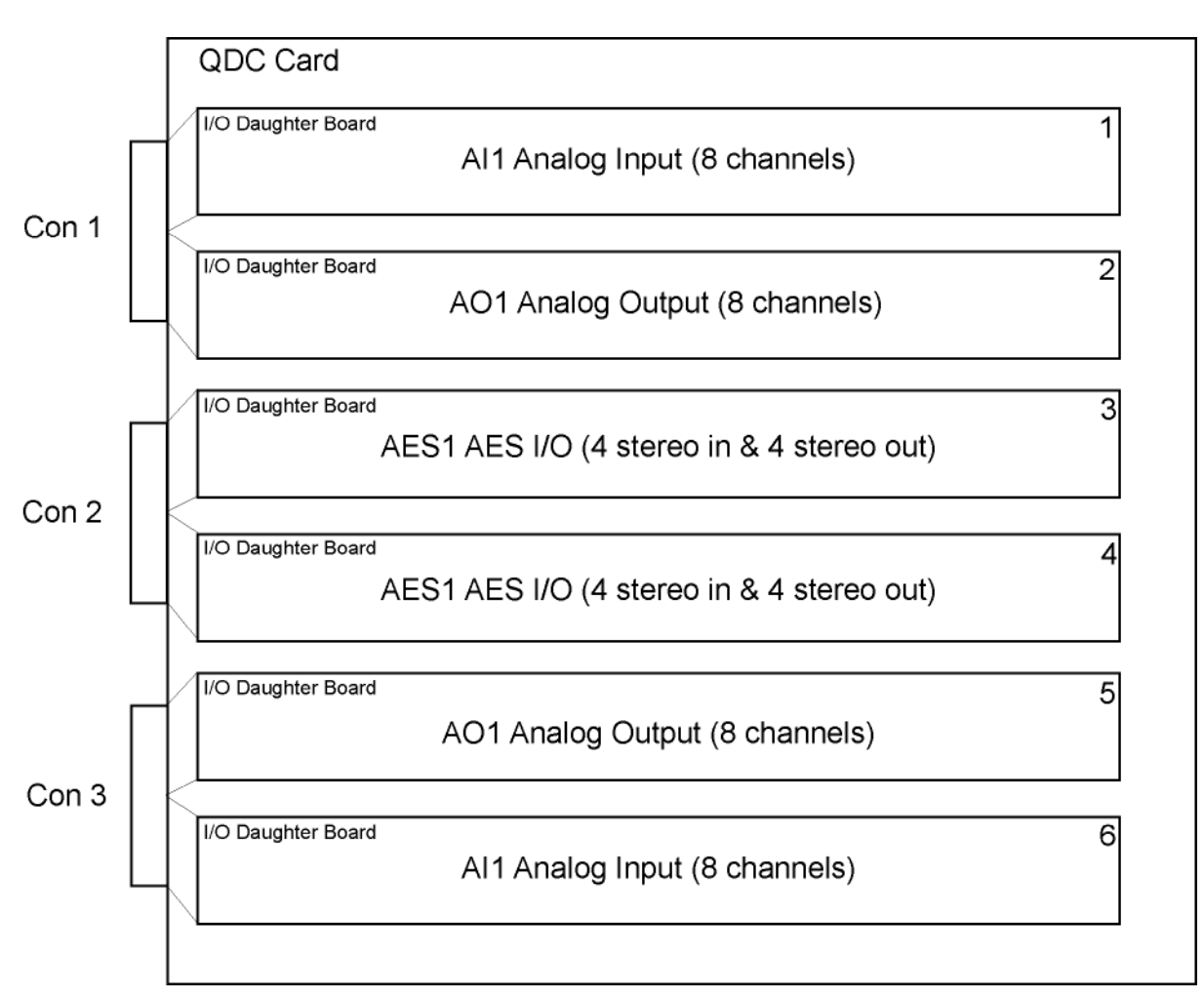

**Figure 8: QDC With Standard I/O Option Fitted**

### **Channel Allocation Method**

When the QDC engine starts up, it checks the fitted hardware to determine the channels allocated to each card and subsequently to the I/O connectors on the rear of the unit. If the card is a MADI card, channels are allocated to the card depending on the sampling rate and the MADI mode, see ["MADI Configuration" on page 40-](#page-372-0) [10.](#page-372-0) For non-MADI cards the engine applies the following procedure:

- 1. Check QDC1 Slot1, if AI1 fitted allocate 1st set of 8 analog inputs.
- 2. Check QDC1 Slot6, if AI1 fitted allocate next set of 8 analog inputs.
- 3. Check QDC1 Slot2, if AO1 fitted allocate 1st set of 8 analog outputs.
- 4. Check QDC1 Slot5, if AO1 fitted allocate next set of 8 analog outputs.
- 5. Check QDC1 Slot4, if AO1 fitted allocate next set of 8 analog outputs.
- 6. Check QDC1 Slot3, if AO1 fitted allocate next set of 8 analog outputs.
- 7. Check QDC1 Slot3, if AES1 fitted allocate 1st set of 4 digital I/Os.
- 8. Check QDC1 Slot4, if AES1 fitted allocate next set of 4 digital I/Os.
- 9. Check QDC1 Slot5, if AES1 fitted allocate next set of 4 digital I/Os.

10.Check QDC1 Slot2, if AES1 fitted allocate next set of 4 digital I/Os.

The engine continues checking QDC cards, I/O slots and allocating I/O channel for all available cards.

#### **I/O Allocation Order**

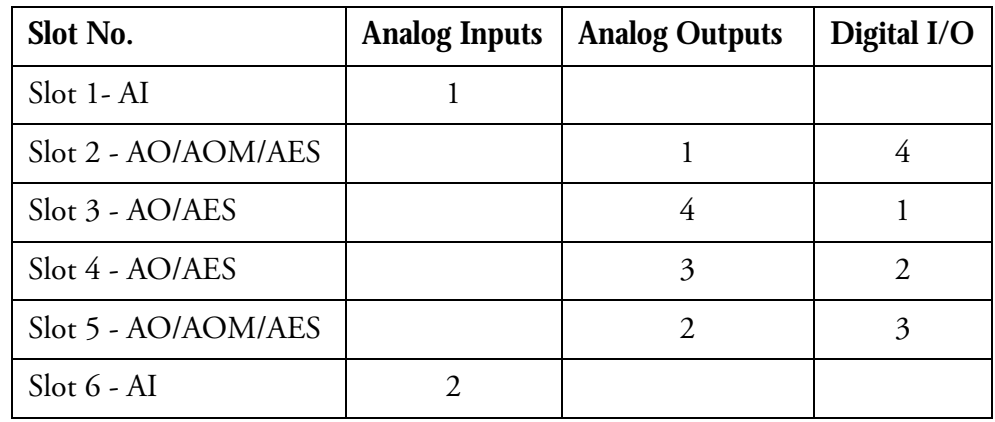

### **Standard Configuration Channel Allocation**

Applying the method above we can determine that the connector/channel allocation for the standard configuration shown above would be as follows:

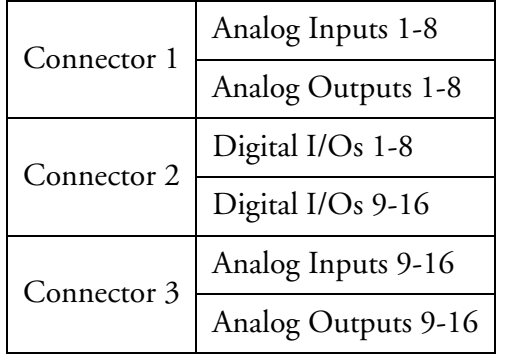

Note that the order of I/O daughter boards is reversed on connector 3. This allows for a standard cable configuration to be used as described below.

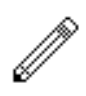

## **Standard I/O Cable Configurations**

The range of possible I/O configurations shown in [figure 7](#page-364-1) above can be supported by four standard cable types.

#### **AI/AO**

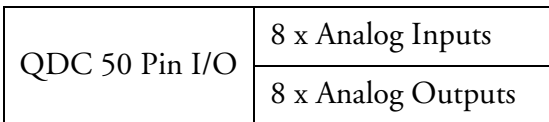

#### **DIO/DIO**

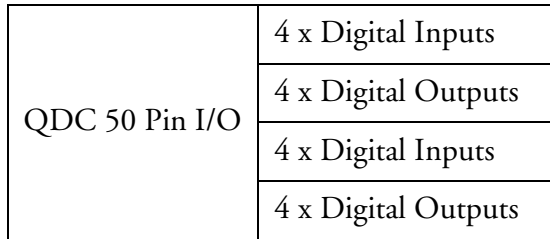

#### **DIO/AO**

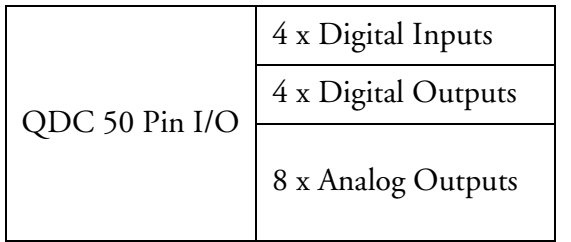

#### **AO/AO**

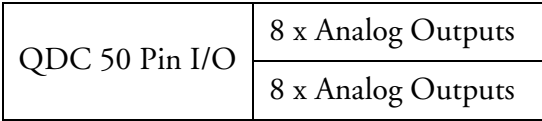

Two other cable types containing only eight pairs are possible, although it is advisable to fit all connectors with a complete set of sixteen pairs to allow for future options.

#### **NONE/AI**

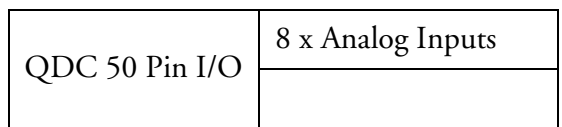

#### **NONE/DIO**

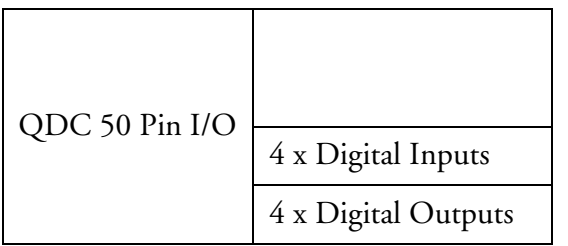

## **QDC I/O Connector**

Description: Audio I/O 16 balanced pairs digital or analog

Connector: 50 Pin D Female

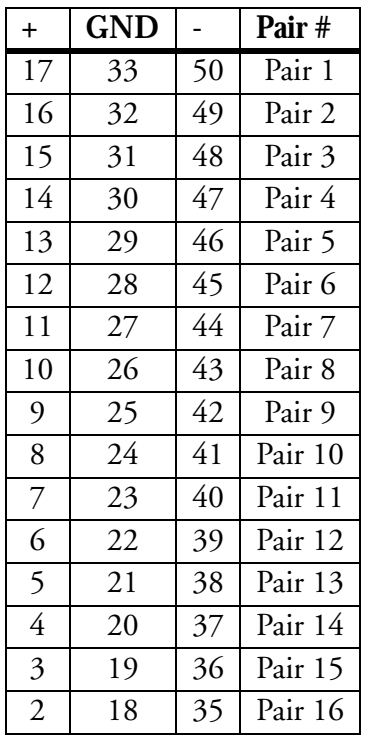

## **Standard I/O Cable Pinouts**

### **AI/AO**

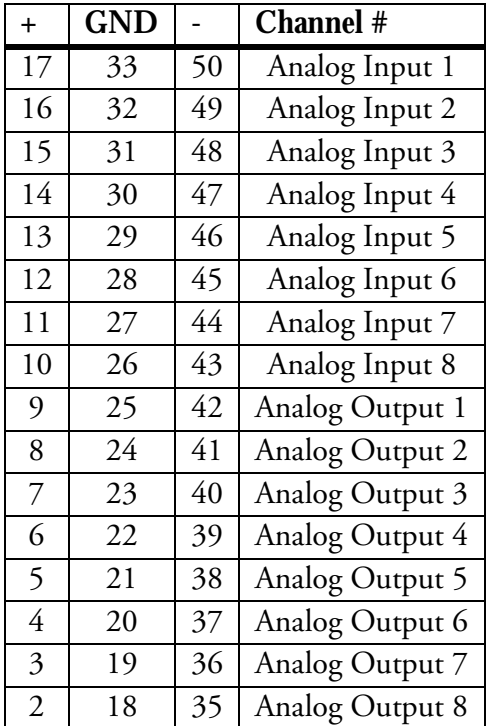

### **DIO/DIO**

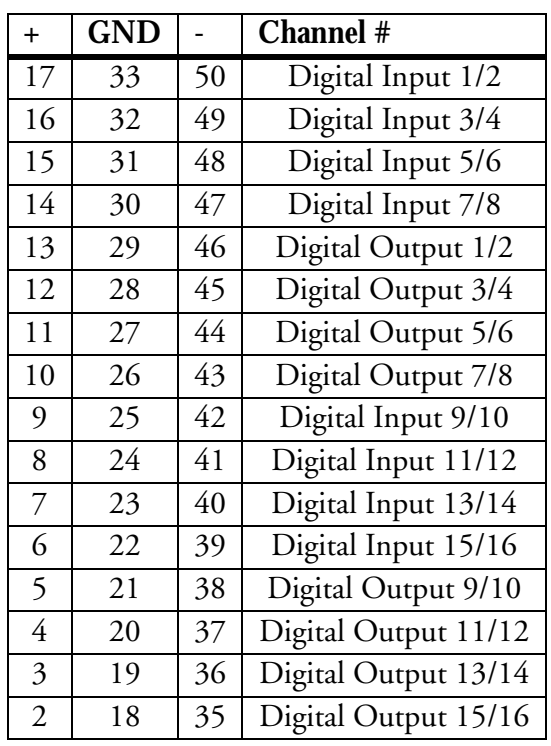

### **DIO/AO**

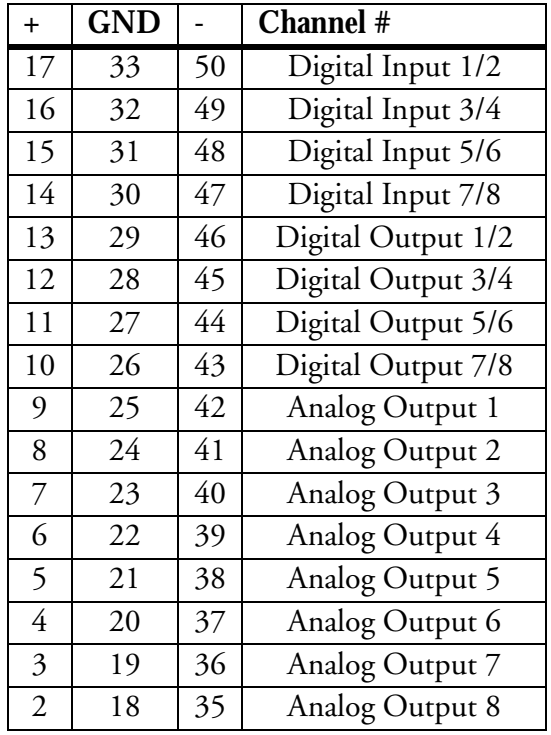

#### **AO/AO**

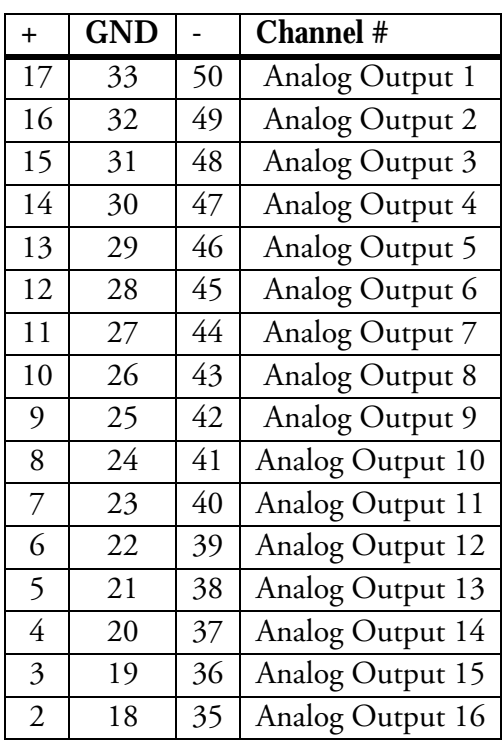

## **Pin Connections for Standard QDC Configuration**

To clarify the channel allocation information above, the following table describes the pin connection data for a QDC card with a standard configuration.

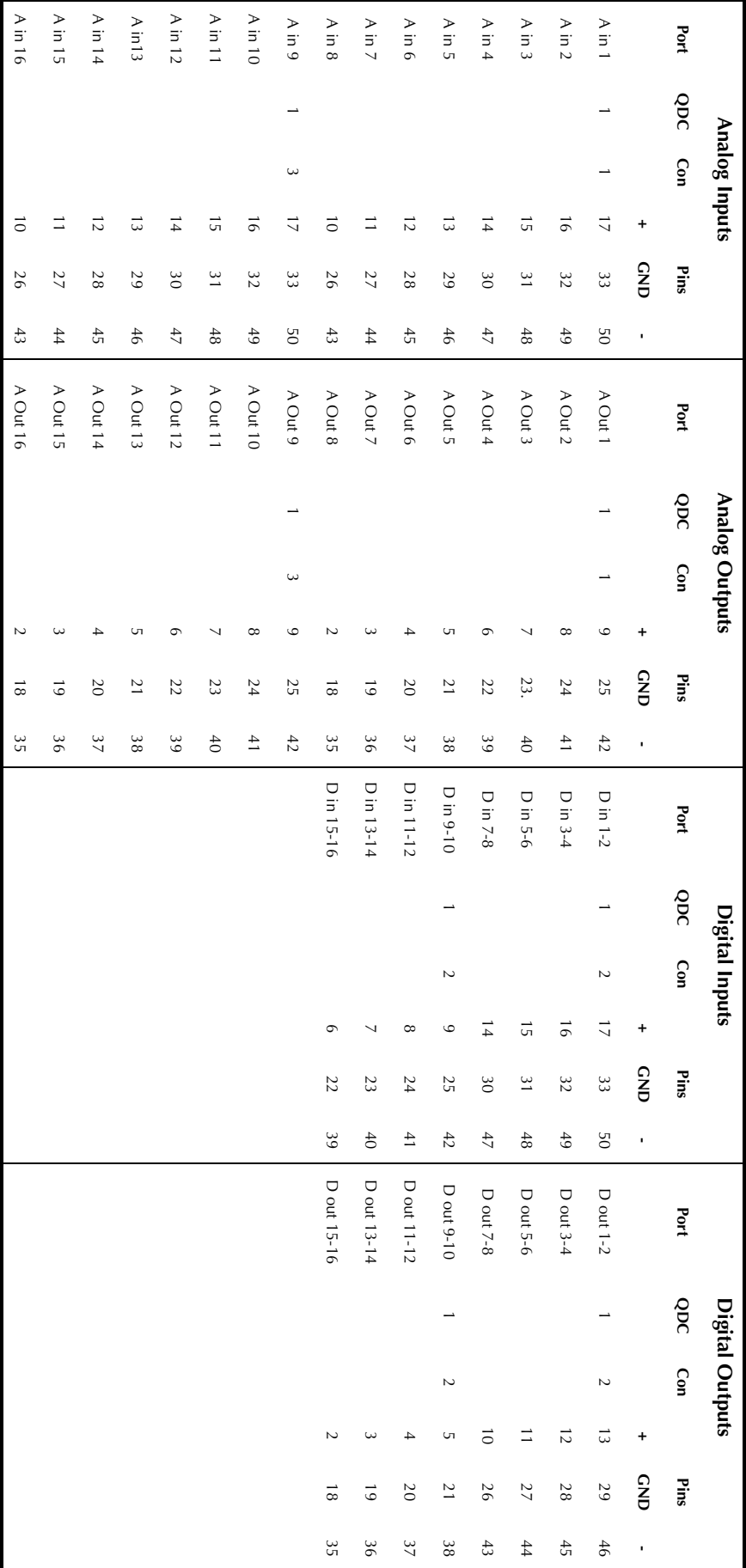

#### **16 Analog Inputs - 16 Analog Outputs - 16 Digital I/Os - 1 QDC Card**

### <span id="page-372-0"></span>**MADI Configuration**

In QDC software version 17.1, MADI cards provide 32 channels of I/O at all sampling rates. At 96 kHz the MADI interface employs high density framing as described below.

In QDC software version 17.2 and above, MADI cards support various I/O configurations as described below.

The number of I/O channels available on each MADI card output is determined by a combination of the sampling rate of the current project and the MADI mode environment variables set in the */nvr/aman\_cfg* file. The default configuration provides 56 channels at 44.1/48kHz and 28 channels at 96kHz.

Inputs automatically conform to the incoming signal format.

### **MADI Modes**

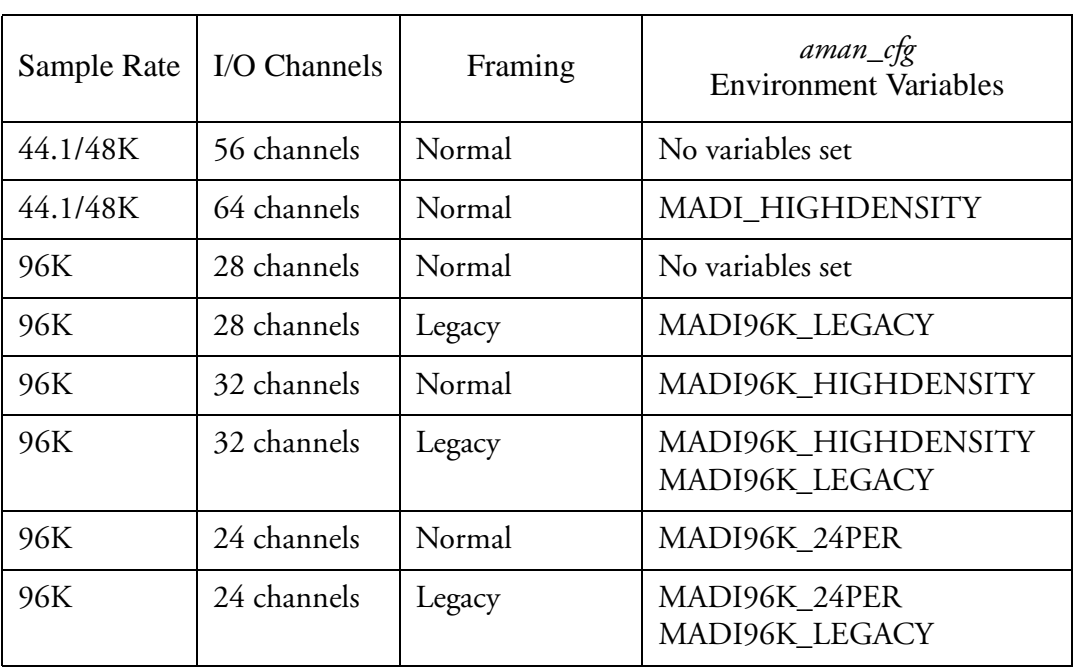

MADI cards will operate in one of the following modes:

In order for MADI to work, both receiving and sending equipment must be using the same modes. These modes are explained below.

#### **MADI Density and Framing**

At 44.1k/48k the MADI frame can contain either 56 or 64 channels. 64 channel mode is selected by the environment variable MADI\_HIGHDENSITY.

At 96k the MADI frame can contain either 28 or 32 channels. 32 channel mode is selected by the environment variable MADI96K\_HIGHDENSITY. This variable can also be used in conjunction with MADI96K\_LEGACY.

At 96k there is a choice of two framing systems:

1. The default framing is a 28/32 channel MADI frame repeated at a 96k rate.

2. The "Legacy" mode frame is a 56/64 channel MADI frame repeated at a 48k rate carrying 28/32 channels of audio. Each audio channel occupies two consecutive MADI channels. This is selected by the environment variable MADI96K\_LEGACY.

#### **MADI Environment Variables**

To modify the MADI mode the *nvr/aman\_cfg* file must be created and/or edited and the environment variables as described above must be entered. To edit the file open the file in the text editor by typing ed /nvr/aman\_cfg at the # prompt. Then enter the required variables exactly as shown below, one per line.

Save the file and restart the system when you have finished editing.

setenv MADI\_HIGHDENSITY

If SET and SR<=48k then the MADI frame will transmit 64 channels. (Default is 56)

Only affects MADI Outputs. MADI inputs automatically adapt.

setenv MADI96K\_HIGHDENSITY

If SET and SR=96k then the MADI frame will transmit 32 channels (Default is 28)

Only affects MADI Outputs. MADI inputs automatically adapt.

setenv MADI96K\_LEGACY

If SET and SR=96k then the MADI frame will be 56 channels long \* carrying 28 channels of 96K audio. Each 96K channel uses two consecutive MADI channels.

MADI96K\_HIGHDENSITY can also be set to get a 64ch frame with 32ch of 96k.

setenv MADI96K\_24PER

If SET and SR=96k then the MADI frame will be 28 channels long carrying 24 channels of 96K audio. A second MADI card will carry I/Os 25-48. MADI96K\_LEGACY can also be set to get a 56ch frame with 24ch of 96k. This allows two separate 24 track MADI machines to be connected to an MFX with two MADI cards at 96K.

#### **MADI Channel Numbering**

Note that the AES10 MADI specification defines MADI channels with numbers from 0 to 55. For improved useability the Fairlight interface numbers MADI channels from 1 to 56 or 1 to 64.

It is essential to know what channels are on what connector to establish correct operation with devices to which they are connected. Note that the user interfaces in Satellite and Station only allow access to the first 48 I/O, regardless of what mode is in use.

At 44.1 or 48kHz, all I/O appears on the first card in the system. When two MADI cards are installed in a system running at 96kHz the channel numbering depends on both the MADI96K\_24PER and MADI96K\_HIGHDENSITY variables as shown below:

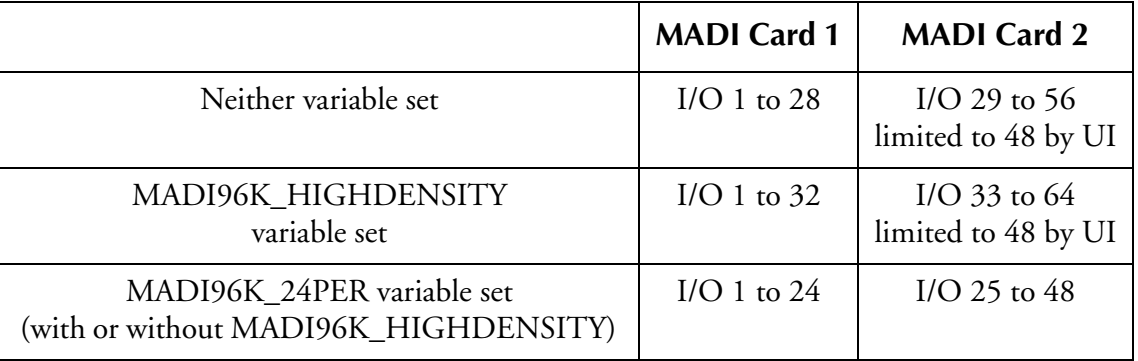

Note that MADI96K\_LEGACY can be used in conjunction with any of the above - it does not affect the number of channels, only the framing style.

#### **MADI Connector Options**

MADI cards can be supplied with three possible connector options. The Coaxial only card is fitted with a 75 ohm BNC connector. The Optical card is fitted with both BNC and optical connectors. Two optical connectors are available. The ST connector, is a round bayonet-style. The SC connector is a square click-fit style. The toggle switch on the MADI card must be operated to select optical or coaxial.

Coaxial cable should be 75 Ohm, and optical connections should be made using multimode 62.5/125 uM (up to 2 kM distance) or 50/125 uM (more restricted distance) cable.

## **STATION WIRING AND CONNECTION DETAILS**

The following information contains all the wiring details necessary for specifying studio cabling installations. Connector sex described is the panel mount connector on the rear of the console.

#### **Meter USB**

Description: USB and DC Power connection for external meters. Note that Sidecars do not require DC power. Cable must be shielded and less than 3 meters in length.

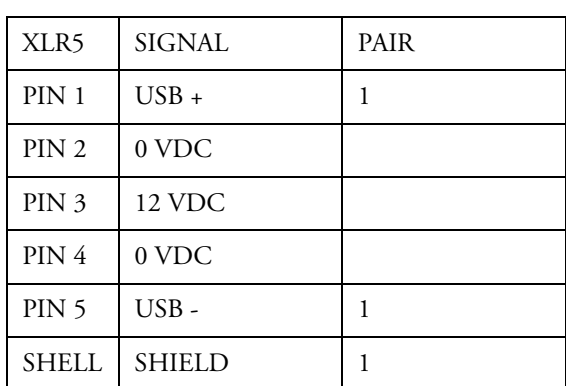

Connector: 5 Pin XLR Female

### **Sidecar USB**

Description: USB connection for Sidecars. Note that Sidecars do not require DC power. Cable must be shielded and less than 3 meters in length.

Connector: 5 Pin XLR Female

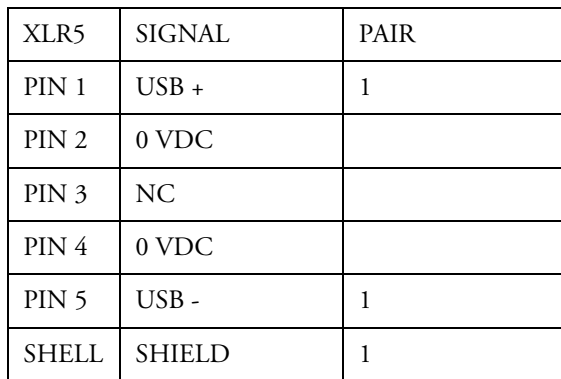

## **Controller/Engine**

Description: Serial interface to QDC. Use shielded cable only.

Connector: D 9 Male

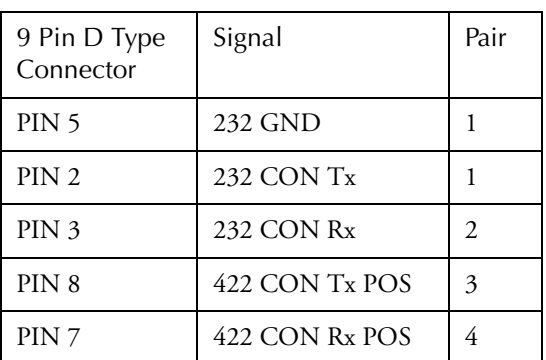

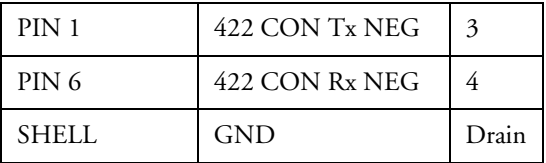

## **Talkback**

Description: Mic level input and line level output for studio talkback microphone. Mic input may be configured to carry +8VDC phantom power for electret and condenser microphones.

Connector: D 9 Female

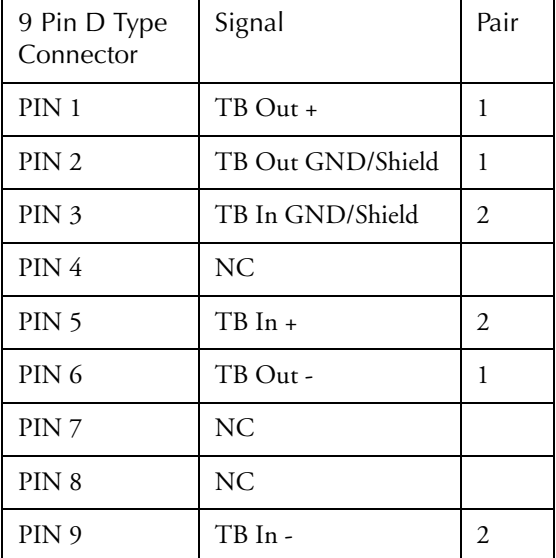

### **USB**

Description: Standard USB port. Cable must be shielded and less than 3 meters in length.

Connector: USB Type A Female

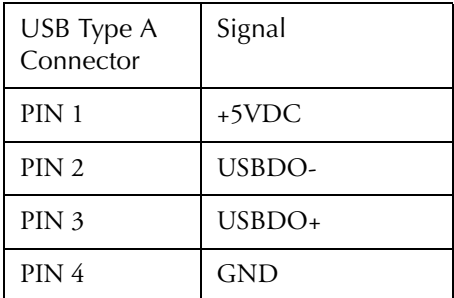

Description: General Purpose I/O

Connector: D 15 Female

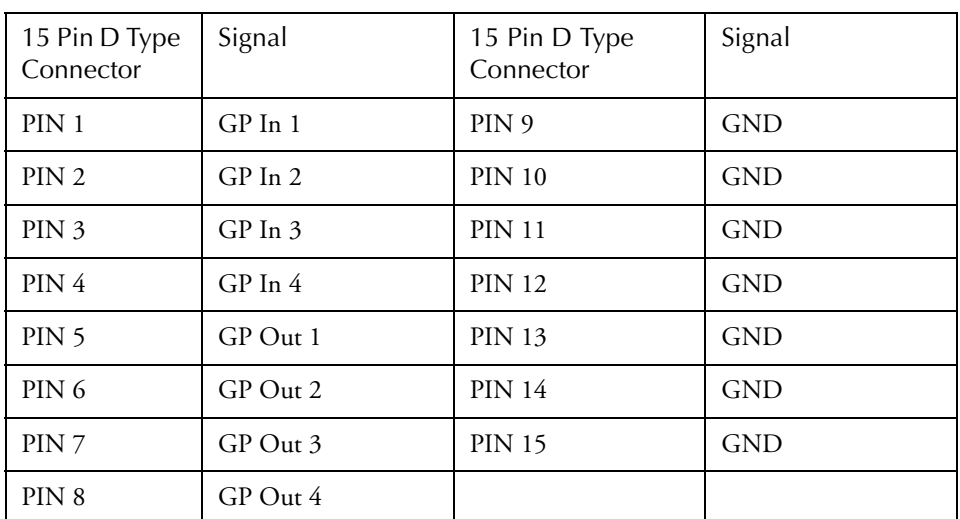

## **Plugins I/O**

Description: Optional Plugins Audio I/O, 8 balanced pairs AES/EBU digital audio input, 8 balanced pairs AES/EBU digital audio output. Note that this connector is reversed to allow pin-to-pin connection to a QDC Digital I/O connector.

Connector: 50 Pin D Female

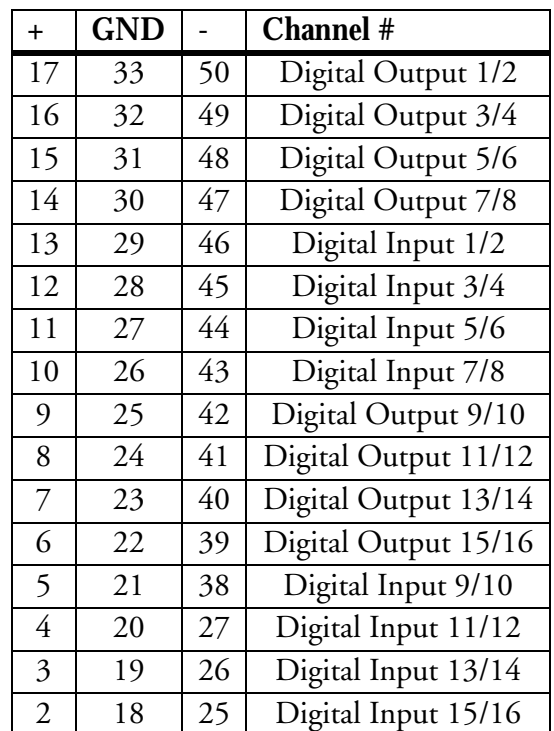

### **QDC WIRING AND CONNECTION DETAILS**

The following information contains all the wiring details necessary for specifying studio cabling installations. Connector sex described is the panel mount connector on the rear of the QDC engine.

### **General Purpose Interface**

Description: Remote tally and ADR signalling interface.

Connector: 37 Pin D Male

Input: TTL Level CMOS Logic Hi Z

Output: TTL Level CMOS Logic (Hi source +15mA max, Lo sink -48mA max)

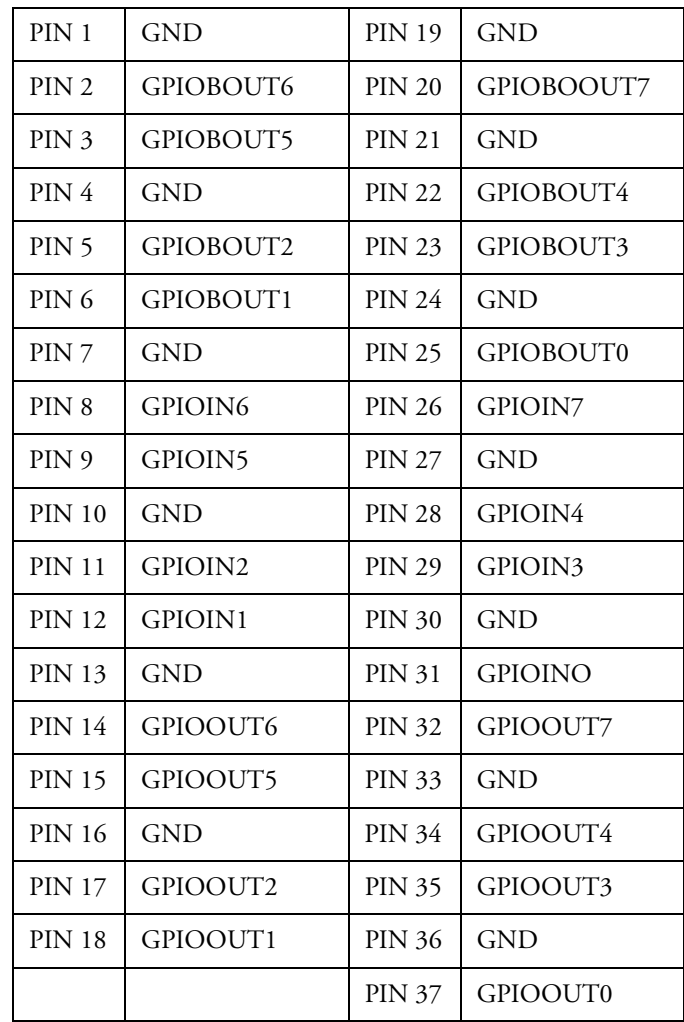

### **Mixer**

Description: Control Interface for Fame and Prodigy systems.

Connector: 25 pin D Female

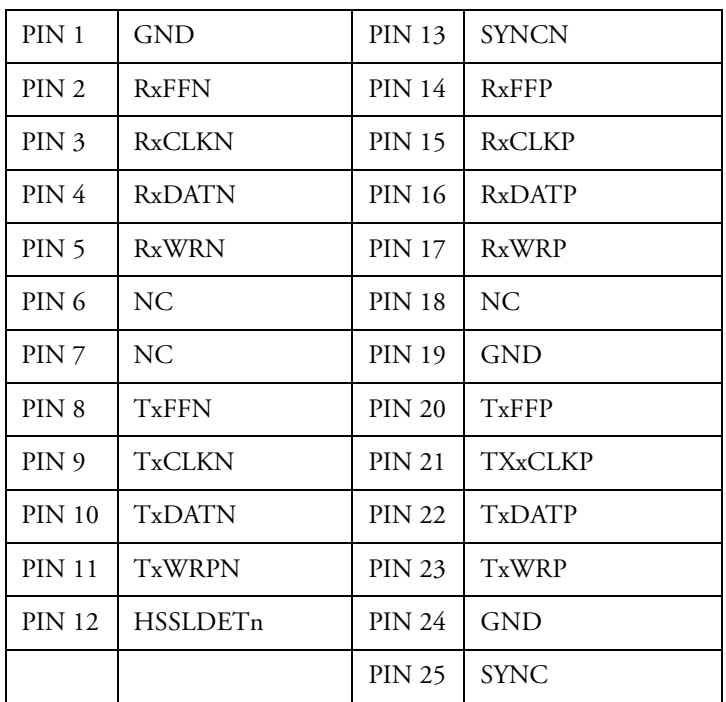

### **Controller**

Description: Serial interface to Satellite, Station and Console

Connector: 25 pin D Male on Engine

### **Satellite Controller Cable**

Description: QDC Serial interface to Satellite Console.

Connector: 25 pin D Female cable mount

9 pin D Female RS232 cable mount

9 pin D Female RS422 cable mount

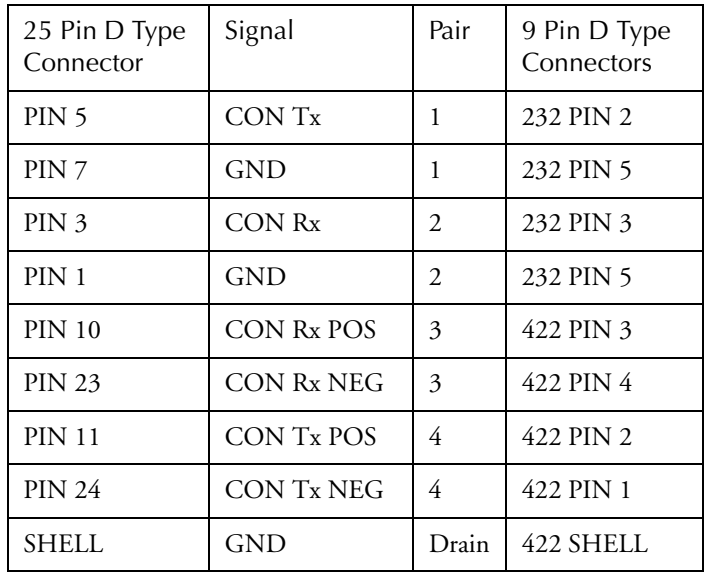

### **Station/Console Controller Cable**

Description: QDC Serial interface to Station Console

Connector: 25 pin D Female cable mount

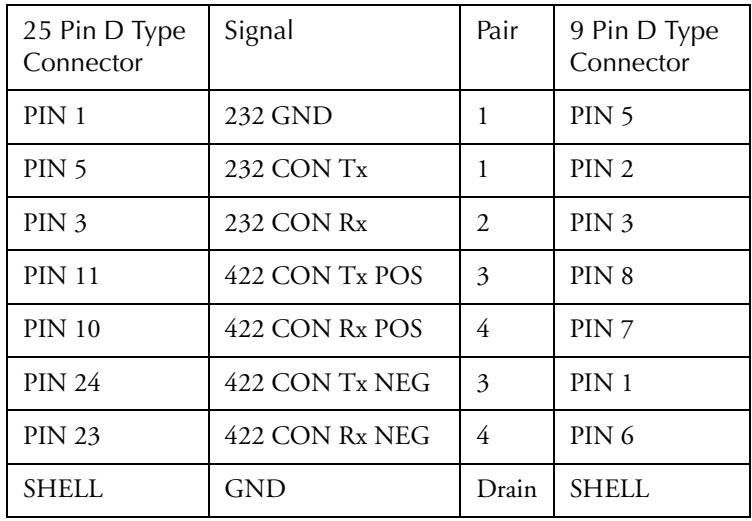

9 pin D Female cable mount

#### **Satellite Controller External Adapter Cable**

Description: Adapter cable for systems upgrading from MFK controllers and MFX engines.

Connector: 37 pin D Female cable mount

9 pin D Female RS232 cable mount

9 pin D Female RS422 cable mount

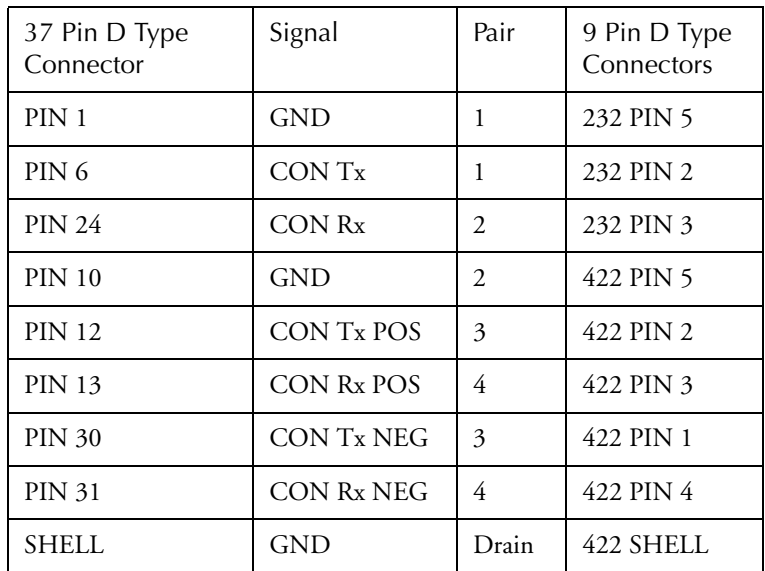

### **Station/Console Controller External Adapter Cable**

Description: Controller adapter cable for systems upgrading from MFK controllers.

Connector: 37 pin D Female cable mount

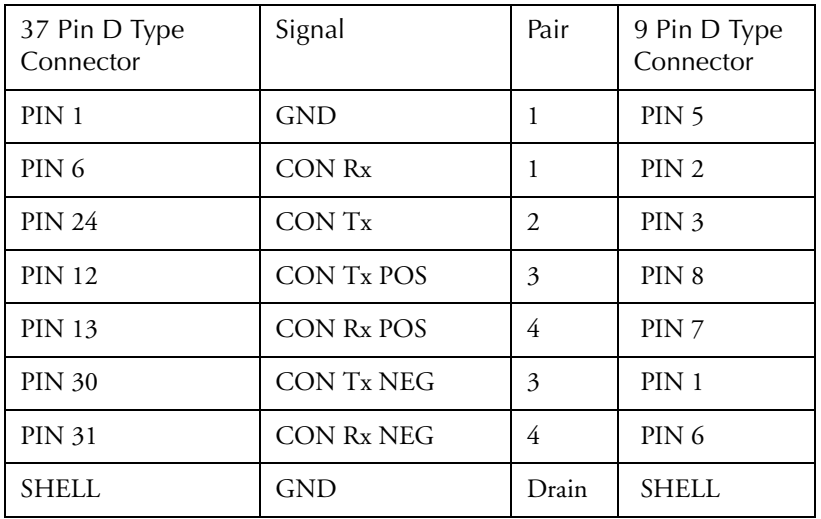

9 pin D Female cable mount

### **DREAM Console Controller External Adapter Cable**

Description: Controller adapter cable for systems upgrading from MFK/Fame/ Prodigy controllers.

Connector: 37 pin D Female cable mount

2 x 10 pin DIL header (optionally 2 x 9 pin D Female cable mount)

| Signal            | D37 Female            | 10 Way DIL<br>crimp housing<br>(Farnell P/N<br>865-722) | 10 Way DIL<br>crimp housing<br>(Farnell P/N<br>865-722) | D9 Female<br>(optional)       | D9 Female<br>(optional)      |
|-------------------|-----------------------|---------------------------------------------------------|---------------------------------------------------------|-------------------------------|------------------------------|
|                   | Signal:- QDC<br>comms | Signal:- RS232<br>(CN2)                                 | Signal:-RS422<br>(CN3)                                  | Signal:- RS232<br>(COM 1 CN6) | Signal:- RS422<br>(COM2 CN9) |
| CON TX 232        | PIN <sub>6</sub>      | PIN <sub>3</sub>                                        |                                                         | PIN <sub>2</sub>              |                              |
| CON RX232         | <b>PIN 24</b>         | PIN <sub>5</sub>                                        |                                                         | PIN <sub>3</sub>              |                              |
| <b>GND</b>        | PIN <sub>1</sub>      | PIN <sub>9</sub>                                        |                                                         | PIN <sub>5</sub>              |                              |
| CON TX422+        | <b>PIN 13</b>         |                                                         | PIN 4                                                   |                               | PIN 7                        |
| CON TX422-        | <b>PIN 31</b>         |                                                         | PIN <sub>2</sub>                                        |                               | PIN <sub>6</sub>             |
| <b>CON RX422+</b> | <b>PIN 12</b>         |                                                         | PIN <sub>3</sub>                                        |                               | PIN <sub>2</sub>             |
| <b>CON RX422-</b> | <b>PIN 30</b>         |                                                         | PIN <sub>1</sub>                                        |                               | PIN <sub>1</sub>             |
| Shield            | shell                 | PIN <sub>9</sub>                                        |                                                         | PIN <sub>5</sub>              |                              |

(Crimp pins for 10way crimp housings are Farnell P/N 865-783)

### **Station Pre-Production Controller Adapter Cable**

Description: Adapter cable for pre-production Station systems upgrading from MFK controllers.

Connector: 37 pin D Female cable mount

9 pin D Female cable mount

9 pin D Female cable mount

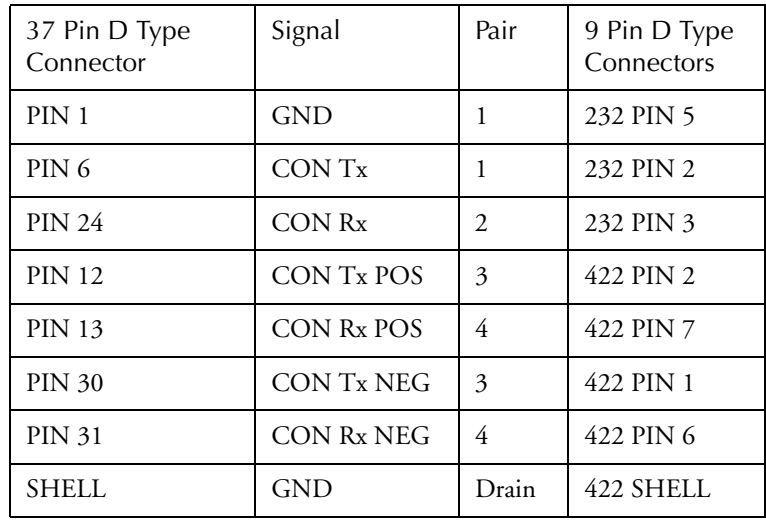

#### **DREAM Console Pre-Production Controller Cable**

Description: QDC Serial interface to DREAM Console for pre-production DREAM Consoles.

Connector: 25 pin D Female cable mount

2 x 10 pin DIL header (optionally 2 x 9 pin D Female cable mount) (Crimp pins for 10way crimp housings are Farnell P/N 865-783)

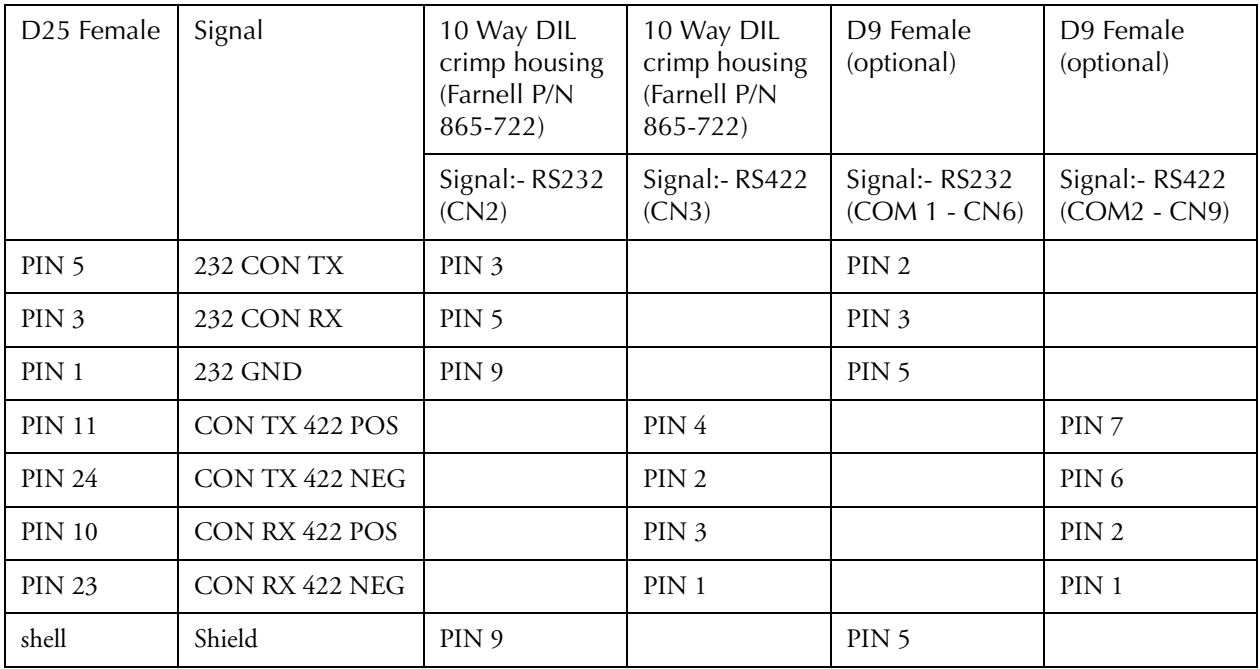

### **MFX to QDC Controller Adapter Cable**

Description: Adapter cable for systems upgrading from MFX to QDC engines.

Connector: 24 pin Centronics Female cable mount

#### 25 pin D Female cable mount

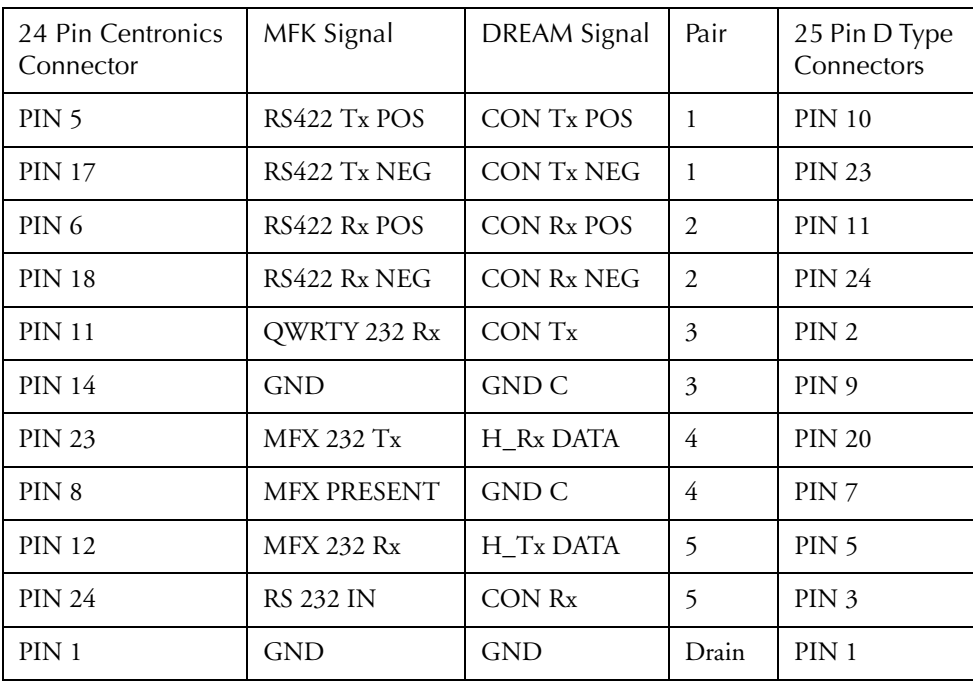

### **Ethernet**

Description: 100BaseT ethernet interface to console or network. Use CAT5 shielded twisted pair cable and shielded RJ45 connectors.

Connector: RJ45

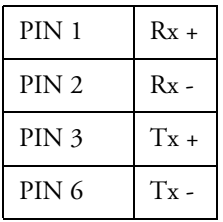

### **Cross-over Cable**

Required for direct connection between console and engine. Not required if hub is present.

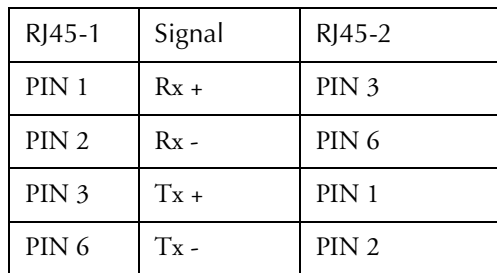

## **Printer**

Description: Standard PC parallel printer interface.

Connector: 25 pin D female

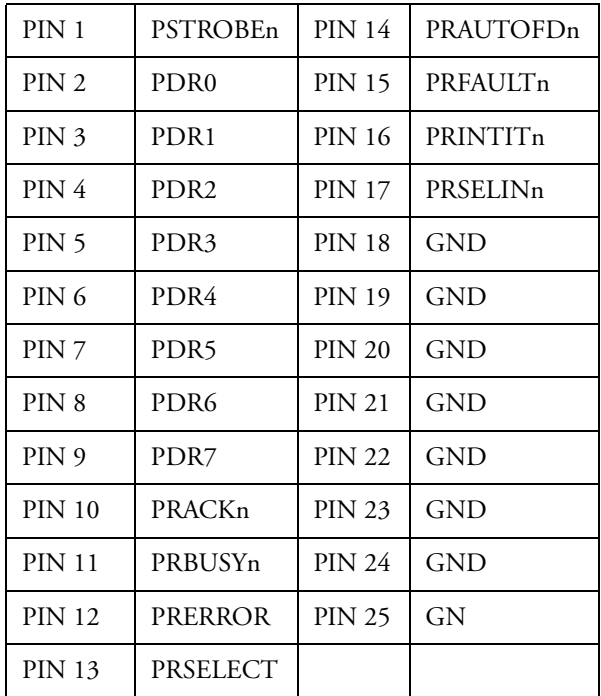

## **9 Pin A**

Description: Sony/RS422 Machine control master interface.

Connector: 9 pin D Female

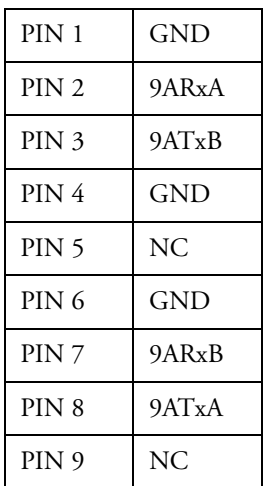

## **9 Pin B**

Description: Sony/RS422 Machine control master interface.

Connector: 9 pin D Female

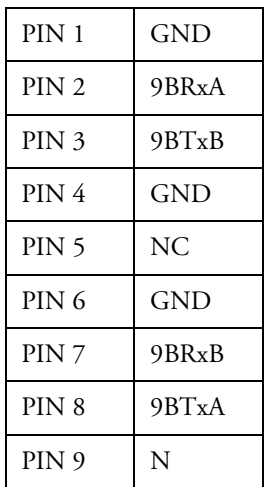

## **9 Pin Slave**

Description: Sony/RS422 Machine control slave interface.

Connector: 9 pin D Female

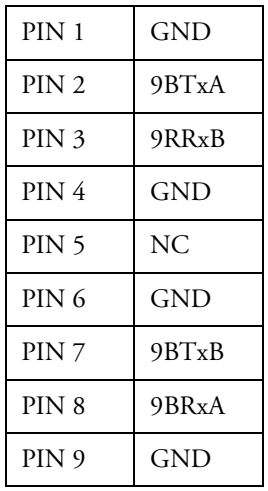

### **LTC - I/O**

Description: Balanced audio longitudinal time code interface.

Connector: 9 pin D Male

Input Level: -20dbm to +10dbm

Output Level: 0dbm

Note: Unbalanced loads connected to LTC OUT should NOT ground the LTC OUT NEGATIVE signal.

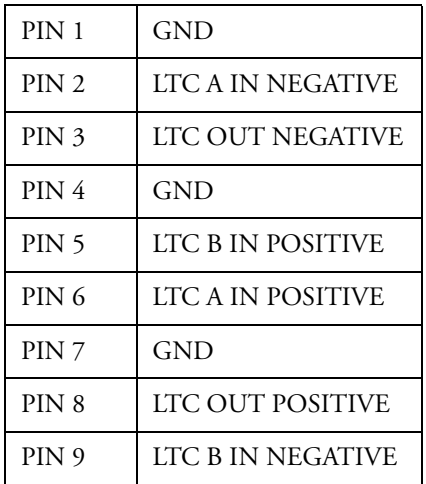

## **Serial Port**

Description: RS232 serial interface.

Connector: 9 pin D Male

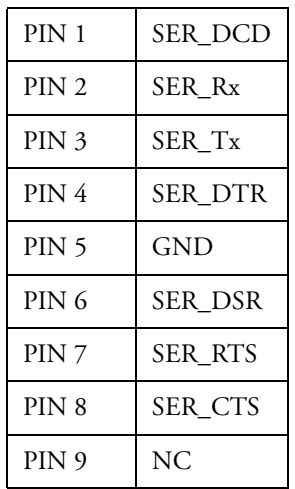

## **MIDI I/O**

Description: MIDI interface (not implemented).

Connector: 9 pin D Female

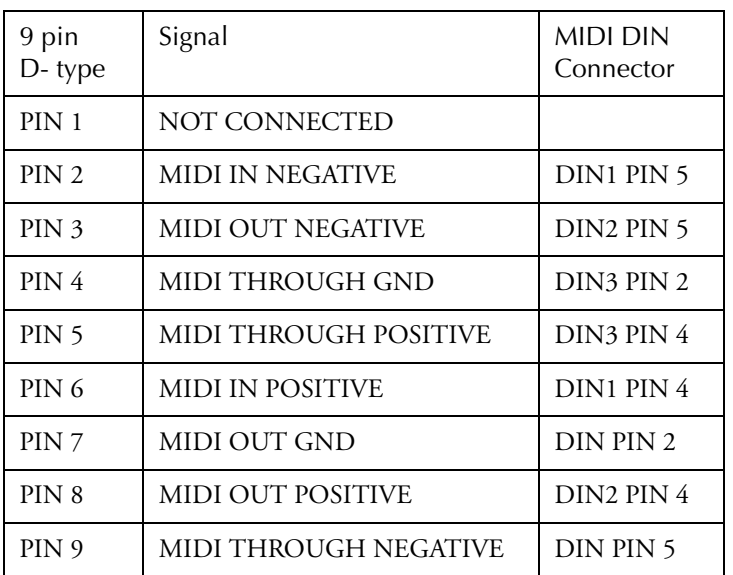

### **AES Sync I/O**

Description: Sony/RS422 Machine control interface.

Connector: 9 pin D Male

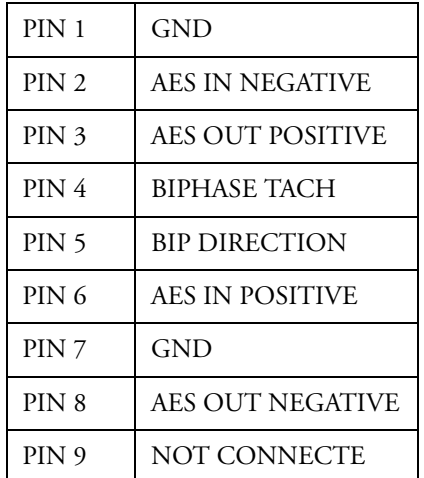

### **Modem**

Description: RS232 serial interface for connection to serial printer or modem.

Connector: 9 pin D Male

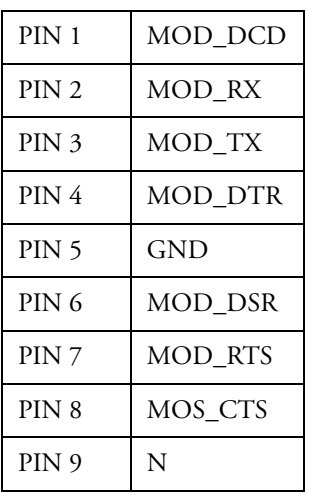

### **VGA1**

Description: SVGA Monitor output for command shell and disk recorder.

Connector: 15 pin High Density D Female

Resolution: 1024(H) x 768(V)

Frequency: HSYNC: 60khz VSYNC: 75hz SVGA STANDARD

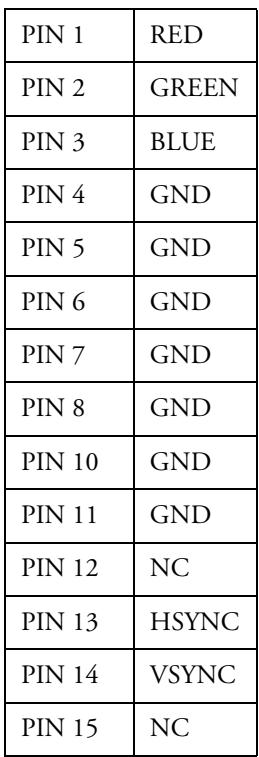

## **Word Clock - In**

Description: Sample word clock synchronisation input.

Connector: BNC

Input Optically Isolated

Input Impedance: 75 Ohms

## **Word Clock - Out**

Description: Sample word clock synchronisation output.

Connector: BNC

Output Level: 4.3V TTL

Output Impendence: 75 Ohms

## **Video Sync - In**

Description: Video synchronisation input.

Connector: BNC

Input Level: 1V p-p

Input Impedance: 75 Ohms Terminated

## **SYSTEM SPECIFICATIONS Analogue Inputs and Outputs**

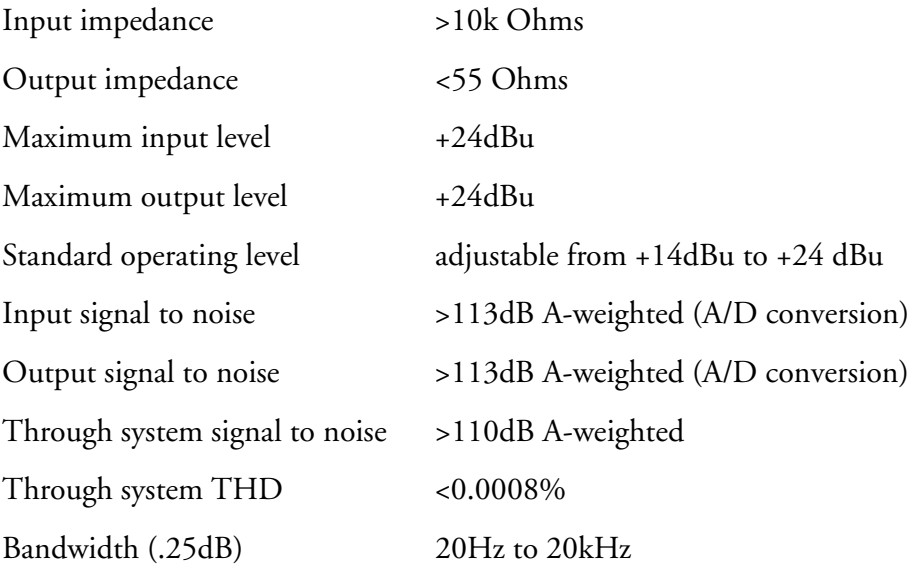

## **AES/EBU Inputs**

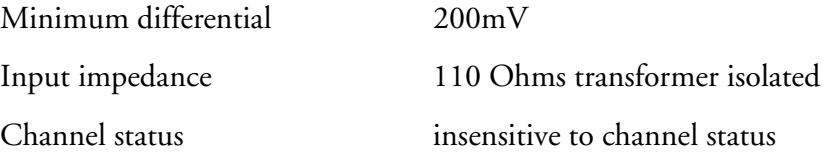

## **AES/EBU Outputs**

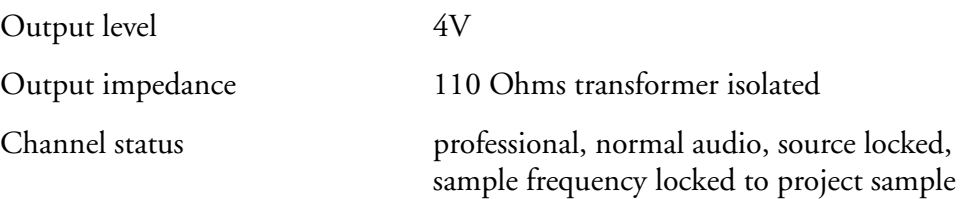

rate, stereophonic, 24-bit word length

## **Synchronisation**

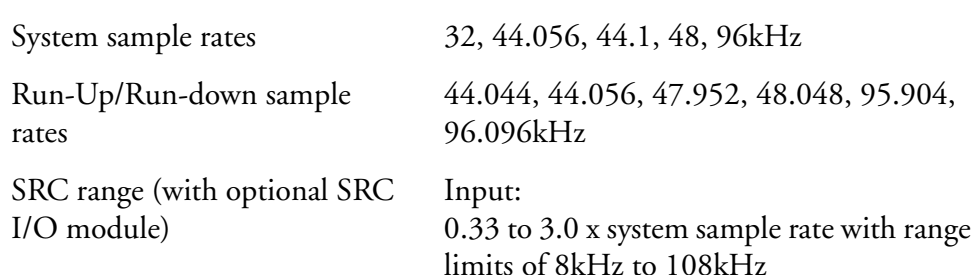

#### Output:

current system sample rate converted to any other possible system sample rate

Clock references internal, AES reference, WCLK, any digital input, video reference, LTC input

> Clocks may be derived from an external WCLK or AES sync that is running at either the system sample rate, 0.5 or 2.0 x system sample rate. Thus, the system may be run at 96kHz locked to a 48kHz reference, or at 48kHz locked to a 96kHz reference, for example.

> SRC O/P sample clocks may be independently locked to any of the available references except digital inputs. Where O/P sample rates are exactly 2.0 or 0.5 x system sample rate, the output rate is automatically sample locked to the system rate.

## **DIMENSIONS, WEIGHT AND POWER REQUIREMENTS**

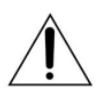

CAUTION: Double pole/neutral fusing. Disconnect power before changing fuse or servicing.

## **DREAM Station**

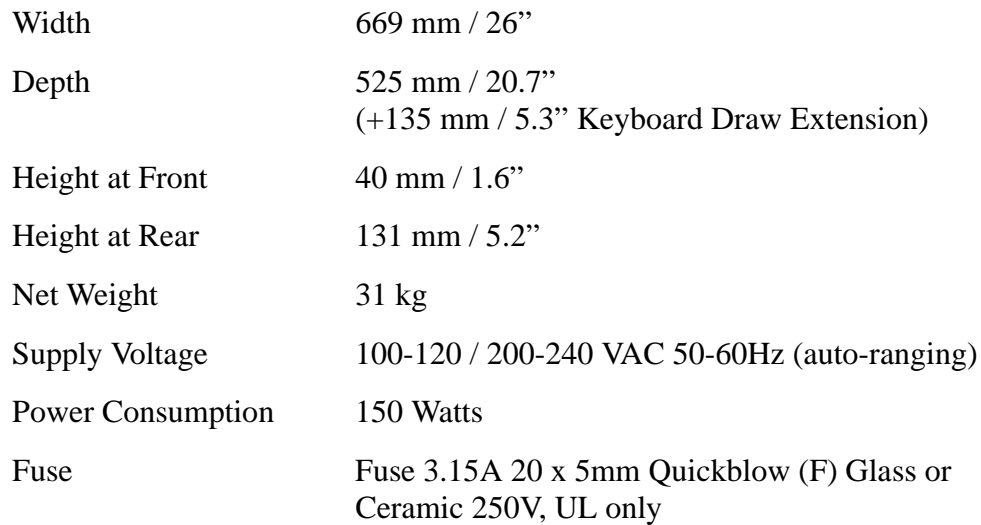

### **DREAM Station Sidecars**

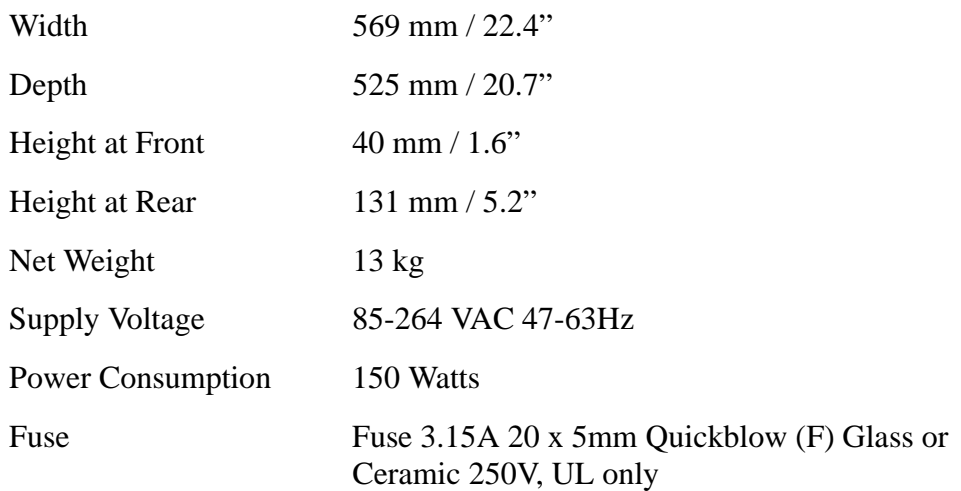

### **DREAM QDC Engine**

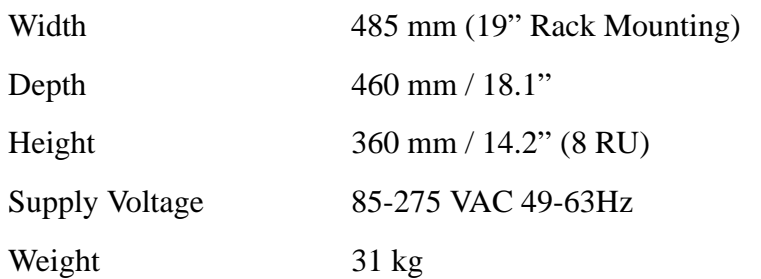

Power Consumption 300 Watts

Fuse 10A 3AG Antisurge (T) HRC Ceramic 250V, UL only

## **Station Drawings**

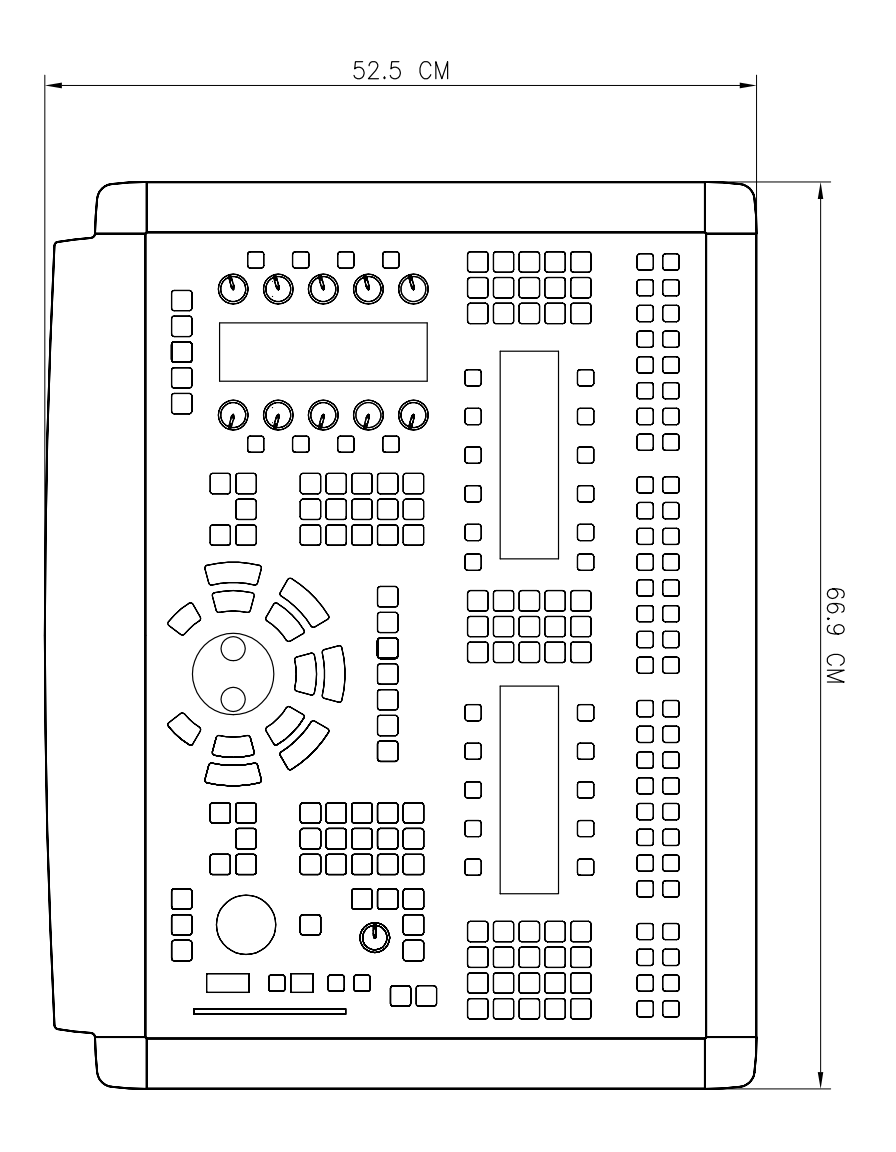

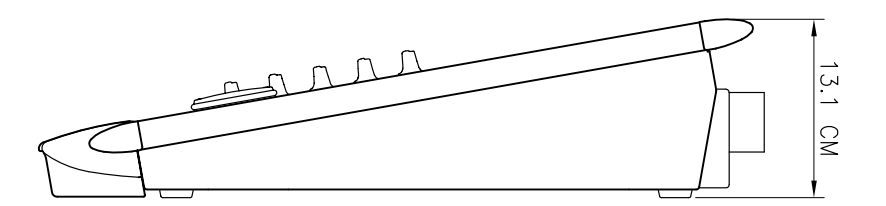
NOTES:

# **Index**

# **Symbols**

# [. . . . . . . . . . . . . . . . . . . . . . . . . . 35-2](#page-302-0)

# **Numerics**

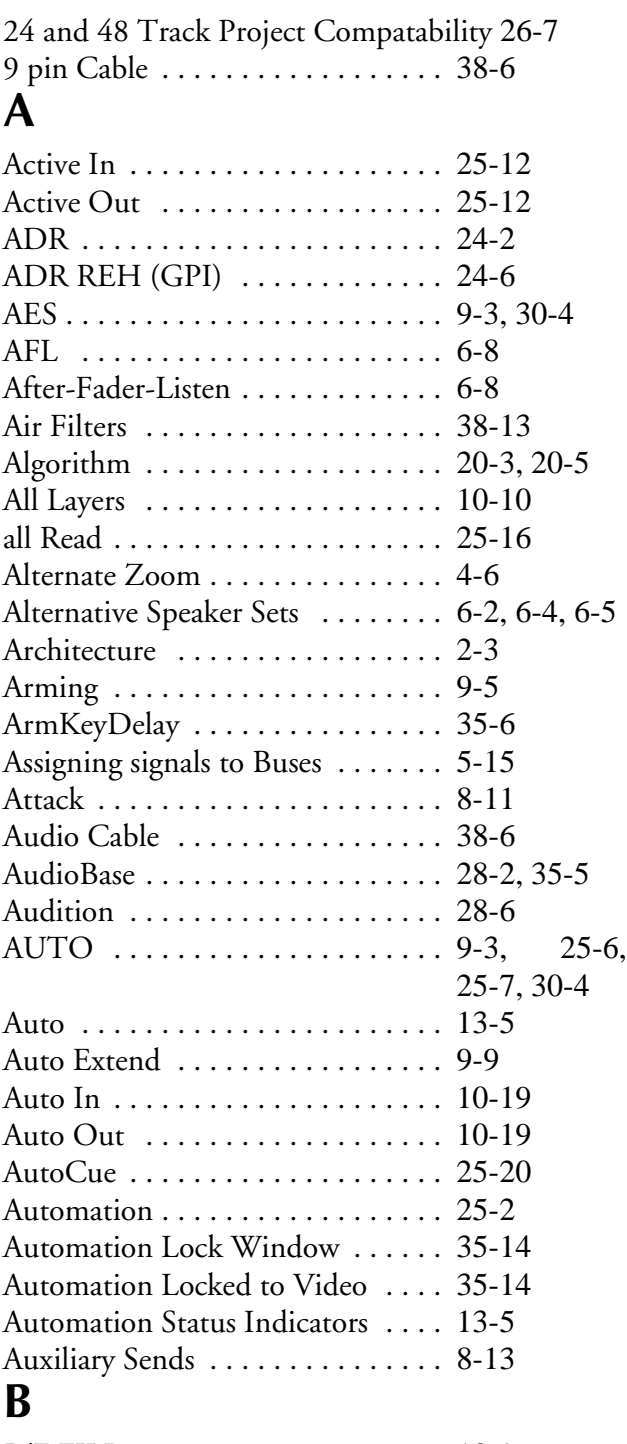

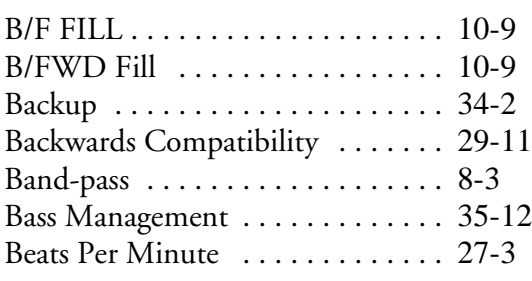

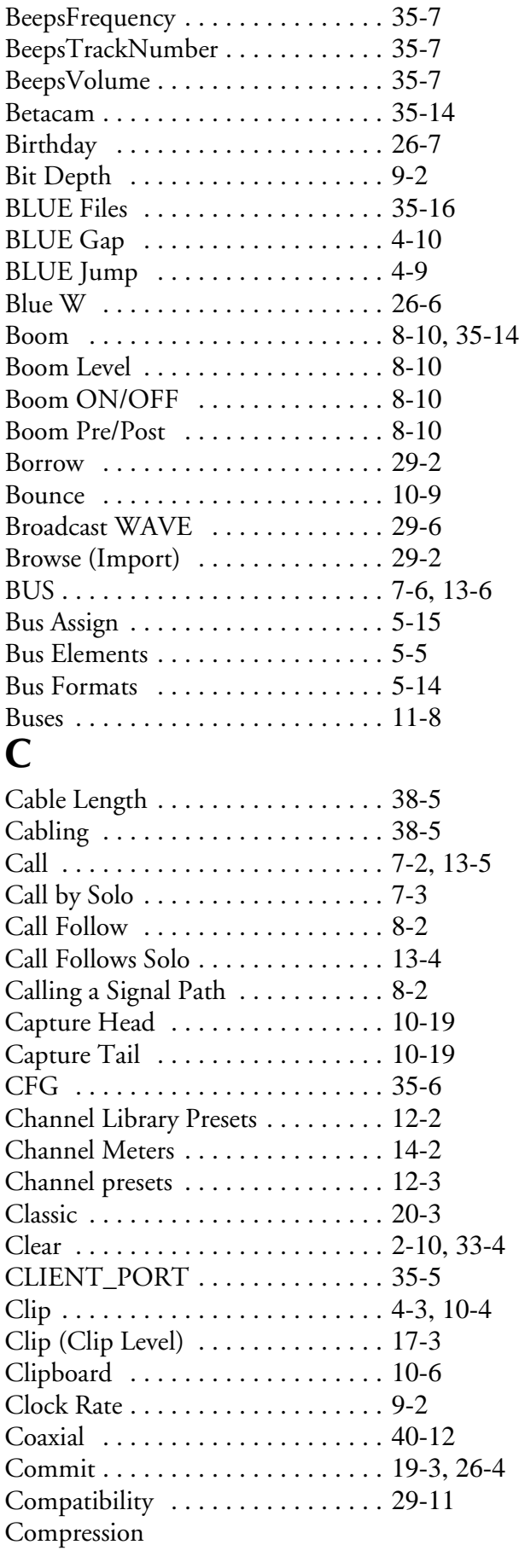

BEEPS [. . . . . . . . . . . . . . . . . . . . . . 24-7](#page-209-0)

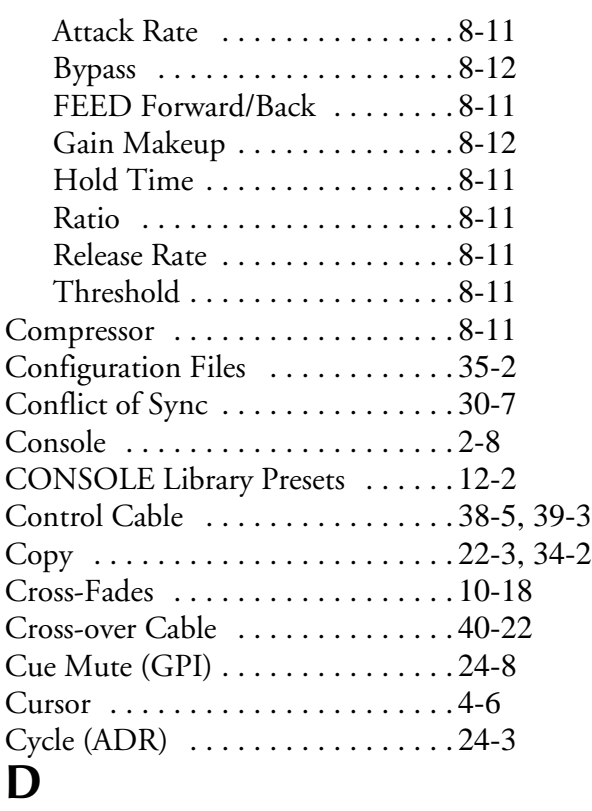

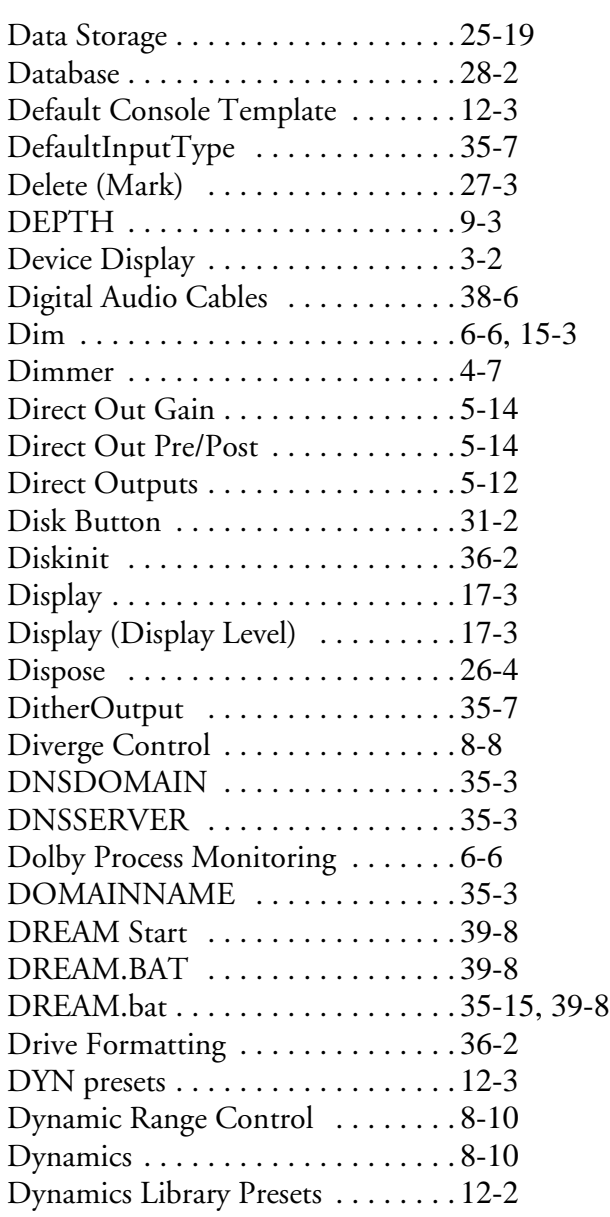

### **E**

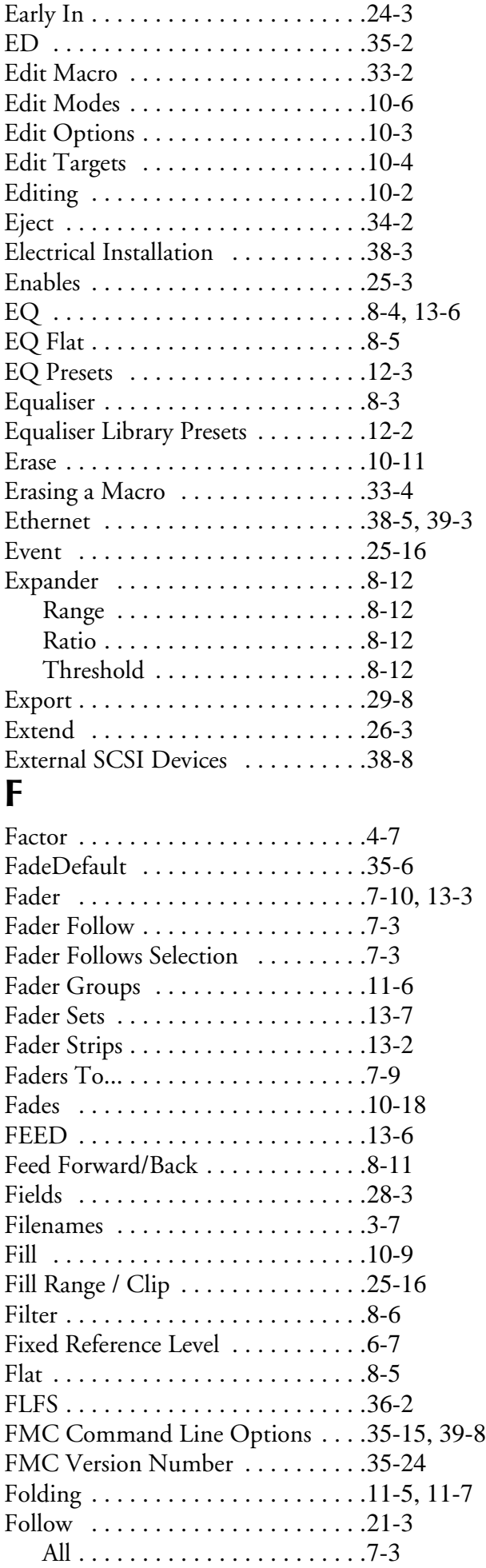

Index - iv

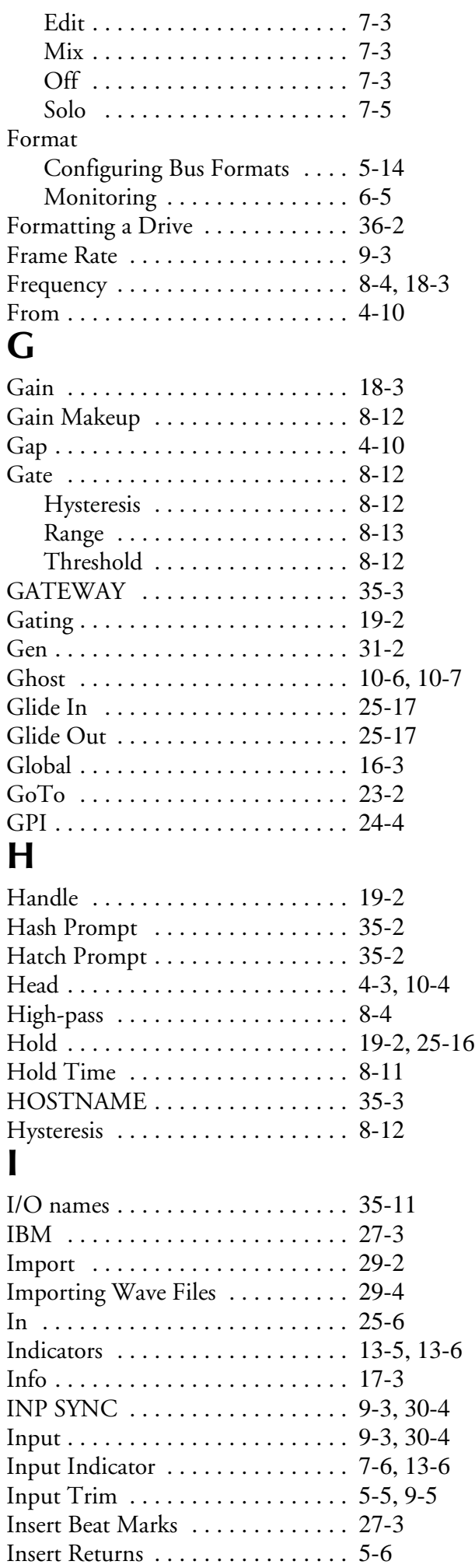

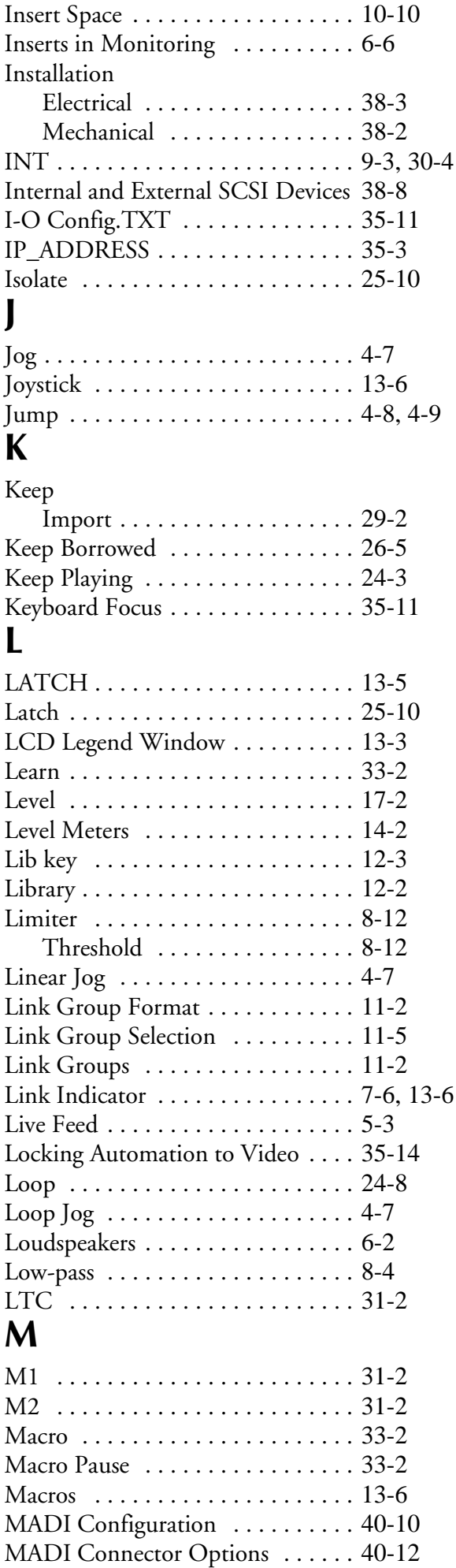

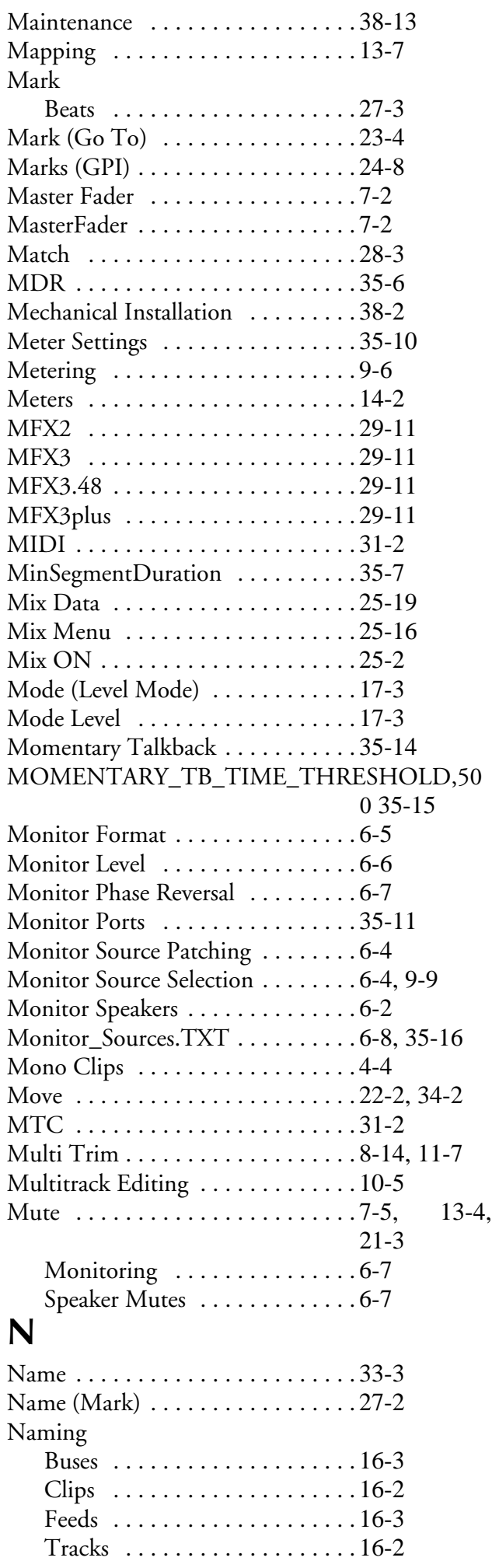

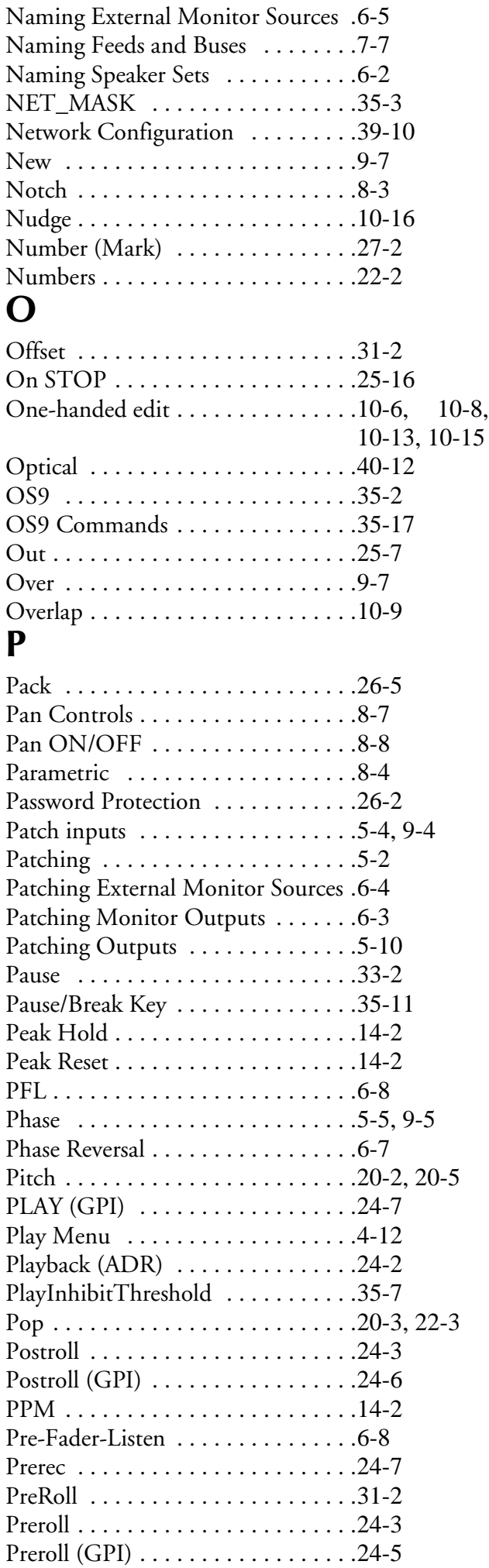

**P**

Index - vi

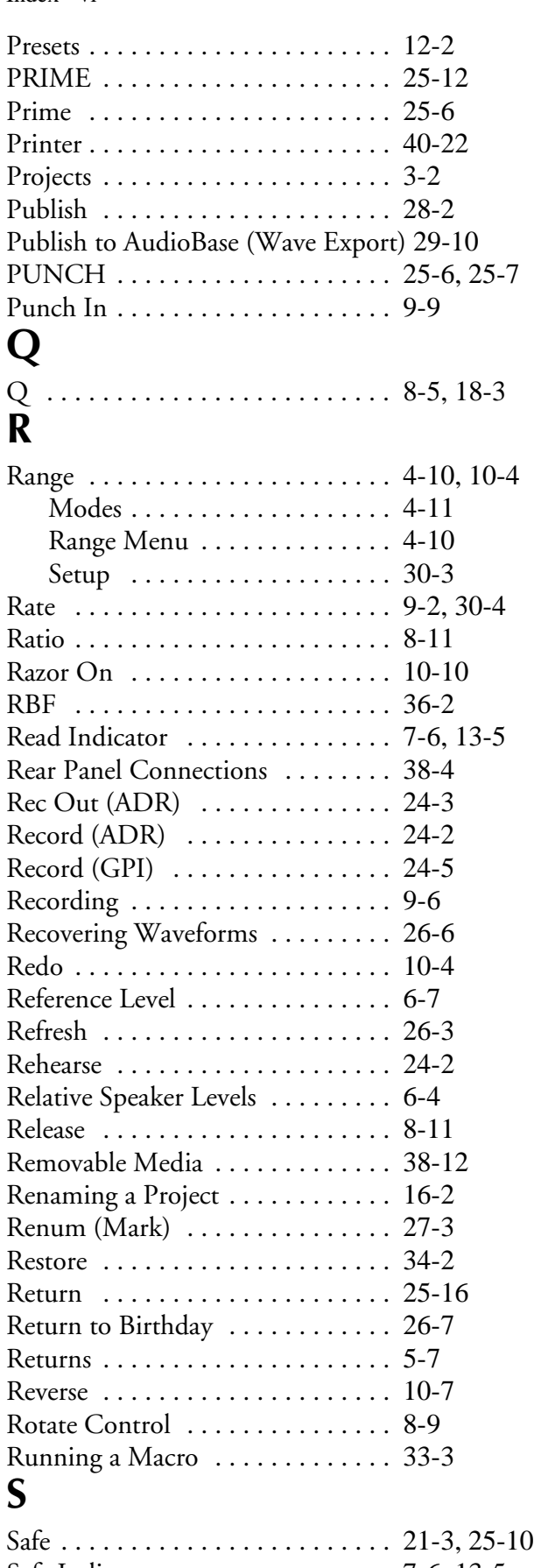

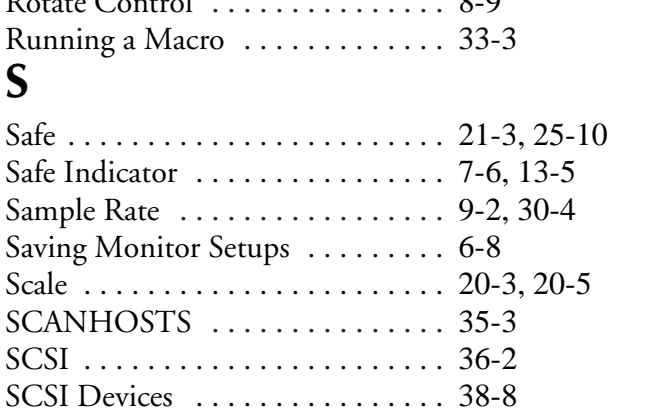

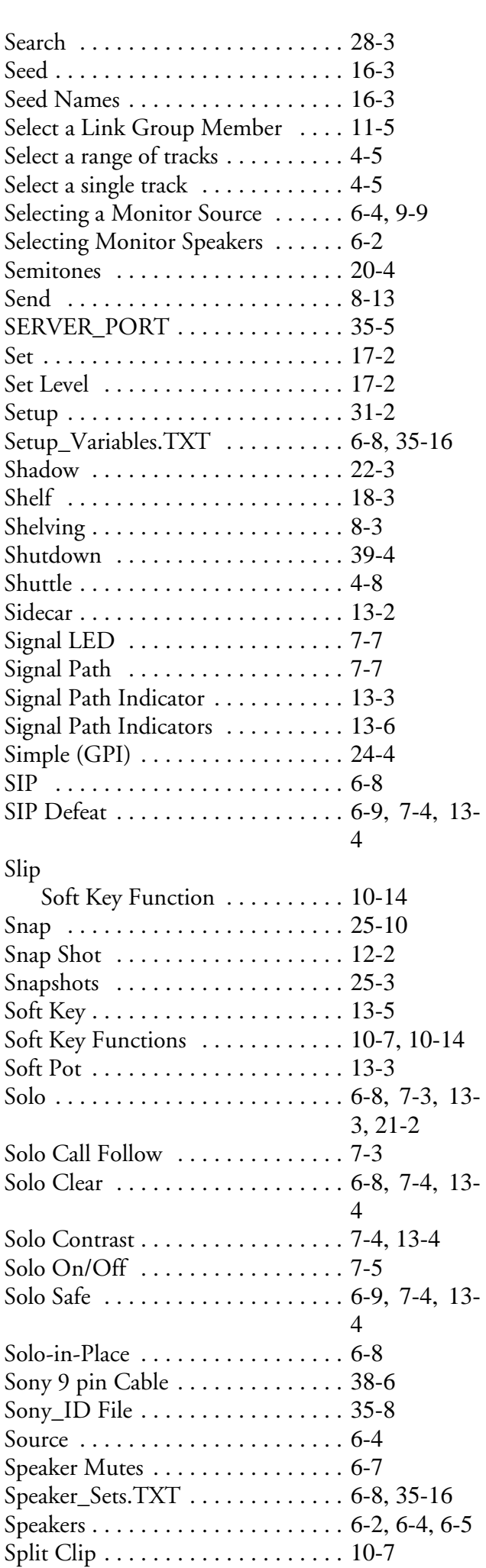

[10-15](#page-131-1)

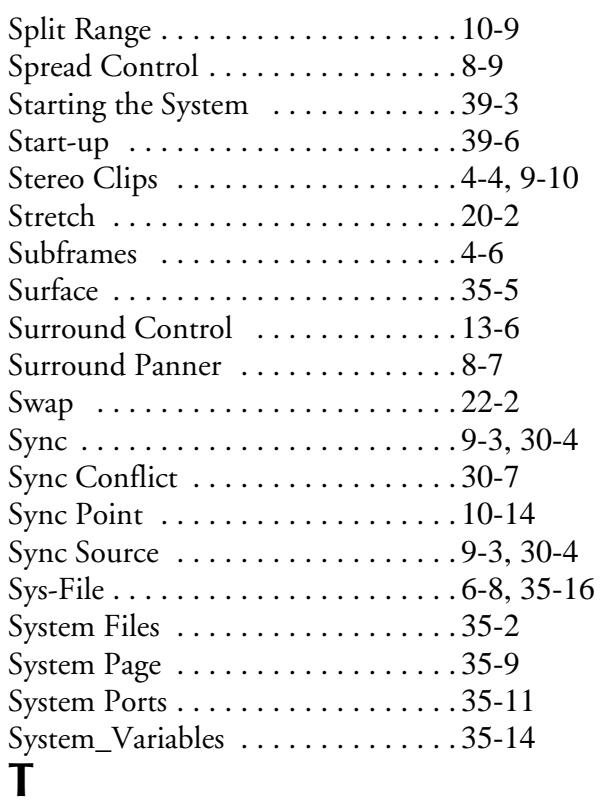

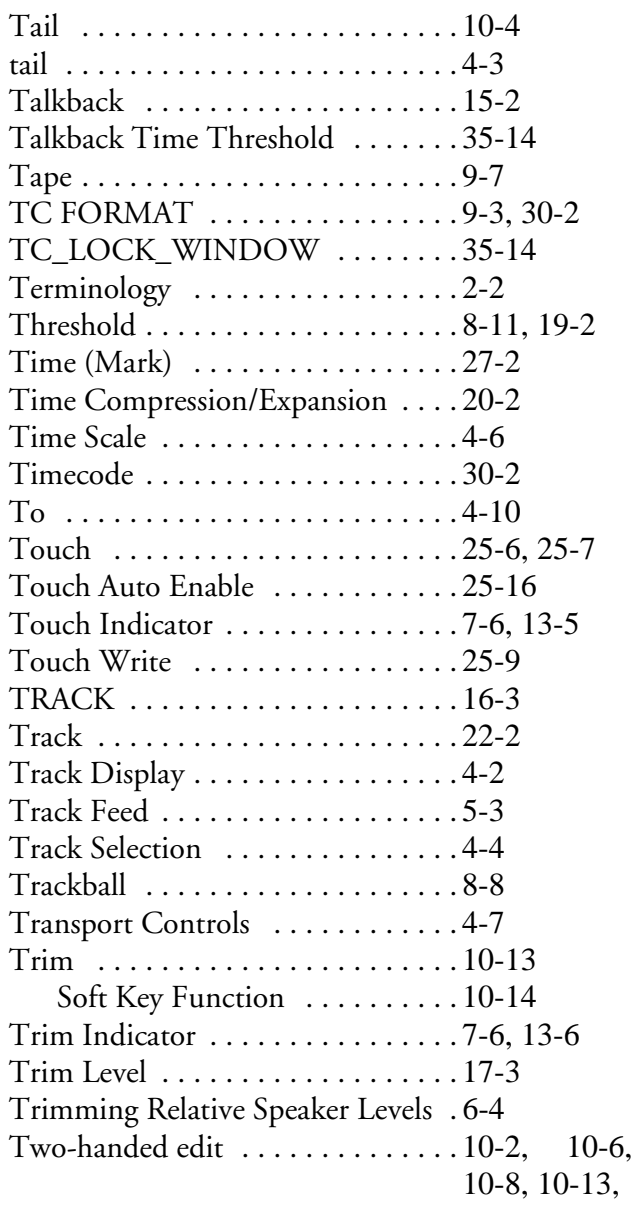

## **U**

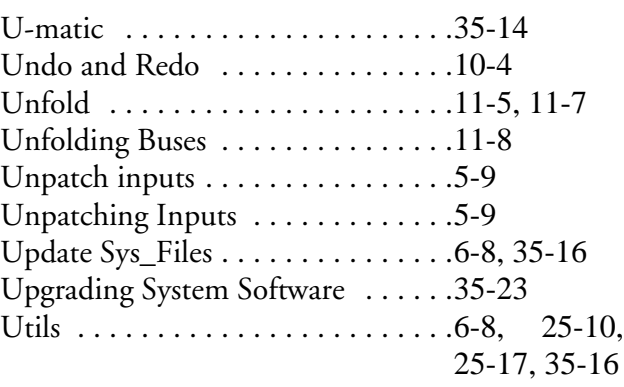

#### **V**

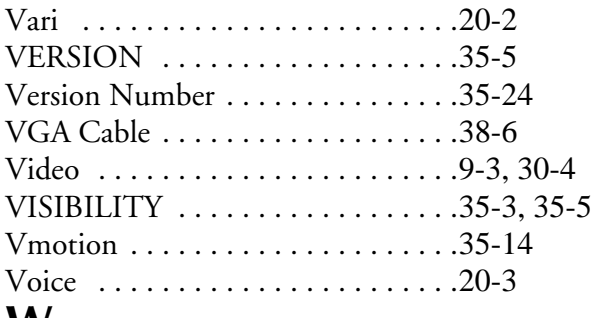

#### **W**

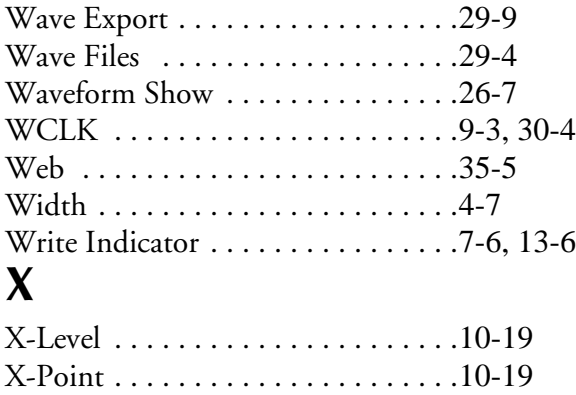

#### **Z**

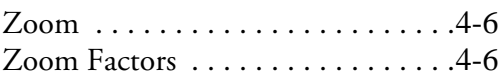

Index - viii